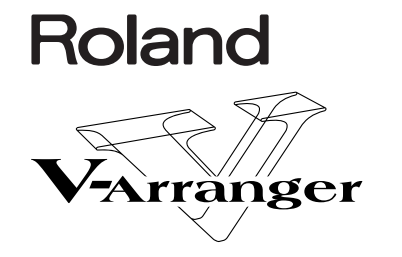

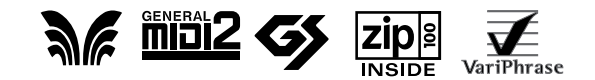

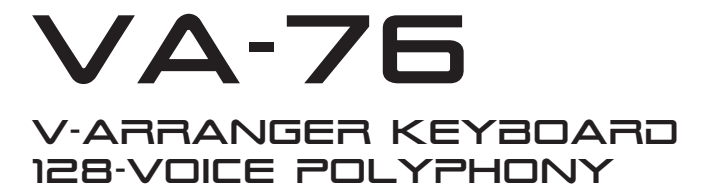

*Owner's Manual*

Thank you, and congratulations on your choice of the Roland VA-76 V-Arranger Keyboard.

The VA-76 is the 76-key (weighted synthesizer action), professional version of the widely acclaimed VA-7. VariPhrase, brandnew and strikingly realistic sounds and Drum Sets, all-new Music Styles, an animated touch screen, an Audio In connector with separate effects, 2 programmable "Pad" buttons, a programmable Lyrics function, 4 assignable outputs – and a sober, intuitive user interface are just the most exciting new features.

To get the most out of the VA-76 and to ensure many years of trouble-free service, we urge you to read through this Owner's Manual thoroughly.

- To avoid confusion, let's agree to use the word "button" for all keys on the front panel, and only use "key" when referring to the VA-76's keyboard. Also, in order to avoid mixups between the "real" buttons on the front panel and the "software buttons" on the touch screen, we shall use the word "field" for the on-screen buttons.
- The contents of the illustrations appearing in this manual may differ slightly from what you see when you start using your instrument.

Before using this instrument, carefully read the sections entitled, "Using the unit safely", and "Important notes". These sections provide important information concerning the proper operation of the VA-76. Be sure to keep this manual in a safe place for future reference.

Iomega® is a registered trademark. Zip™ is a trademark of Iomega Corporation. All other trademarks in this manual are the property of the respective companies.

#### USING THE UNIT SAFELY **INSTRUCTIONS FOR THE PREVENTION OF FIRE, ELECTRIC SHOCK, OR INJURY TO PERSONS** About  $\triangle$  WARNING and  $\triangle$  CAUTION Notices About the Symbols Used for instructions intended to alert The  $\Delta$  symbol alerts the user to important instructions the user to the risk of death or severe or warnings.The specific meaning of the symbol is  $\triangle$  WARNING ⚠ determined by the design contained within the injury should the unit be used triangle. In the case of the symbol at left, it is used for improperly. general cautions, warnings, or alerts to danger. Used for instructions intended to alert The  $\bigcirc$  symbol alerts the user to items that must never the user to the risk of injury or material be carried out (are forbidden). The specific thing that damage should the unit be used must not be done is indicated by the design contained ® improperly. within the circle. In the case of the symbol at left, it **A** CAUTION means that the unit must never be disassembled. \* Material damage refers to damage or other adverse effects caused with The  $\bullet$  symbol alerts the user to things that must be respect to the home and all its carried out. The specific thing that must be done is furnishings, as well to domestic indicated by the design contained within the circle. In £ animals or pets. the case of the symbol at left, it means that the powercord plug must be unplugged from the outlet. --------------------------------- ALWAYS OBSERVE THE FOLLOWING **Allowing AWARNING AWARNING** • Before using this instrument, make sure to read • Do not allow any objects (e.g., flammable matethe instructions below, and the Owner's Manual. rial, coins, pins); or liquids of any kind (water, soft drinks, etc.) to penetrate the instrument. .............................................................................................................. • Do not open (or modify in any way) the instrument, and avoid damaging the supplied power cable. .............................................................................................................. • Immediately turn the power off, remove the power cable from the outlet, and request servic-.............................................................................................................. • Do not attempt to repair the instrument, or ing by your retailer, the nearest Roland Service replace parts within it. Refer all servicing to your Center, or an authorized Roland distributor, as retailer, the nearest Roland Service Center, or an listed on the "Information" page when: authorized Roland distributor, as listed on the • The power cord has been damaged; or "Information" page. • Objects have fallen into, or liquid has been spilled onto the instrument; or .............................................................................................................. The instrument has been exposed to rain (or oth-• Never use or store the unit in places that are: erwise has become wet); or • Subject to temperature extremes (e.g., direct sun-The instrument does not appear to operate norlight in an enclosed vehicle, near a heating duct, on mally or exhibits a marked change in performance. top of heat-generating equipment); or are .............................................................................................................. • Damp (e.g., baths, washrooms, on wet floors); or • In households with small children, an adult are Humid; or are should provide supervision until the child is capable of following all the rules essential for the Exposed to rain; or are • Dusty; or are safe operation of the unit. • Subject to high levels of vibration. .............................................................................................................. .............................................................................................................. • Protect the instrument from strong impact. • Make sure the line voltage at the installation Do not drop it! matches the input voltage specified on the name .............................................................................................................. plate. • Do not force the instrument to share an outlet with an unreasonable number of other devices. Be especially careful when using extension • Avoid damaging the power cord. Do not bend it cords—the total power used by all devices you excessively, step on it, place heavy objects on it, have connected to the extension cord's outlet etc. A damaged cord can easily become a shock or must never exceed the power rating (watts/ fire hazard. amperes) for the extension cord. Excessive loads .............................................................................................................. can cause the insulation on the cord to heat up • This instrument may be capable of producing and eventually melt through. sound levels that could cause permanent hearing .............................................................................................................. loss. Do not operate for a long period of time at a • Before using the instrument in a foreign country, high volume level, or at a level that is uncomfortconsult with your retailer, the nearest Roland Serable. If you experience any hearing loss or ringing vice Center, or an authorized Roland distributor, in the ears, you should immediately stop using as listed on the "Information" page. the instrument and consult an audiologist.

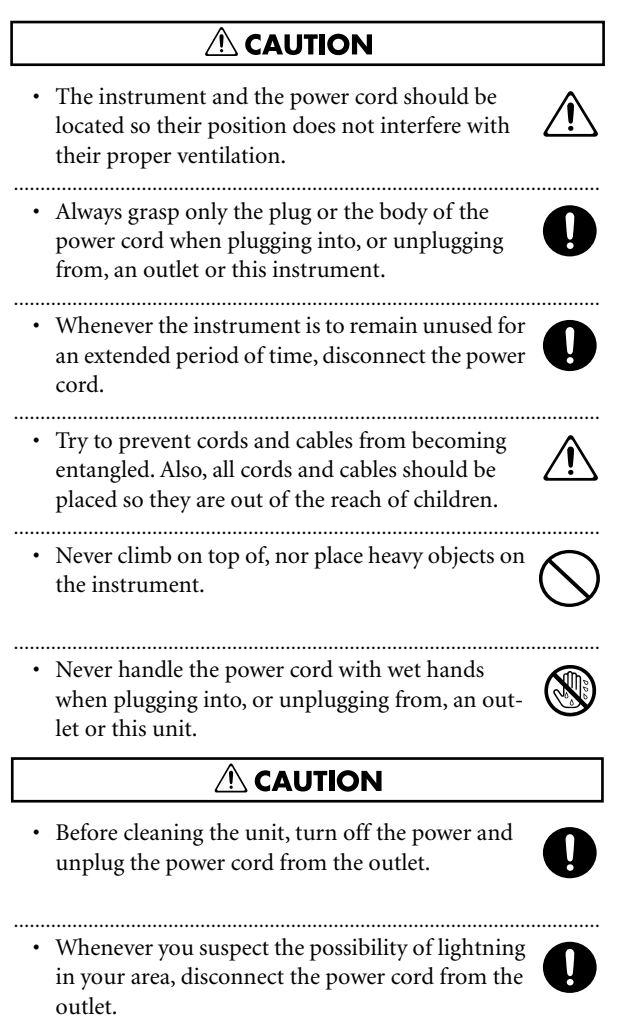

..............................................................................................................

# Features **Features**

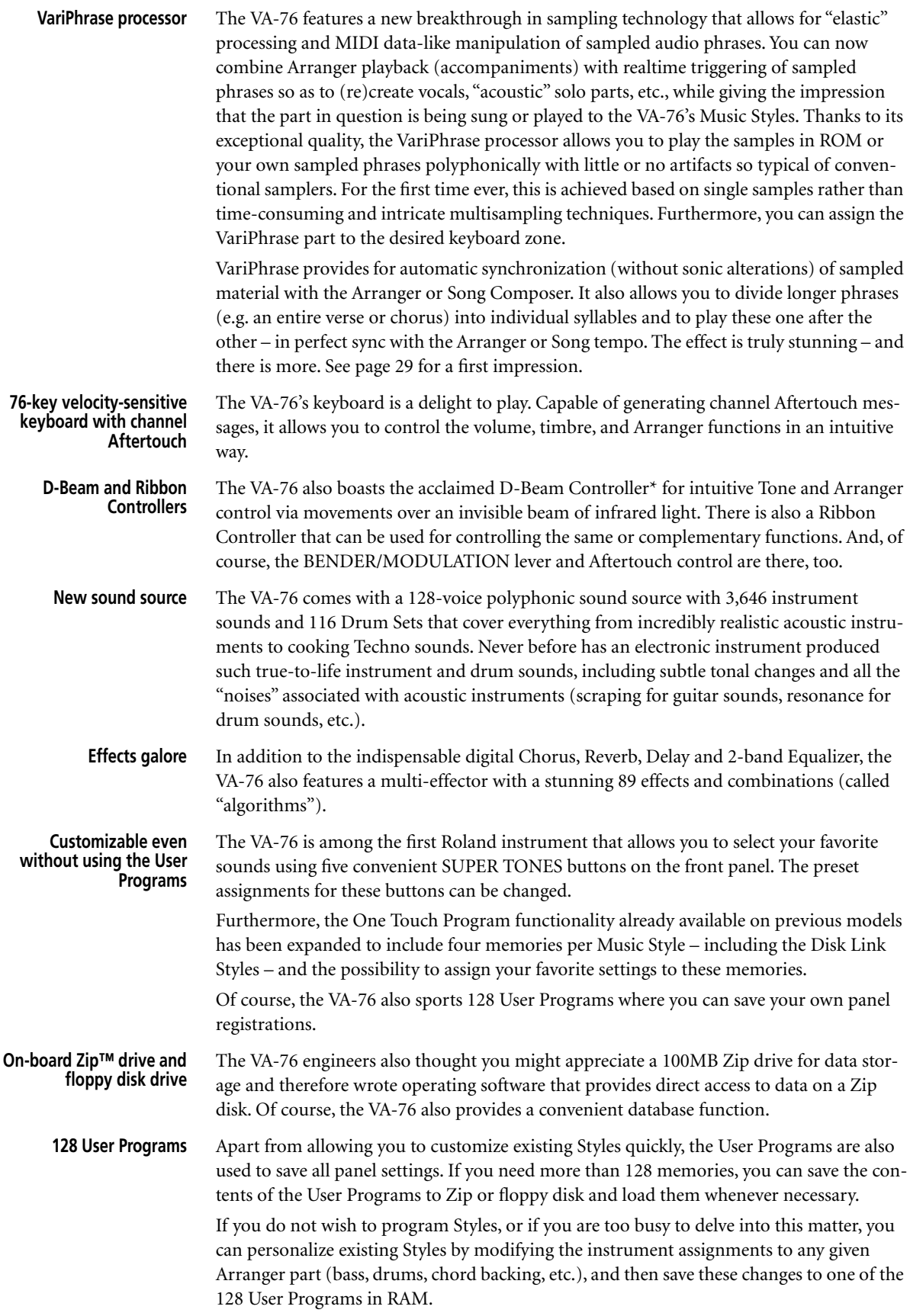

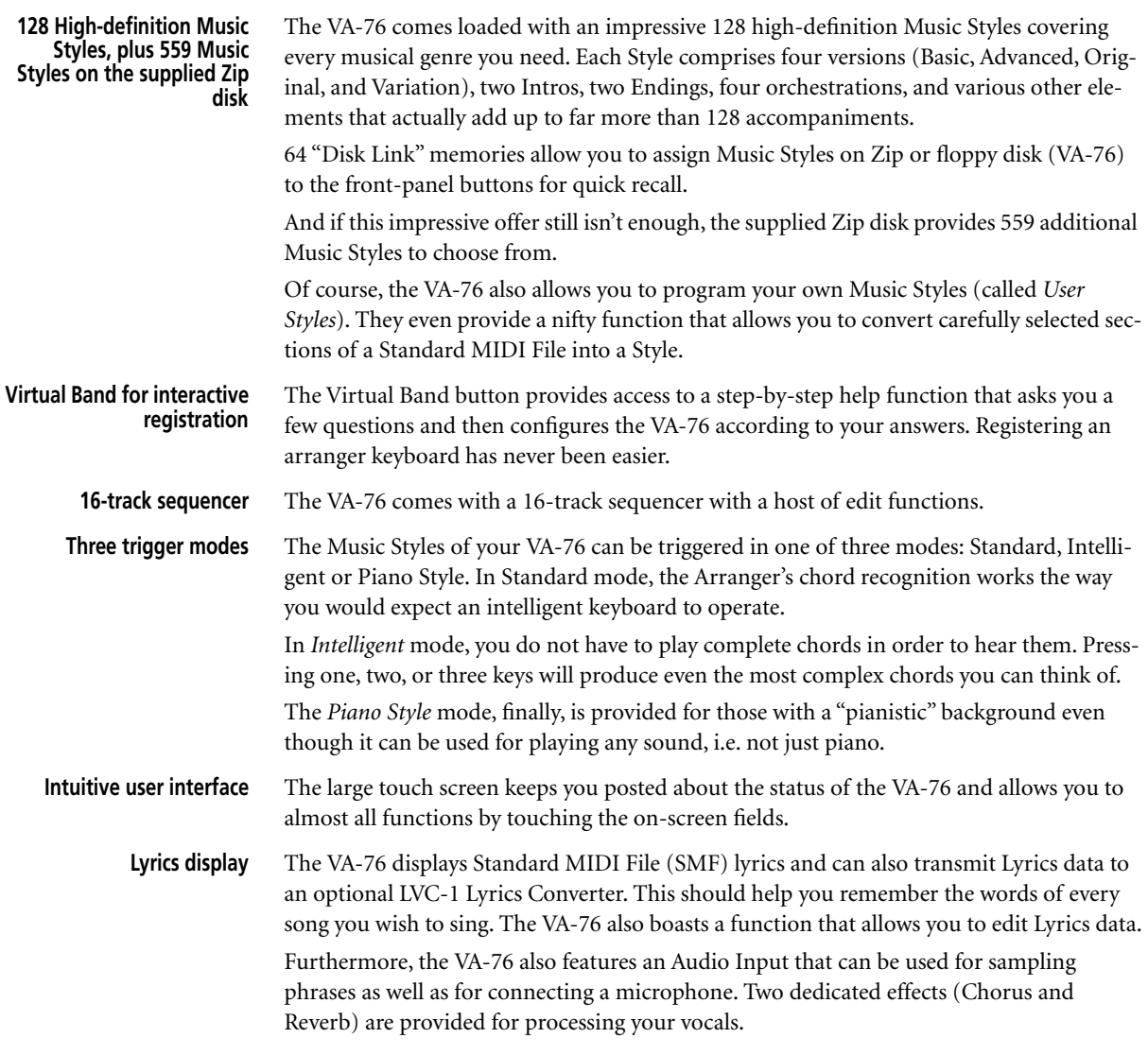

### **Unpacking your VA-76**

Your VA-76 comes with the following items. Please check the contents of the cardboard box and report any problems to the Roland dealer you purchased the VA-76 from.

- This Owner's Manual.
- A Zip disk with useful supplementary files (see the booklet included with the Zip disk for its contents).
- A metal music stand.
- A power cable.

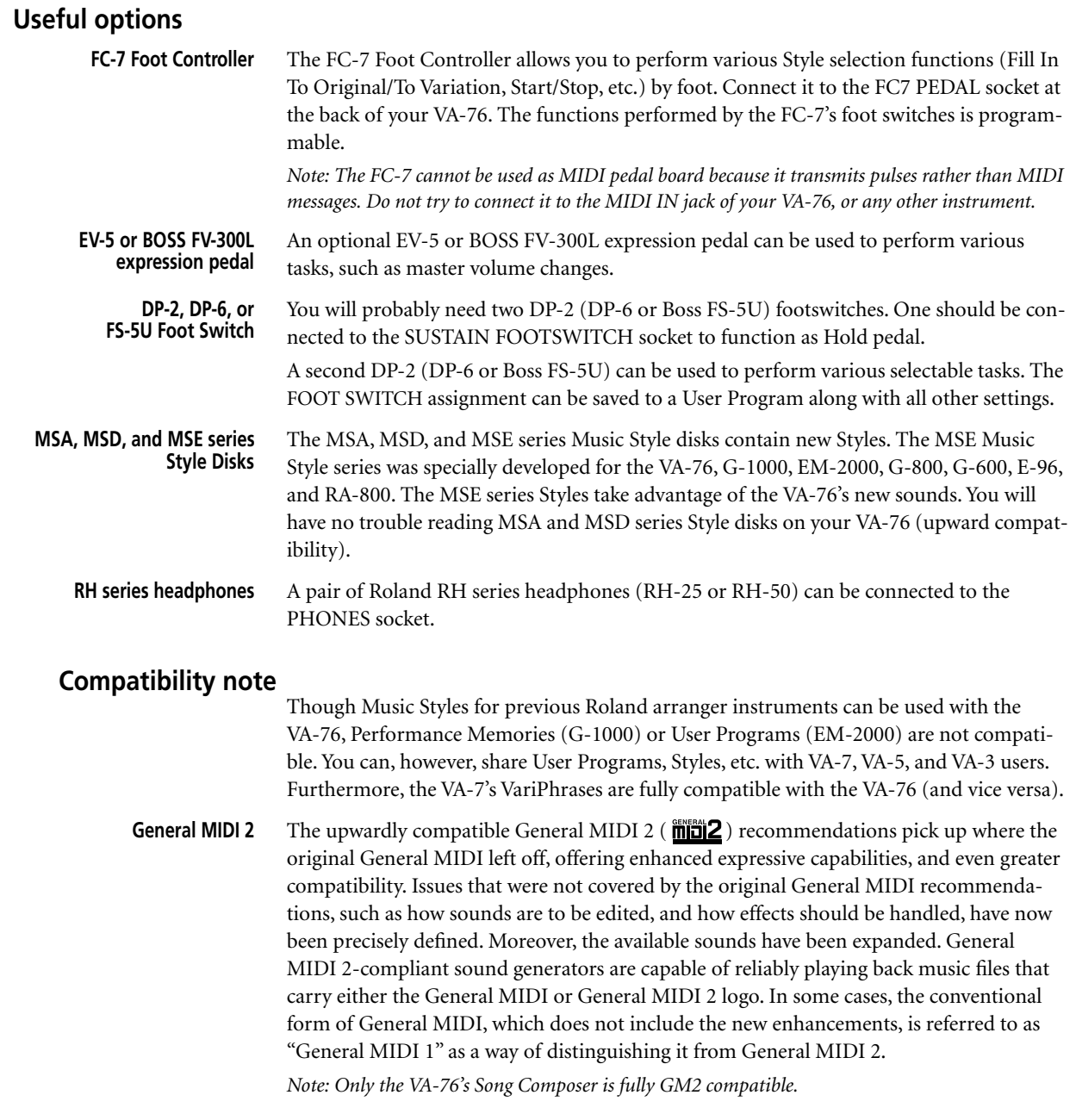

# **Important notes**

In addition to the items listed under "USING THE UNIT SAFELY" (see page 4), please read and observe the following:

#### **Power supply**

- Do not use this instrument on the same power circuit with any device that will generate line noise (such as an electric motor or variable lighting system).
- Before connecting the VA-76 to other devices, turn off the power to all units. This will help prevent malfunctions and/or damage to speakers or other devices.

#### **Placement**

- Using the VA-76 near power amplifiers (or other equipment containing large power transformers) may induce hum. To alleviate the problem, change the orientation of this instrument; or move it farther away from the source of interference.
- This instrument may interfere with radio and television reception. Do not use it in the vicinity of such receivers.
- Do *not* expose the VA-76 to direct sunlight, place it near devices that radiate heat, leave it inside an enclosed vehicle, or otherwise subject it to temperature extremes. Excessive heat can deform or discolor the instrument.

#### **Maintenance**

- For everyday cleaning wipe the VA-76 with a soft, dry cloth or one that has been slightly dampened with water. To remove stubborn dirt, use a mild, non-abrasive detergent. Afterwards, be sure to wipe the instrument thoroughly with a soft, dry cloth.
- Never use benzene, thinners, alcohol or solvents of any kind, to avoid the possibility of discoloration and/or deformation.

#### **Repairs and data**

Please be aware that all data contained in the instrument's memory may be lost when it is sent for repairs. Important data should always be saved to Zip or floppy disk. In certain cases (such as when circuitry related to memory itself is out of order), we regret that it may not be possible to restore the data. Roland assumes no liability concerning such loss of data.

#### **Additional precautions**

- Please be aware that the memory contents can be irretrievably lost as a result of a malfunction, or the improper operation of the instrument. To protect yourself against the risk of losing important data, we recommend that you periodically save a backup copy of important data in the instrument's memory.
- Use a reasonable amount of care when using the instrument's buttons, other controls, and jacks/connectors. Rough handling can lead to malfunctions.
- Never strike or apply strong pressure to the display.
- When connecting/disconnecting all cables, grasp the connector itself—never pull on the cable. This way you will avoid causing shorts, or damage to the cable's internal elements.
- A small amount of heat will radiate from the instrument during normal operation. This is perfectly normal.
- To avoid disturbing your neighbors, try to keep the volume at reasonable levels. You may prefer to use headphones, so you do not need to be concerned about those around you (especially late at night).
- When you need to transport the instrument, package it in the box (including padding) that it came in. Otherwise, you will need to use equivalent packaging materials, or a flightcase.

#### **Handling Zip disks**

- When inserting the Zip disk, hold it horizontally and gently push it downward into the drive until it snaps into place. If the mechanism fails to load the disk completely, gently push the Zip disk downward.
- To remove a Zip disk, use the ZIP Eject function (see page 62). Never force the Zip disk into or out of the drive.
- Store the Zip disk in its protective case when it is not in use.
- Avoid exposing the Zip disk to direct sunlight, high temperature, moisture, and magnetic fields.
- Never insert a floppy disk into the Zip drive, and never try to clean the drive with a 3,5" head cleaning diskette.

#### **About the touch screen**

• Wipe off stains on the touch screen using ethanol, but do not allow the ethanol to soak into the joint of the upper fume and the bottom glass, for it may otherwise cause peeling or malfunction. Do not use organic solvents or detergents other than ethyl alcohol (ethanol).

#### **Handling floppy disks**

- Floppy disks contain a plastic disk with a thin magnetic coating. Microscopic precision is required to enable storage of large amounts of data on such a small surface area. To preserve their integrity, please observe the following when handling floppy disks:
- Never touch the magnetic medium inside the disk.
- Do not use or store floppy disks in dirty or dusty areas.
- Do not subject floppy disks to temperature extremes (e.g., direct sunlight in an enclosed vehicle). Recommended temperature range: 10 to 50° C (50 to 122° F).
- Do not expose floppy disks to strong magnetic fields, such as those generated by loudspeakers.
- Floppy disks have a "write protect" tab which can protect the disk from accidental erasure. It is recommended that the tab be kept in the PROTECT position, and moved to the WRITE position only when you wish to write new data onto the disk.

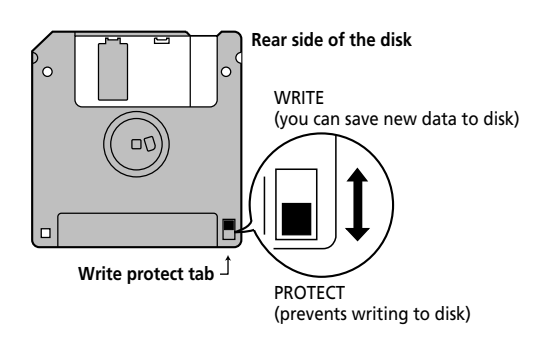

- Disks containing important performance data for this instrument should always be locked (have their write protect tab slid to the PROTECT position) before you insert them into the drive of another instrument.
- The identification label should be firmly affixed to the disk. If the label comes loose while the disk is in the drive, it may be difficult to remove the disk.
- Put the disk back into its case for storage.

# **Contents**

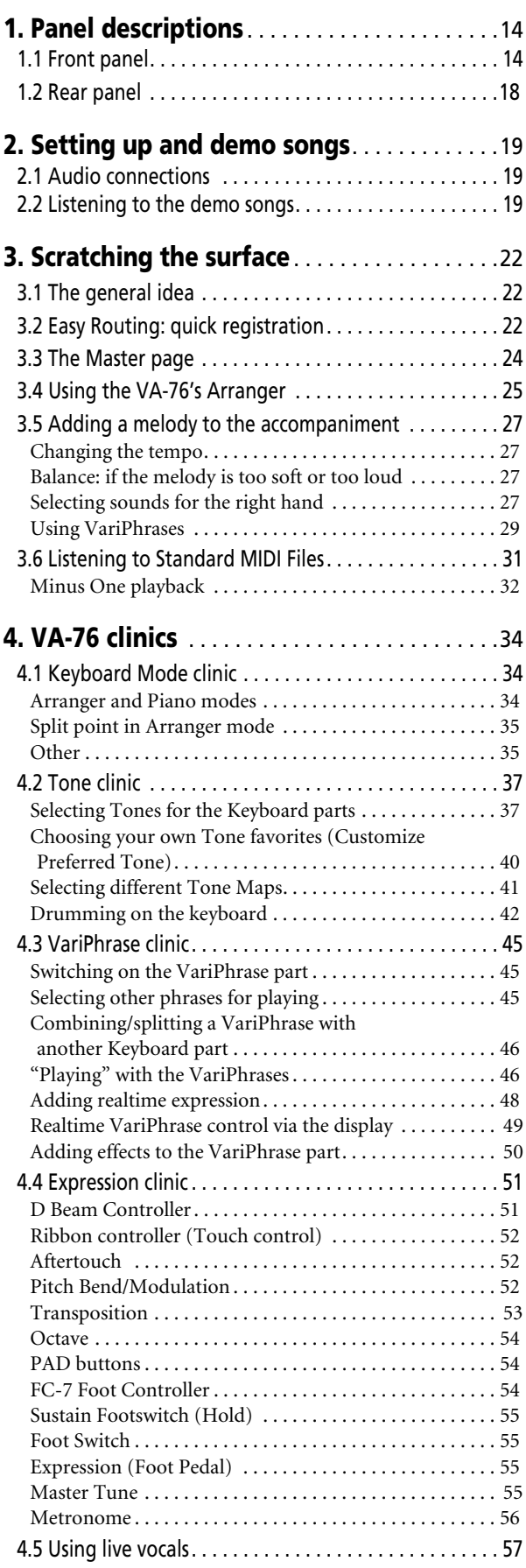

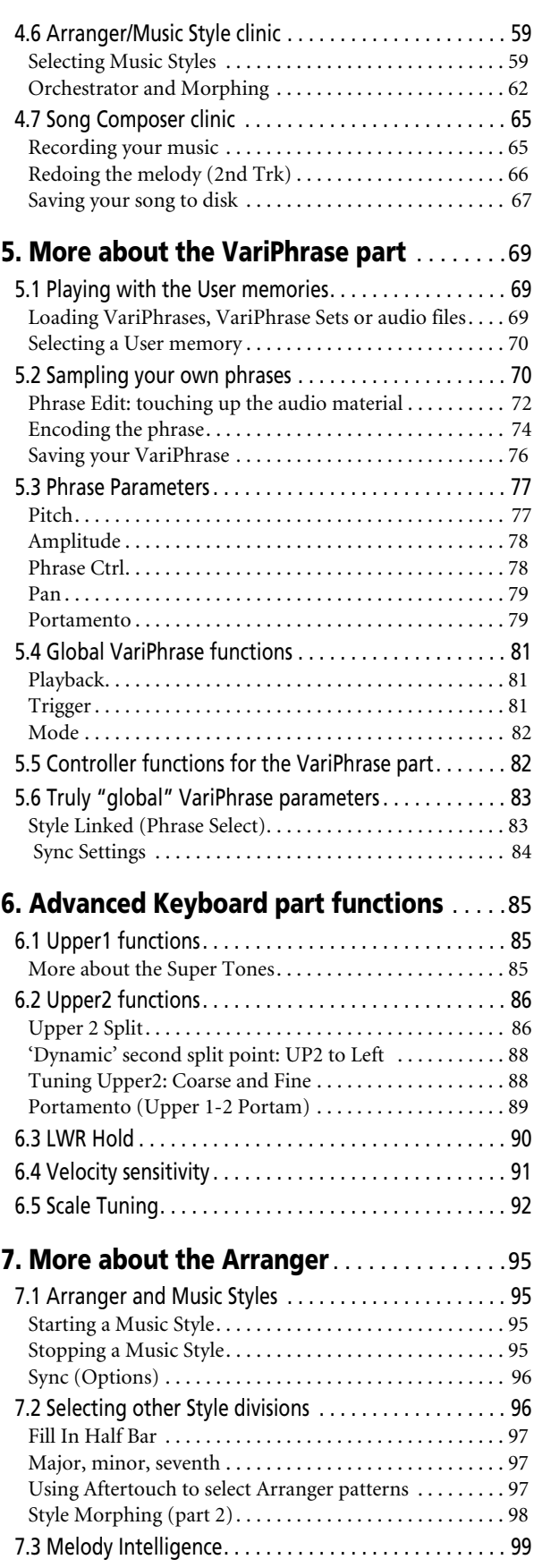

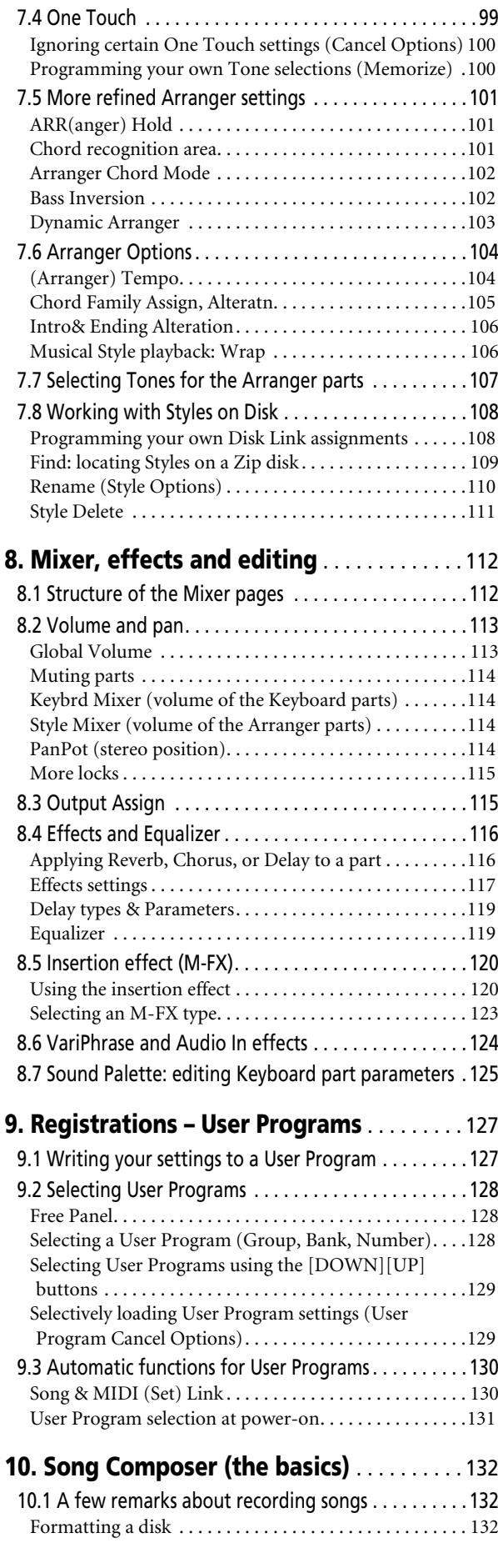

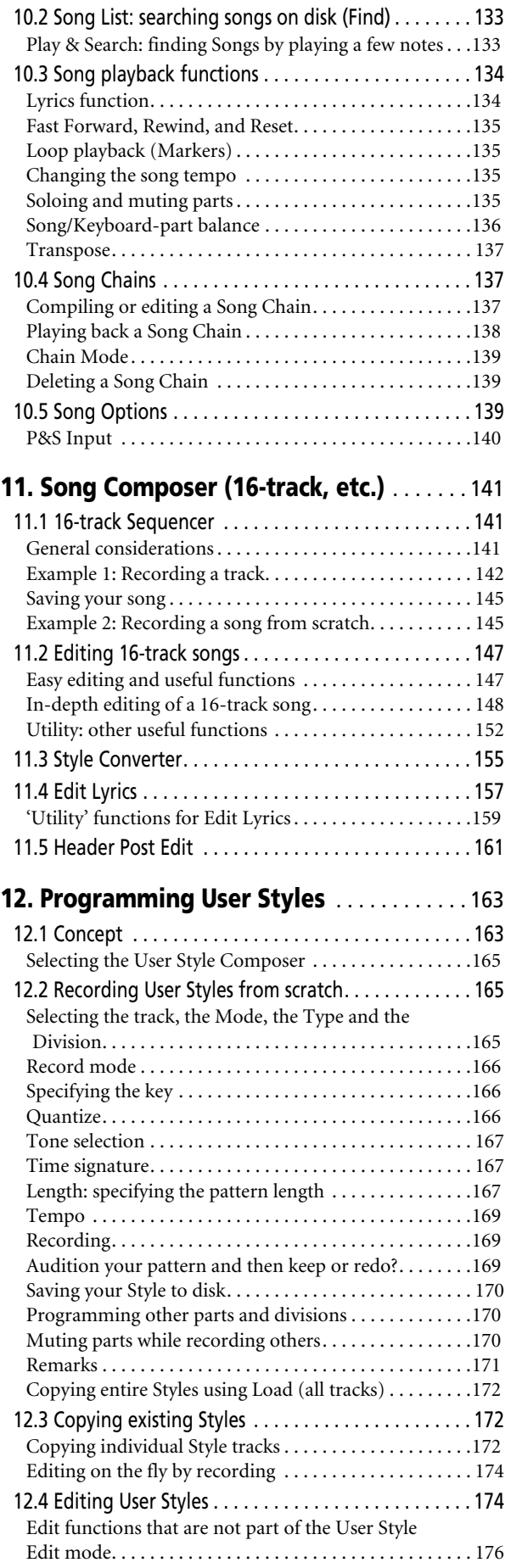

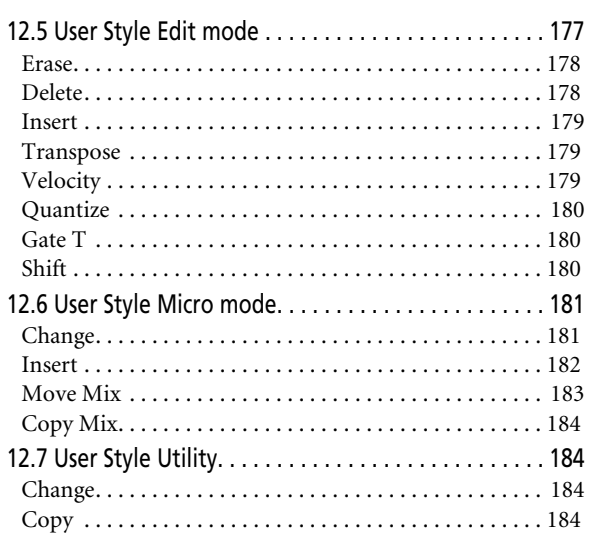

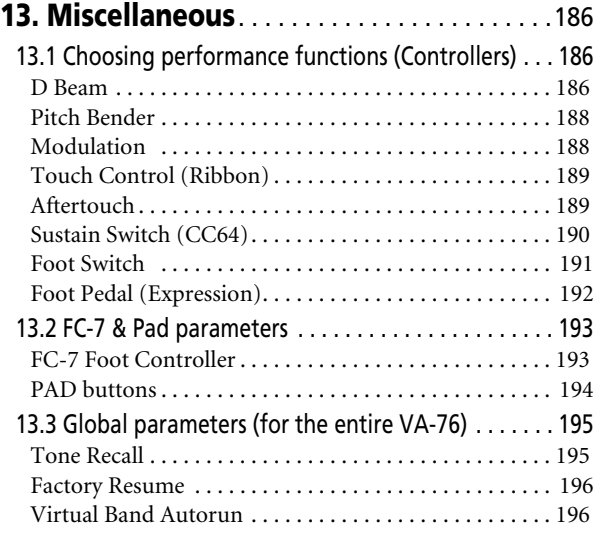

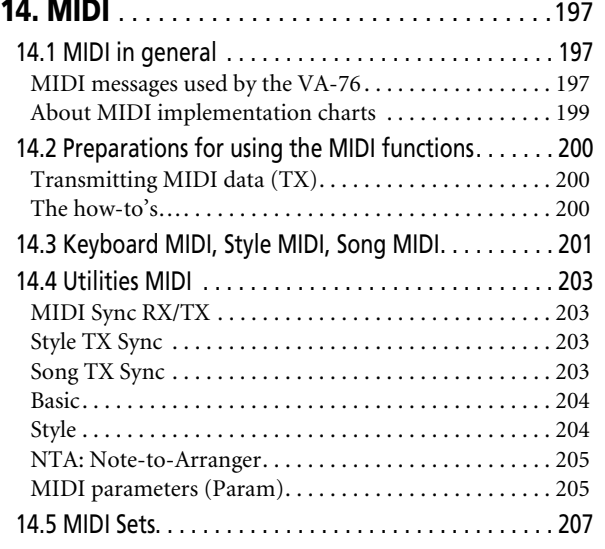

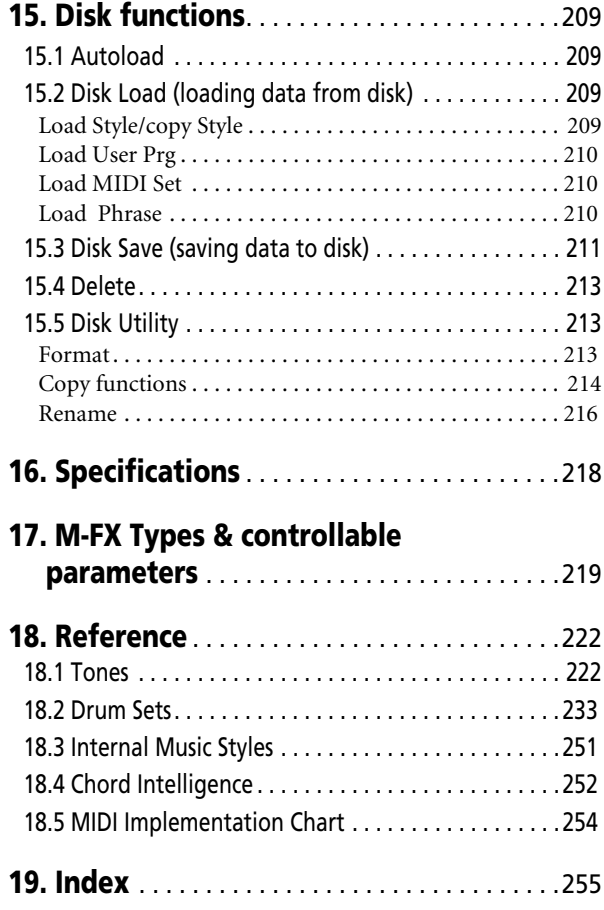

# *VA-76 Owner's Manual*—**Panel descriptions 1. Panel descriptions**

# **1.1 Front panel**

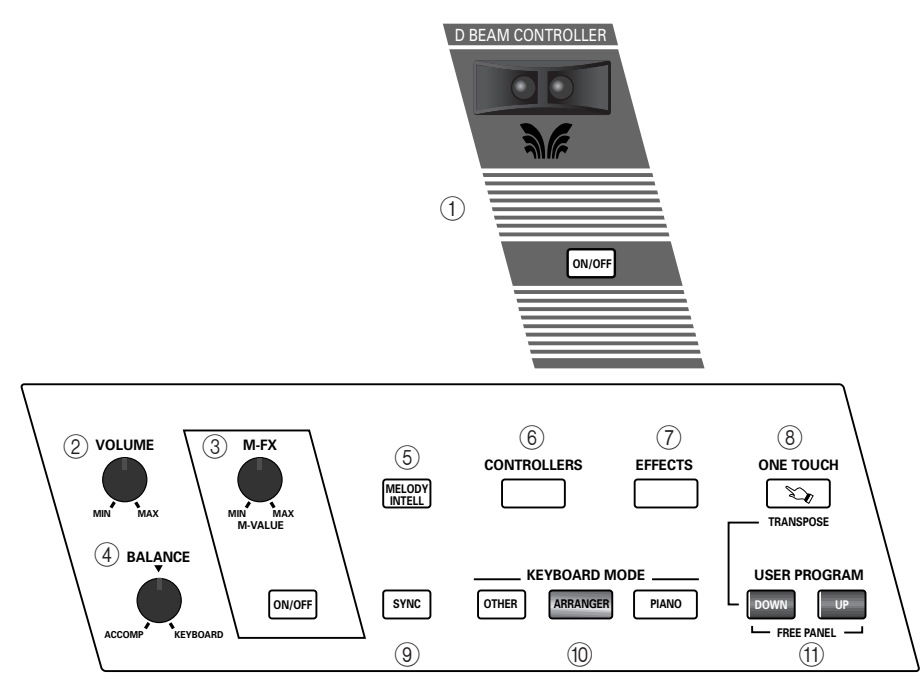

#### A **D BEAM CONTROLLER section**

Use the [ON/OFF] button to switch the D Beam Controller on (the button lights) or off (button dark). By holding down the [ON/OFF] button for more than a second, you call up the display page where you can select the parameter to be controlled via the D Beam. (These parameters can also be selected by pressing the [CONTROLLERS] button.)

*Note: The D Beam technology has been licensed from Interactive Light, Inc.*

Move your hand or body over the two "eyes" to control the volume, filter setting, modulation depth, etc., of the currently active Keyboard parts.

#### B **VOLUME knob**

Use this knob to set the VA-76's global output volume (all sections) both in the speakers and the headphones you may have connected. The setting of this knob also determines the volume of the signals sent to the outputs.

#### C **M-FX knob and ON/OFF button**

The [M-FX] knob allows you to control one multieffects parameter in realtime. The [ON/OFF] button is used to switch the multi-effects on or off. Press and hold it to call up a display page where you can set the M-FX parameters. Please note that this only affects the parts that have been assigned to the multi-effects.

#### **(4) BALANCE knob**

This knob allows you to set the balance between the Arranger parts ("ACCOMP") and the solo sounds ("KEYBOARD").

#### E **MELODY INTELL button**

Press this button (so that it lights) to add an automatic counter-melody (second and third voice) to your solos or melodies. Press and hold this button to call up a page where you can select the harmony type.

#### $\circledS$  **CONTROLLERS** button

This button provides access to a display page where you can define the functions of the VA-76's standard and optional realtime controls. These include the D Beam Controller as well as an optional footswitch and expression pedal, and three sliders for controlling VariPhrase playback.

#### G **EFFECTS button**

Press this button to call up the display page where you can set all effects parameters. The VA-76 provides two sets of effects: a group of four that are accessible to most parts, and a group of two that are reserved for the VariPhrase processor and the Audio In part.

#### **(8) ONE TOUCH button**

This button has two functions: when pressed in isolation, it takes you to the display page where you can select/program so-called One-Touch memories for the currently selected Music Style (see page 29). By holding it down while pressing the USER PRO-GRAM [DOWN] or [UP] button, you transpose the VA-76 in semitone steps.

#### **(9) SYNC button**

Press this button to activate one (or two) SYNC function(s). By default, SYNC START is selected. Hold this button down to call up a display page where you can select another SYNC option.

#### (i0) **KEYBOARD MODE section**

These three buttons are used to specify whether the keyboard will be split or whether one sound can be played using the entire keyboard. Press the [OTHER] button if you want to use other configurations than "Arranger left/melody right" (ARRANGER) or "one sound for the entire keyboard" (PIANO).

[OTHER] also provides access to other keyboardrelated functions, such as transposition, the Octave function, and parameters for fine-tuning Arranger response.

#### **(11) USER PROGRAM [DOWN]/[UP] buttons**

These buttons allow you to select the previous (DOWN) or next (UP) User Program. User Programs are registration memories. Press either or both of them while holding down the

[ONE TOUCH] button (see page 14) to transpose the VA-76 in semitone steps, or to return to the 'no transposition' (0 semitones) setting.

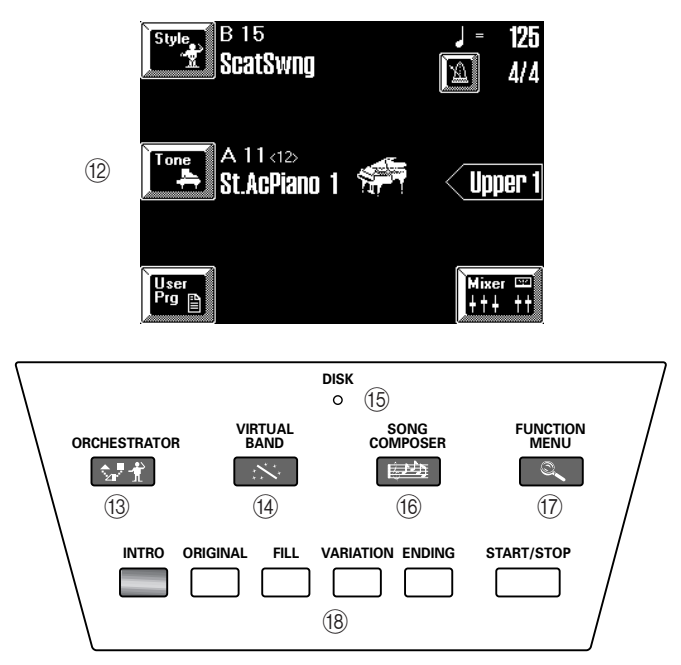

#### L **Display**

This is a so-called touch screen that allows you to select functions, parameter values, etc., simply by touching the corresponding fields. Please note that the bulk of the VA-76's functions can only be selected via the display.

#### **(3) ORCHESTRATOR button**

This button allows you to call up a display page where you can select another orchestration for the currently selected Music Style and/or take advantage of the Style Morphing feature. See page 62 for details.

#### N **VIRTUAL BAND button**

Press this button if you wish to listen to the VA-76's demo songs, or take advantage of a very powerful feature that allows you to configure the VA-76 simply by answering a few questions. This is called "Easy Routing" and is available in 6 languages.

#### O **DISK indicator**

This indicator lights when the VA-76 reads or writes data from/to disk (Zip or floppy).

#### **(16) SONG COMPOSER button**

Press this button if you want to play back, or record and edit your music with the VA-76's digital recording function called "Song Composer".

#### Q **FUNCTION MENU button**

This button allows you to access the VA-76's function menu where you can find all functions you probably only need sporadically.

*Note: The FUNCTION MENU page also contains a*  **PANEL INFO** *field. Press this field to get at-a-glance information about the special functions assigned to the frontpanel buttons.*

#### R **Arranger control buttons**

Use these buttons to select the desired Music Style pattern, and to start/stop Music Style playback.

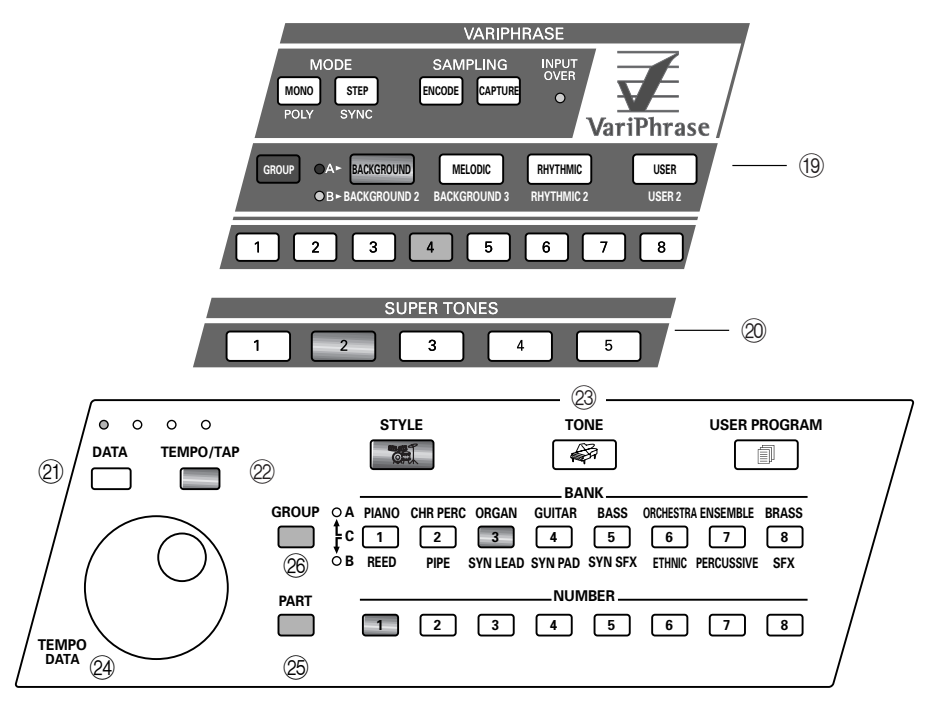

#### **(19) VariPhrase section**

These buttons provide access to the revolutionary VariPhrase function of your VA-76.

#### $\oslash$  SUPER TONES buttons

Use these buttons to select one of the five so-called "Super Tones". These are sounds for the Upper 1 part you may want to use more often than others. There are two sets of five that can both be edited: the FACTORY and the USER group. You can thus prepare 10 favorite Tones. See page 40 for details.

#### U **DATA button**

When this button lights (which is sometimes the case every time you select an adjustable parameter), you can press it to call up an on-screen 10-key pad. Use this pad for entering the desired parameter value.

#### 22 **TEMPO/TAP** button

If the [DATA] button lights, press this button (so that it lights) whenever you need to change the Style or Song tempo. Then use the [TEMPO/DATA] dial to set the desired value. Press and hold this button to have access to various tempo options. You can also press it rhythmically to enter the tempo like musicians do: by tapping it.

#### **23 STYLE, TONE and USER PROGRAM buttons**

These buttons allow you to specify the function of the BANK and NUMBER buttons. They are color-coded for easy identification: [STYLE]= green, [TONE]= red, [USER PROGRAM]= orange. These colors are reflected by the active BANK/NUMBER buttons.

#### $@$  TEMPO/DATA dial

The function of this dial depends on the status of the [TEMPO/TAP] and [DATA] buttons. If the [TEMPO/ TAP] button lights, the dial can be used to set the desired tempo. If the [DATA] button lights, the dial can be used for setting the value of the currently selected parameter.

#### $\circledR$  **PART** button

Hold down this button while pressing a NUMBER button to specify a Keyboard part for Tone selection and to call up the Part Select page (where the specified part is already selected). The assignments are as follows:

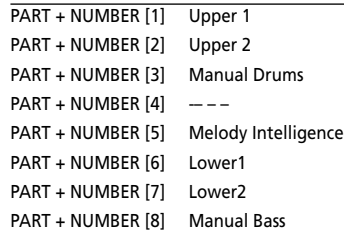

Press and hold it for a second (all GROUP/BANK/ STYLE/TONE/USER PROGRAM indicators except the NUMBER button of the currently selected part go off). Then release it to select the PART SELECT page.

#### $@$  GROUP, BANK, NUMBER buttons

This section allows you to select the desired Music Style, Tone, or User Program memory.

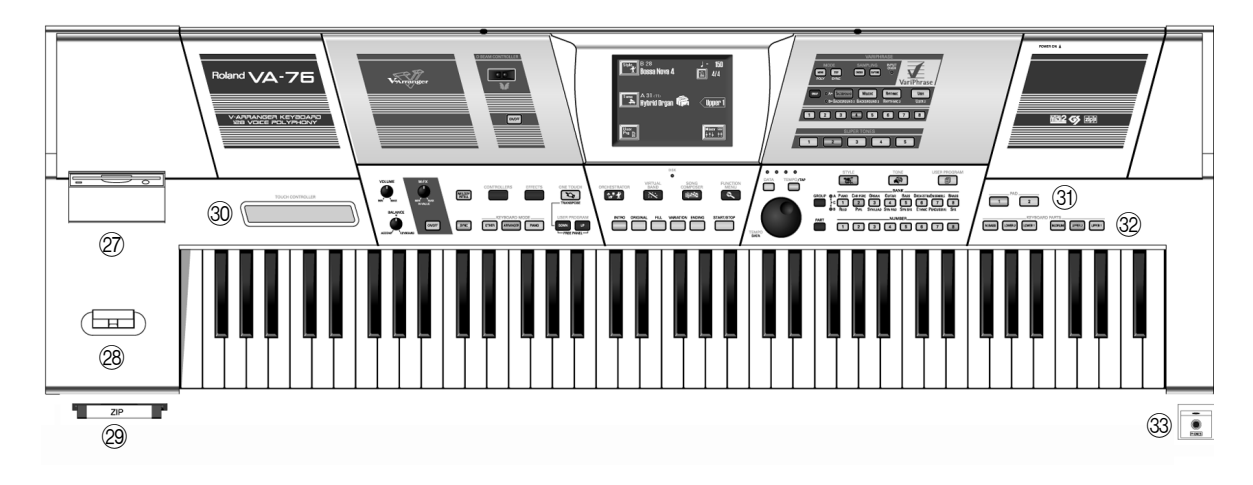

#### 27) **Floppy disk drive**

This is where you can insert 2DD or 2HD floppy disks for external storage of your Music Styles, User Programs, Composer Songs, and MIDI Sets. Press the eject button to remove the disk from the drive. *Note: Do not remove the floppy disk while the DISK indicator on the front panel lights or flashes. Doing so may indeed damage both the floppy disk and the drive's head.*

#### **28 BENDER/MODULATION lever**

When pushed towards the back of the VA-76, this lever will add modulation to the notes of the Keyboard parts you are playing at that time. Move it to the left or right to temporarily lower or increase the pitch of the Keyboard part notes you are playing.

#### 29 Zip drive

The Zip drive can be used to save and playback Composer Songs, and to save or load User Styles, User Programs, MIDI Sets, VariPhrases, etc.

*Note: To prevent damaging your Zip disk (it can hold up to 100MB worth of precious data), you cannot remove it manually.*

#### **30 Ribbon controller**

Slide your finger on the ribbon or press a given position in order to modify the value of the parameter that is being controlled. You can select the parameter to be controlled.

#### **(31) PAD buttons**

These two buttons are meant for assigning the desired functions you wish to have direct access to. The assignments are part of the parameter settings that can be saved to a User Program, so that redefining the functions of these buttons is a matter of selecting another User Program.

#### **@ KEYBOARD PARTS buttons**

These buttons allow you to switch the desired Keyboard parts (the one you can play yourself) and and off.

#### **33 PHONES socket**

The VA-76 comes with a headphone socket. Be sure to connect high-quality headphones to this socket (Roland RH-25 or RH-50, optional).

## **1.2 Rear panel**

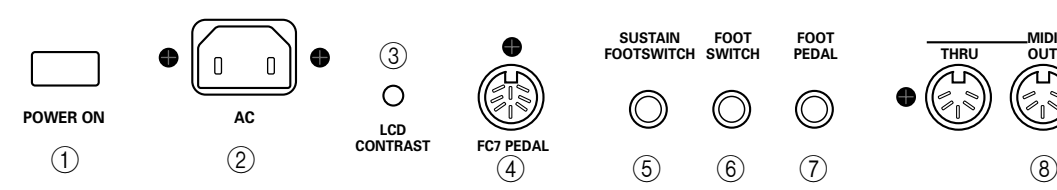

#### A **POWER ON button**

Press this button to switch the VA-76 on and off.

#### B **AC socket**

This is where you need to connect the supplied power cord. Be sure to only use a wall outlet that delivers the correct voltage.

#### **(3) LCD CONTRAST knob**

Use this knob to set the contrast when you are having problems reading what is written on the display. *Note: The LCD may take some time to warm up. That is why you may have to change the contrast several times after powering on.*

#### D **FC7 PEDAL socket**

This is where you connect an optional FC-7 footswitch unit that allows you to start, stop, and select Style divisions by foot. The functions of this foot switch unit are programmable (and apply to all User Programs).

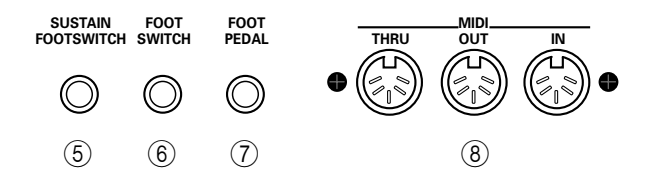

#### E **SUSTAIN FOOTSWITCH socket**

Connect an optional DP-2, DP-6, or BOSS FS-5U footswitch to this socket to sustain the notes of the Keyboard parts even after releasing the key(s) you pressed.

#### $(6)$  **FOOT SWITCH socket**

Connecting an optional DP-2, DP-6, or FS-5U to this socket allows you to control an assignable function by foot.

#### G **FOOT PEDAL socket**

Connect an optional EV-5 or BOSS FV-300L expression pedal to this socket to control the volume of one or several parts or another parameter by foot.

#### $\circledR$  **MIDI connectors**

These sockets allow you to use your VA-76 along with other MIDI instruments.

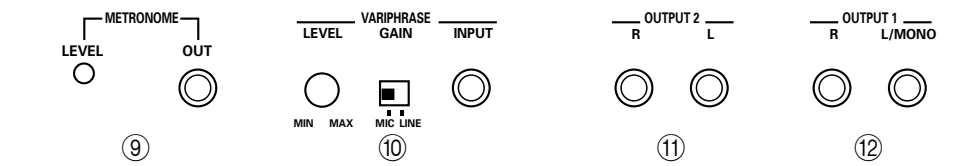

#### I **METRONOME LEVEL knob and OUT socket**

The VA-76'sa metronome signals can be transmitted to the METRONOME OUT socket. You can connect headphones (Roland RH-25 or RH-50) to this socket. This is useful for a drummer, for example (as "Click Track"). Use the METRONOME LEVEL knob to set the metronome volume in the headphones.

#### (10) **VARIPHRASE** section

**LEVEL knob**: This knob allows you to fine-tune the VariPhrase processor's input sensitivity. Always select a setting where no distortion is audible.

**GAIN switch**: Set this switch according to the signal source you have connected to the INPUT jack: Select "MIC" after connecting a microphone, and "LINE" if you connect a CD or MD player, etc.

**INPUT socket**: This mono 1/4" phone socket is where you need to connect the signal source you wish to "capture" (another word for "sampling"). Unless you buy or solder a special cable, you can only connect one output of your CD player, etc., to this socket. A microphone, on the other hand, can be connected straight away. For CD or MD players you may need to purchase an adapter plug or cable with a 1/4" phone jack

on one side, and an RCA/phono jack on the other. Alternatively, you can use an optional PJ-1M cable available at your Roland dealer.

#### K **OUTPUT 2 L/R sockets**

When you first switch on the VA-76, these audio outputs are not used (all signals are sent to the OUTPUT 1 sockets). You can, however, assign any desired signal to these sockets xx.

#### L **OUTPUT 1 R, L/MONO sockets**

These sockets allow you to connect the VA-76 to a mixing console, PA system, or audio recorder. We recommend you always use both sockets so as to transmit the VA-76's audio signals in stereo.

# **2.1 Audio connections**

The VA-76 does not contain an internal amplification system. You will either have to use stereo headphones or connect the VA-76 to a keyboard or other type of amplifier and speaker system. You could also connect it to a PA system, power amplifiers, etc.

**OUTPUT 1 sockets—** Connect these sockets to the inputs of a mixing console, stage box, HiFi or power amplifier, etc. You can also connect them to the inputs of a cassette deck, etc. to make an audio recording of your playing.

**OUTPUT 2 sockets—** Use these sockets whenever you wish to amplify certain parts of your VA-76 without the internal effects. Using these sockets can be useful for multi-track recordings involving your VA-76.

**PHONES—** The PHONES socket is located at the front right. You can connect one pair of headphones. For optimum sound quality, be sure to use Roland RH-25 or RH-50 headphones.

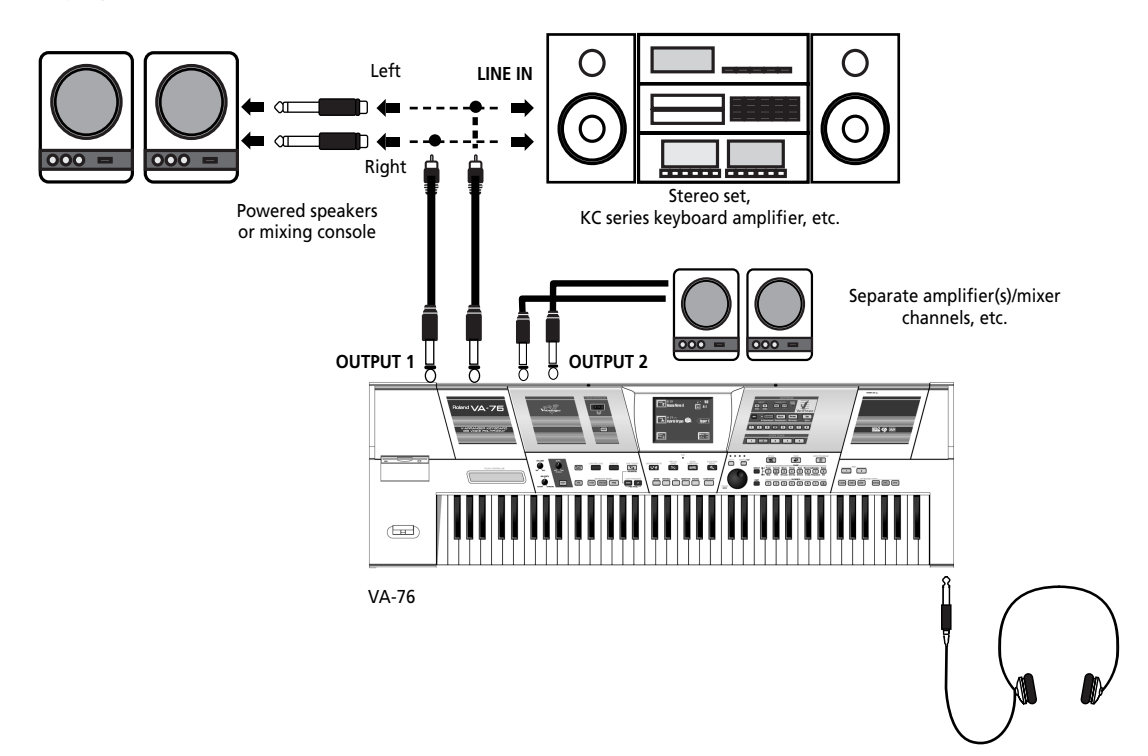

# **2.2 Listening to the demo songs**

Your VA-76 comes with a number of demonstration songs that give you an accurate impression of what you can do with your V-Arranger Keyboard. Here is how to listen to the demo songs:

*Note: All demosongs © 2001 by Roland Europe in collaboration with Luigi Bruti and Roberto Lanciotti. All rights reserved.*

**1. Unpack the VA-76 and place it on a stable surface.**

**2. Connect the supplied power cord to the VA-76's AC socket, and the other end to a suitable wall outlet.**

**3. Set the [VOLUME] knob to the MIN position.**

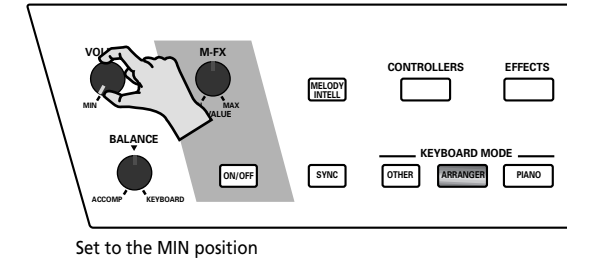

**4. Press the [POWER ON] button next to the AC socket on the rear panel.**

Once the internal circuit tests have been completed, the display looks as follows:

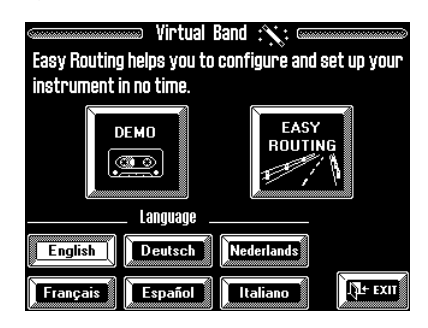

This page will be displayed automatically whenever you leave the VA-76 unattended for more than five minutes.

*Note: You can prevent the VA-76 from automatically selecting this display page at start-up, or from returning to it at power-on. See page 195 for details.*

*Note: If you want to select this page at a later stage (after playing the VA-76), press the [VIRTUAL BAND] button.*

If you like, you can press a language field. That way, all demo song messages will be displayed in your language (if supported).

*Note: Depending on the country where you bought the VA-76, other language options than the above may be available.*

**5. Press the [DEMO] field. The display now looks as follows:**

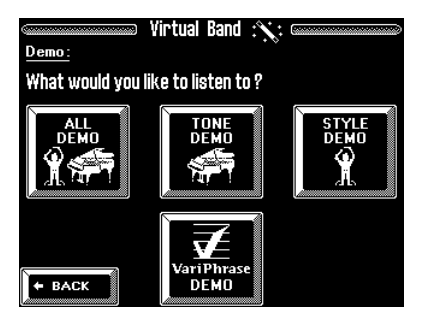

*Note: If you selected another language, the question is displayed in that language. All other functions are the same, however.*

**6. Slightly increase the setting of the [VOLUME] knob. You may have to adjust it once demo song playback is up and running.**

**7. Insert the supplied Zip disk into the drive.**

The demo songs do not reside in the VA-76's internal memory but on the supplied Zip. If you do not insert that disk before proceeding, the following message is displayed:

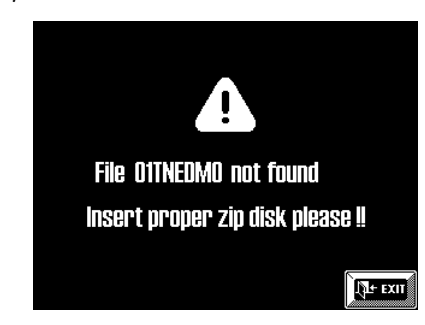

**8. Press a "DEMO" field to select the demo songs you want to listen to:**

**ALL DEMO—** The VA-76 plays back all of the following demo songs.

**TONE DEMO—** The VA-76 plays back the demonstration songs that illustrate the variety and realism of its sounds.

**STYLE DEMO**— The VA-76 plays back the demo songs that illustrate the quality of its automatic accompaniments (called "Music Styles").

**VariPhrase DEMO—** Press this field to listen to the exciting possibilities of the VA-76's VariPhrase processor.

What happens now depends on the selected demo option:

### **If you selected ALL DEMO**

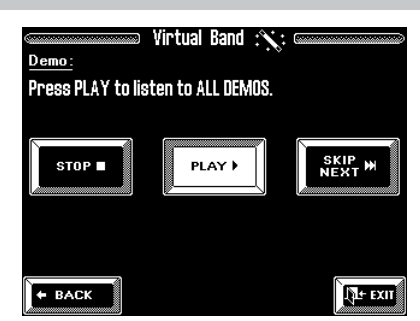

- Playback starts automatically. If you don't want to wait until the end of the current song, press [SKIP NEXT ®®]. This takes you to the beginning of the next demo song.
- Press the [STOP ■] field to stop demo song playback.
- You can continue playback from the beginning of the current or next song (after pressing the [SKIP NEXT  $\blacktriangleright$   $\blacktriangleright$  ] field) by pressing [PLAY  $\blacktriangleright$  ].
- Press the  $[$   $\blacklozenge$  BACK] field to return to the demo song selection page.
- Press [EXIT] to leave the Virtual Band mode and to jump to the Master page (see page 24).

#### **If you selected TONE DEMO:**

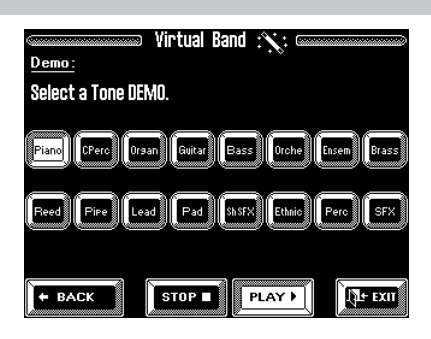

• Demo playback starts automatically. But you can press a Tone family field ("Piano", "CPerc", etc.) to select another demo song that features the Tones of that family.

The abbreviations on the above display page reflect the names of the BANK buttons on the front panel (right side). Some demo songs feature several Tones. *Note: You can select another Tone demo while demo playback of the current Tone demo is still running.*

- Press the [STOP ■] field to stop demo song playback. Press  $[PLAY \rightarrow]$  to start it again.
- Press the  $[$   $\blacklozenge$  BACK] field to return to the demo song selection page.

Press [EXIT] to leave the Virtual Band mode and to jump to the Master page (see page 24).

#### **If you selected STYLE DEMO:**

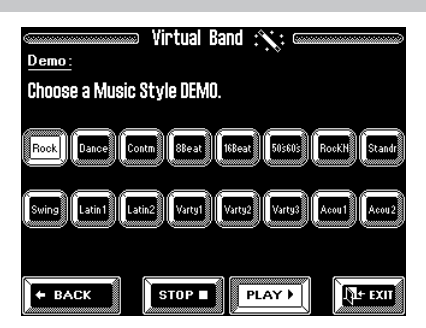

- Demo playback starts automatically. But you can press a Style name field ("Rock", "Dance", etc.) to start the demonstration of another Music Style. "Music Styles" are the VA-76 accompaniment patterns. These can be transposed and varied in realtime.
- Press the [STOP ■] field to stop demo song playback. Press  $[PLAY \rightarrow]$  to start it again.
- Press the  $\blacktriangleright$  FRACK] field to return to the demo song selection page.
- Press [EXIT] to leave the Virtual Band mode and to jump to the Master page (see page 24).

#### **If you selected VariPhrase DEMO:**

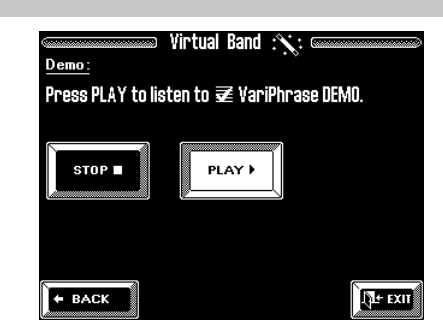

- Playback starts automatically. Press the [STOP  $\blacksquare$ ] field to stop demo song playback. Press [PLAY ▶ ] to start it again.
- Press [EXIT] to leave the Virtual Band mode and to jump to the Master page (see page 24).

9. Press [ $\triangle$ BACK] to return to the demo selection **page, and again to return to the first Virtual Band page.**

# **3.1 The general idea**

Your VA-76 is two instruments in one: one half provides the backing for the melody you play in the other half.

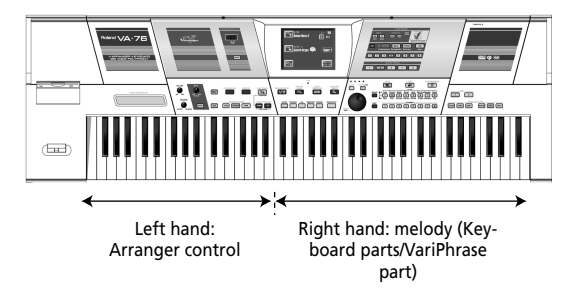

There are two main sections you can use for playing live. (The third section, the Song Composer, can also be used for live applications, but is mainly intended for recording and playing back your music.)

#### A **Keyboard parts:**

This section consists of parts you need to play via the keyboard, hence the name "Keyboard". The VA-76 provides eight Keyboard parts, six of which can be used simultaneously: Upper 1/2, VariPhrase, Lower 1 & 2, and Manual Bass (called M.Bass or just MBS). The seventh part, Manual Drums (called M.Drums or MDR), can only be played in isolation, i.e. you cannot combine it with Upper1/2 or the VariPhrase part, though you can assign it to only the right half of the keyboard and use it along with Lower1/2 (that can be played in the left half). See page 42 for details. The eighth part, "MInt", is what computer buffs would call a "cross-platform part": it belongs to the Keyboard section but it is in part controlled by the Arranger. See "Melody Intelligence" on page 99.

#### B **Arranger/Style section:**

The Arranger is your backing band. It plays an accompaniment (called *Music Style*) recorded by Roland, third-party suppliers, friends/colleagues, or yourself. In a way, the Arranger works like a drum machine because it uses accompaniment patterns.

Unlike a drum machine, however, you can easily select the desired pattern while you play. So you do not need to program the order in which you intend to use the patterns. Furthermore, the Arranger not only provides a rhythm section but also chords, guitar and synthesizer riffs, and so on. The accompaniment can be transposed in realtime. All you have to do is play a different chord (usually with your left hand).

You can add vocals to your music using the Vari-Phrase function (see page 29) or by singing live (see page 57).

# **3.2 Easy Routing: quick registration**

The Virtual Band page is the first page that is displayed after switching on the VA-76:

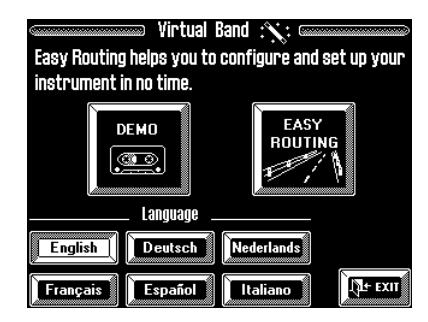

You already know what the [DEMO] field is for. Let us therefore have a look at the VA-76's Easy Routing function. It allows you to tell your V-Arranger Keyboard how to behave simply by answering a series of interactive questions.

#### **1. If the above Virtual Band page is not displayed, either switch your VA-76 off and back on again, or press the [VIRTUAL BAND] button.**

*Note: You can prevent the VA-76 from automatically selecting this display page at start-up, or from returning to it at power-on. See page 195 for details.*

#### **2. Choose your language by pressing the appropriate field.**

If your language is supported, it would be a good idea to select it, as that will further simplify the interactive selection process.

*Note: This language selection is stored and will be used again next time you switch on the VA-76.*

**3. Press the [EASY ROUTING] field.** The display now looks as follows:

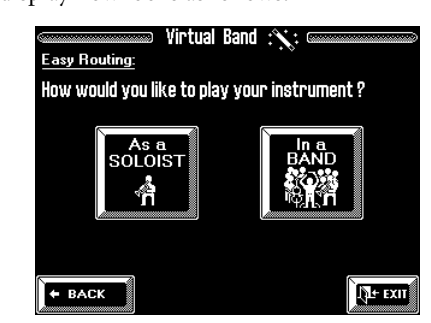

Given the number of options and the "easy" character of this interactive function, describing every possibility would confuse you and make the Easy Routing function look extremely intricate.

Here is how it is structured:

• Specify whether you want to play *with* (**[In a BAND]**) or *without* accompaniment (**[As a SOLOIST]**). This is important for the remaining questions and answers.

If you press the **[As a SOLOIST]** field, **t**here are two options:

- **ORGANIST** means that you can play two different sounds with your left and right hands (the keyboard is split). Despite the name, you can also select other combinations, such as a synthesizer sound for the left hand and a saxophone sound for the right.
- **PIANIST** means that one sound will be assigned to all keys. Again, you'll be offered a wider choice than just piano sounds.

*Note: After selecting the "As a SOLOIST" option, you can still use the Arranger's drum patterns for rhythm backing simply by pressing the [START/STOP] button.*

*Note: Once you are more familiar with the VA-76, you will realize that this specifies the Keyboard Mode (see page 34).*

#### If you pressed **[In a BAND]**:

The keyboard will be split into a left section for Arranger control and a right section for playing a live melody to the accompaniment.

You then need to specify how many instruments the accompaniment should contain: **Drums**, **Drm&Bass** (drums & bass), **Combo** (small band), or **Big Band** (which can also be an orchestra).

*Note: Once you are more familiar with the VA-76, you will realize that this selects the Orchestrator version (see page 62).*

- You are then given three options for the kind of music you want to play: **ROMANTIC**, **BALL ROOM**, or **HEAVY**. Again, these should be taken as generic terms, for ROMANTIC also includes musical genres like HipHop, for example.
- Finally, you can choose an automatic accompaniment ("Music Style") and select a sound for your right hand. There are eight Tone suggestions for every Style for you to choose from.

#### Other steps and tips:

- The [ $\triangle$ BACK] field takes you back to the previous display page. Press it whenever you wish to change a previous selection.
- If the [**FINISH**] field is displayed, you can press it to confirm your settings and use them right away.
- Press [EXIT] to jump to the Master page (see page 24). If you pressed this field by accident, you can return to the Virtual Band page by pressing the [VIRTUAL BAND] button below the display.

*Note: If you press [EXIT], the selected settings will not be used. You need to press [FINISH] to confirm your choices.*

- If one or both arrows ( $\triangleleft$  and  $\rightarrow$ ) are displayed in "solid", you can call up additional options by pressing the arrow field in question.
- The **F4** symbol refers to the VariPhrase function. This is a very sophisticated sampler that allows you to play back audio phrases in sync with the Arranger tempo, and at the correct pitch.

#### **4. Start playing on the VA-76.**

You probably want to try out the VA-76 straight away without first reading the following pages. Just remember the following:

- You can start and stop Arranger playback (automatic accompaniments) by pressing the [START/STOP] button.
- In some cases, the melodic accompaniment (bass, chords, etc.) may not be audible. This is due to the settings you have selected. Later on in this manual, we will show you how to change these settings. *Note: Though the VA-76 contains a lot more parameters for fine-tuning the Arranger's behavior, you could already decide to write the current settings to a User Program (see page 127). That way, you can return to them time and again without having to use the Easy Routing function.*

### **3.3 The Master page**

Whenever you leave the DEMO or EASY ROUTING mode by pressing [EXIT] or [FINISH], the display looks more or less as follows:

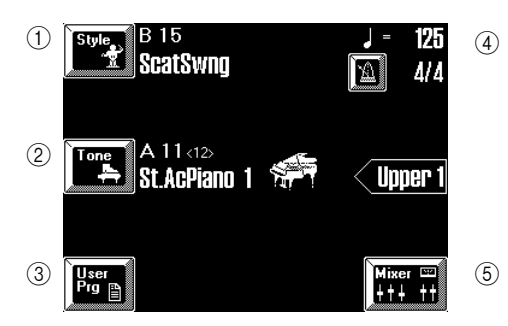

- A **Press this field if you want to select another Music Style (see page 59).**
- B **Press this field if you want to select other Tones (sounds) (see page 37).**
- C **Press this field if you want to select a User Program (see page 128).**
- (4) The metronome field allows you to switch the metro**nome on/off.**
- E **Press this field to call up the Mixer functions (see page 112).**

Let us agree to call this the *Master page*. There are, in fact, two Master pages: one for Arranger playback, and another for the Song Composer. The difference between these two will be explained later on in this manual.

*Note: If you switched off the automatic jump to the Virtual Band mode (see page 195), the Master page appears immediately after switching on the VA-76.*

The number of items displayed on the Master page varies. Here is what it can look like in some situations:

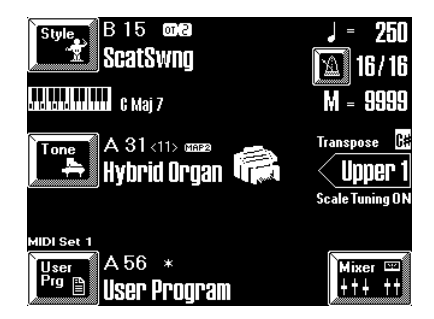

That way, you know exactly which functions are currently active.

#### **Which button does what? (Panel Info)**

There may be situations where you don't remember exactly what you need to do in order to select a given function. The VA-76 provides a display page where you can check the (usually) "second" function of certain buttons. Note that not all button functions are explained on that page, so you still need to read the rest of this manual…

Here is how to select the *Panel Info* function:

**1. Press the [FUNCTION MENU] button.**

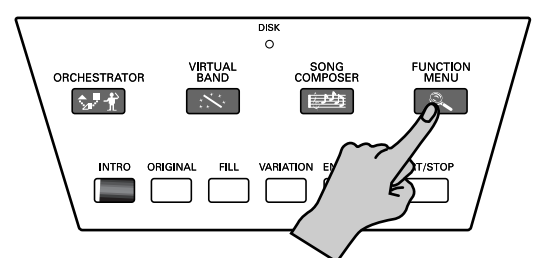

The display now looks as follows:

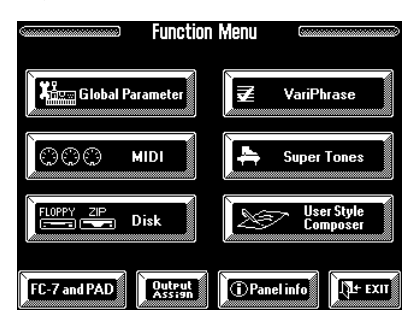

**2. Press the [(i) Panel Info] field.**

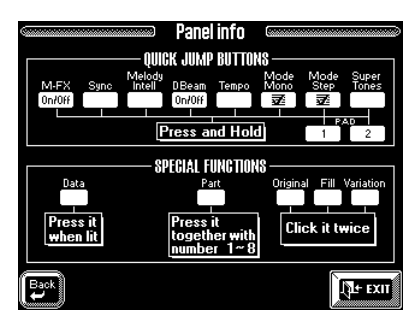

This page provides an overview of the display pages or functions that can be selected by holding down a given button, by pressing it when it lights, by pressing it twice in succession, or when pressed in combination with other buttons. Try to remember that it exists, and how to select it, because it may come in handy.

**3. Press [EXIT] to return to the Master page.** You can also press  $\left[ \rightleftharpoons$  BACK] to return to the Function Menu, if you like, but that is not what we need here.

## **3.4 Using the VA-76's Arranger**

The Arranger is an interactive "playback sequencer" that provides the accompaniments. These accompaniments are called "Music Styles", because they provide an 8-track backing for a given musical genre (Rock, Pop, Dance, Waltz, etc.).

The Arranger is interactive because it allows you to transpose the melodic accompaniment parts (bass, piano, guitar, etc.) simply by playing chords. In most instances, you will probably do so with your left hand. Each Music Style comprises several patterns so that you can vary the accompaniment by starting with an introduction, using a simple accompaniment for the verses, a more elaborate one for the choruses, and by ending your songs with an "Ending" pattern.

Let us first look at the most important aspects for operating the Arranger:

**1. Switch on the VA-76 and use the Easy Routing function (see page 22) to select a "In a BAND" registration with a "Combo" or "Big Band" option.** Of course, you can also register the VA-76 manually. But using the Easy Routing function is probably quicker.

**2. If the [SYNC] button lights (which is probably the case), press it to switch it off.**

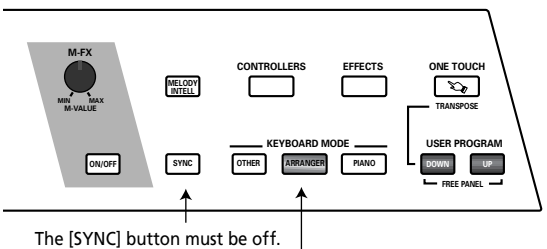

The [ARRANGER] button must light.

**3. Set the [VOLUME] knob to a reasonable level (e.g. about "1/4").**

**4. Check whether the Keyboard Mode [ARRANGER] button lights, and press it if it doesn't.**

**5. Play a chord in the left half of the keyboard (to the left of the C key below the USER PROGRAM [UP] button), then press the [START/STOP] button.**

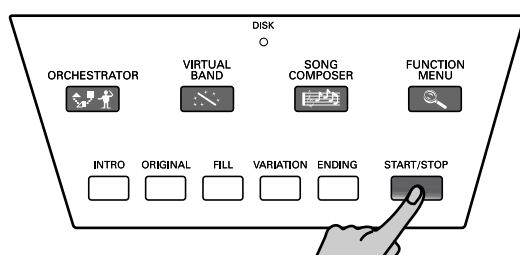

The [START/STOP] button lights, and the Arranger starts playing the accompaniment of the selected Music Style. The accompaniment pattern ("Music Style") is sounded in the key that corresponds to the chord you played. The name of the chord you are playing is displayed below the name of the currently selected Music Style:

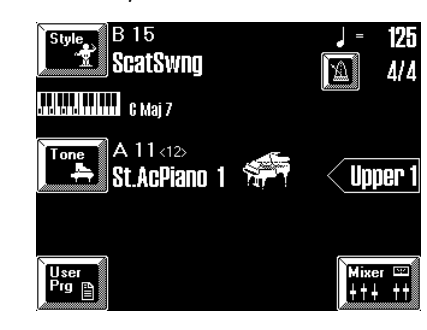

**6. Play another chord in the left half of the keyboard.** The same pattern is now played in that key. In fact, you don't even have to play full chords:

- For *major* chords, playing just the root note is enough (e.g. "C" for C major, "A" for A major, etc.)
- For *minor* chords, playing the root note and the third key to its right will do.
- For *seventh* chords, playing the root and the second key to its left is enough.

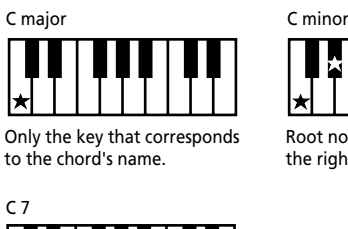

Root note + third key to the right.

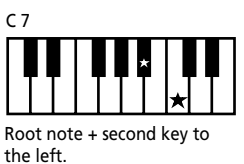

*Note: The function that takes care of this easy fingering is called "Intelligent" (see page 102). See also page 252 for a list of other chords that can be played using this system (augmented, diminished, etc.).*

What you hear now is the "ORIGINAL" pattern (the [ORIGINAL] button lights). This is the simple accompaniment of the selected Music Style. Let's listen to the accompaniment your could use for your choruses: **7. Press the [VARIATION] button.**

#### **FUNCTION<br>MENU** SONG<br>COMPOSEI ORCHESTRATOR  $\mathbb{Z}[\hat{\mathcal{X}}]$ **INTRO ARIATION** START/STOP ORIGINAL  $\mathsf{L}\mathsf{a}$ В

As soon as the ORIGINAL pattern is finished, the [VARIATION] button lights steadily, and the Arranger plays a different accompaniment called VARIATION.

*Note: There are four more patterns for the ORIGINAL and VARIATION levels. See "Orchestrator" on page 62 for how to select them.*

#### **Professional transitions: Fill**

So far, we have only used the ORIGINAL and VARIA-TION patterns. ORIGINAL is great for verses, while VARIATION could be used for choruses. Switching between these two is a matter of pressing the [ORIGI-NAL] and [VARIATION] buttons. Yet, that will produce instant changes of the accompaniment, while "real" musicians tend to "announce" new song parts by means of roll in the drums, or slightly different accompaniment notes.

The VA-76 allows you to make such "announcements" in the following way:

**1. Start playback of the ORIGINAL pattern (see above).**

**2. Play a chord in the left half of the keyboard.**

**3. Press the [FILL] button.**

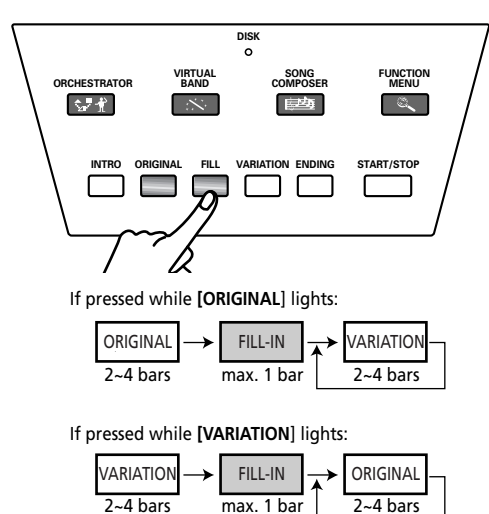

What happens now, depends on *when* you press the [FILL] button:

- If you press it on any beat before the last one of the current bar, the Arranger plays a Fill-In pattern that lasts *until the end of the current bar*. It then changes to the VARIATION pattern.
- If you press it on the last beat of the current bar, the Fill-In will start *on the next downbeat and last an entire bar*, after which the Arranger automatically selects the VARIATION pattern.

The [FILL] button can also be used for transitions from the VARIATION pattern to the ORIGINAL accompaniment. All you need to do is press it while the [VARIATION] button lights.

• If you press the [FILL] button twice in succession, you select the fill that usually leads to the "other" pattern, but here once again selects the previously selected pattern. This is also called "Fill In To Previous", which can also be assigned to the Aftertouch (see page 98). *Note: The length of a Fill-In can be halved. See page 97.*

#### **Intro & Ending**

Now that we've got the transitions covered, you may start wondering how to create more professional intros for your songs – and indeed how to end them in style. That is what the [INTRO] and [ENDING] buttons are for.

While the VARIATION and ORIGINAL patterns (as well as their ORCHESTRATOR versions) keep repeating the same accompaniment until you select another one, or until you stop Arranger playback, Fill-Ins (see above), Intros, and Endings are played only once.

Once the *Intro* pattern is finished, the Arranger automatically proceeds with the ORIGINAL or VARIA-TION pattern (depending on which of these two buttons flashes). At the end of the *Ending* pattern, however, the Arranger stops.

**1. Stop Arranger playback by pressing the [START/ STOP] button (it goes dark).**

**2. Play a chord in the left half of the keyboard to select the key of the Intro pattern.**

**3. Press the [INTRO] button.**

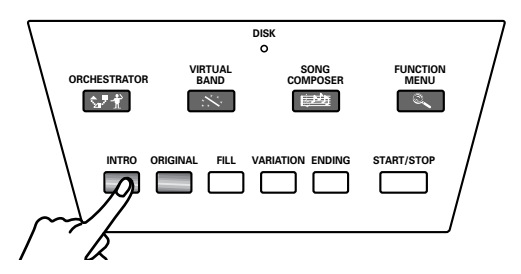

#### **4. Press the [START/STOP] button to start Arranger playback.**

The Arranger plays the introduction of the currently selected Music Style.

*Note: Avoid playing chords while the Intro is running. Most Intro patterns indeed contain chord changes, so that playing different chords may lead to highly annoying results.* 

#### **5. Press the [ORIGINAL] or [VARIATION] button while the Intro is still running.**

The button in question starts flashing to signal that the corresponding pattern is ready to take over once the Intro is finished.

#### **6. Wait until the ORIGINAL or VARIATION pattern is playing, then press the [ENDING] button.**

At the end of the current pattern cycle, the Arranger will start playing the Ending pattern and then stop. *Note: Here again, it would be wiser not to play chords during playback of the Ending phrase.*

*Note: See "Arranger/Music Style clinic" on page 59 for other Arranger functions.*

*Note: You can also select patterns via the Aftertouch. See page 96.*

## **3.5 Adding a melody to the accompaniment**

If you set up the VA-76 using the Easy Routing function, you not only select a Music Style but also a sound for your right hand. Let's add a live melody to the accompaniment.

**1. Press the [ORIGINAL] or [VARIATION] button and play a chord in the left half of the keyboard.** It doesn't matter which of these two patterns you select as long as it keeps playing all the time. Also note that you could play only one note in the left half, because the Intelligent function is currently on.

**2. Press the [START/STOP] button to start Arranger playback.**

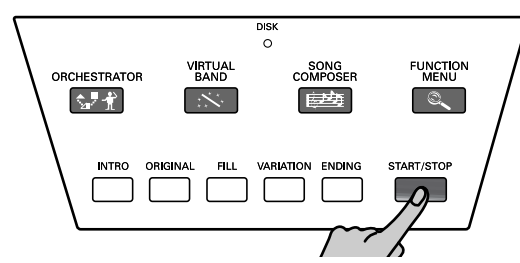

**3. Play a melody in the right half of the keyboard.**

**4. While doing so, try to play the chords (or notes) that match the melody you are playing.**

*Note: There is no need to hold down the chord notes all the time, because the Arranger does this automatically. Briefly pressing the appropriate left-hand notes is thus enough. The function that takes care of this is called "ARR Hold" (see page 101).*

### **Changing the tempo**

If the Arranger is too fast (or too slow), here is how to change the Music Style tempo:

**1. If the [TEMPO/TAP] button does not light, press it.**

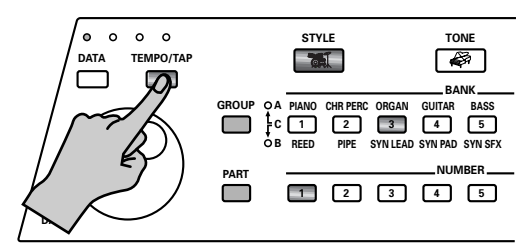

**2. Use the [TEMPO/DATA] dial to set the desired tempo value.**

The new tempo is displayed in the upper right corner of the display:

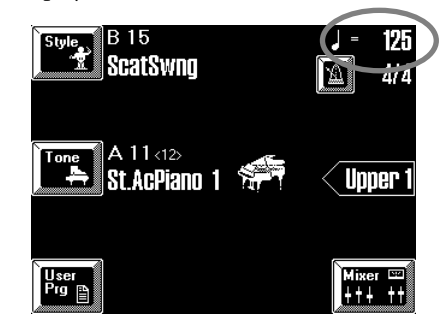

You can also press the [TEMPO/TAP] button several times in the rhythm of the desired tempo. This is called the *Tap Tempo* function. It sets the tempo based on the speed at which you press the button.

To quickly return to the default tempo, do the following:

**3. Press and hold the [TEMPO/TAP] button.** The display now looks as follows:

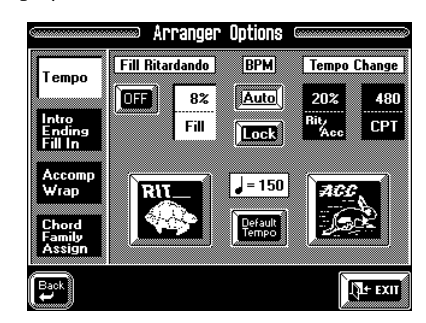

**4. On this page, press the [Default Tempo] field.**  See page 104 for the remaining tempo options.

**5. Press [EXIT] to return to the Master page.**

### **Balance: if the melody is too soft or too loud**

You may find that the melody sound is too soft, or too loud, with respect to the Music Style accompaniment. In that case…

**Use the [BALANCE] knob to correct the volume balance between the accompaniment and your solo playing.**

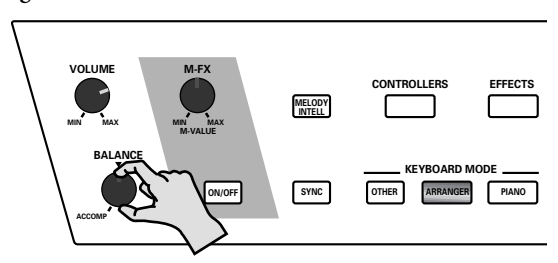

Turn it towards the left (ACCOMP) if you can't hear the accompaniment. Turn it towards the right if the melody is too soft.

#### **Selecting sounds for the right hand**

Suppose you like the sound for the right hand but think that it is not really suited for the currently selected Music Style. Here are two easy ways of assigning a different sound to the right hand.

Let's agree to use the word "Tones" for the VA-76's sounds.

*Note: In the following, we'll assume that the Arranger is still active (the [ARRANGER] button should light).*

*Note: There is also the "classic" way of selecting Tones that we'll skip here. See page 37 for details.*

#### **Super Tones**

One of the VA-76's user-friendly functions is the possibility to "earmark" 5 (Factory)  $+5$  (User) Tones and to select them almost instantly. Here is how this works:

**1. Stop Arranger playback by pressing the [START/ STOP] button (it goes dark).**

#### **2. Press a SUPER TONES [1]~[5] button.**

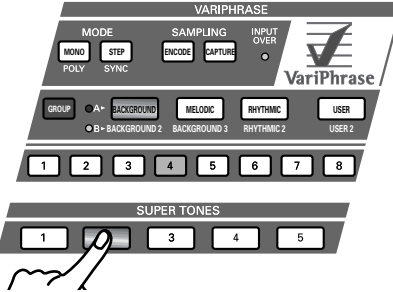

This selects the Tone that is currently assigned to the button you pressed (see the display page below). This Tone is selected for the Upper1 part.

*Note: See "What are 'parts'?" on page 35 for more information about Upper1. For now, it is enough to know that Upper1 is the part that is assigned to the right half of the keyboard (unless you selected the VariPhrase).*

The display now looks as follows:

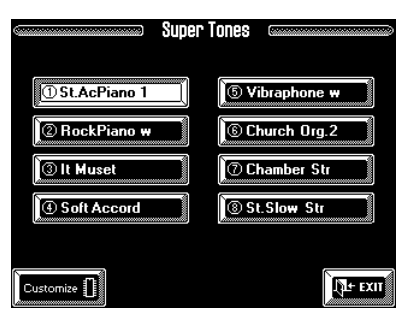

The above illustration shows the Factory Tones that can be assigned to the SUPER TONES [1] button.

There are two assignment sets: "FACTORY" and "USER". See page 85 for details. "Factory" only means that the number of possible options is restricted to 40 Tones (rather than 3,646).

**3. Play a few notes in the right half of the keyboard.**

**4. If you like, you can try out a different sound by pressing another field (e.g. "Vibraphone w").**

There is a second set called USER to which you can assign one of the 3,646 Tones to each SUPER TONES button. See page 85.

**5. You may want to press the [START/STOP] button to find out whether the newly selected Tone is better suited for the Music Style.**

Just for your reference: if you hold down a SUPER TONES button, the following display page appears:

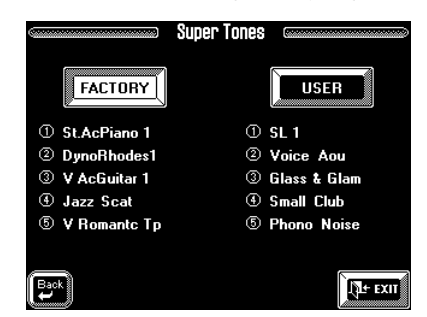

In that case, press the [EXIT] field as we do not need this function here. See page 85 for details.

#### **6. Press another SUPER TONES button.**

Again, there are 8 possibilities, one of which is already selected. Press another displayed field to change the assignment for the active SUPER TONES button. *Note: The [CUSTOMIZE] field allows you to store a new assignment (after pressing another instrument field on the display). The Tone in question will then be selected next time you press the corresponding SUPER TONES button.*

**7. Stop Arranger playback by pressing the [START/ STOP] button (it goes dark).**

#### **One Touch**

Another way of selecting a suitable Tone for the righthand part while working with the Arranger is by using the ONE TOUCH feature. In fact, One Touch does a lot more than selecting a Tone for Upper1. See page 99 for details.

*Note: One Touch is intended for quick registration of the Upper1 and Upper2 parts when used in conjunction with the Arranger. If you press the [ONE TOUCH] button while the Arranger is not available, the selection page appears. If you then select a One Touch memory, the Keyboard Mode [ARRANGER] button lights. This means that the Arranger has been switched on.*

#### **1. Press the [ONE TOUCH] button.**

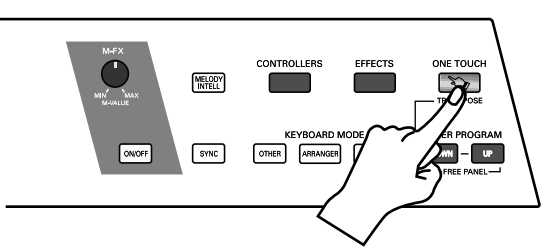

The display now changes to:

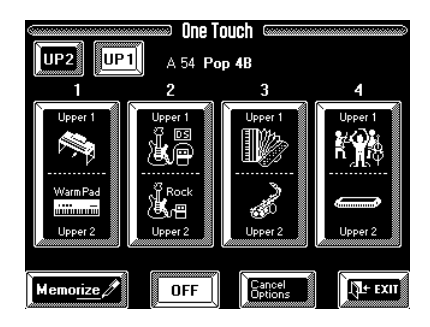

The important thing to note, however, is that there are four One Touch memories per Music Style (for the 128 ROM Styles, the 64 Disk Link memories and the Disk User memory).

**2. Press one of the big [1]~[4] fields to select the corresponding One Touch memory.**

If you press the third field, the display looks as follows:

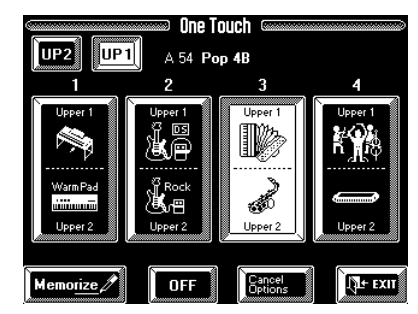

*Note: If the Arranger suddenly starts playing, first press the [START/STOP] button and then the [SYNC] button. One Touch indeed activates the SYNC function.* 

**3. Press the [OFF] field if you no longer need the One Touch setting.**

If you do not press the [OFF] field, the [ONE TOUCH] button keeps lighting to signal that you are still using a One Touch program.

**4. Press [EXIT] to return to the Master page.**

#### **Using VariPhrases**

The VariPhrase function is a revolutionary Roland technology that allows you to manipulate audio data (samples) in an incredibly flexible way.

Once the audio data have been sampled and encoded, they can be played like any of the "regular" sounds (the ones we have been using so far), while they have the advantage that you can use vocal phrases, etc., that sound perfect in any key, and at any tempo. VariPhrase is thus ideal for adding seemingly live vocals or solos to the VA-76's accompaniments.

Six phrases have been preprogrammed for each of the 128 internal Music Styles. You can also sample or import your own audio material and use it with any Music Style you see fit. See "More about the Vari-Phrase part" on page 69.

Here's how to use the pre-programmed VariPhrases:

*Note: Feel free to ignore steps (1)~(5) if you don't want to select another Music Style (for that's what these steps are all about).*

**1. Press the [VIRTUAL BAND] button to select the following display page:**

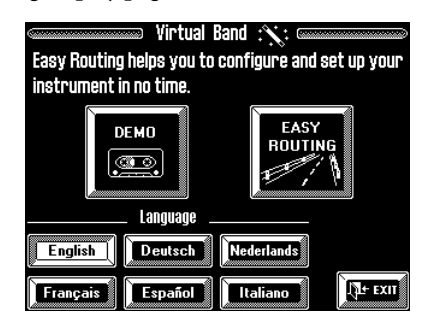

- **2. Press the [EASY ROUTING] field.**
- **3. Press the [In A BAND] field.**
- **4. Make all necessary selections.**

**5. On the "Select a solo instrument for your right hand" page select any sound you like.**

We're not going to use it here, so pick any sound you like.

**6. Check whether the Keyboard Mode [ARRANGER] button lights, and press it if it doesn't.**

**7. Press the VARIPHRASE [MELODIC] button (so that it lights).**

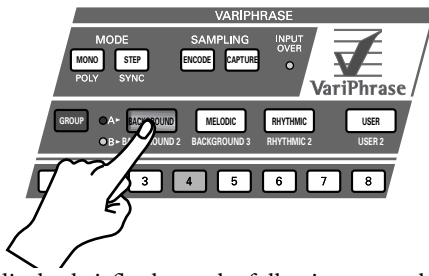

The display briefly shows the following page where you could select another phrase. But please ignore it here. It will disappear after a few seconds.

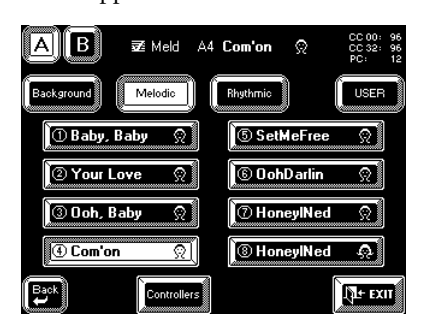

The VariPhrase part is switched on, while the Upper1 part is automatically switched off. You can check this by pressing the Keyboard Mode [OTHER] button: the  $\overline{F4}$  field should be displayed in white, while [UP1]

should be blue. Press [EXIT] to return to the Master page.

*Note: See "What are 'parts'?" on page 35 for details about UP1, UP2, etc.*

(Note that, after switching on the VariPhrase part, you can add the Upper1 and other Keyboard parts. Be sure to first activate the  $\overline{z}$  part, then switch on UP1, etc.)

**8. Play a few notes in the right half of the keyboard. Start by playing one note at the time, then try chords.** Amazing isn't it? But the realism of the sounds you hear is not even half the story:

**9. Use the [TEMPO/DATA] dial to change the tempo.** You can also press [TEMPO/TAP] several times (Tap Tempo function).

**10. Again play a few notes in the right half of the keyboard and change the tempo while doing so.**

The audio follows your every tempo move – and keeps sounding just perfect! The phrase continues but is transposed halfway trough.

**11. Select the Original or Variation pattern (see page 25), play a chord in the left half of the keyboard, and press the [START/STOP] button to start Arranger playback.**

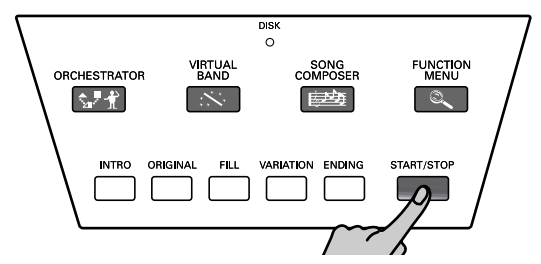

**12. Again change the tempo while the Arranger is running, and play a few VariPhrase notes.**

**13. Now try out the two remaining preset phrases by pressing first the [BACKGROUND] and then the [RHYTHMIC] button.**

The difference between BACKGROUND, MELODIC, and RHYTHMIC phrases lies in their use: Background phrases are perfect for backing vocal effects, Melodic phrases can replace a vocalist, and Rhythmic phrases could be seen as "melodic raps".

*Note: See page 45 for some examples of the VariPhrases assigned to the Music Styles. Please note that not all VariPhrases start on the first beat. These are indicated in bold type in the list.*

Of course there is a lot more you can do, so be sure to read the "VariPhrase clinic" on page 45.

*Note: In SPLIT mode (see page 36), you can decide whether to play the VariPhrase part via the left or right half of the keyboard.*

*Note: You can also sing yourself by connecting a microphone to the VARIPHRASE [INPUT] socket. See "Using live vocals" on page 57.*

## **3.6 Listening to Standard MIDI Files**

Standard MIDI Files are sequences almost any sequencer can read. Though you can use your VA-76 as "playback machine" of such Standard MIDI Files, it is also possible to mute the melody part and to play it yourself.

#### **1. Insert the supplied Zip™ disk into the appropriate drive (the one below the keyboard).**

*Note: While Zip disks are too large for the floppy drive, be careful never to insert a floppy disk into the Zip drive as that may damage the drive or its heads.*

**2. If necessary, press the [START/STOP] button to stop Arranger playback.**

**3. Press the [SONG COMPOSER] button.**

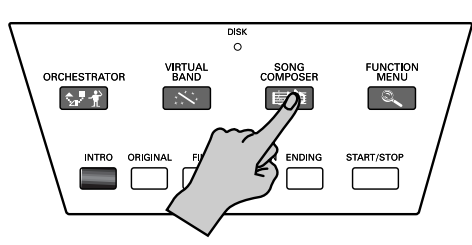

The display now looks as follows:

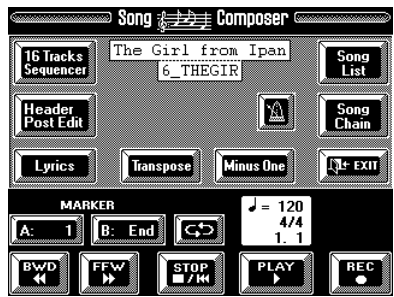

(There may be a different name or no name at all in the upper white field on your VA-76.)

**4. Press the [Song List] field.**

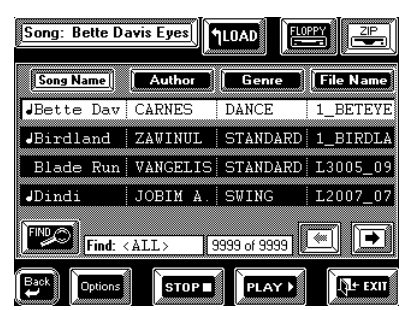

Wait for the Zip (or floppy) drive to read what is on the disk.

**5. If the [ZIP] field is not displayed in white, press it.** 

**6.** Use the  $\left[\right]$   $\leftarrow$   $\left[\right]$  fields to select the next or previous **group of four songs if the one you want to listen to is not displayed.**

You can also use the [TEMPO/DATA] dial for doing so.

**7. Press a song field to select the song you want to listen to.**

The RAM information field is still empty.

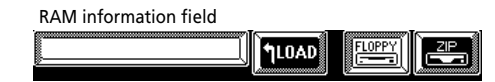

That is because the selected song has not yet been loaded into the VA-76's RAM memory and thus cannot be played back straight away.

#### **8. Press the [Load] field.**

This time, the name of the selected song is displayed in the RAM information field.

**9. Press the [PLAY** ®**] field to start playback.** If you like, you can now play along to this Standard MIDI File. The Arranger, however, cannot be used while the Song Composer is running.

**10. Press the [STOP** ■**|**√**] field to stop playback.** If you like, you can press the  $[$   $\blacklozenge$  Back] field to return to the initial Song Composer page:

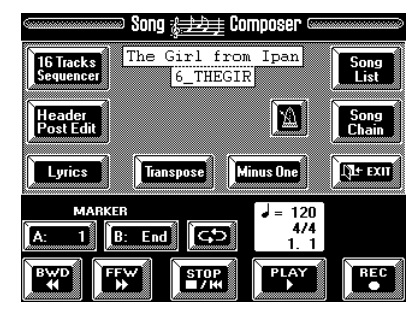

You can then use  $[$   $\blacktriangleleft$   $\blacktriangleleft$  BWD] and  $[$  FFW  $\blacktriangleright$   $\blacktriangleright$   $]$  to rewind to an earlier measure or fast forward to a later one. See "Song Composer clinic" on page 65, for details.

You could also press the [EXIT] field to return to the Master page, though that would not be practical.

• During Song Composer playback the Master page looks as follows:

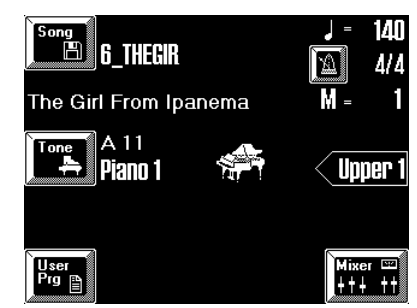

Pressing the [Song] field takes you back to the display page where you can select another song. However, on the Master page you cannot control Song Composer playback (Start, Stop, REW, FFW, etc.).

• If Song Composer playback is stopped, selecting the Master page would switch off the Song Composer mode and take you back to Arranger mode where you can use the automatic accompaniment function.

### **Minus One playback**

Your VA-76 allows you to mute any given part of the song you are currently playing back. You could use this feature to mute the solo part on disk so that you can play it yourself. This is called *Minus One playback* (because one part of the original song is muted).

You can solo whichever part you like, and even mute several parts simultaneously.

All Keyboard parts remain active. In other words, you are free to use the Upper1/2, VariPhrase, Lower1/2, and M.Bass parts in whichever split or layer combination (see page 35) you like. The MDR part is also available but selecting this part means that other Keyboard parts are temporarily deactivated.

*Note: Whenever you start playing back a new song or return to the beginning of the current song (by pressing the*  [STOP ■*|*√] *field), all Keyboard parts, except Upper1, are be switched off and the VA-76 selects the Whole Keyboard mode. This is not the case however, if you select a User Program memory.*

*Note: When playing back one of your songs in which you used the VariPhrase part and one of your own phrases (User memory), you must load the phrase(s) in question before you start playback. See page 69.*

**1. Insert the supplied Zip™ disk into the appropriate drive (the one below the keyboard).**

You can also use any other Zip or floppy disk, of course. It must contain a Standard MIDI File, though.

**2. If necessary, press the [START/STOP] button to stop Arranger playback.**

**3. Press the [SONG COMPOSER] button.**

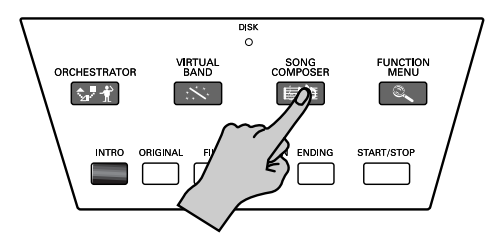

**4. See steps (4)~(8) above for how to select the desired song on disk.**

It would be a good idea to start playback and to stop it after a few measures.

*Note: If the field in the upper left corner on the Master page reads [Song], you can press it to jump to the page where you can select a Standard MIDI File.* 

**5. On the** *Song Composer* **page, press the [Minus One] field.**

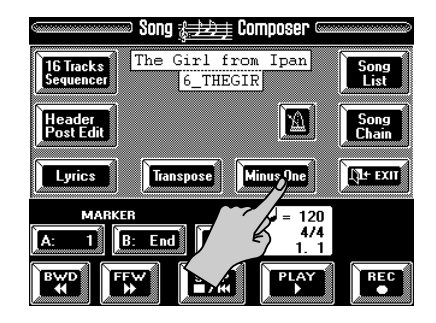

The display now looks as follows:

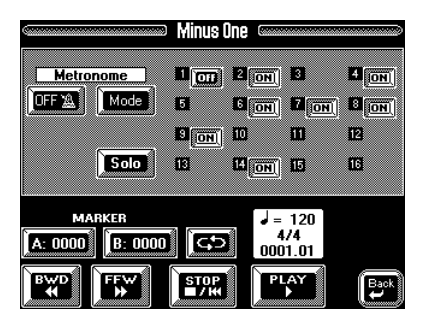

The numbers 1~16 represent the tracks of the selected Standard MIDI File. Standard MIDI Files can contain up to 16 different parts that each receive on a different MIDI channel.

The [ON]/[OFF] fields next to the numbers indicate whether the tracks in question will be played back or not. No field means that the track in question contains no data.

**6. Press the [ON] field next to track/channel [4].** In most Standard MIDI Files, the melody part is assigned to track/channel 4. Pressing this field (to make it read [OFF]) is thus a good guess. This channel corresponds to the VA-76's UP1 part.

*Note: The on/off status of the tracks can be written to a User Program (see page 127).*

**7. Select a Tone for the Upper1 (UP1) part.**

See "Super Tones" on page 28 or "Selecting Tones for the Keyboard parts" on page 37. There is a function that allows you to link Tone selection for the Upper1 part to the parameter settings of the selected song so that your melody will sound exactly like the original part. See below.

**8. Press the [STOP** ■**|**√**] field twice to return to the beginning of the song.**

**9. Press the [PLAY** ®**] field to start playback, and play along to the Standard MIDI File.**

Feel free to use the performance functions (see page 51). If necessary, use the [TEMPO/DATA] dial or the [TEMPO/TAP] button to change the tempo.

**10. Press the [STOP** ■**|**√**] field to stop playback.**

**11.** Press the [←Back] field to return to the *Song Composer* **page.**

**12. Press [EXIT] to return to the Master page.**

The Master page now looks different, because the field in the upper left corner is called [Song]. See page 31.

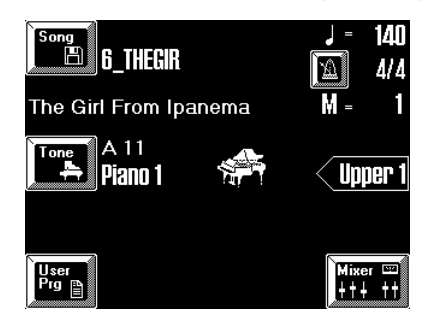

**13. Press the Keyboard Mode [ARRANGER] button if you once again want to use the Arranger.** 

#### **UP1 linked to Song**

Here is a function that may come in handy when playing back Standard MIDI Files with the melody part muted (something we call "Minus One") so that you can play it yourself. See page 32 for details about Minus One performances.

Linking the Upper1 part to the Song Composer means that it will use the same Tone as the original melody part (on track 4) of the Standard MIDI File/song. Pitch Bend, Modulation, and other performance effects will also be muted.

**1. Press the Keyboard Mode [OTHER] button.**

**2. On the display page that appears now, press the [KEYBOARD MODE] field in the upper right corner (if it is not displayed in white).**

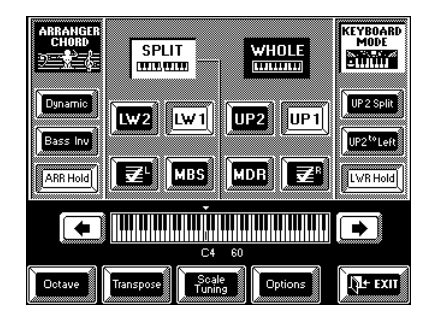

Press the [Options] field. The display now looks as follows:

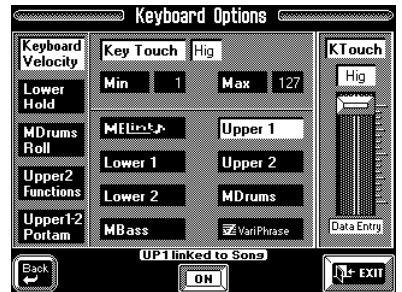

**3. Press the UP1 Linked to Song [OFF] field to make it read [ON].**

The Upper1 part is now linked to track 4 of the Standard MIDI File you are playing back. In some cases, this may mean that the sound changes somewhere in the middle of the song – but at least it does so in perfect sync with the accompaniment so that you don't have to worry about it.

*Note: The default setting for this parameter is "ON".*

**4. Press [EXIT] to return to the Master page.**

**5. Press [SONG COMPOSER] to return to the song page.** 

# *VA-76 Owner's Manual*—**VA-76 clinics 4. VA-76 clinics**

In this chapter, we will have a closer look at some of the VA-76's functions. While "Scratching the surface" on page 22 only showed you what to expect and how to obtain instant gratification, this chapter is already a little more technical. But again, not all parameters and functions will be covered here so as not to overwhelm you. So be sure to also read the rest of this manual. *Note: The alphabetic index at the end of this manual may prove invaluable for locating the desired information at a later stage.*

# **4.1 Keyboard Mode clinic**

The KEYBOARD MODE setting is the singlemost important parameter of your VA-76 because it determines which parts (or Tones) and sections are available. Though the Easy Routing function (see page 22) sets these parameters automatically based on your answers, you should familiarize yourself with the KEYBOARD MODE concept.

### **Arranger and Piano modes**

The VA-76 has two major keyboard modes: ARRANGER and PIANO. These can be selected using the [ARRANGER] and [PIANO] buttons.

In many instances, pressing [ARRANGER] or [PIANO] provides a nice starting point for further fine-tuning. Select ARRANGER when you need the automatic accompaniment function and wish to activate its chord recognition in the left half (see page 102 for details). Select PIANO to switch off the Arranger's chord recognition.

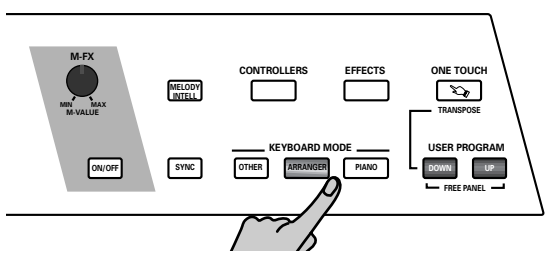

*Note: Pressing either button not only selects the desired Keyboard Mode but also sets a series of other parameters. In some cases, the parts you may have been using up to that point are suddenly muted. Another important aspect is that the split point (see below) will be set to "C4" when you press [ARRANGER].*

In **ARRANGER mode**, the keyboard is split into two halves. The *left* half is used for playing chords that the Arranger uses for transposing the Music Style patterns in realtime. The *right* half, on the other hand, can be used for adding a live melody to the Arranger's automatic accompaniment. This melody can be played using the Upper1 (UP1) part. Feel free to add other parts for creating richer sounds. See page 36.

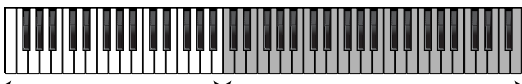

The settings affected by the KEYBOARD MODE [ARRANGER] button are:

Arranger control Upper1

*Split* mode with the split point at the C4.

Only the UP1 part is active in the right half of the keyboard (see "What are 'parts'?" below for an explanation of this concept).

Arranger Chord= *Left* (see page 102).

*Intelligent* chord recognition (see page 101).

This means that one button (here [ARRANGER]) allows you to prepare the main parameters for working with the automatic accompaniment (called "Arranger").

In **PIANO mode**, the Upper1 part is assigned to the entire keyboard.

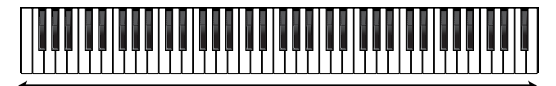

Upper 1 (UP1) using the *A11 St.AcPiano 1* Tone

Later on, you will discover that this way of using the keyboard is also called *Whole*, and that you do not need to work with a piano sound.

The settings affected by the KEYBOARD MODE [PIANO] button are:

*Whole* mode with only UP1 active.

The *11 St.AcPiano 1* Tone is assigned to UP1.

Arranger Chord= *Off* (see page 102).

This means that the Arranger cannot be transposed in realtime while the [PIANO] button lights. You could, however, use the Arranger's drum accompaniment for rhythmic backing. Press the [START/STOP] button to start and stop it.

*Note: There is a Global Parameter that allows you to block the selection of the piano Tone for UP1 and go on using the Tone that is currently assigned to the Upper1 part. See page 195.*

### **Split point in Arranger mode**

When the [ARRANGER] button lights, the keyboard is split in two halves. The split point is located at a C key. This key is called the "C4":

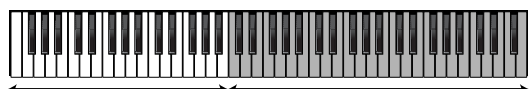

Arranger control **Upper1** 

There may be situations where the automatically assigned range is not what you need. In that case, you can change the split point:

#### **1. Press the Keyboard Mode [ARRANGER] button (so that it lights).**

This switches on the Arranger and splits the keyboard.

#### **2. Press the Keyboard Mode [OTHER] button.**

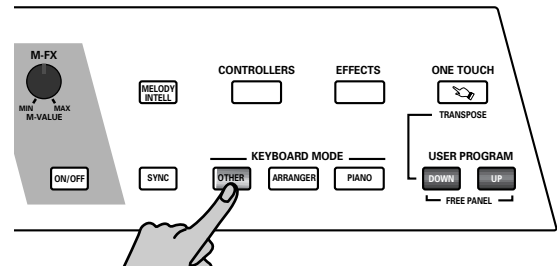

The display now looks more or less as follows:

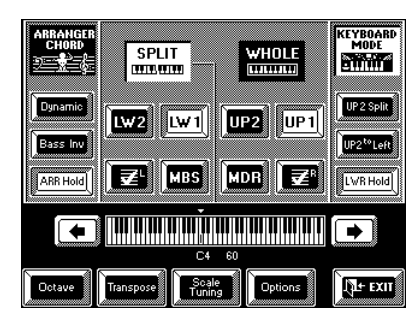

If this page is not displayed, press the [SPLIT] field so that it is displayed in white.

**3.** Use the  $[\triangleleft][\triangleleft]$  fields to the left and right of the **displayed keyboard to select the new split point.** The setting range is  $F1~\sim$ F#7.

*Note: Your settings can be written to a User Program and recalled at a later stage. See page 127.*

### **Other**

As soon as you change any of the Other parameters, the [ARRANGER] or [PIANO] button goes dark (if it was on). This is done to signal that the current settings no longer correspond to the preset settings of the Arranger or Piano mode.

As stated above, the Keyboard Mode [ARRANGER] and [PIANO] buttons select the Arranger or Piano mode and also make a number of preset settings. In most instances, these settings work just fine. There are, however, other possibilities that allow you to use the VA-76 in an even more flexible way. Before looking at them we'd like to clarify the following:

#### **What are 'parts'?**

The VA-76 allows you to use several sounds simultaneously. Some of these sounds can be played in realtime. These are the *Keyboard parts*. Other parts are played by the Arranger/Music Styles and are called *Style parts*. And finally, there are the *Song parts* that are controlled by the Song Composer function.

Below please find an explanation of the Keyboard parts. (See page 107 for the Style parts.)

- **UP1** (Upper1): Though there are only slight differences between Upper1 and Upper2, Upper1 is normally the main solo part (and switched on automatically in Piano mode).
- **UP2**: The Upper2 part can be used as additional solo part to be layered with the Upper1 part, or as an alternative melody sound. Except when the UP2 Split function is activated (see page 86), it is perfectly possible to switch on Upper2 while Upper1 is off.
- $\overline{F4}$  **(VariPhrase)**: This part triggers the VariPhrase function (see page 29).
- **MEL Int** (Melody Intelligence): This part is triggered by the Arranger and plays automatic harmonies. You cannot play it yourself. You can choose from among 18 harmony types (see page 99).
- **LW1**: The Lower1 part allows you to play chords with your left hand. Use it whenever you want to add live chords, such as strings, to your right-hand melody.
- **LW2**: The Lower2 part is to Lower1 what Upper2 is to Upper1, i.e. it allows you to add a second sound to the notes you play with your left hand, or to alternate between two sounds.
- **MBS**: The Manual Bass part can supply a semi-automatic bass part to your left-hand notes. It is only available in SPLIT mode (see below). If activated while the Lower parts are off, it is no longer triggered automatically, in which case you can also play chords.
- **MDR**: The Manual Drums part is somewhat different from the other Keyboard parts in that you can only select Drum Sets for this part. It does not allow you to play melodies because every key is assigned to a different sound. Select this part whenever you feel like drumming on the keyboard. See page 42.

### **Using the WHOLE Keyboard Mode**

*Whole* means that all keys trigger the same part(s). There is thus no split. You can assign up to five parts to the entire keyboard: LW1, LW2, UP2, UP1, and the part. The MDR part cannot be layered with (added to) the other parts. Also note that when you switch on the  $\overline{\mathbf{F2}}$  part, all other parts (except UP2) will be deactivated. You can, however, add UP1, LW1, and LW2 to the VariPhrase part once it has been switched on.

**1. Press the Keyboard Mode [OTHER] button.**

**2. Press the [KEYBOARD MODE] field in the upper right corner (so that it is displayed in white).**

The display now looks as follows (the [KEYBOARD MODE] field must be white):

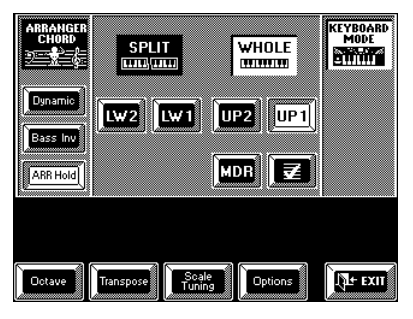

#### **3. If the [WHOLE] field is not displayed in white, press it to make the display look like in the above illustration.**

In the central part of this page, you can switch on all Keyboard parts you need, and switch off those you don't need.

#### **Switching parts on and off**

**4. Press the fields of the parts (LW2, LW1, etc.) you want to play via the keyboard and switch off the parts you do not need.**

Active parts are displayed in white fields (and their button lights, see below), while switched-off parts are displayed in blue.

Be aware, however, that activating the [MDR] or  $\overline{\mathbf{F}}$ field means that [LW1], [LW2], and [UP1] (as well as [MDR] or  $\overline{\mathbf{z}}$ ] will be switched off. After activating the VariPhrase part, you can, however, add the UP1, UP2, LW1, and LW2 parts if you like.

Yet another way of switching keyboard parts on and off is by using the KEYBOARD PARTS buttons to the right of the BANK/NUMBER section:

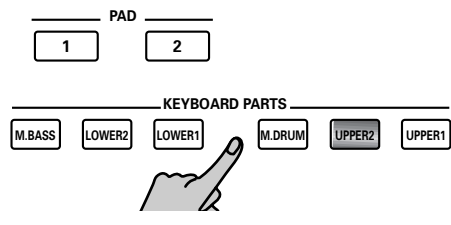

If a part is on, its button lights (Upper2 in the above illustration).

*Note: The [M.BASS] button can only be activated in SPLIT mode.*

*Note: If none of the part fields is displayed in white (and if non of the KEYBOARD PARTS buttons lights), the notes you play on the keyboard will not be audible. (It would, however, be possible to go on controlling the Arranger.)*

By the way: selecting WHOLE does not mean that the Arranger is automatically switched off, or can no longer be used. See "Arranger Chord Mode" on page 102 for details.

*Note: Your settings can be written to a User Program and recalled at a later stage. See page 127.*

#### **Using the SPLIT Keyboard Mode**

*Split* means that the keyboard is divided into two halves (at the C4 mentioned above). You can use the VariPhrase ( $\overline{\mathbf{F4}}$ ), LW1, LW2, and MBS parts in the left half, and the UP1 and UP2 parts in the right. (It is also possible to use an additional split between UP1 and UP2, see "Upper 2 Split" on page 86.)

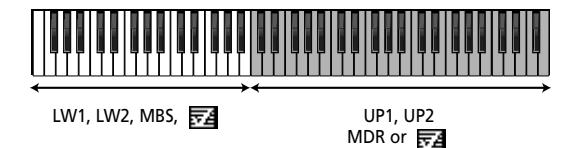

Alternatively, you can use the MDR part in the right half and drum to the chords you play with the LW parts. Yet another option would be to use the Vari-Phrase ( $\sqrt{24}$ ) part in the right half and LW1 and/or LW2 (with or without the MBS part) in the left. Note that it is also possible to assign the VariPhrase part to the left half of the keyboard.

Here's how to activate the SPLIT keyboard mode:

**1. Press the Keyboard Mode [OTHER] button.**

**2. Press the [KEYBOARD MODE] field in the upper right corner (so that it is displayed in white).** The display now looks as follows (the [KEYBOARD MODE] field must be white):

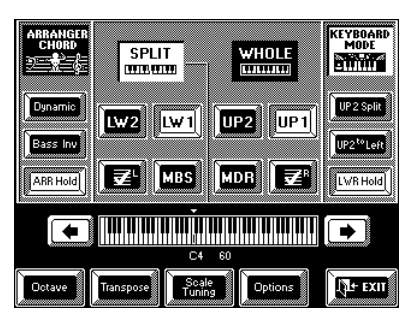

**3. If the [SPLIT] field is not displayed in white, press it to make the display look like in the above illustration.**

In the central part of this page, you can switch on all Keyboard parts you need, and switch off those you don't need.

Note the line that separates the  $\overline{54}$ , LW1, LW2, and MBS parts from the UP1, UP2, MDR, and  $\overline{F4}$  parts. Unlike previous Roland arranger instruments, the VA-76 allows you to play chords (and add an automatic bass part) with your left hand, while drumming with your right. In the past, the MDR (or M. Drums) part used to be automatically assigned to the entire keyboard, which is still possible (in WHOLE mode) but not mandatory.

*Note: See "Drumming on the keyboard" on page 42 for more information about the MDR part.*

**4. Press the fields of the parts (LW2, LW1, etc.) you want to play via the keyboard and switch off the parts you do not need.**

Active parts are displayed in white fields (and their button lights, see below), while switched-off parts are displayed in blue.

#### **5. If necessary, change the split point. See "Split point in Arranger mode" on page 35.**

This split point indeed applies both to the chord recognition area of the Arranger and the SPLIT keyboard mode.

*Note: If you like, you can activate a Hold function for the LW1/2 parts. That way, briefly pressing the notes to be played by the LW1/2 parts is enough. The Arranger has a similar function (called ARR Hold). See also "LWR Hold" on page 90.*

*Note: If none of the part fields is displayed in white (and if non of the KEYBOARD PARTS buttons lights), the notes you play on the keyboard will not be audible. (It would, however, be possible to go on controlling the Arranger.) Note: Your settings can be written to a User Program and recalled at a later stage. See page 127.*

# **4.2 Tone clinic**

### **Selecting Tones for the Keyboard parts**

On page 28 we already mentioned the SUPER TONES buttons that can be used for selecting one of 40 Tones for the UP1 part, and the One Touch function that prepares 4 different Tones for both the UP1 and UP2 parts. See also "One Touch" on page 99.

Let us now have a look at the "classic" way of selecting Tones. This selection method is available for all Keyboard parts.

In fact, there are two possibilities that can be used indiscriminately at any stage, except for selecting a Variation (only via the display). For the sake of clarity, however, we shall treat them as separate items.

#### **Tone selection via the front panel**

*Note: All button actions are also reflected by the display. See "Tone selection via the display" on page 39 for the information that appears on-screen.*

**1. Tell the VA-76 that you wish to select a Tone (sound): press the [TONE] button.**

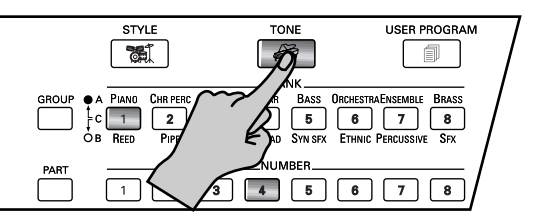

The VA-76 uses a nifty color coding system. As soon as you press the [TONE] button, its indicator as well as the BANK and NUMBER buttons of the currently selected Tone light in red. The color for Music Style selection (see page 59) is green, while orange is used for selecting User Programs.

The display now looks as follows:

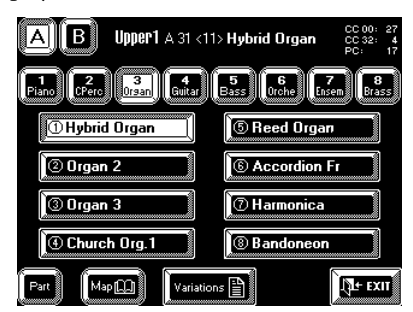

The name next to the [A]/[B] fields tells you which Keyboard part is currently active for Tone selection:

You can select a Tone for Upper1 (UP1).

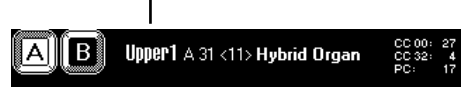

*Note: The numbers in the upper right corner of the display indicate the MIDI address of the selected Tone ("Organ 1").*

#### **2. Specify the part for which you want to select another Tone:**

Hold down the [PART] button and press one of the NUMBER buttons.

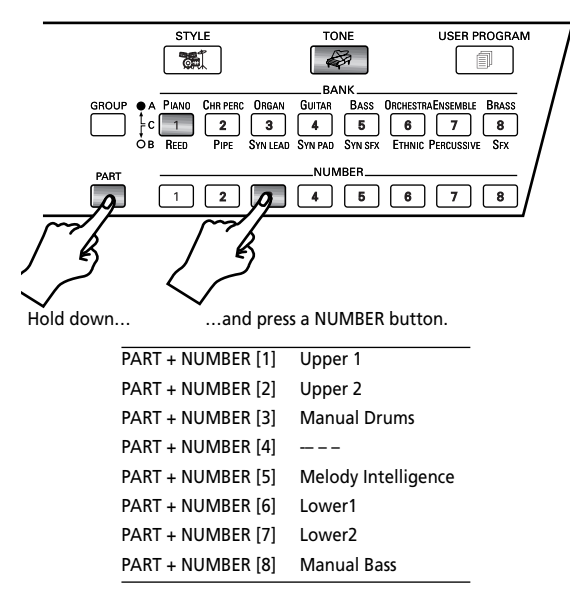

If you only press the [PART] button, all GROUP and BANK indicators go off, while the NUMBER indicator that corresponds to the currently selected part lights. If you then release it, the part select page appears on the display. See also page 39.

*Note: The VariPhrase part* ( $\sqrt{24}$ ) cannot be selected here. *Use the [BACKGROUND], [MELODIC], [RHYTHMIC], and [USER] buttons for choosing the desired VariPhrase. See the "VariPhrase clinic" on page 45.* 

**3. Press the [GROUP] button to select the group that contains the desired Tone (A or B, the corresponding indicator lights).**

The above display contains eight Bank selection fields that tell you more about the contents of the Tone banks in the selected Group.

*Note: See also the Tone lists starting on page 222 for the address of the desired Tone.*

When you select a GROUP, the VA-76 automatically activates the BANK that was active in the previous group. Here is an example: if the Upper1 part currently uses the "A31 Organ 1" Tone, selecting group B means that bank 3 (SYN LEAD) is automatically suggested (but you still hear the organ).

Another way of deciding which group you need is by looking at the BANK buttons on the front panel. The banks of group A are printed above the BANK buttons, and the banks of group B appear below the BANK buttons:

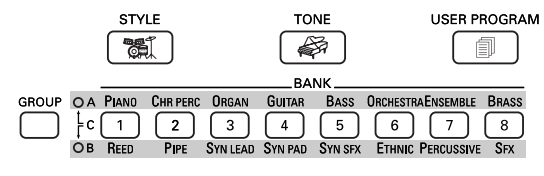

**4. Press a BANK [1]~[8] button (so that it lights) to select a Tone bank within the active group.**

Each Tone group (A and B) contains eight banks. Here are two examples:

**a)** for a solo synthesizer sound, select GROUP B and BANK 3 (SYN LEAD);

### **b)** for a trumpet sound, select GROUP A and BANK 8.

#### **5. Press a NUMBER [1]~[8] button to select a Tone within the active bank.**

Only now will the new Tone be loaded. You could take advantage of this system to prepare the group and bank with your left hand, while continuing to play the melody with your right hand. Then, all you need to do is press the desired NUMBER button just before the beat where you wish the new Tone to take effect.

#### **6. Play a few notes on the keyboard to check whether you like the Tone you have just selected.**

In many instances, the VA-76 does not select the requested Tone but an even better one (our "favorite" for that particular Tone family). That is because there is yet another Tone category called "Variation".

Let us briefly summarize the various Tone categories:

| Tone category                      | Meaning                                                                                                    |
|------------------------------------|----------------------------------------------------------------------------------------------------|
| Group<br>[Example: B]              | The highest level that specifies which 8 Tone<br>banks are available.                                                           |
| Bank<br>[Example: B3-]             | The second level whose contents depend on<br>the selected group. Each bank contains 8<br>Tones (numbers).                       |
| Number<br>[Example: B38]           | A memory within the selected bank. This<br>specifies the desired Tone.                                                          |
| Variation<br>[Example: B38 $<$ 2>] | An alternative sound for the selected Tone/<br>number that is either directly or indirectly<br>related to the same Tone family. |

**7. If necessary, select another Variation. This is only possible via the display. See step (8) under "Tone selection via the display" on page 39.**

The number of Variations depends on the selected Tone number. There may be as many as 30. It is also possible to select "no Variation". This is the Tone proper, referred to as *Capital* (it is displayed without a number between < >).

*Note: It is possible to change the "preset" Variation (or Capital) that is recalled when you select a Tone. You can take advantage of this when you don't agree with our "favorite" selection. See "Choosing your own Tone favorites (Customize Preferred Tone)" on page 40.*

*Note: Apart from the Variations, there are also Tone Maps. See page 41 for details.*
The Tone selection display behaves as follows:

**a)** If you only select a number (using the BANK/ NUMBER pad), the Tone selection page is not displayed.

**b)** If you press a BANK button, the Tone selection display waits until you have specified a NUMBER, after which it disappears.

**c)** If you press the [TONE] button (or [Tone] field) and then select a Tone, the Tone selection display does not disappear automatically. In that case, you need to press [EXIT].

#### **Tone selection via the display**

Let us now look at how to use the display for selecting Tones. For details about the terms used in this paragraph, see "Tone selection via the front panel" on page 37.

**1. Press the [Tone] field in the display.**

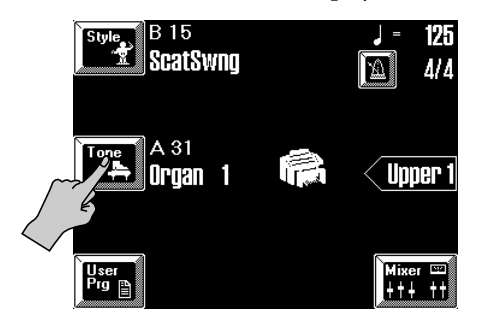

The display now looks as follows:

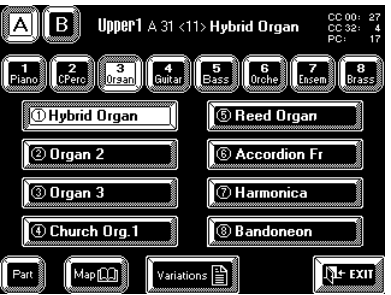

If you look at the BANK/NUMBER buttons, you will notice that they now light in red.

The name next to the [A]/[B] fields tells you which Keyboard part is currently active for Tone selection:

You can select a Tone for Upper1 (UP1).

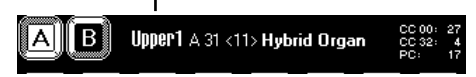

*Note: The numbers in the upper right corner of the display indicate the MIDI address of the selected Tone ("Organ 1").* **2. Press the [Part] field in the lower left corner of the display.**

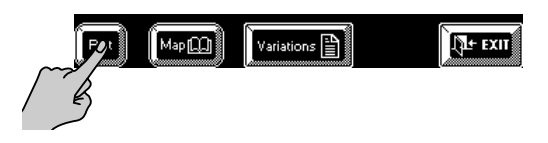

Alternatively, you can hold down the [PART] button for about one second, and then release it. This will also take you to the following display page.

The display now looks as follows. The currently selected part (the one whose name appears inside the arrow on the Master page, see above) is highlighted:

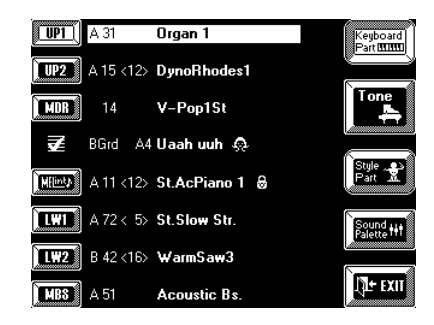

# **3. Press the field of the Keyboard part you wish to select (UP1, UP2, etc. – left column).**

That field is now displayed white-on-blue. *Note: The VariPhrase part (* $\overline{F}$ *A) cannot be selected here. Use the [BACKGROUND], [MELODIC], [RHYTHMIC], and [USER] buttons for choosing the desired VariPhrase. See the "VariPhrase clinic" on page 45.* 

*Note: If this page is not displayed, press the [Keyboard] field. It must be displayed in white.* 

If you select the MEL Int (M Int) part, the display looks somewhat different:

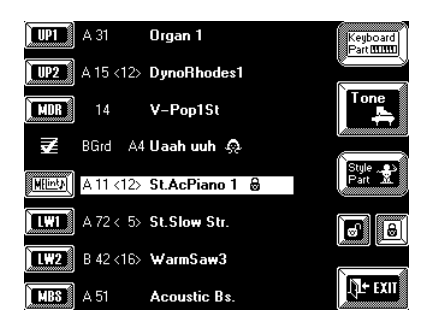

The lock allows you to override the preset settings. See page 99 for details. It is also displayed for the Arranger parts.

*Note: You can also use the [PART] button and the NUM-BER pad for selecting the desired part (see page 38).*

**4. Press the [Tone] field to return to the Tone selection page.**

Now we're back on the following display page:

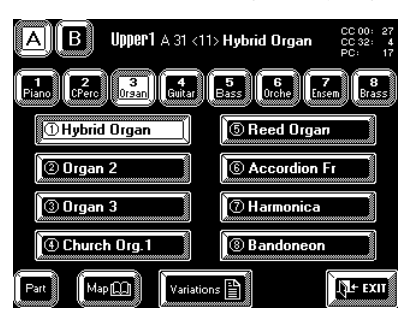

**5. Press the [A] or [B] field to select the desired Tone group.**

**6. Press one of the following fields to select a bank within that group:**

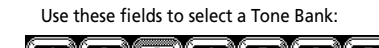

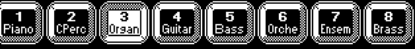

**7. Press a Tone field to select a Tone (number).** Again, the VA-76 may actually load another Tone than the one you selected. We believe that Tone is even better than the one you set out to recall. If you disagree, see "Choosing your own Tone favorites (Customize Preferred Tone)" for how to change that particular "favorite" Tone.

If the Tone name is followed by a number in angled brackets < >, a Variation Tone has been selected. If there are no angled brackets, the Capital has been selected.

**8. Press the [Variations] field to call up the following display page:**

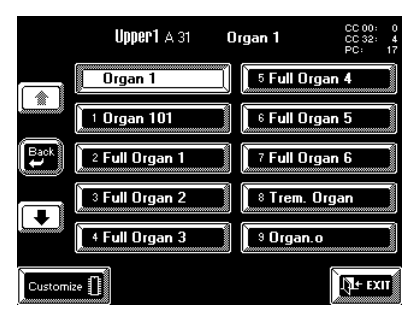

The field of the currently selected Variation is highlighted.

There are 28 Variations for the A31 Tone (watch the numbers inside the selection fields).

**a)** Press another Variation field on this page to select that Variation.

**b)** If none of the Variations on offer corresponds to what you have in mind, press the upward arrow ( $\left(\begin{array}{c} \bullet \\ \bullet \end{array}\right)$ ) to select the page that contains Variations 1~9 (if that is possible).

You will have guessed that the downward arrow  $(\sqrt{\bullet})$ usually allows you to select the next page – unless it is grayed out, as is the case here.

**c)** To use the "main" Tone (*Capital*), press the Variation field on the first page that has no small number (the topmost field in the left column on the first Variation page). The angled brackets  $\lt$  > next to the Tone address disappear.

*Note: Just for your reference: the term "Variation" refers to Tones here, and has nothing to do with the [VARIATION] button on the front panel, or the Music Style pattern of the same name.*

**9.** Press the  $\left[ \rightleftharpoons$  Back] field to select another Tone (if **none of the Variations fits the bill).**

**10. Press the [EXIT] field to return to the Master page.**

# **Choosing your own Tone favorites (Customize Preferred Tone)**

As stated earlier, selecting a Tone via the display or the BANK/NUMBER buttons very often means that the VA-76 uses an even better sound than the one you requested— or so the Roland engineers think.

You may not agree with the automatic substitutions and grow weary of always having to select correct Variation you do actually mean when you select the address in question (group, bank number).

Here is how to substitute your "favorites" for Roland's preselections. Note that this can be programmed for all 128 Tone addresses (A11~A88, B11~B88). Here, we shall only show you how to do it for one Tone. *Note: These selections are stored automatically. So be sure to either select the Variation you do actually like as favorite, or change the setting back to the previous version before continuing.*

**1. See "Tone selection via the front panel" on page 37 and "Tone selection via the display" on page 39 for how to select the desired Tone.**

For this example, select Tone A31, so that the display looks as follows:

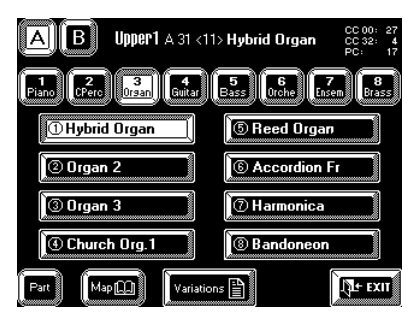

The *Organ 1* Tone is automatically selected. Suppose you prefer Variation <8> *Trem Organ* and want that to be selected when you enter the "A31" address.

**2. Press the [Variations] field to call up the following display page:**

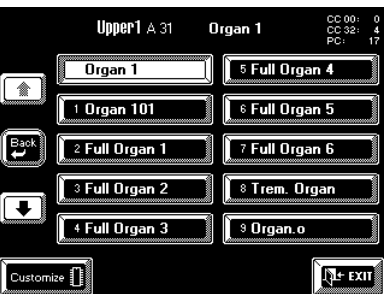

(Press the  $[\blacktriangleright]$  field to select the page with Variations  $10~19$  or  $20~28$ .)

**3. Press the [8 Trem Organ] field to select that Variation.**

*Note: Press the Variation field without a number ("Organ 1" in our example) to preset the Capital Tone as "Preferred Tone".*

**4. Press the [Customize] field to store this Variation as your new favorite.**

The display responds with:

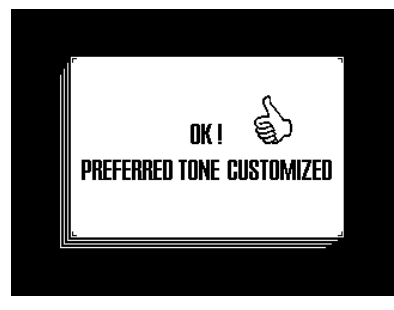

This means that your selection has been stored. After a brief interval, the display returns to the Group/Bank/ Number page.

**5. Repeat this operation for all other Tone addresses you wish to assign a different preferred Tone to.**

**6. Press the [EXIT] field to return to the Master page.** *Note: These "Preferred Tone" settings will be saved to disk whenever you use the Save User Program Set function. See page 211 for details.*

# **Selecting different Tone Maps**

As you know, the VA-76 comes with 3,646 Tones, which is an impressive number, especially when it comes to selecting a Tone.

That is why there are not only groups (A, B), banks  $(1~8)$ , numbers  $(1~8)$ , and Variations (varying number), but also "Tone Maps".

Tone Maps emulate the behavior of a given tone generator. By selecting Tone Map "1", for example, you tell the VA-76 to use the SC-55 Tones rather than the brand-new Tones especially developed for this V-Arranger Keyboard.

*Note: This Tone Map system can also be used for editing Standard MIDI Files. See "Change" on page 152.*

There are four Tone Maps that correspond to the following instrument models:

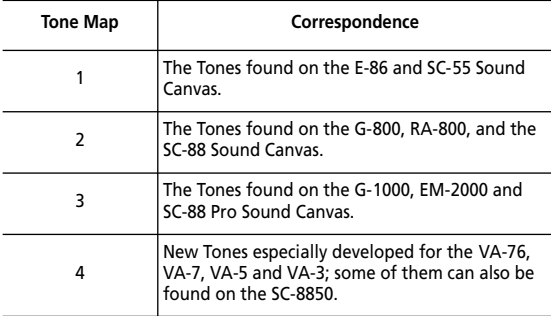

- Tone Maps 1~3 ensure perfect compatibility with older Music Styles and Standard MIDI Files. Besides, these Maps contain some "classic" sounds you wouldn't want to miss.
- Tone Map 4 (the brand-new sounds) contains 1,616 new Tones with the best material ever released by Roland.

Here's how to select the desired Tone Map:

**1. On the Tone selection page, press the [Map] field.**

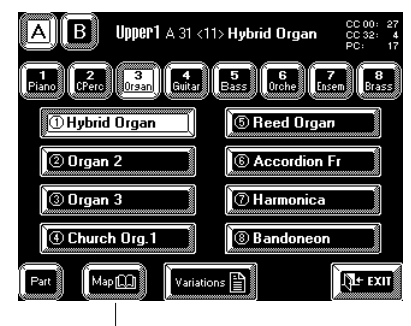

Press to open the Map selection page

The display now looks as follows:

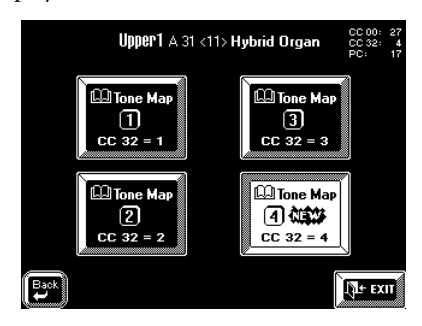

The "CC32" messages refer to a MIDI control change that allows you to select the Maps from an external MIDI sequencer or any other MIDI instrument capable of sending these messages.

This information is also important for you when you browse through the Tone Lists on page 222 in search of a given Tone. Always look at what it says behind the "CC32=". That number  $(1-4)$  tells you which Tone Map to select.

**2. Press the [Tone Map] field you wish to select.** This means that all Tones you select from now on belong to that Tone Map until you change this setting again.

Here's how you can tell which Tone Map is currently being used:

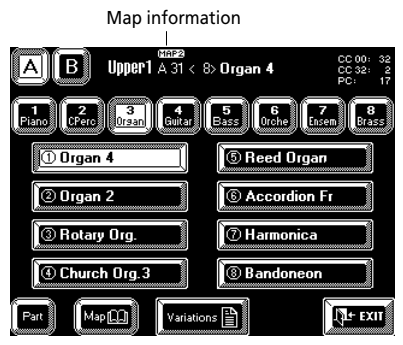

This information is also displayed on other pages (mark the "Map" field). Here is another example:

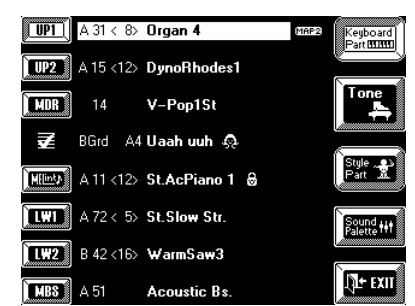

*Note: Tones without a "Map" indication belong to Map 4 (the new VA-76 sounds).*

## **A word about the new Tones**

All new VA-76 Tones (Map 4) are fantastic, of course, but some of them are truly amazing. In the Tone List on page 222 (and on the display pages), look out for Tones that start with a "V" (for "virtual").

Select them and try playing at different velocities (strengths) to discover the rich nuances that can be obtained. There is a trumpet Tone, for example ("V Trumpet", A81, Variation 13) that allows you to alternate between a muted and a "full blown" trumpet simply by hitting the keys softer or harder. Various guitar Tones provide a hammering-on/bending sounds when you strike the keys as hard as you can. And there's more.

On top of that, transposing the keyboard to the lowest octave sometimes provides access to some typical noises (scraping over the strings, hitting the body of an acoustic guitar, etc.). See page 54 for how to select the lowest octave. Though these "beautiful noises" are probably too far away for live use, consider throwing them in when recording your own songs. Your sequences will sound even better!

# **Alternatively…**

Assign the same "V" guitar Tone to the UP1 (or UP2) and LW1 (or LW2) part, select the SPLIT Keyboard mode (see page 36), and transpose the LW1 (or LW2) part 3 octaves down using the Octave function (see page 54). That should allow you to throw in the odd scrape or knock. You may want to select a relatively low split point (see page 35). This approach "works" because most Tones are musically useless below a certain note, so why not use the remaining notes to the left for the playing noises?

# **Drumming on the keyboard**

The MDR (M. Drums) part allows you to drum on the keyboard. As stated above, this part is available in both SPLIT and WHOLE modes. When used in SPLIT Keyboard Mode, it is assigned to the right half of the keyboard (which means that the notes pictured below are masked until you select another Octave for the MDR part).

The MDR part differs from the other Keyboard parts in that it assigns different sounds to every key. If you select the WHOLE mode and press the C2 (second C from the left), you trigger a bass drum sound. Press the D2 key (the D to the right of the C2) to trigger a snare drum sound, and so on. Consequently, you won't be able to play melodies. Consider the following illustration:

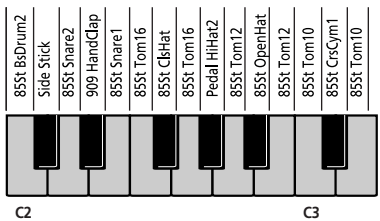

Here's how to activate the MDR part: **1. Press the Keyboard Mode [OTHER] button.**

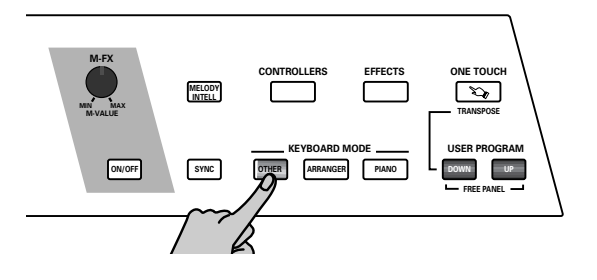

The display now changes to:

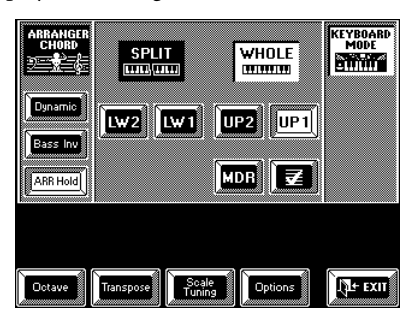

This page means that the WHOLE Keyboard Mode is currently selected (see page 35). If you don't see this page, press the [KEYBOARD MODE] field in the upper right corner.

**2. Press the [SPLIT] or the [WHOLE] field, depending on whether you wish to assign the MDR part to the entire keyboard (WHOLE), or just the right half (SPLIT).**

If you press [SPLIT], the display now looks more or less as follows:

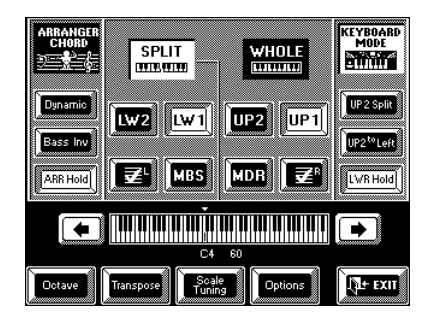

SPLIT would be a good choice if you wanted to control the Arranger with your left hand, while adding a percussion solo with your right.

If you work in SPLIT mode and need to play the Kick, Snare, HiHat, etc. sounds (assigned to the keys that cannot be triggered by the MDR part), consider using the Octave function (see page 54).

#### **3. Press the [MDR] field.**

All part fields (WHOLE mode), or all part fields to the right of the dividing line (SPLIT) turn blue (and the KEYBOARD PARTS buttons go dark), while the [MDR] field turns white. That is because you cannot use both the MDR part and UP1, UP2, etc. This wouldn't make sense: playing a drum part often means that you have to play semitone intervals (e.g.  $C4 \rightarrow$ C#4, etc.), while playing a melody would lead to surprising percussion or drum lines if the MDR was also on.

#### **4. Play a few notes on the keyboard to try out the drum sounds.**

You may also want to try out the following:

# **Roll**

The Roll function allows you to play perfect drum rolls whose tempo is synchronized with the Arranger or a Composer Song.

**1. On the above display page (in SPLIT or WHOLE mode), press the [Options] field.**

If you lost the above display page, first press the [OTHER] button on the front panel.

#### **2. Press the [MDrums Roll] field (left column, central field).**

The display now looks as follows:

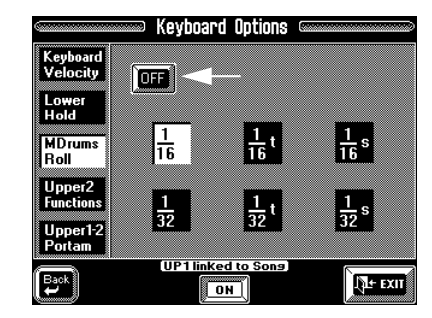

**3. Press the indicated [ON/OFF] field so that it reads "ON" and is displayed in white.** 

#### **4. Again play a note.**

The drum sound will now be played as a roll. Rolls are always played in time with the tempo displayed on the Master page. Try this out by changing the tempo using the [TEMPO/DATA] dial.

Using the Modulation lever (press the lever away from you), you can modify the volume of the drum roll. Try this out now.

#### **Setting the Roll resolution (speed)**

You can specify the number of notes per beat for the Roll function.

**5. Press another note value field than the one that is currently active.**

There are six options that have the following meaning:

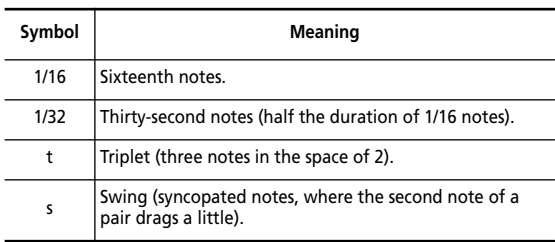

The default value is "1/32". Selecting shorter values may result in machine-gun type rolls at high tempo values. Always specify the resolution after setting the Style or Song tempo, or change it to a more usable value if your setting turns out to be too optimistic to produce natural rolls.

**6. Press [EXIT] to return to the Master page.** 

#### **Selecting Drum Sets for the MDR part**

The MDR part may already be a remarkable function by itself. But things really become interesting when we tell you that the VA-76 comes with 116 different Drum Sets to choose from.

There are Drum Sets for just about any musical genre you can think of – and usually, you can even choose among several alternatives. See page 233 for a list of the available Drum Sets. While looking at that list, remember that every note plays a different drum sound.

The notes have two "addresses" (see also the chapter about MIDI): a note number  $(0 \sim 127)$ , and a note name  $(C-1-\overline{G9})$ . The sounds that can be triggered in WHOLE mode without transposing the keyboard are E0  $(16)$ ~G6  $(91)$ . Lower and higher notes require that you transpose the MDR part using the Octave function (see page 54).

The readily available drum sounds are indicated by means of greyed keys in the list for easy identification. Remember, however, that in SPLIT mode, only the notes C3 (48)~G6 (91) are available – unless you change the split point (see page 35).

#### **1. See "Selecting Tones for the Keyboard parts" on page 37 for the basic operation.**

Remember that you can either work via the display or with the BANK/NUMBER pad after pressing the [TONE] button. The display should look as follows:

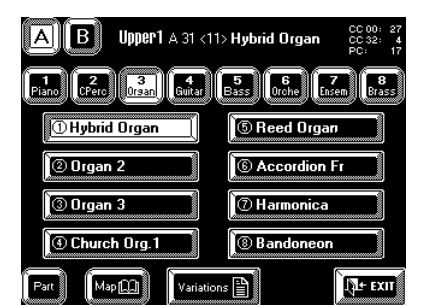

#### **2. Select the MDR part:**

- Either hold down the [PART] button while pressing NUMBER [3]; —or—
- Press the [Part] field on the above page, and then press the [MDR] field. (Then press the [Tone] field to return to the above page.)

**3. Select the desired Drum Set (here you only need to select a bank and a number).**

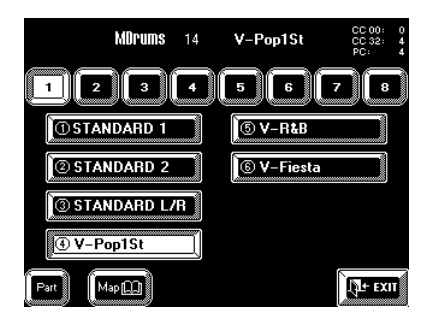

See "Tone selection via the front panel" on page 37 and "Tone selection via the display" on page 39.

Be sure to try out at least the Drum Sets whose names start with a "V". The *V-VoxDrum* Set (Tone Map 4, 88) is especially interesting for voice percussion. If you take a close look at the table below, you will recognize that they follow a pattern: bank "1" of all Maps contains generally usable Drum Sets, bank "2" Drum Sets with effects (ambience, special Dance noises), bank "3" rock kits, etc.

*Note: The Drum Sets labelled CC32= 122 (General MIDI 2) and CC32= 119 (XG) cannot be selected via the front panel. You need to play back a Standard MIDI File using the Composer, or transmit these CC32 values to the VA-76 via MIDI.* 

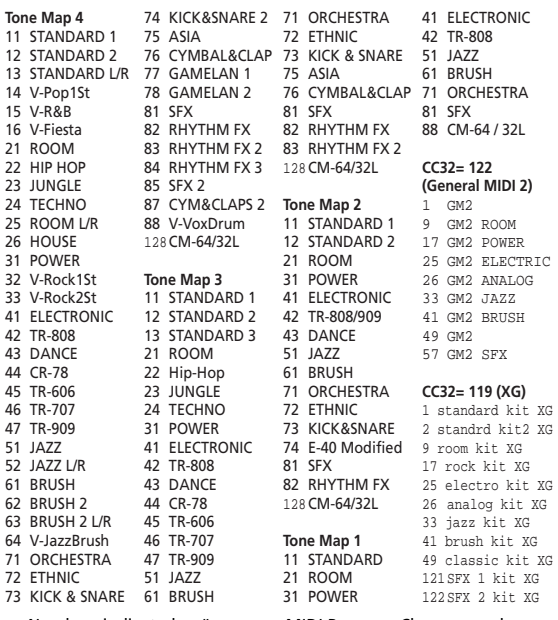

® Numbers indicated as "123" are MIDI Program Change numbers

*Note: As you see, the Sets are divided over several Tone Maps. See also page 41.*

*Note: There are no Variation Drum Sets, which is why the [Variations] field is not displayed when the MDR part is selected.*

# **4.3 VariPhrase clinic**

The revolutionary VariPhrase function allows you to play vocals or other sampled phrases via the keyboard – at any pitch, and at any tempo. 48 of those phrases reside in the VA-76's ROM memory. They are divided over two groups (A & B), with 3 banks per group, and 8 memories per bank (1~8).

For easy identification, the banks are called *Background*, *Melodic*, *Rhythmic*, *Background 2*, *Background 3*, and *Rhythmic 2* (unlike the Tone and Drum Set banks that only have a number).

Furthermore, there is a RAM area where you can buffer 16 phrases you made yourself or that you loaded from the supplied Zip disk (it contains 62 additional VariPhrases). The contents of the User area are erased when you switch off the VA-76. *Do not forget to save newly created phrases to Zip before switching off the VA-76.* Failure to do so means that you lose them.

The User area contains two banks (A, B) of 8 memories for a total of 16 VariPhrases.

# **Switching on the VariPhrase part**

Switching on the VariPhrase part  $(\overline{FA})$  is simple: press a bank button (Background, Melodic, Rhythmic) and you're there.

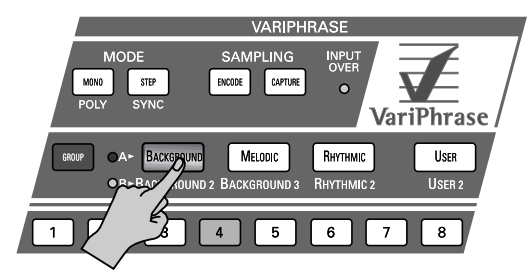

You will notice that one of the number buttons lights. If you press a bank button while the Arranger can be used (i.e. as long as you do not playback a Composer song/Standard MIDI File), the VA-76 automatically selects a phrase for you. Six of these selections have been prepared for each Music Style in ROM. The VariPhrase part allows you to play four notes simultaneously.

Here are three examples of the phrases that have been prepared for Music Styles A11, A12, and A13:

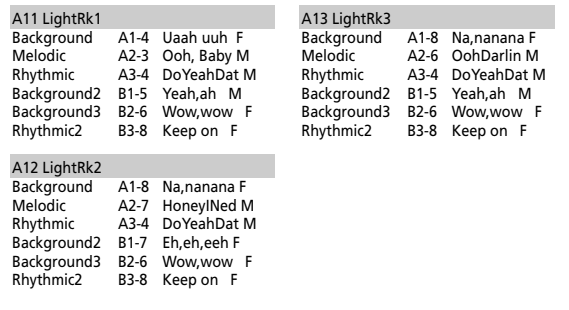

See page 59 for how to select Music Styles.

Let us now look at another way of switching on the VariPhrase part. Though you do not need this procedure for activating the VariPhrase part, it will help you add the Upper1 part to the phrase if you so wish.

**1. Press the Keyboard Mode [OTHER] button.** The display now looks as follows:

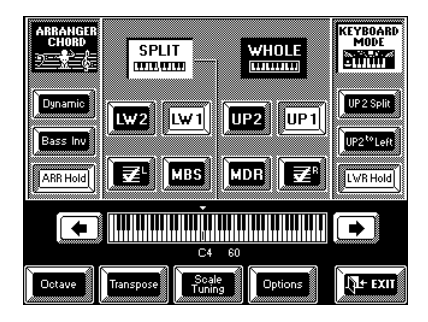

#### **2.** Press the VariPhrase field  $(\overline{\mathbf{E4}})$  so that it is dis**played in white.**

You will notice that the [UP1] (or LW1) field turns blue if it was white. That is because every time you switch on the VariPhrase part, the UP1 (or LW1) part is switched off. You can, however, activate UP1 and/or UP2 (or LW1) after switching on the VariPhrase part, while it is also possible to add the LW1, LW2, and MBS parts.

*Note: The VariPhrase part is available both in WHOLE and SPLIT modes. In SPLIT mode, it can also be assigned to the left half of the keyboard, which is useful for BACK-GROUND and RHYTHMIC phrases (see page 35 for details about the WHOLE and SPLIT modes).*

**3. If you also need the Upper1 part, press the [UP1] field.**

**4. Press [EXIT] to return to the Master page.**

# **Selecting other phrases for playing**

Selecting other phrases is a matter of using the following buttons:

• Press **[GROUP]** to select group A or B. The indicator of the selected group lights.

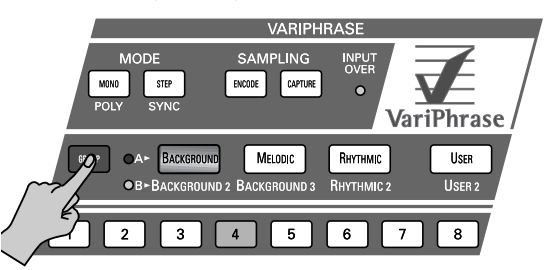

• Press **[BACKGROUND], [MELODIC]**, or **[RHYTH-MIC]** to select a bank. Depending on the group you select, these banks are called:

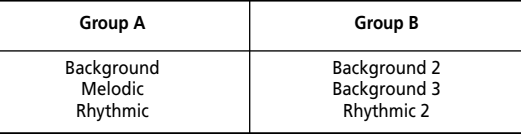

The bank names tell you something about the kind of situations for which the phrases were originally intended. The *Melodic* phrases can be used for playing solo lines, while the *Rhythmic* and *Background* phrases are probably more convincing for spicing up your music with the odd vocal accent. But there is no need to use the phrases in this way. A Rhythmic phrase might work equally well as solo line.

• Use the **number** buttons  $([1] \sim [8])$  to select a memory of the active bank.

As always, the buttons you press light. In the case of the [GROUP] button, however, the "A" or "B" indicator lights.

*Note: You can switch off the VariPhrase part by pressing the bank button that lights. This will once again switch on the UP1 (or LW1) part. You could use this for alternating between instrumental and vocal parts.*

Below please find a list of all internal VariPhrases. It also contains the MIDI addresses of these phrases (Program Change and CC00/CC32 Bank Select) that you may not need here, but they may come in handy at a later stage. The VariPhrase part receives on MIDI channel 13. See page 197 for details about MIDI.

One last thing: you can ignore the first number ("1–", for example) as this corresponds to the bank button you pressed (1= Background, 2= Melodic, 3= Rhythmic).

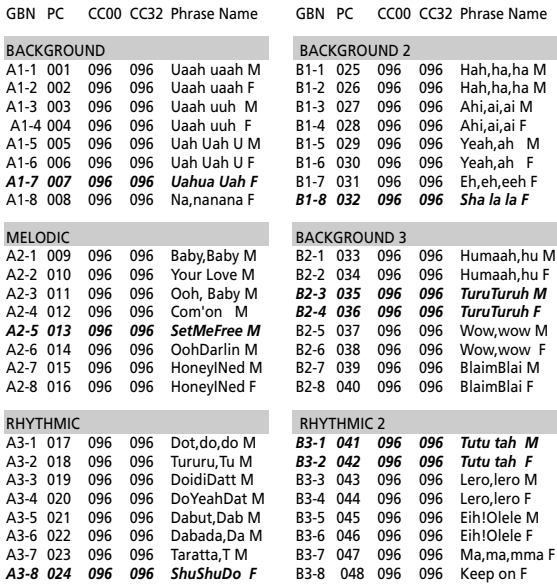

The VariPhrases in *Bold-Italic* do not start on the first beat. You thus have to play them with a different timing, such as on the second beat of a bar, etc.

*Note: Though they sound just fine by themselves, using the VariPhrases in combination with the Arranger is an even more rewarding experience. See page 29 for how to do that.*

# **Combining/splitting a VariPhrase with another Keyboard part**

It is also possible to add either or both Upper parts (UP1 and UP2) to your VariPhrase playing, which allows you to double the vocals with a piano, trumpet, organ, etc. part, or to add a chord backing to your lefthand VariPhrase part.

The important thing to remember is that you need to switch on UP1 or LW1 *after* activating the VariPhrase part, for the VariPhrase part at first cancels the UP1 or LW1 part. You can however, write your VariPhrase layers to a User Program. See page 127.

# **"Playing" with the VariPhrases**

There is a lot more you can do with the on-board (and your own User) phrases than we have seen so far. Let us have a look at a few examples.

#### **Key Assign**

The Key Assign parameter allows you specify whether or not you can play chords with the VariPhrase part  $(\overline{F4})$ . Why would you want to do that?

Selecting *Mono* means that the VariPhrase part only sounds one note you play with your right hand, even though you may be playing two-voice lines or even chords. In a layer combination, the VariPhrase part would thus allow you to combine a chordal part (Upper1 or Lower1) with a solo vocal line. Here's an example: Suppose you switch on the VariPhrase and Upper1 parts. Here's what happens when you play chords in the right half (in SPLIT mode):

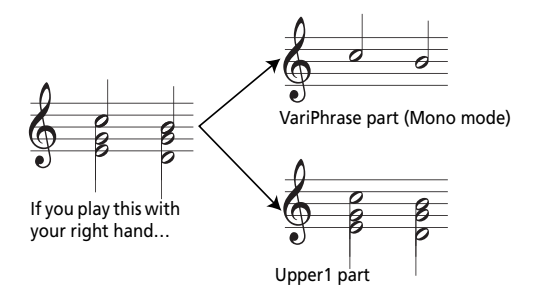

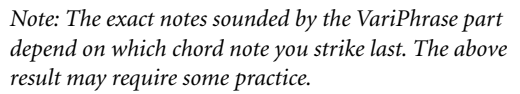

Mono can be used very effectively: if you press one key to start the selected VariPhrase and then add a second key, the phrase is transposed up or down – but continues. With the "Honey, I need you" phrase, for instance, you could press a C for playing "Honey", then add the E to the right of the C just before "I". This would transpose the pitch of the "I" to E. If you then release the C (but not the E), while playing a G, the rest of the phrase ("need you") will be played in G. In other words: the phrase runs from start to finish but changes its pitch whenever you press another key. (If you select *Poly*, the "I" and "need you" would be played using two voices. *Poly* allows you to play chords.)

Here's how to select the Mono mode:

**1. Press the Mode [MONO/POLY] button to make it light.**

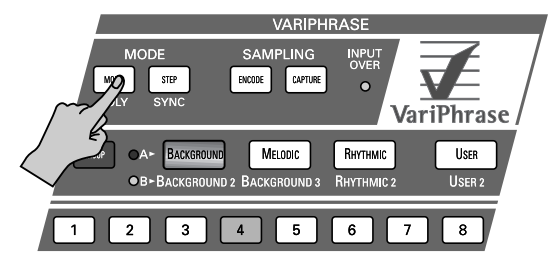

If the indicator doesn't light, the POLY mode is selected. Here, we need the MONO mode.

**2. Switch on the Upper1 part (see page 45) and select the SPLIT Keyboard mode (see page 36).**

**3. Play a few chords with your right hand and listen to what happens.**

Here are two other ways of selecting the MONO mode:

**a)** Press and hold the Mode [MONO/POLY] button.  $-$ or $-$ 

**b)** Proceed as follows:

- Press the [FUNCTION MENU] button.
- On the *Function Menu* page, press the [**F4** VariPhrase] field.
- On the *VariPhrase* page, press the [Global] field.
- On the **FA** Global Parameters page, press the [Key Assign] field.

The display now looks as follows:

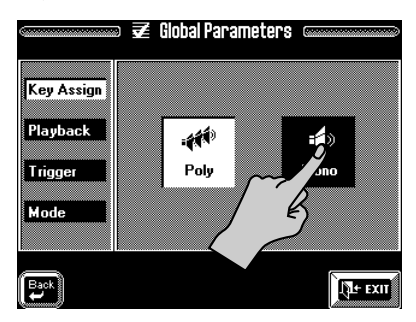

**4. Press the [Mono] field.**

**5. Press [EXIT] to return to the Master page.**

#### **Trigger**

Yet another way of changing VariPhrase playback is to select how the selected phrase behaves once you have started it, and how it will be stopped. The VA-76 provides three options you will find on the "Trigger" page.

**1. Activate the VariPhrase part (see page 45) and switch off all other parts (see page 36).**

#### **2. Select a VariPhrase.**

The following may not be what you think is necessary, but it shows you just how user-friendly the VA-76 is. We will indeed take advantage of the jump functions

mentioned under "Which button does what? (Panel Info)" on page 24 for calling up a page that cannot be selected directly. (If you want to select the Trigger parameters "the hard way", see step (b) above.)

**3. Press and hold the Mode [STEP/SYNC] field.** This calls up the following display page:

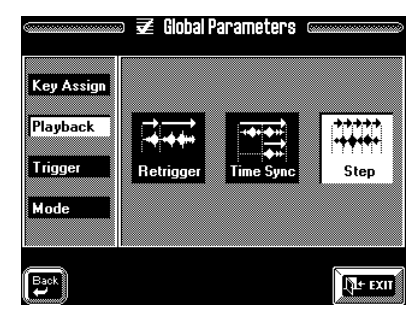

This is not the page we need, but the one we do need is only one press away:

**4. Press the [Trigger] field.**

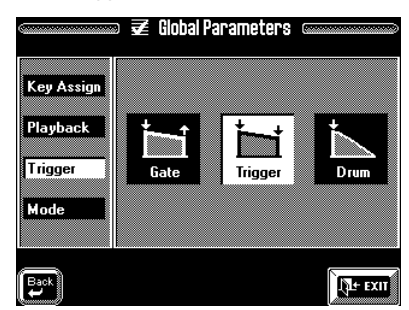

Now look at the three icons in the right section. They already tell you how a running phrase will be stopped:

**Gate—** This means that the phrase will play for as long as you hold a key down. When you release it, the phrase stops. (Depending on the *Mode* setting, see page 82, holding the key down for a long time may mean that the selected phrase is repeated.)

**Trigger—** Press a key once to start playback of the phrase. Release the key and press it again to stop playback. This is similar to using a casette deck: you press the Play button to start playback, and the Stop button to stop it. Here, of course, the key acts as Play *and* Stop button.

**Drum—** This setting means that pressing a key will start playback of the selected phrase and that you cannot stop it: it will go on sounding until it is finished. The phrase is not looped, however. This setting is particularly useful for (rap) phrases you want to start at given intervals without worrying about stopping them.

*Note: Selecting this Trigger mode means that the phrases cannot be looped (because there would be no way of stopping them).*

**5. Press [EXIT] to return to the Master page.** *Note: See also page 77 for additional VariPhrase parameters.* 

# **Adding realtime expression**

#### **Things you ought to know about VariPhrase**

The VariPhrase technology allows you to change the pitch of a phrase (by playing melodies) while the speed (tempo) and character/timbre are kept constant. On the other hand, you are free to change the tempo without affecting the pitch/timbre of a phrase.

This is remarkable for two reasons:

**a)** Usually, the pitch of recorded/sampled material can be changed only by playing the data at a higher or slower speed, so that the tempo changes. (Conversely, changing the tempo also means that the pitch changes.) Consider the following illustration.

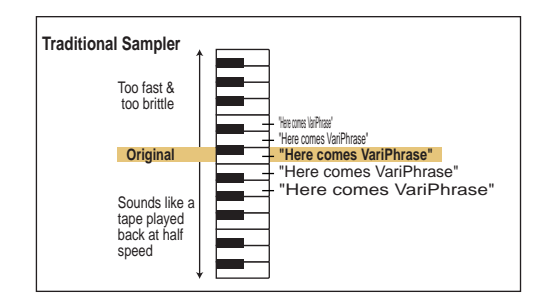

On a sampler, playing higher notes will speed up the phrase, so that a  $J = 120$  rhythm suddenly changes to e.g.  $J = 144$ , which would make the material useless for live performances. Besides, traditional samplers do not allow you to lock a phrase's tempo to the tempo of a sequencer (or Arranger), while VariPhrase does.

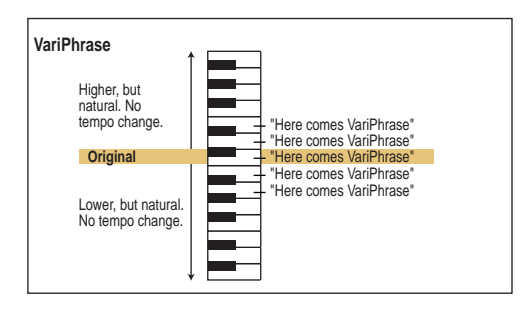

**b)** Sampled or recorded audio consists of frequency clusters that describe the kind of sound, its timbre, etc. We'll spare you the details… Such clusters also contain certain frequencies that make a sound (e.g. your voice) recognizable. No matter how hard you try to imitate someone else's voice, you will always produce frequency clusters that will betray you. Such frequency clusters (partials) are called the *formant*. Changing the pitch of recorded/sampled audio material means that the formant is also transposed. And that's precisely why a piano sample of the note "A4" sounds like a cheap electronic piano when you use it for the note "D5" (the D further to the right). Why? Because the speed is different (see above), and –more importantly– because the "typical piano frequencies" are shifted to a different range.

VariPhrase analyses the frequency content of your audio material and is therefore capable of (a) keeping the formant constant, or (b) deliberately changing the formant, so that you can modify the character of a phrase to an extent that it almost sounds as though you had changed a woman's voice into a man's, or vice versa.

The VA-76's controllers can be used to modify these – and other– aspects. Here's how:

# **D Beam controller**

**1. Press the D Beam Controller [ON/OFF] button (button must light) to activate the D Beam Controller.**

**2. Select a phrase with a man's face (for "male voice").** See the table on page 46.

**3. Activate the VariPhrase part.**

#### **4. Move your hand over the "eyes" while playing something.**

The function currently assigned to the D Beam Controller is called "Cut & Reso Up and  $\overline{\mathbb{F}^2}$  Formant Up". (Cut& Reso is for the VA-76's Keyboard parts, while Formant Up is for the VariPhrase part.)

The male voice you selected in step (2) changes drastically as you move your hand closer to the D Beam's eyes.

## **Other controllers**

Of course, you can also use the remaining controllers: the Ribbon, the BENDER/MODULATION lever, Aftertouch, the Foot Switch and the Foot Pedal. Based on what you will learn on page 55 and following, you should be able to try them out now. See page 186 for how to assign other functions to these controllers. The important thing to remember is that only the parameters marked with a  $\overline{\mathbf{z}}$  will influence the VariPhrase part.

Please bear in mind that the formant is only one aspect that can be influenced in this way. The others are: Pitch, Time (speed), and sometimes Level (volume).

Yet other parameters affect the VariPhrase indirectly or change its behavior. They allow you to use a controller to increase or decrease the influence of an LFO (an oscillator used for modulation effects that result in vibrato, WahWah, etc.) on various VariPhrase parameters.

# **Realtime VariPhrase control via the display**

There may be times where you don't feel like using any of the controllers mentioned above – or where they have been assigned other functions you do not want to change.

In that case, consider using three on-screen sliders in the touch screen for adding some mild (or wild) changes to the currently selected VariPhrase:

**1. Activate the VariPhrase part (see page 45) and switch off all other parts (see page 36).**

**2. Press the [CONTROLLERS] button.**

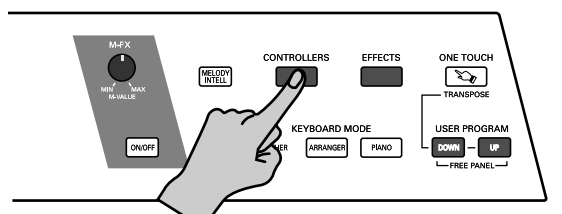

The display now looks more or less as follows:

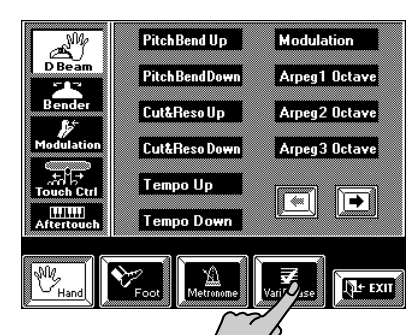

**3. Press the [ VariPhrase] field.** The display changes to:

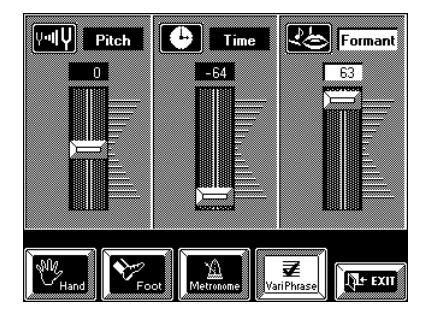

**4. Use the on-screen sliders to modify the pitch, the speed (Time), and/or the formant of the currently selected VariPhrase.**

Positive values  $(+)$  mean that you increase the basic Pitch, Time, or Formant settings, while negative values (–) mean that you decrease that value. You can thus influence these parameters in either direction.

If you press the field of the slider's name (Pitch, Time, Formant) so that it is displayed in white ("Formant" in the above illustration), you can also use the [TEMPO/DATA] dial or the Numeric Entry pad for setting the desired value.

*Note: Enter the value "0" (or return the slider to its central position) to once again use the normal Pitch, Time, or Formant value.* 

#### **A note about the [DATA] button**

If you look at the [DATA] button, you will notice that it lights, while the [TEMPO/TAP] button is dark:

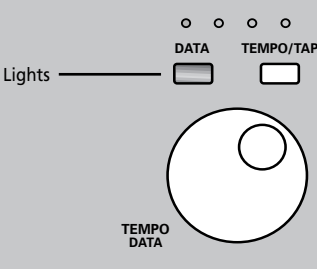

This means that you can press and hold the [DATA] button. The display now looks as follows:

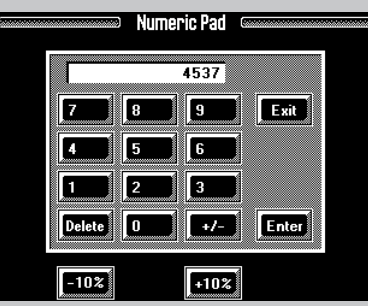

Enter the desired value using the  $[0]$  ~[9] fields. Press [+/–] to change a positive value into a negative one, and vice versa.

Press the [**Delete**] field to erase the last (rightmost) value you have entered whenever you make a mistake.

Alternatively (and rather than using [Delete]), you can use  $[-10\%]$  and  $[+10\%]$  to increase or decrease the current value by 10%.

Press the [**Enter**] field to confirm your value, and [**Exit**] to leave this page. Press only [Exit] if you don't want to use the new value.

*Note: Though you can enter astronomical values, the VA-76 will correct them to the highest possible value for the selected parameter.*

*Note: The last settings (slider positions) you make here will be written to a User Program (see page 127). Be sure to select the values you really do want to change, or else set these values back to 0 before writing your settings to a User Program.*

# **Adding effects to the VariPhrase part**

Though already amazingly flexible by itself, the Vari-Phrase part can even be enhanced using two dedicated effects. These Reverb and Chorus effects operate independently from the "main" Reverb and Chorus effects. In many instances, the Reverb effect is already switched on but let's go through the motions. *Note: The VariPhrase part's assignment to the OUTPUT 1 sockets cannot be changed. This means that the following effects are always available. (The other parts can also be assigned to the OUTPUT 2 sockets, in which case they are no longer processed by the internal effects.)*

#### **Reverb and Chorus depth**

#### **1. Activate the VariPhrase part (see page 45) and switch off all other parts (see page 36).**

*Note: The following affects the VariPhrase part – not just the currently selected phrase. Thus, if you select another phrase at a later stage, it will use the effects settings you make here.*

#### **2. Press the [EFFECTS] button.**

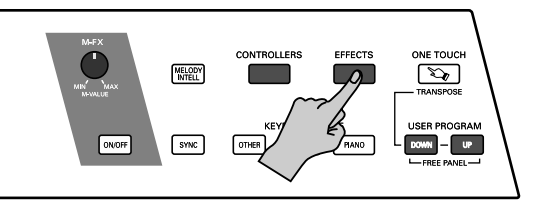

**3. On the display page that appears now, press the [Keybrd Mixer] field.**

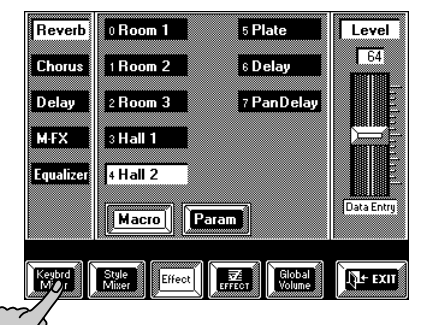

The display now looks as follows:

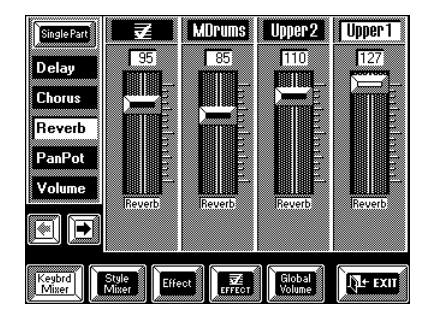

**4. Press the [Reverb] field if it is not displayed in white.**

**5.** Move the leftmost slider  $(\overline{\mathbb{F}A})$  while playing on the **keyboard and listen to how the sound changes.**

*Note: If the VariPhrase part is not displayed, press the*  $[ \leftarrow ]$ *field several times.*

Let us now add some Chorus to the VariPhrase part.

**6. Press the [Chorus] field in the left column.** The display now changes to:

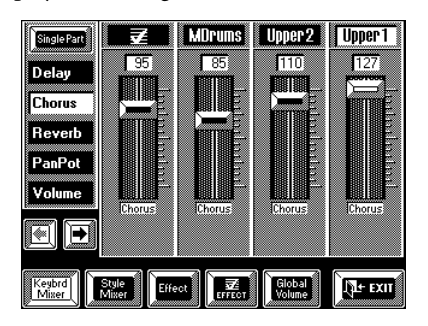

**7. Again use the leftmost slider to increase or decrease the Chorus depth while playing a few notes on the keyboard.**

*Note: See page 124 for how to select another Reverb and/or Chorus type.* 

#### **Single Part/Palette**

Suppose you are finalizing a new song. All settings are ready (Music Style, tempo, Keyboard part Tones, etc.). The only thing that's missing are the effects settings that sound just right for the VariPhrase part. On the pages shown so far, you always see the Reverb/Chorus depth settings of other parts as well.

That may not always be to your liking, because you wish to concentrate on the VariPhrase (or any other) part. In that case, proceed as follows:

**1. On any of the above pages, press the [Single Part] field.**

The display now changes to:

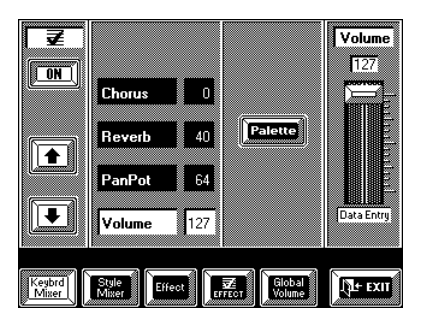

**2.** Use the  $\left[\begin{array}{c} \uparrow \\ \uparrow \end{array}\right]$  fields to select this page if the name in the upper left corner does not read "**FA**". You can now press the [Reverb] or [Chorus] field and use the slider in the right column to change the Reverb or Chorus depth.

*Note: You can also use the [TEMPO/DATA] dial and the Numeric Pad page (see page 49).*

**3. Press the [Palette] field to return to the "mixer" pages of steps (3) and (6).**

[Single Part] and [Palette] are also available for the other effects and parts.

# **4.4 Expression clinic**

Allow us to introduce the VA-76's performance functions. Also called *Controllers*, they allow you to add expression to your playing, which is a very important aspect for simulating glissando's, bendings, and other changes to the timbre that will make your melodies even more convincing.

*Note: See page 91 for details about the VA-76's velocity sensitivity and related possibilities.*

# **D Beam Controller**

The D Beam Controller is no doubt the most exciting and spectacular performance function of your VA-76. You can use it to modify various aspects of your V-Arranger Keyboard, such as bending the notes, intensify their vibrato, change the filter frequency (to make the sound brighter or mellower), and even to play arpeggios or chords.

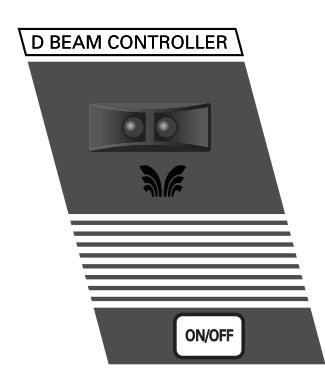

The D Beam Controller has two sensors that detect motion (such as your hand or body movements) in front of it. These "sensed" positions are translated into MIDI messages that can be assigned to a variety of parameters. See page 186.

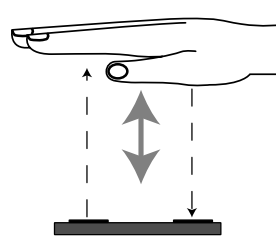

**1. Press the D Beam Controller [ON/OFF] button (button must light) to activate the D Beam Controller.**

#### **2. Activate the UP1 part.**

The easiest way to do so is by pressing the Keyboard Mode [ARRANGER] or [PIANO] button. See also page 34.

Note that the D Beam Controller also applies to the other Keyboard and the VariPhrase parts, while it also allows you to control certain Arranger functions. Here, however, we'll keep things simple by showing you how it influences the UP1 part.

#### **3. Move your hand over the "eyes" while playing something.**

Listen to how the UP1 sound becomes brighter and mellower as you move your hand up or down. Furthermore, the sound becomes more synthesizer-like. That is because the "Cut & Reso Up and Formant Up" function is assigned, which means that you can change the filter setting. (If you activate the VariPhrase part, this function allows you to change the characteristics of the selected phrase by turning it into a man's or woman's voice, see page 48.)

**4. If you no longer need the D Beam Controller, press its [ON/OFF] button again (indicator goes dark).**

#### **Example (Flamenco Roll)**

Here's another spectacular use for the D Beam Controller:

**1. Assign the** *A41 <9> V FL GtrRoll* **Tone to the Lower2 part (LW2).**

**2. Press the [CONTROLLERS] button. On the display page that appears now, press the [Hand] field, followed by the [D Beam] field.**

**3.** Use the  $[\triangleleft][\triangleleft]$  fields to select the following dis**play page:**

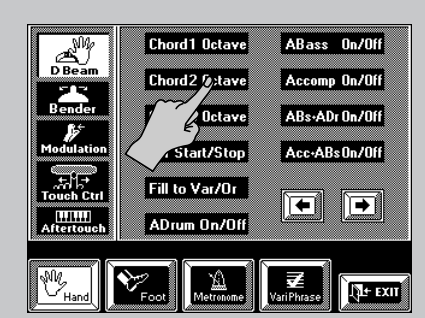

**4. Press the [Chord 2] field.**

**5. Press the Keyboard Mode [ARRANGER] button so that it lights.**

**6. Switch on the D Beam with its [ON/OFF] button, play a note in the left half, hold your hand over the D Beam… and olé!**

Depending on where the chord recognition area is located (see page 101), you can change the pitch of the rolls by playing single notes in the chord recognition area (probably in the left half of the keyboard).

*Note: Be sure to switch off the LW2 part so that you can't trigger it via the keyboard.* 

*Note: The values generated by the D Beam Controller can be recorded by the Composer and are transmitted to the VA-76's MIDI OUT port.*

# **Ribbon controller (Touch control)**

The Ribbon/Touch controller is a performance function that was already available on vintage analogue synthesizers, the Roland JP-8000, and the EM-20. We included it because we figured that you might like to influence one of the VA-76's parameters by sliding a finger over the ribbon located below the BENDER/ MODULATION lever for a more natural "feel" of the temporary change you'd like to produce.

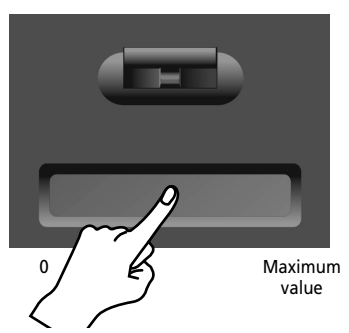

#### **1. Activate the UP1 part.**

The easiest way to do so is by pressing the Keyboard Mode [ARRANGER] or [PIANO] button. See also page 34.

Note that the Ribbon/Touch controller also applies to the other Keyboard and the VariPhrase parts, while it also allows you to control certain Arranger functions. Here, however, we'll keep things simple by showing you how it influences the UP1 part.

#### **2. Slide your finger from left to right while playing something, then release it again.**

Listen to how the UP1 sound becomes brighter and mellower as you slide your finger to the right or left. That is because the "Cut & Reso Up and Formant Up" function is assigned. (If you activate the VariPhrase part, this function allows you to change the characteristics of the selected phrase by turning it into a man's or woman's voice.) At first, the Ribbon controller's function is the same as that of the D Beam Controller, but you can change that (see page 186). Note that it is also possible to directly press the position you think corresponds to the desired parameter value for "stepped" changes. You thus do not need to slide your finger to the left and right all the time.

The Ribbon controller always works from left (0) to right (maximum value). That is why most assignable parameters are labelled "Up" or "Down". Moving your finger to the far right will thus increase (Up) or reduce (Down) the value of the parameter being controlled. Once you release the Ribbon, the value of the parameter being controlled returns to the "no change" position.

*Note: The values generated by the Ribbon controller can be recorded by the Composer and are transmitted to the VA-76's MIDI OUT port.*

# **Aftertouch**

The VA-76 is equipped with an Aftertouch-sensitive keyboard. Like most instruments supporting Aftertouch, it generates channel Aftertouch messages, which means that one Aftertouch value will be transmitted by each MIDI channel (or part).

Aftertouch is generated when you press a key even further down after playing a note. The effect obtained is usually similar to the one you can achieve with the BENDER/MODULATION lever: you can change the pitch, modify the volume, intensify the modulation, etc.

In the VA-76's case, however, you can also control the Arranger and even the VariPhrase part.

Aftertouch data can only be received by the following parts: Upper 1/2 and Lower 1/2, the VariPhrase part, and the Arranger.

# **Pitch Bend/Modulation**

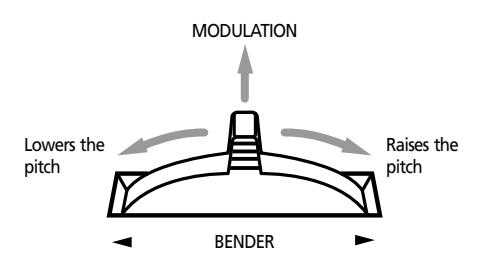

Turn the BENDER/MODULATION lever towards the right to bend the notes you are playing upwards, or to the left to lower the pitch. Release the lever to return to the standard pitch. The Pitch Bend function can also be used for controlling various VariPhrase aspects (pitch, formant, level, tempo).

Push the lever away from you to add vibrato to the notes you are playing (Modulation). Release the lever to remove the vibrato. See page 188 for how to set the Pitch Bend interval.

# **Transposition**

If you are used to playing a song in a particular key, the Transpose function will help you go on playing in that key while sounding in another one. That way, you can accompany a singer or instrument without changing your fingering.

#### **Hold down the [ONE TOUCH] button while pressing User Program [DOWN] or [UP].**

Press [DOWN] to lower the pitch in semitone steps (a  $C$  to  $B$ , an  $E$  to  $E<sub>b</sub>$  etc.).

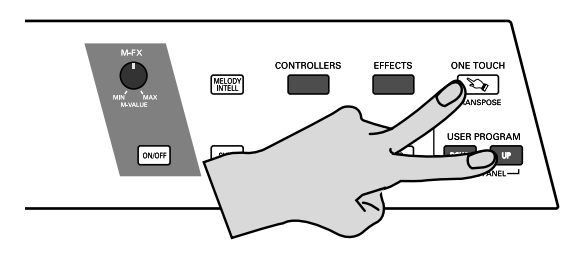

*Note: Transposition applies to all parts except the MDR (Manual Drums) and ADR (Accompaniment Drums) parts.* 

To transpose from the key of C to G, hold down [ONE TOUCH] and press User Program [UP] seven times (or User Program [DOWN] five times).

Be sure to return to the original setting (no transposition) by pressing the "opposite" User Program button ([DOWN] or [UP]) the same number of times as the one ([UP] or [DOWN]) you pressed first.

The transposition is indicated on the Master page:

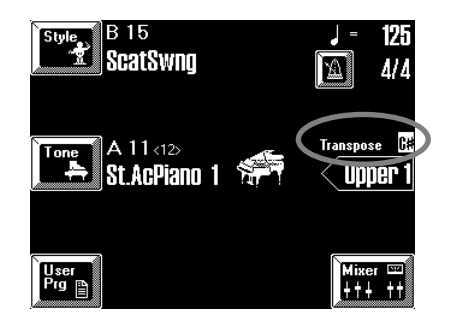

The " $C_{\sharp}$ " actually refers to a semitone increase of the pitch, so that you hear a "C sharp" every time you play a C. This also means that rather than the A you press, you will hear "A sharp" (or "B flat"). The above setting corresponds to pressing User Program [UP] once while holding down the [ONE TOUCH] button. *Note: This setting is also reflected on the Transpose display page (see below).*

**Setting the transposition interval via the display** If you prefer to set the transposition interval via the touch screen with a nice graphic, way, here is how to.

**1. Press the Keyboard Mode [OTHER] button.** What you see now, depends on the currently selected keyboard mode. The things to look out for here are the [ARRANGER CHORD] and [KEYBOARD MODE] fields in the upper left and right corners.

# **2. Press the [KEYBOARD MODE] field in the upper right corner (so that it is displayed in white).**

#### **3. Press the [Transpose] field.**

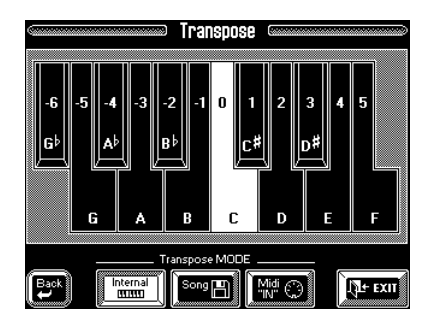

#### **4. In the display, press the key that corresponds to the note you would like to hear every time you play a C.** *Note: Selecting "0" means that the transposition is off. This is the only way to activate or switch off this function. Your setting can, however, be written to a User Program (see page 127).*

See below for details about the Transpose Mode options. You can activate all three simultaneously, if you like.

*Note: The MDR and ADR parts are never transposed. Every key (note) of the MDR/ADR parts is assigned to a different percussion sound. It is thus in your best interest to leave the Manual and Accompaniment Drums parts alone.*

#### **Selecting the sections to be transposed**

The three fields below the keyboard allow you to specify which parts should be affected by the Transpose setting:

**Internal—** The Keyboard and Arranger parts will be transposed. Notes received via MIDI, however, will be played without change.

**Song—** Only the Song parts will be transposed. This is only meaningful when you play back a Standard MIDI File or one of your own songs with the VA-76's Song Composer.

**MIDI "IN"—** Only the notes received via MIDI IN will be transposed. In a way, this is the same as the Rx Shift parameter in MIDI mode (see page 201).

Though it is perfectly possible to switch on all three options, you can never switch off all three of them. At least one of them must be on. *Internal* could be useful to transpose only the Keyboard parts so that you can play to a Composer song in "your" key but sound in the song's key.

**5. Press [**o**BACK] to return to the previous display page, or [EXIT] to return to the Master page.**

#### **Octave**

The Octave function is another useful parameter that allows you to change the pitch of the selected part in octave steps (12 semitones).

You could take advantage of this function for solo parts where you need the UP1 and UP2 parts to trigger the same Tone, while UP2 plays one octave above or below UP1. Another use for this function is to provide access to the "noises" of the VA-76's new "V" Tones so as to be able to trigger the scraping, knocking, etc.

This probably only works when you use a Keyboard part (UP1, UP2, LW1, or LW2) in WHOLE Keyboard Mode (see page 35). Working in SPLIT mode indeed means that you can only play the notes up to a certain point (the split point). For the "noises", you need to select the setting "–3". Note that this also means that you need to play the "real" notes at the right end of the keyboard, because the entire part/Tone is transposed down.

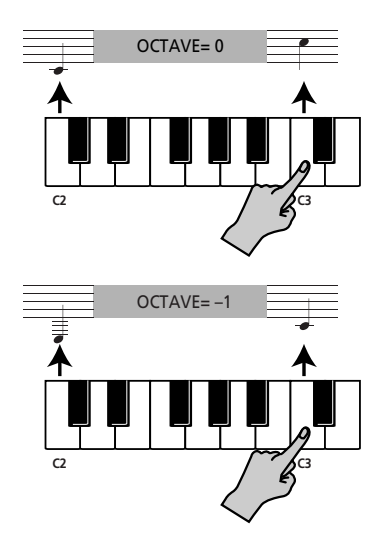

This parameter also comes in handy when you wish to trigger Drum Set sounds (using the MDR part) that are not accessible via the keyboard in its normal state. Remember that there are 76 keys, while some Drum Sets provide drum/percussion sounds for all 128 notes supported by the MIDI standard.

#### **1. Press the Keyboard Mode [OTHER] button.**

**2. Press the [KEYBOARD MODE] field in the upper right corner (so that it is displayed in white).**

#### **3. Press the [Octave] field.**

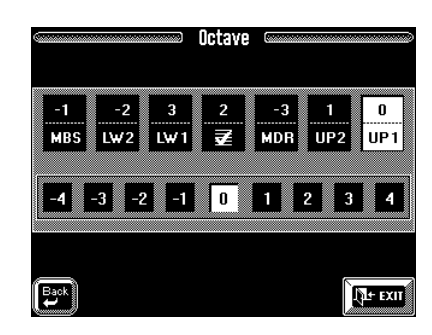

**4. Press the field that corresponds to the Keyboard part you wish to transpose in octave steps (UP1, UP2, etc.).**

As you see, the display also indicates the current Octave settings for all Keyboard parts.

#### **5. Now press the field that corresponds to the desired Octave setting.**

"–" values mean "down/lower". Example: "–3" means that the part in question is transposed three octaves down. All other values (except "0") mean "up/higher".

**6.** Press [←BACK] to return to the previous display **page, or [EXIT] to return to the Master page.**

# **PAD buttons**

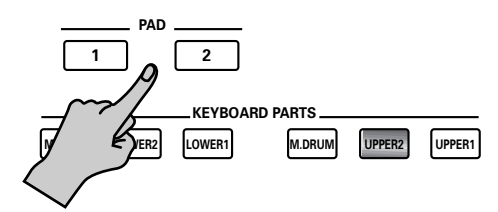

The PAD buttons [1] and [2] allow you to quickly access a function you would normally have to select via the display (which may involve several presses). At first, PAD **[1]** is used to immediately return to the beginning of the current Style pattern (useful when you are out of sync with a singer or other musician and want to "re-synchronize" the accompaniment with the singer/soloist). PAD **[2]**, on the other hand, allows you to switch the Bass Inversion function on and off (see page 102).

Holding [1] or [2] down for more than a second takes you to a display page where you can assign other functions to these buttons (see page 194). The PAD functions can be written to a User Program.

# **FC-7 Foot Controller**

The VA-76 allows you to connect an optional FC-7 Foot Controller to the FC7 PEDAL socket.

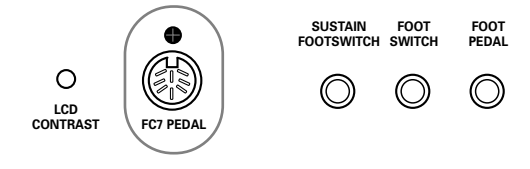

At first, the switches of this controller are assigned Arranger control functions. You can, however, assign other functions to these switches. See page 193 for details.

*Note: The FC-7 assignments apply to the VA-76 and are not written to individual User Programs. Selecting another User Program is therefore not enough to reconfigure the FC-7.*

# **Sustain Footswitch (Hold)**

The Hold function can be used for the following parts in isolation or in combination: Upper 1/2, Lower 1/2, and M.Bass, on condition that you select the WHOLE keyboard mode. In SPLIT mode, the sustain pedal's Hold function only works for the right-most part. When Upper 1 and 2 are layered, the Hold effect will work for both of them. In UP2 Split (see page 86) and UP2-to-Left modes, the Hold only applies to the Upper1 part.

*Note: Do not forget to connect an optional DP-2, DP-6, or BOSS FS-5U footswitch to the SUSTAIN FOOTSWITCH socket.*

# **Foot Switch**

An optional DP-2, DP-6, or BOSS FS-5U footswitch connected to the FOOT SWITCH socket can be used to perform various functions. If you do not change the factory setting, this footswitch allows you to start and stop Arranger playback.

The footswitch assignment can be saved to a User Program. See page 191 for how to assign the desired function to the footswitch.

# **Expression (Foot Pedal)**

An optional EV-5 or BOSS FV-300L expression pedal connected to the FOOT PEDAL socket allows you to control the volume of all parts by foot. You can reverse the expression pedal's effect and specify that certain parts are not to be controlled by the expression pedal.

Furthermore, you can use this pedal for controlling M-FX parameters, in which case the expression function is no longer available for other Keyboard parts. (The Formant of the selected VariPhrase can also be controlled using this pedal.)

#### **Master Tune**

This is not really a performance function, but it allows you to tune your VA-76 to acoustic instruments that cannot be tuned.

**1. Press the [FUNCTION MENU] button.**

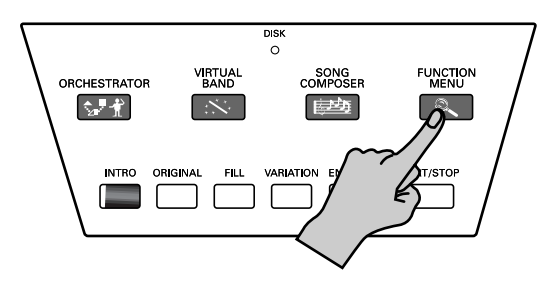

The display now looks as follows:

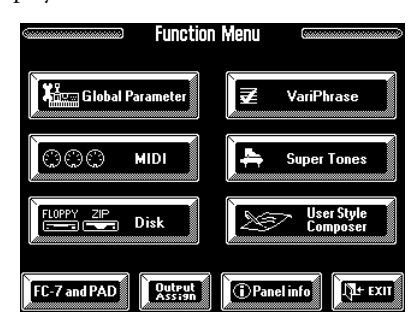

**2. Press the [Global Parameter] field.**

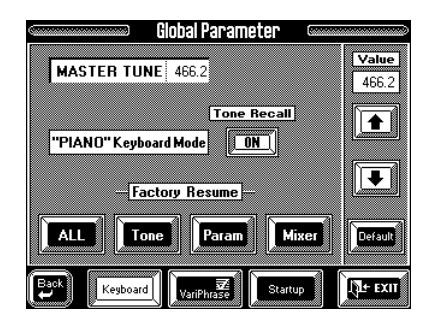

If this page is not displayed, press the [Keyboard] field so that it is displayed in white.

**3. Play the A below the [ENDING] button while using**  the  $\lceil \phi \rceil$   $\lceil \phi \rceil$  fields to set the desired tuning. The default value is "440.0". You can return to this value by pressing the [Default] field.

Alternatively, you can press the [Value] field and set the desired value using the [TEMPO/DATA] dial.

**4. Press the [EXIT] field to return to the Master page.** Press the  $[$   $\blacklozenge$  Back] field to return to the Function Menu if you need to set other functions.

#### **Scale Tuning**

Another useful function is called Scale Tuning. This allows you to use oriental, asian, and other scales in much the same way as on an oriental keyboard (EM-50 OR, etc.). See page 92 for details.

#### **Metronome**

The VA-76 is equipped with three metronomes: one for Style playback, one for Song Composer recording/ playback, and one for User Style Composer programming.

If you wish to hear a metronome during Style playback, here is what you need to do:

**1. On the Master page, press the metronome field (so that it turns white).**

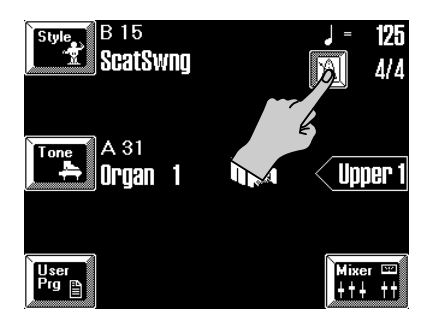

**2. Start Arranger playback, and you will hear the metronome.**

**3. Press the metronome field again to switch off the metronome.**

#### **Metronome Output**

The VA-76 also allows you to select how the metronome is played back:

**1. Press the [CONTROLLERS] button.**

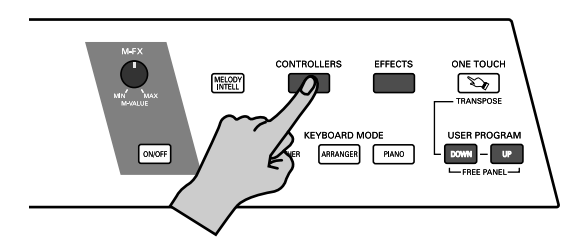

This selects a display page with controller options. The exact look of that page is of little importance, for you need to press the [Metronome] field at the bottom of the screen, which is available on all pages:

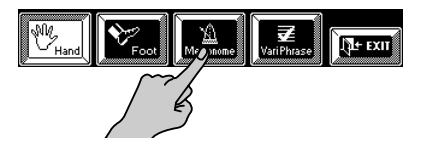

The display now looks as follows:

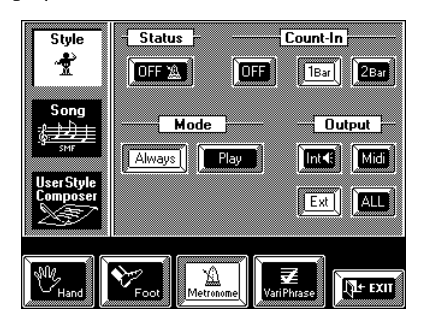

If it doesn't, press the [Style] field (it must be displayed in white).

#### **2. Select one of the following options:**

**Int—** The metronome signal is played by the Drum Set currently assigned to the MDR part (see page 44) and thus transmitted to the OUTPUT 1 & 2 and PHONES socket.

**Midi—** The metronome signal is sent to the VA-76's MIDI OUT port and can be played by an external module. This module must receive on MIDI channel 16. The safest would be to assign MIDI channel 16 to part 10 of a multitimbral module. That way, its Drum Set is triggered by the metronome. (The MDR part transmits on MIDI channel 16.)

**EXT—** The metronome signal is sent to the VA-76's METRONOME OUT socket (rear panel). You can connect headphones to this socket and set the metronome's volume using the LEVEL knob. This option may be useful as "click track" for a drummer.

**ALL—** The metronome is played by the VA-76's MDR part and transmitted to MIDI OUT, the OUTPUT 1 & 2 sockets as well as the METRONOME OUT socket.

#### **Metronome Mode**

Yet another option on the above display page is to specify *when* the metronome should be sounded:

**Always—** The metronome even counts when Arranger playback is stopped. Press this field if you want to hear the metronome at all times (which is probably only useful when practising a new song).

**Play—** Press this field (so that it is displayed in white) if the metronome should only be sounded while the Arranger is playing back a Music Style pattern (Intro, Original, etc.).

#### **Count-In**

This parameter allows you to switch the Count-In function on or off. When on, the metronome will count in the specified number of measures (bars) before the Arranger starts playing.

*Note: This count-in is also available when you are using the Sync Start function. In that case, playing a chord means that the Arranger only starts after 1 or 2 measures.* 

**1. See "Metronome Output" for how to select the display page with the metronome options.**

**2. Select an option in the** *Count-In* **section: OFF—** The count-in function is off.

**1Bar, 2Bar—** Whenever you start Arranger playback, the metronome counts in 1 or 2 bars before the selected Music Style pattern starts playing. *Note: The Count-In function can be used independently of the metronome. There is thus no need to activate the metronome in order to hear the count-in.*

**3. Press the [EXIT] field to return to the Master page.**

# **4.5 Using live vocals**

The VA-76 also provides a special part you can use when you want to sing to the music you play on the VA-76. You can also use this part for other audio signals, but please bear in mind that the Audio In part is mono.

The audio signal received by the Audio In part is transmitted to the OUTPUT 1 and PHONES sockets.

**1. Set the [VOLUME] knob to the "MIN" position.**

#### **2. Connect a microphone to the VariPhrase INPUT socket.**

Please use a dynamic microphone. Two models are available from Roland: the DR-10 and the DR-20.

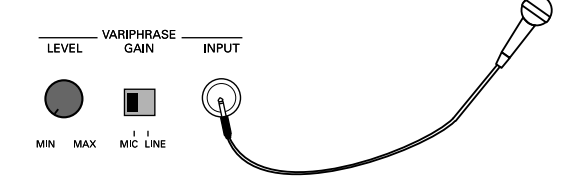

**3. Set the [LEVEL] knob to the "MIN" position and the [GAIN] switch to "MIC".**

**4. Press the [EFFECTS] button.**

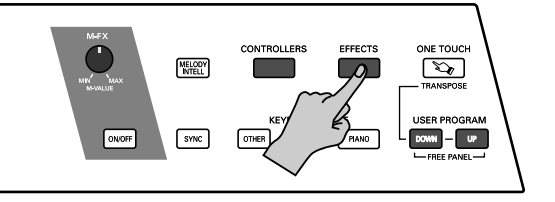

**5. On the display page that appears now, press the [Keybrd Mixer] field.**

The display now contains a page similar to the following:

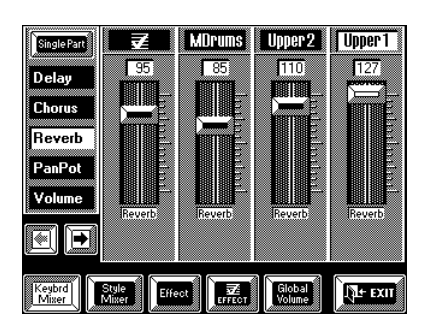

It doesn't really matter which effet is currently selected. Just make sure the [Keybrd Mixer] field is displayed in white.

**6.** Press the  $[\rightarrow]$  field several times until the following **page is displayed:**

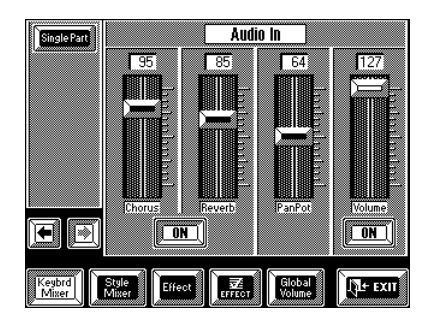

**7. Set the [Volume] slider to "0", and press the [ON/ OFF] field below this slider to select "OFF" (if necessary).** 

Let us now set the input sensitivity of the VariPhrase [INPUT] socket.

**8. Sing into the microphone and gradually increase the VariPhrase [LEVEL] setting (rear panel).**

Set it so that the INPUT OVER indicator in the Vari-Phrase section does not light even when you sing at the top of your voice.

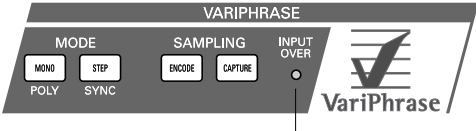

This indicator should not light.

*Note: At this point, you won't hear your voice because the Audio In part is off.*

**9. Locate the microphone in such a way that it cannot pick up the signal from the external speakers.**

Failure to do so will result in a nasty howling tone also known as feedback. This should be avoided at all costs.

**10. Press the [OFF] field below the [Volume] slider to make it read [ON].**

**11. Set the VA-76's [VOLUME] knob to a comfortable listening level (about halfway for the time being).**

**12. Gradually increase the setting of the on-screen [Volume] slider while singing or talking into the microphone.**

You should now be able to hear your voice.

**13. You can also add Reverb and Chorus to your voice:**

• Press the [ON/OFF] field between the [Chorus] and [Reverb] sliders to make it read "ON". This field can also be used for muting the effects when you need to make an announcement and don't want it to sound like you are in a church, etc.

*Note: This function can also be controlled via the assignable footswitch (see page 192).*

• Use the [Chorus] and [Reverb] sliders for setting the desired Chorus/Reverb depth. See page 124 for details about these effects.

#### **14. To quickly switch on/off the Audio In part, press the [ON] (or [OFF]) field below the on-screen [Volume] slider.**

*Note: While the above on-screen settings can be written into a User Program, the settings of the [GAIN] switch and [LEVEL] knob on the rear panel cannot. You may want to write them down for future reference.*

**15. Now try singing and playing together. If your voice is too soft, increase the setting of the [Volume] slider in the display.**

**16. Press [EXIT] to return to the Master page.**

#### **Single Part**

By pressing the [Single Part] field on the above display page, you select a page where the above parameters are displayed in the following manner. Choose whichever is more convenient for you.

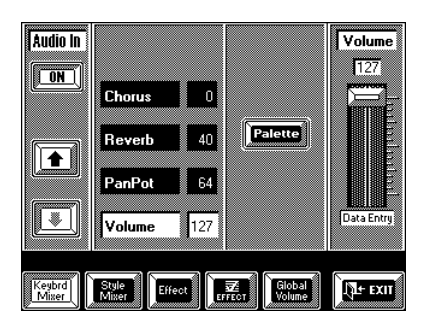

# **4.6 Arranger/Music Style clinic**

Before telling you more about the Music Styles, we'd like to explain the difference between Music Styles and the Arranger. The Arranger is in fact the function (or sequencer) that plays the accompaniments you select. These accompaniments are always related to a given musical genre (or "style"), and are therefore called *Music Styles*. As the VA-76's accompaniments are a lot more than just one pattern that goes on playing until you stop it, the Music Styles comprise several patterns (or divisions).

The Arranger is interactive in two respects: you can tell it in what key it should sound by playing chords; and you can also tell it what kind of of accompaniment it should play by selecting other divisions via the front panel or the touch screen. The Arranger (the "hardware") would be nothing without the Music Styles (the "software"), while the Music Styles would become repetitive after a while without the various divisions.

# **Selecting Music Styles**

Like for Tone selection, there are two possibilities that can be used indiscriminately: you can work the traditional way (using the buttons), or via the display – or mix these two approaches as you see fit.

#### **Style selection via the front panel**

*Note: All button actions are also reflected by the display. See "Style selection via the display" on page 60 for the information that appears on-screen.*

**1. Tell the VA-76 that you wish to select a Music Style: press the [STYLE] button (so that it lights).**

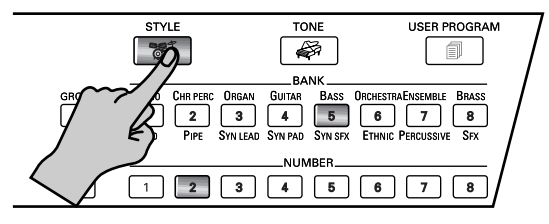

As soon as you press the [STYLE] button, it lights in green, as well as the BANK and NUMBER buttons of the currently selected Music Style. (The color for Tone selection is red, while orange is used for selecting User Programs.)

The display now looks as follows:

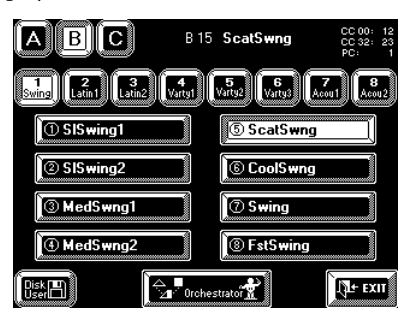

The name next to the [A]/[B]/[C] fields tells you which Music Style is currently selected.

*Note: The numbers in the upper right corner of the display indicate the MIDI address of the currently selected Music Style ("B15 ScatSwing").*

**2. Press the [GROUP] button to select the group that contains the desired Music Style.**

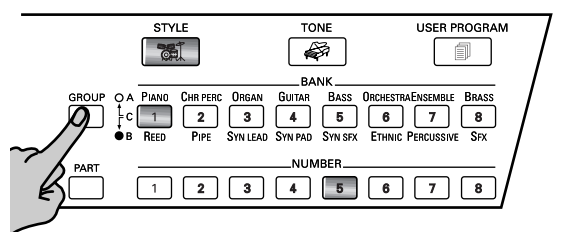

There are three Music Style groups with 64 memories each (for a total of 192 Styles):

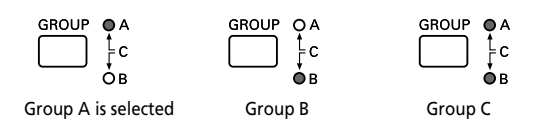

**A & B—** These two groups refer to the Music Styles in ROM.

**C—** This group represents the Disk Link group. These are memories that can be selected in the same way as the ROM memories, even though they load Music Styles directly from Zip or floppy disk.

*Note: See also the Music Style list starting on page 251 for the names and addresses of the Music Styles.*

When you select a GROUP, the VA-76 automatically activates the BANK that was active in the previous group. Here is an example: if you are currently working with the *B15 ScatSwing* Style, selecting group A means that bank 5 is automatically selected.

**3.** Press a BANK  $[1] \sim [8]$  button (so that it lights) to **select a Style bank within the active group.** Each Style group contains eight banks.

**4. Press a NUMBER [1]~[8] button to select a Style within the active bank.**

Only now will the new Music Style be selected. You could take advantage of this system to prepare the group and bank with your left hand, while continuing to play the melody with your right hand. Then, all you need to do is press the desired NUMBER button just before the beat where you wish the new Music Style to take effect.

## **Style selection via the display**

Let us now look at how to use the display for selecting Styles.

**1. Press the [Style] field in the display.**

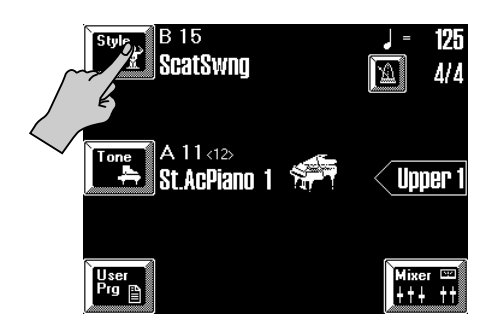

The display now looks as follows:

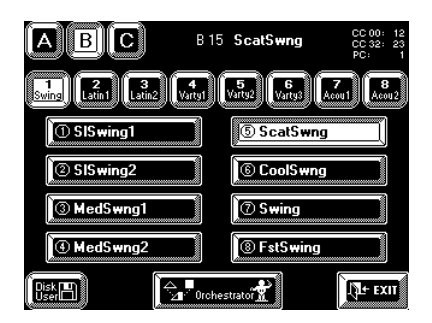

If you look at the BANK/NUMBER buttons, you will notice that they now light in green.

**2. Press the [A], [B], or [C] field to select the desired Music Style group.**

**3. Press one of the following fields to select a bank within that group:**

Use these fields for selecting a Music Style bank:

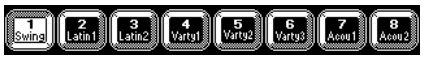

**4. Press a Style field to select a Music Style (number).** While you're at it, you may want to prepare the desired Orchestrator "version" so as to be all set for the next song you want to play. In that case, press the [Orchestrator] field and see page 62 for what to do next.

#### **Working with the Disk Link memories**

The VA-76 provides 64 memories (8 banks x 8 numbers) that refer to Music Styles on a Zip or floppy disk. Though these memories behave exactly like the memories of groups A and B (that provide access to the 128 internal Music Styles), they only "work" if the disk in question has been inserted into the drive. Thanks to the VA-76's powerful software, loading a Disk Link Style is as swift as working with internal Styles.

The Music Style referenced by the Disk Link memory you select is automatically loaded from disk and copied to the Disk User memory (see also page 61). This is a RAM memory whose contents are erased when you switch off the VA-76, and overwritten when you select another Disk Link memory (or use the Disk User function).

Here's in a nutshell what happens when you select a Disk Link memory. (Even though the drawing may suggest that this takes quite some time, the VA-76 performs these steps in a split second.)

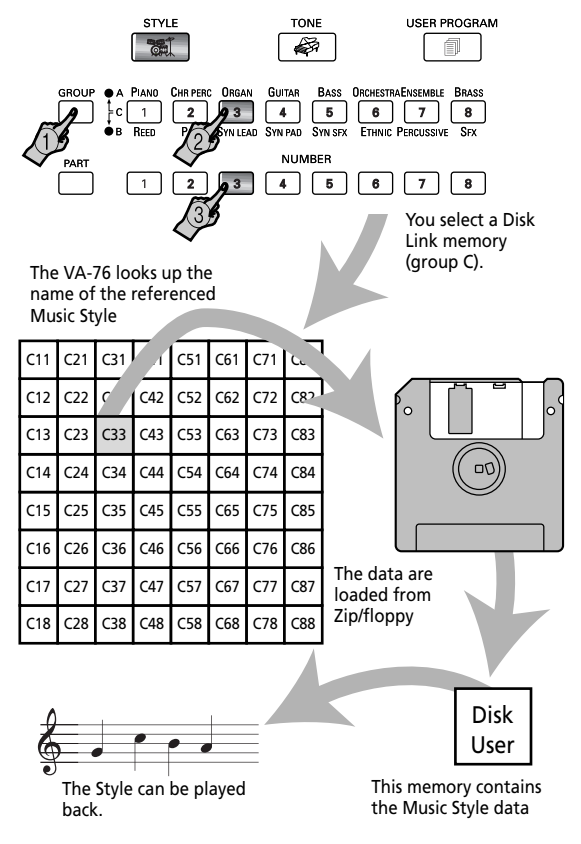

After unpacking the VA-76, these memories already contain links to 64 Music Styles on the supplied Zip disk. You can also program your own references to other Music Styles on disk (see page 108). You could even "mix" references to a Zip and a floppy disk.

The Disk Link memories are assigned to group C. You can use either of the above procedures for selecting them ("Style selection via the front panel", "Style

selection via the display"). Just be sure to select group C. Here's what the display looks like when group C has been selected:

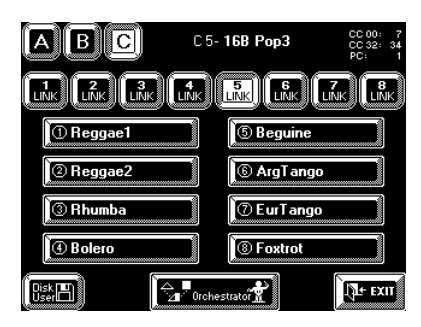

Even for Music Styles on Zip/floppy, the VA-76 thus displays their names. In fact, it's the names that are important for finding the Styles on a disk. If you change the name of a Music Style that is referenced by one of the Disk Link memories (see page 110), the VA-76 can no longer find it. Conversely, if you have two Zip disks (for example) that both contain a Music Style called "Reggae1", even inserting the "wrong" Zip disk would recall a "Reggae1" Style – but it might be the wrong one (and quite a few other Disk Link memories might not recall any Style at all, because the other names only exist on the "other" disk). *Note: See page 62 for the meaning of the [Orchestrator] field.*

**Do not forget to insert the required Zip and/or floppy disk into the VA-76's drive. Failure to do so may lead to the following message being displayed:**

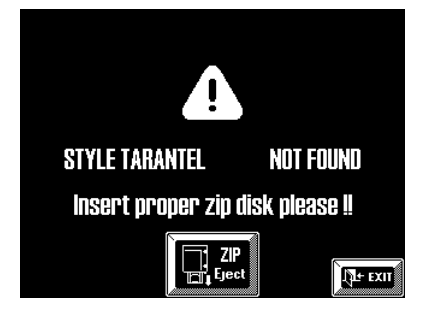

If the Zip drive currently contains another disk, press the [**ZIP Eject**] field to eject that Zip disk. Then insert the disk that contains the referenced Music Style. *Note: If you do not wish to use the Music Style after all, press [EXIT]. In that case, the VA-76 will go on using the last Music Style it did find.*

In the case of a Music Style on floppy disk, the message about a missing Music Style would be:

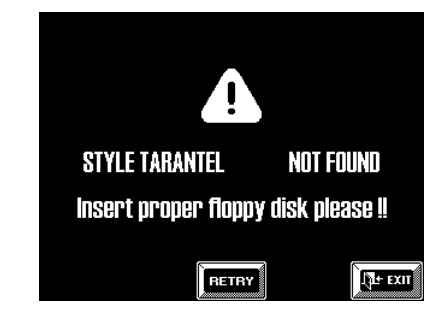

In that case, press the Eject button on the floppy drive, insert the correct floppy disk, and press the [RETRY] field.

*Note: If you do not wish to use the Music Style after all, press [EXIT]. In that case, the VA-76 will go on using the last Music Style it did find.*

#### **Disk User**

You can also load one Music Style directly into the VA-76's Disk User memory and use it as if it were a 193rd Music Style. You could take advantage of this function whenever none of the 64 Disk Link memories refer to the Music Style you need for playing a given song.

*Note: The Music Style in this memory is only available until you switch off the VA-76 or load another Style. Be aware that selecting a Disk Link Style will also overwrite the last Disk User Style you selected.*

*Note: Unlike the Disk Link memories, the reference to the selected Music Style is not remembered (and therefore not "fixed").*

**1. Insert the Zip or floppy disk with the desired Music Style into the (appropriate) drive.**

**2. On the Music Style selection page (see above), press the [Disk User] field.**

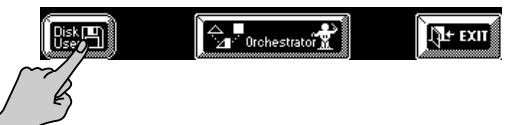

The display now looks as follows:

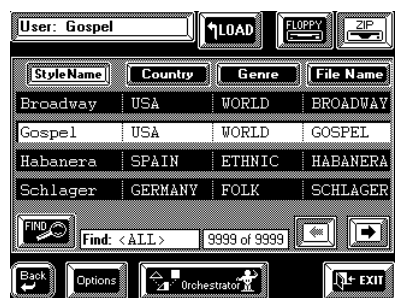

**3. Press the [FLOPPY] or [ZIP] field to specify whether you want to load a Music Style from a Zip or a floppy disk.** 

**4. Press the field that contains the name of the Music Style you want to load.** 

#### **5. If the desired Music Style is not displayed, use**   $\left[\frac{1}{k}\right]$  to select another group of 4 Styles. You can also use the [TEMPO/DATA] dial for selecting other pages with different Music Styles on the

inserted disk. *Note: The VA-76 contains a powerful search engine for quickly locating the desired Music Style on a Zip disk (see page 109). See page 110 for the [Options] field. Note: Press the [EXIT] field if you do not want to use a Style on disk after all.*

#### **6. Press the [LOAD] field to copy the data of the selected Music Style to the VA-76's Disk User memory.**

The display page does not change. This was done to allow you… to select another Music Style on Zip or floppy disk. Repeat the above procedure. As soon as you press the [LOAD] field, the name of the newly selected Style will appear in the "User" field in the upper left corner. When the pattern of the currently selected Music Style is finished, the VA-76 switches to the newly selected Style on disk.

#### **7. Start playing with the newly selected Style.**

The selection of the Disk User Style will be written to a User Program (see page 127). The User Program in question, however, refers to the memory address – not its contents. Next time you recall such a User Program, the VA-76 will therefore use the Style that resides in the Disk User memory at that time.

If, at that time, you haven't loaded a User Style, the VA-76 will go on using the last Disk Link Style you selected. That is because the Disk User memory also acts as buffer for the Music Styles referenced by the Disk Link memories. If you haven't selected any Disk Link Style since switching on the VA-76, it will go on using the last ROM Style.

#### **8. Press [EXIT] to return to the Master page.**

The "User" message to the right of the [Style] field alerts you to the fact that you are currently using a Disk User Style.

# **Ejecting the Zip disk**

OK, so you've inserted the Zip disk, and now press the eject button on the drive because you want to insert another Zip disk. But the Zip disk won't come out of the drive…

This was done as a safety precaution because the VA-76 may still need to access the Zip for certain operations. Making it "official" that you no longer want to use the current Zip disk is thus the only way to remove the Zip disk.

(A floppy disk, on the other hand, can be ejected simply by pressing the eject button on the drive.)

**1. Press the [FUNCTION MENU] button.**

**2. Press the [Floppy/ZIP Disk] field.**

**3. On the page that appears now, press the [Utility] field.**

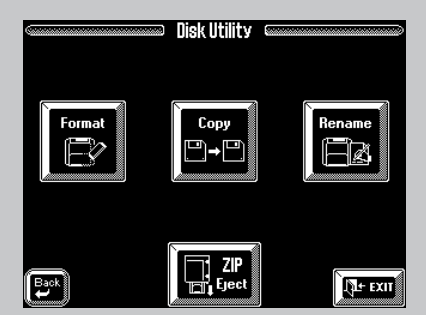

#### **4. Press the [ZIP Eject] field.**

The Zip disk is ejected – so you don't even have to press the eject button on the drive.

**5. Press [EXIT] to return to the Master page.**

# **Orchestrator and Morphing**

The VA-76's Music Styles are far more versatile than we have seen so far. For one, you can vary the repeating accompaniment patterns (Basic, Advanced, Original and Variation). And you can also mix the parts of two Music Styles so as to create new Music Styles on the fly (Morphing).

#### **Orchestrator**

The Original and Variation patterns are the two "basic" Music Style patterns that can be selected by pressing the corresponding buttons on the front panel:

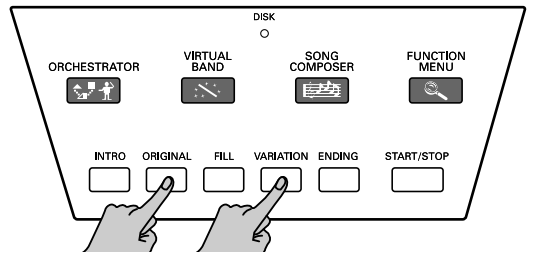

(Note that only one of them can be active.) Whereas [ORIGINAL] selects the simpler version of the repeating ("looped") accompaniment, [VARIATION] calls up a more "stuffed" version.

With the ORCHESTRATOR function, you can further refine and vary the Original and Variation patterns played by the Arranger. This is like orchestrating the accompaniment in realtime, because you can leave out parts, thin out the drum part, or even select a totally different accompaniment.

There are four options for both Original and Variation, while the selected Orchestrator option also affects the Intro and Ending patterns.

**1. Activate the VA-76's Arranger and start playback of the [ORIGINAL] or [VARIATION] pattern.** See "Using the VA-76's Arranger" on page 25.

#### **2. Do one of the following:**

- Press the [Style] field on the Master page (as though you wanted to select a Music Style).
- On the page that appears next, press the [Orchestrator/Morphing] field.

**—OR—**

• Press the [ORCHESTRATOR] button.

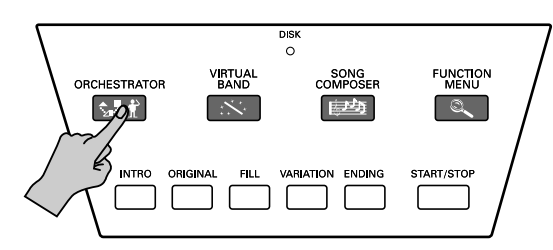

In either case, the display now looks as follows:

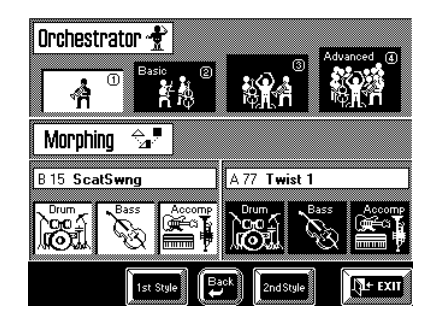

**3. Press an Orchestrator field to select the desired "orchestration".** 

As you see, there are four fields. 2 corresponds to the *Basic* level found on previous Roland arranger keyboards.  $(i)$  provides a slightly more sober version of the Basic pattern. 4 corresponds to the *Advanced* level on older Roland models, while 3 is a slightly simpler version.

With these fields, you can thus vary your accompaniments at will so as to make them sound really professional.

Levels  $\circled{2}$  and  $\circled{4}$  can also be selected by pressing either [ORIGINAL] or [VARIATION] twice in succession. There are indeed two Basic and Variation patterns: one for the Original and a second for the Variation level.

*Note: The last version you select will be written to a User Program (see page 127), so be sure to prepare the one you want to start with next time you select that User Program.*

*Note: The Music Styles on the supplied Zip disk also contain suitable Orchestrator versions. Other Music Styles you can load with the VA-76, however, may not provide the same flexibility.*

#### **Morphing**

The Morphing function allows you to create a mix of two Music Styles by using certain accompaniment parts from one Style, and other parts from another Style.

The mixable parts are: Drums, Bass, and Accomp. The latter includes all melodic parts (for a maximum of six) except for the bass. These may be piano, guitar, brass, etc. lines. Morphing allows you to create combinations like the following:

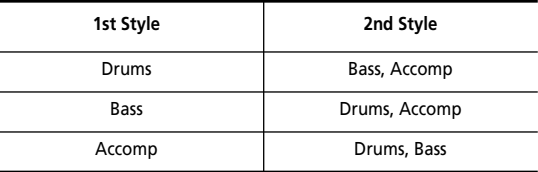

Of course, you can also use just one part of the "2nd Style" and two of the "1st Style". It is not possible, however, to switch on two identical parts (i.e. the Bass parts of the "1st Style" and the "2nd Style"). Nor can you switch off e.g. the drums altogether (neither "1st Style", nor "2nd Style"). See page 114 for how to do that.

On the other hand, it is perfectly possible to combine the drums of a waltz with the bass and accompaniment parts of a 16-beat Style, for example. Using two Styles with different time signatures is absolutely no problem. Be aware, though, that the result of your morphing may not be usable in a real-life situation.

If you do use two Styles with different time signatures, the "1st Style" determines the time signature of your morphed Style. In other words: if your "1st Style" is a waltz, the morphed result will use the 3/4 time signature.

The possibilities are endless, because you can not only use the internal Music Styles (groups A and B) but also Styles on Zip or floppy disk (via the Disk Link or Disk User function).

Let us morph (i.e. create) a new Music Style now to see how it works:

**1. See steps (1) and (2) above.**

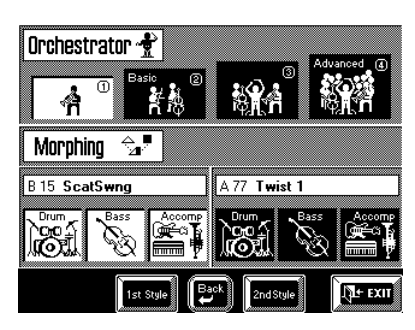

The "1st Style" is the one you (or the Virtual Band) selected last, while the "2nd Style" is prepared automatically. What you hear now is the "1st Style" (all three fields in the left column are white).

*Note: See below for how to select other Music Styles for the Morphing function.*

#### **2. Press the [Drum] field in the right column.**

The [Drum] field in the left column turns blue, while the one in the right column turns white. You are now using the drum part of the "2nd Style" with the Bass and Accompaniment of the "1st Style".

#### **3. Press the [Bass] field in the right column.**

This switches off the Bass line of the "1st Style", while the Bass line of the "2nd Style" is activated.

**4. Try out other combinations.**

#### **5. Press [START/STOP] to stop Arranger playback.**

Let us now select other Music Styles for the "1st Style" and the "2nd Style".

#### **6. Press the [1st Style] field in the display.**

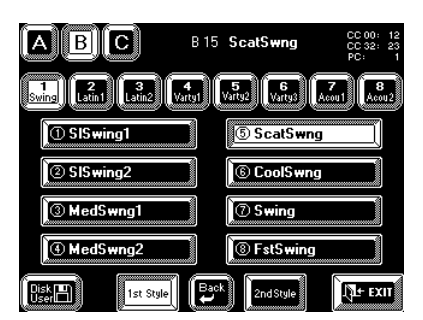

This page should look familiar. It allows you to select a Music Style.

**7. Assign a Music Style to the "1st Style" memory.** Remember that it is also possible to use the BANK/ NUMBER buttons. See "Selecting Music Styles" on page 59 and "Style Morphing (part 2)" on page 98 for operation details.

**8. Press the [2nd Style] field.**

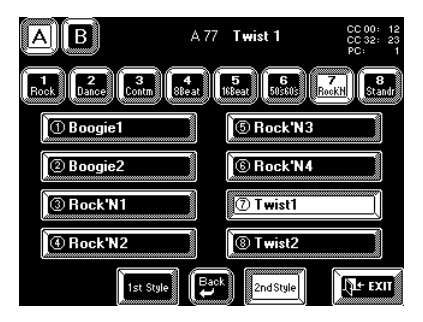

Again a familiar display page. Note, however, that the [C] and [Disk User] fields are no longer there. While the "1st Style" can be taken from the ROM memory (groups A and B) *or* a Zip/floppy disk (group C or Disk User), the "2nd Style" must be a ROM Style. That is why you can only select group A or B.

**9. Assign a Music Style to the "2nd Style" memory.**

10. Press the  $\left[ \rightleftharpoons$  Back] field to return to the Orches**trator/Morphing page, and start morphing again.** *Note: Your "2nd Style" will also be stored when you write your settings to a User Program (see page 127). You thus do not have to perform the selection process every time you want to morph.* 

# **4.7 Song Composer clinic**

On page 31 we already showed you how to play back a Standard MIDI File on Zip or floppy disk. Here we'll record a song using the Arranger as accompaniment.

# **Recording your music**

You can record your music as "Songs" that can be saved to Zip or floppy disk.

*Note: Your singing using the Audio In part (see page 57) is not recorded. If you use User VariPhrases during your recordings, do not forget to load them before starting playback of one of your own songs.*

Though the following series of steps may seem rather long to perform, you could skip the ones you do not need, while you may want to perform other actions for certain steps. Here, we will take advantage of all "automatic" functions the VA-76 contains with occasional hints for alternatives.

*Note: See also "A few remarks about recording songs" on page 132.*

**1. Press the [VIRTUAL BAND] button.**

**2. Press the [EASY ROUTING] field, followed by the [In a BAND] field.**

**3. Now follow the on-screen instructions to select a Music Style and a Tone for your right hand.**

**4. After selecting the "solo instrument", press the [FINISH] field.**

Here are other settings you could select:

- See page 59 for selecting another Music Style and page 25 for selecting the pattern you want to start with.
- Press [ORIGINAL] or [VARIATION] if you want to start without the introduction. Use the Orchestrator for selecting another Intro or Original/Variation version (see page 62).

If you need more than the Upper1 part, select additional Keyboard parts (see page 34). It is also possible to use the VariPhrase part for recording and to work with a second (see page 86) or a dynamic split (see page 88).

*Note: Rather than performing the above steps, you could recall a User Program with the desired settings (see page 128).* 

**5. Press the [START/STOP] button and listen to the tempo. If it is too fast, change it now (see page 27).**

**6. Press [START/STOP] again to stop playback.** This tempo will be used every time you start playback of this song. You can, however change it temporarily during playback, or edit it later (see page 161).

**7. Press the [SONG COMPOSER] button.**

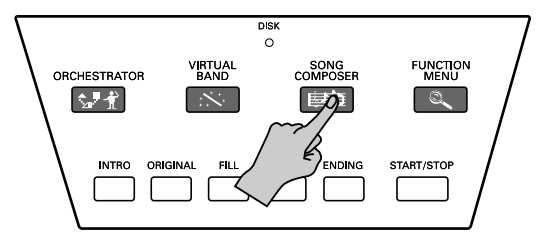

The display now looks as follows:

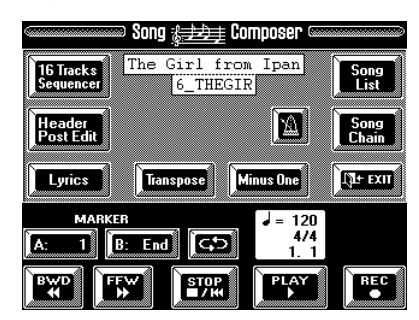

See page 132 and following for an explanation of the various fields.

**8. Press the [REC** ●**] field (so that it is displayed in white).**

If you like, you can press the [SYNC] button (so that it lights). In that case, you can skip the next step.

#### **9. Press the [START/STOP] button.**

Arranger playback and recording start. *Note: You can also start recording by pressing the*  [PLAY ®] *field, in which case the Song Composer starts without the Arranger. Press the [START/STOP] button to add the Arranger at a later stage.*

#### **10. Play the Arranger chords with your left hand, and the melody with your right.**

If you think that playing the chords for the Arranger and the melody simultaneously is too difficult, leave the melody for later (see "Redoing the melody (2nd Trk)") and only play the chords used for transposing the Arranger in realtime. This is similar to working with the Chord Sequencer on previous models. On the VA-76 however, recording the chord changes for the Arranger is part of one integrated, seamless process. *Note: You can also use the VA-76's performance functions for your melody playing. See "Expression clinic" on page 51.*

#### **11. To stop recording, do one of the following:**

- Press the [ENDING] button. The Arranger will play the Ending. When it is finished, Arranger playback and Song Composer recording stop.
- Press the [START/STOP] button. This will stop Arranger playback, while recording goes on. This allows you to improvize without accompaniment. (You will also need to perform the following step.)
- Press the [STOP ■**|**√] field to stop recording.

#### **Listening to your song**

You probably want to listen to your song now. If you like it, be sure to save it to Zip or floppy disk (see "Saving your song to disk").

#### **1. Press the [STOP** ■**|**√**] field twice.**

This returns the Song Composer to the beginning of your new song.

**2. Press the [PLAY** ®**] field to start playback.**

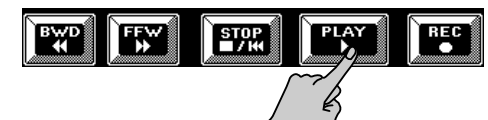

Playback of your freshly recorded song starts.

**3. Press [STOP** ■**|**√**] again to stop playback, and again to return to beginning of the song.**  If you made a mistake in the Arranger chords and would like to record that part again, go back to step (8) above. Make sure that the [2nd Trk] field is *not* displayed in white (press it if it is), and start again. *Note: This will also erase your melody, so be sure to play it again – or leave it for later (see "Redoing the melody (2nd Trk)").*

# **Redoing the melody (2nd Trk)**

*Note: 2nd Trk is only available for newly recorded songs. You cannot use it for adding a new melody to a song loaded from Zip or floppy disk. You can, however, use the 16-track sequencer for doing so. See page 141.*

*Note: Please be aware that 2nd Trk will erase all Keyboard parts, even if you only play the Upper1 part again.*

The 2nd Trk function allows you to redo part of your recording. The previous melody version is erased in the process, while the Arranger parts are left untouched. You cannot use 2nd Trk for adding notes to the melody, or for adding additional lines using other Keyboard parts.

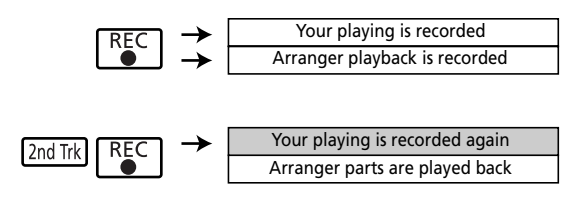

*Note: From now on, the VA-76's Song Composer takes control over the tone generator. This means that the Arranger can no longer be started/stopped or otherwise controlled. You can, however, use all Keyboard parts (in SPLIT or WHOLE mode).*

*Note: You could record the melody using the Upper1 and 2 parts or the VariPhrase part. Even the "Keyboard Mode" WHOLE or SPLIT modes, as well as UP2 to Left (see page 88) and UP2 Split (see page 86) are available.* 

#### **1. Press the [STOP** ■**|**√**] field to return to the beginning of the song.**

The measure indication above the  $[PLAY \blacktriangleright]$  field must read "1.1".

**2. Select a Tone for the new melody part:**

See "Super Tones" on page 28 or "Selecting Tones for the Keyboard parts" on page 37.

#### **Count-In and/or metronome**

If you need to start on the first beat of the song, it would be a good idea to switch on the Count-In function. The metronome may come in handy for accompaniments without a clearly defined rhythm. *Note: Though you could also press the [CONTROLLERS] button (see page 56), that would force you to leave the Song Composer mode and to save your song to disk. The following method is therefore more practical once you are in Song Composer mode, even though it may not seem logical at first sight.*

**a)** Press the [Minus One] field to go to the following page:

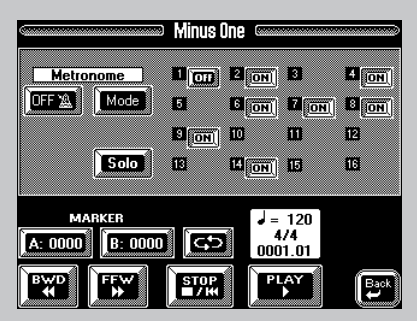

See "Minus One playback" on page 32 for details about the functions on this page. Ignore them for now.

**b)** Press the Metronome [Mode] field.

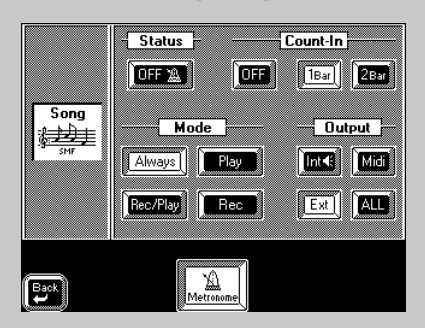

This page is very similar to the Metronome page that can be selected via the [CONTROLLERS] button, except that only the metronome options for the Song Composer are available here. See "Metronome" on page 56 for details.

**c)** Set the Count-In function to "1Bar" or "2Bars".

**d)** If you need the metronome, you can switch it on by pressing the [OFF] field so that it changes to  $[ON]$ .

You can also activate/switch off the metronome by pressing the field on the Song Composer page.

**e)** Press the [ $\triangleleft$ Back] field once to return to the *Minus One* page, and again to return to the *Song Composer* page.

#### **3. Press the [REC** ●**] field (so that it is displayed in white).**

#### **4. Press the [2nd Trk] field.**

This means "redo the melody but leave the Arranger parts unchanged". The relevant part of the display now looks as follows:

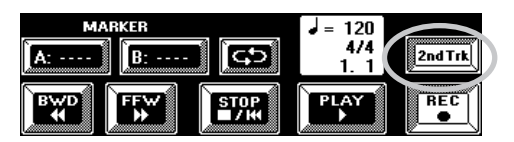

#### **5. If you're ready, press the [PLAY** ®**] field to start recording.**

Remember that this time, there is no keyboard split (but you could select it), so that you could also play with you left hand. This is ideal for recording piano parts, for example.

**6. At the end of the song, press the [STOP** ■**|**√**] field to stop recording.**

#### **7. Listen to your song (see page 66).**

If you like it, save it to disk, if you're still not happy with your melody, go back to "Redoing the melody (2nd Trk)" on page 66.

*Note: See page 147 if you want to change just single notes or other aspects of your song (which is called "editing").*

# **Saving your song to disk**

A Composer song you save to disk becomes a Standard MIDI File that can be played back with the VA-76, but also with any other SMF-compatible sequencer.

Be aware that, once a song has been saved to disk, the 2nd Trk option can no longer be used for redoing the melody. You can, however, use the 16-track sequencer for achieving exactly the same effect.

There are two ways of saving new or edited songs:

**a)** Via the [FUNCTION MENU] button and the Disk menu (you will have to press the [Save] field).

**b)** By leaving the Song Composer page.

Here, we will show you how to save your song simply by returning to the Master page.

**1. On the** *Song Composer* **page, press the [EXIT] field.** The display now responds with:

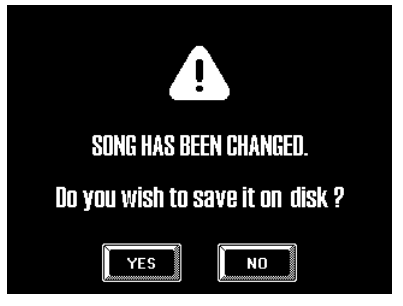

#### **2. Press the [YES] field.**

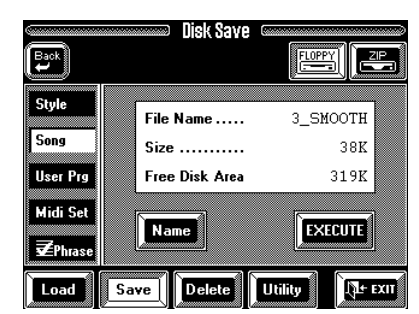

**3. Insert a Zip or floppy disk into the appropriate drive, and press the [FLOPPY] or [ZIP] field to select the drive you want to save your song to.**

*Note: Do not use the supplied Zip disk for saving your own data. Use a new disk for your own data.*

If your disk is not formatted (either for VA series instrument or for MS-DOS), the following message appears:

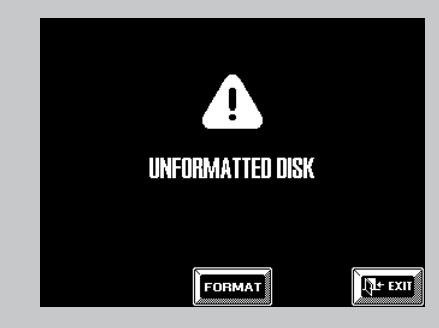

**a)** Press the [FORMAT] field. This display now looks as follows:

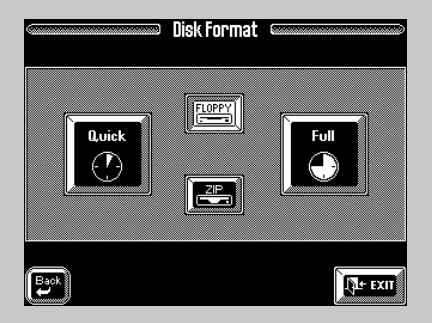

**b**) Press the [Quick] field. This should do in most instances. See page 132 for the [Full] option. The VA-76 starts formatting the disk. Once this has been completed, the following message appears:

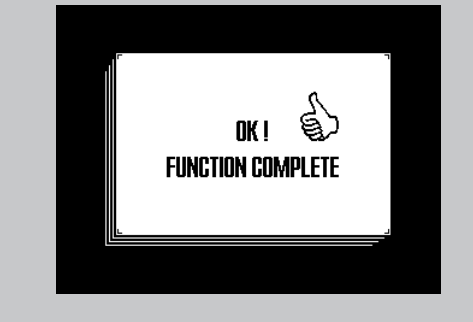

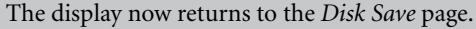

*Note: If you want to save the song under its current name, or the name assigned by default (Song\_001), you can skip steps (4)~(7).* 

**4. Press the [Name] field, because you need to give your brand-new song a name.**

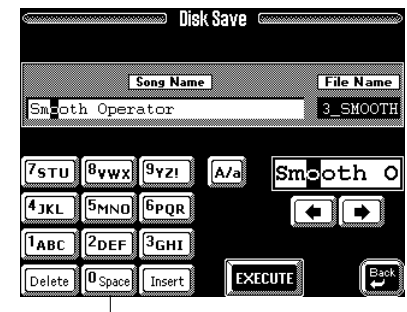

Alphanumeric keypad

In fact, you even need to give your song two names: a *Song Name*, and a *File Name*. See page 109 for the difference.

#### **5. Press the [Song Name] field.**

#### **6. Enter the name:**

- Move the cursor to the desired position using  $[$   $\blacklozenge$  and  $[\rightarrow]$ .
- Enter the character for that position using the alphanumeric keypad. In many instances, you will have to press the desired field several times to select the desired character.
- Use the [**A/a**] field to alternate between captitals and small letters.
- Press the [**Delete**] field to delete the character indicated by the cursor ("\_"). Press [**Space**] to insert a space. Press [**Insert**] to insert a character at the current position. All characters behind this position move one position further to the right.

**7. Press the [File Name] field and enter the file name.** See page 109 for details. Here, you can only enter 8 characters. All characters will be capitals.

**8. Press the [EXECUTE] field to save your song.** The display tells you that the data are being saved, after which it returns to the *Save Disk* page.

# **5. More about the VariPhrase part**

# **5.1 Playing with the User memories**

# **Loading VariPhrases, VariPhrase Sets or audio files**

As stated earlier, you can also use your own VariPhrases, or load up to 16 phrases from the supplied Zip disk. (The Zip disk contains 62 User VariPhrases and 7 Phrase Sets.)

This allows you to expand the "repertoire" of your virtual vocalist. You can also sample your own phrases, save them to Zip and then load them again. It is even possible to load phrases created on a Roland VP-9000, .WAV and AIFF files. These data must reside on an MS-DOS formatted floppy or Zip disk. **Careful**: the VA-76 *cannot* read 250MB Zip disks.

*Note: The contents of the User memories are erased when you switch off the VA-76. After sampling your own phrases, do not forget to save them to disk.*

*Note: You can also load –and even sample– new VariPhrases while the Arranger/Recorder is playing back. Loading is so smooth that you can take advantage of this any time you need new User phrases.* 

#### **1. Insert the supplied (or another 100MB) Zip disk into the Zip drive.**

This disk (if it is not the supplied one) must contain at least one .WAV/AIFF file or VariPhrase. You could also load VariPhrases from floppy disk. (You could even save VariPhrases to floppy disk, but be aware that the capacity of a floppy is rather limited.)

**2. Press the [FUNCTION MENU] button.**

**3. In the** *Function Menu***, press the [Disk] field.**

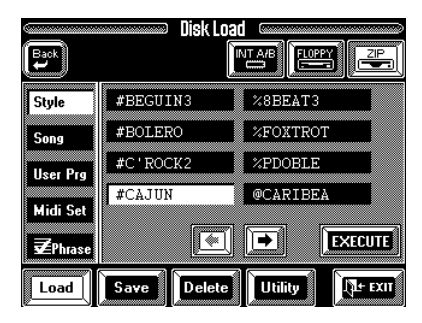

**4. Press the [FLOPPY] or [ZIP] field in the upper right corner.**

This depends on whether the desired phrase resides on a floppy or Zip disk.

**5. Press the** [ **Phrase] field in the left column.**

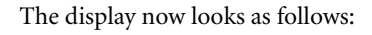

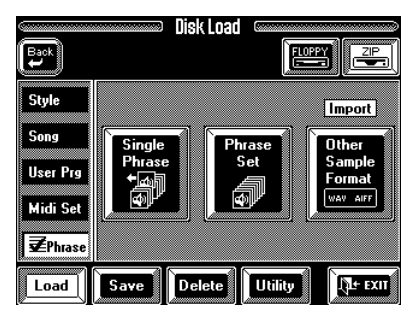

Now decide whether you wish to load just one Vari-Phrase (Single Phrase), a set of 16 VariPhrases (Phrase Set), or a .WAV/AIFF file (Other Sample Format).

# **If you press [Single Phrase]**

The display now looks more or less as follows:

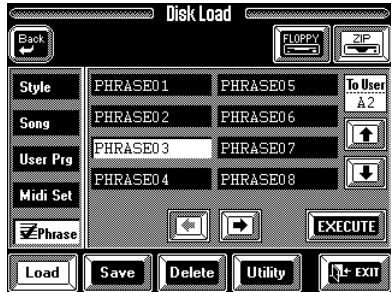

**a)** Use the  $[\triangleleft][\triangleleft]$  fields to step through groups of eight VariPhrases on the selected disk (Zip or floppy). **b)** Press the field that corresponds to the VariPhrase you want to load (so that it is displayed in white).

**c)** Use the  $[\triangle]$ [ $\triangle]$ ] fields to select the VariPhrase User memory that should contain the selected VariPhrase. Here, the memories are numbered A1, A2, A3,…B7, B8.

**d)** Press [EXECUTE]. The display now informs you that the selected VariPhrase is being loaded, after which the above page is once again displayed. You could now load additional VariPhrases.

If the selected User memory already contains a phrase, there will be a warning.

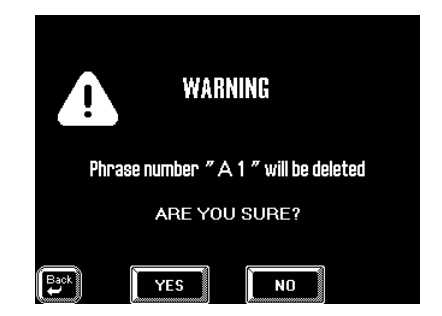

Press the [YES] field if it is OK to overwrite the phrase in the selected User memory. Press the [NO] field to return to the Disk Load page. Press  $\left[\biguparrow \text{Back}\right]$  to return to the previous page and select another memory.

## **If you press [Phrase Set]**

The display now looks more or less as follows:

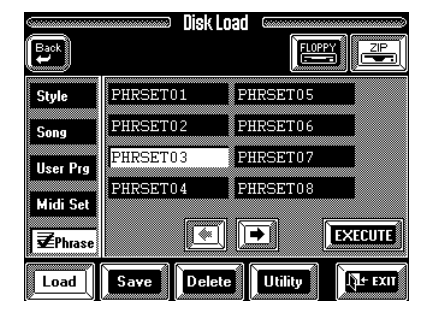

Here, you can load 16 VariPhrases in one go (so-called Phrase Sets), which means that the phrases in the VA-76's User area will be overwritten.

**a)** If necessary, use the  $\left[\rightarrow\left]\right[\rightarrow\right]$  fields to select the page that contains the desired Phrase Set.

**b)** Press the field that corresponds to the name of the Phrase Set you wish to load.

**c)** Press [EXECUTE]. The Phrase Set is loaded.

# **If you select [Other Sample Format]**

This option allows you to load .WAV or AIFF files from Zip or floppy disk. These files **must reside in the root directory** of the Zip/floppy disk. If they reside in a sub-directory, the VA-76 cannot not find them. Furthermore, the disk in question must be MS-DOS formatted. Mac OS-format disks are not supported.

The display now looks more or less as follows:

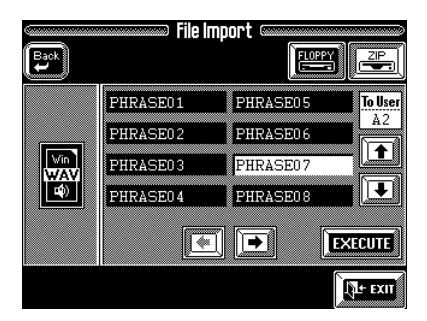

**a)** Use the  $\left[\right]$   $\leftarrow$   $\left[\right]$  arrows to step through groups of eight .WAV/AIFF files on the selected disk (Zip or floppy).

**b)** Press the field that corresponds to the audio file you want to load. The icon in the left column tells you whether that is a .WAV or an AIFF file.

*Note: .WAV and AIFF files are audio files you can play back as such (at a fixed pitch). If you want to use them as VariPhrases, you need to encode and possibly edit them. See page 74 and following.*

**6. Press [EXIT] to return to the Master page.**

# **Selecting a User memory**

To use the VariPhrase(s) or audio file(s) you have just loaded, press the VariPhrase [USER] button and use the [GROUP]  $\&$  [1] ~[8] buttons to select the group (A or B) and the memory that contains the desired User phrase.

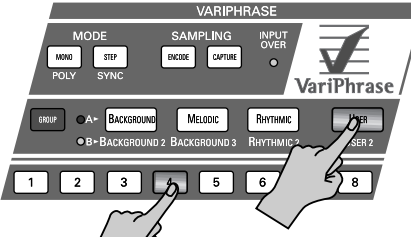

As soon as the [USER] and a number button in the VariPhrase pad light, the VariPhrase part is switched on. To switch the VariPhrase part off, again press the [USER] button so that it goes dark. Remember that switching on the VariPhrase part will deactivate the Upper1 part. You must switch it on manually if you wish to add it to the VariPhrase part.

# **5.2 Sampling your own phrases**

You can also sample your own audio phrases and turn them into fully functional and interactive VariPhrases.

**1. Connect a signal source to the VariPhrase [INPUT] socket on the rear panel.**

Use a dynamic microphone, or a cassette deck, MD player, etc.

#### **2. Set the [GAIN] switch to match the kind of audio signal you wish to sample.**

If you connect a microphone (Roland DR-10 or DR-20), set this switch to **MIC**. If you connect a cassette deck, etc., set it to **LINE**.

*Note: If you're thinking of using copyrighted material (from a CD, etc.), be aware that you may only use the resulting phrases for private enjoyment. Roland assumes no responsibility for unauthorized use of copyrighted audio material and the possible legal consequences.* 

**3. Talk or sing into the microphone or start playback of the external signal source.**

**4. Watch the INPUT OVER indicator while gradually increasing the setting of the VariPhrase [LEVEL] knob on the rear panel.**

The INPUT OVER indicator must never light.

**5. Select a Music Style that uses the time signature of the material you want to sample.**

You only need to do this if you intend to use the metronome while recording (see below).

**6. Press the SAMPLING [CAPTURE] button.**

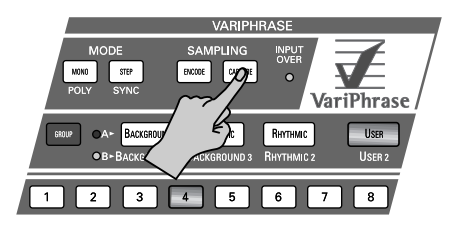

The display now looks more or less as follows:

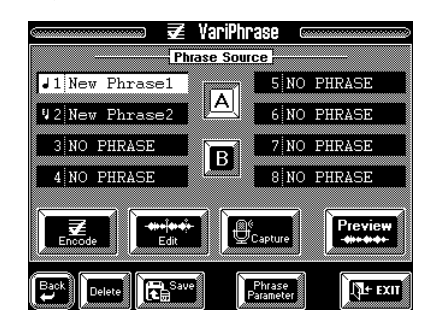

**7. Press the [A] or [B] field to select the desired User Phrase group.**

**8. Press a Phrase memory field (so that it is displayed in white).**

#### **9. Press the [Capture] field.**

Try to select a field that reads NO PHRASE. Memories of that name indeed contain no data.

If all memories are occupied by previously loaded phrases, press a field that contains a phrase you no longer need, then press the [Delete] field. The display responds with:

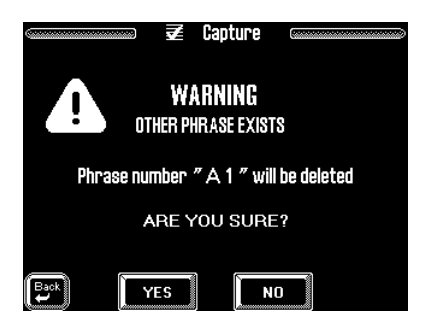

Press [YES] to erase the selected User memory. Press  $[$   $\blacktriangleleft$  Back] to return to the previous page and select another memory. Press [NO] to abort the sampling process.

The display now looks more or less as follows:

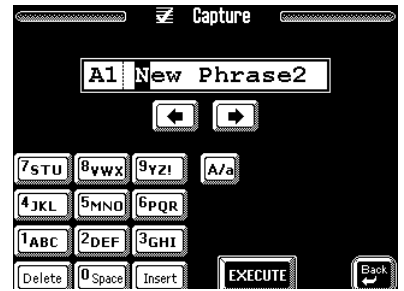

#### **10. Enter a name for the phrase you are about to create.**

See page 68.

**11. Press the [EXECUTE] field.**

The display now looks more or less as follows:

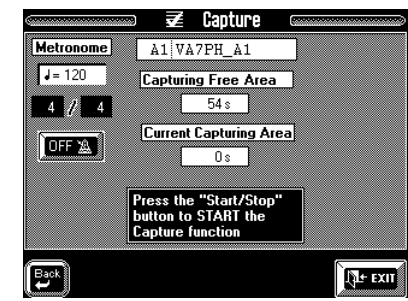

#### **Check the** *Capturing Free Area* **field**

If the value is less than "4 s", it would be a good idea to delete a User phrase you have already saved to disk (see page 76) to free up sampling memory. Most audio phrases indeed require about four seconds. If the remaining time is less than this value, your sample may be stopped prematurely, which means that you won't be able to record the entire audio phrase.

**a)** Press the  $[$   $\blacktriangle$  Back] field twice.

**b)** On the display page that appears now (*Phrase Source*), press the field of a User phrase you no longer need so that it is displayed in white. *Note: Be careful not to select the memory you have just selected for sampling, for that won't help you recover any memory capacity, because that memory is still empty.*

**c)** Press the [Delete] field to dispose of that phrase.

**d)** Press the [Capture] field again.

#### **About the phrase RAM memory**

The total duration available for all 16 User Vari-Phrase memories is ±54 seconds. The required capacity is allocated intelligently. If you work with long phrases, however, you may not be able to take advantage of all 16 memory locations.

Here is an example: if User phrase A1 is 30 seconds long, while A2 uses 14 seconds, and A3 10 seconds, you've already used up the available 54 seconds, so that memories A4~B8 are of no use to you.

#### **12. Press the [TEMPO/TAP] button at the desired tempo, or set the tempo value using the [TEMPO/ DATA] dial.**

You can also specify the tempo value of the phrase at a later stage (see page 75). But if you do it here, you won't have to worry about the tempo at a later stage. Besides, setting the correct tempo also allows you to take advantage of the metronome.

**13. (Optional) Press the Metronome [OFF] field to activate the metronome.**

*Note: The time signature cannot be changed here. That explains why we suggested selecting a Music Style with the correct time signature before calling up the Capture function.*

#### **14. Press the [START/STOP] button and start singing or playback of the external audio source.**

*Note: The Reverb or Chorus effect you may hear while recording is not sampled. It may help you make your performance sound more "convincing" though. See page 58 for how to switch it off.*

*Note: For optimum results, try to sing all notes at the same pitch. If that is impossible, consider using the Robot function (see page 82) but bear in mind that this may affect the sound quality.*

**15. Press [START/STOP] again to stop sampling.** The display now indicates the length of your sample (*Current Capturing Area*) and how much time you have left for other samples (*Capturing Free Area*).

**16. Press the [Preview] field to listen to your sample.**

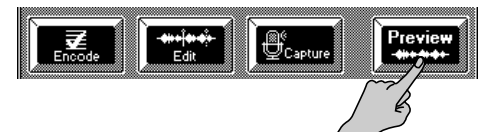

You can also play on the keyboard to audition your sample. The audio material will be looped and repeated until you release the [Preview] field or the key you pressed. (If you're not happy with your sample, press [Capture Retry] and start again.)

Here, we will assume that you are happy with your recording. What you have now, is a rough audio sample that needs some cleaning up and a special processing step that is called *Encode*. It is this encoding operation that transforms an audio file (a regular sample) into a VariPhrase whose tempo remains the same regardless of the pitch at which you are playing back the sample, and whose formant, etc. can be changed in a creative and –above all– controlled way. *Note: If you save this audio file to disk before doing the touching up, it will also be saved as an encoded phrase. But it would be relatively useless, so please bear with us.* 

# **Phrase Edit: touching up the audio material**

*Note: The following settings need to be finalized by pressing the [EXECUTE] field. This "encodes" the phrase and "burns" these settings into the wave information.*

There are a number of additional steps you need to perform before your audio material behaves like the internal VariPhrases and the ones on the supplied Zip disk.

#### **Truncate**

**17. Press the [Edit] field.**

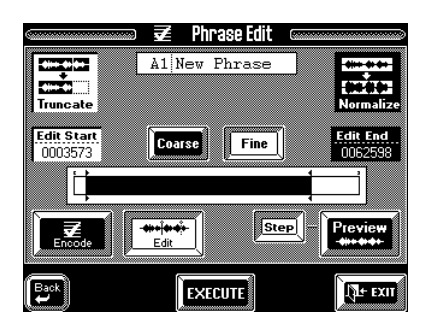

Truncate allows you to shorten the phrase. This may be necessary if the beginning of the phrase contains a blank (or noise) you do not need when performing with the phrase, while the end is a little long for a perfect loop.

Consider the following illustration:

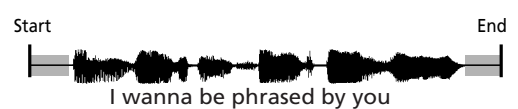

The above audio phrase runs from the "Start" till the "End" position. The grayed areas denote noise or blanks you don't need because they delay the onset of the future phrase (Start), while also making a smooth loop impossible (End). These areas need to be disposed of.

This means you need to move the *Edit Start* address to a position just before "I", while the *Edit End* address must be shifted to a position just after "you".

Another use for Truncate is to shorten a phrase by disposing of the parts you don't need. Here's an example: suppose it turns out that "I wanna be" is all you need. In that case, set the *Edit Start* address like in the preceding example, and move the *Edit End* address to the position immediately before "phrased".

**18. Press the [Truncate] field in the upper left corner so that it is displayed in white.**

**19. Press the [Edit Start] field so that it is displayed in white.**

**20. Use the [TEMPO/DATA] dial to change the** *Edit Start* **point.**

Press a key on the keyboard (or the [Preview] field) to play back the audio material, and adjust the Edit Start position so that the phrase starts at the desired position whenever you press a key on the keyboard (or the [Preview] field).

Use the [Coarse] and [Fine] fields to select the resolution of the [TEMPO/DATA] dial. [**Coarse**] is helpful for roughly locating the desired beginning of the phrase (somewhere around "I"). Once you have found that position, select [**Fine**] to move the Edit Start address to the exact position where you want the sample to start. Don't forget to repeatedly press a key while setting the Edit Start value. Coarse and Fine can be real time savers.

*Note: It would be a good idea to work with headphones at this stage, switch off the external amplifier, and set a rather high volume. If you listen very carefully, you will notice that a properly pronounced "I" starts with a slight pressure. Don't discard that. Likewise, be careful no to create too short a "you". A good indicator for both addresses is to listen to the phrase in a loop (by holding down the [Preview] field or the key you pressed). If the rhythm "fits", your Edit Start and End points are perfect.*

#### **21. Press the [Edit End] field.**

**22. Use the [TEMPO/DATA] dial to select a different Edit End point.**

The [**Step**] field (which is in fact an on/off switch for the [Preview] field) allows you to listen to the various steps created with the *Event Sense* parameter. If the [Step] field is displayed in white, press the [Preview] field or any key on the keyboard repeatedly to step through the various "audio events". See page 75 for details. You probably don't really need it here.

If you are sure the sample sounds alright with the new Start and End positions, you can finalize its new size by erasing the audio information before the Edit Start and after the Edit End position.

**23. Press the [EXECUTE] field to truncate the sample.** The animated clock tells you that the audio data are being edited.

#### **Normalize**

Another thing you may want to do before going on, is maximize the level of the phrase you have just sampled. This sometimes improves the dynamics of your audio data, while it certainly increases the level. This may come in handy if the recording level was a little low, so that the phrase is a bit too soft.

*Note: See also "Amplitude" on page 78 for how to change the volume of a phrase at a later stage.*

Normalize boosts the level of the audio data in such a way that the volume is maximized, while distortion is avoided.

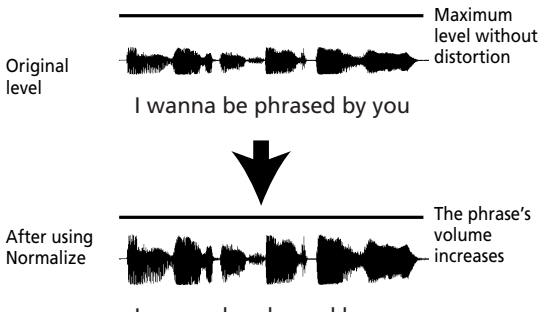

I wanna be phrased by you

**1. On the** *Phrase Edit* **page (see above), press the [Normalize] field in the upper right corner.** The display now looks more or less as follows:

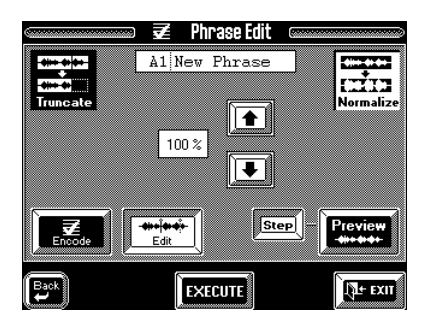

#### **2.** Use the  $[\uparrow] [\downarrow]$  fields to set the desired Normalize **percentage.**

In most instances, "97%" is probably a good choice. Do not select a higher value because that may lead to distortion.

*Note: Be aware that if the audio data contain noise, that noise will also be amplified.* 

**3. Press [EXECUTE] to change the level of the selected phrase.**

# **Encoding the phrase**

So far, we have been working with audio data that you could already save to disk (see page 76). That, however, would not allow you to use this phrase in sync with the Arranger tempo. That is because the audio file hasn't been turned into a VariPhrase yet. The function that allows you to do so is called *Encode*. And again, there are a few parameters you can set to optimize the audio data for "intelligent" VariPhrase applications that sound just as impressive as the phrases prepared by Roland.

#### **1. Press the [FUNCTION MENU] button.**

#### **2. In the menu that is displayed now, press the [ VariPhrase] field.**

The display now looks as follows:

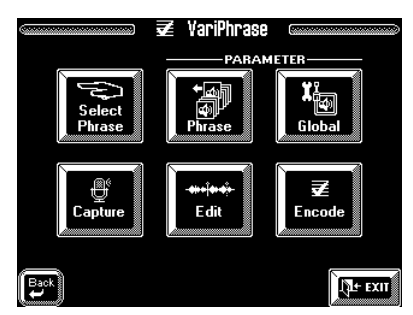

*Note: You can also select this page by pressing and holding a VariPhrase bank button ([BACKGROUND], [MELODIC], [RHYTHMIC], or [USER]) and by pressing the*  $[$   $\blacktriangleleft$  *Back*] *field on the display page that is displayed then.*

#### **3. Press the [Encode] field.**

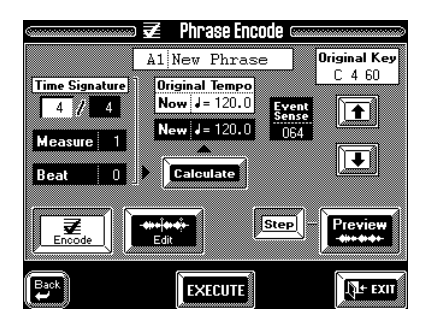

Use the [Preview] function or the keyboard to listen to the current state of the phrase. If you press [Step] (so that it is displayed in white), you can step through the various "chunks". Note that even though the *Event Sense* parameter allows you to change the way in which the phrase is chopped up, you cannot "preview" the result of your setting. [Preview] reflects the current (executed) state of the phrase – without the value changes entered on this page but not yet executed. You can, however, correct this setting if it does not yield the expected result.

*Note: Some parameters on this page are related to one another, while others are separate items. That is why some parameters will be described together.*

#### **Original Key**

*Original Key* allows you to ensure that your VariPhrase will be played back at the right pitch (so that you hear a C when you press a C key). Here's an example: suppose you sampled a phrase in the key of A (major or minor) that actually starts with an A. Right now, the VA-76 doesn't know the phrase is in A. That is why the phrase will be played back in A whenever you press the [Preview] field or the C4 (the C more or less in the middle of the keyboard). If you then press the D4, the phrase will be played back in B, etc.

This is no good for melodic applications and would do away with the advantages of the VariPhrase technology. You therefore need to change the Original Key parameter so that the phrase is played back in A when you press an A key on the keyboard. Consider the illustration:

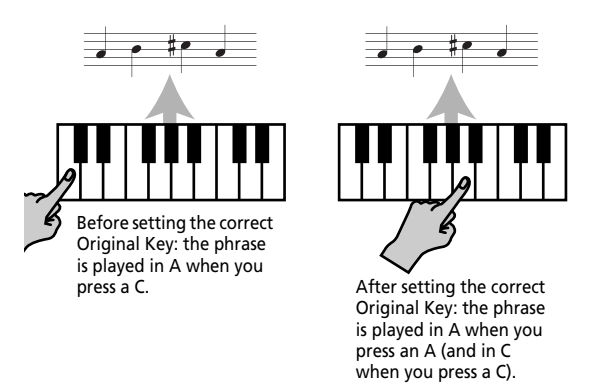

*Note: The "Key" parameter of the User Style Composer (see page 166) has a similar function. But while "Key" is used for MIDI data, "Original Key" bears on audio data.*

**1. Press the Keyboard Mode [OTHER] button and the [KEYBOARD MODE] field (it must be displayed in white).**

**2. Press the [UP1] field to switch on the Upper1 part.** Now, when you play on the keyboard, you will hear both the VariPhrase and the Upper1 part. This will allow you to set the correct Original Key value. *Note: You will notice that the tempo of the phrase does not change, while the pitch does.*

**3. Press the [EXIT] field to return to the** *Phrase Edit* **page.**

**4. Press the [Original Key] field.**

**5.** Press the  $\left[\right]$   $\left[\right]$   $\left[\right]$  arrows while playing the same **note repeatedly (C–1~G9).**

**6. When the pitch of your phrase corresponds to that of the Upper1 note (in any octave), stop pressing [**i**]**  or  $[\mathbf{\blacktriangleright}]$ .

**7. Press the [EXECUTE] field, or go on to the next parameter.**

*Note: See page 78 if your phrase is still flat or sharp.* You can also use this parameter for causing the phrase to change octaves. Here's an example: if the sampled phrase is in A, selecting "A4" may yield the correct
pitch, while the phrase is actually too low. To "transpose" it one octave up (when you press the same key on the keyboard), you would have to select "A3" as Original Key.

### **Specifying the phrase's tempo: Time Signature, Measure, Beat, Tempo**

If you decided not to use the metronome while recording your sample (which also means that you did not set the tempo), the VA-76 is still unaware of the phrase's tempo. Yet that is important for the correct synchronization of the phrase with the Arranger/Song tempo.

*Note: Be sure to select the Phrase you want to edit on the Phrase Source page (see page 71).* 

*Note: Before using Method 1, it would be a good idea to cut the phrase to the part you really need. See "Truncate" on page 72.*

There are two approaches for specifying the tempo:

A **Method 1: specify the length of the sample and have the VariPhrase function calculate the tempo**

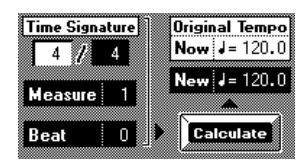

- Use the *Time Signature* fields to specify the time signature of the phrase. Press the field before the "/" and enter the number of beats per measure (for a 6/8 measure, enter "6"). Use the [TEMPO/DATA] dial. Press the field behind the "/" and enter the note value of the beats (for a 6/8 measure, enter "8").
- Press the [Measure] field and specify the length of the phrase in measures. For a phrase that is 2 measures and 3 beats long, enter "2".
- Press the [Beat] field and specify the number of additional beats. If your phrase is 2 measures and 3 beats long, you need to set Beat to "3".
- Press the [**Calculate**] field to have the VA-76 calculate the tempo (BPM).

What you do here, is in fact ask the VA-76 a question: "if I tell you that the present audio phrase is two (Measure) 4/4 (Time Signature) measures and three beats (Beat) long, what is its tempo value (BPM)?" The result is displayed in the [New] field.

### B **Method 2: entering the tempo value right away**

If you know the tempo value of the audio phrase you have just sampled, you can press the [New] field and enter the value using the [TEMPO/DATA] dial.

**8. Press the [EXECUTE] field, or go on to the next parameter.**

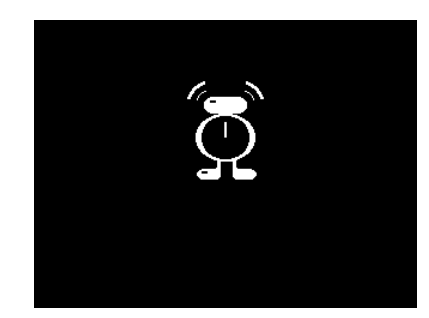

After encoding the data, the display returns to the *VariPhrase Source* page.

### **Event Sense**

This parameter is important for the Step function (see page 81). It allows you to set the VariPhrase processor's sensitivity to sudden volume drops. The (slightly more) silent passages are considered the end of a step. As soon as the volume of the audio phrase rises again, the audio data that follow will be considered a new step. As the term "Step" already indicates, this function allows you to chop up an audio phrase into smaller units that you can play one after the other. In our example on page 72, this would allow you to play a melody using the following syllables: "I-wan-na-bephrased-by-you" (rather than "I wanna be phrased by you" in one go). This is in fact one of the most creative uses of the VariPhrase processor.

*Event Sense* allows you to specify how sensitive the processor should be to silences between two audio events. Here's an example:

These could be individual steps

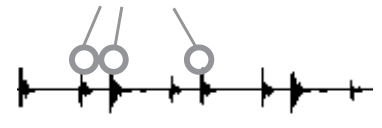

If the Playback parameter (see page 81) is set to *STEP*, the sample will play to the next event each time you press a key.

The higher the *Event Sense* value you set, the more steps will be generated.

**9. Press the [Event Sense] field and enter the desired value (0~127) with the [TEMPO/DATA] dial.**

*Note: If you set this parameter to a high value, a large number of steps may be detected. If you encode in such a state, the intervals between the steps may be too short and therefore musically useless.*

**10. Press the [EXECUTE] field to encode the phrase.** This finalizes all of the above settings (New Tempo, Original Key, and Event Sense) and turns your audio phrase into a fully functional VariPhrase.

### **11. Play a few notes on the keyboard to try out the phrase. If necessary, correct any of the above parameters, and press [EXECUTE] again.**

*Note: If you change a setting after pressing [EXECUTE], you must encode the phrase again (by pressing [EXECUTE] yet again).* 

There is also another way of working with audio fragments: turn all syllables or sentences you need into separate VariPhrases and switch between them by pressing the VariPhrase  $[1]$ ~[8] buttons while you are playing (use the [GROUP] button to switch between groups A and B). These changes are so fast (no delays) that you can take advantage of them for "meaningful" vocal lines.

*Note: Do not forget to load all VariPhrases that make up the "entire" song at a later stage (see page 69).* 

# **Saving your VariPhrase**

Now that you have created your first phrase, there is one important step before you can take a break or start "playing" with it: you must save it to disk. It will indeed be erased as soon as you switch off the VA-76.

**1.** If you followed our steps above, press the  $\left[ \right. \leftarrow$  Back] **field to return to the VariPhrase menu.**

**2. On the VariPhrase menu page, press the [Capture] field.**

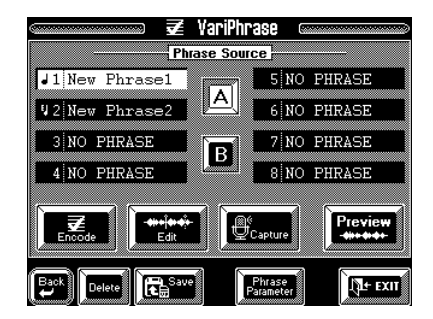

You can also press the [Save] field. (Otherwise, press the [FUNCTION MENU] button, the [Disk] field, the [ Phrase] field, [Single Phrase], select the *Save* page, and press [Proceed].)

**3. Press [Save].**

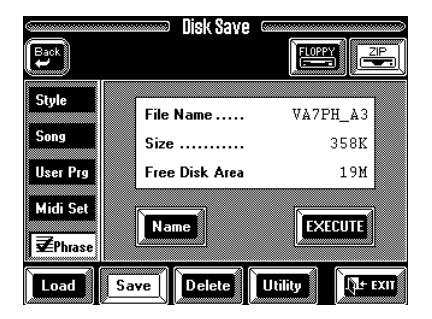

If you have already saved a previous version of this phrase to disk, and wish to overwrite the older version, you can skip to step (7).

### **4. Insert a Zip disk into the Zip drive and press the [ZIP] field.**

Though you could also use a floppy disk (and press [FLOPPY]), we strongly recommend to work with Zip disks. After all, a floppy may be just enough for one phrase (if that), while a Zip disk allows you to build your own libraries.

*Note: Do not use the Zip disk that came with your VA-76. As a rule, you should not save any of your own data to the supplied Zip disk.*

*Note: You may have to format the Zip disk (see page 132).* **5. Press the [Name] field.**

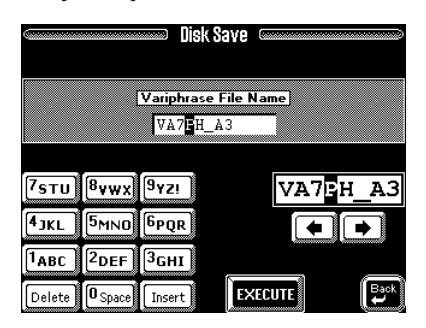

# **6. Enter the name of your new VariPhrase.**

See page 68.

*Note: Note that what you are entering here is the "File Name" for the VariPhrase. This can only be 8 characters long, and is used for identification purposes by the VA-76.* 

### **7. Press the [EXECUTE] field.**

The animated clock indicates that the data are being saved to disk, after which a "Complete" message is displayed.

### **8. Press [EXIT] to return to the VariPhrase menu (if that is where you came from).**

*Note: You can also save all 16 User phrases as a so-called Phrase Set. See page 212. It is even possible to have the VA-76 load such a Set automatically when you switch it on. See page 209.*

# **5.3 Phrase Parameters**

As you know, there are some parameters you usually set immediately after sampling an audio phrase and before saving it to disk. "Executing" those changes transforms such a phrase into a VariPhrase (a process we call "encoding"). VariPhrases are the audio "tracks" you can use in combination with the Arranger/Song Composer. Their main feature is that, while their pitch usually changes as expected, the tempo remains the same for all notes – and is synchronized to the Arranger/Song Composer.

Even though the following parameters also modify the selected phrase, you can reverse those changes by selecting other settings. (By contrast, a "truncated" phrase cannot be restored to its original length.) Be aware, though, that these changes **need to be saved to disk** if you want them to take effect each time you load such a phrase. Also note that these parameters are **only available for User phrases** – not for the phrases in ROM.

**1. Select the phrase to be edited by pressing [GROUP], [USER] and a number button [1]~[8].**

**2. Press the [FUNCTION MENU] button.**

**3. Press the [豆 VariPhrase] field.** 

**4. Press the [Select Phrase] field.**

You can also select the Phrase Parameter page by holding the [USER] button and pressing [Phrase Parameter] on the page that appears then:

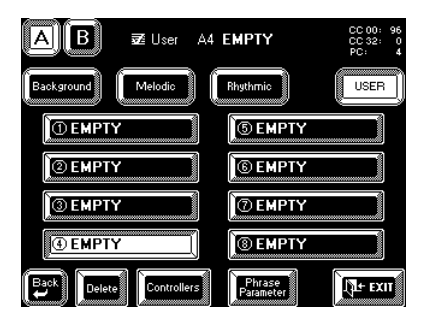

The display now looks more or less as follows:

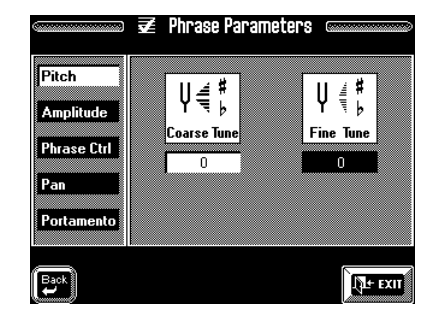

The following parameters can be set by touching the corresponding field and by using the [TEMPO/DATA] dial .

# **Pitch**

**Press the [Pitch] field to select the following page.**

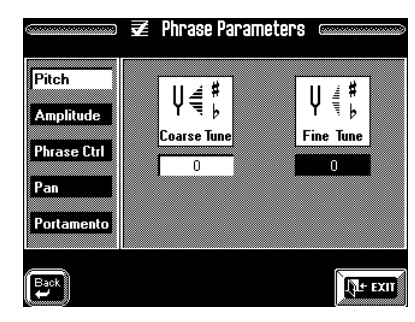

# **Coarse Tune**

 $(-24 \sim +24)$  This parameter is similar to the Original Key parameter on the *Edit* page (see page 74). The main use for this parameter will probably be to transpose a phrase in octave steps depending on which keys you use for playing it.

This may greatly enhance the realism of the audio phrases you use. Being able to play a phrase at any pitch indeed means two things:

- the VariPhrase processor has to adapt the tempo of each note that is different from the Original Key.
- while changing the pitch in realtime, the processor also shifts the Formant to avoid the dreaded "chipmunk" effect (see also page 48). These shifts are usually very good, so that you may not even notice that the phrase is being played way above or below the pitch of the original audio signal.

As a rule, however, you should use this parameter for ensuring that the original pitch of the audio phrase falls within the keyboard range where you'll be most likely to play the phrase. This will further improve the sound quality.

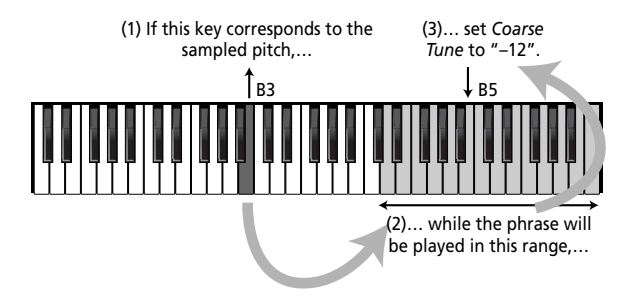

*Note: You could also select other values to create fifths intervals with respect to the Upper1/Upper2 (or Lower1/Lower2) part(s).*

### **Fine Tune**

 $(-50-50)$  This parameter allows you to tune the Vari-Phrase if it turns out that it is slightly sharp or flat. Just in case you have already worked with a sampler: this parameter is not meant for tempo-matching purposes: it merely corrects the tuning of your phrase. Like for guitar tuners, this value refers to cents, which is a very fine unit (1 cent=  $1/100$ th of a semitone).

The best way to check the tuning of the phrase is by switching on the UP1 part so that you hear both the VariPhrase and the Upper1 parts:

- Press the Keyboard Mode [OTHER] button and the [KEYBOARD MODE] field (it must be displayed in white).
- Press the [UP1] field to switch on the Upper1 part. Alternatively, you can press the KEYBOARD PARTS [UPPER 1] button on the front panel.

# **Amplitude**

**After selecting the Phrase Parameters page and the phrase to be edited (see page 77), press the [Amplitude] field.**

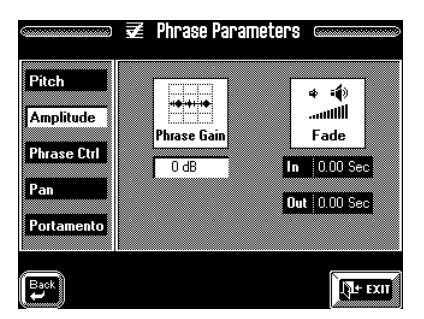

The parameters on this page allow you to change the volume of the selected phrase.

# **Phrase Gain**

(–12dB~24dB) Press this field and use the [TEMPO/ DATA] dial to change the volume of the selected phrase. Negative values mean that the phrase will be softer, while positive values allow you to "amplify" the phrase's volume (which is why this parameter is called "Gain"). You could use it to ensure that all phrases you want to use in a given song have the same volume. *Note: If a phrase contains noise or clicks, these will also be amplified.*

# **Fade In/Out**

The **Fade In** parameter works a lot like the Attack parameter of the remaining Keyboard parts (see page 126): it allows you to create an automatic swelling effect, whereby the phrase, once launched, starts at a volume of 0 and then gradually reaches its maximum volume. The setting range is  $0.00~2.00$  seconds. If you don't want the phrase to have a slow attack, select "0.00".

*Note: This parameter does not allow you to create a more "snappy" attack for a phrase with a rather laid back beginning.*

*Note: Avoid choosing too high a value, for that may mean that you'll never hear the phrase (e.g. if it's less than two seconds long).*

The **Fade Out** parameter (0.00~6.00 seconds) allows you to cause the phrase to gradually become softer when it stops sounding. Once the Fade Out time is completed, the phrase's volume will be 0. Again, be careful not to set too high a value.

# **Phrase Ctrl**

The parameters on this page allow you to stray away from the "clever" concept of the VariPhrase technology. As you know, the pitch, tempo and formant are adapted in realtime to yield the *expected pitch* at a *stable tempo* (same tempo for all notes, which can, however, be changed by the Arranger/Song Composer). The *formant*, too, is adapted so as to yield a natural result for any note at any pitch. See also "Things you ought to know about VariPhrase" on page 48.

The *Pitch Keyfollow* parameter is usually set to "+100", which means that the pitch increases by a semitone between two keys (e.g. C4 and C#4), which corresponds to the normal behavior of a keyboard instrument. If you want the tempo and/or formant to change according to the notes you play on the keyboard, this page will allow you to do so. Here's an example: if you set the *Time Keyfollow* parameter to "+30", the phrase will be played back at a faster tempo as you play higher notes (and at a slower tempo as you play lower notes). The same value for *Formant Keyfollow* means that the phrase's character changes from something slightly "male" to a more "female" sound.

**After selecting the Phrase Parameters page and the phrase to be edited (see page 77), press the [Phrase Ctrl] field.**

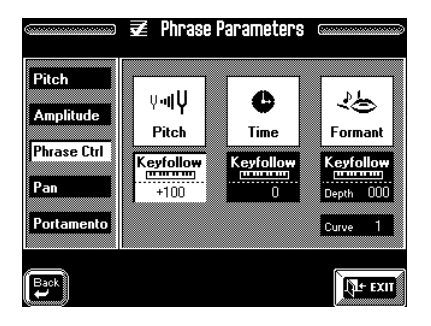

# **Pitch Keyfollow**

 $(-200 \sim +200)$  This allows you to specify how the pitch should change as you play on the keyboard. "+100" is the normal setting. All other settings mean that you can no longer play meaningful melodies. Such settings may be great for rap or other rhythmic phrases you created yourself.

### **Time Keyfollow**

 $(-200 \times 200)$  This parameter allows you to vary the tempo as you play higher or lower notes (with the Original Key setting as origin, where the phrase will run in sync with the Arranger/Song Composer). "0" is the usual setting. Negative values (–) mean that the tempo decreases as you play higher notes (while it increases when you play lower notes), and positive values (+) mean the opposite.

### **Formant Keyfollow**

(Depth: –200~+200) This parameter allows you to vary the formant as you play higher or lower notes (with the Original Key setting as origin, where the phrase's character corresponds to the sampled timbre). "0" is the usual setting. Negative values (–) mean that the character becomes darker (more like a male voice) as you play higher notes (lower notes will gradually transform the character into something that reminds you of a female voice).

**Curve—**  $(1-8)$  This parameter allows you to set the curve for the formant changes. The higher the value, the more outspoken the formant changes will be as you play higher or lower notes. (Selecting "1" means that the Keyfollow effect is hardly noticeable.)

### **Pan**

This parameter allows you to specify the position of the selected phrase between the left and right speakers. All three parameters are dynamic in nature, so that every phrase note will be located elsewhere in the stereo sound field.

**After selecting the Phrase Parameters page and the phrase to be edited (see page 77), press the [Pan] field.**

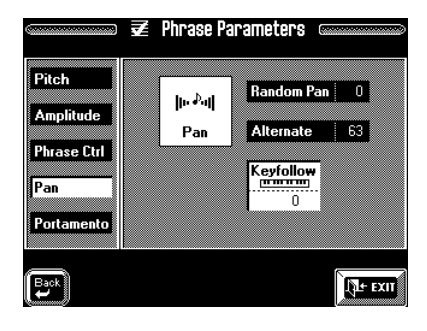

# **Random Pan**

 $(-64~63)$  Use this when you want the pan of the sound to change randomly each time you play a key. Higher settings will produce a greater amount of change between left and right.

### **Alternate**

 $(-64~63)$  Use this setting when you want the pan of the sound to alternate between the left and right speakers each time you press a key. Higher settings will produce a greater amount of change. L or R settings will reverse the order in which the pan will alternate between left and right.

# **(Pan) Keyfollow**

Specifies how the phrase's stereo position will be affected by the key that you play. With positive  $(+)$  settings, playing keys higher than the original pitch (see page 77) will move the pan toward the right. With negative (–) settings, playing keys higher than the original pitch will move the pan toward the left. Larger values will produce greater changes.

*Values***:** –100, –70, –50, –40, –30, –20, –10, 0, +10, +20,  $+30, +40, +50, +70, +100$ 

# **Portamento**

*Note: The Formant Sw and Time Sw parameters only "work" if Formant Keyfollow and Time Keyfollow are not set to "0". See "Phrase Ctrl" above.*

Portamento is an effect which smoothly changes the pitch from the first-played key to the next-played key. Applying portamento will produce an effect similar to the slide performance technique of a violinist. Portamento can also be applied when Key Assign is polyphonic (POLY). See page 89 for details about Portamento.

**After selecting the Phrase Parameters page and the phrase to be edited (see page 77), press the [Portamento] field.**

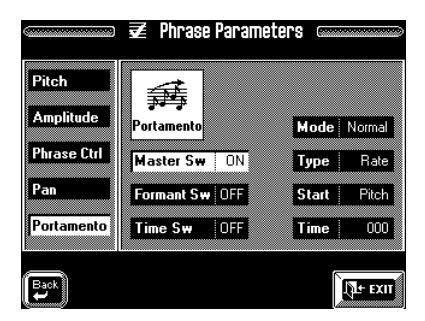

# **Master Sw (Portamento master switch)**

Allows you to specify whether the Portamento effect will be applied (ON) or not (OFF).

### **Formant Sw**

When Formant Keyfollow is set to a value other than "0", the *Formant Sw* parameter specifies whether differences in formant between the first-played key and the second-played key will be changed smoothly (ON) or not (OFF).

*Note: This function is only available when the Master Sw is set to "ON".*

#### **Time Sw**

When Time Keyfollow (see page 79) is set to a value other than "0," the *Time Sw* setting specifies whether differences in the playback speed between the firstplayed key will be smoothly changed to the playback speed of the second-played key (ON), or whether it will change abruptly (OFF).

*Note: This function is only available when the Master Sw is set to "ON".*

### **Mode**

This parameter allows you to specify when the Portamento effect should be applied:

**NORMAL—** Portamento is used for all notes.

**LEGATO—** Portamento will be applied only when you play legato (i.e., when you press the next key before releasing the previous key).

### **Type (portamento type)**

This allows you to decide how the Portamento effect should work:

**RATE—** The time of the pitch change depends on the interval between the first and the second key you press. For small intervals, the change will take longer, while it will become progressively faster as you play wider intervals. (Here, the *Time* value is adapted to the interval so as to avoid excessively long glides.)

**TIME—** The *Time* value (see below) will always be used, no matter how big or small the interval between two notes played in succession.

### **Start**

When another key is pressed while the Portamento effect is already executing the transition to the previously played note, a new transition will be started (to the newly played note). *Start* allows you to specify the pitch at which the new transition should begin.

**PITCH—** When another key is pressed while the pitch is moving, the new transition starts from the pitch that had been reached at that moment.

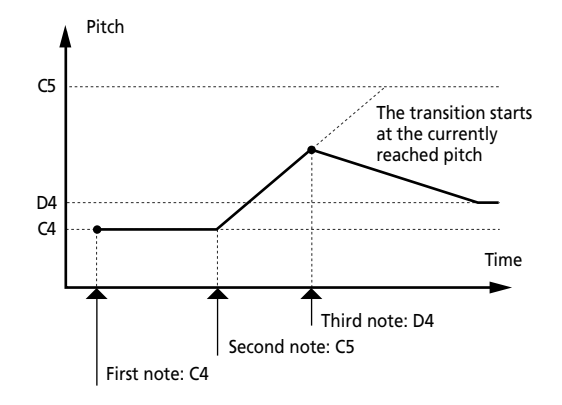

**NOTE—** Portamento will begin from the pitch where the current change would have ended if you hadn't pressed another key before the transition was complete.

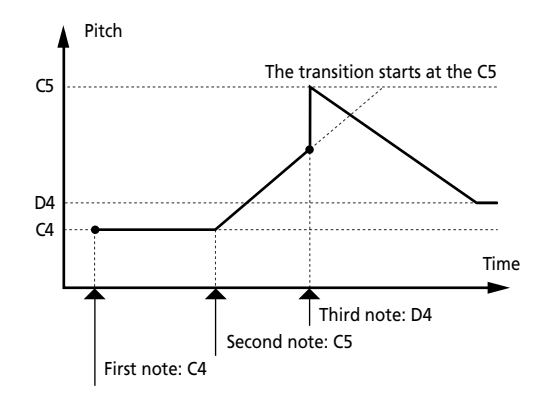

# **Time (portamento time)**

(0~127) Allows you to specify how long it takes before the pitch of the newly played note is reached. The higher the value, the longer the transition.

**5. Press the [EXIT] field if you want to do something else now.**

# **5.4 Global VariPhrase functions**

The following parameters are *Global* parameters. This means that they apply to the VariPhrase *part* itself – not just the phrase that is currently selected. They can, however, be written to a User Program (see page 127), so that up to 128 different parameter combinations are possible (because there are 128 User Programs).

These parameters allow you to specify how the VariPhrases should be played back.

- **1. Press the [FUNCTION MENU] button.**
- **2. Press the [VariPhrase] field.**

**3. On the page that appears now, press the [Global] field.**

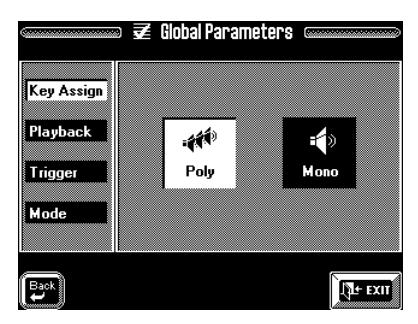

**4. Press a field in the left column to select the parameters you wish to set.**

### **Key Assign**

See page 46.

# **Playback**

The VA-76's VariPhrases can be played back in three ways. Let's try out the three possibilities by means of an example:

**a)** Press the Keyboard Mode [ARRANGER] button (so that it lights).

**b)** Press the VariPhrase [MELODIC] button, followed by the [8] button.

(Also make sure that the [GROUP] A indicator lights. This means that the phrase "A *Melodic* ® HoneyINed" has been selected.)

If the VariPhrase selection page has disappeared, simply press the [8] button again to check the assignment.

**c)** Play a C note in the right half of the keyboard.

**d)** Keep holding this note, while also playing a G to the right of the C.

**e)** Press and hold the MODE [SYNC] button. The display now looks as follows:

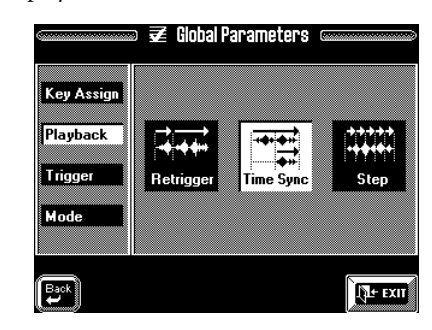

(If you already performed steps (1) and (3) above, you only need to select a VariPhrase and press the [Playback] field.)

What you hear now, is the VariPhrase singing a C. As soon as you play the G, the VariPhrase goes on playing, but adds the G to the C. That is because the [**Time Sync**] function is currently selected. Whenever you select this setting, the Loop function is automatically switched on.

If you press the [**Retrigger**] field and once again start with the C, to which you add the G, the G note once again starts the phrase from the beginning, while the loop started with the C note goes on at its own timing. (Mind you, both phrases run at the correct tempo – they just don't do so together.)

Now press the [**Step**] field, and press the C key. What you hear now, is the first "step" of the VariPhrase that goes on repeating "Honey". These repetitions are due to the fact that the Trigger parameter (see page 47) is currently set to *Gate*, while the *Mode Loop* parameter (see page 82) is switched on. (It's up to you to decide whether or not the individual steps should be looped.)

The important thing to note is that you need to press the C again – or another key– to hear the second step of this phrase ("I need you"). Try this out now. "Step" literally means that at every note you play the phrase advances by one step.

*Note: You can also alternate between the Time Sync and Step settings by pressing the Mode [STEP/SYNC] button in the VariPhrase pad. If the button lights, "Step" is selected. If the button is dark, the phrase will be played back in [Time Sync] mode.*

# **Trigger**

See page 47. If this is set to [Trigger] and you loose track of which key you played, the sample may continue sounding. In that case, try to locate the key you used for starting the prase and press it again.

# **Mode**

**1. Press the [FUNCTION MENU] button.**

**2. Press the [VariPhrase] field.**

**3. On the page that appears now, press the [Global] field.**

**4. Press the [Mode] field in the left column.**

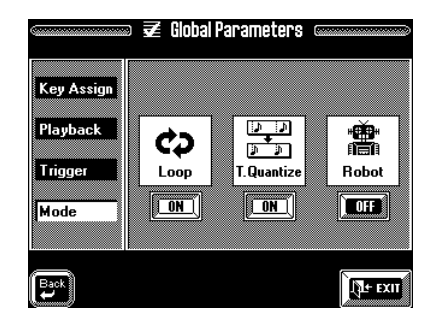

# **Loop**

If you want the Phrase to play back as a loop (i.e. to be repeated over and over), turn this ON. In the case of a stepped phrase (see page 81), this means that the current step will be looped for as long as you hold down the key(s) you pressed. If you then press another key after releasing the previous one(s), the next step will be played in a loop.

You could also use this parameter for overriding the automatic activation of the Loop function whenever the Mode [STEP/SYNC] button in the VariPhrase pad on the front panel is switched off. This selects the Time Sync mode (see page 81) – and that, in turn, switches on this Loop function, which may not always be to your liking.

### *Note: If Trigger is set to [Drum] (see page 47), the LOOP setting is ignored.*

*Note: The VA-76's VariPhrases are always looped between the Edit Start and End positions. If the rhythm of a User phrase is odd, modify the Edit Start and/or Edit End position(s) until it is just right. See page 72. Bear in mind, though, that your phrase has to be encoded (EXECUTE) again before these new positions become meaningful. Also, do not forget to save your User phrase to disk after changing its Edit Start and End positions (see page 76).* 

# **T. Quantize**

This parameter allows you to ensure that the Vari-Phrases can only be started at rhythmically meaningful positions so that they always make musical sense. Press the [OFF] field to make it read [ON] if you wish to take advantage of the quantization.

# **Robot**

Imagine you are using a phrase with lyrics that are just right for a new song, while the melody isn't. As you know by now the melody of a sampled phrase can change even though you press only one key (which is about the same as the chords of the Intro or Ending

pattern of a Music Style). The phrases in ROM contain no such pitch shifts, which is why they sound just right in any key and at any pitch.

Your User phrases, however, may contain entire verses of a song. What do you do then? Of course, you could sample the vocal line yourself at the correct melody, but maybe that wouldn't provide quite the same "feel". You could also switch on the Robot function. This will "equalize" all melodic shifts of the phrase, so that all syllables are played back at the same pitch. When combined with the Step parameter (see page 81), this "equalized" phrase allows you to "build" an entirely new vocal line based on the syllables of the phrase.

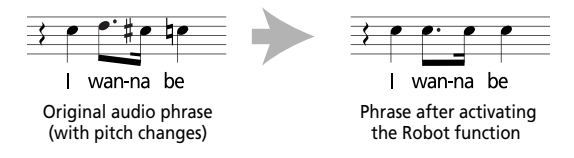

Note that this is meant as a "special effect" similar to that obtained with a Vocoder (an effect that gives the impression that a synthesizer, guitar, etc. can talk). *Note: Even slight changes in pitch (grace notes, etc.) will be equalized so that the result may sound slightly more mechanical. But then again, that's what a robot is all about…*

*Note: For optimum results, be sure to play only notes close to the Original Key note (see page 74).*

# **5.5 Controller functions for the VariPhrase part**

As shown on page 49, you can change the pitch, formant and tempo of the currently selected VariPhrase using the three on-screen sliders on the Controllers/ VariPhrase page. We also mentioned the possibility to use the remaining performance functions, some of which are built-in, while others are optional.

The following functions would already be worth the purchase of an optional DP-2, DP-6, or BOSS FS-5U footswitch, because they allow you to do something truly amazing. There are also some convenient Hold functions you may want to use at times (see page 192), while you can also use the built-in controllers (Pitch Bend/Modulation, Ribbon, etc.).

# **Legto Lock**

By assigning this function to the optional footswitch, you can cause a phrase to go on running even when you play no note at all. Play a note, press the footswitch and then release the key, only to press it again a little later. You will notice that the phrase now sounds from its "logical position" (i.e. the one it would have reached if you had held the key down). This technique is an intelligent "audible/muted" switch for the

selected phrase and similar to a noise gate in a recording studio, with the additional advantage that you can specify the pitch of the "audible bits".

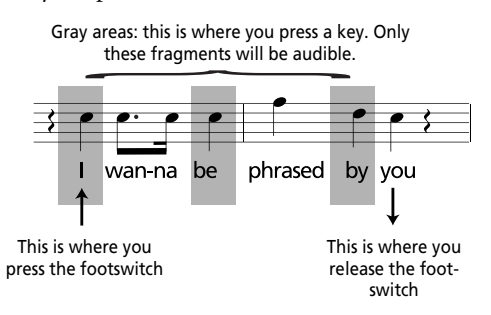

### **Pause**

Another remarkable footswitch function allows you to "freeze" the audio data at the point where you press the footswitch. It is called **[** Pause**].** Here is an example:

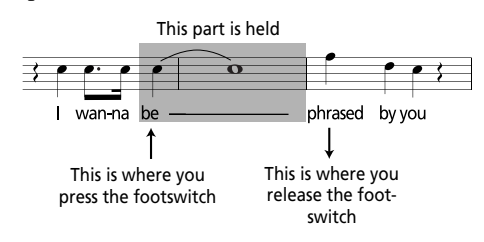

### **Selecting the foot switch function**

Selecting the foot switch function is as easy as most other settings on the VA-76:

**1. Press the [CONTROLLERS] button.**

**2. On the page that appears now, press the [Foot] field.**

**3. Press the [Foot Switch] field in the left column.**

**4. Press the [**k**] field several times to select the following display page:**

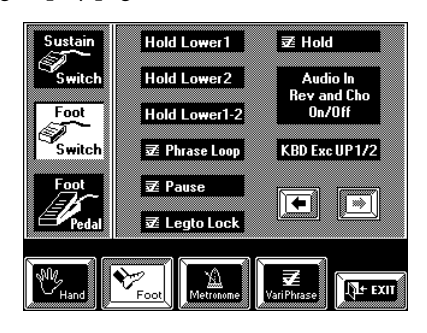

**5. Press the [ Legto Lock] or [ Pause] field.**

**6. Press [EXIT] to return to the Master page.**

# **5.6 Truly "global" VariPhrase parameters**

The parameters discussed above apply to all VariPhrases you may use for a given song. But they can be saved to a User Program (see page 127). This means that you can reconfigure them simply by selecting another User Program (which allows for multiple simultaneous parameter changes).

The VA-76 also contains a number of **Global Vari-Phrase** parameters that apply to the entire instrument and cannot be changed simply by selecting another User Program. The following Global parameters also affect the way in which your VariPhrases are played back:

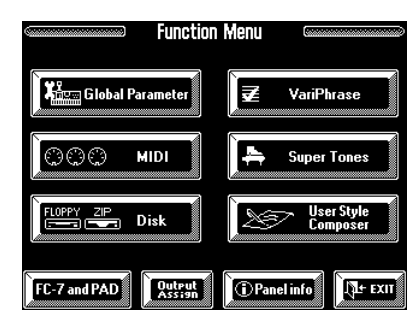

**1. Press the [FUNCTION MENU] button.**

**2. Press the [Global Parameter] field.**

**3.** On the page that appears now, press the  $\boxed{\mathbf{E}^2}$  Vari-**Phrase] field.**

The display now looks as follows:

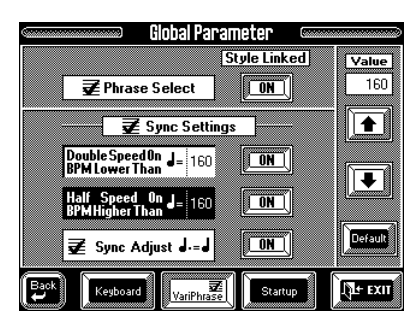

# **Style Linked (Phrase Select)**

Let us begin with this parameter. If you press the [ON/ OFF] field so that it reads [ON], selecting a Music Style also prepares the VariPhrases assigned to that Style for easy recall via the VariPhrase [BACK-GROUND], [MELODIC], [RHYTHMIC] (and [GROUP]) buttons.

You may remember that there are six assignments for each of the 128 Music Styles in ROM. In certain situations, this automatic "reshuffle" may not be convenient. In that case, press the [ON] field to make it read [OFF].

# **Sync Settings**

The following parameters may turn out to be very useful indeed. As you know, all VariPhrases (ROM and User) are automatically synchronized to the Arranger/ Song Composer tempo. At extremely high or low values, however, the phrases may still be OK for "special effects" but probably no longer for serious musical applications. That is why you can set two tempo limits for automatic changes below or above the specified tempo value:

# **Double Speed On (BPM Lower Than)**

Use this parameter for specifying whether ([ON] or [OFF]) the VariPhrase tempo should be doubled once the tempo is lower than the value you specify here, and if so, what should be the lower tempo limit. The default value is "75". So every time you select a lower tempo value, the current VariPhrase will be played at twice its original speed – provided the [ON/OFF] field next to it reads [ON].

### **Here's how to set the tempo value:**

- Press the [Double Speed On…] field.
- Use the  $[\triangle]$ [ $\blacklozenge$ ] to set the desired lower tempo limit. Press the [Default] field to return to the factory setting (75).
- Press the [ON/OFF] field next to [Double Speed On…] to make it read [ON]. The tempo doubling function is now active.

# **Half Speed On (BPM Higher Than)**

This parameter is the upper tempo limit. Whenever you set a higher tempo than the value specified for this parameter, the current VariPhrase will be played back at half its original speed (tempo). See above for how to set this parameter.

# **Sync Adjust**

Here's a parameter that allows you to use VariPhrases in 4/4 time for Music Styles in 6/8. When the [ON/ OFF] field reads [ON], the VA-76 will see to it that phrases in 4/4 time also "work" with Music Styles in 3/4 or 6/8. Note that VariPhrases designed for Music Styles in 6/8 or 3/4 time may not work with Music Styles in 4/4. In some cases, however, switching off Sync Adjust might just do the trick.

**4. Press [EXIT] to return to the Master page.**

# **6. Advanced Keyboard part functions**

# **6.1 Upper1 functions**

# **More about the Super Tones**

The SUPER TONES buttons are intended to help you select a Tone for the Upper1 (or UP1) part without bothering to use the [Tones] field on the Master page or the BANK/NUMBER buttons. They cannot be used for the other parts.

Whenever you press a SUPER TONES button, a page similar to the following appears:

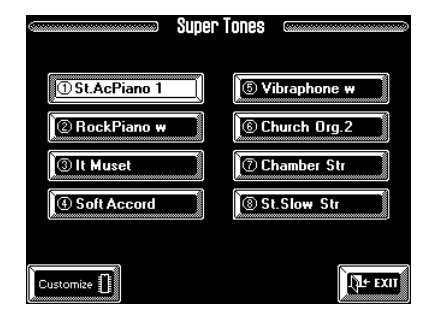

The white field indicates the Tone that is currently assigned to the SUPER TONES button you pressed. By pressing another field, you can override this setting. But that is only temporary and cannot be written to a User Program.

You can, however, select another option by pressing the appropriate field and then press the [**Customize**] field. The display then responds with:

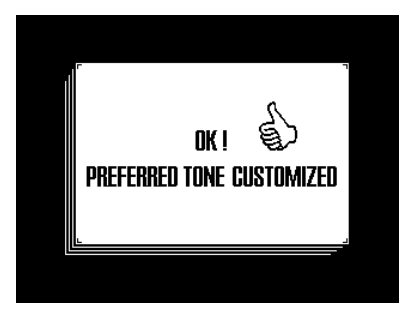

You can repeat this for the remaining SUPER TONES buttons.

As you see, there are 8 possibilities for each SUPER TONES button, for a total of 40 Tones selected by the Roland engineers. Here's a list that may come in handy for almost instant location of the desired Tone for the Upper1 part:

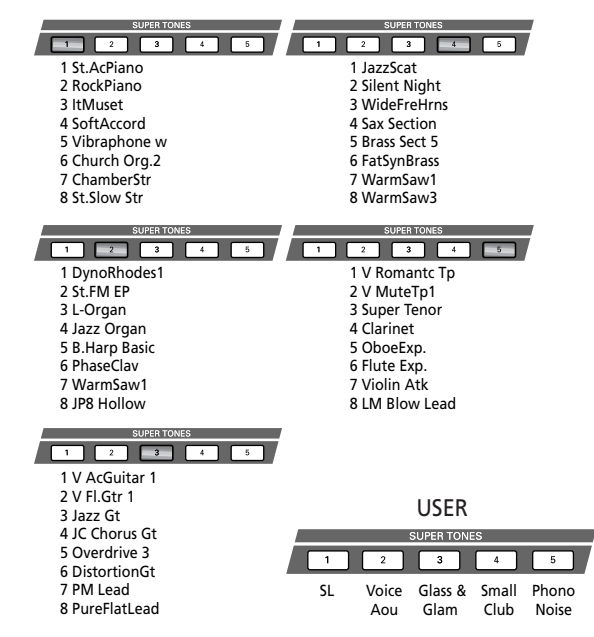

This is the **Factory** set with fixed options for all five SUPER TONES buttons. Although you are free to select another option for a button, you cannot change the options themselves. There are eight possibilities per SUPER TONES button, and that's it.

There is, however, a **User** set with five additional SUPER TONES memories. At first, the assignments to these buttons is as shown in the illustration below. Here is how to access the User set:

**1. Press and hold any SUPER TONES button.** The display now looks as follows:

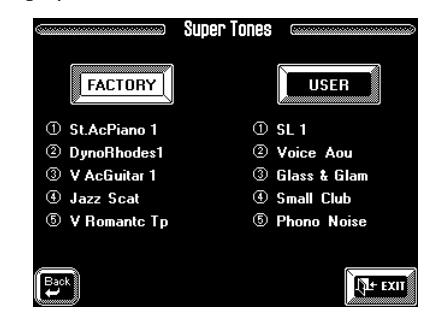

You can also select this page by pressing the [FUNC-TION MENU] button followed by the [Super Tones] field on the *Function Menu*.

**2. Press the [USER] field so that it is displayed in white.**

**3. Press [EXIT] to return to the Master page.**

**4. Use the SUPER TONES buttons for selecting one of the five User assignments.**

# **Memorize Super Tones: programming other assignments for the buttons**

As stated earlier, you are free to assign any five of the VA-76's 3,646 Tones to the User set memories for the SUPER TONES buttons.

**1. Select a Tone for the Upper1 part. See page 37.**

**2. Press the [FUNCTION MENU] button.**

The display now looks as follows:

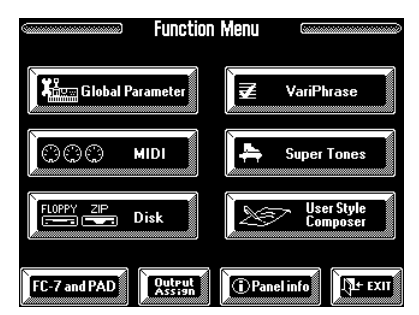

**3. Press the [Super Tones] field.**

**4. Press the [User] field.**

**5. On the page that appears now, press the [Memorize] field.**

The display now looks as follows:

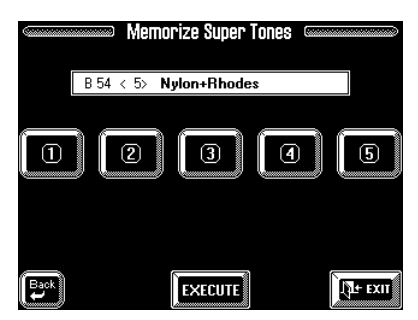

As you see, the name of the Tone selected for Upper1 appears above the five button icons. If you do not agree with the current selection, you can use the BANK/NUMBER buttons and/or the [TEMPO/ DATA] dial for selecting another Tone. It might be a good idea to work with the [GROUP], BANK and NUMBER buttons for selecting the Tone address (e.g. B51), while using the [TEMPO/DATA] dial to specify the desired Variation Tone (e.g. <12>).

*Note: This does not allow you to change Tone Maps (see page 41), so preparing the Upper1 Tone before selecting the above page is definitely a better choice. That is also why we didn't tell you to press and hold a SUPER TONES button: doing so would already select a Tone – and probably not the one you want.*

### **6. Press a numbered field (that corresponds to the desired SUPER TONES button).**

This field is now displayed in white.

**7. Press the [EXECUTE] field to save your choice.**

The display now responds with:

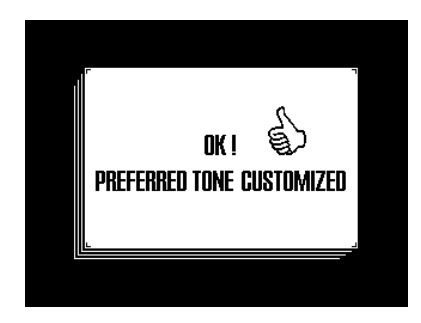

As soon as this message disappears, the display returns to the Factory/User page.

#### **8. Press [EXIT] to return to the Master page.**

You could now try out the new assignment to check if it works. Press the SUPER TONES button whose Tone you changed.

# **UP1 Linked to Song**

See page 33.

# **6.2 Upper2 functions**

# **Upper 2 Split**

On page 36, you learned how to split the keyboard into a left half with the LW1, LW2, and possibly also the MBS part, and a right half with the UP1, UP2 or the VariPhrase/MDR part. You can program an additional split between the UP1 and the UP2 parts, which is great for playing question-and-answer types of melody lines with a brass sound for Upper2, for example, and a clarinet or flute for Upper1. If you like, you can even add the VariPhrase part to the UP1 part – or use it instead of the UP1 part (see "Splitting Upper2 and the VariPhrase part" on page 88).

The possibilities are as follows:

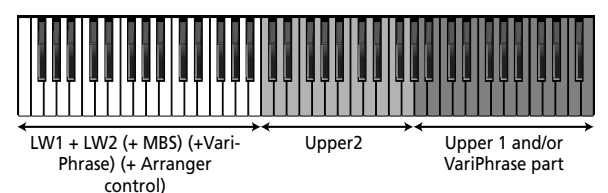

The default split point is located at the G5 (lowest note of the Upper1 part).

*Note: This function is only available in SPLIT Keyboard Mode. You cannot use it in WHOLE mode.*

In effect, the VA-76 allows you to play at least three sounds assigned to three separate keyboard areas. On top of that, you can select the Arranger's chord recognition area, i.e. the notes that feed the Arranger (see page 101).

Here is how to activate the UP2 Split function:

**1. Press the Keyboard Mode [OTHER] button.**

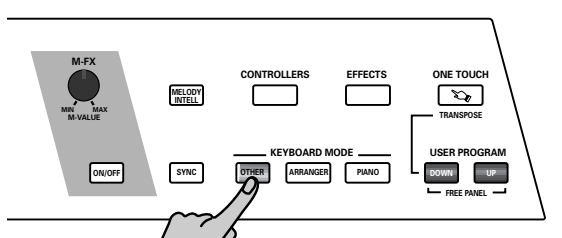

The display now looks more or less as follows:

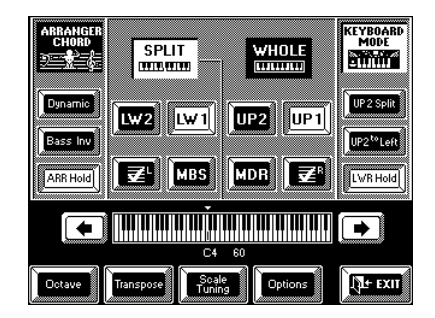

**2. If the display does not look like in the above illustration, press the [KEYBOARD MODE] field in the upper right corner, and the [SPLIT] field.** Both must be displayed in white.

**3. Press the [UP2 Split] field.**

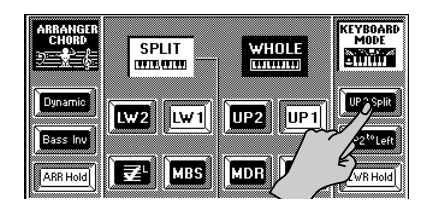

This field is now displayed in white and the keyboard is split at the G5, with the UP1 part to the right, and the UP2 part to the left of this second split point.

See page 37 for how to assign the desired Tone to the Upper2 part.

*Note: UP2 Split only works if the Upper1 (UP1) part is active. It is impossible to program an Upper split without using the Upper1 (or VariPhrase) part. Once UP1 has been switched on (automatically or manually), you can, however, switch it off. Furthermore, the UP2 part will be switched on as soon as you press the [UP2 Split] field.*

If you don't agree with this split point (G5), you can change it to any note between the F#1 and G7 (but never to the left of the main split point):

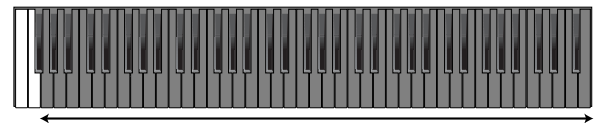

Possible range for UP2 Split

This clever system helps you to avoid that the UP2 Split zone "covers" either the LW/Arranger or the UP1 zone. There will thus always be room for the zones to the left and right of the UP2 zone.

**4. Press the [Options] field.**

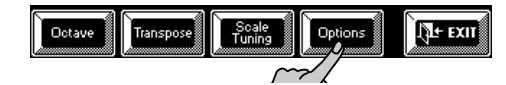

The display now looks more or less as follows:

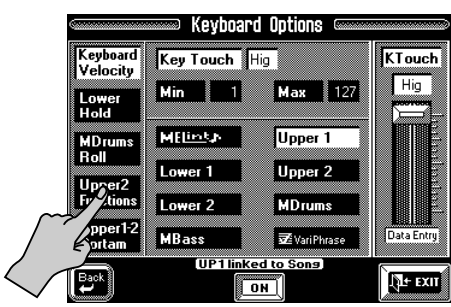

**5. Press the [Upper2 Functions] field to select the following display page:**

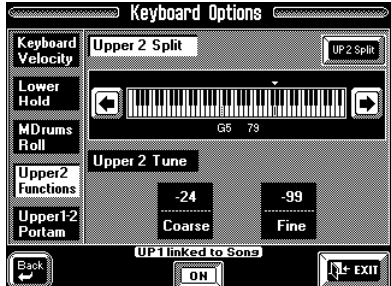

As you see, the [UP2 Split] on this page already lights. If you no longer needed this function, you could use this field to switch it back off again. But that is not what we want to do here.

**6.** Use the  $\left[\frac{\text{L}}{\text{L}}\right]$  fields to the left and right of the **keyboard for selecting the new split point.**

**7. Press [EXIT] to return to the Master page.** *Note: If you are satisfied with your split point, you should save it to a User Program (see p. 127).*

The UP2 Split function can be cancelled in two ways:

- Press the [UP2 Split] field again so that it turns blue (either on this page, or on the opening display page when the [KEYBOARD MODE] and [SPLIT] fields are displayed in white).
- After pressing the Keyboard Mode [OTHER] button, press the [WHOLE] field to switch off the SPLIT mode.

# **Splitting Upper2 and the VariPhrase part**

Once you have completed the above and set the UP2 Split point to your liking, you can switch off the UP1 part and use the VariPhrase part  $\overline{z}$  instead so as to use a PCM (sampled) Tone for UP2 and a VariPhrase in the rightmost keyboard zone. It is even possible to add the VariPhrase part to the UP1 part.

**1. Activate the UP2 Split function and set the desired UP2 Split point (see page 86).**

**2. Do not press the [EXIT] field to return to the Mas**ter page, but press [←Back] instead to jump to the **following page:**

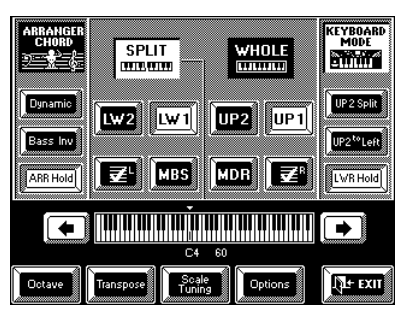

You can also select this page by pressing the Keyboard Mode [OTHER] button. Furthermore, you can activate the VariPhrase part (and switch off UP1) simply by pressing a VariPhrase bank button.

### **3. Press the field to switch on the VariPhrase part (this field must be displayed in white).**

The keyboard is now split into three zones, with the VariPhrase part assigned to the rightmost zone. *Note: If you switch off the UP2 part while the [UP2 Split] field is displayed in white, the split is temporarily cancelled, so that UP1 (or the VariPhrase part) can be played all the way to the main split point.*

**4. Press [EXIT] to return to the Master page.**

# **'Dynamic' second split point: UP2 to Left**

While the UP2 Split function provides a static split between UP2 to the left and UP1 and/or the Vari-Phrase part to the right, there is a second way of playing two distinct melody parts in the right half of the keyboard, whereby the highest note is sounded by the Upper 1 (and/or VariPhrase) part, while the lower notes are sounded by Upper2. This is still a split, but it can be shifted dynamically as you play in the right half of the keyboard.

Here is an example. If you play the following notes to the right of the main split point, while [UP2 to Left] is switched on…

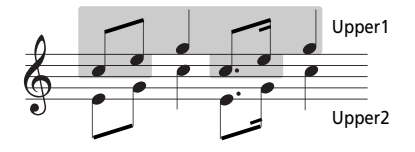

…the Upper1 part sounds the grayed notes, while the Upper2 part sounds the lower notes. Of course, you can also hold the top note (UP1 and/or VariPhrase) and play a melody to the left of it (UP2).

You could further refine this by transposing the UP2 part one octave up using the Octave function (see page 54) and by reducing the Upper1 part's volume using the Mixer. Of course, you can also turn this system around, and play the "second voice" on top (E-G-C), and the melody below. If you play three-note chords, the Upper2 part sounds two notes, while the Upper1 part sounds the highest notes.

**1. Press the Keyboard Mode [OTHER] button.**

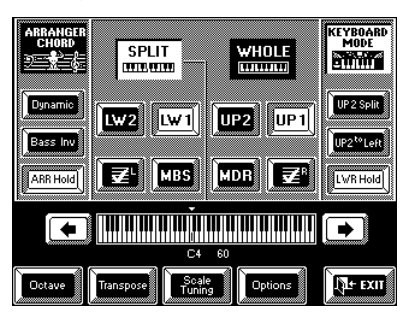

### **2. If the display does not look like in the above illustration, press the [KEYBOARD MODE] field in the upper right corner, and the [SPLIT] field.**

*Note: This function is only available in SPLIT Keyboard Mode. You cannot use it in WHOLE mode.*

**3. Press the [UP2 to Left] field to switch on this dynamic split function.** 

#### **4. Press [EXIT] to return to the Master page.**

*Note: Of course, UP2 Split and UP2 To Left are mutually exclusive. Selecting one means that the other is automatically switched off.*

*Note: There is also a footswitch function that allows you to alternate between Upper1 and Upper2 without splitting them. See "Kbd Exc UP1/UP2" on page 192.*

*Note: This function can also be switched on and off using a PAD button. See page 194.*

# **Tuning Upper2: Coarse and Fine**

The Upper2 part can be used as full-fledged solo or melody sound or to "fatten" the sound of Upper1. Note that the latter only works when you layer Upper2 and Upper1. By *layering* we mean that every time you press a key in the right half of the keyboard (in SPLIT Keyboard mode, page 36) or anywhere on the keyboard (WHOLE mode), you trigger two Tones: the one assigned to Upper1 part and the one assigned to Upper2. To layer the Upper1 and Upper2 parts, you need to switch them both on. See "Keyboard Mode clinic" on page 34.

The following parameters allow you to transpose (Coarse) or to detune (Fine) the Upper2 part relative to the Upper1 part. Though this is also possible when the Upper2 and Upper1 parts are split (*UP2 Split* or *UP2 To Left*), detuning or shifting the UP2 part would not be very meaningful.

You could use **Coarse** to program an interval of a fifth (7 semitones) for Upper2, which is especially effective for brass sounds and guitar power chords. Do not forget to activate both the Upper1 and Upper2 parts when you want to take advantage of the Upper2 Coarse and Fine parameters. If only the Upper2 part is active, the solos you play either sound off or flat.

The **Fine** parameter works well when you assign the same or similar Tones to Upper1 and Upper2. In those cases, Fine creates a kind of natural Chorus effect that you could enhance by panning Upper1 to the left and Upper2 to the right (or vice versa, see page 114).

**1. Press the Keyboard Mode [OTHER] button.** The display now looks more or less as follows:

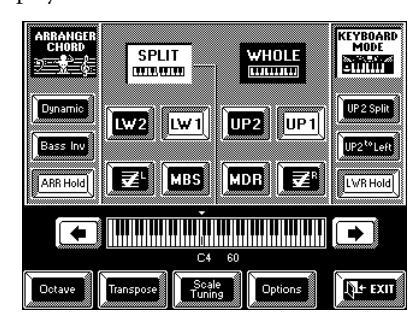

**2. If the [KEYBOARD MODE] field in the upper right corner is not displayed in white, press it.**

**3. Press the [Options] field.**

**4. Press the [Upper2 Functions] field to select the following display page:**

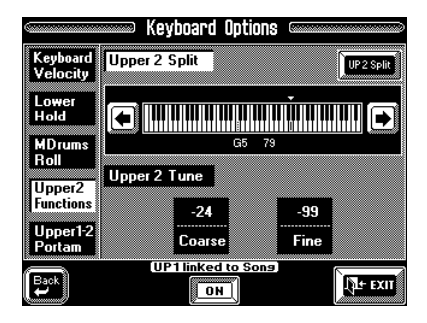

**5. Press the [Coarse] field if you want to change Upper2's pitch in semitone steps.** That field is displayed in white.

**6. Use the [TEMPO/DATA] dial or the [DATA] button/Numeric Entry field to enter the desired value.** "–" means that Upper2 is transposed down, while "+" means that Upper2's pitch is shifted up. A very popular setting for UP1/UP2 layers is "+12" for Upper2, so that it sounds one octave above Upper1.

**7. Press the [Fine] field if you want to change Upper2's pitch in small steps (Cents).** That field is displayed in white.

**8. Use the [TEMPO/DATA] dial or the [DATA] button/Numeric Entry field to enter the desired value.** *Note: As stated earlier, (de)tuning Upper2 only makes sense when you layer the Upper2 part with the Upper1 part.* **9. Press [EXIT] to return to the Master page.**

# **Portamento (Upper 1-2 Portam)**

Here are two functions that may come in handy for even more impressive solos involving the Upper parts. Let us first select the display page and have a look at how it is structured:

**1. Press the Keyboard Mode [OTHER] button.**

**2. Press the [KEYBOARD MODE] field in the upper right corner.**

**3. Press the [Options] field and the [Upper 1-2 Portam] field.**

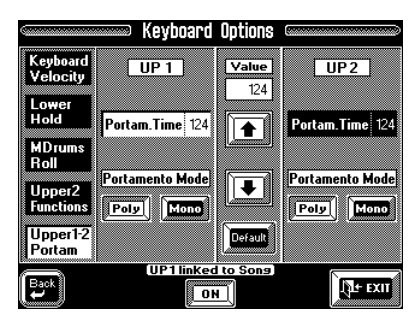

The display is split into two sections: one for the UP1 and a second for the UP2 part. The arrows in the middle ( $\blacklozenge \blacklozenge$ ) and the [Default] field always apply to the currently selected [Portam. Time] field (i.e. the one that is displayed in white).

# **Portam Time**

Portamento is a function that produces smoother transitions between the notes you play:

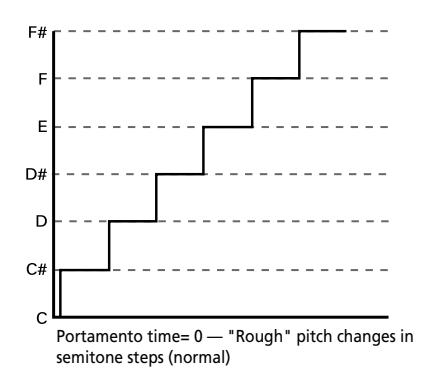

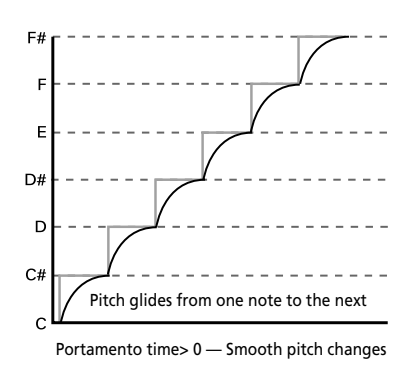

Instead of jumping in semitone steps (as you would expect), the pitch glides from one note to the next whenever the Portamento time is higher than 0. The higher the value you set, the slower the glide. This effect is particularly useful for synthesizer or gypsy violin parts.

**4. Press the [Portam Time] field of the Upper1 (UP1) or Upper2 (UP2) part to select it.**

#### **5. Set the desired value using the:**

- "Value" arrows  $(\triangleq \blacklozenge)$ ,
- the [TEMPO/DATA] dial, or the
- [DATA] button/Numeric Entry pad (see page 49).
- Press the [**Default**] field to reset the Portam Time parameters of the UP1 or UP2 part back to "0". It does not change the Portamento Mode settings, however.

### **Portamento Mode: Mono/Poly**

The VA-76 also allows you to set the Upper1 and Upper2 parts to mono(phonic) mode. *Mono* means that you can only play one note at a time. You could select the Mono mode to play a trumpet or woodwind part in a more natural way. *Poly*, on the other hand, means that you can play chords using the selected part.

**6. Press the [Mono] or [Poly] field of the Upper part whose setting you want to change.**

**7. Press [EXIT] to jump to the Master page (see page 24).**

# **6.3 LWR Hold**

The VA-76 is an instrument that allows you to change many settings in realtime. Because you can trigger the Lower 1/2 parts and the Arranger simultaneously, selecting another Music Style pattern usually means that you have to lift your left hand from the keyboard. If the LWR Hold function is not active in SPLIT mode, the Lower (LW) parts stop sounding as soon as you release all keys in the left area.

If you press the [LWR Hold] field, however (so that is its displayed in white), the notes of the Lower parts go on sounding until you play other notes in the left keyboard area. It is probably a good idea to leave LWR Hold on at all times.

If both the Lower and M.Bass parts are active, the LWR Hold function sustains both the Lower and M.Bass notes.

Here's how to switch the LWR Hold function on and off:

**1. Press the Keyboard Mode [OTHER] button.** The display now looks more or less as follows:

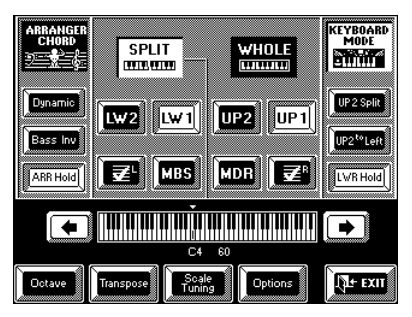

**2. If the display does not look like in the above illustration, press the [KEYBOARD MODE] field in the upper right corner, and the [SPLIT] field.**

*Note: The LWR Hold function is only available in SPLIT mode.*

**3. Switch on at least one LW part (its field must be displayed in white).**

#### **4. Press the [LWR Hold] field so that it is displayed in white.**

*Note: This field allows you to toggle between the "Lower Hold" setting you make on the Options page and "Hold Off".*

#### **5. Play a short note in the left half of the keyboard, and release the key.**

This note goes on sounding until you press another note or chord in the left half of the keyboard.

### **Assigning the Lower Hold function**

As the VA-76 provides two Lower parts (LW1 and LW2), there is also a parameter that allows you to select whether the LWR Hold function should apply only to the LW1 or LW2, or the both Lower (LW) parts:

**1. On the above display page, press the [Options] field.**

**2. On the page that appears now, press the [Lower Hold] field.**

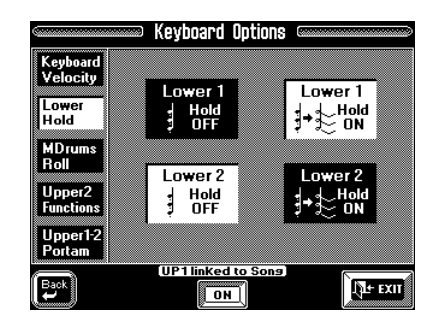

**3. Press the desired "Lower On/Off" fields to make your selection.**

If you select [Lower 1 Hold On] and [Lower 2 Hold On], the [LWR Hold] field on the previous display page allows you to toggle between LW 1 & 2 Hold "On" and "Off".

*Note: It is also possible to obtain a similar effect by assigning the LW1 and LW2 parts to the Sustain pedal or the assignable footswitch (see page 186).*

**4. Press [EXIT] to return to the Master page.**

# **6.4 Velocity sensitivity**

Of course, the VA-76's keyboard is also velocity sensitive. This allows you to control the timbre and volume of the Keyboard parts by varying the force with which you strike the keys. See page 103 for how to control the Arranger via the velocity.

**1. Press the Keyboard Mode [OTHER] button.**

**2. If the display does not look like in the above illustration, press the [KEYBOARD MODE] field in the upper right corner, and the [SPLIT] field.**

**3. On the page that appears now, press the [Keyboard Velocty] field.**

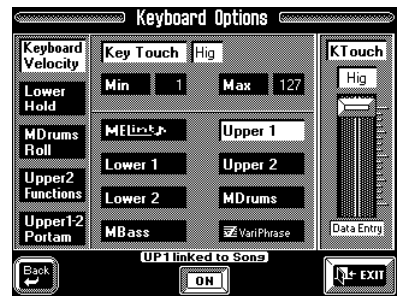

**4. Press a part field in the center of this page to select the Keyboard part whose velocity behavior you wish to change (Upper1, Upper2, etc.).**

*Note: See page 99 for details about the MEL Int part.* 

### **Key Touch**

The [Key Touch] field allows you to specify a velocity curve for the selected Keyboard part:

**High—** Select this setting for maximum expressiveness: even small variations of the force with which you strike a key produce audible changes. The trade-off is, however, that you have to strike the keys forcefully to achieve the maximum volume. (This is the default setting.)

**Medium—** Medium velocity sensitivity. The part still responds to velocity changes, but the maximum volume can be obtained easier than with *High*.

**Low—** Select this setting if you are used to playing on an electronic organ or if you do not want velocity changes to bring about major volume changes.

**5. Press the [Key Touch] field, and use the on-screen slider at the right (or the [TEMPO/DATA] dial) to select the desired velocity curve.**

### **Velocity switching (Min and Max)**

You can also specify the smallest (Min) and highest (Max) velocity values with which you can trigger the selected part. This is probably only useful when applied to the Upper1 and Upper2 parts, or the Upper1 and VariPhrase parts. *Do not change these values if you have no intention of using a "complementary" part* because, otherwise, you may start wondering why the LW1 part, for instance, only sounds at high or low velocity values.

Min and Max can be used effectively for switching between two Tones simply by striking the keys harder or softer. Doing so allows you to alternate between two sounds. Remember, though that some "V" Tones already have this function built-in (see page 42). Using such Tones for velocity switching applications is thus unnecessary. But feel free to experiment. Some unique effects could be obtained when using Min and Max for the Upper1 and VariPhrase parts.

Consider the following example:

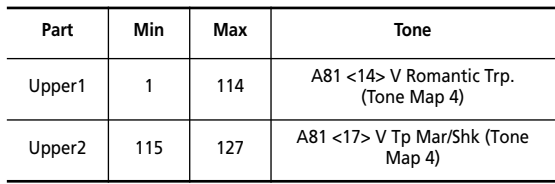

Both parts must be on. The above settings allow you to trigger the "normal" trumpet sound with velocity values between 1 and 114 (low to relatively high velocity), while velocity values above 115 only trigger the slightly more "lyrical" trumpet (a Tone, by the way, that contains already a built-in velocity switch for additional flexibility). Try this out: it sounds spectacularly real.

Another example involving the Upper1 and Vari-Phrase parts could be:

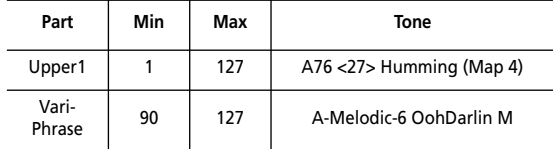

Here, the Upper1 part sounds all notes at any velocity value, while the VariPhrase part is added only when you strike the keys rather forcefully. This could be used for accents. Of course, there are countless other possibilities, such as using Min= 90/Max= 127 for the MEL Int part (see page 99), so that the automatic harmonies are only added when you really want to hear them.

*Note: See page 37 for how to select Tones for the Keyboard parts, and page 45 for how to select a VariPhrase.*

**6. Press [EXIT] to return to the Master page.**

# **6.5 Scale Tuning**

Another useful function is called Scale Tuning. It allows you to use oriental, asian, and other scales in much the same way as on an oriental keyboard (EM-50 OR, etc.).

The VA-76 contains three memories where you can store your favorite tunings. The contents of these memories can be saved to disk along with the User Program Set (see page 211) – i.e. these are three global memories.

**1. Press the Keyboard Mode [OTHER] button.**

**2. If the [KEYBOARD MODE] field in the upper right corner is not displayed in white, press it.**

**3. Press the [Scale Tuning] field.**

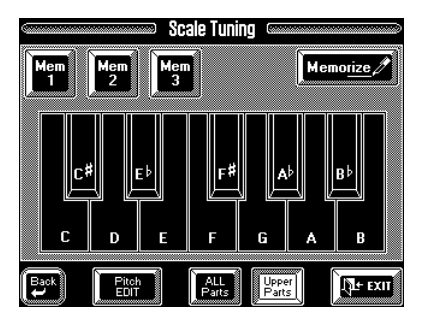

**4. Press the [Upper Parts] or [All Parts] field.**

**All Parts** means that all VA-76 parts will be affected by the Scale Tune setting. This also includes the Vari-Phrase and Arranger Parts. **Upper Parts**, on the other hand, means that only Upper1 and Upper2 will use the selected scale. There is also an off position (when both fields are blue).

*Note: The [Upper Parts] function can also be switched on and off using an optional footswitch (see page 191).*

**5. Press a [Mem 1]~[Mem 3] field to select a Scale Tuning memory.**

This will change the pitch of the following notes ("–50" means that the note in question is tuned a quarter tone down):

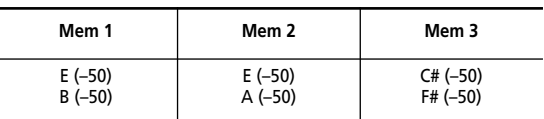

The pitch of the other notes is left unchanged. The keys corresponding to the notes whose pitch is changed are displayed in white for easy identification. Here is an example:

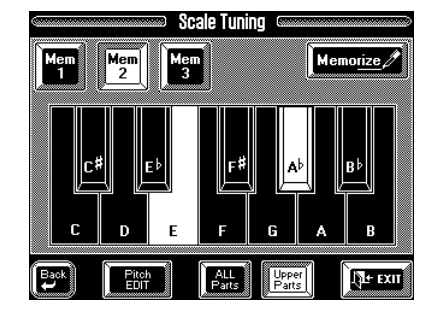

You will notice that every note can be selected only once. That is because the value you specify (using Pitch EDIT, see below) applies to all notes of the same name. In other words, if you change the tuning of the C, that value will be added to or subtracted from all Cs (C1, C2, C3, etc.). The on-screen keys are used as "on/ off switches".

If you now returned to the Master page, you would notice that the VA-76 alerts you to the fact that the Scale Tuning function has been switched on:

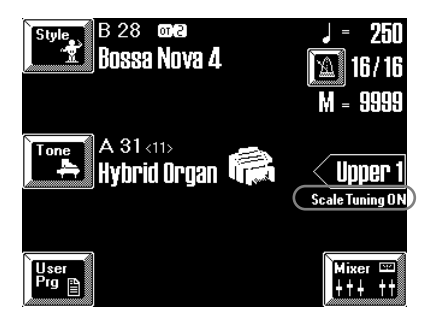

But let us not return to the Master page just yet.

# **Changing the pitch of other notes**

Changing the pitch of other notes than the ones already highlighted is a matter of pressing the desired on-screen key in question. And defeating the pitch change of a key displayed in white is as easy as pressing that key again (it will once again be displayed in blue).

Press all white on-screen keys (or the [Mem] field that is displayed in white) to switch the Scale Tuning function off again.

*Note: See also "Customizing the pitch changes (Pitch EDIT)" if you need to change the tuning of a given note to something else than "–50".*

# **Storing your new scale**

Suppose you just switched on several on-screen keys, while the ones that were originally on are now off. If you think you'll need that scale in the future, you should save – or "Memorize"– it:

**1. Program the scale you wish to save by switching the desired notes on or off (see above).**

**2. Press the [Memorize] field in the upper right corner of the display.**

The display now looks as follows:

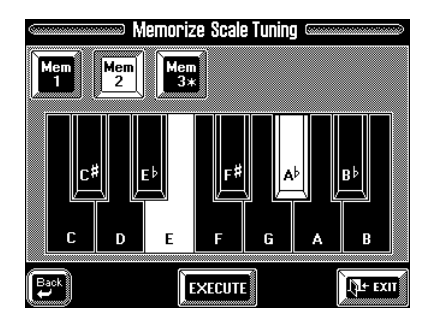

**3. Press a [Mem 1]~[Mem 3] field to save your settings in the corresponding Scale Tuning memory.** The display now responds with the following message and then returns to the Scale Tuning page.

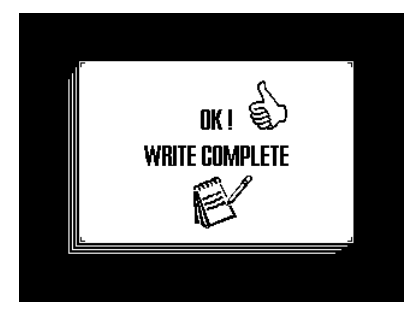

# **Customizing the pitch changes (Pitch EDIT)**

At first, pressing an on-screen key so that it is displayed in white means that its pitch is lowered by 50 cents (1/4 tone, or "–50"). Though this system allows you to use the desired arabic tuning, there may be situations where you actually want to raise the pitch of a note, or select a different tuning:

**1. On the Scale Tuning page (see above), press the [Pitch EDIT] field.**

The display now looks as follows:

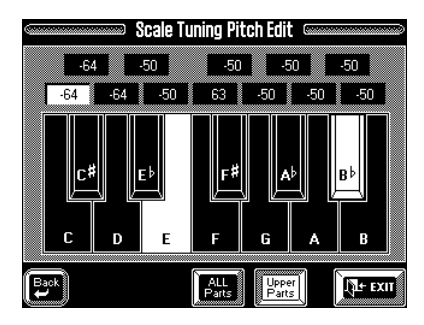

Here again, the white keys inform you about the notes whose pitch is actually being affected.

**2. Press the value field (or the on-screen key) of the note/key whose pitch you want to change.** That field is displayed in white. As stated earlier, the pitch of all notes is at first set to "–50" (one quarter tone down). You can however, select any value between "–64" (slightly lower than a quarter tone down) and "63" (slightly higher than a quarter tone up).

**3. Use the [TEMPO/DATA] dial or the [DATA] button/Numeric Entry field to set the desired pitch.** These Pitch EDIT values only apply to the Scale Tun-

ing memory where you save your settings (see "Storing your new scale"). Values other than "–50" or "+50" sound flat at best and are probably not really useful.

#### **4. Repeat steps (2) and (3) for the other notes whose pitch you want to change.**

*Note: This pitch is only used when the corresponding onscreen key is displayed in white. Do not forget to switch it on. Also, you need to press the [Upper Parts] or [ALL Parts] field (both can indeed be switched off).*

**5.** Press the [←Back] field to return to the Scale Tun**ing page, or the [EXIT] field to jump to the Master page.**

Any changes to the standard tuning of the notes will be indicated by means of the "Scale Tuning ON" message on the Master page (see also page 93).

# **7. More about the Arranger**

# **7.1 Arranger and Music Styles**

Think of the Arranger's Music Styles as your backing band. Your VA-76 is indeed capable of playing several "versions" of a given accompaniment. All you need to do is make up your mind about the kind of music you want to play and to select a Music Style that complements it. You can choose how many bars there are to each song part and how the melody and/or solo should be accompanied.

# **Arranger parts**

Each accompaniment (or Music Style) can consist of up to eight parts:

**A. Drums** (or ADR): Accompaniment Drums. This part takes care of the rhythm. It triggers the drum and percussion sounds of the Drum Set assigned to the ADR part.

**A. Bass** (or ABS): Accompaniment Bass. This part plays the bass line of the Music Style you selected.

**Ac1~Ac6**: These are the melodic accompaniment parts. Depending on the Music Style you selected, only a few of them actually play something, which can be anything from a piano line, a guitar line, an organ line to a synth pad line. Not all Accompaniment parts play chords.

The ABS and Ac parts rely on the chord or note information you play in the *chord recognition* area (see page 101), i.e. the keyboard zone you assign to the Arranger.

# **Starting a Music Style**

Music Styles can be started in several ways:

**1. Press the Keyboard Mode [ARRANGER] button.**

**2. Press the [START/STOP] button (so that it lights) to start the Arranger right away.**

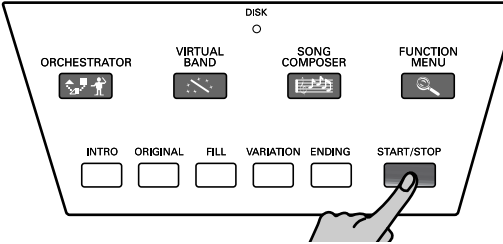

If you start the Arranger without playing a chord in the chord recognition area, you will only hear the drums of the selected Music Style. In most cases, however, the VA-76 has already memorized a chord, so that you will hear the full accompaniment. OR:

**3. Stop playback of the current Style (see below), press the [INTRO] button (so that it lights) and then the [START/STOP] button to start Style playback with a musical introduction.** 

The length of the Intro depends on the Style you selected. At the end of the Intro, the Arranger starts playing the Music Style division you select while the Intro is being played. In other words, you can select whichever Type (Orchestrator Basic and Advanced) and Division (Original, Variation) you like to be played upon completion of the Intro.

OR:

**4. Press the [SYNC] button (if it currently controls the Start function, see below) and play a chord (or just one note in Intelligent mode, see page 102). The Arranger starts as soon as you play a note in the chord recognition area (see page 101).**

*Note: Do not play chord changes while the Intro is running. Unlike the "normal" patterns (Original, Variation), Intro patterns usually contain chord changes. Chord recognition is not deactivated during Intro playback, so that the beginning of a song may jump from one key to another. Note: You can also start and stop the Arranger with the D* 

*Beam Controller (see page 187).*

# **Stopping a Music Style**

There are three ways to stop Style playback:

**1. Press [START/STOP] to stop playback right away.** OR:

**2. Press [ENDING] (so that it lights) to activate the Ending function. The Ending (or coda) pattern will start at the beginning of the next measure (next downbeat).**

*Note: Do not play chord changes while the Ending is running. Unlike the "normal" accompaniments (Original, Variation), Ending patterns usually contain chord changes. Chord recognition is not deactivated during Intro or Ending playback, so that the ending of a song may jump from one key to another.*

OR:

### **3. Press [SYNC] and release all keys in the chord recognition area of the keyboard. The accompaniment stops immediately.**

There is no need to restart Style playback manually if you also activate Sync Start (see below). Sync Stop is only available if you activate it. See "Sync (Options)".

# **Sync (Options)**

If you've never used an arranger keyboard before, the status of the [SYNC] button is the single most important function to look out for after switching on your instrument. After all, if it is on without you knowing it, playing just one note on the keyboard may cause the Arranger to start even though you don't want it to.

Once you get to know the VA-76 a little better, you will appreciate this function, and you may want to take advantage of its Sync functions. **Sync Start** means that the Arranger starts as soon as you play a note or chord in the chord recognition area of the keyboard. (If the Keyboard Mode [ARRANGER] button lights, this area is the left half of the keyboard. See page 101 for details.)

The VA-76 also provides a **Sync Stop** option. This will cause the Arranger to stop playback as soon as you release all keys in the chord recognition area. This is great for songs where you need breaks (i.e. one or several beats of silence).

And finally, you can choose to activate both **Sync Start and Sync Stop**.

Whenever you configure the VA-76 via the Virtual Band function or by pressing the Keyboard Mode [ARRANGER] button, the [SYNC] button lights.

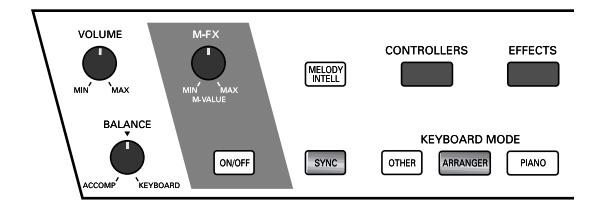

This means that the currently selected Sync Option has been switched on. As long as you do not select another Sync Option, this will be *Sync Start*.

Here's how to set another Sync option. This setting can be written to a User Program (see page 127).

**1. Press and hold the [SYNC] button until the following page appears:**

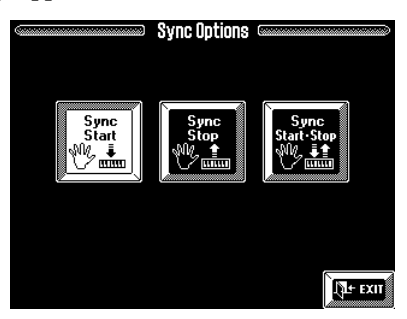

**2. Press the Sync field that corresponds to the desired Sync function(s).**

**3. Press [EXIT] to return to the Master page.** You can now use the [SYNC] button to switch the selected Sync function off (button dark) and on (button lights).

*Note: Whenever you use One Touch or Virtual Band to configure the VA-76, Sync Start will be selected.* 

*Note: See also page 100 for how to prevent the VA-76 from reverting to Sync Start and switching on the [SYNC] button when you take advantage of the One Touch memories.*

# **7.2 Selecting other Style divisions**

As stated above, you can "professionalize" your performance with the Arranger by selecting different accompaniment patterns. Let us agree to use the word *Division* for any Music Style pattern the VA-76 can play. We'll need that term for programming User Styles.

Here's a quick overview of how the VA-76's Music Styles (and the ones on Zip/floppy disk) are structured:

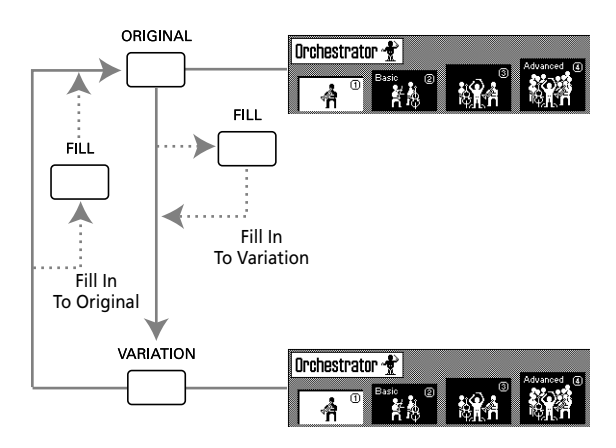

Press the [ORIGINAL] button to select the "normal" accompaniment. ORIGINAL  $\circled{1}$  is the simplest of the four possible accompaniment patterns, while VARIA-TION  $\overline{A}$  is the most complex.  $\overline{2}$  ("Basic") and  $\overline{A}$ ("Advanced") can also be selected by pressing [ORIGI-NAL] or [VARIATION] twice in rapid succession. The combination of ORIGINAL and VARIATION with the four ORCHESTRATOR options already provides a total of eight accompaniments per Music Style (multiplied by three, see the next paragraph).

As you see, you can use the [FILL] button to go from ORIGINAL to VARIATION, and back. In the first case, you will hear the Fill-In To Variation pattern. When going back from VARIATION to ORIGINAL, the Arranger will play the Fill-In To Original pattern.

Note that you don't have to use the [FILL] button: you can also switch divisions by pressing [VARIATION] or [ORIGINAL].

*Note: See also "Using the VA-76's Arranger" on page 25. Note: You can also press* [INTRO] *in the middle of a performance. In that case, the indicator will flash until the end of the current bar and then light on the next downbeat to indicate that the Arranger is playing the introductory pattern.*

*Tip:* The Intro is "renewable", i.e. you can press the [INTRO] button again while the Intro is playing. Doing so on the fourth beat of the first Intro bar, for instance, will retrigger the beginning of the Intro in the second bar.

# **Fill In Half Bar**

Certain pop songs in 4/4 contain bars that only last two beats. The usual place for such a bar is between the first and the second verse. Another favorite position for "halved" bars is at the end of a chorus or the bridge. Your VA-76 allows you to faithfully reproduce these "anomalies". Set the Fill-In Half Bar function to [ON]. This does not change Style playback right away. Only when you press the [FILL] button will the Half Bar function be active and play half the number of beats of the fill you selected.

**1. On the page that appears when you press the Keyboard Mode [OTHER] button, press the** 

**[ARRANGER CHORD] field if it is not displayed in white.**

**2. Press the [Options] field.**

**3. Press the [Intro Ending Fill In] field in the left column.**

The display now looks more or less as follows:

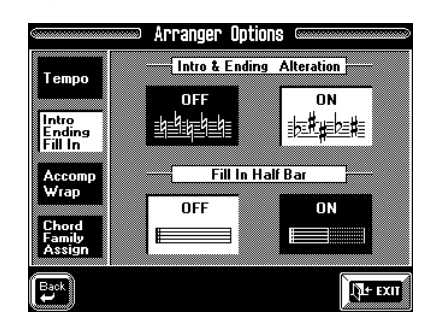

**4. Press the [ON] field so that it is displayed in white.**

**5. Start Arranger playback and press the [FILL] button.**

Notice how the Fill In is shortened.

**6. Press the Fill In Half Bar [OFF] field to return to the normal length of the Fill-In patterns.** 

**7. Press [EXIT] to return to the Master page.**

### **Major, minor, seventh**

This is an "invisible" Style division function of your VA-76. In time you will notice that the Intro and Ending patterns of a Music Style change according to the chord you play. There are three possibilities:

**Major** (M): Calls up the first (major chord) accompaniment level.

**Minor** (m): Calls up the second accompaniment level.

**Seventh** (7): By playing a seventh chord, you activate yet another accompaniment level. Try this out by first playing a major and then a seventh chord.

In other words, the number of certain divisions (such as the Intros and Endings) is in fact multiplied by three!

*Note: The VA-76 is equipped with a function that allows you to freely assign various chord types (7/5, dim etc.) to one of these levels (see page 105).*

# **Using Aftertouch to select Arranger patterns**

Another way of switching between Types, Divisions, and Fills is to use Aftertouch. Obviously, only one of the following options can be selected because multipurpose assignments like for the Keyboard parts (see page 189) would send the Arranger haywire. *Note: Selecting "Arranger" does not cancel the Aftertouch settings you may have made for the Keyboard parts.* Here is how to activate the switching function for the Arranger:

**1. Press the [CONTROLLERS] button.**

**2. On the page that appears now, press the [Aftertouch] field so that it is displayed in white.**

**3.** Use the  $[\; \bullet \;] [\; \bullet \;]$  fields to select *Arranger*. In the case of the Keyboard parts, these fields are used to select the part whose Aftertouch you want to program (see page 189). Here, however, we want to specify an Aftertouch function for the Arranger, which is why we need to select *Arranger*. The display now looks more or less as follows:

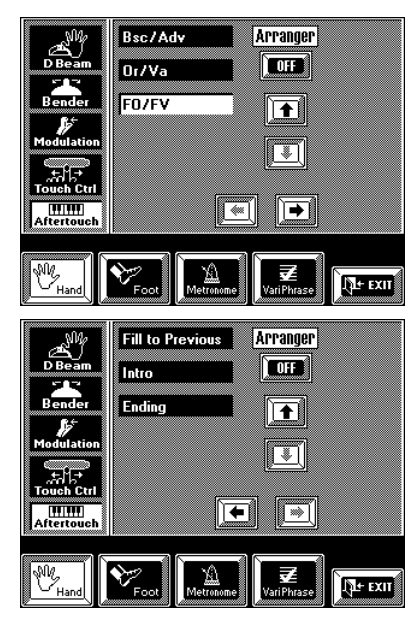

Note the [ON/OFF] switch. You must press it to make it read [**ON**] if you do want to use the Aftertouch for selecting divisions. If you prefer not to use the Aftertouch, press this switch again to make it read [**OFF**].

**4. If necessary, press the [**k**] field to select the second page with Arranger functions.**

**5. Press the field that corresponds to the switching function you want the Arranger to perform.**

**Bsc/Adv—** Switches between the Basic  $(\Omega)$  and Advanced  $(Q)$ ) levels. These two patterns are available via the VA-76's Orchestrator function.

**Or/Var—** Switches between Original and Variation and thus duplicates the functions of the [ORIGINAL] and [VARIATION] buttons on the front panel.

**FO/FV—** Triggers the Fill-In To Original the first time around, and the Fill-In To Variation the second time. This duplicates the function of the [FILL] button that leads you from the Original to the Variation pattern by playing one Fill-In, and from the Variation to the Original pattern by playing another Fill-In.

**Fill To Previous—** This also starts a Fill-In but does not switch to the Variation pattern (if the Original pattern is currently selected), and vice versa.

**Intro, Ending—** Same function as the [INTRO] or [ENDING] button. If Arranger playback is stopped, using the Aftertouch will select the Intro. If used during Arranger playback, the Aftertouch will select the Ending.

*Note: Even Aftertouch messages generated outside the chord recognition area (see below) will trigger the selected switching function.*

**6. Press [EXIT] to return to the Master page.**

# **Style Morphing (part 2)**

On page 63, we showed you how to morph using two internal Styles. Morphing with one internal Style and a Style on disk is just as easy:

**1. Select the following display page:**

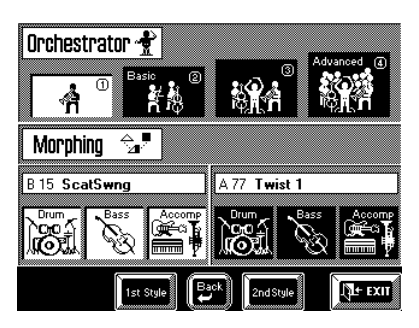

- Press the [Style] field on the Master page (as though you wanted to select a Music Style). On the page that appears next, press the [Orchestrator] field.
- Or press the [ORCHESTRATOR] button. You can only assign a Style on Zip or floppy to the *1st Style*.

**2. Insert a Zip or floppy disk into the (appropriate) drive.**

**3. Press the [1st Style] field.**

**4. On the page that appears now, press the [Disk User] field in the lower left corner of the display.**

The display now looks more or less as follows:

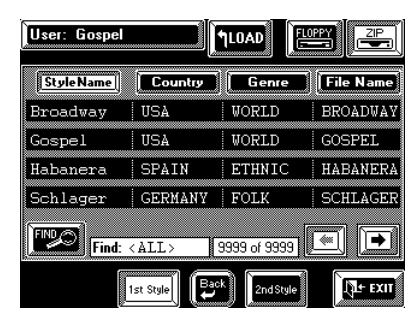

The rest is exactly the same as selecting a Disk User Style:

**5. Press the [FLOPPY] or [ZIP] field to specify whether you want to load a Music Style from a Zip or a floppy disk.**

**6. Press the field that contains the name of the Music Style you want to load.**

**7. If the desired Music Style is not displayed, use**   $[\blacktriangleleft][\blacktriangleright]$  to select another group of 4 Styles.

**8. Press the [LOAD] field to copy the data of the selected Music Style to the VA-76's Disk User memory.**

**9. Start morphing with the Style in the Disk User memory (1st Style) and the internal Style (2nd Style).**

**10. Press [EXIT] to return to the Master page.**

# **7.3 Melody Intelligence**

The Arranger of your VA-76 can not only play chords but also add a counter-melody to your melodies based on the chords you play in the chord recognition area (see page 101). This counter-melody will be played by the Melody Intelligence part (MEL INT) and added to the Upper1 part. You can assign whichever Tone you like to the MEL INT part. Furthermore, there are 18 harmony types to choose from.

**1. Press the [MELODY INTELL] button (so that it lights).**

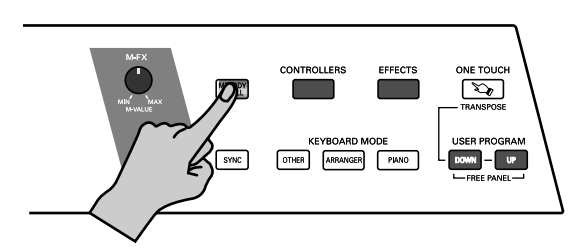

This adds a harmony to the notes you play. Do not forget to switch on the Upper1 part (see page 36).

**2. To select another harmony type, press and hold the [MELODY INTELL] button until the following page appears:**

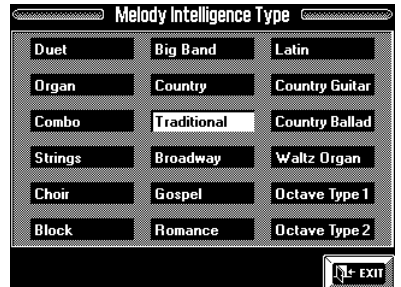

### **3. Press the field of the desired harmony type.**

Selecting a Harmony Type also means that the VA-76 automatically assigns a suitable Tone to the MEL INT (and sometimes even to the Upper1) part (e.g. a trumpet sound for *Big Band*, etc.). You can, however, override this automatic setting (see "Selecting Tones for the Keyboard parts" on page 37) and save your own sound choice to a User Program.

*Note: On the Keyboard Tone selection page, you will notice a lock when you select the MEL INT part. It allows you to specify whether or not selecting another harmony type should automatically change the Tones of the MEL INT part. See also "About the lock" on page 107. If the lock is open, your own Tone selections for MEL INT are no longer overridden by the Tone selection contained in the "Melody Intelligence Types".*

*Note: For "Traditional", "Latin", "CntryBallad", "OctaveType1", and "OctaveType2", only the Upper1 part is used. All other Melody Intelligence Types, however, use both the Upper1 and the MI part.*

**4. Press [EXIT] to return to the Master page.**

**5. Press the [MELODY INTELL] button once again to switch this function off again.**

# **7.4 One Touch**

You may find yourself using the One Touch function at regular intervals because it automates quite a few tasks. Press the [ONE TOUCH] button to select the following display page:

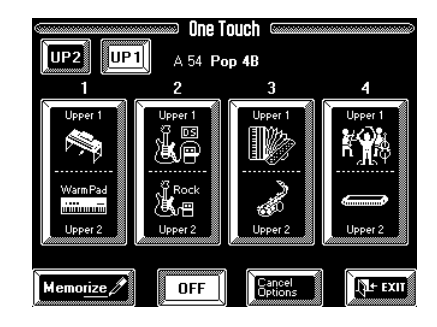

If the [OFF] field lights, the One Touch function is not yet active. You still need to select one of the four memories by pressing one of the large fields. The One Touch function makes a number of automatic settings for you:

- Keyboard Mode [ARRANGER]. This corresponds to pressing the button of the same name, and means that the keyboard is split into two halves, with Arranger control in the left, and Upper1 control in the right. (If Upper2 is already on, it will not be switched off, though.)
- The Music Style's default tempo is selected.
- The [SYNC] button is assigned the Start function and switched on (see also "Sync (Options)" on page 96).
- The VA-76 makes suitable settings for the Upper1 and Upper2 parts. These comprise Tone selection and appropriate Reverb, Chorus, and Delay settings.
- If Arranger playback is currently stopped, the [INTRO] button is switched on, so that playing a chord in the chord recognition area of the keyboard will start Music Style playback with the Intro of the selected Style.

There are four One Touch memories for all internal Music Styles (A11~B88), all Disk Link Styles (C11~ C88), and the Disk User memory.

*Note: If a One Touch memory is selected when you recall a User Program, the One Touch function is switched off.* 

# **If you select a One Touch memory while another one is already active**

In that case, the VA-76 selects the Tones and Reverb/ Chorus/Delay settings of that One Touch memory.

It may also switch on one of the following functions if you switched them off after selecting the first One Touch memory:

- Sync Start
- [INTRO] (if Arranger playback is currently stopped). Just for your information, the selection of a One Touch memory is also indicated on the Master page. Look out for the "OT" symbol.

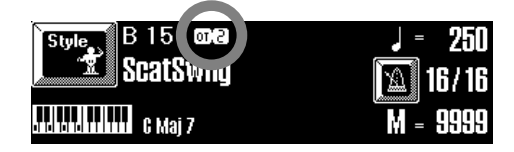

# **Ignoring certain One Touch settings (Cancel Options)**

Now imagine that you have grown accustomed to using the One Touch memories, because they are similar to (though less comprehensive than) the User Programs. What if, for a given song, you want to use the Tone and effects settings for the Upper1 and Upper2 parts without returning to the Music Style's preset tempo (because you are playing a medley)?

In that case, you can take advantage of the One Touch Cancel options. They act as filters for the functions supported by the One Touch facility.

# **1. While on the One Touch page, press the [Cancel Options] field.**

The display now looks as follows:

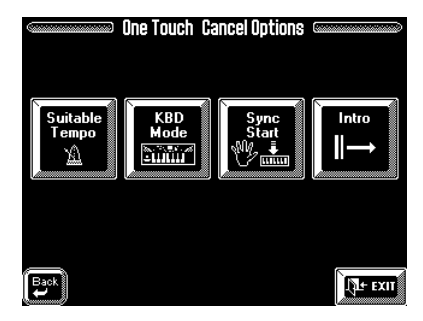

**2. Press the field corresponding to the settings that should** *not* **be loaded when you select another One Touch memory or Music Style.**

If a field is displayed in white, the corresponding settings are no longer loaded:

**Suitable Tempo—** The preset tempo of the selected Music Style.

**KBD Mode—** The current Keyboard Mode settings. You may have selected another chord recognition area (the entire keyboard, for example). If this field lights, the chord recognition area is not set back to the left half of the keyboard.

**Sync Start—** If this field is on, the function of the [SYNC] button (see page 96) does not change. So if you selected "Sync Stop", this would not be reset to "Sync Start". Also, if the [SYNC] button is currently dark, selecting another One Touch memory or Music Style does not switch it back on.

**Intro—** This option means that the [INTRO] button is not automatically switched on when you select a One Touch memory or Music Style while Arranger playback is stopped.

If one of the cancel functions has been activated, the [Cancel Options] field on the One Touch page contains a tick  $($  $\checkmark$ ):

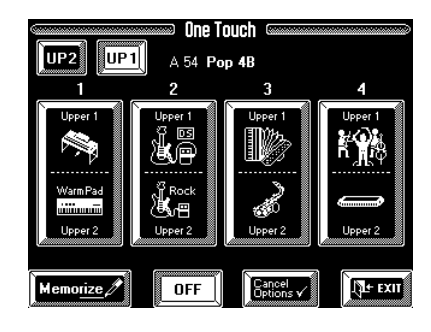

*Note: The One Touch function will be switched off whenever you select a User Program.*

# **Programming your own Tone selections (Memorize)**

The VA-76 also allows you to memorize your own favorite Tones for the Upper1 and Upper2 parts in case none of the four One Touch memories provide the sounds you need.

Given the careful preparation of these selections, customizing the Tone assignments may not be necessary for the internal Music Styles. Yet they may come in handy for Disk Link and Disk User Styles (see pages 60 and 61) for which there are no "presets".

These customized One Touch settings are stored in a special memory area inside the VA-76. Though they are not part of the User Program parameters (because User Programs and the One Touch facility are mutually exclusive), they will be saved to disk whenever you use the Save User Program Set function (see page 211).

**1. If necessary, switch off the One Touch memory that is currently on:**

• Press the [ONE TOUCH] button to select the following display page:

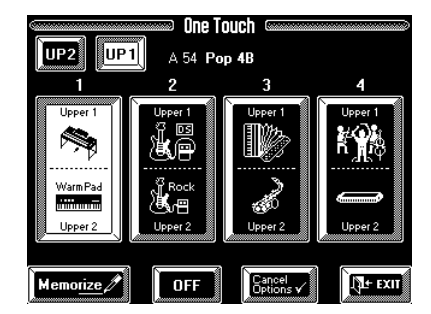

• Press the [OFF] field so that it is displayed in white. The One Touch field  $(1-4)$  that was on, will go dark.

**2. Select the Music Style you want to program a Tone assignment for.**

You can do so manually or by taking advantage of the Virtual Band function.

**3. Switch the Upper1 part on and all other Keyboard parts off (see page 36).**

**4. Select a Tone for the Upper1 part (see page 37).** You could also press a SUPER TONES button.

**5. Switch the Upper1 part off and the Upper2 part on.**

- **6. Select a Tone for the Upper2 part.**
- **7. Press the [MEMORIZE] field.**

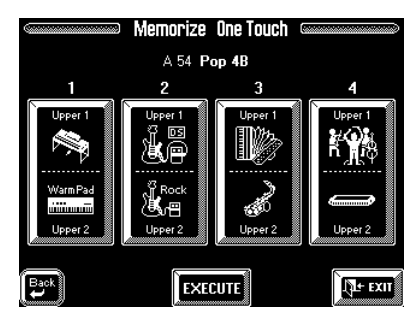

**8. Press the 1~4 field that should contain your new Tone assignments for the Upper1 and Upper2 parts.** The display now shows the following message:

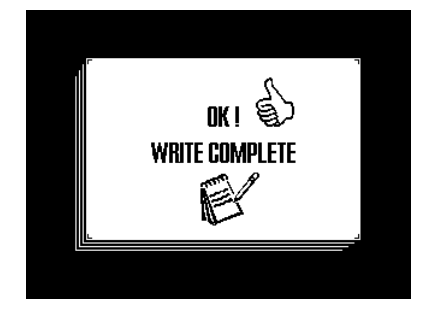

**9. Press the [EXIT] field to return to the Master page.**

# **7.5 More refined Arranger settings**

# **ARR(anger) Hold**

The ARR Hold function is very similar to "LWR Hold" on page 90: It sustains the notes you play in the chord recognition area until you play other notes. At first, this function is switched on, so that you can briefly play the chord for a given bar and release all keys in the chord recognition area. If [ARR Hold] is displayed in blue, the melodic accompaniment (bass and other parts) stop as soon as you release all keys in the chord recognition area, so that only the drums keep playing.

You should try this out now – but you'll probably stick to the on status of this field, because that frees up your "chord hand" for other things (such as using the D Beam controller, Pitch Bend lever, etc.).

### **1. Press the Keyboard Mode [OTHER] button.**

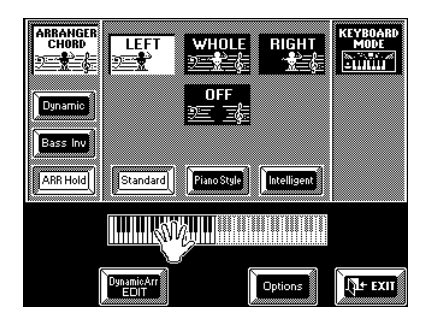

**2. Press the [ARR Hold] field to switch the Arranger Hold function off (blue), or on (white).**

### **3. Press [EXIT] to return to the Master page.**

As soon as you play another chord, the accompaniment changes, but as long as you don't, the melodic accompaniment keeps playing the previously specified chord.

# **Chord recognition area**

As stated on page 34, telling the VA-76 that you wish to use the Arranger is a matter of pressing the Keyboard Mode [ARRANGER] button. That, however, means that the key of the Music Style patterns can only be controlled by playing chords in the left half of the keyboard. You can also tell it to scan another part of the keyboard for usable chords. Though **Left** is probably the mode you will usually use, you could select **Right** to have the Arranger scan the right half of the keyboard. Note that it is possible to select **Whole** so that you can feed the Arranger anywhere on the keyboard. If you don't want the Arranger to scan your chords, choose **Off**.

*Note: Off can also be assigned to an optional footswitch (see page 191).*

The range of the Left or Right keyboard area depends on the current setting of the main split point (see "Split point in Arranger mode" on page 35). The split point you set for the Keyboard parts will also be used by the Arranger to determine the upper (Left) or lower (Right) limit of the chord recognition area.

**1. Press the Keyboard Mode [OTHER] button.**

**2. Press the [ARRANGER CHORD] field in the upper left corner of the display (so that it is displayed in white).**

The display now looks more or less as follows:

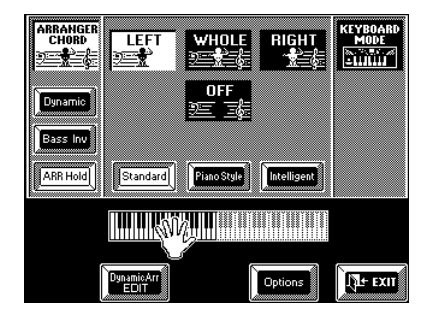

**3. Press the [LEFT], [WHOLE], [RIGHT] or [OFF] field in the center to select the chord recognition area.** Your choice is reflected by the keyboard below the central display section, so you can't go wrong.

**4. Press [EXIT] to return to the Master page.** *Note: Every time you press the Keyboard Mode [ARRANGER] button, the [LEFT] setting is selected. Note: You can also use an optional footswitch for selecting [OFF] (see page 191).*

# **Arranger Chord Mode**

Another important choice is how you want to transmit note information to the Arranger so that it plays the Music Style in the right key.

**1. Press the Keyboard Mode [OTHER] button.**

**2. Press the [ARRANGER CHORD] field in the upper left corner of the display (so that it is displayed in white).**

**3. Press the [Standard], [PianoStyle], or [Intelligent] field.**

**Standard—** This is the normal chord recognition mode. In Standard mode, the melodic accompaniment plays the chords you play in the chord recognition area of the keyboard. If you play only one note in that area, the accompaniment plays only that note, i.e. it assumes that you deliberately chose to omit the third and the fifth of your "chord".

To have the Music Style sound a major, minor or seventh chord, you can suffice to play three notes, by the way. Other, more complex, chords require that you press four keys.

**Piano Style—** Piano Style means that you can play on your VA-76 as you would on a piano. In this mode, it is probably a good idea to press the Keyboard Mode [PIANO] button (or to switch off all Keyboard parts except Upper1).

The Piano Style mode works as follows: the Arranger decodes every chord you play – no matter where you play it. Causing the Arranger to play another chord requires that you play at least a triad (i.e. the three notes that make up a chord). You are free to play more than three chord notes but remember that two notes won't cause the Arranger to play another chord. Do not forget to select a chord recognition area (see above), because pressing Keyboard Mode [PIANO] selects "OFF". "WHOLE" would be a good choice here.

**Intelligent—** Select Intelligent when you want the Arranger to supply the missing notes of the chord you want to play. See page 252 for a chart of intelligent chords and the way to play them. The VA-76 can handle virtually any chord you can think of – and playing them requires no more than three (for minor and seventh chords only two, and for major chords only one) finger(s)! This is probably the mode you will select most of the time.

### **4. Press [EXIT] to return to the Master page.**

*Note: The choice you make here also affects the "Arpeg" and "Chord" options of the D Beam Controller. See "Arpeg 1/2/3 Octv" on page 187.*

# **Bass Inversion**

The Bass Inversion function allows you to change the way the Arranger reads the chords you play.

If the field is not displayed in white, the Accompaniment Bass part (ABS) plays the root of the chords that feed the Arranger, while the chords of the Accompaniment 1~6 parts are voiced in such a way as to avoid semitone intervals (for complex chords) that wouldn't sound very nice.

Bass Inversion gives you more artistic license because *you* specify the notes played by the ABS part. Switch on Bass Inversion for songs that rely on bass rather than on chord patterns (for example  $C - C/B - C/B<sub>b</sub>$ , etc.).

### **1. Press the Keyboard Mode [OTHER] button.**

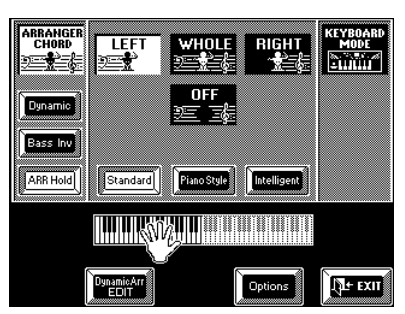

**2. Press the [Bass Inv] field to switch the Bass Inversion function on (white) or off (blue).**

#### **3. Press [EXIT] to return to the Master page.**

*Note: By default, this function is also assigned to the PAD [2] button, which may be more convenient to use for quick toggles.*

# **Dynamic Arranger**

The Dynamic Arranger function allows you to control the volume of the Arranger parts via the way you strike the keys in the chord recognition area (velocity). If the selected Style uses a "V" Drum Set, this function also influences the timbre of the drum sounds in a far more natural way than before.

### **1. Press the Keyboard Mode [OTHER] button.**

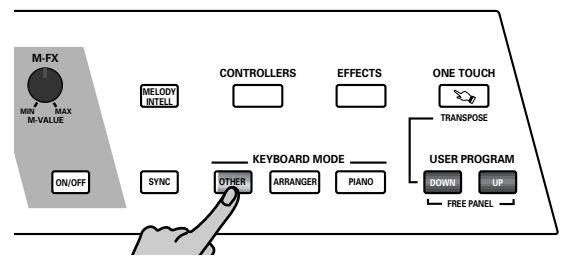

**2. On the page that appears now, press the [Dynamic] field to switch the Dynamic Arranger function on (white) or off (blue).**

**3. To return to the Master page, press [EXIT].**

"Dynamic" only becomes meaningful if you also specify how the various Arranger parts should respond to your velocity. There are eight Arranger parts: A Drum (the drums), A Bass (the bass), and Accomp 1~6 (the melodic accompaniment parts).

**4. On the page that appears when you press the Keyboard Mode [OTHER] button, press the [ARRANGER CHORD] field if it is not displayed in white.**

**5. Press the [Dynamic Arr EDIT] field.** The display now looks more or less as follows:

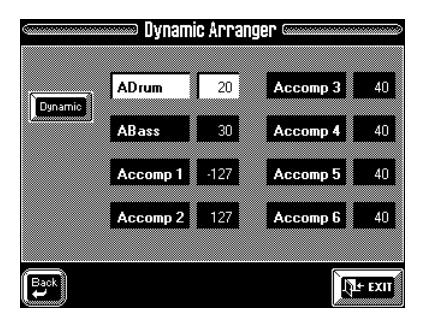

**6. Select the Arranger part whose velocity sensitivity you wish to change by pressing its field.**

**7. Specify the velocity sensitivity value with the [TEMPO/DATA] dial or using the [DATA] button/ Numeric Pad facility.**

You can specify positive and negative sensitivity values. Positive values mean that the volume of the part in question increases when you strike the chord recognition area keys harder, while negative values mean that the volume of the selected Arranger part increases as your velocity becomes softer.

You could use extreme positive/negative ACCOMP pairs (i.e. "127" and "–127") to alternate between those two lines simply by varying your velocity. One part would then only be audible when you strike the keys softly, while the other would only be audible at high velocity values.

Subtler settings (i.e. 20 and –20 for a pair) can also be effective, of course. Set the value to "0" for those parts whose volume should not be affected by your velocity values.

You could use the [Dynamic] field on this page to switch this function on or off. By default, it is switched off.

**8. Press [EXIT] to return to the Master page.**

You can also press the  $[$   $\blacklozenge$  Back] field if you still need to make other Arranger settings.

# **7.6 Arranger Options**

**1. On the page that appears when you press the Keyboard Mode [OTHER] button, press the [ARRANGER CHORD] field if it is not displayed in white.**

**2. Press the [Options] field.**

The display now looks more or less as follows:

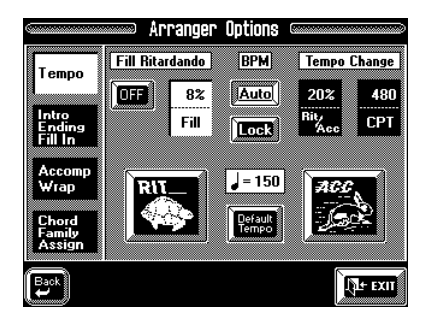

You can also select this particular page by pressing and holding the [TEMPO/TAP] button.

# **(Arranger) Tempo**

**3. Press the [Tempo] field so that it is displayed in white.** 

# **Fill Ritardando**

The Fill Ritardando function is suitable for ballads. It causes the next fill (To Original, To Variation) to slow down ("ritardando"). Try using this function now:

**4. Start Arranger playback and press the [OFF] field below the Fill Ritardando message (so that it reads [ON]). Then press the [FILL] button on the front panel.**

The tempo slows down while the Fill is being played. At the end of the fill, the Style returns to the previously set tempo (this is called "a tempo").

**5. Press the Fill Ritardando value field (next to the [OFF/ON] field).**

**6. Use the [TEMPO/DATA] dial or the [DATA] button (Numeric Entry) to enter the desired tempo change value (5~92%).** 

The higher the value, the more dramatic the tempo change.

# **BPM**

Before telling you what this parameter is for, let us briefly summarize everything that has already been said about the tempo:

• Every Music Style has a preset tempo that is recalled whenever you select that Style, or when you take advantage of the One Touch function (see page 99). The One Touch function, however, allows you to filter the tempo setting (by activating [Suitable Tempo], which means that the preset tempo is no longer loaded automatically).

- On the other hand, you are free to change a Music Style's tempo any time. See "Changing the tempo" on page 27. That value can be written to a User Program and will then be set every time you select that User Program.
- The Style (and also Composer Song) tempo is displayed on the Master page (upper right corner), but also by the four tempo indicators above the [DATA] and [TEMPO/TAP] buttons. The first indicator flashes red to indicate the downbeat (the beginning) of a new bar.

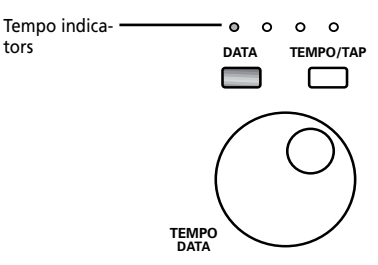

For time signatures like 6/8, etc. the fourth indicator flashes repeatedly to supply the "missing" beats.

[**Auto**] and [**Lock**] allow you to specify what happens when you select another Style:

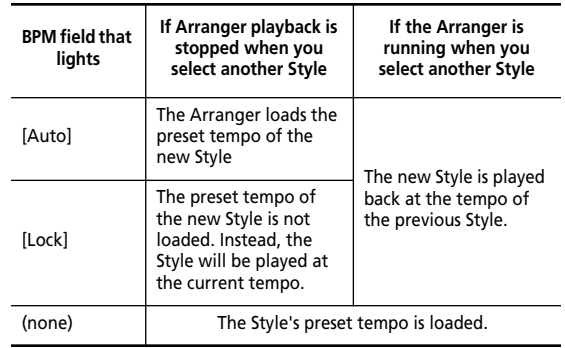

To switch off both tempo options, press the [Auto] or [Lock] field that is currently displayed in white.

# **RIT and ACC**

The [RIT] and [ACC] fields allow you to speed up or slow down the Arranger tempo. The field you press will be displayed in white, and change to blue again as soon as the ritardando (RIT) or accelerando (ACC) is completed. After pressing the [RIT] (slow down) or [ACC] (speed up) field, you can use the "opposite" field ([ACC] or [RIT]) to return to the initial tempo value. This will gradually turn the tempo change back. To immediately return to the Style's default tempo, press the [Default] field.

The two **Tempo Change** parameters allow you to set the degree (ratio) to which the tempo changes when you press the [RIT] or [ACC] field.

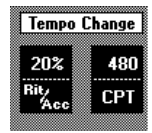

Press the first field (**Rit/Acc**) and use the [TEMPO/ DATA] dial or the [DATA] button/Numeric Entry pad to select the ratio by which the tempo should increase/ decrease.

Next, press the [CPT] field and enter the number of clocks required for executing the requested tempo change. "480" corresponds to one 4/4 measure. Enter the value "120" if the tempo change should be executed in one beat.

# **Chord Family Assign, Alteratn**

On page 97, we told you about three complete sets of Style divisions: one for major, one for minor, and one for seventh chords. If you listen very carefully to the internal Styles of your VA-76, you will notice that the accompaniment for minor chords sometimes differs from that for major and seventh chords. That is because these accompaniments can be programmed separately.

The *Chord Family Assign* function allows you to specify which pattern (major, minor or seventh) should be used for the chords you play. For instance, if you want the Arranger to use the minor accompaniment for "6" chords, you should use the Chord Family Assign function to assign the "6" chord family (for instance C6, A6 etc.) to the minor accompaniment level.

**1. On the page that appears when you press the Keyboard Mode [OTHER] button, press the [ARRANGER CHORD] field if it is not displayed in white.**

**2. Press the [Options] field.**

**3. Press the [Chord Family Assign] field in the left column.**

The display now looks more or less as follows:

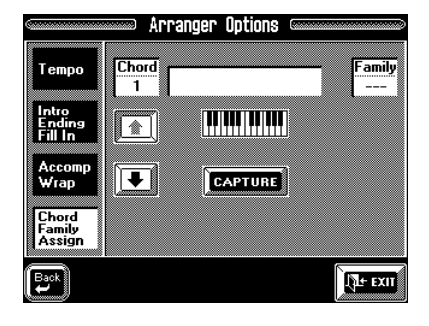

**4. Press the Keyboard Mode [ARRANGER] button (this is only necessary if it doesn't light).**

**5. Play a chord in the left half of the keyboard.**

The name of that chord now appears to the right of the "Chord" field.

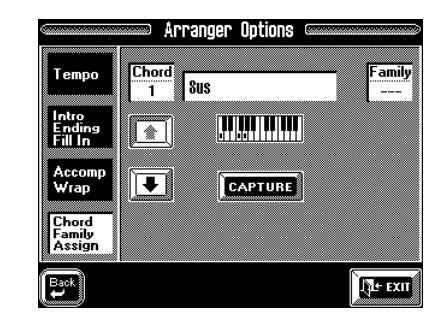

### **6. While still holding those keys, press the [CAP-TURE] field.**

The display now contains two arrows that are displayed below the [Family] field. Use  $[\; \blacklozenge]$   $[\; \blacklozenge]$  to select the Chord division (pattern) you want to hear every time you play your "Sus" chord (for example). Select "Maj", "min", or "7th".

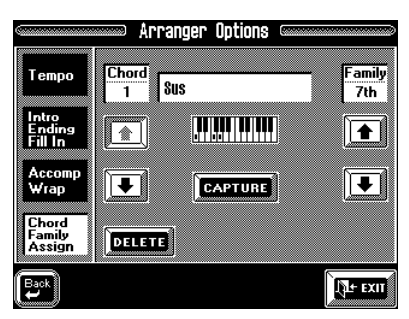

*Note: You cannot select "Maj" in this particular case, because Sus chords are already assigned to the "Maj" family. You could assign them to the "7th" divisions, however.*

Note the [DELETE] field. This means that you can delete this assignment and program a new one if you like.

**7.** Press the Chord  $[\blacktriangleright]$  field to select memory 2.

Repeat the above steps to program other Chord Family assignments. You can use  $[\triangleq]$  to return to memory 1, and change the assignment, or delete it.

**8. Press [EXIT] to return to the Master page.**

You can also press the  $[$   $\blacklozenge$  Back] field if you still need to make other Arranger settings… such as the following, which is related to the Chord Family Assign function.

# **Intro& Ending Alteration**

Now suppose you like the *accompaniment* you assigned your chord to (e.g. the "7th" pattern), but think that the Intro and Ending sound odd when you start a song with that chord ("Csus4" for instance). Consider the following example: you assigned the C4 chord to the major family and the Intro of the Style you are using contains the following progression:  $C \rightarrow Am \rightarrow F \rightarrow G$ 

Starting the Intro with the C4 chord memorized would transform this progression into the following:  $C4 \rightarrow$  Am6 $\rightarrow$  F $\rightarrow$  G7

The outcome is not really predictable. That is precisely why you can turn the Alteration function off. Doing so allows you to memorize the C4 chord but have the Intro or Ending play the normal progression (e.g. C, Am, F, G), and cause the Arranger to switch to the C4 chord when the Intro/Ending is finished.

**1. On the page that appears when you press the Keyboard Mode [OTHER] button, press the [ARRANGER CHORD] field if it is not displayed in white.**

**2. Press the [Options] field.**

**3. Press the [Intro Ending Fill In] field in the left column.**

The display now looks more or less as follows:

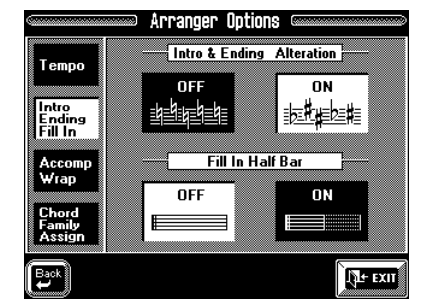

Press the [OFF] field if you don't want the Intro and Ending patterns to be affected by the "special" (unusual) chords you play. Press the [ON] field if your "special" chords should also be reflected by the Intro and Ending patterns.

**4. Press [EXIT] to return to the Master page.** You could also stay on this page for the following function:

# **Musical Style playback: Wrap**

The Wrap function is used to specify how the bass line and accompaniment parts should be played. If the bass, for instance, is programmed to play ascending scales, some notes may be too high or too low to sound natural in a given situation. Though perfectly possible for the built-in tone generator, playing the scales the way they were programmed affects the quality of your accompaniment.

So far, you may not have noticed the difference because the default setting for the Wrap function is "ON", meaning that all parts are played in their natural range. The Wrap function transposes all accompaniment notes that are too low (for piccolo etc. sounds) or too high (for bass sounds, etc.) one octave up or down. The Wrap point is preset for each Tone and cannot be changed.

The Accomp Wrap parameter allows you to activate or cut the Wrap function. In most cases, *ON* is probably a sensible setting.

**1. On the page that appears when you press the Keyboard Mode [OTHER] button, press the [ARRANGER CHORD] field if it is not displayed in white.**

**2. Press the [Options] field.**

**3. Press the [Accomp Wrap] field in the left column.** The display now looks more or less as follows:

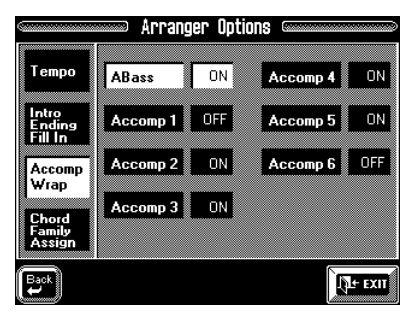

**4. Press the field of the Arranger part whose Wrap setting you wish to change.**

That field is displayed in white.

**5. Use the [TEMPO/DATA] dial to select "ON" or "OFF".**

**ON—** All notes played by the selected part will sound in a "natural" range for the selected Tone, i.e. neither too low nor too high.

**OFF—** All notes of the selected part will be played the way they were programmed. Select "OFF" if the chord progression you are playing requires ascending or descending lines or consistent chord voicings (such as when the User Style function is used for sequencing). *Note: The A Drum part cannot be selected because it doesn't contain melodies, so that the Wrap function wouldn't make sense.*

**6. Press [EXIT] to return to the Master page.**

# **7.7 Selecting Tones for the Arranger parts**

You can select other Tones for the Arranger parts of the currently selected Music Style. Assigning another Drum Set to the A. Drums part, for instance, may already dramatically change the Music Style's character. Likewise, replacing the acoustic piano by an electric one is an easy way of adapting a preset Music Style to your specific needs.

Tone selection for the Arranger parts is very similar to the procedure for the Keyboard parts. If in doubt, please see "Selecting Tones for the Keyboard parts" on page 37.

**1. On the Master page, press the [Tone] field. You can also press the [TONE] button in the BANK/NUM-BER section.**

The display now looks more or less as follows:

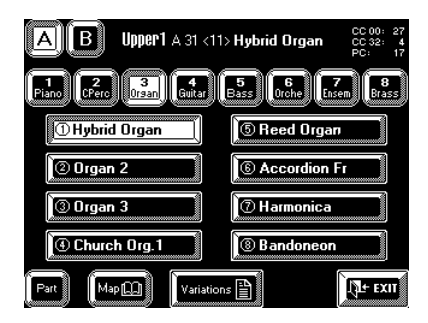

**2. Press the [Part] field to select the following page:**

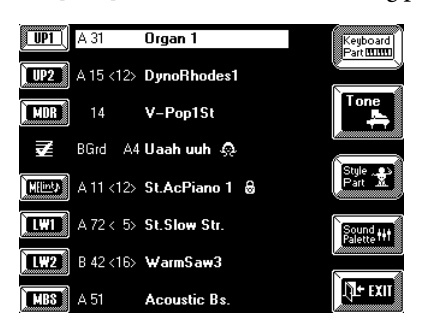

**3. Press the [Style Part] field to select the following page:**

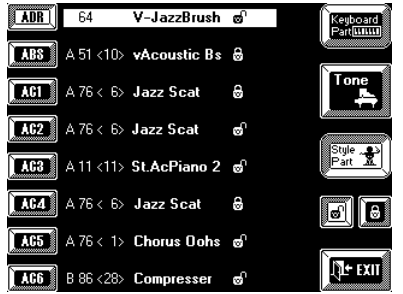

**4. Press one of the part fields [ADR]~[AC6] to select the part you wish to assign another Tone to.** [ADR] refers to the Accompaniment Drums part, [ABS] to the Accompaniment Bass part, and  $[AC1]~\sim$ [AC6] to the melodic accompaniment parts.

### **5. Use the BANK/NUMBER buttons to select a Tone for the active Arranger part (the one that is displayed in white).**

Alternatively, you can also press the [Tone] field and work via the display. See also "Selecting different Tone Maps" on page 41 if you can't seem to find the Tone you need in the current Map. See the Tone Lists on page 222 for locating the desired Tone.

# **About the lock**

It is up to you to decide whether the VA-76 should remember which Tones you assigned to the Arranger parts. If you do not modify the setting of the lock, you will notice that, after a while, the Music Style returns to the original, preset, Tones.

Thanks to the lock, however, you can ensure that the preset Tone selection will be overridden by your own choices.

Lock closed  $\boxed{\text{C}}$  — The Tone assignment contained in the Music Style will be recalled at the beginning of a loop. This may be after 2, 4, or even 8 measures. (There are also locks for the volume, Reverb, Chorus, etc. parameters.)

Lock open  $\boxed{\bullet}$  — The Arranger part in question does not change at the beginning of the loop. Selecting this option is probably wiser when you are planning to write your settings to a User Program (see page 127) and recall them at a later stage. Otherwise, you might just as well not bother with selecting other Tones for the Arranger parts.

This is an intelligent function: as soon as you select another Tone (or Drum Set), the lock is automatically opened.

*Note: See also "More locks" on page 115.*

**6. Press [EXIT] to return to the Master page.**

# **7.8 Working with Styles on Disk**

# **Programming your own Disk Link assignments**

The VA-76 comes with 64 preprogrammed assignments to Music Styles on the supplied Zip disk. The Zip disk, however, contains a lot more Music Styles (559 in all), while you may in time also use other Styles on different Zip or floppy disks.

If such disks contain Music Styles you want to be able to select at the press of three buttons (without using the Disk User memory), here is how to program an assignment.

*Note: If you take advantage of this, it would be wiser to have all Disk Link memories refer to the same disk. This can be one floppy and one Zip disk (but try to avoid two different Zip disks). That way, you do not have to change disks while playing, which is rather cumbersome in the case of a Zip disk.*

### **1. Press the [STYLE] button or the [Style] field on the Master page.**

The display now looks more or less as follows:

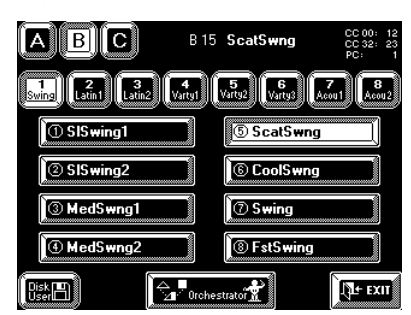

**2. Insert a Zip or floppy disk into the (appropriate) drive.**

# **3. Press the [Disk User] field.**

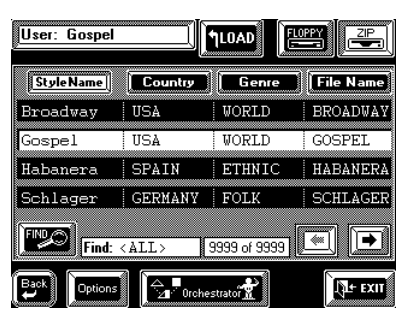

**4. Press the [FLOPPY] or [ZIP] field in the upper right corner.**

This is necessary to specify whether you want to link a Style on floppy or on Zip disk. You need to do this before pressing the [Options] field.

- **5. Press the [Options] field.**
- **6. Press the [Disk Link] field.**

The display now looks more or less as follows:

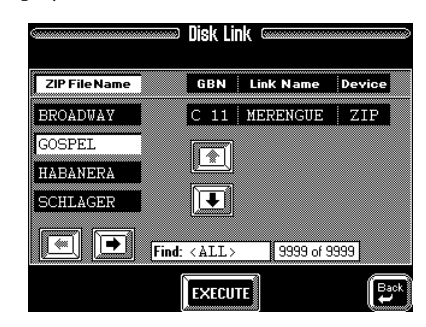

### **7.** Use the  $\lceil \phi \rceil$   $\lceil \phi \rceil$  fields to select the Disk Link mem**ory you wish to assign a new Style to.**

Select C21, for example. The memories are numbered from 1~8. This explains why the next Disk Link memory after "C18" is "C21" ("9" and '"0" are not used).

*Note: This will overwrite the current assignment of the C21 memory. You may want to write it down before proceeding, so as to be able to restore the factory setting.*

### **8. Press the field of the Style you want to assign to this memory.**

If necessary, use the  $[\triangleleft][\triangleleft]$  fields or the [TEMPO/ DATA] dial to select another group of four Styles. *Note: If you can't seem to find the Style you wish to assign, and if you know it exists on the selected disk, check the "Find" field. It should read "(ALL)". On the other hand, you can also use the Find functions for locating the desired Music Style before selecting the Disk Link page. See page 133 for details about the Find functions.*

### **9. Press the [EXECUTE] field.**

The VA-76 now briefly confirms that your selection has been registered and then returns to this page. You could now program other assignments if you wanted to.

### **10.** Press the  $\left[ \right. \leftarrow$  Back] field to return to the previous **page and, at the first occasion, press [EXIT] to return to the Master page.**

*Note: Disk Link assignments are stored internally but they are not part of the User Programs. Thus, you can "only" program 64 links in all (rather than 64 per User Program). Note: Disk Link settings are saved to a global memory whose contents are saved together with all User Program Set data (page 211). When you transfer such a Set back to the VA-76 using the "All" option of the User Program Set Load function, the internal Disk Link settings will be replaced by the settings you load. Be sure to save your settings to disk before loading an entire User Program Set. Use "Save User Program Set" on page 211 for saving the settings.*

# **Find: locating Styles on a Zip disk**

Working with Music Styles on Zip or floppy disk is convenient and fast, as you know by now.

The Zip disk supplied with the VA-76, however, contains 559 Music Styles. That is why there is also a powerful Find function for quickly locating the Style you need. Here is how to use this Find function:

**1. Press the [STYLE] button or the [Style] field on the Master page.**

### **2. Press the [Disk User] field.**

(This procedure is the same as the one for using Disk User Styles.) The display now looks more or less as follows:

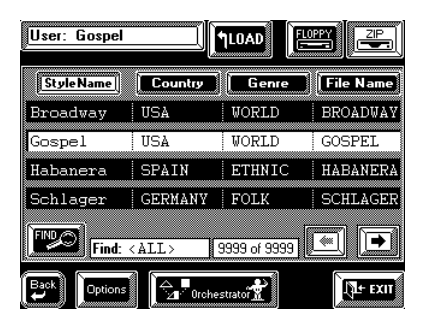

If you take a close look at the display, you'll see that there are four columns:

**[Style Name]—** This is the "internal" name of a Music Style. This name appears on the Master page, the Music Style selection page, etc. It is usually the "meaningful" name.

**[Country]—** Refers to the country where the Style in question is most likely to be used.

**[Genre]—** Tells you more about the musical genre (Waltz, Folk, Latin, etc.)

**[File Name]—** This is the name the Music Style has on disk and by which the VA-76 recognizes it (its "address"). If you change this name of a Music Style, the Disk Link function no longer finds the Style.

The information of these columns are supplied by a special file on the Zip disk that is called **Database**. Given that floppy disks cannot contain such a Database file, only the "Style Name" and "File Name" are available, while the Find function is not supported.

You can supply the above information for your own Styles – or change the information of the Styles on the supplied Zip disk (though the latter is probably not a very good idea).

*Note: Music Styles you load from floppy disk and then save to Zip are not automatically modified to include this Database information. You need to program it yourself. See "Rename (Style Options)" on page 110.*

Here are the available Database entries for Music Styles and Songs:

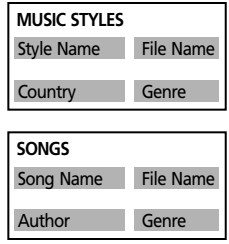

**3. Press the [Style Name], [Country], [Genre], or [File Name] field, depending on the entry you want to base your search on.**

To locate all Styles for a given genre (e.g. Standard), press the [Genre] field.

**4. Press the [FIND] field.**

The display now looks more or less as follows:

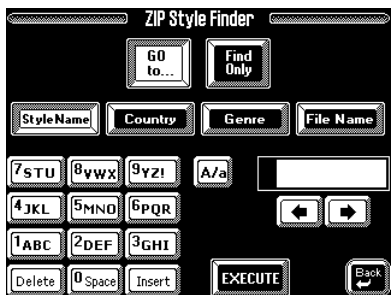

**5. Select the way in which the VA-76 should search the Zip disk for the desired information:**

- Press the [**GO To**…] field if the VA-76 should search for all entries that *start* with the characters you enter ("BEA", for example). Note that by "entry", we mean the [Style Name], [File Name], etc. you selected on the previous page or here. Files that match the specified criteria will be displayed at the top of the display.
- Press the [**Find Only**] field to have the VA-76 search the selected column for files that contain the supplied information. (This would allow you to also locate a file called *Raggabeat* if you entered "BEA".)
- The four fields below the [GO To…] and [Find Only] fields allow you to specify the entry that should be searched. The one that is displayed in white ([Style Name] in the above illustration) is the active field.

**6. Use the keypad for entering the information to look**  out for. Use the  $\left[\bigstar\right]$   $\left[\bigstar\right]$  fields to move the cursor to **the next/preceding position.**

See also page 68. Use the [Delete] field to erase any character you don't want the VA-76 to look for. Such "forgotten" characters can seriously affect the search result.

*Note: It would be a good idea to enter at least 2 characters, possibly even 3 so as to narrow down your search to a "workable" size.*

**7. Press the [EXECUTE] field and look at the "Find:" field above the [Orchestrator] field.** 

If it says "0 of 559", the VA-76 was unable to find a file that contains the desired information. In all other cases, the field will read "XX of 559", which means "found XX Style Name, Country, Genre, or File Name entries that match the characters you entered."

**8.** Use the  $[$ **←** $]$  $[$ **→** $]$  fields or the [TEMPO/DATA] dial **to call up the desired Music Style and press its field to select it.**

If all columns are blank (because the Find function was unable to find Music Styles that match the search criteria), press the [Style Name], [Country], [Genre] or [File Name] field. All Styles on disk will now be **sorted alphabetically** according to the selected column. Here is an example: if you press the [Genre] field, the Music Styles will be sorted in the alphabetical order of the Genre column.

*Note: Pressing an entry field on the database page will cancel the Find results you may have obtained previously with the [GO To…] or [Find Only] option.*

Let us now have a look at how to supply the information the Database will be able to find. This is only possible for Zip disks and only necessary for files that do not contain the desired information, or no information at all.

# **Rename (Style Options)**

*Note: The Rename and Delete options are also available for floppy disks. In the case of "Rename", however, you can only change the [File Name] and [Style Name].*

The *ZIP Style Options* page contains three options: [Rename], [Delete], and [Disk Link]. You already know what the Disk Link function is for (see page 108). Here, we will have a look at the [Rename] function. As stated above, it allows you to change (or supply) the information for the various Database entries.

It is an "Option", which means that you probably won't use it every day. If you do use it, be aware of the following: **the VA-76 remembers the File Name** of the referenced Music Styles for the **Disk Link** facility. If you change the File Name (not the Style Name), the VA-76 no longer finds it when you select the Disk Link memory in question. We therefore recommend you never change the File Name.

**1. Press the [STYLE] button or the [Style] field on the Master page.**

# **2. Press the [Disk User] field.**

**3. Press the [ZIP] field to select the Zip drive.** Though you could also press the [FLOPPY] field, you would then be left with only the [Style Name] and [File Name] to change. Renaming these two may be useful at times, but it is usually very dangerous. It would be wiser to use Rename only for changing or supplying the [Country] or [Genre] information.

**4. Press the [Options] field.**

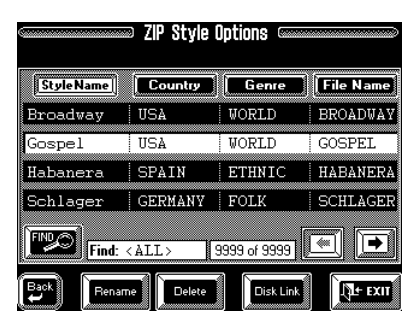

**5. Select the Style you want to rename by touching it.**  If necessary, use the  $\left[\rightarrow\left]\right[\rightarrow]$  fields or the [TEMPO/ **DATA] dial to locate it.** 

**6. Press the [Rename] field to call up the following page:**

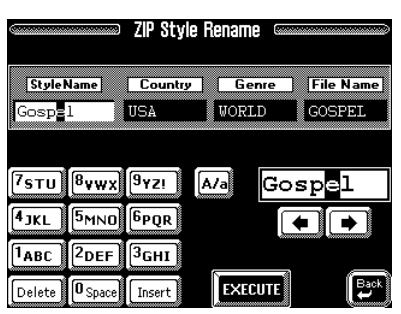

As you see, the four entry fields [Style Name], [Country], [Genre], and [File Name] are once again displayed.

*Note: If this is not the case, you forgot to select the Zip drive earlier.*

**7. Touch the field for which you wish to supply or change the information.**

**8. Use the keypad to enter the desired name. See also page 68.**

*Note: Except for the Style Name entry that allows for 16 characters, you can only enter 8 characters.*

**9. Press the [EXECUTE] field.**

The new information is saved to the Zip disk while the following animation is displayed:

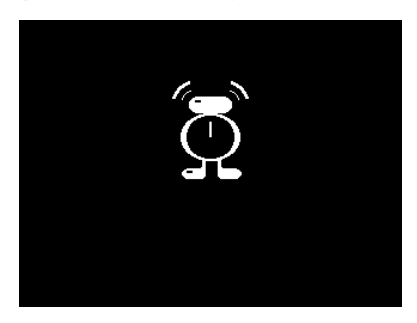

The display now returns to the *Style Options* page.
# **Style Delete**

It is also possible to delete a Style from floppy or Zip disk. You should use this as sparsely as possible – and **never for the supplied Zip or floppy disk**. Once a Style is gone, there is indeed no way to restore it. So please be careful and try to forget this function even exists.

**1. Press the [STYLE] button or the [Style] field on the Master page.**

- **2. Press the [Disk User] field.**
- **3. Press the [ZIP] field to select the Zip drive.**
- **4. Press the [Options] field.**

**5. Select the Music Style you want to delete.**

Use  $[\triangleleft][\triangleleft]$  fields or the [TEMPO/DATA] to call up the Style's name, then press its field (so that it is displayed in white).

**6. Press the [Delete] field to call up the following page:**

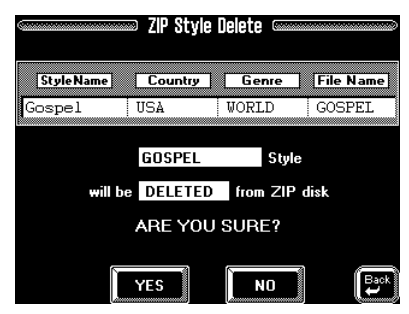

**7. Carefully look at the Style name that is displayed here and check whether this is the correct one.** If this is the wrong Style, press  $[$   $\blacklozenge$  Back] to return to the Style Options page and select the correct one.

**8. Press the [YES] field to go ahead and delete the Style.** 

Press [NO] if you selected this function by accident. If you press [YES], the Style is deleted, after which the display confirms the operation and returns to the *ZIP Style Options* or *FDD Style Options* page.

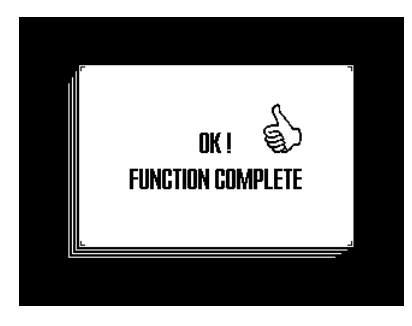

**9. Press [EXIT] to return to the Master page.**

# *VA-76 Owner's Manual*—**Mixer, effects and editing 8. Mixer, effects and editing**

The VA-76 also allows you to set the volume, the stereo position and the amount of effect the parts should use. Of course, you can also program the effects themselves. All of these parameters can be found on the Mixer pages.

There are *three ways* to select the VA-76's Mixer. The first is the most straightforward one, the others require some additional operations.

**a)** Press the [Mixer] field on the Master page.

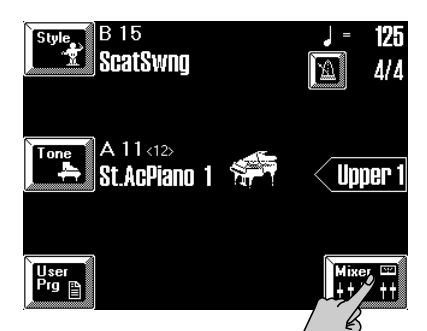

**b)** Press the [EFFECTS] button, followed by the [Keybrd Mixer], [Style Mixer], or [Global Volume] field. **c)** Press and hold the M-FX [ON/OFF] button, followed by the [Keybrd Mixer], [Style Mixer], or [Global Volume] field.

# **8.1 Structure of the Mixer pages**

The main pages are structured in a very logical way: The [**Keybrd Mixer**] field provides access to the VA-76's Keyboard parts: VariPhrase, Upper1, Upper2, Lower1, Lower2, M.Bass, MEL INT, M.Drums and the Audio In part.

The [**Style Mixer**] field allows you to set various parameters of the Arranger (or "Style") parts: A.Drums, A.Bass, Accomp 1~6.

The [**Global Volume**] field allows you to set the volume of several part groups in one go. On a mixing console, these sliders would be called the bus faders.

In fact, the Mixer is very similar to a mixing console, because you can not only set the volume of the above parts, but also their stereo position (PanPot) and the amount of effect they should use. In other words: this is where you can "mix" the parts so as to create a convincing sound image.

For your convenience, you can do the mixing according to two approaches:

### **(1) Via sliders on so-called palette pages**

In this case, you can edit the selected parameter (volume, pan, effect send) for several parts at once. If the desired part is not displayed, use the  $[\triangleleft][\triangleleft]$  fields to select another group of Keyboard or Style parts. A typical palette page looks like this:

Means that you are on a palette page

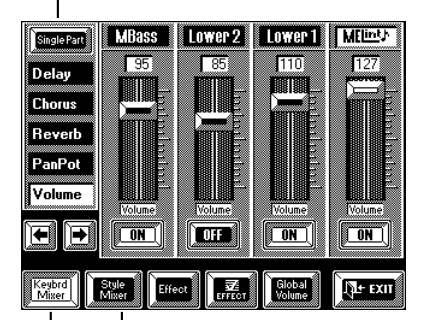

[Single Part] and [PALETTE] are only available on the pages you select via these fields

Press the [Palette] field (if available) so select the palette page. (If the [Single Part] field in the upper left corner is displayed, you are on a palette page.)

On such palette pages, you need to proceed as follows:

**1. Select one of the VA-76's Mixer pages (see a~c).**

**2. Select the Mixer group that contains the part whose settings you want to change by pressing the [Keybrd Mixer] or [Style Mixer] field.**

**3. If the part you want to change is not displayed, use**  the  $\left[\rightarrow\right]$   $\left[\rightarrow\right]$  fields to call up another group of four **parts/sliders.** 

**4. Select the desired parameter by pressing the [Delay], [Chorus], [Reverb], [PanPot] or [Volume] field.**

*Note: The Delay effect is not available for the A.Drums, M.Drums, VariPhrase, and Audio In parts.*

**5. Edit the selected parameter for one or several parts in one of the following ways:**

**a)** Use the on-screen sliders —or—

**b)** Press the name field (above the sliders) of the part whose setting you wish to change and use the [TEMPO/DATA] dial, or the [DATA] button/Numeric Entry pad (see page 49).

# **(2) Use a Single Part page**

Single Part pages contain all available Mixer parameters for the currently selected part. A typical Single Part page looks like this:

Means that you are on a Single Part page

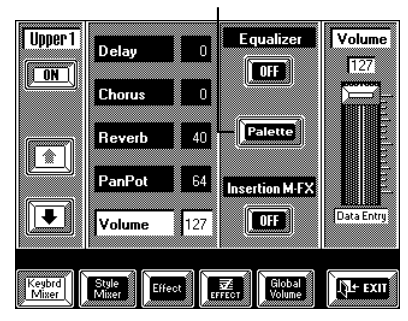

Here, you need to proceed as follows:

**1. Select one of the VA-76's Mixer pages (see a~c on page 112).**

**2. Select the Mixer group that contains the part whose settings you want to change by pressing the [Keybrd Mixer] or [Style Mixer] field.**

**3. If the [Single Part] field is displayed in the upper left corner, press it.**

**4.** Use the  $[\uparrow] [\downarrow]$  fields to select the desired part.

**5. Select the desired parameter by pressing the [Delay], [Chorus], [Reverb], [PanPot] or [Volume] field.**

**6. Edit the selected parameter in one of the following ways:**

**a)** Use the slider to the right of the parameters —or **b)** Press the field of the parameter whose setting you wish to change and use the [TEMPO/DATA] dial, or the [DATA] button/Numeric Entry pad (see page 49). *Note: The Equalizer and Insertion M-FX parameters can only be set on Single Part pages.*

#### **About the Audio In part**

The Audio In part has a special place among the "Keyboard parts". That's because it is not really a Keyboard part: it allows you to mix your live vocals with the music played by the VA-76.

This explains why it has two pages to itself (a Single Part and a Palette page). Choose whichever is more convenient for you. See page 58 for details.

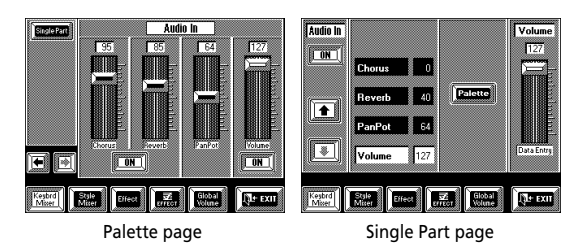

# **8.2 Volume and pan**

# **Global Volume**

**1. Press the [Mixer] field in the display.**

**2. If necessary, press the [Global Volume] field:**

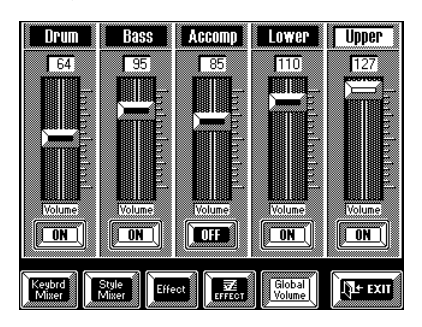

*Note: We strongly recommend that you first assign the Tones you need to the parts you intend to play because the character of the sounds you use affects the balance. Thus, a trumpet sound will be perceived louder than a flute because the former contains more harmonics (overtones).* 

The sliders on this page are group sliders that allow you to set the volume of several parts at once:

**Drum—** Refers to the volume of the ADrums (ADR) and MDrums parts (MDR). With this slider, you thus affect the volume of two parts.

**Bass—** Refers to the A Bass (Music Style bass) and the MBS (Manual Bass) parts.

**Accomp—** Refers to the AC1~AC6 parts of the Arranger. These are the melodic accompaniment parts.

**Lower—** Refers to the LW1 and LW2 parts.

**Upper—** Refers to the UP1, UP2, VariPhrase, Audio In, and MEL INT parts.

As the name implies, you could use this page for global changes to the volume.

**3. Press the name of the VA-76 part section whose volume you wish to change.**

In the above illustration, the Upper slider (group) has been selected.

#### **4. Set the desired volume in one of the following ways:**

- Using the on-screen slider;
- With the [TEMPO/DATA] dial;
- By pressing the [DATA] button and using the Numeric Pad (see page 49).

If you only need to change the balance between the Arranger (or Song) and Keyboard parts, using the [BALANCE] knob on the front panel is even more convenient.

*Note: The relative balance of two grouped parts is only maintained as long as you do not decrease (or increase) the volume once one of the faders on the other pages has reached the value "0" (or "127"). If you increase the volume of a group beyond the point where one of its members has reached "127", only the volume of the part(s) whose volume hasn't yet reached "127" will change. The same is true when you decrease the volume of a grouped pair after one part has reached the value "0". There is no way to restore the relative balance that was in effect before you destroyed it.*

Note that obtaining the right balance is not always a matter of increasing the volume of one section. In many instances decreasing the volume of the part or section that is too loud with respect to the others, is more effective.

# **Muting parts**

On the above page (as well as on the Keybrd Mixer and Style Mixer pages) you can press the [ON/OFF] fields below the sliders (Palette) or part name (Single Part) to mute the selected group (or part). The [ON] prompt then changes to [OFF].

*Note: See below for the remaining functions on the Mixer pages.*

**5. Press [EXIT] to return to the Master page.**

# **Keybrd Mixer (volume of the Keyboard parts)**

After selecting a Mixer page (see page 112), press the [Keybrd Mixer] field. The display now looks as follows:

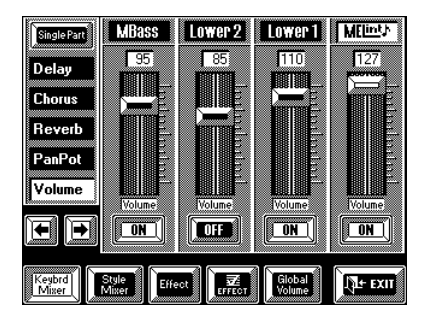

Here you can set the volume of the individual Keyboard parts. If this page is not displayed, press the [PALETTE] field in the middle of the display.

The parts whose volume you can change here are: VariPhrase, M Drums, Upper 2, Upper 1, M Bass, Lower2, Lower1, MEL INT, and Audio In (see page 57).

**1.** Use the  $\left[\rightleftarrow\right]$   $\left[\rightleftarrow\right]$  fields to select the page that con**tains the Keyboard part whose volume you want to change or that you wish to switch off.**

**2. If the [Volume] field is not displayed in white, press it. Otherwise, you'll change another parameter setting.**

# **Style Mixer (volume of the Arranger parts)**

After selecting a Mixer page (see page 112), press the [Style Mixer] field. The display now looks as follows:

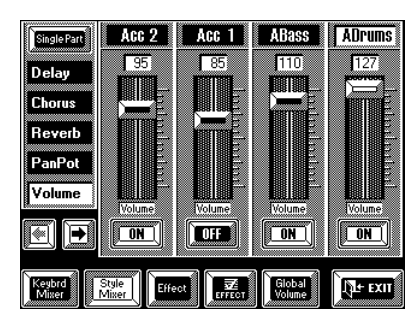

Here, you can set the volume and on/off status of the Arranger parts.

**1.** Use the  $\left[\right] \rightarrow \left[\right]$  fields to select the page that con**tains the Arranger/Style part whose volume you want to change or that you wish to switch off.**

**2. If the [Volume] field is not displayed in white, press it. Otherwise, you'll change another parameter setting.**

# **PanPot (stereo position)**

The VA-76 allows you to specify the PanPot setting (stereo position) of every part individually. One sensible way of using the PanPot parameter could be to move the Upper1 part to the left output, while the Upper2 part is moved to the right output. If you then layer Upper1 and Upper2 (by activating [UP1] and [UP2] on the page you select with the [OTHER] button), the Upper1 sound will come from the left speaker, while that of the Upper2 part will come from the right speaker.

Here is how to specify the PanPot setting of a part:

**1. Select a Mixer page (see page 112).**

**2. Select the part group (Keyboard or Style) by pressing either [Keybrd Mixer] or [Style Mixer].**

**3. Select the Single Part or Palette page.** 

On the Palette page, use the  $\left[\bigstar\right]$   $\left[\bigstar\right]$  fields if the desired part is not displayed.

• If you chose to work with the Single Part page, select the part whose setting you wish to change by pressing  $[\; \bullet \;]$  or  $[\; \bullet \;]$ .

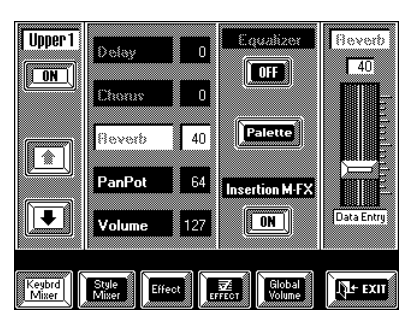

**4. Set a value between 1 and 63 to move the part further to the left, or 65~127 to move the part further to the right.** 

Note that you can also select *Rnd* (Random), which means that the part will alternate between the left and right channels in a random way.

*Note: The percussion sounds of the M.Drums and A.Drums parts are already panned in stereo. Changing the PanPot setting for these parts means that the entire stereo distribution will be shifted to the left or right.*

### **More locks**

You may have noticed the locks on the [Style Mixer] Single Part page:

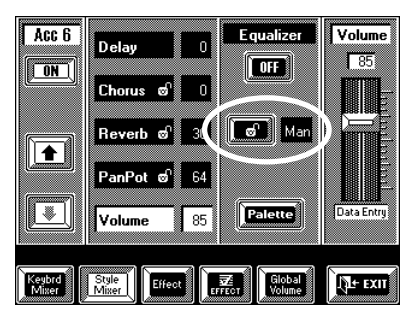

They allow you to choose whether the Chorus (Send), Reverb (Send), and PanPot settings for the Arranger/ Style parts will be used or not.

**On the Single Part page, press the [** $\boxed{\bullet}$  **Auto/** $\boxed{\bullet}$ **] Man] field.**

**Man—** The settings remain in effect until you change them again, until you select another User Program, or another Style. (*Man* is short for *Manual*).

**Auto—** In this case, the Arranger parts will use the settings contained in the Music Style patterns you select. Music Styles not only contain notes (i.e. the drum, bass and accompaniment parts) but also a series of settings that specify how the parts are to be played back. These settings include Program Change messages, PanPot, volume, etc.

Music Styles are accompaniment patterns that are repeated every so often (usually after four bars). The non-note information is located at the beginning of a pattern, so that, if you select *Auto*, the Mixer settings of the Arranger parts will be reset as soon as the pattern restarts from bar 1 – or every time you select another division (Original, Variation, Fill, etc.).

If you do not want your changes to be overwritten by the information contained in a Music Style, select Man.

*Note: These locks are managed intelligently: as soon as you modify one of the above parameters for an Arranger/Style part, the lock is opened automatically (because the VA-76 assumes that you actually want to use the settings you make).*

*Note: The lock settings have no effect on the reception of MIDI messages via MIDI IN. However, the VA-76 is also equipped with MIDI filters that allow you to suppress the reception of certain MIDI messages.*

# **8.3 Output Assign**

The VA-76 is equipped with four outputs grouped into two pairs: OUTPUT 1 and OUTPUT 2.

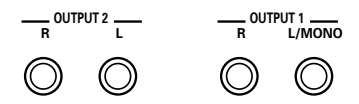

The OUTPUT 1 sockets are considered the main connectors, which is why all parts are assigned to them by default. In some cases, such as when using the VA-76 for multitrack recording or if a given part should be processed using an external effects device, you may want to take advantage of the OUTPUT 2 sockets. The parts assigned to the OUTPUT 2 sockets are no longer processed by the VA-76's effects (or Equalizer), nor controlled by the [VOLUME] knob on the front panel.

Except for the VariPhrase and Audio In parts, all of the VA-76's parts can be freely assigned to the desired OUTPUT socket(s).

That is: the Keyboard parts…

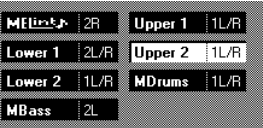

…the Arranger ("Style") parts…

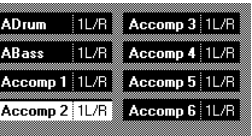

… and the Recorder ("Song") parts.

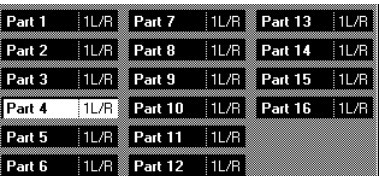

Here is how to assign a part to the desired output:

**1. Press the [FUNCTION MENU] button.**

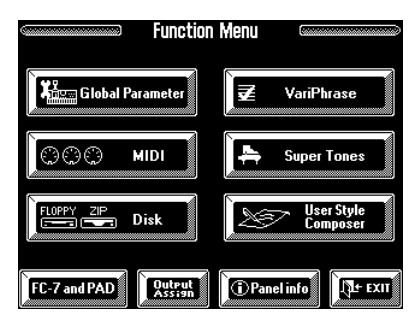

**2. Press the [Output Assign] field in the bottom row.**

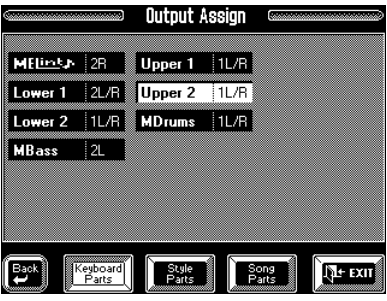

**3. Depending on the group the desired part belongs to, press the [Keyboard Parts], [Style Parts] or [Song Parts] field so that it is displayed in white.**

In the above example, the Keyboard Parts section has been selected.

**4. Press the field assigned to the desired part so that it is displayed in white.**

**5. Use the [TEMPO/DATA] dial or the [DATA] button/Numeric Entry to select the desired OUTPUT socket(s):**

**1L/R—** The part is connected to the OUTPUT 1 sockets. Its stereo position can be controlled using the Pan-Pot parameter. Such a part can also be processed by the VA-76's internal effects.

**2L/R—** The part is connected to the OUTPUT 2 [L] and [R] sockets. Its stereo position can be set using the PanPot parameter.

**2L—** The part is connected to the OUTPUT 2 [L] socket.

2R-The part is connected to the OUTPUT 2 [R] socket. Choosing "2L" for one part and "2R" for another thus allows you to process two VA-76 parts separately using external effects.

*Note: If you select a "2" option, the part's volume can no longer be controlled using the [VOLUME] knob, nor can such a part be connected to the internal effects.*

**6. Press [EXIT] to return to the Master page.** *Note: The Output Assign settings are written to a User Program, thus providing even greater flexibility.*

# **8.4 Effects and Equalizer**

The VA-76 is equipped with three programmable effects (Reverb, Chorus, and Delay), a multi-effector (called *Insertion M-FX*) and a parametric two-band equalizer.

*Note: Any changes to the effects programs apply to all parts, as there is only one Reverb, one Chorus, one Delay, and one Equalizer (EQ). What can be specified for every part individually, though, is the amount of effect to be applied (effect depth/send).*

*Note: The M-FX is only available for the Keyboard parts, while the Delay is not available for the M.Drums or A.Drums part.*

*Note: The VariPhrase and Audio In parts use separate Reverb and Chorus effects.*

*Note: Parts assigned to an OUTPUT 2 socket cannot be processed using the internal effects.*

# **Applying Reverb, Chorus, or Delay to a part**

**1. On the selected Mixer page (see page 112) select the part group ([Keybrd] or [Style]) and the part whose effect send setting you wish to change.**

Do not forget to press the [Keybrd Mixer] or [Style Mixer] field to gain access to the desired part. The effect send settings specify the part level for the signal that is fed to the Reverb, Chorus, and Delay effect respectively. Setting high Reverb, Chorus, and Delay values means that you effectively increase the effect level.

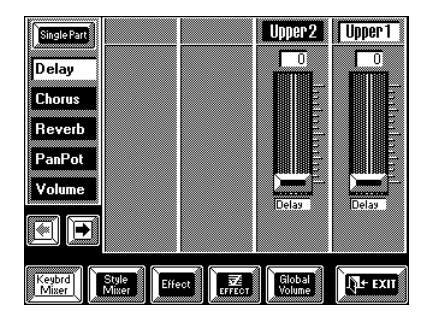

As you see, one Palette page of the Keyboard Mixer level looks a little different. That is because neither the VariPhrase nor the M.Drums part can be processed with the Delay effect.

**2. Press the [Delay] field and modify the Delay send level.**

**3. Press the [Chorus] field and modify the Chorus send level.**

**4. Press the [Reverb] field and modify the Reverb send level.**

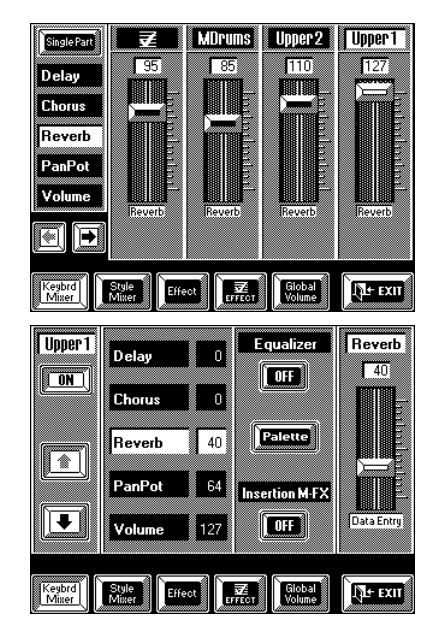

*Note: The Reverb, Delay and Chorus send levels cannot be set for Keyboard parts you assign to the M-FX effect (see page 122). The M-FX effect, however, has the same send parameters (see page 123).*

#### **Effects settings**

Three of the VA-76's effects can be edited and thus tailored to your needs. The settings you perform here apply to all parts that use the effect in question. Especially for the Reverb and Chorus effects, it is therefore wise to work with universally usable settings. Try to consider these two as "general" effects that will be used by several parts at once.

The Delay effect, on the other hand, is probably only useful when applied to one part (because too many repeated sounds clutter up the sound image).

*Note: The VariPhrase and Audio In parts use separate effects. See page 124.*

#### **1. Select the effects parameters you wish to edit:**

**a)** Select a Mixer page (see page 112) and press the [Effect] field.

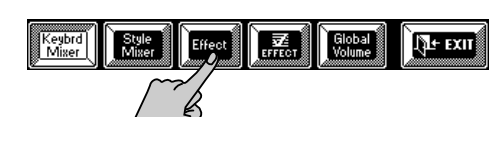

—or—

**b)** Press the [EFFECTS] button.

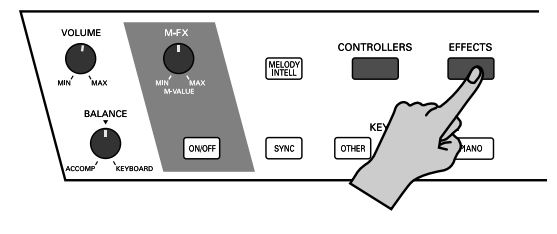

The display now looks more or less as follows:

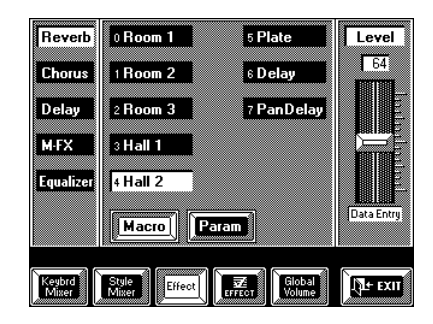

**2. Press the field that is assigned to the effect you wish to edit (left column).**

**3. Press a field in the center of the display to select an effect type.** 

The number of types depends on the selected effect.

**4. Use the [Level] slider in the right part of the display for setting the output level of the effect processor itself.**

This parameter allows you to set the volume of the selected effects processor. The connection is as follows:

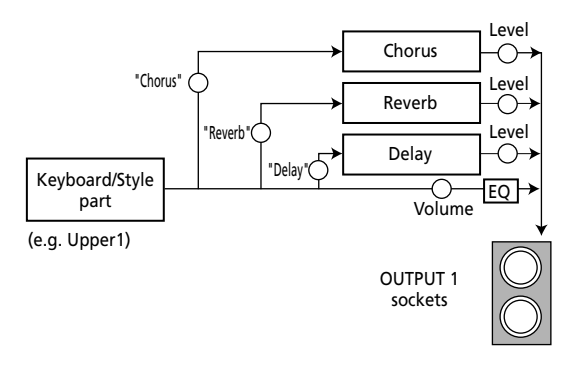

The [Level] sliders therefore allow you to change the balance between the selected effect on the one hand and the mix of the Keyboard and Style/Arranger parts plus the remaining effects on the other hand. *Note: This slider duplicates the function of the "Level" parameter found on the Parameters page (see page 118, for example).*

**5. Press the [Macro] field to recall the preset parameters for the selected effects type (Room1, Room 2, Room 3, etc. on the above page).**

This recalls suitable preset values for all effects parameters (Pre-LPF~RevPre DlyT in the case of the Reverb effect). The difference between *Macro* and *Character* (see below) is that the former does what its name implies: it calls up a program Macro that includes Character selection and Parameters settings for the selected effect.

*Note: "Character" is only available for the Reverb effect.*

*Note: Do not press [Macro] after making your own settings on one of the Parameters pages for that would reset all your changes to the factory settings.* 

**6. Press the [Param] field to jump to the Parameters page of the selected effect.**

**7. On that page, press the field of the parameter you want to edit and change its value with the slider, the [TEMPO/DATA] dial, or the [DATA] button/Numeric Entry pad.**

#### **Reverb types & Parameters**

This is where you can edit the Reverb effects processor.

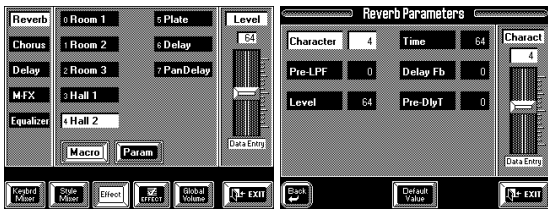

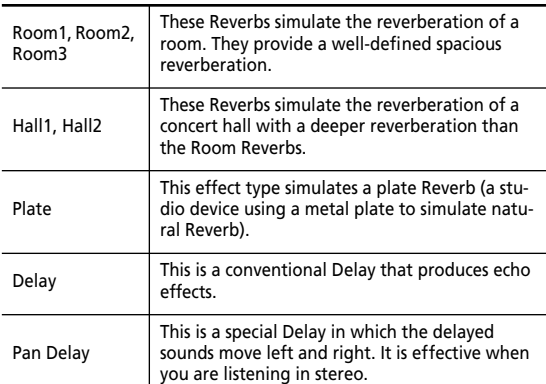

Seeing that Delay usually only works for one part, use the dedicated Delay processor for echo effects. That way, the Reverb effect can be used to "deepen" the sound field.

**Character (0~7)—** *Character* only specifies the Reverb type you need. It does not load preset values for the Pre-LPF~RevPreDlyT parameters. Selecting another Character thus does not reset the other Parameter values to their factory settings. A Macro, on the other hand, calls up a Reverb type and suitable settings for that effect.

**Pre-LPF (0~7)—** A low-pass filter can be applied to the Tone signal sent to the Reverb to cut the high frequency range before it is processed by the Reverb. Higher values will cut more of the high frequencies, resulting in a more mellow Reverberation. Note that this parameter only applies to the signal that is sent to the Reverb effect. If you want to cut high frequencies of the direct Tone signals, use the Equalizer instead (see page 119).

**Level (0~127)—** This parameter sets the volume of the Reverb effect (or the Master AUX Return signal if you are used to thinking in mixing console terms). Higher values result in louder reverberation.

**Time (0~127)—** This parameter sets the time over which the reverberation will continue. Higher values result in longer reverberation.

**Delay Fb (0~127)—** This parameter is only available when you select Character "6 Delay", or "7 Panning Delay". It sets the way in which Delays repeat. Higher values result in more repeats.

**PreDlyT (0ms~127ms)—** This parameter sets the time interval between the original ("dry") signal and the onset of the selected Reverb effect. Higher values result in a longer pre-Delay time, simulating a larger Reverberant space.

*Note: Please bear in mind that any changes you make here apply to all parts that use the effect. Therefore always check what the settings sound like when you play other parts. Note: Press the [Default Value] field to recall the factory setting for the currently active (white) parameter. Press the*  [←Back] field if you want to select another Macro.

#### **Chorus types & Parameters**

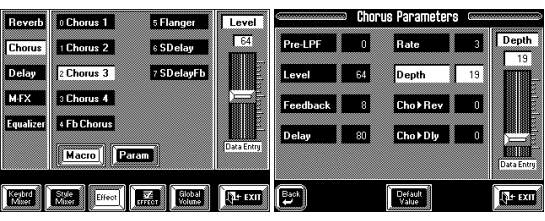

Chorus broadens the spatial image of the sound, adding richness. You can choose from 8 types of Chorus.

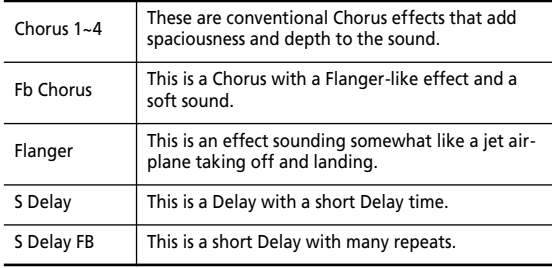

Seeing that Delay usually only works for one part, use the dedicated Delay for echo effects. That way, the Chorus effect can be used to fatten the stereo image.

**Pre-LPF (0~7)—** A low-pass filter can be applied to the sound sent to the Chorus to cut the high frequency range. Higher values will cut more of the high frequencies, resulting in a more mellow Chorus sound.

**Level (0~127)—** This parameter sets the overall volume of the Chorus effect. If only one Tone contains too much Chorus, reduce its Chorus Send value (see page 116) rather than this Level value.

**Feedback (0~127)—** This parameter sets the level at which the Chorus sound is re-input (fed back) into the Chorus. By using Feedback, a denser Chorus sound can be created. Higher values result in a greater feedback level.

**Delay (0~127)—** This parameter sets the Delay time of the Chorus effect. Higher values will cause greater deviation in pitch of the Chorus sound.

**Rate (0~127)—** This parameter sets the speed (frequency) at which the Chorus sound is modulated. Higher values result in faster modulation.

**Depth (0~127)—** This parameter sets the depth at which the Chorus sound is modulated. Higher values result in deeper modulation.

**Cho**® **Reverb (0~127)—** This parameter sets the amount of Chorus sound that will be sent to the Reverb. Higher values result in more sound being sent. The value "127" effectively allows you to connect the Chorus and Reverb effects in series (Chorus before Reverb). If you do not wish the Chorus signal to be processed by the Reverb effect, set this value to "0".

**Cho**®**Dly (0~127)—** This parameter sets the amount of Chorus sound that will be sent to the Delay. Higher values result in more sound being sent. The value "127" effectively allows you to connect the Chorus and Delay effects in series (Chorus before Delay). If you do not wish the Chorus signal to be processed by the Delay effect, set this value to "0".

*Note: Press the [Default Value] field to recall the factory setting for the currently active (white) parameter. Press the*  [←Back] field if you want to select another Macro.

# **Delay types & Parameters**

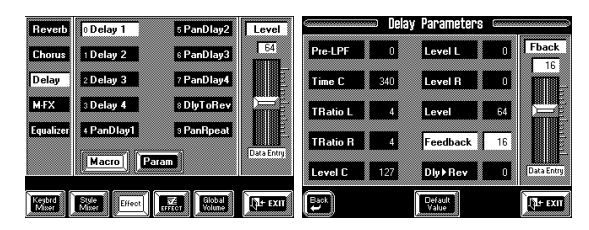

A Delay creates echoes. It is also possible to give depth and width to a sound by adding a short Delay to the original sound (a technique often used for rock-'n' roll songs and in Karaoke bars). You can choose from among 10 types of Delay.

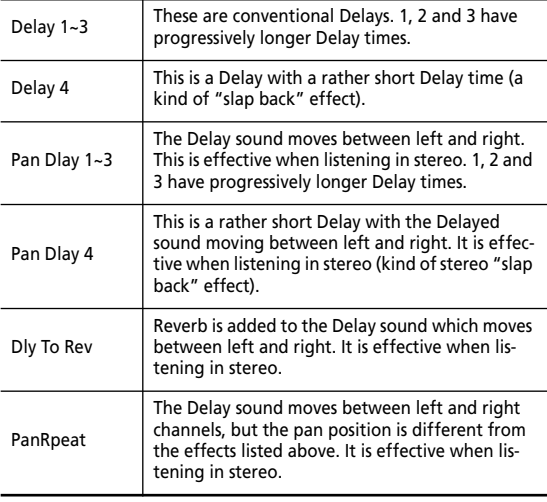

**Pre-LPF (0~7)—** A low-pass filter can be applied to the sound coming into the Delay to cut the high frequency range. Higher values will cut more of the high frequencies, resulting in a more mellow Delay sound.

**Time C (0.1ms~1.0s)—** The Delay effect of the VA-76 allows you to set three Delay times: center (C), left (L), and right (R). Time C sets the Delay time of the Delay located at the center.

**TRatioL/R (4%~500%)—** This parameter sets the delay time of the left- or right-channel Delay line as a percentage of the central Delay. The value "100%" means that the left or right Delay repeats at the same speed as the center Delay.

Level C/L/R (0~127)— These parameters set the volume of the central, left, and right Delays. Higher values result in a louder Delay.

**Level (0~127)—** This parameter sets the overall volume of the three Delays (center, left and right). Higher values result in a louder overall Delay.

**Feedback (–64~ 0 ~+63)—** This parameter specifies the number of times the Delay will repeat. With a value of "0", the Delay will not repeat. With higher values there will be more repeats. With negative  $(-)$  values, the center Delay will be fed back with inverted phase. Negative values are effective with short Delay times.

**Dly**®**Rev (0~127)—** This parameter sets the amount of Delay sound that is sent to the Reverb. Higher values mean that the Reverb portion will be more prominent in the Delay signal. Be careful not to overdo this effect because it tends to blur the sound image. *Note: Press the [Default Value] field to recall the factory setting for the currently active (white) parameter. Press the*  [o*Back*] *field if you want to select another Macro.*

# **Equalizer**

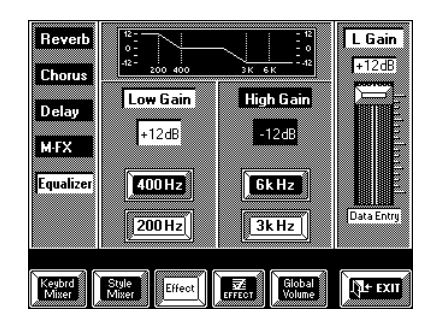

This equalizer works the same way as the Treble and Bass knobs on an amplifier. It allows you to boost or cut the high and/or low frequencies of the Tones. By *boost* we mean that the volume of a certain frequency band is increased, while *cut* means that the volume is decreased. The Low and High frequencies to be boosted or cut are selectable.

**1. Select a Mixer page (see page 112), press the [Effect] field, and the [Equalizer] field (left column).** **2. Press the** *Low Gain* **[400Hz] or [200Hz] field to select the low frequency to be boosted or cut.**

**3. Press the Low Gain value field and use the slider (right), the [TEMPO/DATA] dial, or the [DATA] button/Numeric Entry pad to enter a positive (boost) or negative value (cut) for the** *Low Gain* **parameter (–12~+12dB).**

**4. Press the** *High Gain* **[6kHz] or [3kHz] field to select the high frequency to be boosted or cut.**

**5. Press the High Gain value field and use the slider (right), the [TEMPO/DATA] dial, or the [DATA] button/Numeric Entry pad to enter a positive (boost) or negative value (cut) for the** *High Gain* **parameter (–12~+12dB).**

#### **Choosing the parts to be processed by the equalizer**

When you power on the VA-76, all parts are set to be processed by the equalizer, so that you can use the equalizer as master tone control that modifies the bass and treble response of your instrument.

An equalizer is usually only effective when used to correct the frequency response of one sound that is in the way of other sounds. Therefore, you now need to switch the equalizer off for all parts that don't require tone correction.

**1. Select a Mixer page (see page 112).**

**2. Select the Mixer group that contains the part whose settings you want to change by pressing the [Keybrd Mixer] or [Style Mixer] field.**

- **3. Press the [Single Part] field.**
- **4.** Use the  $[\uparrow] [\downarrow]$  fields to select the desired part.

**5. Press the Equalizer [ON/OFF] field to make it read [OFF] (blue) if you don't want the part in question to be processed by the equalizer.**

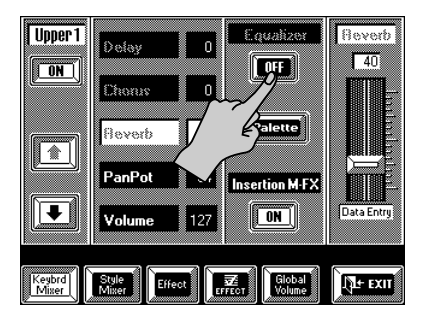

# **8.5 Insertion effect (M-FX)**

# **Using the insertion effect**

Your VA-76 contains a multi-effect that can be assigned to the Keyboard parts (if they are assigned to the OUTPUT 1 sockets, see page 115). You can select one type and decide which Keyboard part(s) should use the effect. As applying this effect to one or several Keyboard parts also changes the way in which the Keyboard part(s) can take advantage of the remaining effects (Reverb, Chorus, Delay, and Equalizer), this effect is called an *insertion effect* (because it is inserted into the signal path). See page 123 for details.

The [**M-FX**] knob on the front panel allows you to control one parameter of the insertion effect in realtime, and thus to add even more expression to the parts you play.

**1. Press the [ON/OFF] button (so that it lights) to switch the insertion effect on or off (the button goes dark).** 

Doing so also changes the way in which the affected Keyboard part(s) is processed by the other effects.

**2. Use the [M-FX] knob to control the assigned parameter while playing.**

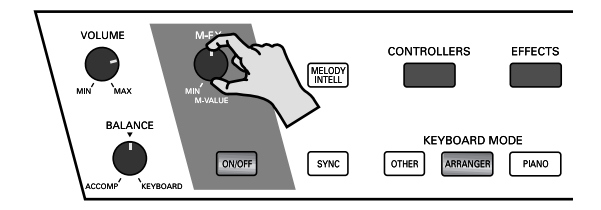

This assignment is preset and cannot be changed. Bear in mind, though that it varies according to the currently selected M-FX effect. It always influences the parameter for which realtime control really makes sense.

#### **Realtime control via the display**

If one effects parameter is not enough for the sound changes you want to achieve, you can select the following display page where two M-FX parameters can be controlled (one of which is also assigned to the [M-FX] knob). For your convenience, the names of these parameters are also displayed so that you know exactly what you are doing.

*Note: The parameters assigned to the [M-FX] knob are also indicated by a "°" in the table starting on page 219.* 

Let's have a look at how you can modify the two effects parameters and add even more expression to your music:

**1. If the UP1 part is currently off, press the Keyboard Mode [OTHER] button followed by the [KEYBOARD MODE] field and switch it on (see page 36).**

**2. Press and hold the M-FX [ON/OFF] button to jump to the following display page:**

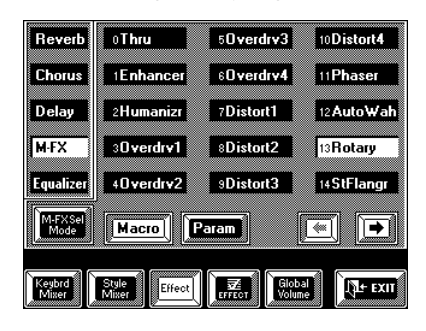

This page may look vaguely familiar (especially the left column). There are indeed other ways of selecting this page: via the [Mixer] field on the Master page, or via the [EFFECTS] button (see page 112). But you then need to press a few other fields before reaching this page, so pressing and holding M-FX [ON/OFF] is definitely faster.

**3. Check whether the M-FX [ON/OFF] button lights.**

**4. Press the [Param] field to jump to the following page:**

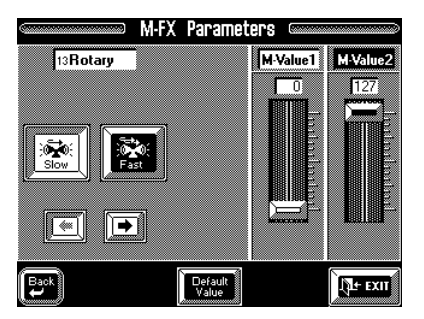

**5. Depending on the kind of parameters that can be controlled, use the two fields in the left half of the display (called** *Slow* **and** *Fast* **for the "13 Rotary" effect) or the two M-Value sliders for realtime changes.**  The parameters being controlled depend on the currently selected M-FX effect. See page 219 for details. Here is an example: If you select the "15 SpFlangr" type, the controllable parameters are *Feedback* (M-Value 1) and *Step Rate* (M-Value 2). You could also press the [M-Value 1] or [M-Value 2] field and use the [TEMPO/DATA] dial or the [DATA] button/Numeric Entry pad. Press the [**Default Value**] field to recall the factory setting for the currently active (white) parameter.

*Note: The current settings will also be written to a User Program (along with all the other panel and parameter settings).*

*Note: One M-Value parameter can be assigned to an optional Expression pedal. See page 193 for details. This allows you to control the "other" parameter (the one not assigned to the [M-FX] knob) by foot.* 

*Note: In the case of the Rotary effect, you can also toggle between the "Slow" and "Fast" settings using an optional FC-7 foot controller or a PAD button. See pages 193 and 194.*

#### **M-FX Selection Mode: automatic Tone link for Upper1**

The Upper1 part is considered to be the most important part. The VA-76 therefore automatically loads the M-FX type that is linked to the Tone you assigned to the Upper1 part. A good example of this is the selection of the *13 Rotary* type for organ Tones. The status of the M-FX is also memorized and may thus change.

Though this is usually very convenient, there may be times when you wish to remain in control yourself. In that case, proceed as follows:

**1. Press and hold the M-FX [ON/OFF] button.**

**2. On the page that appears now, press the [M-FX Sel Mode] field.**

The display now looks more or less as follows:

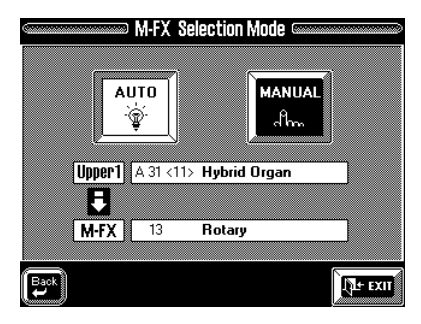

#### **3. Do one of the following:**

**a)** Press the [Auto] field if the VA-76 should choose a suitable M-FX type for you.

**b)** Press the [Manual] field if you do not want the M-FX to change automatically.

Note that it is perfectly possible to activate [Auto], to select a different M-FX type by hand, and to save that setting to a User Program (see page 127).

Below please find the factory assignments (to program change numbers, which means that they apply to all CC00 and CC32 banks that are linked to these program change numbers):

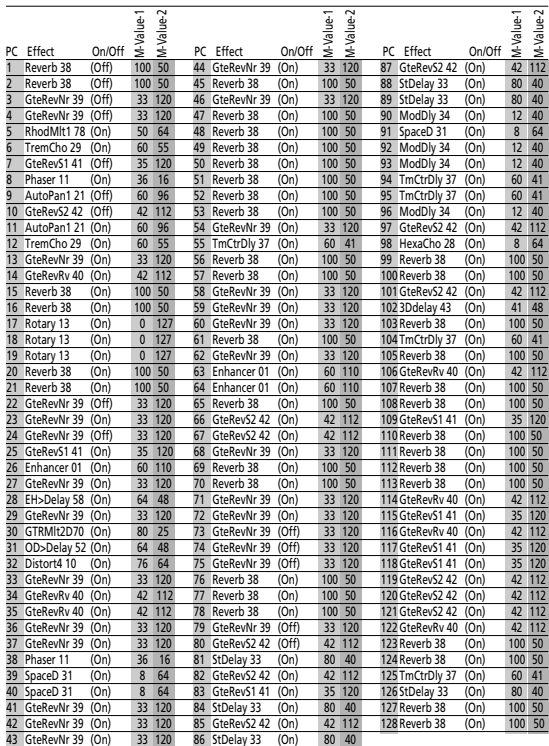

#### **Assigning the M-FX to a Keyboard part**

You may have noticed the Insertion M-FX [ON/OFF] field on the Single Part pages of the Keyboard parts (see page 113). Here is an example:

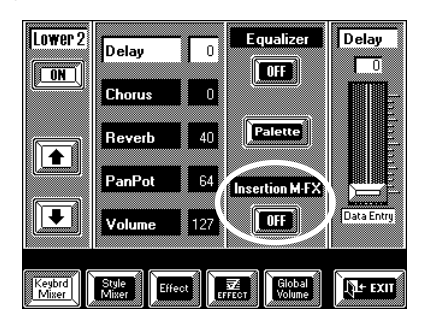

Press it (so that it reads [ON]) to assign the currently selected Keyboard part to the M-FX.

*Note: This effect is not available for the Arranger/Style parts, nor for the VariPhrase or Audio In parts.* By the way: the M-FX is also called *Insertion* effect because this processor is located between the Keyboard parts and the other effects.

For a Keyboard part that is not assigned to the M-FX, the connection between this part and the other effects/ OUTPUT 1 sockets is as follows:

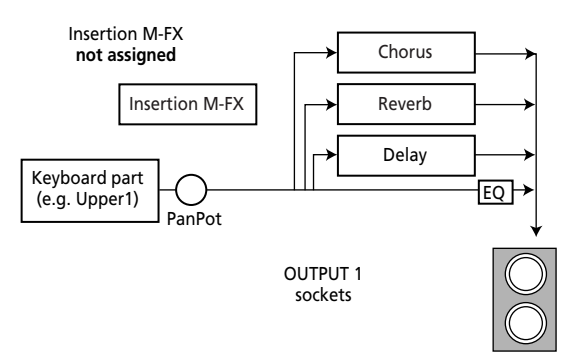

When a Keyboard part is assigned to the Insertion M-FX, that part is no longer directly connected to the Outputs or the other effects:

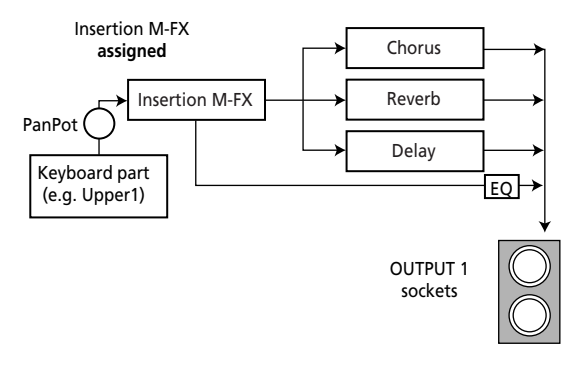

This is also reflected in the display:

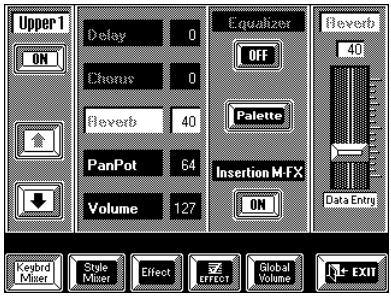

Notice how the [Delay], [Chorus], and [Reverb] fields are displayed in gray. That is because they no longer influence the signal of the Keyboard part in question. And careful: **if the M-FX [ON/OFF] button does not light, any Keyboard part assigned to the M-FX will not be audible**.

There is only one M-FX, so all Keyboard parts assigned to it will use the same type. If the M-FX effect is processed by the Reverb, Chorus, and Delay effects (see page 123), the assigned Keyboard parts also use the same Reverb/Chorus/Delay & EQ settings. *Note: Keyboard parts assigned to either or both OUTPUT 2 sockets cannot be processed using the M-FX.*

# **Selecting an M-FX type**

Let us now have a look at how to select a different type (effect) for the M-FX processor. Each type you select is loaded with suitable preset settings that cannot be edited on the VA-76 itself. You can, however, modify two parameters per type via the [M-FX] knob on the front panel and the two sliders on the *M-FX Parameters* page (see page 121). See page 219 for a description of the types and the controllable parameters.

**1. Press and hold the M-FX [ON/OFF] button to jump to the following display page:**

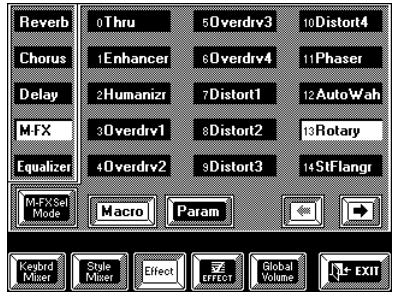

If another field in the left column is displayed in white, press the [M-FX] field.

**2.** If necessary, use the  $\left[\rightleftarrow\right]$   $\left[\rightleftarrow\right]$  fields to select another **set of 15 types.**

**3. Press the field that corresponds to the M-FX type you need.**

You may want to set the M-FX to Manual mode to avoid accidental changes when you select another Tone for the Upper1 part. See page 121.

#### **M-FX Send: processing the M-FX with the other effects**

As you know, Keyboard parts that you assign to the M-FX lose the Reverb, Chorus, and Delay Send capabilities, while their [Equalizer] field also becomes inactive.

You could, however, set these parameters for the M-FX itself, in which case, the signal is processed as follows:

**a)** The signals of all Keyboard parts assigned to the M-FX are combined and transmitted to the M-FX.

**b**) The M-FX processes these signals.

**c)** By setting the parameters below, you can process the output signal of the M-FX with the Reverb, Chorus, and Delay effects, and also route it through the Equalizer.

You probably know how to do the above, so we'll leave you to it. (If not, see pages 116 and 119.) Here's how to select these parameters:

**1. On the above display page, press the [Param] field.**

**2.** On the page that appears now, press the  $[\rightarrow]$  field.

The display now looks more or less as follows:

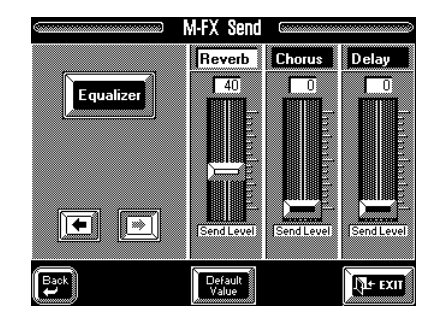

**3. Use the sliders, the [TEMPO/DATA] dial, or the [DATA] button/Numeric Entry pad (see page 49) to set the desired send values.**

**4. Press the [Default Value] field to reset all three sliders to their factory setting ("40", "0", "0").**

**5. Use the [Equalizer] field to divert the M-FX signal to the EQ (white) or directly to the speakers and outputs (blue).**

# **8.6 VariPhrase and Audio In effects**

The VariPhrase and Audio In parts are two separate entities, which is why they do not share the same effects processors as the Keyboard and Arranger/Style parts. The advantage is that your "virtual" (Vari-Phrase) and "actual" (Audio In) vocals can be processed with just the right effect settings, regardless of how you set the "other" effects processors.

Consequently: even though a  $\overline{\mathbb{E}A}$  slider appears side by side with the [M.Drums], [Upper2] and [Upper1] sliders (see the illustration), and even though you can set the Reverb Send and Chorus Send levels along with those of the other Keyboard parts, their settings bear in fact on different processors.

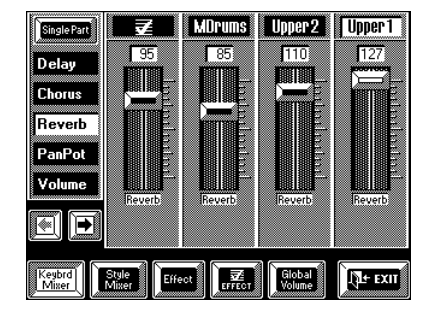

See page 57 for the Send sliders of the Audio In part.

Here's how to select the desired Reverb and Chorus effects for the VariPhrase and Audio In parts. There are no parameters you can set. The Audio In part provides an [ON/OFF] field for quickly activating and switching off both effects. This can also be done with a footswitch, see page 192, or an optional FC-7. The latter also applies to the VariPhrase part.

**1. Select a Mixer page (see page 112).**

**2. Press the [ EFFECT] field.**

**3. Press the [Reverb] or the [Chorus] field, depending on whether you wish to select another effect type for the Reverb or the Chorus effect.**

**4. Select an effect type by pressing the desired field:**

#### **VariPhrase/Audio In Reverb types:**

**Room 1~3, Hall 1~3—** See page 118.

**Garage—** Simulates the Reverb of a relatively small, but "live" space (with many reflections).

**Plate—** Simulates the Reverb of a mechanic device (a metal plate) that was very popular a few years ago for simulating Reverb. Digital simulations of these characteristics are still widely used for vocals.

**No Linear—** A deliberately "unnatural" Reverb effect that may be just what you need in a given situation.

#### **VariPhrase/Audio In Chorus types**

**Chorus 1~4—** See page 118. The difference between these four lies in the speed of the undulations and the depth of the effect.

**Fb Chorus—** This Chorus effect is already reminiscent of a Flanger and creates a soft sound.

**Flanger—** This effect is similar to the sound evolution of a jet plane taking off and landing.

**Short Delay, Fb Delay—** See "S Delay" and "S Delay FB" on page 118.

# **8.7 Sound Palette: editing Keyboard part parameters**

Your VA-76 allows you to edit certain parameters that affect the way a Keyboard part sounds when you play it. These parameters will help you "modify" the parts by adjusting their brilliance, their modulation speed (Vibrato Rate), and so on.

Please bear in mind that the parameters discussed in this chapter only apply to the following Keyboard parts: **Upper1**, **Upper2**, **Lower1**, **M.Bass (**you must select one of these to ensure that the [Sound Palette] field is displayed). (The VariPhrase part provides its own editable parameters, see page 77 and following.) Assigning another Tone to a Keyboard part does not reset the part parameters discussed below. In other words, if you modify the envelope of the piano sound assigned to the Upper1 part, you might be inclined to think that you have changed the envelope of the piano *Tone* and that selecting another Tone for Upper1 will load other envelope settings. Though that is partly correct, the part parameter settings are added to the settings of the Tone you assign to a part.

Parts are in fact containers in which you can "put" a Tone and whose sound can be modified using the parameters described below.

*Note: All Part parameters are relative parameters whose values are added to or subtracted from the preset Tone parameter values. That is why you can specify both positive ("more") and negative ("less") values.*

#### **1. Press the [TONE] button in the BANK/NUMBER section, or the [Tone] field on the Master page.**

#### **2. On the page that appears now, press the [Part] field in the lower left corner.**

*Note: Rather than performing steps (1) and (2), you could also press the [PART] button in the BANK/NUMBER section.*

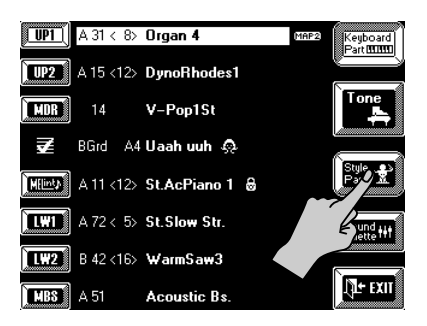

**3. Press the [Sound Palette] field.**

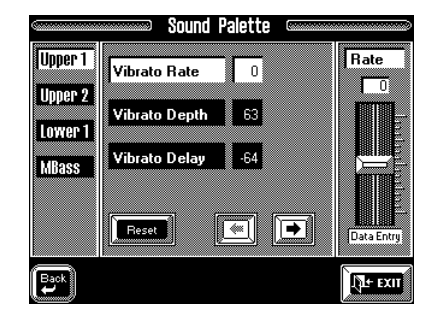

**4. In the left column, press the field of the Keyboard part you wish to edit.**

**5. To quickly reset the selected parameter, press the [Reset] field.**

**6. To edit one of the displayed parameters, press its field and use the slider, the [TEMPO/DATA] dial, or the [DATA] button/Numeric Entry pad (see page 49).**

**7.** Use the  $\left[\rightarrow\left]\left[\rightarrow\right]$  fields to select the remaining **Sound Palette parameters.**

Here are the Part parameters you can edit:

### **Modulation (Vibrato)**

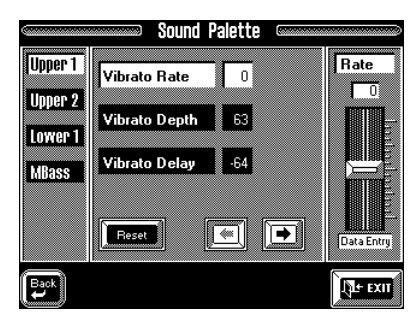

Vibrato is an effect created by modulating the pitch. Applying vibrato makes the sound more expressive. Pitch modulation adds a pleasant "wobble" to the notes you play. Use the following three parameters if you think the part in question has too much (or could use a little more) vibrato.

*Note: Some "V" Tones contain natural (sampled) vibrato whose depth or speed cannot be changed.*

**Vibrato Rate [-64~63]—** This parameter adjusts the speed of the pitch modulation. Positive (+) settings make the preset pitch modulation faster, and negative (–) settings make it slower.

**Vibrato Depth [-64~63]—** This parameter adjusts the intensity of the pitch modulation. Positive (+) settings mean that the "wobble" becomes more prominent, while negative (–) settings make it shallower.

**Vibrato Delay [–64~63]—** This parameter adjusts the time required for the vibrato effect to begin. Positive (+) settings increase the time before vibrato will begin, and negative settings shorten the time.

*Note: There are additional modulation parameters that can be controlled via the Aftertouch (see page 189). Use them for WahWah (TVF modulation) or tremolo (amplitude modulation).*

#### **Timbre (TVF)**

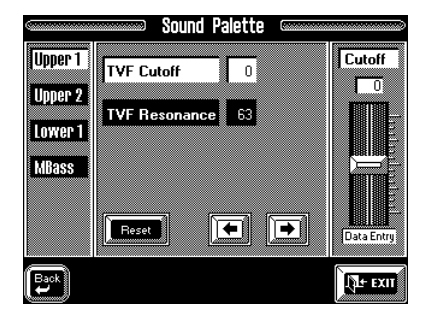

By modifying the filter settings, you can control the timbre (tone) of the sound. The VA-76 uses *Low-Pass Filters* (LPF) that allow only frequencies below the specified frequency to pass. The frequency where the filter starts "cutting off" harmonics (or overtones) is called the *Cutoff Frequency*. By modifying the setting of the Cutoff Frequency you can make the sound brighter or darker. The Cutoff Frequency can change over time, controlled by the "envelope". By adjusting the filter and envelope settings, you can create sounds that have movement and expression.

**TVF Cutoff [-64~63]—** Positive Cutoff settings mean that more overtones will be allowed to pass, so that the sound becomes brighter. The further this value is set in the negative direction, the fewer overtones will be allowed to pass, and the sound will become softer (darker).

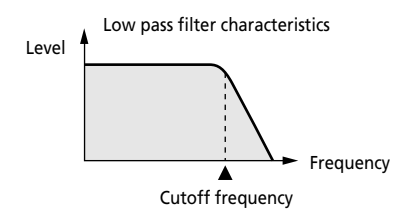

*Note: For some sounds, positive (+) Cutoff settings will cause no noticeable change because the preprogrammed Cutoff parameter is already set to its maximum value.*

**TVF Resonance [–64~63]—** This is a parameter one invariably associates with a synthesizer. When the Resonance value is increased, the overtones in the area of the cutoff frequency will be emphasized, creating a sound with a strong character.

*Note: For some sounds, negative (–) settings of Resonance may produce no noticeable change because the Resonance is already set to the minimum value.*

#### **Envelope**

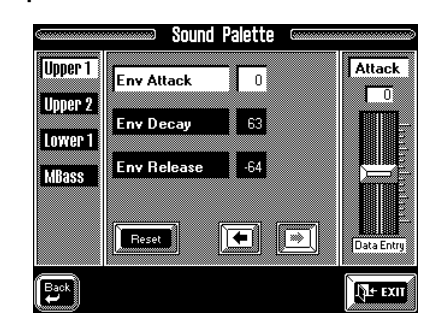

The volume of an instrument changes with time, from the moment the note begins to sound to when it disappears. This change can be indicated on a graph as shown below. The envelope shape is unique to each instrument, and is an important element in how we distinguish the sounds we hear. The envelopes of musical instrument sounds can change depending on how the instrument is played. For example if a trumpet is played sharply and strongly, the attack will be quick and the sound will be sharp. But if a trumpet is played lightly and softly, the attack will be softer. In order to adjust the attack of a sound, you can modify the Attack Time of the envelope. By modifying the values of the envelope you can simulate the characteristics of many different instruments.

The envelope parameters affect both the volume (or amplitude) and the filter. If the cutoff frequency has been lowered, it will rise as the envelope rises, and will fall as the envelope falls.

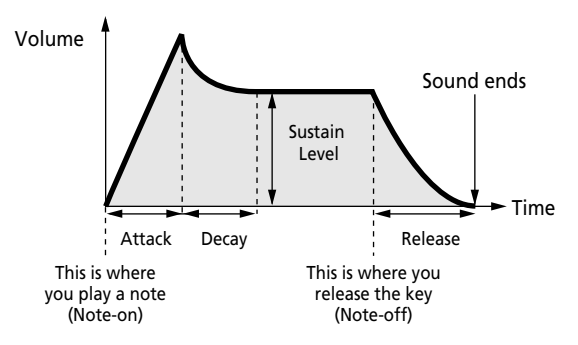

**Env Attack [–64~63]—** This parameter adjusts the onset of the sound. Negative values speed up the attack, so that the sound becomes more aggressive.

**Env Decay [–64 ~63]—** This parameter adjusts the time over which the sound will fall from the highest point of the attack down to the sustain level. *Note: Percussive sounds usually have a sustain level of 0. Piano and guitar sounds are in this category. Holding the keys for a long time will thus have little effect on the duration of the notes you are playing.*

**Env Release [–64~63]—** This parameter adjusts the time over which the sound will decay after the note is released until it is no longer heard. The cutoff frequency will also fall according to this setting.

# **9. Registrations – User Programs**

The VA-76 is equipped with 128 User Programs that allow you to store almost all settings (or registrations) you make on the front panel. Before taking a closer look at these User Programs, there is one thing we have to point out. *All settings relating to MIDI must be written to a MIDI Set* (see page 207).

MIDI settings are not saved to a User Program. The reason for this is simple: You probably need a lot more memories for your songs than you do for your MIDI gear. Writing the MIDI settings to a User Program would slow down the loading process.

*Note: It is perfectly possible to link a MIDI Set to a User Program, so that the User Program in question also recalls the linked MIDI Set (see page 131).* 

For the Disk Link and the Disk User memories, your VA-76 also memorizes the name. If, at the time you recall such a User Program, that Style is not accessible, the display will respond with:

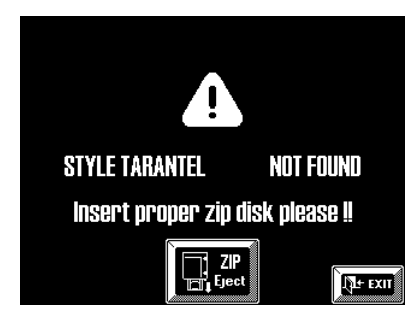

(There is a similar message for Styles on floppy disk.) Press [ZIP Eject] to eject the current Zip disk (or the eject button on the floppy disk drive), and insert the proper disk. If you are sure you don't have the disk with you, press the [EXIT] field. In that case, the VA-76 will go on using the last Style you selected.

A similar system applies to Songs. A User Program can indeed be programmed to automatically prepare the desired song, so that all you have to do is press [PLAY ®] to start playback. Here's what happens if you insert the wrong disk (Zip or floppy):

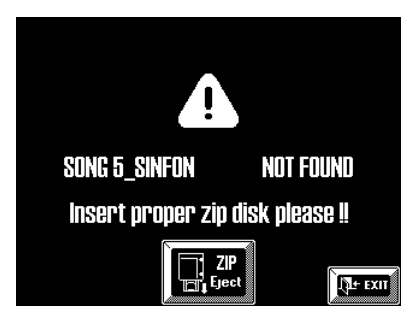

See above for what to do then.

# **9.1 Writing your settings to a User Program**

It is a good idea to save your settings frequently even if you still need to do some touching up afterwards. Those intermediary saves allow you to return to the previous stage whenever you do not like your last modifications. Try to use the User Programs as "recall buffers" to be able to return to the previously edited settings, discarding only the latest modifications. Save your settings after...

- …setting the VariPhrase parameters;
- …changing the parts' Output Assign settings;
- …defining the functions of the PAD buttons;
- …selecting Tones for the Keyboard parts;
- …selecting a Style, the first division, and after setting the tempo;
- …assigning other Tones to the Arranger parts;
- …editing the Mixer settings. In short, every time you like the settings you just made. That way, subsequent modifications can be undone by loading the "provisional" User Program settings you do not want to lose.

**1. Press the [Usr Prg] field on the Master page.** The display now looks more or less as follows:

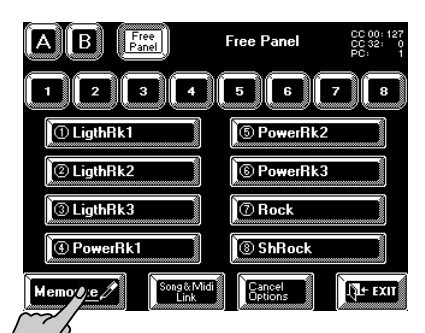

**2. Press the [MEMORIZE] field.**

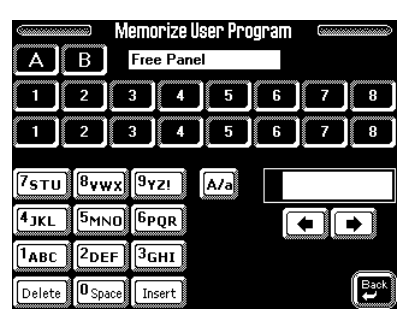

**3. Use the [A]/[B] and numeric fields to select the group, the bank and the memory number where you wish to write your settings.**

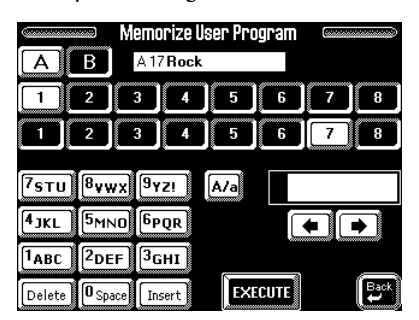

One final step before writing your settings to a User Program is to assign a name to your settings. You only have to do this the first time you write (or "memorize") new settings to a User Program. On the other hand, you can also name your User Program at a later stage and then write it again under the same address. If you do it now, you do not have to worry about renaming your User Program.

Use a name that somehow summarizes the memory's contents. The name of the song you will use these settings for is probably the most explicit name you can think of.

#### **4. See page 68 for how to enter the desired name.**

It is perfectly possible to program several User Programs for one song. Selecting a User Program is a lot faster than calling up one of the VA-76's functions, modifying the settings, etc., while playing. You could program one User Program for the first part of a song, another one for the bridge, and a third one for the closing section. Doing so allows you to "play" with the effect settings of the Keyboard and/or Arranger parts, or the VariPhrase part, for example.

#### **5. Press the [EXECUTE] field.**

The display confirms that the settings have been written to the selected memory and returns to the page of step (1) on page 127.

# **9.2 Selecting User Programs**

### **Free Panel**

For Song Composer playback, or whenever you want to start anew, you should always select the factory-set *FreePanel* User Program that contains the default settings of your VA-76.

The Free Panel settings can be changed and selected any time, i.e. even after selecting a "regular" User Program.

**The Free Panel memory can be selected in two ways:**

**a)** Simultaneously press User Program [DOWN] and  $[UP]: -or-$ 

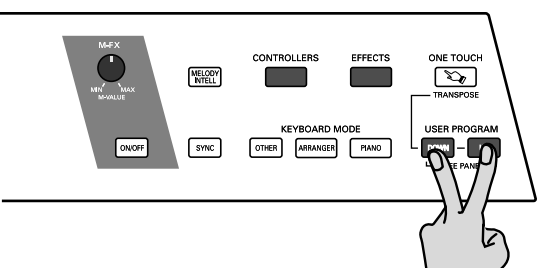

**b)** Press the [USER PROGRAM] button followed by the [Free Panel] field on the display page that appears then.

*Note: Free Panel is read-only. You cannot write data to this memory.*

*Note: Unless you specified a User Program for the Startup function (see page 131), you can also load the Free Panel settings by powering off your VA-76 and turning it back on again.* 

### **Selecting a User Program (Group, Bank, Number)**

Selecting User Programs works exactly like selecting Tones: you can work with the BANK/NUMBER section (after pressing [USER PROGRAM]), via the display, or both. See pages 37 and 39 for details.

Instead of pressing the [USER PROGRAM] button, you can also press the [Usr Prg] field on the Master page.

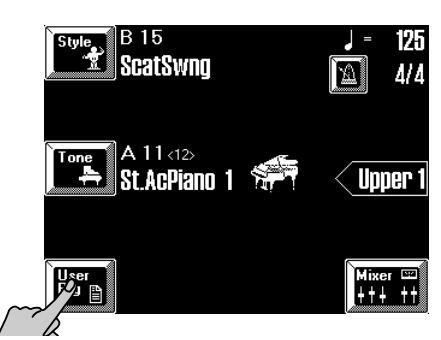

There are two groups (A and B), with eight banks and eight memories each. You can select the group (A or B) and the bank  $(1-8)$  a little ahead of the song part where you want the new settings to take effect. Only when you specify the User Program *number* will the corresponding settings be loaded.

The name of the selected User Program is displayed on the Master page:

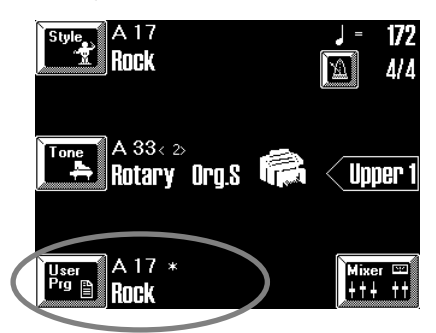

The asterisk (\*) only appears when you change a parameter setting after loading a User Program. This is to alert you to the fact that the current settings no longer correspond to the ones you recalled. If you like them better than the original settings, you must write them again. See page 127.

*Note: You do not need to load all User Program settings. See "Selectively loading User Program settings (User Program Cancel Options)".*

# **Selecting User Programs using the [DOWN][UP] buttons**

The following method is especially useful if you programmed two or more User Programs for a song or if the User Program sequence corresponds exactly to the song sequence you are about to play (i.e. settings of the first song or song part in memory A11, settings of the second song or song part in A12, etc.). Pressing [DOWN] or [UP] immediately selects the following or preceding User Program.

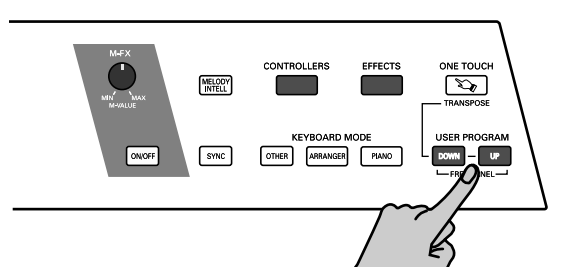

**[UP]—** Selects the following User Program (for example A13 if you selected A12 before pressing this button).

**[DOWN]—** Selects the preceding User Program (for example A11 if you selected A12 before pressing this button).

*Note: If you press [UP] after selecting A88, your VA-76 will call up B11. Likewise, if you press [DOWN] after selecting B11, your VA-76 will call up A88, and so on.*

User Programs can also be selected using the footswitch connected to the FOOT SWITCH socket on the rear panel. See "UsrPrg Up" and "UsrPrgDown" on page 191 for details.

# **Selectively loading User Program settings (User Program Cancel Options)**

The VA-76 is equipped with several options that allow you to keep certain settings of the previous User Program while selecting another User Program. You could use this to quickly assign other Tones to the Keyboard and/or Arranger parts *without* loading the Style parameters contained in the new User Program, for example.

Let's have a look at the possibilities. The desired Cancel Option can be set via the display:

**1. Press the [USER PROGRAM] button or the [Usr Prg] field in the display.**

**2. If you need a different User Program, select it, otherwise…**

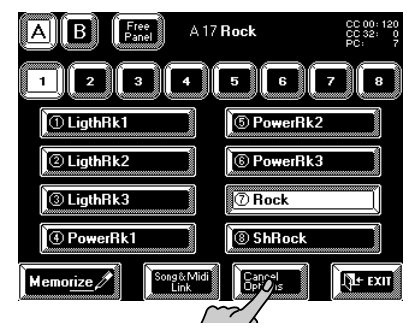

**3. …press the [Cancel Options] field.** The display now looks more or less as follows:

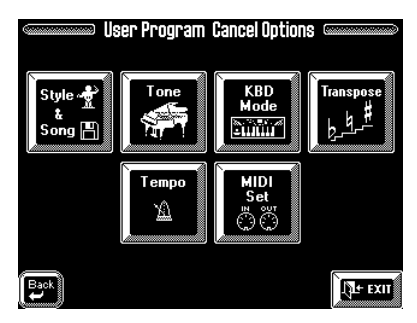

**4. Press the field that corresponds to the settings you do** *not* **want to recall.**

To ignore the Tone selection data of a new User Program, press the [Tone] field so that it is displayed in white.

**Style & Song—** Press this field if the settings related to the Arranger (Style and Division) or the Song (see "Linking a Song to a User Program" on page 130) should no longer be loaded.

**Tones—** Press this field to ignore Tone selection for the Keyboard parts when a different User Program is recalled.

**KBD Mode—** Press this field to ignore the Keyboard Mode (Whole/Split) and Arranger Chord settings (Standard/Piano Style, Left/Right, etc.).

**Transpose—** Press this field to ignore the Transpose (value and mode) contained in every User Program.

**Tempo—** Press this field if the tempo setting contained in every User Program should be ignored.

**MIDI Set—** Press this field if the linked MIDI Set (see page 131) should not be recalled. This allows you to use a User Program, that you originally programmed for a given MIDI setup, even with a different MIDI setup. The current MIDI channels, filter settings, etc., (see page 201) will thus not change.

Pressing one of the above fields without selecting a User Program afterwards has no effect. Only when you select another User Program will the selected data filter (because that is what the User Program Cancel Options are) start working.

To once again load all settings of the new User Program, press the Cancel fields that are displayed in white (so that they turn blue again).

If one of the Cancel options has been activated, the [Cancel Options] field on the User Program selection page contains a tick  $(\checkmark)$ :

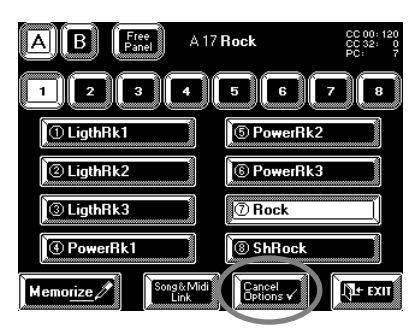

# **9.3 Automatic functions for User Programs**

# **Song & MIDI (Set) Link**

*Song & MIDI (Set) Link* are two functions that allow you to:

**a)** *link a Song to every User Program*, so that by recalling the User Program, you also prepare the song in question. Songs reside on disk, which means that the disk must be inserted. Otherwise, this system won't work. All you need to do then, is hit the Song Composer  $[PLAY \blacktriangleright]$  field to start playback of that song.

**b)** *link a MIDI Set to every User Program*. See page 207 for details about MIDI Sets. They contain all MIDI settings for all sections and parts of your VA-76. By linking a MIDI Set to a User Program, you could thus completely reconfigure not only the VA-76 itself, but also the way in which it (a) can control external MIDI instruments and (b) can be controlled from other MIDI instruments.

**1. Press the [USER PROGRAM] button or the [Usr Prg] field in the display.**

**2. On the display page that appears now, press the [Song & MIDI Link] field:**

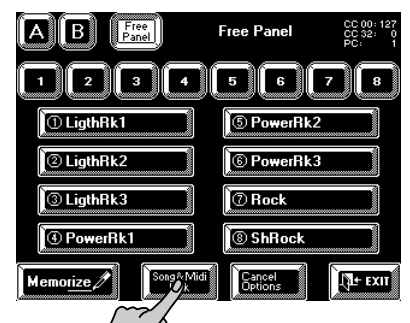

The display now looks more or less as follows:

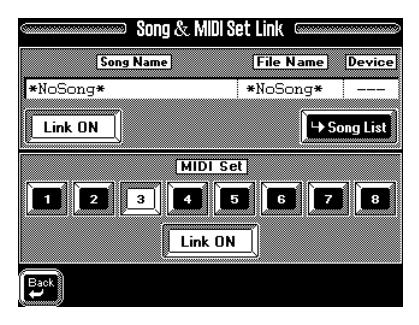

#### **Linking a Song to a User Program**

**3. Insert a Zip or floppy disk into the (appropriate) drive.** 

**4. Press the [→Song List] field to jump to the display page where you can select a song.**

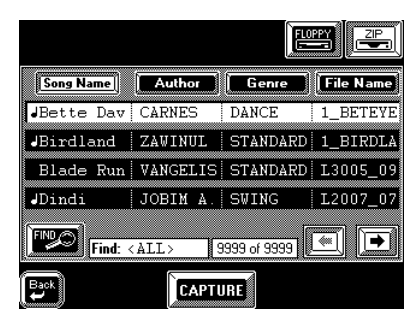

See page 31. You can select a Song from Zip or floppy. Bear in mind that the Song data are not loaded into the User Program memory. You will have to insert the Zip or floppy in question into the drive before recalling this User Program. (Otherwise, an error message is displayed. See page 127.)

**5. Press the Song [Link OFF] field to make it read [Link ON] if the selected Song should be prepared every time you select this User Program.**

*Note: Do not forget to write your User Program after changing these settings (see page 127).*

*Note: If the desired Song is not loaded, check the Cancel Options (see page 129). The message in question might be filtered.*

#### **Linking a MIDI Set to a User Program**

MIDI Sets are "User programs for MIDI parameters". There are eight such memories (see page 207). If you regularly use the VA-76 in different MIDI environments (studio, live, band), preparing three MIDI Sets and linking them to the User Programs you usually use in the studio, on stage, etc., can be a time saver. In other situations, such a link could be **dangerous**, because it would reconfigure the VA-76's MIDI parameters without you actually knowing it.

**6. Press a MIDI Set [1]~[8] field to select the desired MIDI Set.**

**7. Press the MIDI Set [Link OFF] field to make it read [Link ON] if the selected MIDI Set should be recalled every time you select this User Program.**

*Note: Do not forget to write your User Program after changing these settings (see page 127).*

8. Press the  $\left[ \right. \leftarrow$  Back] field and the [EXIT] field to **return to the Master page.**

#### **User Program selection at power-on**

Whenever you switch on the VA-76, it automatically selects User Program 00 *Free Panel* (see page 128). But maybe you prefer to be "operational" right away (without using the Virtual Band function). In that case, tell the VA-76 which User Program it should recall whenever you switch it on:

**1. Press the [FUNCTION MENU] button.**

**2. Press the [Global Parameter] field on the** *Function Menu***.**

**3. Press the [Startup] field in the bottom row of the display.**

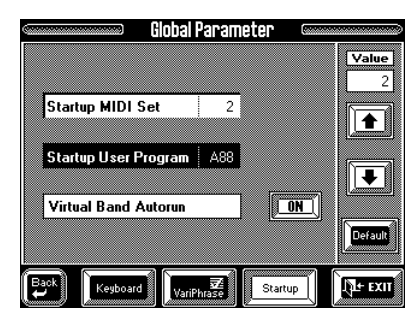

**4. Press the [Startup User Program] field so that it is displayed in white.**

**5.** Use  $[$  ↑  $]$  $[$  ↓  $]$  or the [TEMPO/DATA] dial, to select **the User Program to be recalled.**

If you don't want a User Program to be recalled, select "Off".

**6. Press [EXIT] to return to the Master page.** 

# **10. Song Composer (the basics)**

The Song Composer of your VA-76 is a Standard MIDI File player/recorder with the additional advantage that is can double as 16-track sequencer whenever you want it to.

The VA-76's Composer reads GM/GM2/GS compatible Standard MIDI files.

*Note: You may be confused by the words "Song" and "Standard MIDI File" we use in this chapter. There is absolutely no difference because the VA-76's songs are saved to disk as Standard MIDI Files.*

*Note: The Chord Sequencer on previous Roland models has been replaced by an even more userfriendly recording function (2nd Trk). See page 66.* 

# **10.1 A few remarks about recording songs**

This section only contains a few hints about recording your own songs. See the "Song Composer clinic" on page 65 for hands-on information.

# **Formatting a disk**

Songs that you record are first stored in the VA-76's Song RAM memory. When you press the [EXIT] field while a Song Composer page is displayed, however, you will be prompted to save it to disk. That is why you should to prepare a floppy or Zip disk. If you prefer to use a floppy disk, choose a reliable 2HD (high density) disk.

Though the VA-76 can also read MS-DOS-formatted disks, it would be a good idea to format all disks you intend to use with the VA-76. This is especially true of Zip disks: during formatting, the VA-76 indeed also creates a number of folders where your various files will be stored. An MS-DOS-formatted Zip disk does not contain these folders, which might create problems.

*Note: Be careful never to format the Zip disk supplied with your VA-76. It would be a pity to lose all the precious material it contains.*

**1. Insert a Zip or floppy disk into the (appropriate) drive.** 

**2. Press the [FUNCTION MENU] button.**

**3. On the display page that appears now, press the [Disk] field.**

**4. Press the [Utility] field in the bottom row.**

The display now looks more or less as follows:

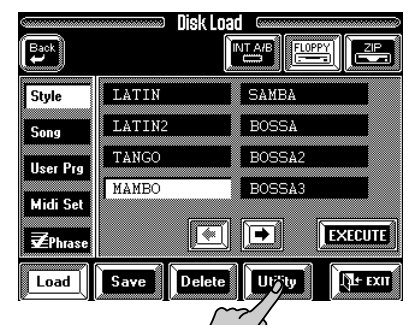

**5. On the display page that appears now, press the [Format] field.**

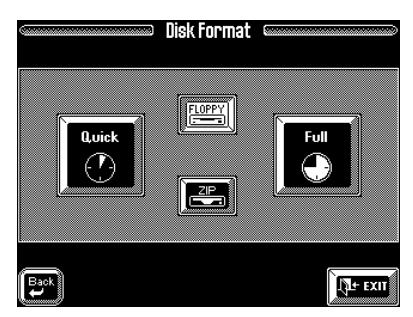

**6. Press the field that corresponds to the disk type you wish to format (Zip or floppy).**

**7. Press the field that corresponds to the type of formatting you want to use:**

**Quick—** Choose this option to "initialize" new (usually MS-DOS formatted) disks. This is a lot quicker than the *Full* option.

**Full—** This option is only necessary for disks you used on platforms with a different data and formatting structure.

The display now responds with:

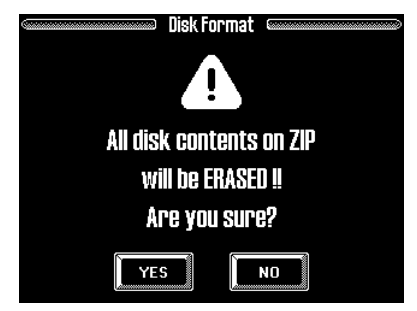

(In the case of a floppy disk, the "ZIP" will read "Floppy", of course.)

**8. Press the [YES] field to format your disk.** Press [NO] to return to the previous display page without formatting.

*Note: If necessary, see page 62 for how to eject the Zip disk.* 

If you press [YES], the display shows an animated clock to indicate that the disk is being formatted.

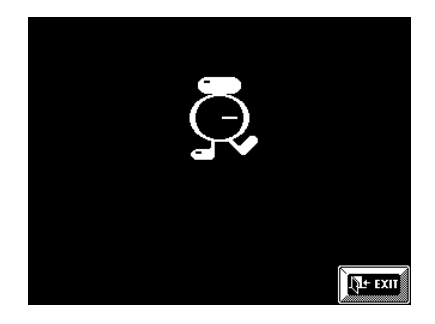

You can exit this display page without interrupting the formatting process by pressing the [EXIT] field. That allows you to do something else while the VA-76 is formatting.

### **Before recording**

Though you can record without using the Arranger, that is probably not what you want to do. Here are a few things you should do before starting to record:

#### **1. Stop Arranger playback.**

**2. Assign the desired Tones to the Keyboard parts you want to use for recording. Select the desired Vari-Phrase if you wish to use it for recording.**

*Note: The notes played with the VariPhrase part will sound different on other SMF-compatible instruments because the VariPhrase processor does not conform to the GM/GM-2/ GS format. As long as you only want to play back your songs using the VA-76 (or a VA-7), nothing should stop your from taking advantage of the VariPhrase part.*

#### **3. Select the desired Keyboard Mode (see page 34).**

**4. Select the desired Arranger Chord mode (see page 102).**

**5. Select the Style, the division etc. you want to use.** 

**6. Prepare the desired Orchestrator and Morphing settings (see page 62).**

There are at least three other ways of configuring the VA-76:

**a)** Use the Virtual Band function (see page 22).

**b)** Select the User Program that contains all the settings you need for the song you are about to record (see page 128).

**c)** Select a Style while the One Touch function (see page 29) is on.

**7. See page 65 for what to do now.**

# **10.2 Song List: searching songs on disk (Find)**

Like the Arranger, the Song Composer provides a clever system for locating the desired song on a Zip disk. The display pages for floppy disks look similar, but they neither provide the [Author] and [Genre] fields, nor the Find functions.

The Song List *Find* function is very similar to the Find function for Music Styles. See "Find: locating Styles on a Zip disk" on page 109. One item has a different name, though, because that makes more sense: *Author* replaces the "Country" entry of the Music Style Find function. Apart from that, the *Song List* function should feel familiar. The "Author" can refer to the artist who made the song famous, or to the composer (who might be a different person, as you know).

#### **1. Press the [SONG COMPOSER] button.**

**2. On the display page that appears now, press the [Song List] field.**

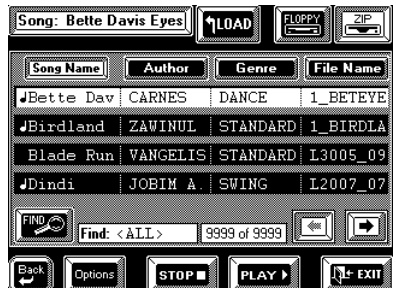

**3. See page 109 for the main operational steps.**

# **Play & Search: finding Songs by playing a few notes**

The Play & Search function (or P&S) is like a very gifted assistant. You can ask your VA-76 something like the following: "what's the name of the song that goes like this…" (and then you play the main theme). Here is how to use this exciting function: *Note: This function is only available for Zip disks, so be sure to press the [ZIP] field (next to [LOAD] and [FLOPPY]).*

#### **1. On the Zip Song Options page (see above), press the [Find] field.**

There are now three options: [GO To…], [Find Only], and [Play & Search].

**2. Press the [Play & Search] field.**

The display now looks more or less as follows:

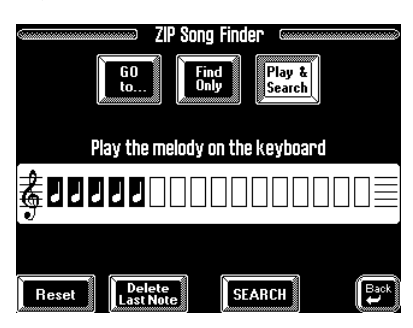

#### **3. Play the notes of the Song you want the VA-76 to find.**

The key and rhythm are of little importance. (You must get the intervals right, though!) The note boxes will display a quarter note for every note you played. Five "note boxes" thus mean that you played five notes.

**4. If you make a mistake, proceed as follows to correct it:**

- Press the [**Delete Last Note**] field if you only wish to correct the last note.
- Press [**Reset**] to erase all notes you have played so far. Then play the notes again.

#### **5. Press the [SEARCH] field to launch the search for Songs that match the melody you played.**

The display returns to the ZIP list page (see step (2) above). This time, only the names of the songs that contain the excerpt you played will appear in the List window. That's why the counter may display something like "12 of 301".

#### **6. Press the field of the Song you need, and then press the [LOAD] field.**

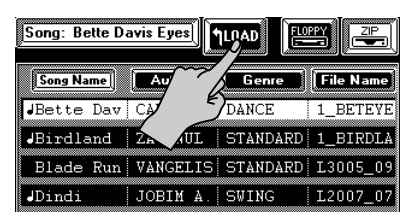

# **7.** Press [←Back] to return to the main Song Com**poser page and start playback of your song.**

Please be aware that Play & Search is not supported by just any song. In fact, the P&S information is not "standard" Standard MIDI (and therefore not part of the files themselves). It belongs to the Database information to be found on a VA-76 Zip disk.

Songs for which there is Play & Search information are flagged with a note symbol  $(\int)$  to the left of their names on the Song List page.

*Note: You can also program this information for Songs for which it is not yet available. See "P&S Input" on page 140.*

# **10.3 Song playback functions**

Playing back a standard MIDI File requires that you insert a disk containing song files into the corresponding drive and that you select the desired song. See "Listening to Standard MIDI Files" on page 31 for details.

Song playback transforms the VA-76 into a GM2/GS sound module, thereby deactivating the Arranger section of your instrument. Leaving this mode is a matter of pressing the [EXIT] field.

The Keyboard parts remain active in Composer mode, and you can mute or solo any part of the song you are playing back. That way, you can also use Standard MIDI Files as backing tracks.

When playing back one of your own songs in which you used the VariPhrase part and your own phrases (User memory), you must load the phrase(s) in question before starting playback. See page 69.

Before starting playback of songs for which there is no User Program, simultaneously press User Program [DOWN] and [UP] to select the factory User Program (Free Panel). The Free Panel memory contains the default settings for all parts and is the only guarantee that the songs on disk will sound exactly the way the recording artist wanted them to.

On the other hand, the VA-76 also allows you to modify the way in which Standard MIDI Files are played back (see "Header Post Edit" on page 161). You can thus "customize" Standard MIDI File playback. *Note: The VA-76 allows you to program Song Chains (or "Song Sets" on previous models). See "Song Chains" on page 137 for details.*

*Note: Songs on floppy or Zip can be linked to a User Program, so that selecting such a User Program automatically prepares the desired song. All you have to do then is start playback. See "Song & MIDI (Set) Link" on page 130.*

# **Lyrics function**

This function was provided to allow you to read the lyrics of the song the Composer is playing back in a karaoke fashion: the words to sing will be highlighted at the right time. Note that this function is only available for Standard MIDI Files that contain lyrics. Ask your dealer for details.

**1. Insert a Zip or floppy disk into the appropriate drive and select the Standard MIDI File with lyrics data that you wish to play back.**

*Note: The Standard MIDI Files on the supplied Zip disk contain no Lyrics data.*

**2. Press the [SONG COMPOSER] button.**

**3. On the display page that appears now, press the [Lyrics] field.**

The display now looks more or less as follows:

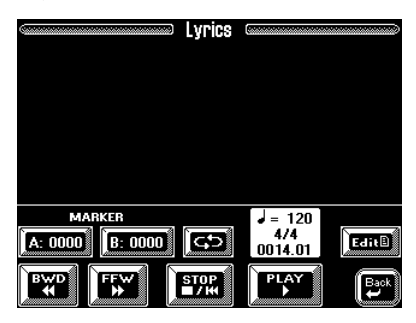

**4. Press the [PLAY** ®**] field to start Song playback.** The lyrics are now displayed on screen:

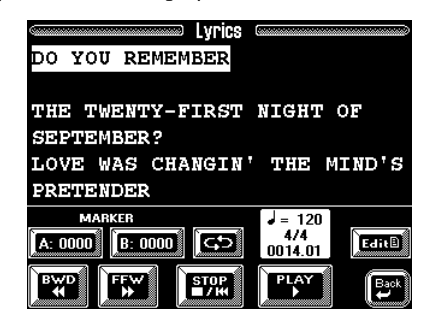

**5. Press the [STOP** ■**|**√**] field to stop playback, or the [**o**Back] field to return to the main Song Composer page.**

*Note: You can also program and edit lyrics yourself. See page 157.*

# **Fast Forward, Rewind, and Reset**

To fast forward or rewind within the current song, first press the [PLAY  $\blacktriangleright$ ] and then [FFW  $\blacktriangleright$  ] to fast forward, or  $[$   $\blacktriangleleft$  BWD] to rewind. Pressing  $[FFW \rightarrow \bullet]$  takes you to the next measure of the current song, while  $[$   $\blacktriangleleft$   $\blacktriangleleft$  BWD] takes you to the measure before the current one. You can hold down either field to accelerate the fast forward or rewind process. The measure indication in the display will help you locate the measure you need.

Press the [STOP ■**|**√] field once more after stopping Song playback to return to the first measure of the song (Reset).

# **Loop playback (Markers)**

Another clever feature of the Song Composer is that you can program playback loops. You can do so during playback or while the Song Composer is stopped.

**1. Select a Song Composer page where the [A: ] and [B: ] fields are displayed.**

**2. Press [A: ] where you want the loop to begin (that field is displayed in white).**

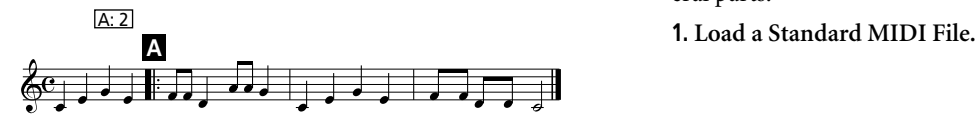

**3. Fast forward to the measure where you want the loop to end and press [B: ] (this field is also displayed in white).**

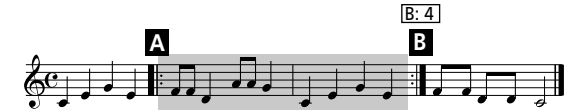

You can also program loops on the fly. Remember, however, that the Composer always memorizes the beginning (downbeat) of the next measure.

**4. To activate the loop you have just programmed, press the field.**

At the end of the B measure, the Song Composer immediately jumps back to the beginning of measure A.

**5. To stop playback, press the [STOP** ■**|**√**] field.**

**6. Press the field again to deactivate the loop.**

### **Changing the song tempo**

You can change the (programmed) song tempo with the [TEMPO/DATA] dial or the [TEMPO/TAP] button (by tapping the desired rhythm). Such changes are only temporary, however, and will be overridden by tempo change messages contained in the song data. Furthermore, every time you jump back to the beginning of the song using [STOP ■**|**√], the preset song tempo will be recalled.

*Note: You can edit the tempo using "Header Post Edit" on page 161.*

### **Soloing and muting parts**

Before muting a part for Minus One performances, you have to know which part (MIDI channel/track) plays the notes you do not want to hear. Unfortunately, the Standard MIDI File format, specific though it may about certain aspects, still leaves a considerable amount of liberty for programmers. Finding the part you want to mute is not always easy, though the VA-76 can help you find it.

*Note: See also "Tracks and MIDI channels" on page 141.*

#### **Soloing parts**

To find out which part is assigned to which MIDI channel, you can use the Solo function. This function mutes all other parts except the current one. Once one part has been soloed, you can add other parts and so switch on all Song parts one after the other. You could use this facility for Dance/House "mixing" by first switching on the bass, then the drums, etc., simply by adding these tracks to the parts already soloed. The Loop function (see above) might come in handy for such DJ applications. Here is how to solo one or several parts:

**2. On the Song Composer page (see above), press the [Minus One] field.**

The display now looks more or less as follows:

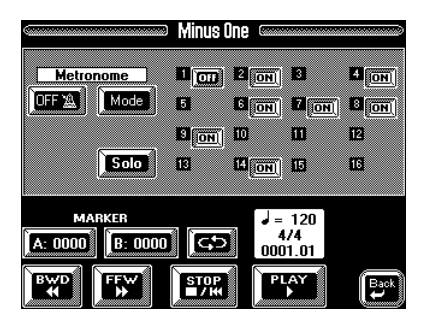

The  $[1]~[16]$  entries refers to the 16 MIDI channels of the currently selected Standard MIDI File. The [ON] and [OFF] switches are only displayed for tracks that contain data. **Careful**, though: when you start playback of a newly loaded song, the [ON]/[OFF] indications are not always reliable. So please first start playback of the first 15 measures, reset ([STOP ■**|**√]) and then solo the part(s) you need. This also possible during playback.

#### **3. Press the [Solo] field (so that it is displayed in white). At first, this will solo track 4.**

**4. Now press the [OFF] field of the part you want to listen to in isolation (so that it reads [ON]).**  To "un-solo" track 4, press its [ON] field, so that it reads [OFF]

It also possible to solo several tracks, which means that you only hear the track/MIDI channels whose [ON/ OFF] field reads [ON].

#### **5. Press the [Solo] field again to switch off the solo function.**

*Note: The Solo settings are never written to a User Program. Use the mute facility for switching off the tracks that should be switched off when you select the User Program in question.*

### **Muting tracks/MIDI channels**

On this page (and while the [Solo] field is displayed in blue) you can also *mute* tracks/MIDI channels. Muted Song parts do not sound during playback. This is thus the opposite of the Solo function: here, you need to select the tracks/MIDI channels you *don't* want to hear.

**1. Select the above display page (see "Soloing parts").**

#### **2. Press the [ON] field of the track you wish to mute so that it reads [OFF].**

Again, you can mute several tracks simultaneously. By muting 15 tracks/MIDI channels, you effectively do the same as when you press the [Solo] field and select the track you wish to solo (except that you would then have to press 15 [ON] fields, which is not very convenient).

*Note: The Solo status takes precedence over the Mute status. To mute a soloed part, you must turn off the Solo function.*

#### **3.** Press the [←Back] field to return to the Song Com**poser page, or go on to the next section.**

*Note: The Mute settings can be written to a User Program (see page 127) so be sure to only mute the tracks you do not want to be active every time you select the User Program in question.* 

*Note: See also "Header Post Edit" on page 161 for some interesting parameters you can change and save along with the song itself, as well as "In-depth editing of a 16-track song" on page 148.*

# **Using the metronome**

See page 66.

# **Song/Keyboard-part balance**

Use the [BALANCE] knob on the front panel to modify the volume balance between the Standard MIDI File and the Keyboard parts. Turn it to the left to increase the Standard MIDI File's volume (ACCOMP), and to the right to increase the Keyboard part volume (KEYBOARD).

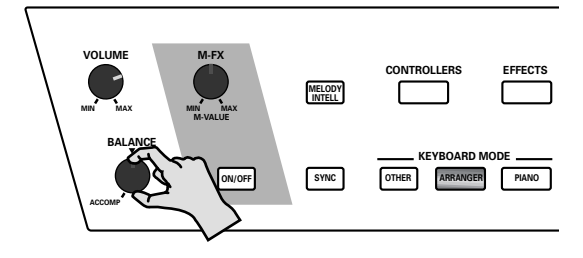

### **Transpose**

Of course, it is also possible to take advantage of the VA-76's Transpose function, which may be convenient if you are used to playing a given song in another key than the one used by the selected Standard MIDI File. There are two methods for setting the transposition:

A **Hold down the [ONE TOUCH] button while repeatedly pressing the User Program [DOWN] or [UP] button.** 

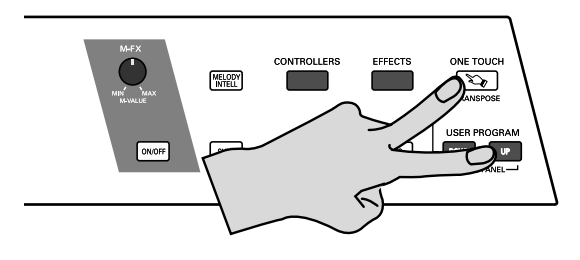

Repeat this operation with the "opposite" button (e.g. [DOWN] if you pressed [UP] above) to return to standard pitch. See also page 53.

*Note: Transposition applies to all parts except the MDR (Manual Drums) and track/MIDI channel 10 (plus any additional track that may use a Drum Set rather than a Tone).* 

#### B **Proceed as follows:**

**a)** Press the [SONG COMPOSER] button. The display now looks more or less as follows:

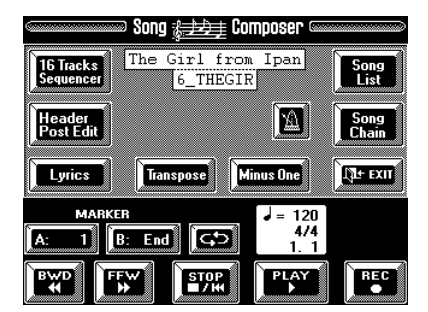

**b)** Press the [Transpose] field. The display now looks more or less as follows:

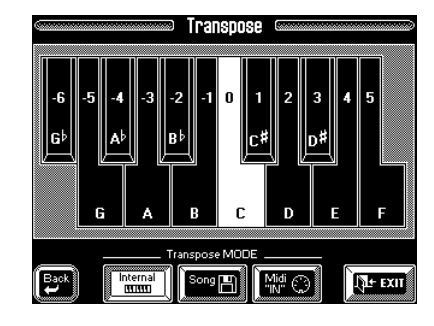

**c)** Set the desired transposition interval (see page 53). **d)** Select the desired transposition mode (see page 53). To transpose both the Keyboard parts and the song tracks, switch on the [Internal] and [Song] fields.

The transposition interval and mode are displayed as follows on the Song Composer page:

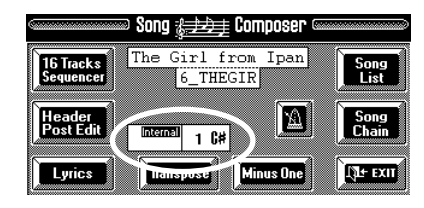

# **10.4 Song Chains**

Song Chains (called "Song Sets" on previous Roland models) are another useful feature for performing artists because they allow you to take a break without leaving the audience without music. Song Chains are in fact sequences that specify the order in which the Standard MIDI Files on a given disk are to be played back.

Song Chains can either produce continuous playback of up to 99 songs on disk (floppy, Zip) or be programmed to stop at the end of each song, which means that you have to start playback of next song manually.

# **Compiling or editing a Song Chain**

**1. Insert the Zip or floppy disk that contains the songs you wish to combine to a Chain into the (appropriate) drive.**

*Note: Do not use commercial Standard MIDI File floppy disks or the supplied Zip or floppy disk. Also, Song Chains can only refer to song files that reside on the same disk. You may want to use a Copy function before proceeding (see page 214).*

#### **2. Press the [SONG COMPOSER] button.**

**3. Press the [Song Chain] field.**

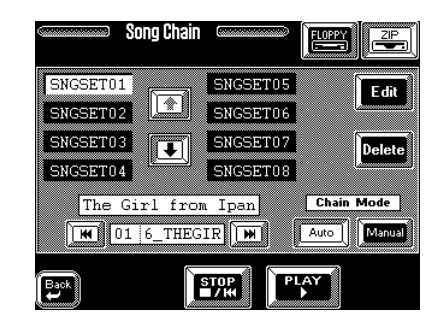

**4. Press the [ZIP] or [FLOPPY] field to select the drive that contains the songs you want to "chain".** If you want to edit an existing Song Chain, select it here by pressing the corresponding field. Use  $\lceil \cdot \cdot \cdot \rceil$ if the name of the desired Song Chain is not displayed. **5. Press the [Edit] field.**

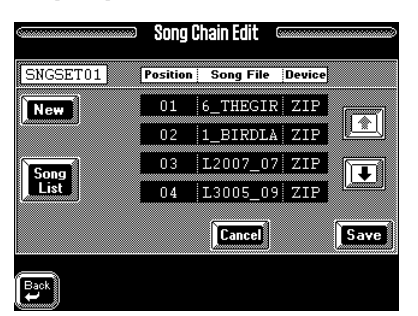

(The display on your VA-76 may look slightly different.)

**6. Press the [New] field to create a new Song Chain.** Ignore this step if you want to edit (change) an existing Song Chain (the one you selected above).

The display now looks as follows:

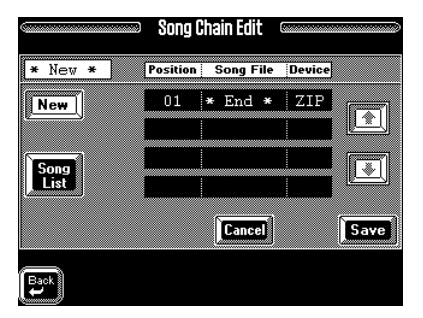

**7. Press the first list field (the one that reads "End") and [Song List].**

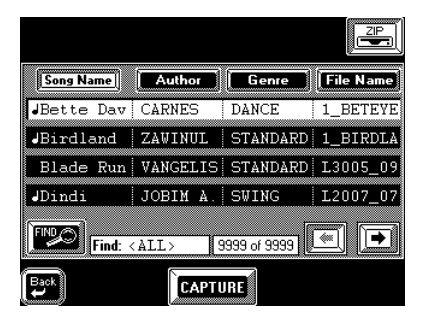

**8. Use the [TEMPO/DATA] dial to select a song on disk that is to be played first (assigned to Position 1).**

#### **9. Press the [CAPTURE] field.**

The "End" entry now becomes Position "2", while Position "1" contains the name of the selected Standard MIDI File.

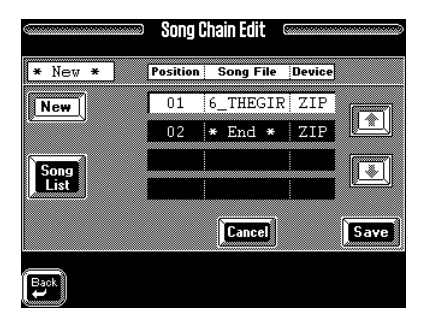

In the case of a Zip disk, you could also press the [Song List] field and use the Find function to narrow down the search.

**10. Press the Position "2" field so that it is displayed in white.**

**11. Repeat steps (7)~(10) to compile your Song Chain.**

End is the last entry. Any song after the End marker will not be included in your Song Chain.

**12. Press the [Cancel] field to delete the currently selected Position.**

This is the Position that is displayed in white. You cannot delete the "End" position.

If you are editing a Song Chain, you can use the [i][m] fields to browse through the available steps.

**13. Press the [Save] field to save your Song Chain.** Your Song Chain will be saved under the first available number. *You cannot name your Song Chain*.

After saving the Song Chain to disk, the display returns to the *Song Chain* page.

14. Press the  $\left[ \rightleftharpoons$  Back] field to return to the Song **Composer page (see above).**

Your new (or edited) Chain is already selected and can be played back.

# **Playing back a Song Chain**

To play back a Song Chain, proceed as follows:

**1.** See steps  $(1)$  ~  $(4)$  on page 137.

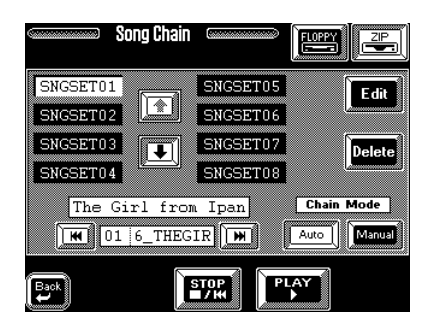

**2. Press the field of the Song Chain you wish to play back.**

Use the  $\left[\;\blacklozenge\;\right]$   $\left[\;\blacklozenge\;\right]$  fields if the desired Chain is not displayed in one of the 8 fields.

**3. If you do not want to play back the entire Chain, use the IM** or **IM** field to select the position where **playback should start.**

You can use these fields during playback or after pressing [STOP ■**|**√] to jump to the next or previous step.

**4. Press the [PLAY** ®**] field to start playback of your Song Chain.**

The songs of the selected Song Chain are played back one after the other.

**5. Press the [STOP** ■**|**√**] field to stop playback.**

# **Chain Mode**

The Chain Mode allows you to specify how the selected Song Chain should be played back. This is typically a function you set after selecting the desired Song Chain but before starting playback.

Press the [**Auto**] field if playback of the next song in Chain is to start automatically when the current song is finished.

Press the [**Manual**] field if you wish to be in control of when playback of the next song should start. This means that playback stops automatically at the end of the current song. To start the next song, you need to press the [PLAY  $\blacktriangleright$ ] field.

Note that it is perfectly possible to change this setting during Song Chain playback. If you start out with [Auto], you'll have plenty of time for a drink during a break. At the end of your break, you could press the [Manual] field and wait until playback of the currently selected song is finished. Then press [STOP ■**|**√] – and go on entertaining your audience!

# **Deleting a Song Chain**

Deleting a Song Chain is a matter of pressing the [Delete] field on the Song Chain page after selecting the Song Chain you no longer need. A deleted Song Chain cannot be restored (you will have to program it again).

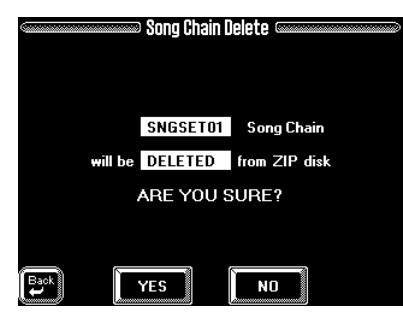

# **10.5 Song Options**

As for the Style Find function, there also a number of utilities for renaming or deleting Standard MIDI Files on Zip or floppy disks. They work more or less the same as the Style Options. See therefore page 110 and following.

Here's how to select them:

**1. Press the [SONG COMPOSER] button.**

**2. On the display page that appears now, press the [Song List] field.**

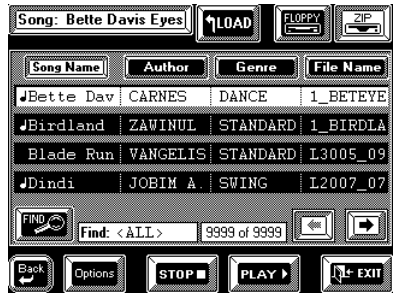

**3. On this display page, press the [FLOPPY] or [ZIP] field.**

#### **4. Press the [Options] field.**

If you pressed the [ZIP] field, the display now looks more or less as follows:

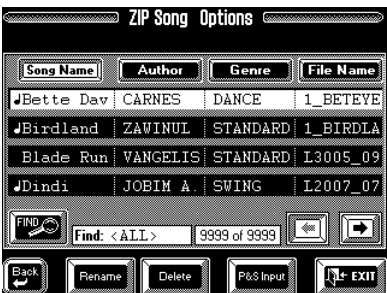

If you pressed the [FLOPPY] field, the display now looks as follows:

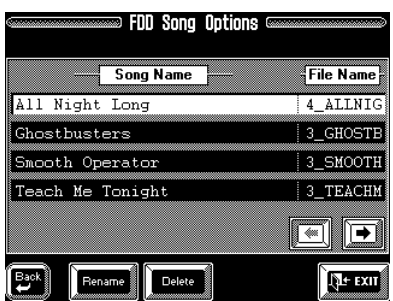

**5. Press the [Rename] or [Delete] field.** Bear in mind that there is no "Country" entry for songs. This entry is called "Author".

**6. See page 110 for how to rename or delete a song.** *Note: Songs referenced by a User Program (see page 130) can no longer be loaded automatically if you change the [File Name] or if you delete them.*

*Note: If you rename or delete a song that is referenced by a Song Chain (see page 138), the Position in question will be empty. The VA-76 will skip such empty Positions during playback of the Chain in question. (Be aware that this may shorten your break when you use the VA-76 for gigs.)*

#### **P&S Input**

This option allows you to program the theme that by which to find the Song using the Play & Search function (see page 133). It is only available for Zip disks.

**1. Press the [SONG COMPOSER] button.**

**2. Press the [Song List] field, followed by the [ZIP] field.**

**3. Select the song for which you want to program a theme.**

**4. Press the [Options] field.**

**5. Press the [P&S Input] field.**

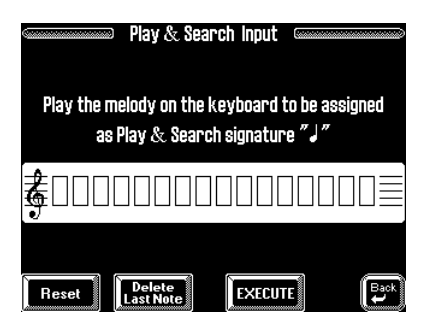

**6. Play the notes of the most characteristic theme (the one you'll be most likely to play when using Play & Search for locating this song).**

The key and rhythm are of little importance. (You must get the intervals right, though!) The note boxes will display a quarter note for every note you played. Five "note boxes" thus mean that you played five notes.

**7. If you make a mistake, proceed as follows to correct it:**

**a)** Press the [**Delete Last Note**] field if you only wish to correct the last note.

**b)** Press [**Reset**] to erase all notes you have played so far.

Then play the notes again.

**8. Press the [EXECUTE] field to save this information to Zip disk.**

Songs for which there is Play & Search information are flagged with a note symbol  $(\int)$  to the left of their names on the Song List page.

*Note: The Play & Search function is Database information that is not part of the songs themselves. It resides in a different area on the Zip disk.*

# **11.1 16-track Sequencer**

The Song Composer of your VA-76 is linked to a 16 track sequencer with full-fledged editing functions that allows you to refine your recordings in great detail.

### **Selecting the 16-track sequencer**

**1. Press the [SONG COMPOSER] button.**

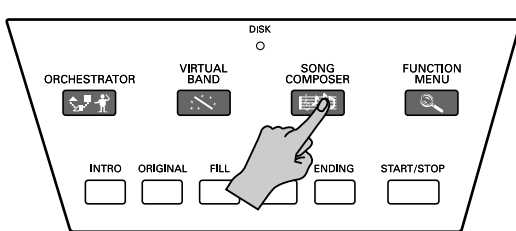

The display now looks as follows:

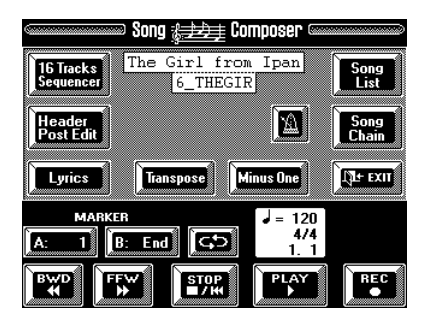

**2. Press the [16 Tracks Sequencer] field to select 16 track sequencer. The display may now look like this:**

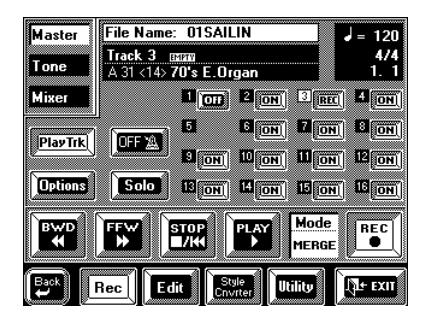

# **General considerations**

The 16-track sequencer can be used to record sequentially onto 16 tracks (one track after the other). Since the 16-track sequencer and the Song Composer share the same RAM memory, you can lay down your first tracks using the Song Composer (with or without Arranger), and then select the 16-track sequencer to add new tracks or change existing ones. The Song Composer indeed allows for simultaneous multitrack recording, which is not possible with the 16-track Sequencer where you can only record one track at a time, and where *the Arranger is not available*.

### **Tracks and MIDI channels**

Tracks are assigned to MIDI channels on a 1:1 basis (i.e. Track 1= MIDI channel 1,… Track 12= MIDI channel 12, etc.). Since the Keyboard parts have been assigned to the MIDI channels in such a way as to allow for easy Minus-One playing using the Song Composer (see page 31), you should take a minute to study the table below.

Obviously, if you record a song with Arranger backing, the respective parts (ADR, ABS, etc.) are recorded onto the tracks that are assigned to their MIDI channels.

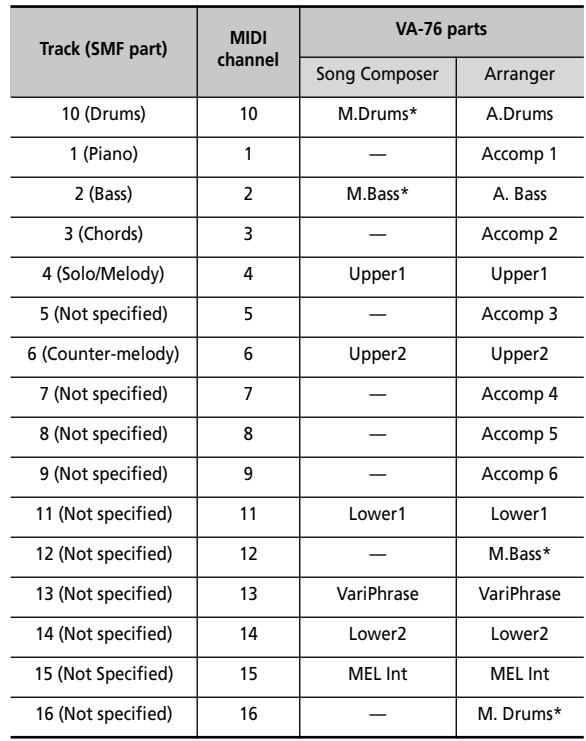

(\*) The MIDI channel of these parts depends on whether you are working with the Arranger (see page 65) or the Song Composer.

There is yet another track, called M, that is used for recording the time signature, the tempo, as well as general SysEx messages.

As you see, there are two Keyboard parts (M. Bass, M. Drums) whose MIDI channel (and track) assignments depend on whether you use the Song Composer for recording a song with Arranger or not. If you are used to working according to a given system, you could use Exchange to transfer the data to the desired tracks after recording them. See page 154 for details.

# **Example 1: Recording a track**

Here's how to add a track to a song in the VA-76's Song RAM memory. This is only meaningful after recording a song using the Song Composer or after playing back a song on disk. See page 145 for how to start a new song.

*Note: Though the following may seem confusing at first, you will find very quickly that the 16-track Sequencer uses a very logical structure. Please bear with us and perform all indicated steps to get a feel for how the 16-track Sequencer "ticks". Besides, what you learn here will also come in handy for recording your own Music Styles.*

*Note: See also "Easy editing and useful functions" on page 147 for some additional functions that are not covered here.*

**1. Press the [SONG COMPOSER] button and the [16 Tracks Sequencer] field.**

**2. If the following page is not displayed, press the [Rec] field in the bottom row of the display.** 

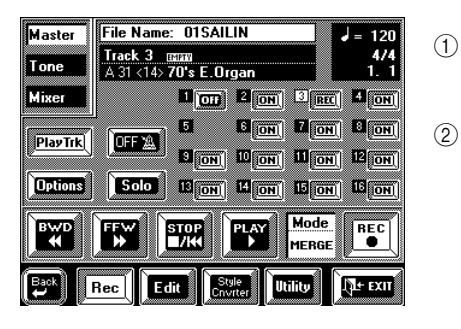

**3. Press the [Master] field in the upper left corner.** Field  $\overline{1}$  in the upper right corner informs you about the current measure and the time signature. You can use  $[$  ◀  $\blacktriangle$  BWD] and  $[$  FFW  $\blacktriangleright$   $\blacktriangleright$   $]$  to jump to another measure, or [STOP ■**|**√] to return to the beginning of the song. Field  $(2)$  shows which tracks contain data and are active. No switch (neither [ON] nor [OFF]) means that the track in question doesn't yet contain data.

**4. Press the big [Track] field more or less in the middle and use the [TEMPO/DATA] dial to select the track you wish to record.** 

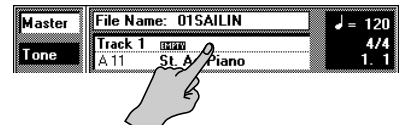

The name of the selected track appears in the [Track] field and is indicated by a white box (in the above example, track 1 has been selected).

*Note: Select track 13 to record using the VariPhrase part. But be careful: You cannot work with the VariPhrase part if it has not been assigned to the song. You need to initialize the Song RAM memory and activate the VariPhrase part for Composer use, or initialize track 13. See page 146.*

**Selecting the (Recording) Mode and the first measure**

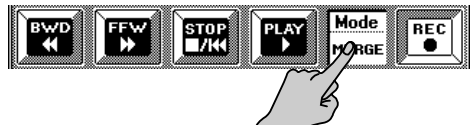

**5. Press the [Mode] field and use the [TEMPO/DATA] dial to specify how the new data should be recorded.**  Select **Erase** if a track contains data you wish to replace with new data. This erases all data of the selected track from the place where you start recording until the end. (Erase is selected by default for empty tracks.)

Select **Merge** to add new notes to the ones already recorded on the selected track. This recording mode is particularly useful for recording the rhythm track (10) because you can first record the bass and snare drums, then add a few tom hits here and there, and record the HiHat, for example.

**Punch In/Out** allows you to re-record part of a track. Select this mode to replace a phrase you do not like with a new version. Doing so has the advantage that only the area where you punch in and out will be overwritten. See also page 144.

### **Setting the Metronome and the Quantize, Octave values (Options)**

**6.** Press the [ON/OFF **1**] field to switch the metro**nome "ON" (or "OFF" if you don't need it).** If you also wish to specify when the metronome should sound, proceed as follows:

**a)** Press the [Options] field:

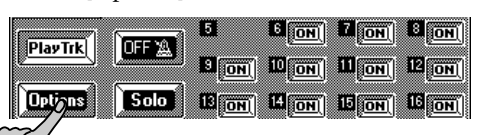

The display now looks more or less as follows:

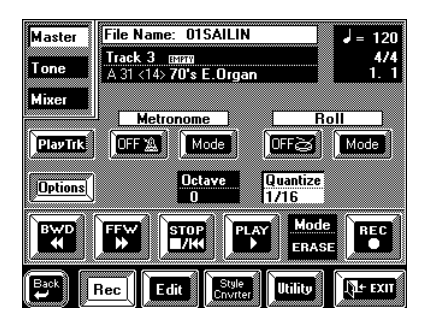

**b)** Press the Metronome [Mode] field. This takes you to a familiar display page. See page 66 for details.

**c)** Select the desired Metronome Mode and press  $[$   $\blacktriangle$  Back] to return to the above page.

The following two parameters can be set by pressing the corresponding field and by using the [TEMPO/ TAP] dial and the [DATA] button/Numeric Entry pad (see page 49).

#### **7. Press the [Octave] field.**

This is only necessary if you want your notes to be sounded and recorded in a different octave than the one you use for playing. This can be useful for recording a part which is just a little too low (or too high) and therefore does not "fit" into 61-note range covered by the keyboard.

Another creative use for this parameter is for recording the "noises" of the "V" Tones mentioned on page 42: select a track that already contains data, set Octave to "–4", select the *Merge* Mode (see above), and start recording (see below) for adding your scrapes, knocks, etc.

#### **8. Press the [Quantize] field and set the desired resolution.**

Quantize corrects the timing of your notes by shifting them to the nearest grid mark. Use the [TEMPO/ DATA]dial to specify the number of grid marks per measure (i.e., the Quantize resolution). Here is an example:

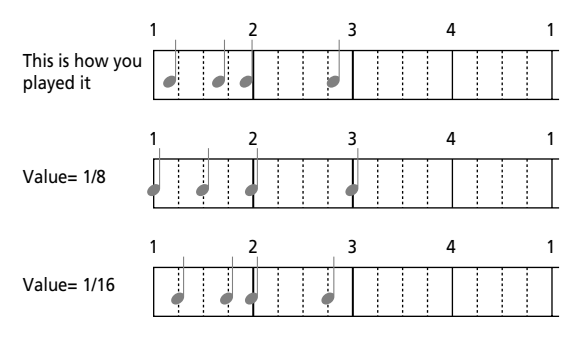

The setting range is: 1/8, 1/8t, 1/16, 1/16t, 1/32, 1/32t, 1/64t, and Off. As this Quantize function changes the way in which your notes are recorded, you may want to select *Off* here. The 16-track sequencer has a second Quantize function that you can use more selectively (i.e., for notes that are definitely late/early). See page 151.

#### **Roll**

For a drum track (10), you can press the Roll [ON/ OFF] field to switch on the Roll function. Press the [Mode] field to set the Roll resolution. Such automatic rolls are always played in sync with the selected tempo. See also page 43.

#### **Selecting a Tone or Drum Set**

The following parameter allows you to assign a Tone (normal track) or Drum Set (track 10 or the *2nd Drum Track*) for the selected track, or to modify/ replace existing setting.

**9. Press the [Tone] field in the upper left corner.**

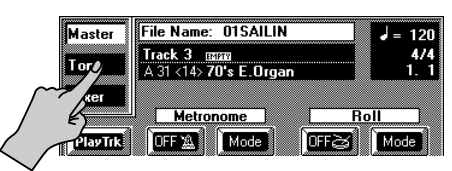

The display now looks more or less as follows:

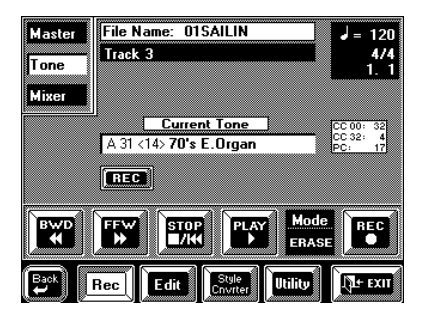

For all tracks except track 10 (and another track that also uses a Drum Set), the field to look out for is called *Current Tone*. For track 10 (and any other drum track), this parameter is called *Current Drum Set*. *Note: Use the VariPhrase pad to assign a phrase to the Vari-Phrase part.* 

**10. Press the [Current Tone/Current Drum Set] field and use the BANK/NUMBER pad to select the desired Tone/Drum Set.**

*Note: See "Using two drum tracks (2nd Drum Track)" on page 145 for how to select a second drum track.*

#### **11. If necessary, press the [REC] field so that it is displayed in white.**

In *Merge* mode (see page 142), you can specify whether or not to record the settings made on this page by switching the [REC] field on (white) or off (blue). In *Erase* and *Punch In/Out* modes, it is automatically switched on ([REC] is displayed in white).

**12. Play a few notes on the keyboard to check whether you like the selected Tone or Drum Set.**

### **Volume (Level)**

**13. Press the [Mixer] field in the left column.**

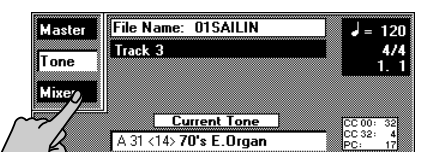

The display now looks more or less as follows:

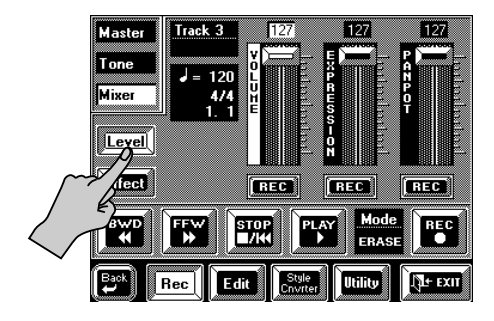

**14. Press the [Level] field in the left column so that it is displayed in white.**

**15. If necessary, use the [VOLUME] slider for setting the desired volume.**

You can also touch it and use the [TEMPO/DATA] dial or the [DATA] button/Numeric Entry pad for entering the value. (You can also leave this for later.)

**16. If necessary, press the VOLUME [REC] field so that it is displayed in white.**

These fields (like the two remaining ones on this page) follow the same system as Tone/Drum Set selection above.

**17. Play a few notes on the keyboard to check whether you like your settings.**

*Note: See also "Mixer: Changing the volume, adding effects" on page 147.*

### **Want some effects?**

**18. Press the [Effect] field.**

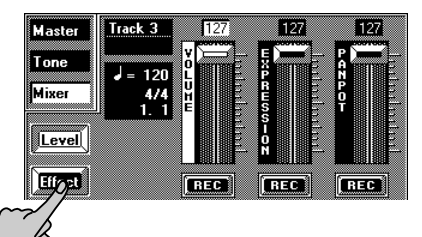

The display now looks more or less as follows:

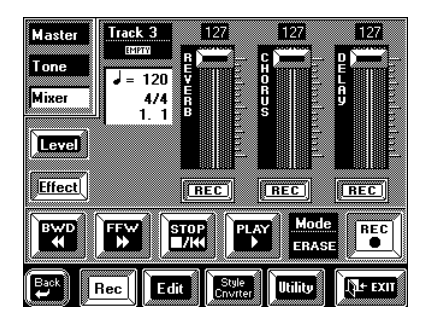

#### **19. Use these three sliders to specify the selected track's Send level for the Reverb, Chorus and Delay effects.**

These sliders set the volume of the track signal that is sent to the effect, and consequently how much effect should be added to the track. See page 116 for how to set the effects (type, parameters). Those "overall" effect settings are part of the general SysEx settings of the "M" track and must be set before recording the first track.

*Note: The Delay effect is not available for drum tracks (10, and any other track that uses a Drum Set) or track 13 (assigned to the VariPhrase part), while the M-FX is not supported at all.*

Use the [REC] fields to specify whether or not these settings should be recorded.

**20. Play a few notes on the keyboard to check whether you like your settings.**

**21.** Use the [FFW ▶▶] or [◀◀ BWD] field to select **the measure where you want to start recording.**  For Punch In/Out recording, select a measure that lies a little before the place where you wish to punch in.

#### **Recording in Erase or Merge mode**

Press the [REC  $\bullet$ ] and [PLAY  $\blacktriangleright$ ] fields. After a 1measure count-in, recording will begin.

#### **Recording in Punch In/Out mode**

• To record in Punch In/Out mode, first press the [REC ●] field (it starts flashing). Next, press [PLAY ®] to start playback.

As soon as the VA-76 reaches the point where you want to punch in, press [REC ●] to start *reco*rding. (The [REC ●] field is now displayed steadily.) You could also use a footswitch for doing so. See "Punch I/ O" on page 191.

#### **22. To stop recording, press [STOP** ■**|**√**].**

During Punch In/Out recording, you could also press [REC ●] or the footswitch. In that case, recording is deactivated, while playback continues.

# **Saving your song**

The 16-track sequencer uses a special portion of the VA-76's RAM memory where all editing takes place. To ensure that you do not forget to save your song after recording and/or editing it, you are given the opportunity to do so upon leaving the Song Composer page (by pressing [EXIT]):

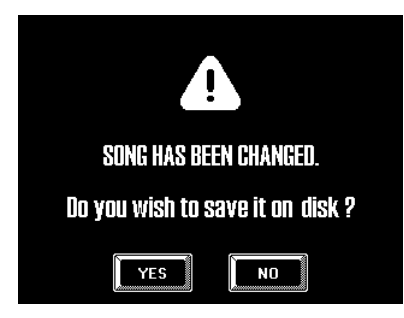

*Note: The Song RAM memory is erased when you switch off your VA-76.*

**1. Press [YES] to save your changes (and the entire song). This will take you to the following display page:**

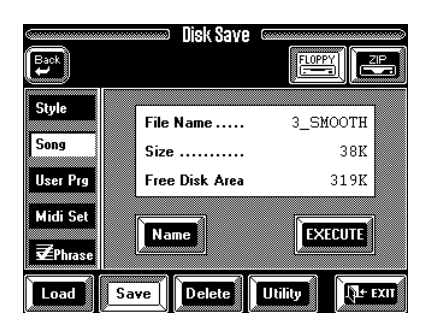

If you don't want to wait until the above warning ("Song has been changed…") is displayed automatically, proceed as follows. Using this "manual" Save function has the advantage that you can save your song whenever you are happy with your latest recording or edits. Bear in mind that a power failure is all it takes to lose your song. Don't wait until it is too late…

**a)** Press the [Save] field in the bottom row.

**b**) Press the [Name] field.

**c)** On the display page that appears now, press the [Save] field in the bottom line.

**2. See page 67 for details about saving your song.**

# **Example 2: Recording a song from scratch**

Let us now record a Song from scratch using the 16 track sequencer.

#### **1. Press the [SONG COMPOSER] button and the [16 Tracks Sequencer] field.**

Let us suppose that you already played back a Song. That means that the VA-76's Song RAM memory already contains song data we need to erase. (Even if the VA-76's Song RAM memory is still empty, using the Initialize function would be a good idea.) Here is how to:

**2. Press the [Utility] field.**

**3. On the display page that appears now, press the [Initialize] field.**

The display now looks more or less as follows:

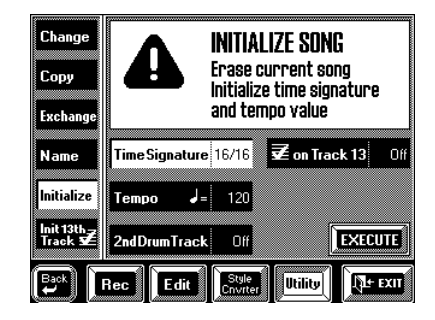

The warning alerts you to the fact that pressing [EXE-CUTE] (see below) may have disastrous consequences. See "Saving your song" if you still need to save your previous song.

#### **4. Press the following three fields and enter the desired values using the [TEMPO/DATA] dial or the [DATA] button/Numeric Entry pad.**

**Time Signature—** If your new Song uses the 4/4 time signature, there is no need to change this value. Otherwise, enter the desired time signature  $(1/2 \sim 32/16)$ .

**Tempo—** Allows you to specify the initial tempo of the new song  $($  $)$  = 20~250). Choose a tempo which is comfortable for recording. You can set the final tempo using the Song Header Edit function (see page 161).

# **Using two drum tracks (2nd Drum Track)**

An additional advantage of the *Initialize* function is that you can define a second track as drum track. This allows you to use two Drum Sets: the one assigned to track 10 (fixed, in accordance with GM-2/GS), and another one assigned to the track you define here. This allows you to use a "standard" drum kit alongside a "beat box", or to add orchestral percussion to a song that also requires a "regular" drum kit.

Your song data are saved in the Standard MIDI File (SMF) format. You can therefore play them back using your computer (with suitable software) and any GM/ GS compatible module or synthesizer. Bear in mind though, that not all modules accept two Drum Sets. You cannot define a second drum track for existing songs. This is only possible when you initialize the

Song RAM memory. (Songs programmed on other instruments that already contain two drum tracks can be used like VA-76 songs with a "2nd Drum track", though.)

Select Off if you don't need a second Drum Set, or set the number of the desired track. "10" is not available here because it always functions as Drum track.

#### **Assigning the VariPhrase part by initializing the Song RAM memory**

The  $\sqrt{|\mathbf{r}|^2}$  on track 13 field allows you to decide whether or not the VariPhrase part should be used in your new song. Press this field and use the [TEMPO/ DATA] dial to select "On" if you want to assign the VariPhrase part to track 13. Otherwise, leave this parameter in the "Off" position.

**5. Press the [EXECUTE] field to really initialize the Song RAM memory (which you haven't done so far).**  The VA-76 now confirms that the Song RAM memory is initialized and then jumps to the [Master] 16-track Sequencer page.

All tracks will be initialized as follows:

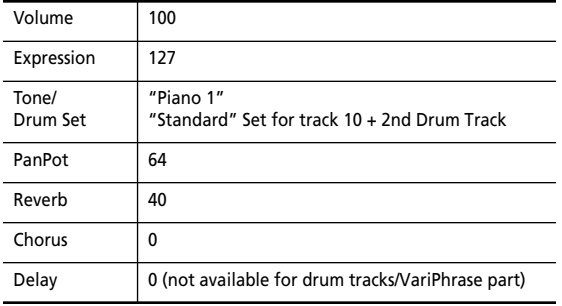

**6. See "Example 1: Recording a track" on page 142 for what to do now.**

#### **Initializing only track 13 for VariPhrase use**

The following function allows you to initialize just track 13 for VariPhrase use, leaving the rest of the song untouched. This may come in handy when track 13 of an existing song contains nothing at all (or a part you no longer need). In that case, initialize it and record the desired VariPhrase part.

**1. Press the [SONG COMPOSER] button and the [16 Tracks Sequencer] field.**

**2. Press the [Utility] field.**

**3. On the display page that appears now, press the [Initialize 13th Track] field.**

The display now looks more or less as follows:

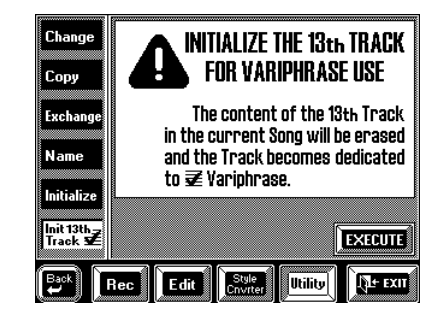

**4. Press the [EXECUTE] field to initialize track 13.** Remember that this erases the notes and other MIDI messages of that track.

**5. See "Example 1: Recording a track" on page 142 for what to do now.**
## **11.2 Editing 16-track songs**

#### **Easy editing and useful functions**

After recording a track, you may want to do some touching up. Here are some easy things you can do. See "In-depth editing of a 16-track song" on page 148 for more elaborate functions.

#### **[Play Trk]**

If this field is displayed in blue, you are currently on the page you select with the [Options] field. Press [Play Trk] to return to the [Master] 16-track Sequencer page:

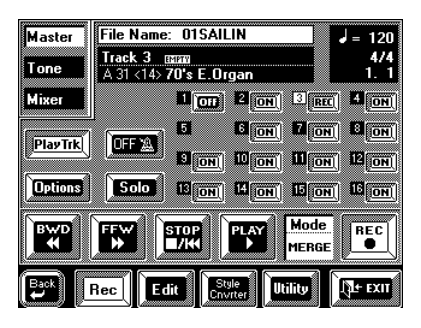

#### **Muting tracks**

Sometimes, when recording rhythmically intricate parts, it may be necessary to mute already recorded parts that might distract you. To do so, press the [ON] field of such a track so that it reads [OFF]. This setting is not saved to disk.

#### **Solo**

If you need to listen to a track in isolation, press the [SOLO] field and the [OFF] field of the track you want to solo, and start playback. This mutes all other tracks. You can add other tracks to this Solo signal by pressing the [OFF] fields. See page 136 for details about the solo function.

#### **Mixer: Changing the volume, adding effects**

**On the above display page, press the [Mixer] field.** 

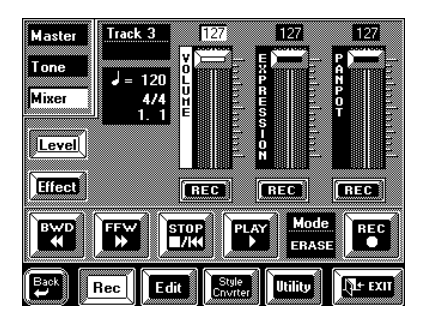

The [Level] and [Effect] fields call up two sets of three faders you can use to specify the initial settings for the selected track, or to modify/replace existing settings. If the "Track" field next to [Master] field does not display the number of the desired track, press [Master] and select the desired track:

**a)** Press the [Track] field…

**b)** …and use the [TEMPO/DATA] dial to select the track.

**REC fields—** In Merge mode (see page 142), you can specify for each parameter whether or not to record the settings made on these pages. In *Erase* and *Punch In/Out* modes, all [REC] fields are displayed in white (which means that the settings will be recorded).

#### **1. Use the sliders to set the values.**

These parameters can also be changed in realtime: select the Merge mode so as not to overwrite the notes, and start recording from the position where the new settings should take effect. You can stop recording after one beat. For continuous changes, use the slider in question to set the desired values and stop recording when no further changes are required.

*Note: Such edits are also possible on the [Tone] page (see page 143). These allow you to "register" another Tone or Drum Set for a track.*

**2. Switch the desired [REC] fields on (white) or off (blue).** 

**Volume**—  $(0 \sim 127)$  Allows you to set the track volume (CC07). Use this parameter to specify the initial volume. You can use *Expression* to program temporary volume changes during the course of the song.

**Expression—** (0~127) Allows you to program relative volume changes (CC11). The value "127" means that the resulting volume will be equal to the volume set with the Volume parameter above. All other Express values reduce the Volume value.

**Panpot—** Use this parameter to specify the stereo position of the selected track. "64" means dead center, values between 0 and 63 shift the sound to the left, while values between 65 and 127 shift the sound to the right.

**Reverb, Chorus, Delay—** Specify the Send level for the effect in question. See also page 144.

**3. Start recording in Merge mode but don't play any notes (because we're only putting the icing on the cake of an already perfect track).**

As stated above, you can also move the sliders for realtime changes. You can also use this procedure for adding Pitch Bend, Aftertouch, etc. to the notes of a track.

#### **In-depth editing of a 16-track song**

The Edit level of the 16-track mode provides eight functions: Erase, Delete, Insert, Transpose, Velocity, Quantize, Gate T., and Shift.

Here is how to select these Edit functions:

**1. Load the song you wish to edit (if it does not yet reside in the VA-76's Song RAM memory).** See page 31.

**2. Press the [SONG COMPOSER] button.**

**3. Press the [16 Tracks Sequencer] field.**

**4. Press the [Edit] field in the bottom row of the display.**

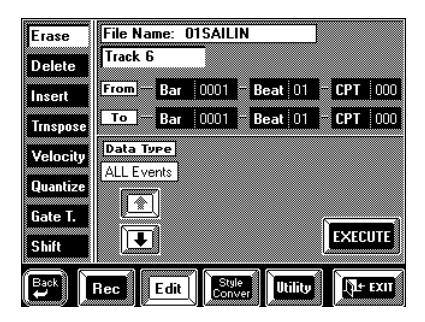

#### **5. Press a field in the left column to select the desired function.**

If, after selecting one of these functions, you decide not to execute the transformation, do not press the [EXECUTE] field.

Here are a few guidelines for editing your 16-track song:

*Note: Save your song to disk before continuing. That way, you can always return to the original if your changes do not work out as expected. See "Saving your song to disk" on page 67 for details.*

**a)** Select the track(s) you wish to modify.

**b)** Select the range (*From* and *To*) for the edit operation.

**c)** Enter what should be changed and how it should be changed. Press the desired field and use the [TEMPO/DATA] dial, the [DATA] button/Numeric Entry pad, or (for notes) the keyboard.

**d)** Confirm the operation by pressing the [EXECUTE] field.

**e)** Save your song to disk.

#### **Available options for 'Note'**

For some functions, there is a *Note* parameter (called *Data Type*) with the following options. Be sure to press the correct option field one so as to achieve the desired result:

 Only the selected note (note name/note number) will be affected.

Only notes above the selected one will be affected (in this case "From Note" changes to *Than Note*).

 Only the notes between the [From Note] and [To Note] will be affected.

**THE ONLY NOTES** Only notes below the selected one will be affected (in this case "From Note" changes to *Than Note*).

Specify the note by pressing the [**From Note**] field and by playing it on the keyboard or selecting it with the [TEMPO/DATA] dial. You can also use the [DATA] button/Numeric Entry pad. For [Between], there is also a [**To Note**] field that allows you to set the upper limit of the desired range.

*Note: If you enter "From Note" and "To Note" by pressing the desired keys, the first note you play becomes the "From Note", while the second note will be used as "To Note".*

#### **Erase**

Erase allows you to selectively delete data either within a specified range of measures, beats or clocks, or from the entire track(s). When *Data Type* is set to **All**, Erase substitutes the required number of rests for the data you delete, so that you end up with the equivalent number of blank measures. If you also want to eliminate the measures themselves, use Delete (see below).

**Track (1~16, ALL, M)—** Allows you to select the track you wish to edit. You can also select "All" here, in which case the operation applies to all tracks except the Master track (M). The M track can only be selected in isolation.

**From/To—** "From" refers to the position where the edit operation is to begin. That position is specified as Bar-Beat-CPT values. "To" designates the position where the edit operation is to end (Bar-Beat-CPT value).

**Bar (1~9999)—** This is where you specify the bar position. By default, the "From" and "To" values are set to the beginning and end of the selected track(s). At first, the "To" value always refers to the end of the longest track.

**Beat (1~[number of beats per bar])— This is where** you specify the beat position. The number of selectable beats obviously depends on the time signature of the song.

**CPT—** This is where you specify the CPT position of the beginning and end. CPT is short for "Clock Pulse Time", the smallest step unit used by the VA-76. (There are 120 CPTs to every beat of a bar.) Change this setting only if your edit operation should not commence or end exactly on the selected beat.

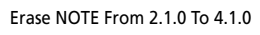

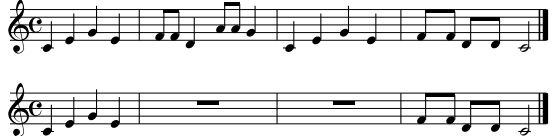

#### **Data Type**

Allows you to select the data to be erased:

- Allº: All editable parameters listed below.
- Note: Only note messages.
- Modul: Only modulation messages (CC01).
- PBend: Pitch Bend data (i.e. use of the BENDER/ MODULATION lever).
- Volume: Volume (CC07) data.
- Expre: Only Expression messages (CC11).
- PanPt: Only pan (or PanPot) messages (CC10).
- Reverb: Only Reverb Send messages (CC91).
- Chorus : Only Chorus Send messages (CC93).
- Delay : Only Delay Send messages.
- CC16: M-Value 1 slider messages for the M-FX.<br>CC17: M-Value 2 slider messages for the M-FX.
- M-Value 2 slider messages for the M-FX.

*Note: In the case of the VariPhrase track (13), CC16 is used for controlling the Pitch and CC17 for Time. See also page 49.*

- CC18: Only available if you recorded a VariPhrase part on track 13. It allows you to change the Formant.
- PChng: Program change messages.
- NRPN : Non-registered-parameter-number parameters. These are parameter control functions of the GS format that are easier to use than SysEx messages (but have basically the same function).
- RPN: Registered-parameter-number parameters. They work the same as NRPN messages, except that they are also understood by GM and GM2-compatible sound modules.
- CAF: Channel Aftertouch messages. If you don't really need them, these messages should definitely be erased because they use a lot of memory.
- SysExº: MIDI messages that allow you to change parameter values. For music tracks, these messages cannot be programmed on the VA-76, but songs recorded on other devices may contain them. In the case of the M track, only SysEx messages (for Reverb, Chorus, and Delay setup, etc.) located after 1-1-0 can be erased.
- Tempoº: Tempo change messages. The initial tempo value (located at 1-1-0 of the song) cannot be erased. You can change it with *Header Post Edit*, however (see page 161).

*Note: Parameters marked with (º) can be selected for the M track. "Tempo" is only available for the M track.*

**From Note/Than Note (C-1~G9)—** This parameter is only displayed if *Data Type* (see above) is set to "Note". It allows you to set the note (or lower limit of the note range) to be modified within the specified From/To time range. If you press [Higher] or [Lower], it is called "Than Note".

**To Note (C-1~G9)—** This parameter allows you to select the upper limit of the note range you wish to edit. It is only displayed if the [Between] field is displayed in white. See also "Available options for 'Note'" on page 148.

**Execute—** Press this field to confirm your settings and edit the data.

#### **Delete**

Unlike the Erase function, *Delete* not only erases the data but also the measures, so that all measures that lie behind the To position, will be shifted towards the beginning of the track(s). Since Delete also disposes of the *measures* themselves (see the illustration), you cannot choose the data type to be erased.

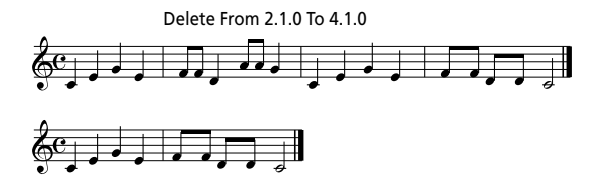

**Track (1~16, ALL, M)—** Allows you to select the track you wish to edit. You can also select "ALL" here, in which case the operation applies to all tracks.

**From/To, Bar, Beat, CPT—** See page 148.

**Execute—** Press this field to confirm your settings and edit the data.

*Note: Not all settings of the M track are erased: the time signature, the GM/GS Reset message, and the initial tempo (all located at 1.1.0) remain. Lyrics events are only deleted if you selected ALL rather than the M track.*

#### **Insert**

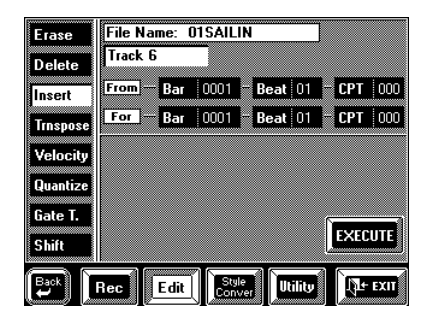

*Insert* allows you to make an existing track longer by adding rests at the specified position. This will make room for new data and shift data that lie behind the From position further to the right. New data can either be added in realtime (do select the Merge mode, see page 142) or by copying them to the specified position (see page 153).

*Note: The Insert function does not provide a To pointer. Instead, you have to specify the length of the insert using the For value. "For 2 Bars, 2 Beats, 240 CPT" thus means*  "*insert 2 bars, 2 beats and 2 beats" (because 120CPT=* $\Box$ ).

**Track (1~16, ALL, M)—** Allows you to select the track you wish to edit. You can also select "ALL" here, in which case the operation applies to all tracks.

**From/For—** The From level allows you to specify the position where the selected number of bars, beats, and clocks is to be inserted.

For, on the other hand, specifies *how many* bars, beats, and CPTs are to be inserted.

**Bar, Beat, CPT—** See page 148.

**Time Signature—** If *Track*= ALL, you can use these fields to set the time signature of the new measures  $(1/2 \sim 32/16)$ .

**Execute—** Press this field to confirm your settings and edit the data.

#### **Transpose**

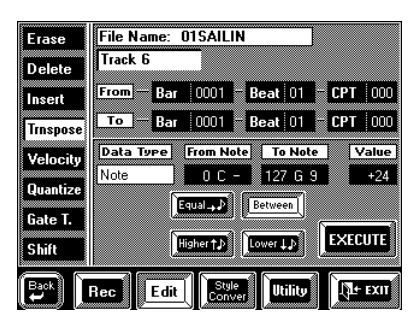

Transpose is used to transpose the notes of the selected track (the other non-note data obviously cannot be transposed).

**From/To & Bar, Beat, CPT—** See page 148.

**Track (1~16, ALL)—** Allows you to select the track you wish to transpose. You can also select "ALL" here, in which case the operation applies to all tracks except track 10 (Drum track) and any other track that uses a Drum Set. Drum tracks can, however, be selected individually. The M track obviously cannot be transposed. When used with the [Equal] option, Transpose is also useful for drum tracks. It allows you to select another snare or kick sound, for example. Most Drum Sets provide at least two snares, one assigned to note number 38 (D2), and a second assigned to note number 40 (E2). By selecting *From Note*= 38, pressing the [Equal] field and selecting "+2", you can change your D2 snare to the E2 snare.

**Value**  $(-24 \times +24)$ — This is where you can set the transposition interval in semi-tone steps. If you wish to transpose a C part to D, enter the Value +2. *Note: Be careful when applying Transpose to a Drum track (track 10 or any other track that uses a Drum Set). Transposing all notes of such a track would mean that the drum* 

*part changes dramatically.* **From Note/To Note (0 C-1~127 G9)—** See "Available options for 'Note'" on page 148 as well as page 149.

**Execute—** Press this field to confirm your settings and edit the data.

#### **Velocity**

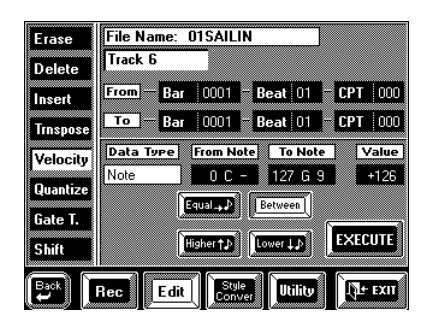

The Velocity function allows you to modify the dynamics (called *velocity*) of a track or excerpt. Increasing the velocity values means that the notes in question will be louder and brighter than before, while reducing the velocity values means the opposite. Use this function when you are happy with the timing of the notes but would like the sound to be brighter/ louder or rounder/softer. Executing this function means that the velocity values will change proportionally:

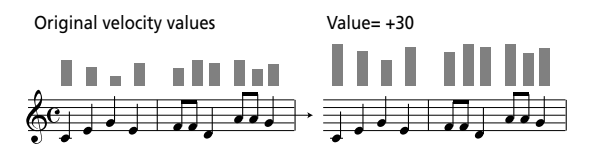

**From/To—** "From" refers to the position where the edit operation is to begin. That position is specified as Bar-Beat-CPT values. "To" designates the position where the edit operation is to end (Bar-Beat-CPT value).

**Bar, Beat, CPT—** See page 148.

**Track (1~16, All)—** Allows you to select the track you wish to edit. You can also select "ALL" here, in which case the operation applies to all tracks.

**From Note/To Note (0 C-1~127 G9)—** See "Available options for 'Note'" on page 148 as well as page 149. **Value (–126~+126)—** The Value parameter allows you to set the velocity change level. Select a positive value to increase the velocity of the selected track(s), or a negative value to decrease the velocity values.

This parameter can be particularly useful for velocity switched sounds: slightly reducing or increasing the overall velocity, allows you to "shift" all notes to the "other" sound.

*Note: Even the highest positive or negative Value doesn't allow you to go beyond "1" or "127". There is a reason why "0" is impossible: that value is used to indicate the end of a note (note-off). "127", on the other hand, is the highest velocity value the MIDI standard can muster. Selecting a high positive velocity value may thus lead to all notes being played at "127", which may be what you had in mind in the first place...*

*Note: A similar system is also available for other parameters. See "Change" on page 152.*

#### **Quantize**

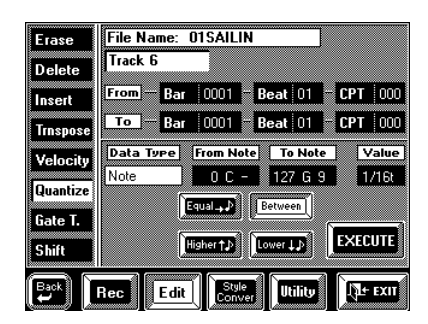

Use this function if you chose not to quantize your music during recording (see page 142) and now realize that the timing is not quite what you expected it to be. Quantizing after recording has the advantage that you can first listen to the original and then correct only those notes whose timing is definitely off.

**Track—** See page 149 for an explanation of this parameter.

**From, To, Bar, Beat, CPT, Execute—** See page 148 for an explanation of these parameters.

**From Note/To Note (0 C-1~127 G9)—** See "Available options for 'Note'" on page 148 as well as page 149.

**Value—** This parameter sets the resolution of the Quantize function. The available values are: 1/8, 1/8t, 1/16, 1/16t, 1/32, 1/32t, 1/64t. Be sure to always select the value that equals the shortest note you recorded. Otherwise, your part no longer sounds the way you played it.

#### **Gate T**

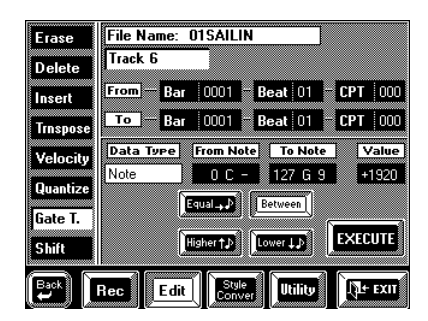

The Gate T. function allows you to modify the duration of the notes in the selected time (From/To) range. We recommend you only use this function to shorten notes that seem too long due to the Tone you assigned to the track in question. There is indeed no way to view the duration of the notes here, which makes editing the data "en bloc" a little bit hazardous.

After selecting a Tone with a slow release (i.e. a sound that lingers on after all notes have been released), however, Gate Time will help you cut the notes down to size and thus avoid overlaps. Even though your

release timing may have been correct for the original Tone, you could use Gate Time to shorten all notes to such a degree that they no longer overlap.

**Track—** See page 149.

**From, To, Bar, Beat, CPT—** See page 148.

**From Note/To Note (0 C-1~127 G9)—** See "Available options for 'Note'" on page 148 as well as page 149.

**Value (–1920~+1920)—** This parameter sets the amount by which the duration (or gate time) of the selected notes is to be changed. The shortest possible Gate Time value is "1" (used for all drum notes), so that selecting "–1000" for notes with a Gate Time value of "1" in the specified time range still leaves you with the same value. Allowing the value "0" would effectively erase the notes, which can only be achieved with Erase (see page 148). You cannot use Gate Time to erase notes.

**Execute—** Press this field to confirm your settings and edit the data.

#### **Shift**

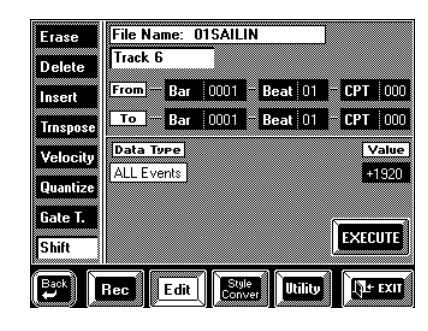

Shift allows you to shift the notes within the selected From/To range. It can be used for two things:

**1. To correct "slow" notes due to a slow(er) attack.** You may want to use Shift after assigning a Tone to a track that has a considerably slower attack than the Tone you used for recording the part in question. This technique is frequently used in pop music to "time" 1/ 16-note string arpeggios played with a "slow" pad sound. Rather than have the notes begin at the mathematically correct time (e.g. 2-1-0), you could shift them to the left (e.g. to 1-4-110) of the previous measure, so that the peak volume of the attack is reached on the next downbeat:

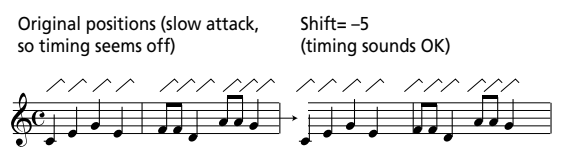

#### **2. To correct the timing of notes recorded via MIDI without quantizing them.**

You could use sequences, etc. as raw material for your songs. Recording such excerpts via MIDI may cause a slight delay (e.g. 5 CPT). If that is not acceptable, use Shift to "push" all notes to the left (select "–5"). That

allows you to tidy up the timing and still keep any irregularities (music!) the original may contain because it was not quantized.

**Track—** See page 149. You can also select the M track to shift tempo changes and SysEx messages. The initial settings (located at 1.1.0), however, cannot be shifted.

**From, To, Bar, Beat, CPT—** See page 148.

**From Note/To Note (0 C-1~127 G9)—** See "Available options for 'Note'" on page 148 as well as page 149.

**Value (–1920~+1920)—** This parameter sets the amount by which the notes are shifted. The Value refers to CPT units (one CPT=  $1/120$ ).

*Note: Notes on the first beat of the first bar cannot be shifted further to the left (that would mean shifting them to the "0" measure, which doesn't exist).* 

**Execute—** Press this field to confirm your settings and edit the data.

#### **Utility: other useful functions**

The 16-track sequencer also provides a few practical functions that help you save time. Here is how to select them:

**1. Load the song you wish to edit (if it does not yet reside in the VA-76's Song RAM memory).** See page 31.

- **2. Press the [SONG COMPOSER] button.**
- **3. Press the [16 Tracks Sequencer] field.**
- **4. Press the [Utility] field in the bottom row.**

Here are a few guidelines for the Utility functions:

*Note: Save your song to disk before continuing. That way, you can always return to the original if your changes do not work out as expected. See "Saving your song to disk" on page 67 for details.*

**a)** Select the track(s) you wish to modify.

**b)** In the left column, select the Utility function you need.

**c)** Press the field whose value you wish to change.

**d)** Enter the desired value or setting with the [TEMPO/DATA] dial or the [DATA] button/ Numeric Entry pad.

**e)** Confirm the operation by pressing the [EXECUTE] field.

**f)** Save your song to disk.

#### **Change**

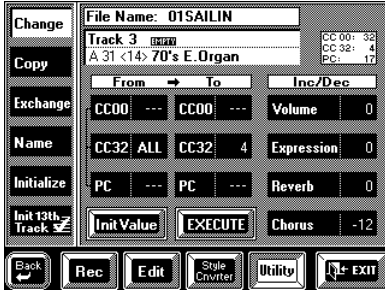

This is a function that allows you to make quick changes to certain settings. The selected change always applies to entire tracks (you cannot use *Change* for changing just a few measures). Designed to help you prepare a Standard MIDI File in such a way as to achieve quick and perfect results with the Style Converter (see page 155), it is also a wonderful tool for the following applications:

- for "upgrading" older Standard MIDI Files to take advantage of the VA-76 new Tones.
- for global changes to the Reverb and/or Chorus Send values, which is downright convenient if you programmed realtime changes (see "Mixer: Changing the volume, adding effects" on page 147) and suddenly notice that the effect is too prominent or not strong enough.

**Track (1~16, All)—** Allows you to select the track whose data you wish to change. Though you can also select ALL, this should be done with great caution.

If you look carefully at the layout in the center of the display, you will notice that there are two kinds of changes that can be applied:

**From/To (0~127, ALL)—** Enter the original data value (i.e. the value that is being used right now by the selected track(s)) in the *From* column. For *To*, specify the new value that should *replace* the *From* value. This is what we call "absolute" changes: you don't add or subtract a value, you replace it with another.

**Inc/Dec—** These are so-called "relative" changes: the positive or negative value you set here will be added to or subtracted from the original values of the selected tracks. This works exactly like "Velocity" on page 150, except that it applies to other parameters. Use these fields to globally increase or decrease the existing values.

**[Init Value]—** Press this field to reset all values on this page to their initial state if you want to start again.

**CC00—** This control change is the so-called "MSB" Bank Select message. It allows you to select the Capital Tone (select "0") of a group/bank/number (A11~B88) address if you don't want to use Variations, or to specify another Variation level. The *To* value "0" can be useful for ensuring GM compatibility, which (unlike GM2) does not support Tone Variations.

In the Tone lists starting on page 222, you will see that most Tones are Variations. The value "8" for CC00 is probably the most popular one (as you would discover if you spent your time studying the list of 3,646 Tones). Here are a few examples:

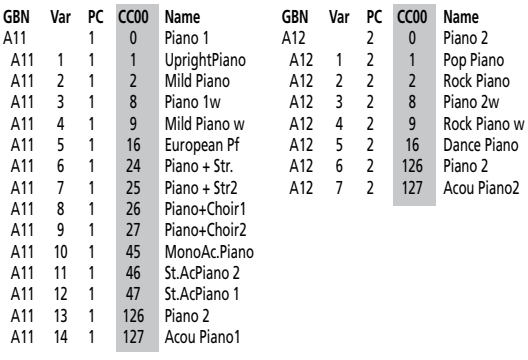

To change any value for CC00 to "8", for example, enter "ALL" for *From* and "8" (which corresponds to *Piano 1w*/*Piano 2w*) for *To*. To change all instances of the CC00 value "8" to another value (e.g. "16"), enter "8" for *From* and "16" for *To*.

*Note: Most Song Composer/16-track Sequencer tracks usually only contain one CC00 value.*

**CC32—** This control change is the so-called "LSB" Bank Select message. Most instruments (including your VA-76) use it for specifying different Tone Maps. You may want to use this parameter for changing a

Standard MIDI File in such a way that all tracks use the new Tones. To do so, select "ALL" for *From* and "4" for *To*. See also page 41.

**PC (Program Change)—** Use this parameter to change the group/bank/number address of a Tone  $(e.g. from "1" to "2").$ 

**Volume, Expression, Reverb, Chorus (–127~ +127)—** These parameters allow you to add (+) or subtract (-) a given value to/from the current Volume, Expression, Reverb Send or Chorus Send values. This may come in handy if the realtime changes you recorded (see page 147) turn out to be too high or too low.

**Execute—** Press this field to confirm your settings and edit the data.

*Note: Similar functions are also available for Standard MIDI Files on disk. Though they have the advantage that they are not permanent (and can thus be restored), they are only understood by the VA-76, the VA-7, the VA-5, the VA-3, the G-1000, and the EM-2000. See "Header Post Edit" on page 161.*

#### **Copy**

The Copy function allows you to copy one track to another track, or excerpts of one or all tracks to a different location. The latter is useful if you need to repeat the chorus several times at the end of the song but do not feel like recording all those notes.

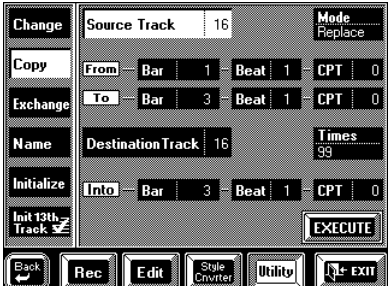

**Source Track (1~16, All)—** Allows you to select the track whose data you wish to copy.

**From/To—** "From" refers to the position where the edit operation is to begin. That position is specified as Bar-Beat-CPT values. "To" designates the position where the edit operation is to end (Bar-Beat-CPT value).

**Bar (1~9999)—** This is where you specify the bar position. By default, the "From" and "To" values are set to the beginning and end of the selected track(s). At first, the "To" value always refers to the end of the longest track.

**Beat (1~[number of beats per bar])—** This is where you specify the beat position. The number of selectable beats obviously depends on the time signature of the song.

**CPT—** This is where you specify the CPT position of the beginning and end of the track to be copied. Unless you do not need all notes within the last bar, you should keep the default setting.

**Mode (Replace, Merge)—** Selects the Copy mode:

*Replace*: The data in the selected range will be copied to the destination track and overwrite all data (of the destination track) in the selected source track range.

*Merge*: The data in the selected range will be added to any existing data on the destination track.

In either case, the length of the destination track may change to include all data of the source track. In other words, you may find that the destination track is longer after executing the copy function.

*Note: The VA-76 has no Undo function. Saving your song to disk before copying will allow you to load the previous version if something goes wrong.* 

**Destination Track—** This is where you select the track to which you want to copy the selected data.

**Into—** The bar, beat and CPT values the first data of the source track will be copied to.

**Times (1~99)—** Sets the number of copies you wish to make. The value "3" means that you will end up with 3 contiguous copies, whereby the second copy is placed immediately after the first, etc.

**Execute—** Press this field to confirm your settings and edit the data.

*Note: Though you can also copy data from track 10 (the main Drum track) to a "music" track, and vice versa, be careful. A drum track sounds odd when played by a piano, for example (and a piano part is not necessarily suited for drumming).*

#### **Exchange**

Exchange allows you to copy the data of the source track (above) to the destination track (below), and –at the same time– the data from the destination track to the source track.

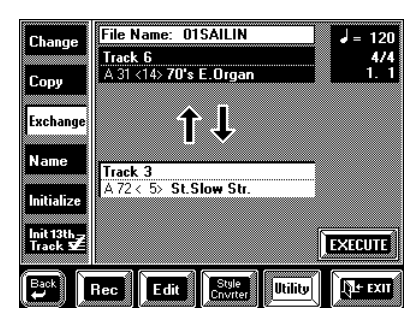

**Track (1~16)—** This is where you select the two tracks to be exchanged. Obviously, there is no ALL option here.

*Note: Be careful when exchanging a Drum track and a "musical" track. The result may not be what you had in mind.*

#### **Name**

This page allows you to program the File Name for your song. The "File Name" is the one that you see if you use the *dir* command on an MS-DOS<sup>®</sup> computer (all VA-76 disks are MS-DOS® compatible), while the "Song Name" is the name that you will see on the respective display pages. The File Name is more important than the Song Name because the File Name is the one that is written to disk – but it can only be 8 characters in length.

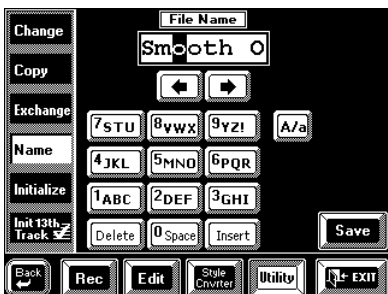

See page 68 for how to enter names.

*Note: For MS-DOS® compatibility reasons, only the first eight characters will be saved to disk (it's impossible to enter more than 8 characters for the File Name). Furthermore, you cannot use the same name twice on the same disk.*

**Save—** Press this field to jump to the *Save Song* page, where you can save your Song to the desired disk (see page 67). This function is very convenient for saving your new version under a different File Name without overwriting the original. That would leave you with two similar versions on disk. If you like your new version better (and wish to discard the previous version), do not change the existing File Name.

*Note: If the original was referenced by a User Program and if you now wish to use the new version (saved under a different File Name), do not forget to change the Song Link setting (see page 130).*

#### **Initialize**

See page 145.

### **11.3 Style Converter**

The VA-76's Style Converter is an easy and intuitive tool for creating your own Music Styles based on one of your own songs or a Standard MIDI File. In either case, it is enough to play back the song or Standard MIDI File once to transfer its data into the VA-76's Song RAM memory where you can use the Style Converter. You may want to edit the song before converting parts of it into a Music Style. See "In-depth editing of a 16-track song" on page 148 and "Change" on page 152 for details.

#### **General considerations**

Here are a few guidelines for converting song parts to a User Style:

- See "Concept" on page 163 and "Looped vs one-shot" on page 164 for details about User Styles.
- The resulting Music Style can be used in Arranger mode (not in Song Composer/16-track Sequencer mode).
- Music Styles are accompaniment patterns. If the new Style should be generally usable (i.e., also for other songs), try to avoid chord changes in the "basic" patterns (Original, Variation, etc.). You can transpose your Styles in realtime by playing different chords in the chord recognition area. Also, avoid to include the melody in your conversion.
- Try to isolate the parts that are really typical of the song.
- Transitions, rolls, etc., should be converted to Fill-Ins. The intro should be converted to an Intro pattern.
- For a really professional result, you will also have to take advantage of the VA-76's User Style mode to ensure that your new Style also "works" for minor and seventh chords. See "Programming User Styles" on page 163.
- Though pattern length (and memory capacity) is no issue, try to work in small but meaningful units. Here's an example: most songs rely on a structure based on 4-measure blocks. Converting 6 measures is thus a bit odd (though perfectly possible).
- Be sure to prepare a simple pattern for Original/Basic (Orchestrator  $\circled{2}$ ) and more complex accompaniments for the remaining patterns.
- Be sure to set the right Key (see page 156). Only then will the Style really work as expected when used in the VA-76's Arranger mode.
- Your new Style resides in the VA-76 Style RAM memory (Disk User). Do not forget to save it to disk *before selecting* another Style (in Arranger mode) or switching off the VA-76.
- *Commercially available Standard MIDI Files are protected by a copyright. Please note that the Style Converter should only be used for creating Music Styles for private use. Roland assumes no responsibility for copyright infringements that may result from the use of the Style Converter*.

#### **Using the Style Converter**

**1. If necessary, start playback of a Standard MIDI File to load the data into the VA-76's Song RAM. See "Listening to Standard MIDI Files" on page 31 for details.**

- **2. Press the [SONG COMPOSER] button.**
- **3. Press the [16 Tracks Sequencer] field.**

**4. Press the [Style Cnvrter] field in the bottom row. If [Setup] is not displayed in white, press this field.**

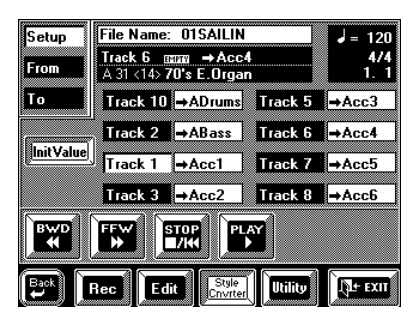

This page allows you to assign the desired song tracks to User Style tracks. Remember that a song can contain up to 16 tracks, while a User Style "only" provides eight. Be sure to select the tracks you want to include in the resulting accompaniment.

Use the numbered Track fields  $(1-8)$  to assign a song track to User Style tracks (ADrums, ABass, Acc1~ Acc6). You can press [Init Value] to load the default assignments (see the above illustration).

Please note that these defaults are only based on common sense and may not yield the desired accompaniment pattern. As a rule, you should always listen carefully. But you may have noticed that track 4 (the melody) is automatically omitted. You should keep it that way.

*Note: Be sure to make all desired assignments before pressing the [From] or [To] field. There, you can indeed only work with the assigned tracks.*

**5. Press the [From] field to go to the next page.**

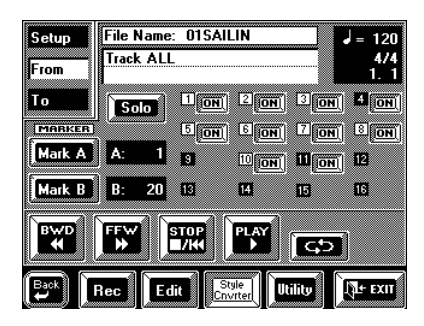

Here, you can listen to the song you wish to convert. Press the  $[PLAY \blacktriangleright]$  field to start playback.

[◀◀ BWD] and [FFW ▶▶] are also available. The [**ON/OFF**] fields denote the tracks that contain data. Press an [ON] field to switch off ("mute") a track you do not want to hear. This is only for checking purposes. The on/off status does not influence the selection of the data that will be converted.

The tracks in **white squares** have been assigned to User Style tracks and can be converted. The numbers 1~16 refer to SMF tracks, while the **[Track] field** and the [TEMPO/DATA] dial allow you to select one or all User Style tracks for conversion. That explains why the tracks you can select with [Track] are called "ADrums", "ABass", etc., rather than "1", "5", etc. You can either select the specific track to be converted ("ADrums", for example), or "ALL". The first approach (converting individual tracks) forces you to repeat the conversion for all tracks you need in your User Style, but has the advantage that only the tracks you really need will be converted. (Not all User Style patterns need to contain data for all eight tracks.) "ALL" converts all tracks surrounded by a white box to the selected User Style pattern.

You also need to specify which measures should be converted. Here, you can only select whole measures.

**A: /B:—** Use these fields to specify the first (A:) and last (B:) measures to be converted. If you don't remember the measure numbers, here is a convenient way to set these positions:

Use  $[$  <<br/> <<<<<<<<<<<<<br/> $\blacktriangleleft$  BWD] to rewind to a measure that lies before the presumed beginning. Press [PLAY  $\blacktriangleright$ ] to start playback.

Press the [**Mark A**] field at the beginning of first measure to be converted and [**Mark B**] when the VA-76 reaches the last measure to be converted. Alternatively, you can stop playback, use [◀◀ BWD] and  $[FFW \rightarrow]$  to rewind/fast forward to the desired measures, and set the points while the sequencer is stopped.

Playback loop  $\boxed{ \bullet \bullet }$  Press this field to listen to the selected excerpt repeatedly. The passage between the "A:" and "B:" points will be continuously played back

(looped). This allows you to check whether the last notes of your Style-to-be allow for a smooth transition to other Music Style patterns, or sound natural when the pattern is repeated. Sometimes, quantizing the last few notes of an excerpt may be helpful to avoid including notes that were played a little ahead of the beat (and are part of the last beat you convert). See page 151 for details.

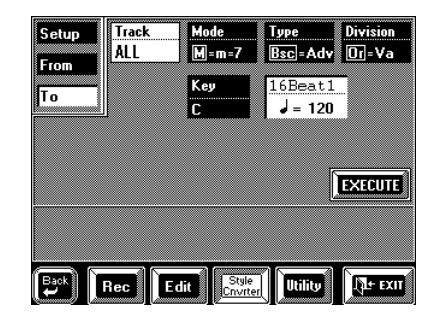

**6. Press the [To] field to go to the next page.**

Here, you can select the destination pattern, i.e. whether the selected excerpt should become a Basic/ Original pattern, an Intro, etc. Note that you cannot select tracks here. Go back to a previous page to do so.

**Key—** (C, C#, D, Eb, F, F#, G, Ab, A, Bb, B) This parameter allows you to tell your VA-76 what key the track (or tracks) is in. Specifying the right key before converting is crucial for realtime use of a pattern. The chord recognition system of the Arranger is indeed based on the assumption that all patterns are in the key of C.

Thus, whenever you play a C (in Arranger Intelligent mode) or C chord in the chord recognition area, the Arranger will use the original notes of the pattern (no realtime transposition). If that pattern is in F# and if you forget to tell the VA-76 that it is, F# is what you will hear when you play a C or C chord in Arranger mode.

*Note: There is no need to specify the key for ADR tracks.* **Mode—** Allows you to select the mode of your pattern: "M" (major), "m" (minor) or "7" (seventh). Choose the mode that matches the chord being used in the excerpt.

**Type—** Allows you to select the pattern Type. See page 95 for details.

**Division—** Allows you to select the Division of the pattern: Or (Original) or Var (Variation), FO (Fill-In To Original), FV (Fill-In To Variation), In (Intro), or Ed (Ending). Furthermore, by selecting an option indicated by "=", you create several patterns at once. That is what we call "cloning", see also page 166.

**Execute—** After setting the above parameters, press Part Select [UPPER1] to launch the conversion. As you see in the right-most field, your User Style will be temporarily stored in the VA-76's Style RAM memory (D88).

The new User Style will be copied to the Disk User memory. If that memory doesn't yet contain data, the new Style will use the current time signature and tempo. If you like, you can set the default tempo in the field next to [Key]. If the Disk User memory already contains data, the new Division(s) will have the same time signature and tempo as the Style data in the Disk User memory.

**Execute—** Press this field to start the conversion. *Note: Do not forget to save your new User Style to floppy or Zip disk.*

### **11.4 Edit Lyrics**

The VA-76 contains a group of functions that allow you to add Lyrics to a Standard MIDI File that does not contain them. It is also possible to edit the Lyrics data of Standard MIDI Files that conform to the Tune 1000 format (other formats cannot be edited on the VA-76).

This may come in handy when you keep forgetting the words of a song you wish to use for your performances and want them to be included in the SMF file. *Note: The VA-76 only allows you to link ("synchronize") Lyrics data to the note messages of the loaded Standard MIDI File. The text data proper must be entered on a Windows-compatible PC (or a Mac and saved as .TXT data for Windows).*

Here's a step-by-step tour of how to add Lyrics data to a Standard MIDI File:

**1. Prepare the text file with the lyrics you wish to associate with a given song.**

Use a word processor program on your computer, taking care to type a return after every line or word you wish to synchronize separately. The synchronization function (see below) always works with entire lines of text (i.e. until the following return). In any case, no line should contain more than 28 characters.

Export the file as .TXT file and save it to a floppy or Zip disk.

**2. Load the song you wish to add Lyrics to.** See page 31.

**3. Press the [SONG COMPOSER] button.**

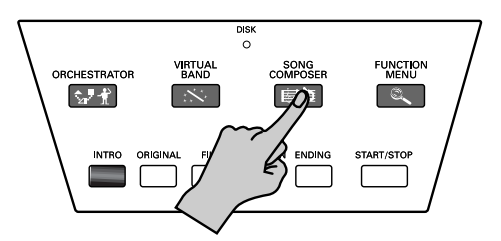

**4. On the display page that appears now, press the [Lyrics] field.**

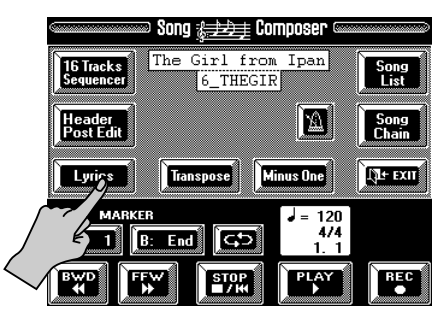

The display now changes to:

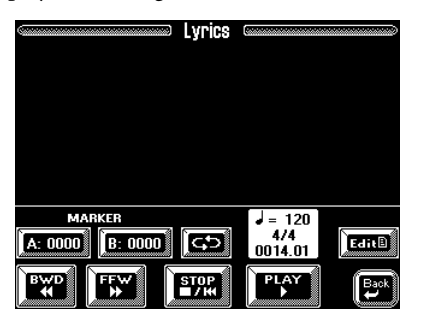

**5. Press the [Edit] field.**

This is only possible while Song (or Arranger) playback is stopped. So be sure to stop playback before pressing [Edit]. Otherwise a "CAN'T EXECUTE" error message is displayed.

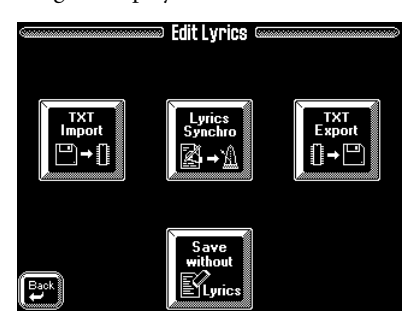

Now, we're going to import the text file you created earlier:

**6. Insert the Zip or floppy disk that contains the text file you wish to associate with the Standard MIDI File in the VA-76's Song RAM memory.**

**7. Press the [TXT Import] field.**

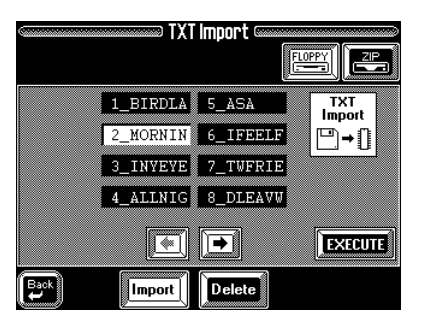

**8. Press the [FLOPPY] or [ZIP] field to indicate which drive contains the data with the text file to be imported.**

**9. If necessary, press the [Import] field.**

**10. Press the field that contains the name of the desired file.**

If you don't see the desired file name, use  $[\triangleleft][\triangleleft]$  to select another group of 8 files. (If you still can't find the desired file, it may not end in ".txt" or not be a text/ASCII file.)

**11. Press the [EXECUTE] field to load the desired text file.**

#### **12.** Press [←Back] to return to the Edit Lyrics page **(see above).**

Now you're all set for the synchronization work: **13. Press the [Lyrics Synchro] field.**

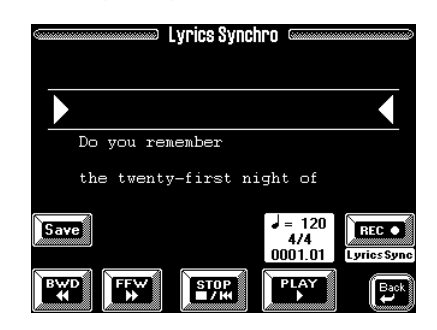

This display page should contain the first line of the text you imported. (This function can also be used to correct the synchronization of Lyrics data contained in a Tune 1000-format SMF you loaded.)

If you like, you can now use the [PLAY  $\blacktriangleright$ ],  $[\text{STOP} \blacksquare \blacktriangleleft], [\blacktriangleleft \blacktriangleleft \text{ BWD}], \text{ and } [\text{FFW} \blacktriangleright \blacktriangleright]$  fields to playback and navigate inside your song.

Here's what we're going to do: every line of the text we imported can be associated with a given quarter note of the song. We'll do this while the song is playing back, because that is faster and also more musical. Synchronizing text lines is a matter of pressing the [DATA] button on the beats where they should appear during normal playback of the Standard MIDI File. Every press of the [DATA] button will associate the text line below the arrows ( $\blacktriangleright\blacktriangleleft$ ) with the quarter note where the button was pressed. The preceding line automatically scrolls above the  $(\blacktriangleright \blacktriangleleft)$  section, while the following line will appear below the arrows.

**14. Press [STOP** ■**|**√**] twice to return to the beginning of the song or use**  $[$  **◀**  $\bullet$  **BWD** $]$  or  $[$  FFW  $\blacktriangleright$  $\blacktriangleright$  $]$ **to jump to a measure that lies a little ahead of the place where the first line should be displayed during normal operation.**

**15. Press [REC** ●**] (LyricsSync).**

**16. Press the [PLAY** ®**] field.**

Playback (and Lyric synchronization recording) start. **17. On the beat where the first text line should be displayed, press the [DATA] button (front panel).**

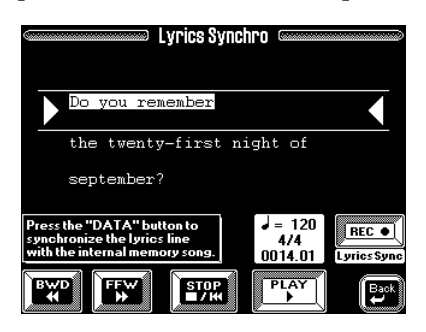

**18. Repeat this at the quarter note where the second line should be displayed.**

#### <mark>ා Lyrics Synchro</mark> Do you remember the twenty-first night of  $setember?$ Love was changin' the mind's Press the "DATA" button to 120 REC . **STOP** "W Ļ۹

**19. Keep pressing [DATA] on all beats where the subsequent text lines should appear.**

**20. Press the [STOP** ■**|**√**] field when all Lyrics data have been synchronized.**

The display now again looks more or less as follows.

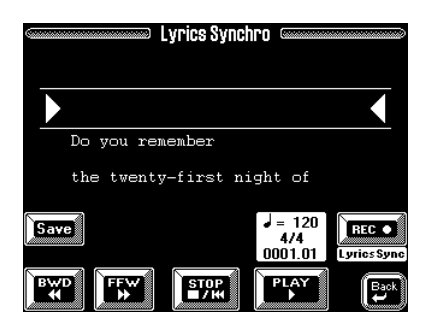

If you made a mistake somewhere, you can return to that measure using  $[$   $\blacktriangleleft$  BWD] and start anew from that position. In that case, you will have to keep synchronizing the remaining text until the end of the song.

#### **21. Press the [Save] field and save your song with the synchronized lyrics to disk.**

See page 67 for details on how to save your song. *Note: Do not forget to use the [Save] field to save your song along with the lyrics when you are done (see step (21)).*

### **'Utility' functions for Edit Lyrics**

There are three functions you may want to use for managing Lyrics files, or songs with associated lyrics. All of them can be accessed via the Edit Lyrics menu:

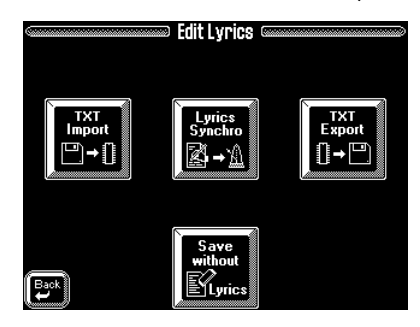

(See page 157 for how to get there.)

#### **Deleting a text file on disk**

This function allows you to delete a text file (ending in ".txt") of the selected Zip or Floppy disk.

**1. Go to the TXT Import page.**

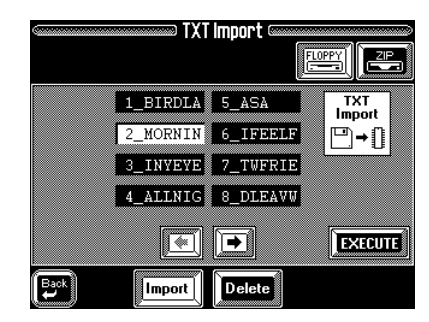

See page 158.

- **2. Select the drive and the file to be deleted.**
- **3. Press the [Delete] field.**
- **4. Press the [EXECUTE] field.**

#### **Exporting the Lyrics data as text file**

Here's what you need to do to export the Lyrics data contained in a Standard MIDI File as text data. This may be useful for editing or printing the lyrics using your computer.

*Note: This only works if the Standard MIDI File in the VA-76's Song RAM memory contains lyrics data.* 

**1. On the Edit Lyrics page, press the [TXT Export] field.**

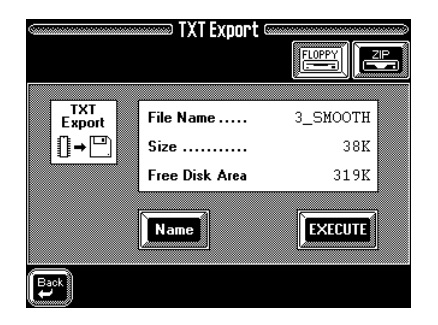

#### **2. Press the [ZIP] or [FLOPPY] field, depending on where you would like to save the exported text file.**

**3. Press the [Name] field to name the text file.**  This is only necessary if you do not agree with the preset name (i.e. the one of the song in question). If you press [Name], the display now looks as follows:

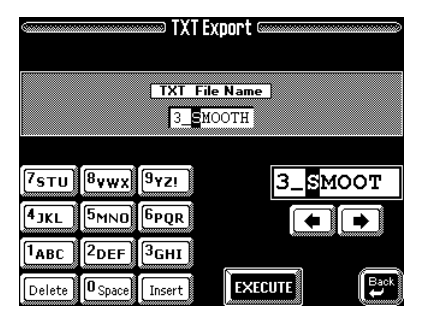

See page 68 for how to enter the desired name.

**4. Press the [EXECUTE] field to save the file to the selected disk.**

#### **Save without Lyrics**

This function allows you to save the song in the VA-76's Song RAM to disk *without* the Lyrics data.

**1. On the Edit Lyrics page, press the [Save without Lyrics] field.**

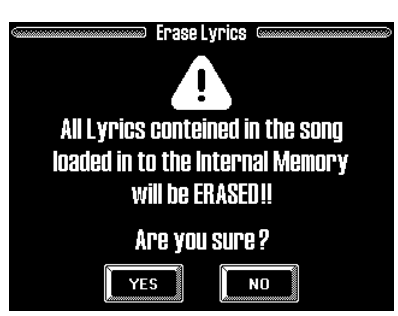

**2. Press the [YES] field to erase all Lyrics data still present in the VA-76's Song RAM. This takes you to the SAVE Song page where you can save the MIDI data without lyrics.**

See page 67 for what to do next.

Press [NO] to return to the Edit Lyrics page without erasing the Lyrics.

### **11.5 Header Post Edit**

The Header Post Edit function allows you to modify certain playback parameters of the song that is currently in the VA-76's Song RAM memory. These modifications are either global or track-specific in nature and can be saved to disk along with the song data.

In a way, these settings are a "User Program" contained in the song itself.

These modifications are SysEx data that *alter* the actual Song Header data (without replacing them). And if we say "SysEx", we mean that only the VA-76, the VA-7, the VA-5, the VA-3, the G-1000, and the EM-2000 can read these data. To other SMF players, the song will still be the original SMF, i.e. they will ignore these newly added SysEx data.

**1.** On page 129, we told you that the VA-76 allows you to ignore certain User Program settings, in which case some of the settings below will not be used. **Load the song you wish to edit (if it does not yet reside in the VA-76's Song RAM memory).**

**2. Press the [SONG COMPOSER] button.**

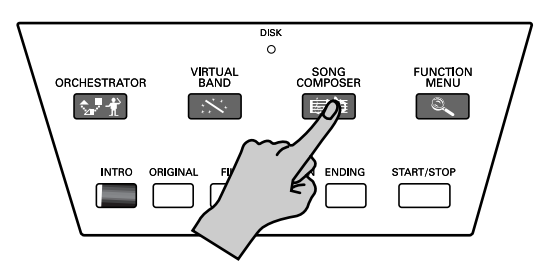

**3. Press the [Header Post Edit] field.**

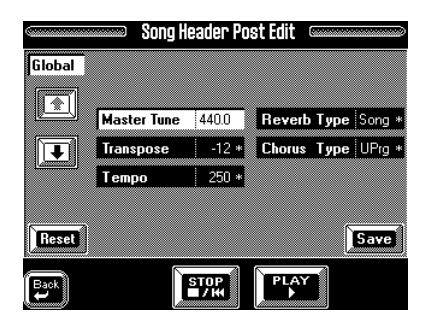

The first set of parameters, called **Global**, allows you to modify settings that apply to all 16 parts (or tracks) of the song.

**4. Press a field to select the parameter you wish to set and enter the desired value with the [TEMPO/DATA] dial or the [DATA] button/Numeric Entry pad.** 

The asterisks (\*) indicate all parameters whose values differ from the original Header settings.

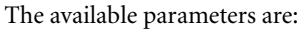

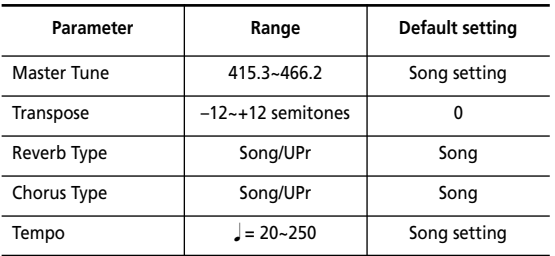

- The *Transpose* parameter does not change the note numbers of Drum tracks (i.e. track 10 and any other track that uses a Drum Set rather than a Tone).
- The *Reverb Type* and *Chorus Type* parameters allow you to decide whether the song should use the Reverb and Chorus parameters (see also "Effects and Equalizer" on page 116) of the currently selected User Program, or those contained in the song data.
- *Tempo* is a relative parameter that modifies all tempo values of the song (including changes) by the same amount. Tempo changes are thus not ruined. **[Reset]—** Press this field to select the default values for the Global and Part parameters.

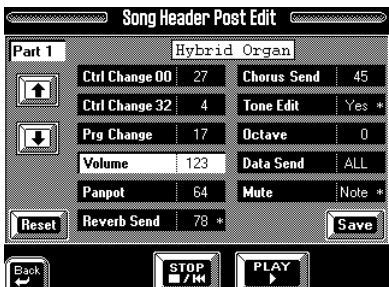

**5.** Use  $[\phi] [\phi]$  to select a specific song part  $(1 \sim 16)$ **whose parameters you want to change.**

You can do this for all 16 song parts.

There is a reason why we chose to use the word *Part* rather than *track*: the following parameters indeed only affect the way in which the tracks will be played back (without changing the track data themselves).

**6. Press a field to select the parameter you wish to set and enter the desired value with the [TEMPO/DATA] dial or the [DATA] button/Numeric Entry pad.** Be careful to select the desired Song Part before editing these parameters (watch the name in the top left field).

*Note: If a given control change message for which the VA-76 provides a parameter is not available, the display will indicate "---".*

**CC00, CC32—** (0~127) These are Bank Select messages. CC00 allows you to select other Tone/Drum Set banks, while CC32 is used to choose the Tone level. See also "Selecting different Tone Maps" on page 41.

**PChange—**  $(1 \sim 128)$  These are program change messages that allow you to select another Tone or Drum Set. See page 222 for a list of the VA-76's Tones and Drum Sets.

**Volume (07)—** Control change messages (CC07) that allow you to modify the Part volume.

**Panpot**— Control change messages (CC10) that allow you to set the stereo position of the selected part. Values below "64" shift the part to the left, and values above "65" shift it to the right. "64" means "dead center".

**Reverb—** The Reverb Send level (CC91) of the part, i.e. how strongly it is processed by the Reverb effect.

**Chorus—** The Chorus Send level (CC93) of the part, i.e. how strongly it is processed by the Chorus effect.

**Tone Edit—** (Yes/No) Allows you to specify whether or not the Part in question should execute SysEx and NRPN (CC98 and 99) contained in its track. If you select "No", such changes no longer affect the Part. [Default setting: Yes.]

**Octave—**  $(-3 \sim +3)$  Allows you to transpose a part up to three octaves up or down, which may be necessary after you assigned a flute Tone to a bass part (see "CC00, CC32" and "PChange" above). [Default setting: 0.]

**Data Send—** (All, Int, Mid) This parameter allows you to specify where the data of the selected Part should be transmitted to: to the MIDI OUT port (Mid), to the VA-76's tone generator (Int), or both (All). [Default setting: All.]

**Mute—** This is a MIDI data filter that allows you to specify which Part data should *not* be transmitted to the Data Send destination. Select *Note* if the part should no longer transmit note messages, Pitch Bend, Modulation, Sustain, and Aftertouch messages. This is the setting to choose for Minus-One performances. *All* means that the part no longer transmits any MIDI messages at all (not even Bank Select and program change messages, etc.). Select *Off* if the Part in question should transmit all MIDI data contained in the track it is assigned to. [Default setting: Off.]

**7. Press [Save] to jump to the Disk/Song Save page, where you can save the song. See page 67 for details.**

# **12. Programming User Styles**

You can program your own accompaniments (*Styles*) on the VA-76. Styles you program do not reside in ROM, which is why we call them *User Styles*, or Styles created by a user (either you or someone else).

### **12.1 Concept**

There are three ways of creating new Styles:

- By converting portions of a Standard MIDI File into an accompaniment to be played by the Arranger (see page 155).
- By creating new accompaniments from scratch (see page 165).
- By editing existing Styles, which requires that you copy them and then alter the settings or notes you do not like (see page 172).

The third option is the fastest, because you only need to substitute those parts that, in one way or another, do not "work" for the song you want to play. Programming Styles from scratch is a lot faster than you may think because the VA-76 is equipped with a number of functions that allow you to cut down programming time to the absolute minimum.

#### **Patterns**

User Styles and internal Styles are short sequences or *patterns* (usually only four, sometimes eight measures long) you can select in realtime. That is precisely what we showed you in "Using the VA-76's Arranger" on page 25. If you have ever worked with a rhythm programmer (the BOSS DR-770, for example), the pattern concept may sound familiar. You program a pattern only once and then use it at several points in a song. In other words, one short musical phrase can go a long way.

Pattern-based accompaniments usually consist of the following elements:

- The basic *groove*, i.e. the rhythm that is the backbone of the song.
- Several alternatives for the basic groove that keep the accompaniment interesting and suggest some kind of "evolution" or "variation".
- Fill-Ins to announce the beginning of new parts.
- The beginning and ending of a song. As a rule, programming four to eight drum patterns for a three-minute song is enough. Just use them in the right order to make them suitable for your song, and you're ready to play. In fact, what is called a "song" on a drum machine, is called "Arranger" on the VA-76. Drum machine songs have to be programmed beforehand, while the Music Style patterns can be selected on the fly by pressing the appropriate buttons or using the Orchestrator/Morphing function.

The VA-76 allows you to program 36 different patterns per Style, some of which are selectable via dedicated buttons ([ORIGINAL], [VARIATION] or via the display, see "Orchestrator and Morphing" on page 62), or that are selected on the basis of the chords you play in the chord recognition area of the keyboard (major, minor, seventh).

#### **Tracks**

Unlike a drum machine, a Style not only contains the rhythm part (drums & percussion) but also a melodic accompaniment consisting of two to three musical parts, such as piano, guitar, bass, and strings. That is why the VA-76's divisions work with *tracks* – eight to be precise. See also "Arranger parts" on page 95.

The part-to-track assignment is fixed. You cannot assign the ADrums part to track 6, for example.

The reason why the ADrums part is assigned to track 1 and the ABass part to track 2 is that most programmers and recording artists start by laying down the rhythm section of a song.

There are exceptions to this rule, however, so feel free to start with any other part if that is easier for the Style you are programming.

*Note: Though there are six Acc (or Accomp) parts, most Styles only contain two or three melodic accompaniment lines. In most cases, less means more, i.e. do not program six melodic accompaniments just because the VA-76 provides that facility; too many accompaniment lines tend to blur the arrangement. If you listen very carefully to a CD, you will discover (perhaps to your surprise) that it is not the number of instruments you use that makes a song sound "big" but rather the right notes at the right time.*

#### **Looped vs one-shot**

There are two kinds of patterns on the VA-76: looped divisions and one-shot divisions.

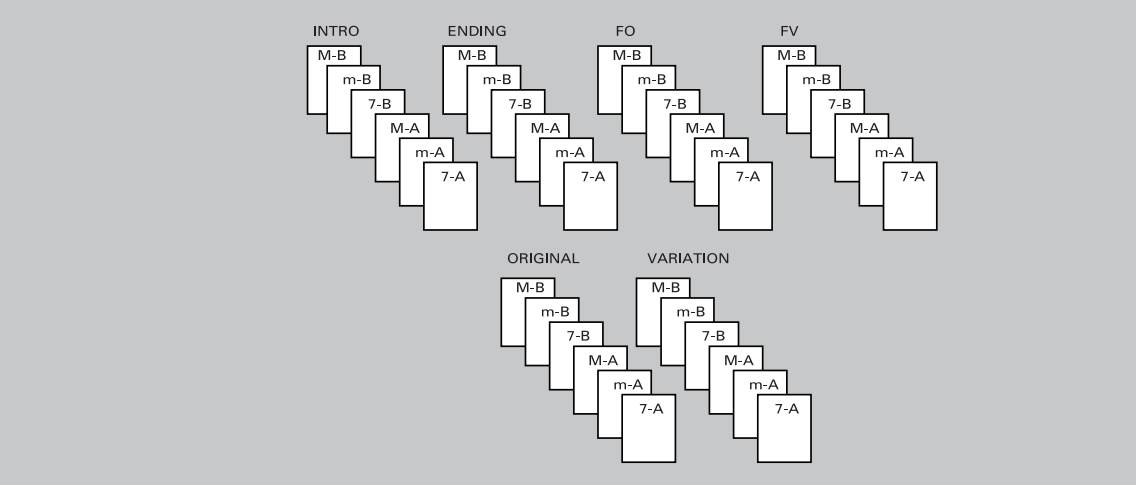

**Looped divisions—** Looped divisions are accompaniments that are repeated for as long as you do not select another division or press [START/STOP] to stop Arranger playback. The VA-76 provides four programmable looped divisions with three variations each (levels  $\circled{1}$  and  $\circled{3}$  of the Orchestrator function cannot be programmed). Let us agree to call the variations *modes*:

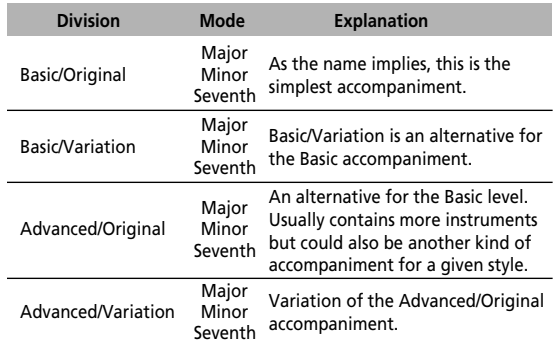

Looped divisions do not select other divisions when they are finished: they keep playing until you select another division by hand (or by foot with an optional FC-7).

**One-shot divisions—** One-shot divisions are accompaniments that are only played once and then select a looped division or stop the Arranger.

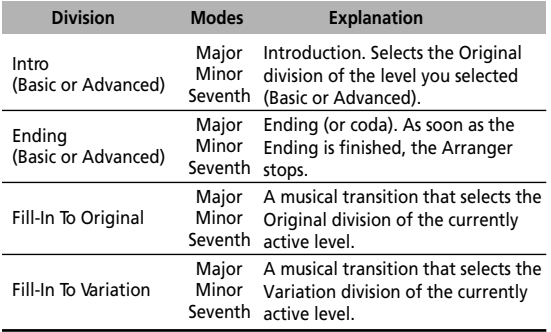

The type of division (looped or one-shot) affects the way in which the respective tracks are played back. The Arranger will insert the required number of rests for any one-shot track that is shorter than the longest one.

Any track of a looped pattern that is shorter than the longest track, however, will be repeated until the longest track is finished. In other words, a repetitive phrase of a looped division needs to be recorded only once because it will automatically be repeated until the longest track is finished, after which the entire division (including the "sub-loops") will be repeated. For instance, if the ADrums part is only four measures long, while the ABass line is eight measures in length, the ADrums part will be repeated once while the Arranger plays measures 5~8 of the bass line.

### **12.2 Recording User Styles from scratch**

*Note: The following sections also contain comments on what we are doing and possible options. If all you want to do is program a Style, just read everything that appears in bold. You can come back to the related explanations whenever there is something you do not understand.* 

#### **Important remark**

User Style recording and editing is carried out in the VA-76's Style RAM memory (Disk User). Whenever you leave the User Style mode after recording or editing a Style (by pressing [EXIT]), the display will warn you that you need to save your Style to disk. If you haven't yet done so, you should take advantage of this security system.

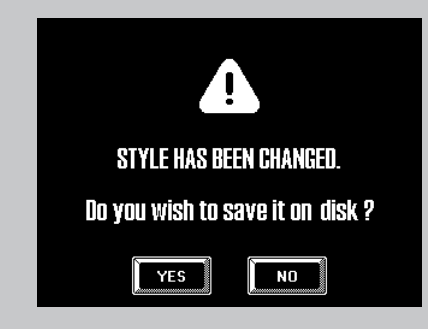

Press the [YES] field to save your Style to disk (see page 170 for details), or [NO] if you think that is not necessary.

#### **Selecting the User Style Composer**

**1. Press the [FUNCTION MENU] button.**

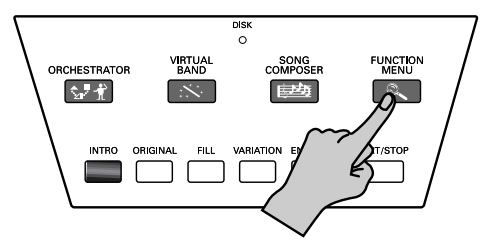

**2. On the display page that appears now, press the [User Style Composer] field.**

The display now looks more or less as follows:

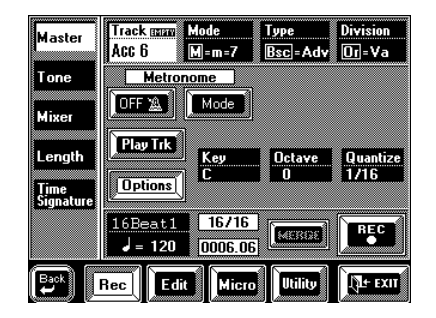

*Note: If the above parameters are not visible, press the [Options] field.*

#### **Clearing the Disk User memory (Delete)**

The first thing we need to do is clear the VA-76's Style RAM memory. That memory is indeed also used when you select a Disk Link, or a Disk User Style. In other words: this memory will not be empty when you select the User Style Composer. On the other hand, this "RAM sharing" system also allows you to prepare the Style you want to edit in no time: all you need to do is select it while in Arranger mode, then activate the User Style Composer.

To record a new User Style, however, you must first clear the Style RAM memory:

**3. Press the [Utility] field in the bottom row.**

**4. Press the [Delete] field in the left column.**

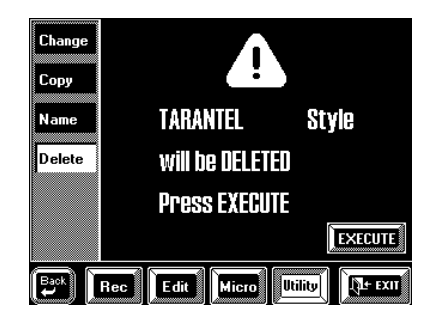

**5. Press the [EXECUTE] field to delete the Style that is currently in the Disk User memory.** 

#### **Preparations**

**6. Press the [Rec] field in the bottom row to jump to the User Style Composer Master page.**

**7. If necessary, press the [Master] field to make the display look like in step (2).**

#### **Selecting the track, the Mode, the Type and the Division**

To keep things easy, let's start with the drums of the Basic/Original pattern.

**8. Press the [Track] field and use the [TEMPO/DATA] dial to select the track you wish to record.** Select "ADrums". Now select a pattern. Start with the Basic/Original division (see the following steps):

#### **9. Press the [Division] field and use the [TEMPO/ DATA] dial to select "Original".**

During Arranger playback (when you start using your User Style like a "regular" Style), the *Basic* and *Advanced* levels can be selected using the Orchestrator function. See page 62.

#### **Working with clones**

On this page, you can activate three clone functions that allow you to record one part and copy it to up to three divisions and three modes each. The "=" sign means that more than one pattern will be recorded.

**10. Use the [Mode] field to select the mode(s), and the [Type] field to select the type(s).**

Let us use the following display settings, which mean "record the Basic/Original/Major pattern and copy it to all looped divisions". Thus, by programming one pattern, you will obtain 3 *(M, m, 7)* x 2 *(Bsc, Adv)* x 2  $(Or, Va) = 12$  identical drum patterns!

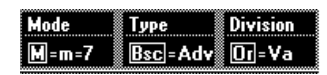

*Note: You can only clone five parts for one-shot divisions because there is no Original/Variation level for Intro, Ending, To Original, or To Variation: only Basic and Advanced levels (see the illustration on page 164).*

#### **Record mode**

The [Merge] field allows you to select the recording mode.

**Erase (if the [Merge] field is displayed in blue/ gray)—** Everything you record will replace the data on the selected track. This mode is automatically selected when you activate the Record function for a track that does not yet contain data. If you select a track that already contains data, the [Merge] field is automatically displayed in white but can be switched off so as to overwrite the previous version.

**Merge (if the [Merge] field is displayed in white)—**  The music or data you are going to record will be added to the existing data of the selected track.

#### **Specifying the key**

If you want to use the accompaniment in a musically meaningful way (see "Remarks" on page 171), you have to tell the VA-76 what key you are recording in. That way, everything you play will be automatically transposed to C during Arranger playback, so that when you play a C (major, minor, or seventh) chord in the chord recognition area of the keyboard, you hear a C chord rather than an D chord.

The VA-76 allows you to play in the original (or your favorite) key of the song. But do set the *Key* parameter to the right value before recording.

**11. Press the [Key] field and use the [TEMPO/DATA] dial to set the key.** 

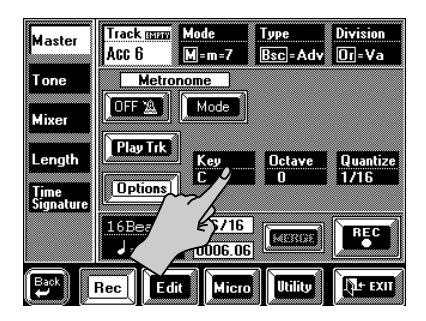

If you want to play in F#, set this value to F#; to play in A, you must set this value to A, etc. *Note: There is no need to specify the key for the ADrums part since that part is never transposed.*

#### **Octave**

The field next to [Key] allows you to transpose the keyboard in octave steps, which may be convenient for playing extremely high or low notes – or for using the special "noises" of the new "V" Tones.

**12. If necessary, press the [Octave] field and use the [TEMPO/DATA] dial to transpose the keyboard up or down (–4~+4 octaves).**

#### **Quantize**

Quantize is a function that corrects minor timing problems. See page 142 for details.

Quantize shifts the notes whose timing is not exactly right to the nearest "correct" unit.

Always select a resolution value that is fine enough to accept all note values you play, yet not finer than the shortest note. If the shortest notes of your accompaniment are 1/16th note triplets, set the Quantize value to 1/16t.

Here is how to set the Quantize function:

#### **13. Press the [Quantize] field and use the [TEMPO/ DATA] dial to specify the quantize value.**

The preset value, 1/16, is OK for most situations. If you do not want quantize your music while recording, set this parameter to Off.

Off is a good choice here because you can also quantize the part after recording it (see page 180). If you quantize all parts, your User Style may sound too perfect. Remember that music is all about tiny imperfections, one of which is a somewhat "loose" timing.

#### **Tone selection**

Another important aspect is Tone selection because the address (Group, Bank, Number, Variation) of the Tones and Drum Set you select is recorded at the beginning of every division.

**14. Press the [Tone] field in the left column.**

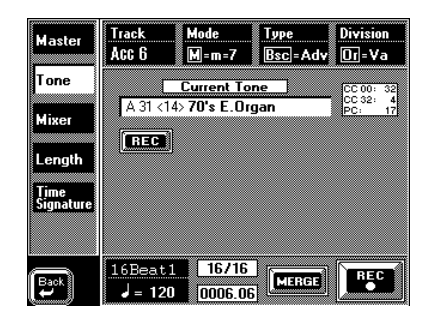

We are about to program the drums using the ADrums part. This part works the same way as the MDR part, so we now have to select a *Drum Set* rather than a Tone. In the case of the ADrums part, the display therefore looks as follows:

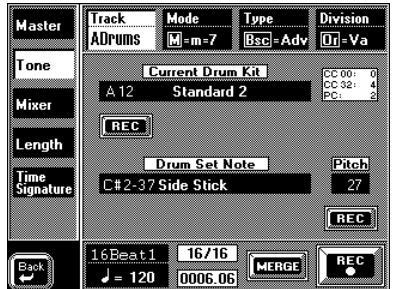

Use the GROUP/BANK/NUMBER buttons to select a Drum Set for the ADrums part (or a Tone for another part).

It is a good idea to play a few notes on the keyboard to check whether the sounds of the selected Drum Set are suitable for the accompaniment you are going to record. Try other Drum Sets until you find the one that sounds "right".

#### **Time signature**

Before you start recording, you must specify the time signature of your accompaniment. Select 4/4 for 8- or 16-beat patterns, 3/4 for waltzes, 2/4 for polkas and 6/ 8 (or 4/4) for marches. Note that it is also possible to select 5/4, 7/4 etc. time signatures.

**15. Press the [Time Signature] field in the left column.**

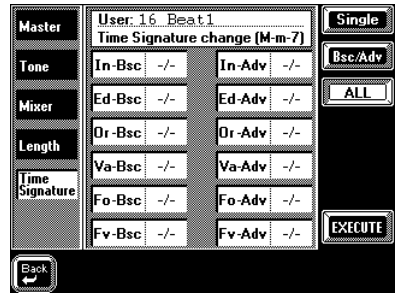

If 4/4 is already selected, there is no need to change it. To specify another time signature, proceed as follows:

**a)** Select the pattern whose time signature you wish to change by pressing the corresponding field.

In most cases, pressing the [ALL] field in the right column is the most sensible choice. That way, your change will apply to all User Style patterns. To do so, first press [ALL], then select any time signature field.

**b)** Use the [TEMPO/DATA] dial to enter the new time signature.

*Note: You can also use this page for changing the time signature of already recorded patterns at a later stage (see page 168).*

**16. Confirm the (new) time signature by pressing the [EXECUTE] field.**

#### **Length: specifying the pattern length**

User Styles are patterns, i.e. short musical phrases, some of which will be continuously repeated during Arranger playback. Every pattern must therefore have a set length. A 5-bar Intro, for instance, is no good for a song that has only four introductory bars. Setting the length *now* will help you avoid a lot of confusion once you start recording.

The reason why we suggest you specify the length now rather than cutting the pattern to size after recording it (using the same Length function) is that the Arranger tends to add blank bars at the end of a track, which is usually due to the fact that you stopped the recording a little late (i.e. after the last bar you played). This means that you actually "record" five measures instead of 4:

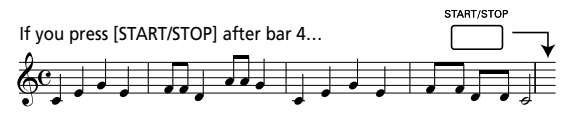

…your Style will look (and sound) like this (5 bars):

TE STEP 22. 

Furthermore, in User Style Record mode, all patterns are *looped*, so that the VA-76 keeps playing them back until you press the [START/STOP] button. A wrong number of measures (5 instead of 4, for example) is very likely to put you off, so do take the time to set the pattern length before you start recording.

**17. Press the [Length] field. The display now looks like this:**

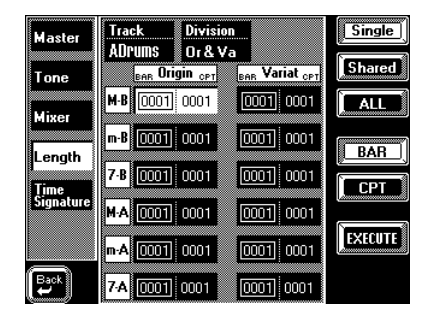

It is perfectly possible to specify a different length value for each track and division. Remember, however, that the Basic and Advanced (Original and Variation) tracks are looped during "real-life" use, so that a 64CPT phrase will be repeated for as long as another track of the current division contains data. *Note: Even one-shot patterns are looped by the User Style Composer. That is not the case, however, during Arranger playback (i.e. everyday use of the Styles).*

#### **18. Press the [Division] field to select the group of divisions whose length you wish to set.**

The other options on this page are [**Shared**], [**ALL**] and [**Single**]. [Shared] allows you to select all patterns that are being shared, i.e. patterns that have been –or will be– "cloned" during recording using the M=m=7, B=A etc. options (see page 165). [Single], on the other hand, allows you to treat all divisions as if they were independent patterns – and select only those whose length you wish to change after recording them. [ALL] allows you to select all currently displayed divisions. In most instances, this is the most convenient setting.

#### **Cloning and edit functions and possible warnings (Shared)**

When re-recording or editing just one pattern of a clone group, the following warning may be displayed:

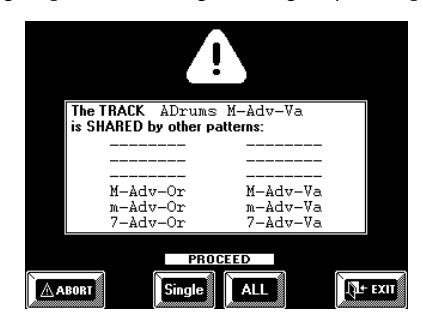

It means that you are about to do something that will disrupt the uniformity of the patterns you have chosen to be identical (by cloning them).

Note that this page only appears if, after cloning several patterns, you decide to only redo or edit the M/ Bsc/Or (or Or-M-Bsc) pattern, for example. Since the VA-76 "knows" which tracks are clones, it will warn you that you are about to record or edit a version without copying it to the "shared" patterns. For your reference, the names are displayed.

This should allow you to make up your mind whether to modify the selected pattern without changing the clones, or apply the changes to all clones (or shared patterns).

- Press [Single] to edit the selected pattern without changing the clones.
- Press [ALL] if the clones (or shared patterns) are to change according to the modifications of the pattern you are re-recording or editing.
- Press [ABORT] to leave this page without changing anything, or [EXIT] to leave the User Style Composer altogether.

#### Back to our accompaniment.

#### **19. Start by selecting the Track whose length you wish to set (using the [Track] field and the [TEMPO/ DATA] dial).**

Rotating the dial fully clockwise will call up the ALL option. Select ALL to set the length for all User Style tracks  $(1-8)$ .

#### **20. Press the [Division] field and use the [TEMPO/ DATA] dial to select "ALL" Divisions.**

*Note: Selecting "ALL" means that you can specify the length of all divisions that appear on this page.*

To specify the length of only one pattern, press only the corresponding field. To specify the length of several patterns in one pass, press the field of every pattern whose length you wish to set.

#### **21. Press the [BAR] field.**

As you see the bar values are now surrounded by a box.

#### **22. Use the [TEMPO/DATA] dial to specify the number of bars. Our pattern should be 4 measures long, so enter the value "4".**

*Note: You could also specify a CPT value by pressing the [CPT] field and using the [TEMPO/DATA] dial. That CPT value (*- *= 120CPT) will be added to the Bar length. Though possible, length values like 4 (bars): 96 (CPT) are probably not what you want to use every day.*

**23. Press [EXECUTE] to confirm the length you specified.**

The display now contains an animated clock. Next, the "OK Function Complete" message is displayed to signal that the Length value has been successfully set.

**24. Press the [Master] field in the upper left corner.**

#### **Tempo**

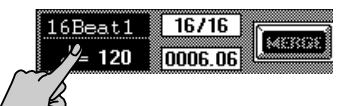

**25.** The tempo (currently set to  $\sqrt{\frac{1}{2}} = 120$ ) is probably a **bit fast for recording, so change it by pressing the tempo field and using the [TEMPO/DATA] dial.** The tempo value you set here will be recorded and regarded as preset tempo. You can change the preset tempo at any stage in User Style Composer mode, so start by selecting a tempo that allows you to record the music the way you want it to sound. When all tracks and divisions are programmed, you can record the desired tempo value.

#### **Recording**

**26. Press the [REC** ●**] field so that it is displayed in white.**

The display now looks as follows:

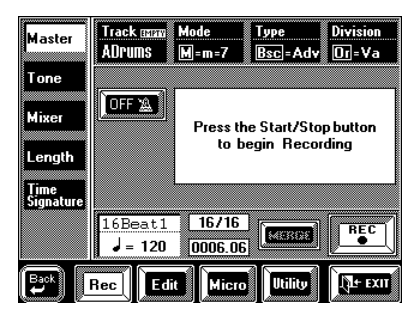

**27. Press the [START/STOP] button. The metronome counts in one measure (4 beats if you selected the 4/4 time signature), and recording starts on the next downbeat.**

*Note: You can also start recording using an optional footswitch connected to the FOOT SWITCH jack. See "Start/ Stop" on page 191 for how to select the Arranger Start/Stop function.*

You could start by playing only the bass drum part. If you specified the track length (see above) before recording, the Arranger jumps back to the beginning of the pattern after four measures. The second time

around you could add the snare drum, the third time the HiHat, and so on. – But you can also play the drum part in one go, of course.

When recording another part (ABass~Accomp6), do everything you would do during a live performance. Feel free to add modulation, Pitch Bend, and use the Ribbon or D Beam controller as well as the hold pedal connected to the SUSTAIN FOOTSWITCH jack. *Note: You may notice a short delay before the Arranger jumps back to the beginning of the pattern. That delay is due to the fact that the data you record are "being processed". During playback, the loop will be perfect, however.*

**28. Press [START/STOP] again to stop recording.** If the above Mode, Type, and Division settings you selected for recording do not include all the patterns you wanted to clone, set the Mode, Type, and Division parameters to the desired values to supply the missing drum lines. Next, press [REC ●] and [START/STOP] to start recording. Stop recording after the first or second beat (wait until the count-in is finished before you start counting). Note that this function only *adds* clones. It does not allow you to erase existing patterns.

#### **Audition your pattern and then keep or redo?**

**1. Press the [START/STOP] button again to listen to your performance.**

If you like your drum part, continue with "Saving your Style to disk". If not, you probably want to give it another try.

**2. Press the [Edit] field in the bottom row, followed by [Erase] in the left column.**

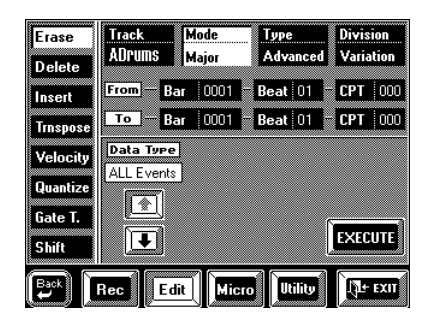

We'll use *Erase* to erase the data because that way, the Length settings do not change. See "Erase" on page 178 for more information about this function. The ADrums track is already selected, as is the pattern that is used for cloning other tracks.

- **3. Press [**i**] to select** *ALL Events* **for "Data Type".**
- **4. Press the [EXECUTE] field to erase the pattern.**

**5. Press [Rec] in the bottom row to jump back to the Master page.**

**6. Continue with step (26) above.**

#### **Saving your Style to disk**

If you are serious about programming your own Styles, make it a habit to save them as frequently as possible. After all, if someone decided to turn off your VA-76 now, you would lose everything you have programmed so far.

That disk can also serve as backup whenever you erase or change something you actually wanted to keep.

#### **Naming your User Style**

**1. Press the [Utility] field in the bottom row and the [Name] field in the left column.**

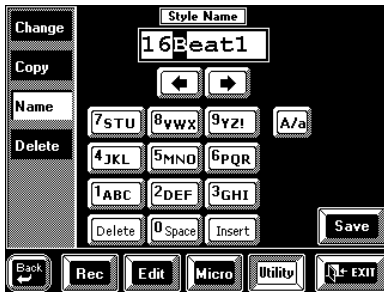

Before saving a Style to disk, you should name it. Choose a name that tells you something about the nature of the Style. The name you enter here will be displayed on the Master page every time you select this Style (via Disk Link, if assigned, or as "Disk User Style").

**2. Enter the name that should be displayed whenever you select this Style. See page 68 for the available options.**

#### **Saving your Style**

**3. Press the [Save] field to jump to the** *Save Style* **page:**

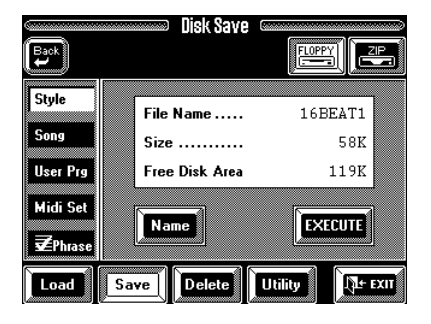

**4. Press the [ZIP] or [FLOPPY] field to select the drive you wish to use for saving your User Style.** 

**5. Press the [Name] field.**

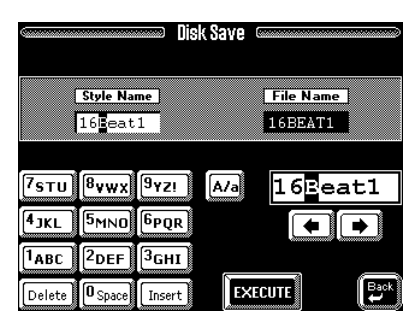

You have just specified the Style name, so there is no need to do so on this page.

**6. Press the [File Name] field and enter the name under which your User Style should be saved.** See page 109 for the difference between Style and File Names.

*Note: The [A/a] field is not displayed when you select the [File Name] field. That is because the File Name conforms to the MS-DOS standard and only allows for (eight) uppercase characters.*

**7. Insert a floppy or Zip disk into the desired drive and press [EXECUTE] to save your Style to disk.** Remember that your VA-76 is multitasking, so that you can leave this page as soon as the VA-76 starts saving the Style to disk:

8. Press  $\left[ \right. \leftarrow$  Back] to return to the User Style Com**poser.**

**9. Press [Rec] (below) and [Master] (left column) to the User Style** *Master* **page.**

#### **Programming other parts and divisions**

You can now record the second part – probably the bass. If you'd like to do the guided tour again, go back to page 165. Do not forget to set the key for the bass part (see page 166).

You probably know how to record other parts (Accomp1~Accomp6), so we'll leave you to it (see "Recording User Styles from scratch" on page 165).

Once the first division is finished, you can record other divisions. Use the clone function (see page 166) to record several patterns in one go.

Do not forget to record the Fills and the Intro(s)/Ending(s) to complete your User Style.

*Note: The ABass part is monophonic. You will not be able to program two-note patterns.*

### **Muting parts while recording others**

After programming a few tracks, you may find that certain tracks tend to confuse you. Playing a steady organ part while listening to a previously recorded syncopated part may indeed be difficult. That is why the VA-76 allows you to mute those parts that you do not want to hear during *recording*.

*Note: The on/off status only applies to the User Style mode. In normal Arranger playback mode, all tracks will be played. In other words, this is a help function. To mute a part in Arranger mode, see page 114.*

Here is how to mute tracks in User Style mode:

**1. On the User Style** *Master* **page, press the [Play Trk] field:**

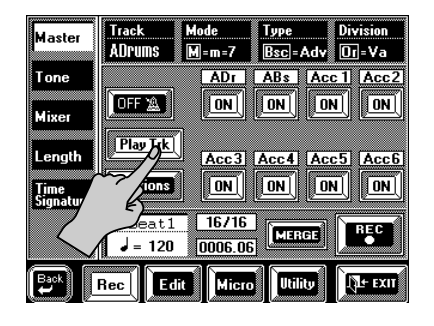

#### **2. Use the [ON/OFF] fields to switch the various User Style tracks On or Off (mute).**

*Note: Press the [Options] field if you need to set the Key, etc., parameter for a new track. You can also start recording on this page.*

**Speed Options—** The [Fast] and [Slow] fields allow you to double or halve the playback tempo. The [Slow] option is useful for checking difficult riffs to find out whether all notes were played correctly. [Fast], on the other hand, allows for a quick check of the activated tracks. These options are only available once you have started playback of your of your User Style (by pressing the [START/STOP] button).

#### **Remarks**

#### **Working from top to bottom – programming hints**

If you listen carefully to the factory Styles, you will notice that most divisions are very similar to one another and that the element of "evolution" or "amplification" between the Original/Variation and Basic/ Advanced levels is usually derived from adding instruments to otherwise identical parts. The Advanced/ Original division may, for instance, add an electric guitar to the drums, bass, and organ lines of the Basic level, but the drum, bass, and organ lines of the Advanced level are usually identical to those of the Basic level.

In other words, start by recording the most complex accompaniment while cloning all other looped divisions (see page 165). If you then move to the Advanced/Original level and delete the bells and whistles (see page 178), that division is already simpler than "the works".

The next step would then be to select the Basic/Original pattern and delete both the bells and whistles and the distorted guitar.

#### **Metronome and Count-In**

In User Style mode, the metronome sounds during recording, unless you switch it off using the [ON/ OFF **1** field. If you also need the metronome when listening to what you have just recorded, select another metronome mode. Press the [Mode] field (only visible when [Options] is displayed in white) and see page 66 for how to select another metronome mode.

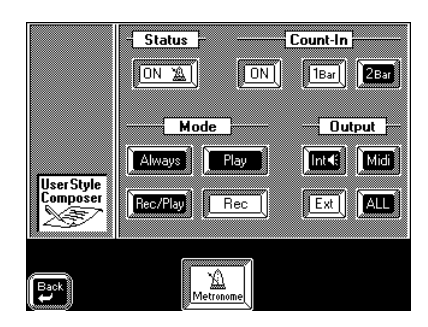

Press [ $\triangleleft$ Back] to return to the "regular" User Style pages.

#### **Playback in Arranger mode**

As stated on page 163, the Arranger of your VA-76 is very similar to a drum machine, except for one thing: you do not need to program the pattern sequence beforehand. Just select the division you need while playing and feed the Arranger with the right chords so that all the lines you programmed sound in the right key. In short: use your own Styles the way you use the internal Styles.

*Note: If, during playback in Arranger mode (i.e. normal VA-76 mode), the Arranger stops unexpectedly, try different chord modes. Chances are that you only programmed the major division, so that the Arranger selects an empty pattern when you play a minor or seventh chord. Remember to always set the Mode parameter to M=m=7 until you have come to grips with the possibilities of the VA-76's Arranger. That way, those three patterns will sound alike, but at least you are sure that the Arranger does not stop when you play a minor or seventh chord.*

### **12.3 Copying existing Styles**

Another way of programming User Styles is to use parts from internal Styles in ROM or User Styles on (floppy, Zip) disk. The VA-76 allows you to:

- Copy entire Styles to the Style RAM memory (Disk User)
- Copy the selected division of one or all tracks
- Copy just a few notes of an existing part
- Copy tracks or notes between divisions This allows you to create new Styles by using tracks from different existing Styles (the drums of Style B34, the bass of Style A63, etc.).

*Note: You cannot copy an ADrums track to another track (ABass~Accomp6). Likewise, the bass part can only be copied to an A.Bass track. As far as the ACC tracks are concerned, you are free to copy them to whichever ACC track you like.*

*Note: If the Style RAM memory already contains new data, save it to disk before copying. The VA-76 has no Undo function. Saving a Style to disk before copying will allow you to load the previous version in case something goes wrong. See "Saving your Style to disk" on page 170.*

#### **Copying entire Styles using Load (all tracks)**

**1. Press [EXIT] to return to the Master page.**

- **2. Press the [FUNCTION MENU] button.**
- **3. Press the [Disk] field to select the Disk mode.**

**4. If the [Load] field in the bottom row is not highlighted, press it.**

**5. Press the [Style] field.**

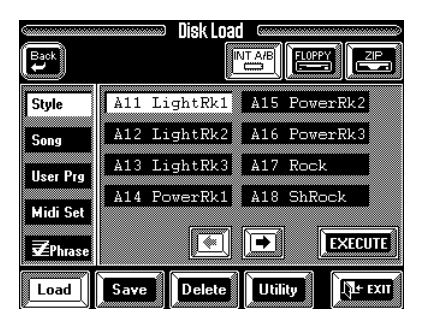

**6. Press the [INT A/B] field so that it is displayed in white.**

**INT A/B** allows you to select any internal Music Style (A11~B88). If you wish to copy a Style from disk, press the [FLOPPY] or [ZIP] field.

The window displays a list of Styles in the internal memory (Int) or on the disk.

**7.** Use the  $\left[\right] \leftarrow \left] \left[\right] \right]$  fields or the [TEMPO/DATA] dial **to scroll through the list of available Styles.** 

**8. Press the field of the Style you wish to copy.**

**9. Press [EXECUTE] to load the Style.**

**10. Press [←Back] to return to the** *Function Menu***.** 

#### **11. Press the [User Style Composer] field to return to the User Style Composer.**

*Note: Pressing*  $[ \triangleleft \text{Back} ]$  takes you back to the User Style *Composer.*

*Note: This procedure is not really necessary because selecting a Disk Link or Disk User Style in the VA-76's Arranger mode has exactly the same effect as this function. Here, however, you know exactly what you're doing.*

### **Copying individual Style tracks**

While the previous function allows you to copy entire Styles, the Copy function can be used to copy individual tracks, modes, types, and divisions.

**1. Press the [Utility] field in the bottom row while a User Style Composer page is displayed.**

**2. Press the [Copy] field in the left column.**

**3. Press the [Source] field.**

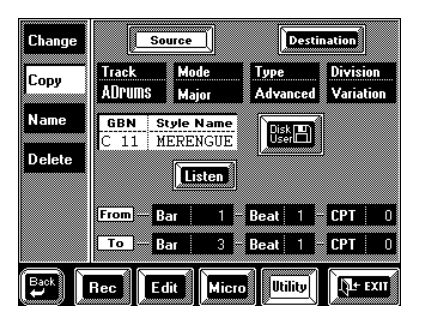

**4. Press the [Track] field and use the [TEMPO/DATA] dial to select the track to be copied.**

**5. Repeat this operation with the [Mode], [Type] and [Division] fields to select the Mode (Maj, Min, 7th, ALL), the Type (Bsc, Adv, ALL), and the Division (Or, Va, Fo, Fv, In, Ed, ALL).**

**6. Next, select the Style (internal banks A~C) that contains the track(s) to be copied:**

**a)** Press the [GBN/Style Name] field.

**b)** Use the [TEMPO/DATA] dial or the BANK/NUM-BER pad to select the desired Style.

*Note: Do not forget to insert the required disk before selecting a Style from bank C (Disk Link).* 

#### **To use another Style on disk…**

Here's how to use a Style on the inserted floppy or Zip disk:

**a)** Press the [Disk User] field. This takes you to a familiar page. See "Disk User" on page 61 for what to do now.

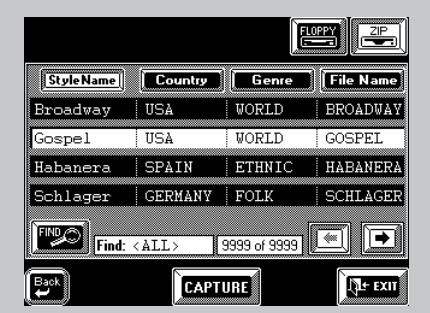

**b)** After loading the desired Style, press the  $\left[ \right. \leftarrow$  Back] field to return to the User Style Composer.

#### **7. Press the [Listen] field to listen to the excerpt you are about to copy.**

*Note: Listen is not available when you select ALL for one of the above entries.*

#### **From**

Start by specifying the position of the first event (or note) of the source track to be copied.

**8. Press the [Bar], [Beat], or [CPT] field in the** *From* **row and use the [TEMPO/DATA] dial to set the Bar, Beat and CPT units respectively.**

By default, the From parameters are set to "Bar 1, Beat 1, CPT 0".

You can also choose to copy only those notes that you need, in which case, the Beat and CPT parameters will help you select a starting point that lies behind the first beat of the track you wish to copy.

#### **To**

The *To* position indicates the end of the excerpt to be copied. By default, the To values are set to include the entire track.

**9. Press the [Bar], [Beat], or [CPT] field and use the [TEMPO/DATA] dial to set the Bar, Beat and CPT units respectively.**

If you wish to copy an entire bar, select the Bar-Beat-CPT "0" value of the next bar, i.e. to copy bars  $1~-4$ specify "From 1-1-0/*To 5-1-0*".

**10. Press [Listen] to listen to the excerpt again.**

**11. Press the [Destination] field.**

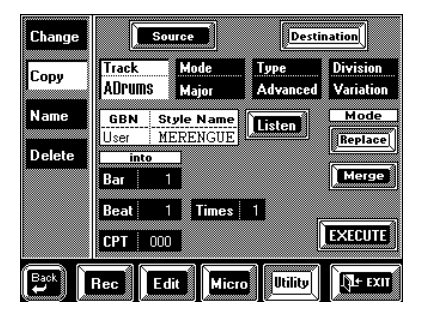

#### **Copy mode**

Copying can be carried out in one of two modes:

**Replace—** The data in the selected range will be copied and overwrite all data of the destination track in the selected source track range.

**Merge—** The data in the selected range will be added to any existing data on the destination track.

In either case, the length of the destination track may change to include all data of the source track.

*Note: If the Style RAM memory already contains new data, save it to disk before copying. The VA-76 has no Undo function. Saving a Style to disk before copying will allow you to load the previous version in case something goes wrong. See "Saving your Style to disk" on page 170.*

**12. Press the Mode [Replace] or [Merge] field.**

**13. Press the [Track] field and use the [TEMPO/ DATA] dial to select the track you wish to copy the data to.**

*Note: It is impossible to copy ADrums data to other tracks than ADrums tracks. Likewise, you cannot copy ABass data to other tracks than ABass tracks.* 

**14. Repeat this operation with the [Mode], [Type] and [Division] fields to select the Mode (Maj, Min, 7th, ALL), the Type (Bsc, Adv, ALL), and the Division (Or, Va, Fo, Fv, In, Ed, ALL).**

**15. Press the [Listen] field to listen to the track you are about to copy to.**

The **Into** position indicates the beginning of the excerpt you are about to copy. To copy the source data to the beginning of the selected track, select Bar= 1, Beat= 1, and  $CPT= 0$ .

**16. Press the [Bar], [Beat], or [CPT] field and use the [TEMPO/DATA] dial to set the Bar, Beat and CPT units respectively.**

**17. Press the [Times] field and use the [TEMPO/ DATA] dial or the [DATA] button/Numeric Entry pad to specify the number of copies to be made. Select "1" if the excerpt is to be copied only once.**

**18. Press the [EXECUTE] field to copy the data.** The animated clock tells you that the data are being copied.

When the data are copied, the display will tell you:

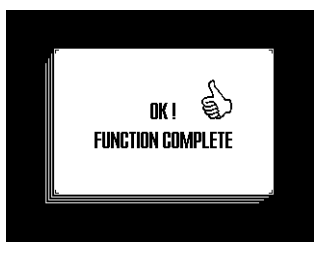

### **12.4 Editing User Styles**

#### **Editing on the fly by recording**

#### **Adding notes in realtime**

To add notes to an existing part, press the [Merge] field so that it is displayed in white, select the track, and start recording by pressing the [REC ●] field and the [START/STOP] button. Play the notes where you want them to sound.

*Note: Do not forget to select the desired Division, Mode, and Type (see page 165).*

#### **Adding controller data in realtime**

To add controller data (modulation, Pitch Bend, Hold, expression) to an existing part, press the [Merge] field so that it is displayed in white. Operate the controller (Pitch Bend lever, modulation lever, optional DP-2, DP-6, or FS-5U footswitch for Hold data, optional EV-5 or BOSS FV-300L or EV-10 foot controller for expression data) where needed.

*Note: Do not forget to select the right Division, Mode, and Type (see page 165).*

#### **Adding or changing settings of existing parts**

The following operations require that you record in [Merge] mode without touching the keyboard or controllers, select the track and division whose settings you wish to change, press the [Merge] field, and start recording. Unless you wish to program continuous value changes (Panpot data, for example), you can stop recording after the first beat. Static settings are always written at the beginning of the track in question, so there is no need to record an entire cycle.

**Tone/Drum Set selection—** To select another Tone or Drum Set for an existing User Style track, proceed as follows:

**1. Press the [Tone] field in the left column, and select the Track you wish to assign another Tone or Drum Set to.**

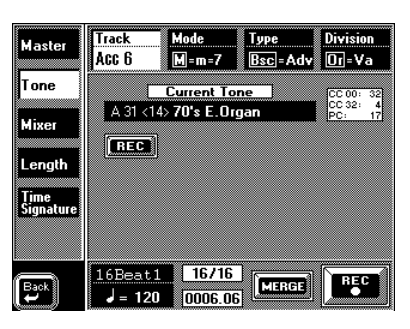

**2. Press the [Track] field and use the [TEMPO/DATA] dial to select the desired track.**

If you select the ADrums track, the display looks slightly different:

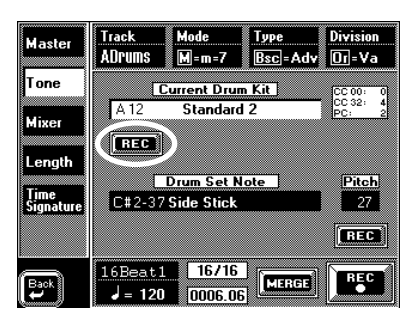

That is because you can only assign Drum Sets to the ADrums track.

**3. Select the division whose settings you wish to change, and possibly also all clones (see page 165).**

**4. Press the [MERGE] field in the bottom row. (Let us assume that your part already contains data.)**

**5. Select the new Tone (or Drum Set) to be assigned to the currently selected track and division by pressing the [Current Tone]/[Current Drum Set] field and using either the [TEMPO/DATA] dial or the BANK/ NUMBER buttons.**

**6. Press the [REC] field (see the circle in the above illustration) so that it is displayed in white.** Depending on the selected track (ADrums or another one), this field is located in a different place. It does have the same function, though.

**7. Press the [REC** ●**] field.**

**8. Press [START/STOP] to start recording.**

**9. Press [START/STOP] again after the first or second beat (but wait until the one-bar count-in is finished).** This completes Tone selection. The new Tone address (Group, Bank, Number, Variation) automatically replaces the old one.

Though you can use different Tones for every division of a User Style, beware of too much "artistic license". Using another Acc track for additional parts (if still available) will avoid a lot of confusion.

**Drum Set Note & Pitch—** After selecting the ADrums track, you can modify the pitch of certain sounds of the selected Drum Set. The eligible sounds and corresponding note numbers are:

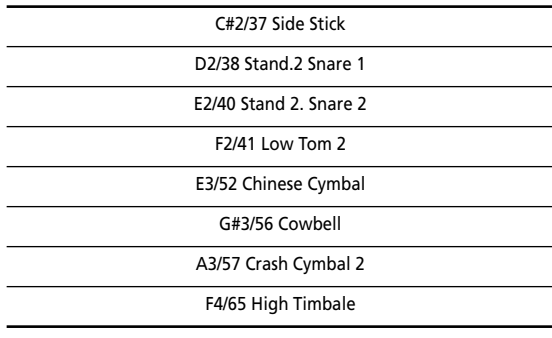

*Note: The names of the drum/percussion sounds depend on the currently selected Drum Set. The sounds are usually similar in nature, however.*

**1. On the above display page, select the ADrums track.**

**2. Select the division whose settings you wish to change, and possibly also all clones (see page 165).**

**3. Press the [MERGE] field in the bottom row.**

**4. Press the [Drum Set Note] field and select the drum sound whose pitch you wish to change with the [TEMPO/DATA] dial.**

**5. Press the [Pitch] field and use the [TEMPO/DATA] dial to set the desired pitch (–64~+63).**

You can play on the keyboard to listen to the result.

**6. Press the [REC] field below [Pitch].**

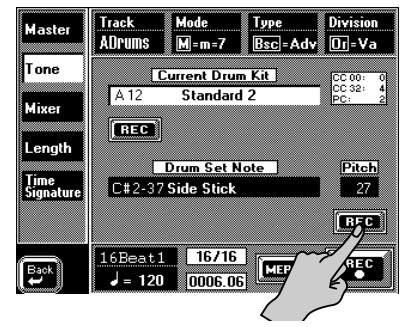

**7. Press the [REC** ●**] field.**

**8. Press [START/STOP] to start recording.**

**9. Press [START/STOP] again after the first or second beat (but wait until the one-bar count-in is finished). Expression, Panpot, Reverb, Chorus—** Setting or modifying the Expression, Panpot, Reverb (Send), and Chorus (Send) parameters is similar to selecting another Tone for existing tracks.

**a)** Press the [Mixer] field on any User Style Composer page where the [Rec] field in the bottom row (left) is displayed in white.

The display now looks more or less as follows:

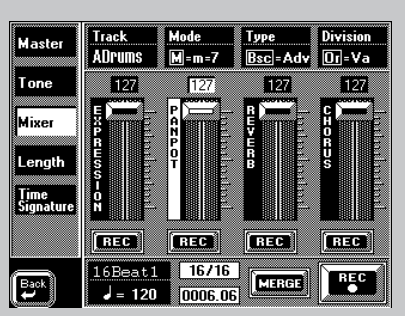

**b)** Select the track, the division, etc. whose settings you want to change. See "Tone/Drum Set selection" on page 174.

**c)** Press the [REC] field(s) below the slider(s) whose setting(s) you want to record. Those [REC] fields must be displayed in white.

**d)** Either use the on-screen-sliders or touch a slider name and use the [TEMPO/DATA] dial for setting the desired value. (You can also use the [DATA] button/Numeric Entry pad.)

The Reverb and Chorus settings represent *Send* values (see page 116). The effect settings (Type, Character, etc.) can only be saved to a User Program. In other words, a Music Style's character may change depending on the User Program you select.

You can create interesting panning effects by slowly shifting the selected track from left to right (or vice versa) in the course of a pattern. This is especially effective for synthesizer or guitar riffs. Continuous changes mean that you have to keep recording until the end of the pattern.

**Expression** (control change CC11) is a subsidiary volume message that works relative to the volume (control change CC07) message. Whenever you set Expression to "127" the resulting part volume will be equal to the value specified for Volume (CC07).

The Volume values of the Arranger parts can be set in Mixer (see page 112) mode.

#### **Setting the preset tempo**

The preset tempo is the tempo the Arranger selects in One Touch mode. By now, you know that the [TEMPO/DATA] dial and [AUTO/LOCK] function allow you to override the preset Style tempo and save the new tempo value to a User Program. Setting the right preset tempo is useful for those occasions where you wish to use One Touch Program (see page 29).

To program another preset tempo, set it using the [TEMPO/DATA] dial or the [TEMPO/TAP] button, select any part on a User Style Composer page where the [Rec] field in the bottom row is displayed in white, press the [Merge] field, and record one or two beats.

*Do not play on the keyboard or use any controllers connected to the VA-76, though*! *Note: The last tempo value you record automatically becomes the Style's preset tempo.* 

#### **Edit functions that are not part of the User Style Edit mode**

#### **Length**

Press the [Length] field in the left column

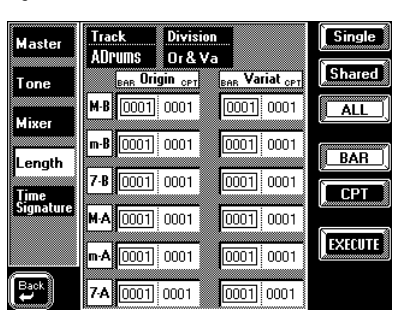

The Length function allows you to modify the length (number of bars, beats, and clocks) both before or after recording. If used after recording, the data that lie beyond the specified end will be discarded. *Note: There is no way to recall the previous version, so think twice before executing the Length function.*

See also "Length: specifying the pattern length" on page 167.

**Track (ADrums~Acc6, All)—** Allows you to select the track whose length setting you wish to change. If the length does not have to be the same for all tracks (which goes unnoticed for looped divisions, see "Looped divisions" on page 164), try to use only integer multiples or fractions for longer or shorter tracks (i.e. 4 bars for one track, while the others are 8 bars in length; 3-bar patterns don't loop well over 4- or 8-bar tracks).

**Single—** Press this field if you want to select only one pattern of a clone group.

**Shared—** Press this field to select all shared patterns in one pass. Doing so ensures that clones are always identical to the original.

**ALL—** Use the [ALL] field to select all patterns on the current display page (i.e., all Original/Variation, Intro/ Ending, or Fill-In To Original/To Variation patterns).

**BAR—** Press this field and use the [TEMPO/DATA] dial to set the length of the selected pattern(s) in steps of one bar. Note that it is perfectly possible to make an existing track longer by specifying a Bar value that lies beyond the last notes (or current end).

**CPT—** This is another length value that allows you to "fine tune" the length. In most cases, you will probably work with multiples of  $\Box$  notes (i.e. 120CPT) because 120CPT represent one beat of an X/4 bar (1/4, 2/4, 3/ 4, 4/4, etc.). All intermediary steps are selectable, though the musical functionality of "x-bars-and-abit" patterns is questionable, to say the least.

**EXECUTE—** Press this field to apply the new length value to all selected patterns on this page.

### **Time Signature**

Press the [Time Signature] field in the left column

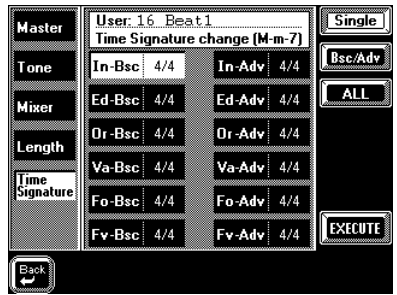

The Time Signature page allows you to check and set the time signature of certain or all patterns. The time signature of the major (M), minor (m), and seventh (7) patterns must always be the same. This security system helps you avoid switching to another time signature simply by playing a major, minor, or seventh chord in the chord recognition area of the keyboard.

Use this parameter to specify the time signature of the selected pattern (Division, see below). The most commonly used time signatures are: 2/4, 3/4, 4/4, 6/8, and 12/8. Other values (such as 7/4, 13/8, etc.) are also possible.

*Note: When you change the time signature of an already recorded pattern, its notes and events are "reshuffled" according to the new time signature, so that you may end up with incomplete measures. However, none of your data are deleted.*

**Bsc/Adv—** This field (rightmost column) allows you to link the selection of a pattern in the Bsc column (left) to the corresponding pattern(s) in the right column (Adv). This is especially useful after selecting multiple patterns.

**Use the [TEMPO/DATA] dial to set the desired time signature.**

**[Single]/[ALL]—** Press [Single] if you only wish to change the currently selected pattern. Press [ALL] to select all patterns. If you want to edit multiple patterns, first pressing [ALL] and then switching off the fields of the patterns you don't want to change may be faster than selecting all desired patterns one after the other.

**Execute—** Press this field to confirm the new time signature and resize the selected pattern(s).

### **12.5 User Style Edit mode**

All display pages of the User Style Edit mode feature a  $\left[ \right. \leftarrow$  Back] field that allows you to jump back to the [Rec] page. Use it after editing a track (or all tracks) to record new material straight away.

Before discussing the various User Style Edit functions, please note the following: certain functions allow you to select the data type to be edited. Whenever that is the case, you can select one of the following messages. The field in question is called *Data Type*.

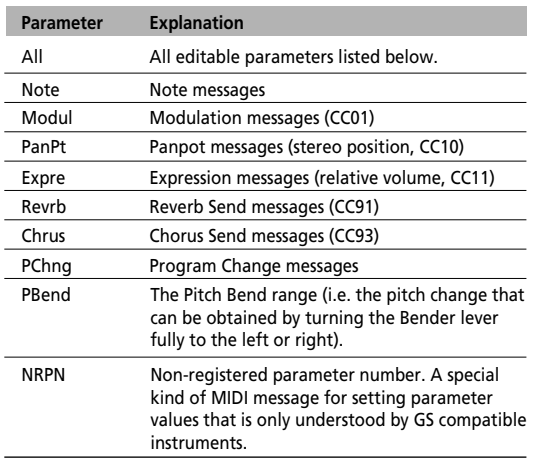

These functions are very similar to those of the 16 track Sequencer. If you know how to use those, you will have little trouble understanding how the User Style Edit functions work.

Here are a few guidelines for editing your User Style:

*Note: Save your Style to disk before continuing. That way, you can always return to the original if your changes do not work out as expected. See "Saving your Style to disk" on page 170 for details.*

**a)** Select the track(s) and pattern(s) you wish to modify.

**b)** Select the range (*From* and *To*) for the edit operation.

**c)** Enter what should be changed and how it should be changed. Press the desired field and use the [TEMPO/DATA] dial, the [DATA] button/Numeric Entry pad, or (for notes) the keyboard.

**d)** Execute the operation by pressing the [EXE-CUTE] field.

**e)** Save your User Style to disk.

*Note: See "Available options for 'Note'" on page 148 for an explanation of the [Equal], [Between], etc. fields.*

#### **Erase**

[FUNCTION MENU] button→ [User Style Composer] field→ [Edit] field→ [Erase]

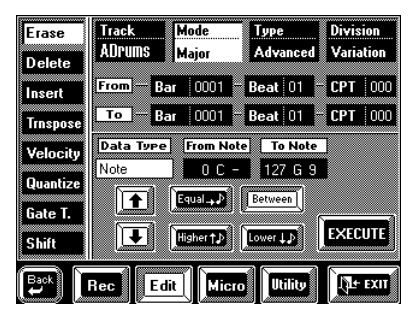

Erase allows you to selectively delete data either within a specified range of the pattern(s), or from the entire track(s). In *Data Type* ALL mode, Erase will substitute the required number of rests for the data you delete, so that you end up with the equivalent number of blank measures. If you also want to eliminate the measures themselves, use Delete (see page 178).

**Track (ADrums~Acc6, ALL)—** Allows you to select the track you wish to edit. You can also select ALL here, in which case the operation applies to all tracks of the selected pattern.

**Mode—** Allows you to select the mode of the pattern to be edited: Maj (major), min (minor) or 7 (seventh).

**Type—** Allows you to select the pattern type to be edited: Basic or Advanced.

**Division—** This parameter is used to select the Division of the pattern: Original or Variation.

**From/To—** "From" refers to the position where the edit operation is to begin. That position can be specified in a Bar-Beat-CPT format. "To" designates the position where the edit operation is to end (Bar-Beat-CPT value).

**Bar (1~9999)—** This is where you specify the bar position. By default, the From and To values are set to the beginning and end of the selected track(s). Note that the To value always refers to the end of the longest track.

**Beat (1~[number of beats per bar])—** This is where you specify the beat position. The number of selectable beats obviously depends on the time signature of the selected pattern.

**CPT—** This is where you specify the CPT position of the beginning and end. Unless you do not need to edit all the selected data within the last bar, you should keep the default setting. Note that the Micro mode allows you to edit the data on an event basis, which is more precise because there you see the events to be edited, which is not the case here. If you only wish to edit one event (or message), you should definitely do so in the Microscope mode (see page 181).

**Data Type—** Use  $[\; \bullet \;] [\; \bullet \;]$  to select the data to be edited. See the table above for a list of the available data types.

#### **From Note/Than Note, To Note—** See page 149.

**Execute—** Press this field to confirm your settings and edit the data.

#### **Delete**

[FUNCTION MENU] button→ [User Style Composer] field→ [Edit] field→ [Delete]

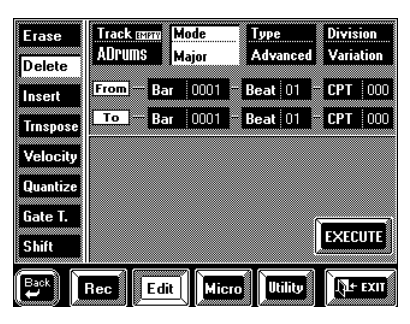

Unlike to the Erase function, Delete also erases the measures, so that all measures that lie behind the "To" position, will be shifted towards the beginning of the track(s). Since Delete also disposes of the *measures*, you cannot choose the data type to be erased.

**Track, Mode, Type, Division—** See page 178 for details.

**From/To—** "From" refers to the position where the edit operation is to begin. That position is specified as Bar-Beat-CPT values. "To" designates the position where the edit operation is to end (Bar-Beat-CPT value).

**Bar, Beat, CPT—** See page 178 for details.

Note that the Micro mode allows you to edit the data on an event basis, which is more precise because there you see the events to be edited, which is not the case here. If you only wish to edit one event (or message), you should definitely do so in the Microscope mode (see page 181).

#### **Insert**

[FUNCTION MENU] button→ [User Style Composer] field→ [Edit] field→ [Insert]

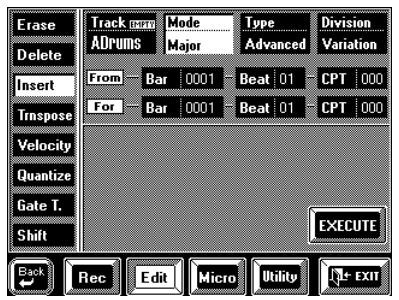

The Insert function allows you to insert space in an existing pattern. This means that all data lying behind the position calculated by the "For" parameter are shifted further towards the end of the pattern, effectively making the pattern longer. You can only insert blank measures here.

**Track, Mode, Type, Division—** See page 178 for details.

**From/For—** "From" allows you to specify the position where the selected number of bars, beats, and CPT is to be inserted.

"For", on the other hand, specifies *how many* bars, beats, and CPTs are to be inserted.

The Microscope mode also provides an Insert function (see page 182) that allows you to add events *without* shifting the subsequent events towards the end.

**Bar, Beat, CPT—** See page 178 for details.

**Execute—** Press this field to confirm your settings and insert the requested number of bars, beats, and CPTs.

#### **Transpose**

[FUNCTION MENU] button→ [User Style Composer] field→ [Edit] field→ [Trnspose]

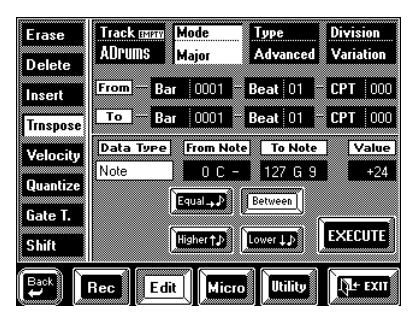

Transpose is used to change the pitch of the selected pattern (the other non-note data obviously cannot be transposed). Use this function with great caution because the Key value (see page 166) is not updated – even if you transpose entire track(s). We therefore suggest you only use it for parts of an Intro or Ending pattern – for example a difficult phrase you have recorded only once and then copied using Copy (see page 184).

In other words, never transpose an entire pattern as that will invariably lead to a lot of confusion in the Arranger mode.

**Track, Mode, Type, Division—** See page 178 for details.

When combined with "From Note/Than Note" and "To Note" (see below), Track Transpose is also useful for the ADrums track. It allows you to select another snare or kick sound, for example.

**From/To—** See page 178.

**Bar, Beat, CPT—** See page 178 for details.

**Value (–24~+24)—** This parameter is used to set the transposition interval in semi-tone steps. If you wish to transpose a C pattern to D, enter the Value +2. *Note: Be careful when applying Transpose to the ADrums track. After all, transposing all notes of this track would mean that the drum part changes dramatically.*

**From Note/Than Note, To Note—** See page 149.

**Execute—** Press this field to confirm your settings and edit the data.

#### **Velocity**

[FUNCTION MENU] button→ [User Style Composer] field→ [Edit] field→ [Velocity]

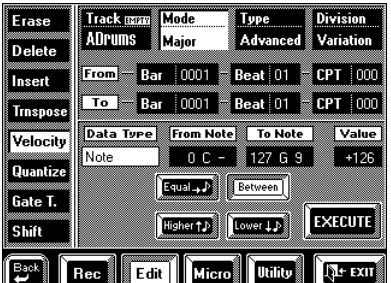

The Velocity function allows you to modify the dynamics (called *velocity*) of a track or excerpt. See page 150 for details. Only note events can be changed, which is why you cannot select the data type.

**Track, Mode, Type, Division—** See page 178 for details.

**From/To—** See page 178.

**Bar, Beat, CPT—** See page 178 for details.

**Value (–126~+126)—** The Value parameter allows you to set the velocity change level. Select a positive value to increase the velocity of the selected track(s), or a negative value to decrease the velocity values. *Note: Even the highest positive or negative Value doesn't allow you to go beyond "1" or "127".* 

**From Note, To Note—** See page 149.

#### **Quantize**

[FUNCTION MENU] button→ [User Style Composer] field→ [Edit] field→ [Quantize]

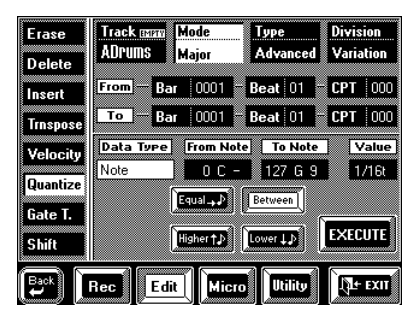

The Quantize function can be used *after* recording a part if you don't feel comfortable with the timing of what you played. If only certain notes in a given time range need to be quantized, you should narrow down the edit range using the From/To parameters.

**Track, Mode, Type, Division—** See page 178 for details.

**From, To, Bar, Beat, CPT—** See page 178 for details.

**Value—** This parameter sets the resolution of the Quantize function. The available values are: 1/8, 1/8t, 1/16, 1/16t, 1/32, 1/32t, 1/64t. See also page 142 for an example.

**Execute—** Press this field to confirm your settings and edit the data.

*Note: Be sure to always select the value that equals the shortest note you recorded. Otherwise, your part no longer sounds the way you played it.*

#### **Gate T**

[FUNCTION MENU] button→ [User Style Composer] field→ [Edit] field→ [Gate T]

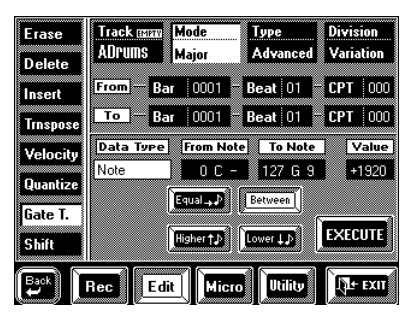

The Gate Time function allows you to modify the duration of the notes in the selected time (From/To) range. See page 151 for details.

**Track, Mode, Type, Division—** See page 178 for details.

**From, To, Bar, Beat, CPT—** See page 178 for details.

**Value (–1920~+1920)—** This parameter sets the amount by which the duration (or gate time) of the selected notes is to be changed. The shortest possible Gate Time value is "1". Allowing the value "0" would

effectively erase the notes, which can only be achieved with Erase (see page 178). You cannot use Gate Time to erase notes.

**Execute—** Press this field to confirm your settings and edit the data.

#### **Shift**

[FUNCTION MENU] button→ [User Style Composer] field→ [Edit] field→ [Shift]

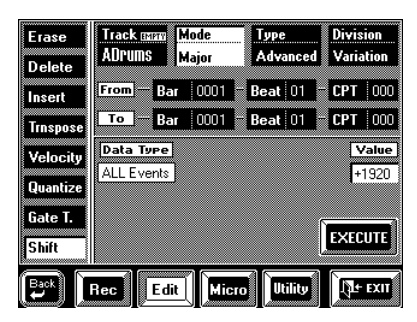

Shift allows you to shift the the notes within the selected From/To range. See page 151 for details. *Note: Before selecting a Shift value, you should have a look at one track in the Microscope mode (see page 181) to determine which negative value to use. If the first note of a track starts on 1-1-6, for example, set Shift to "–6". Be sure to apply the same Shift to all tracks to maintain the timing of the original!*

**Track, Mode, Type, Division—** See page 178 for details.

**From, To, Bar, Beat, CPT—** See page 178 for details.

**Value (–1920~+1920)—** This parameter sets the amount by which the notes are shifted. The Value refers to CPT units (one CPT=  $1/120$ ).

*Note: Notes on the first beat of the first bar cannot be shifted further to the left (that would mean shifting them to the "0" measure, which doesn't exist).* 

### **12.6 User Style Micro mode** *Auditioning the pattern*

Select this mode whenever you need to change just one aspect of an otherwise perfect User Style (or copied ROM/Disk User Style).

In this section, we will use the word *event* for any kind of message (identical to MIDI messages that cause the Arranger to play or set something). An event is thus a command (or instruction) for the Arranger.

You can only view and edit one track at a time. In other words, do not forget to select the right track and pattern before you select a Micro function.

Here's how to select the User Style Microscope mode (steps  $(1)$   $\sim$  (3) are only necessary if you have not yet selected the User Style Composer):

**1. Press the [FUNCTION MENU] button.**

**2. Load the Style you want to change into the Disk User memory.** 

**3. On the display page that appears now, press the [User Style Composer] field.**

**4. Press the [Micro] field.**

The display now looks more or less as follows:

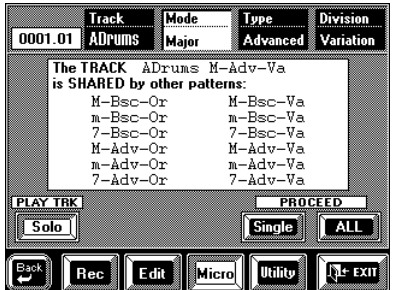

See "Cloning and edit functions and possible warnings (Shared)" on page 168 for the meaning of the above warning. This message only appears if the selected pattern (Mode/Type/Division) is part of a cloning group.

**5. Press the [Track] field and use the [TEMPO/DATA] dial to select the track you wish to record. Next, select the pattern you wish to edit.**

See page 178 for details.

**a)** Press the [START/STOP] button to start playback of the selected pattern. The display now changes to:

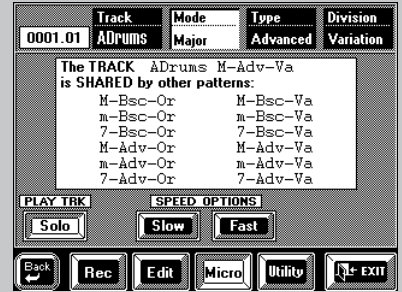

**b)** Press the [Solo] field if you only want to listen to the selected track (see above).

**c)** If necessary, use the Speed Options [Slow] and [Fast] fields to halve (Slow) or double (Fast) the playback speed.

**d)** Press [START/STOP] again to stop playback.

**6. Press Proceed [Single] if you only want to edit the selected pattern, or [ALL] to modify all "shared" patterns simultaneously.**

*Note: To edit other tracks and/or patterns at a later stage, you must return to this page by pressing the*  $[$   $\leftarrow$  *Back*] *field.* 

#### **Change**

[FUNCTION MENU] button→ [User Style Composer] field→ [Micro] field→ [Change]

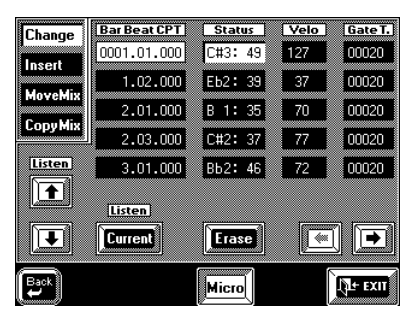

The Microscope Change function is used to modify existing events, which may be anything from transforming a C#2 into a D2, velocity value "35" into "70", or control change CC01 into control change CC10.

**Event selection (Bar-Beat-CPT)—** Allows you to scroll through the events. You can only select Bar-Beat-CPT positions that already contain data. Use the  $\left[\right.\leftarrow\right]$  fields to scroll through the events. Press the field of the event you want to change.

**Listen** [↑][↓] & [CURRENT]— To scroll through the events while playing back the note events (such as "C#2" in the above example), press the  $[\triangle]$ [ $\blacktriangleright$ ] fields. The [Current] field allows you to sound the selected event (if it is a note). You could use this function to check the new velocity (Velo) value, and change it again if necessary until the note sounds right. This only works for notes.

**Status column—** This column contains all the message types you can assign to an event. See page 177 for details. Use the [TEMPO/DATA] dial for selecting an event.

Don't look for CC64 (Hold or Sustain) events because you won't find any. The use of the pedal connected to the SUSTAIN FOOTSWITCH jack is converted into the equivalent Gate T(ime) values. To change such converted "Hold messages", you thus have to modify the duration (Gate T) of the affected notes.

**Velo—** Don't let the name of this column fool you. It does indeed display the velocity value of *notes*, but it also contains the values assigned to a control change number, a program change, or Pitch Bend event.

Gate T-The values in this column always represent the duration (or Gate Time) of note events. That is why all other events have no Gate T values. *Note: The Gate Time value of drum note events is always* 

*"1". The sounds being triggered are indeed one-shot samples that stop automatically. Setting a longer Gate Time value for drum notes (ADrums track) does not make them longer.*

**Erase—** Press this field to get rid of the currently selected event. You can press any field ([Status], [Velo] or [Gate T]) to select the event you wish to erase.

You can now select another function on the menu (Insert, Move Mix, or Copy Mix) or press  $[$   $\blacklozenge$  Back] to return to the opening Microscope page in order to select another track or pattern for editing. Press [EXIT] to return to the Master page. As soon as you do, the display will tell you that the new settings are being processed:

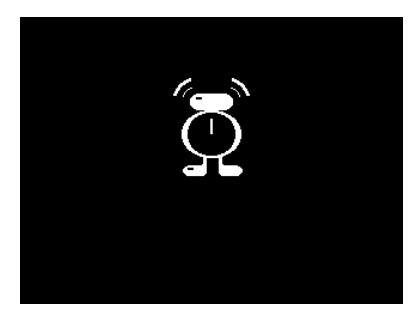

You can also decide to save your Style to disk:

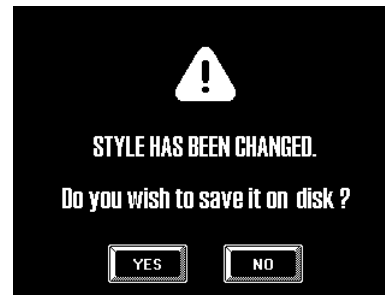

There is no need to confirm your settings: all modifications will take effect as soon as you return to the opening Microscope (or Master) page.

#### **Insert**

[FUNCTION MENU] button→ [User Style Composer] field→ [Micro] field→ [Insert]

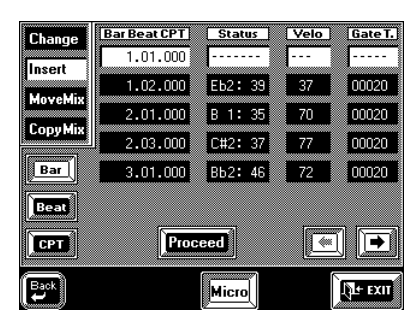

This Insert function is used to add events to an existing track – or to program a part in step time.

The Insert function consists of two pages: the first page is used to add an event at the selected position (using Bar, Beat and CPT), while the second page allows you to define the Status (note, control change, etc.) and values of that event.

*Note: It is perfectly possible to insert an event at a position that already contains an event. This allows you to add the missing note of a chord, for example. Be sure, however, not to assign two control changes of the same number (e.g. Pan, CC10) and with different values to the same position.*

**Bar (1~9999)—** As you see, the new event will at first be assigned the position "1:1:000", which is probably not where you want it to be. Press this field and use the [TEMPO/DATA] dial or the [DATA] button/Numeric Entry pad to specify the bar where the new event should be inserted.

**Beat (1~[number of beats per bar])—** Press this field and specify the beat within the selected bar.

**CPT ([BASS/BANK])—** This parameter sets the CPT value of the new event. Here is a table of the most commonly used notes and their CPT values:

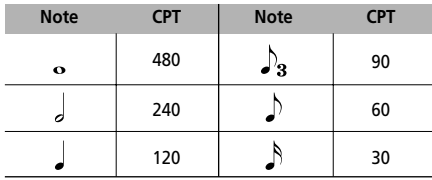

**[**o**][**k**]—** Use these fields to scroll through the events already recorded on the selected track/pattern. This is only for viewing purposes or for locating the approximately correct position.

**Proceed—** After specifying the position of the new event, press [Proceed] to select the second Insert page, where you can assign a function (Status) and value(s) to the new event:
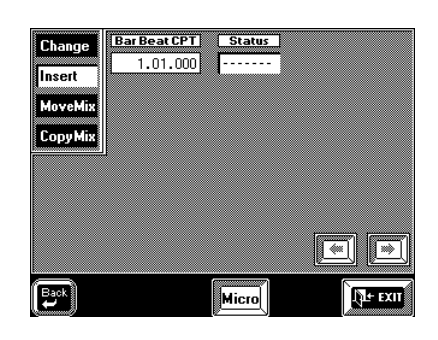

**Status—** Use the [TEMPO/DATA] dial to select the Status of the new event (note, control change, etc., see the table on page 177). You may have to press the [**Type**] field if it is not displayed in white. Then press the [**Value**] field and specify the "identity" of the event (CC number, note number – [Type] only allows you to specify the kind of event to be inserted: note message, control change, etc.).

To insert a note event, you can also press the corresponding key on the VA-76's keyboard. If the velocity value is not the one you need, either press the same key again (harder or softer) or use the [Velo] field to set it. Depending on the selected parameter, the display now looks as follows:

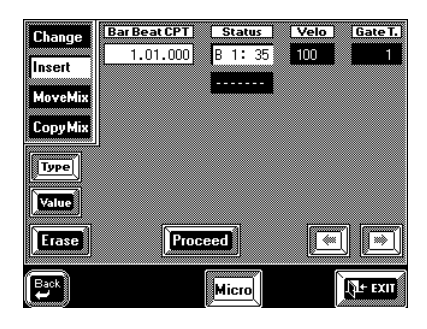

*Note: You can only program one note at a time. Playing a chord will only enter the last note you played.* 

**Velo—** As stated above, the Velo value does not necessarily refer to a velocity value. It is also used to indicate and (on this page) set the value assigned to the control change, etc. in question.

Gate T-The Gate T value can only be set for note events. Use it to specify the duration of the new note. Remember that Gate Time value "1" is enough for ADrums note events.

**Erase—** Press this field to get rid of the new event. *Note: Press*  $\left[ \rightleftharpoons$  *Back* $\left[$  *to jump back to the first Insert page if you need to change something.*

**Proceed—** Press this field to confirm your settings and assign them to the event.

#### **Move Mix**

[FUNCTION MENU] button→ [User Style Composer] field→ [Micro] field→ [Move Mix]

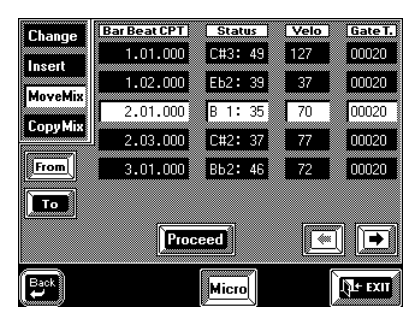

The Move function allows you move the selected event (or events) to another position. This is similar to using the Shift function (see page 180) but it applies only to one or a few events at a time.

**From—** Press the [From] field in the left column and the field of the first event you wish to move (this field must be displayed in white). Use the  $[ \bigstar] [ \bigstar ]$  fields or the [TEMPO/DATA] dial to call up other groups of 5 events (these are not selected automatically).

**To—** Press the [To] field. Next, scroll through the available events (using  $[\triangleleft][\triangleleft]$  or the [TEMPO/ DATA] dial) to jump to the page where the last event you wish to move is displayed. Press the desired field. All events between [From] and [To] are now selected.

**Proceed—** Now that the range of events to be moved is selected, press the [PROCEED] field to go to the second Move page:

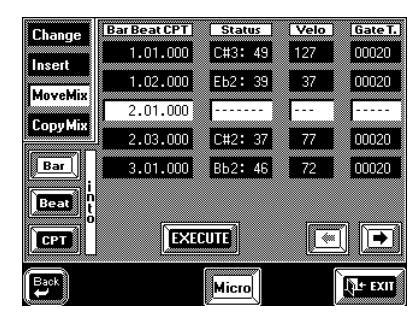

The parameters on this page are used to specify the new position of the first event you selected on the previous display page. All subsequent events will be positioned relative to the first event (i.e. the distance between the moved events remains the same).

**Bar, Beat, CPT—** Use these fields and the [TEMPO/ DATA] dial to set the position the selected event(s) is (are) to be moved to. Just for your information, the Move function is automatically set to *Mix*, which means that moving events does not overwrite events that may be present at the selected destination.

**Execute—** Press this field to confirm your settings and move the selected events to the new position.

You could now press [CopyMix] to jump to the Copy function, or  $[$   $\blacklozenge$  Back] to return to the opening Microscope page.

#### **Copy Mix**

[FUNCTION MENU] button→ [User Style Composer] field→ [Micro] field→ [Copy Mix]

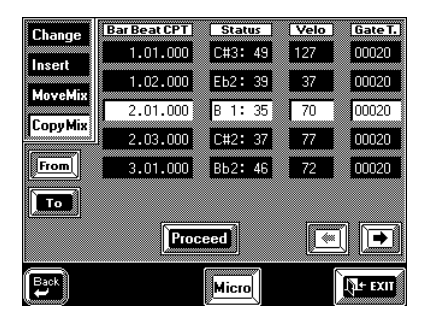

The Copy Mix function allows you to copy the selected events to another position. This means that the events in question will be used twice.

**From, To—** See "Move Mix" for details. After selecting the events to be copied, press [Proceed] to jump to the second Copy Mix page:

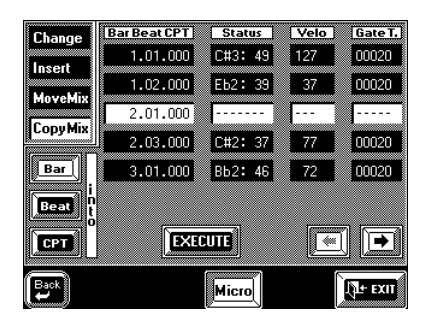

Here, you can specify the Bar/Beat/CPT position for the first event (of the selected range). Press [Bar], [Beat], and [CPT], and use the [TEMPO/DATA] dial to set the desired position.

**Execute—** Press this field to confirm your settings and copy the selected events to the new position.

# **12.7 User Style Utility**

The User Style Utility mode contains four functions you may need from time to time.

#### **Change**

[FUNCTION MENU] button→ [User Style Composer] field→ [Utility] field→ [Change]

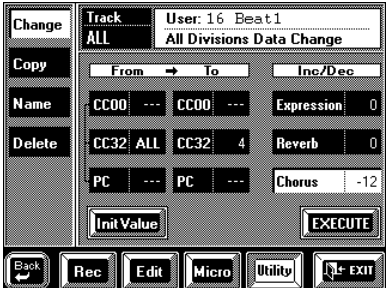

This function allows you to globally edit the Expression, Reverb Send, and/or Chorus Send values of all User Style tracks (of all Divisions, Modes, etc.). This may be necessary if you wish to change the character of your User Style, e.g. when you think these values are either too low or too high. Using this function is a lot faster than returning to the [Rec] page and re-recording these values for all tracks of all divisions. A similar function is also available for the 16-track sequencer, so please see page 153.

**Track—** Press this field and use the [TEMPO/DATA] dial to select the track you wish to edit. Please note the *All Division Data Change* message: your changes will apply to all patterns of the selected User Style track.

**Execute—** After setting the desired values, press this field to execute this global change function.

#### **Copy**

[FUNCTION MENU] button→ [User Style Composer] field→ [Utility] field→ [Copy]

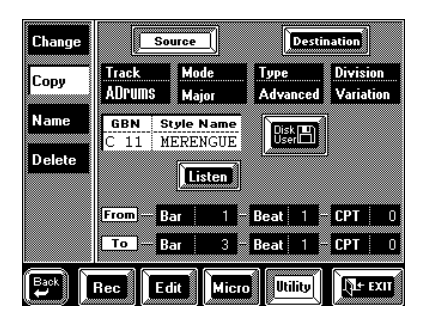

The Copy function allows you to copy one or all tracks of a Style pattern to the selected User Style pattern. The two important fields here are [Source] and [Destination]. When [Source] is displayed in white, you can select the *Style to be copied*. When [Destination] is displayed in white, you can select the *track and pattern you want to copy the data to*. See "Copying individual

Style tracks" on page 172 for a step-by-step tour of this function. The following does not present all parameters and settings available for the Copy function.

**Track (ADrums, ABass, Acc1~6, ALL)—** Allows you to select the track whose data you wish to copy (the *source* pattern). Do not forget to select the right Style (if it isn't already selected).

**Mode—** Allows you to specify one third of the source pattern's address: Major, Minor, 7th, or All.

**Type—** Allows you to specify the type of the source pattern: Basic, Advanced, or ALL.

**Division—** This parameter is used to select the Division of the source pattern you wish to copy: Original, Variation, or ALL.

**Style —** Press this field and use the [TEMPO/DATA] dial or the BANK/NUMBER pad to select the Style that contains the desired source pattern. The name of that Style is displayed in the second line.

**Disk User—** Press this field and use the Find function to select a Style on the inserted Zip or floppy disk.

The *Destination* page allows you to select the address the selected source pattern is to be copied to (the *destination* pattern). Please be aware of the following:

**a)** ADrums patterns can only be copied to ADrums tracks.

**b)** ABass patterns can only be copied to ABass tracks.

**c)** Acc patterns (e.g. Acc3~Acc6) can be copied to any Acc – but never to an ADrums or ABass track.

**d)** If the destination track is set to a "forbidden" value, the VA-76 automatically selects the corresponding source value.

For example: if you selected an ADrums track as source and the Acc3 track as destination, the VA-76 automatically selects "Acc3" as source track.

**Times (1~99)—** Sets the number of copies you wish to make. The value "3" means that you will end up with 3 contiguous copies, whereby the second copy is placed immediately after the first, etc.

**Execute—** Press this field to copy the data.

#### **Name**

[FUNCTION MENU] button→ [User Style Composer] field→ [Utility] field→ [Name]

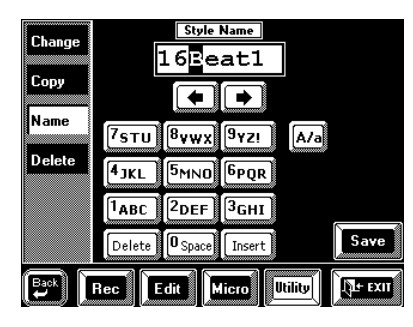

See "Naming your User Style" on page 170 and page 68 for details.

#### **Delete**

[FUNCTION MENU] button→ [User Style Composer] field→ [Utility] field→ [Delete]

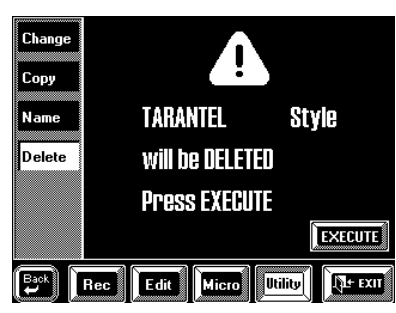

Unlike "Delete" on page 178, the User Style Delete function is used to clear the VA-76's Disk User memory. If you are sure you no longer need a given Style, delete it using this function.

# **13.1 Choosing the performance functions (Controllers)**

The VA-76 provides several built-in controllers as well as three sockets for connecting optional controllers that will make your life a lot easier. It would thus be a good idea to browse through this chapter. The assignments you make here can be written to a User Program (see page 127), which means that you can "reconfigure" the performance functions simply by selecting another User Program.

The available controllers are:

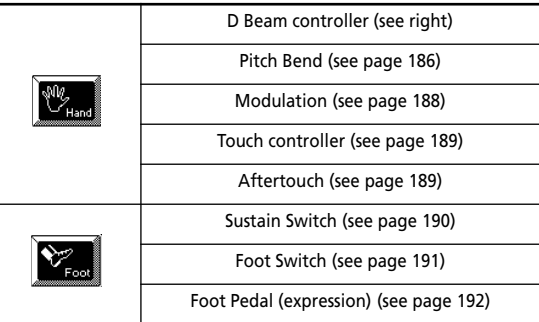

Other realtime control possibilities include the Vari-Phrase sliders (see page 49), an FC-7 foot controller (see page 193), the PAD buttons (see page 194), and the [M-FX] knob (see page 120), while the sliders of the Mixer function can also be used for interesting realtime effects.

#### **Selecting the desired parameter**

**a)** Press the [CONTROLLERS] button.

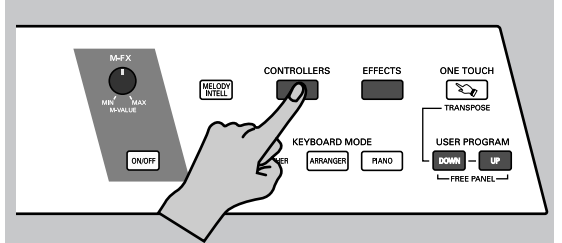

**b)** On the display page that appears now, press the [Hand] or [Foot] field (see the table above). *Note: If you select [Foot], the function you select can only be used if you connect an optional footswitch (DP-2, DP-6, or BOSS FS-5U) or expression pedal (EV-5, BOSS FV-300L or EV-10) to the appropriate socket on the VA-76's rear panel.* 

**c)** In the left column, press the field of the performance function (controller) you want to set.

**d)** If several options are available, use the  $\left[\right]$  +  $\left[\right]$ fields to select them.

**e)** Press the field of the desired function.

**f)** In some cases, you can also set a value. Use the onscreen slider (if available), the [TEMPO/DATA] dial or the [DATA] button/Numeric Entry pad for doing so.

#### **D Beam**

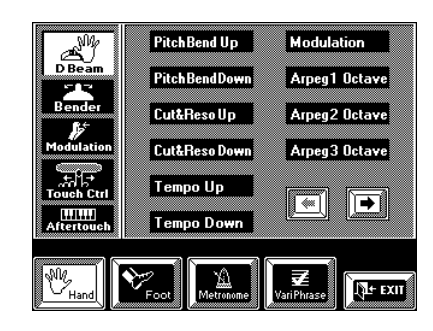

The VA-76's D Beam Controller is a revolutionary function that allows you to control a selectable parameter by moving your hand over two sensors to the left of the display. On page 51, we showed you how to use the D Beam Controller. Let us now have a look at how to assign a function to it.

One final note before we get down to the available parameters: all options marked with a "<sup>o"</sup> apply to the currently active Keyboard parts.

*Note: If you plan to use the D Beam Controller while controlling the Arranger, it is probably a good idea to activate its Hold function (see page 101).* 

**Pitch Bend Upº—** By moving your hand over the D Beam, you can generate a value between "64" (no Pitch Bend) and "127" (maximum upward bend). As soon as you move your hand outside the D Beam's reach (higher than ±40cm above the "eyes" or further to the left or right), the value returns to "64" (no Pitch Bend). The extent to which a Keyboard part can be controlled depends on the *Pitch* setting (see page 188).

**Pitch Bend Downº—** By moving your hand over the D Beam, you can generate a value between "64" (no Pitch Bend) and "0" (maximum downward bend). As soon as you move your hand outside the D Beam's reach, the value returns to "64" (no Pitch Bend). The extent to which a Keyboard part can be controlled depends on the *Pitch* setting (see page 188).

**Cut&Reso Upº—** (Only for Upper1 and/or 2) By moving your hand over the D Beam, you can vary the current TVF Cutoff value (see also page 126) of the Upper1 and/or 2 part. The Resonance parameter will be set to "+63" (maximum), while the Cutoff frequency can be controlled between "0" (no change) and "+63" (maximum increase). This allows you to create some nifty filter effects that are particularly useful for Dance/Techno music. When you move your

hand outside the D Beam's range, both Resonance and TVF Cutoff return to their original values ( $\degree$ 0" = no change).

*Note: If TVF Cutoff is already set to "+63", you cannot increase it using the D Beam Controller. In that case, the following option is probably more useful. Also note that some Tones already use the highest possible TVF Cutoff value by default, in which case you cannot add more overtones (by opening the filter even further).*

**Cut&Reso Downº—** (Only for Upper1 or 2) By moving your hand over the D Beam, you can vary the current TVF Cutoff value (see also page 126) of the Upper1 and/or 2 part. The Resonance parameter will be set to "+63" (maximum), while the Cutoff frequency can be controlled between "0" (no change) and "–64" (lowest possible TVF Cutoff setting). When you move your hand outside the D Beam's range, both Resonance and TVF Cutoff return to their original values ("0"= no change).

*Note: See the above note. The TVF Cutoff frequency cannot be lowered if TVF Cutoff is already set to "–64".*

**Tempo Up/Down—** Select one of these options if you want to increase (Up) or decrease (Down) the current Arranger or Song Composer tempo. By moving your hand outside the D Beam's range, you return to the previous tempo value.

**Modulationº—** Select this function if you want the D Beam to duplicate the modulation function of the Bender/Modulation lever.

**Arpeg 1/2/3 Octv—** By moving your hand over the D Beam, you cause the Lower2 part to play arpeggios (broken chords) based on the notes you play in the chord recognition area (see page 101). Depending on the setting you select here, the notes of the chord recognition area will be arpeggiated over 1, 2, or 3 octaves.

*Note: Do not forget to assign a suitable Tone to the Lower2 part. See "Selecting Tones for the Keyboard parts" on page 37. Also, activate the Arranger Hold function (see page 101).*

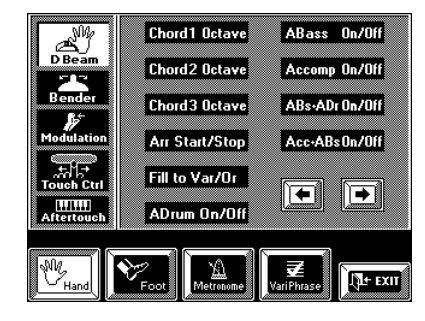

**Chord 1/2/3 Octv—** By positioning your hand inside the D Beam's range, you cause the Lower2 part to sound the notes of the chords you play in the chord recognition area. You could use this function to add syncopated brass or guitar "hits" to your melody. The velocity value used for playing these notes is "100". The number (1, 2, or 3) bears on the octave of this

"added chord":  $1 = A_13 - G_4$ ,  $2 = A_14 - G_5$ , and  $3 = A_15$ G6. Move your hand outside the D Beam's range to stop the Lower2 part from sounding the chord.

**Arr Start/Stop—** Depending on the current condition of the Arranger (running or stopped), one move inside the D Beam's range stops (or starts) it. A second movement will start (or stop) it again.

Fill To Var/Or-Here, too, the D Beam performs two functions that depend on the currently selected Division (Original or Variation). The first time the D Beam senses your hand (or other limb), it activates the Fill-In TO VARIATION function. Upon completion of that Fill, the Arranger switches to the Variation pattern. The second time, the Fill-In TO ORIGINAL is activated.

*Note: This function is only available while the Arranger is available. During Composer or 16-track Sequencer playback, you may get the impression that the D Beam Controller does not work. But as soon as you return to the Arranger (normal VA-76) mode, everything will be back to normal again.*

**ADrum On/Off—** This setting allows you to switch the Arranger's ADrums part on and off using the D Beam Controller. There are also combined on/off options (see below).

**ABass On/Off—** This setting allows you to switch the ABass part on and off using the D Beam Controller.

**Accomp On/Off—** This setting allows you to switch the Accompaniment parts  $(ACC1-6)$  on and off using the D Beam Controller.

**ABs+ADr On/Off—** This setting allows you to use the D Beam for switching on and off the ABass and ADrums parts.

**Acc&ABs On/Off—** This setting allows you to use the D Beam for switching on and off the ABass and ACC1~6 parts.

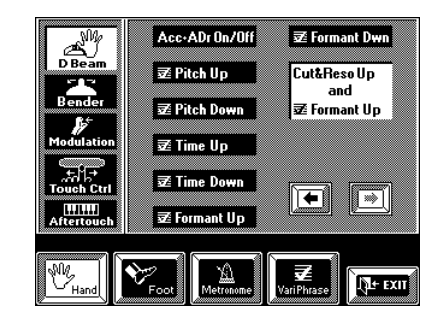

**Acc&ADr On/Off—** This setting allows you to use the D Beam for switching on and off the ADrums and ACC1~6 parts.

**Pitch Up/Down—** These two options allow you to raise (Up) or decrease (Down) the VariPhrase Pitch parameter. This duplicates "one half" of the [Pitch] slider (see page 49).

**Time Up/Time Down—** These two options allow you to increase (Up) or decrease (Down) the playback speed of the selected VariPhrase.

**F4** Formant Up/Down— These two options allow you to change the character of the selected VariPhrase. See page 48 for details. This function can also be controlled via an on-screen slider (see page 49).

**Cut&Reso Up and F4 Formant Up— This is a com**bination of two functions covered earlier and the only one that allows you to control two aspects simultaneously using the D Beam controller. This is the default setting.

# **Pitch Bender**

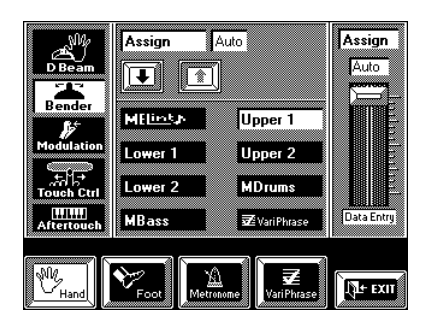

Use the fields in the center of the display to select the Keyboard part whose Pitch Bend setting you want to change. Surprising though it may be, you can also specify a Pitch Bend range for the Manual Drums part. Selecting values between "2" and "7" allows you to achieve interesting effects that work well for timpani sounds (of a 71 Orchestra set), for example.

**Assign—** If this parameter name is not displayed, press the  $[\triangleq]$  field. Auto means that the part in question only responds to movements of the BENDER lever if it is assigned to the right half (SPLIT) or the entire keyboard (WHOLE). **On** means that the part in question always responds to BENDER messages, even if it is assigned to the left half of the keyboard. **Off**, finally, means that the part does not respond to BENDER messages.

**Pitch** —  $(0-24)$  Select this parameter by pressing  $[\blacktriangleright]$ once. It is used to specify the maximum pitch shift that can be achieved by turning the BENDER lever fully to the left or right. Since there is only one parameter, it applies to both upward and downward bends. Remember, however, that the Pitch value can be set individually for each Keyboard part, so be careful to set musically useful Pitch values. Select "0" for Keyboard parts whose pitch should not change in response to Pitch Bend messages (alternatively, you can set *Assign* to "Off").

*Note: The Pitch value you set here will only be effective when you turn the Bender lever fully to the left (downward bends) or to the right (upward bends). Intermediary positions of the lever produce the resulting intermediary bend value.*

For the VariPhrase part, the possibilities are as follows: **Pitch** (0~12), **Time** (0~63), **Formant** (0~63) and **Level** (0~63). "Level" refers to the VariPhrase's volume. The other three parameters are the same as the ones you can control via the on-screen sliders (see page 49).

# **Modulation**

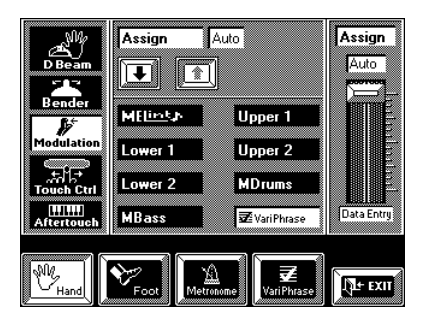

Modulation allows you to add vibrato to the notes you are playing. This is achieved via an LFO (a Low-Frequency Oscillator) whose speed is preset. By pushing the BENDER/MODULATION lever away from you, you specify the depth of this cyclic modulation.

Use the fields in the center of the display to select the Keyboard part whose modulation setting you want to change.

**Assign— Auto** means that the part in question only responds to modulation messages if it is assigned to the right half (SPLIT) or the entire keyboard (WHOLE). **On** means that the part in question always responds to modulation messages, even if it is assigned to the left half of the keyboard. **Off**, finally, means that the part does not respond to modulation messages.

If you select the VariPhrase part, you can also select and set additional parameters. Use the  $\lceil \cdot \cdot \rceil$  fields to select: **LFO Pitch** (tantamount to vibrato), **LFO Formnt** (modulation of the character), **LFO Level** (tantamount to a tremolo effect), or **LFO Pan** (cyclic movements between the left and right stereo channels). The LFO's speed is preset. The setting range for these three parameters is 0~63.

# **Touch Control (Ribbon)**

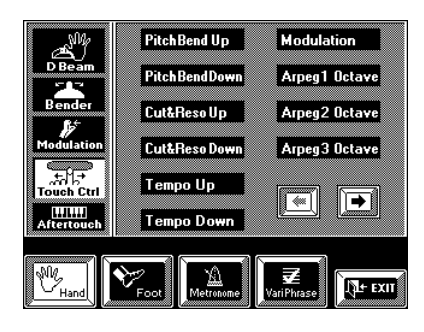

This page contains the functions that can be assigned to the Touch Control (also called "Ribbon"). With the exception of **Off** (that deactivates the Ribbon controller), the parameters are identical to the ones of the D Beam controller (see page 186).

# **Aftertouch**

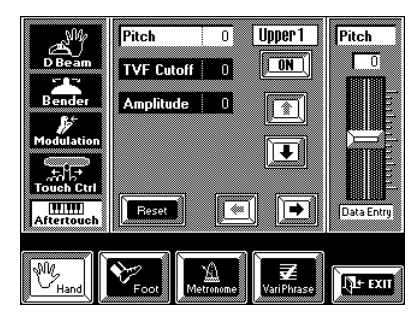

This page does not follow the pattern of the other "Hand" controllers: you cannot select a Keyboard part simply by pressing the corresponding field. There are two reasons for this:

**a)** You can set multiple parameter values for one, several or all available Keyboard parts. These will be applied simultaneously whenever you press the keys down even further after playing the desired notes.

**b)** Aftertouch can also be used for controlling the Arranger. You can even control one or several Keyboard parts *and* the Arranger simultaneously.

The best way to proceed is as follows:

**1. First select the part whose parameters you wish to assign to the Aftertouch (** $\lceil \cdot \cdot \cdot \rceil$ **).** 

The options are: Upper1, Upper2, Lower1, Lower2, and  $\overline{\mathbf{F}}$  (VariPhrase) (and Arranger).

**2. Decide whether or not the part in question should respond to Aftertouch messages by pressing the [ON/ OFF] field.** 

Obviously, [ON] means "yes", and [OFF] means "no".

You can set the Value of several available parameters, so that the Aftertouch allows you to control several parameters simultaneously.

*Note: Aftertouch only applies to Keyboard parts that are currently accessible (Keyboard Mode setting, Keyboard part on/off (see page 36)).*

**3. Press the field of the parameter whose setting you wish to change. If the desired parameter is not dis**played, use the  $\left[\rightleftarrow\right]$   $\left[\rightleftarrow\right]$  fields to select it.

**4. Enter the desired value using the on-screen slider, the [TEMPO/DATA] dial, or the [DATA] button/ Numeric Entry pad.**

Press the [**Reset**] field to set all parameter values for the currently selected part back to "0". This even applies to parameters that are not visible at the moment – but only for the currently selected part.

*Note: Select Arranger with the*  $\phi$  *[* $\phi$ *] field to set the effect the Aftertouch can have on the Arranger (see page 97).*

#### **Parameters for Keyboard parts (excluding the VariPhrase part)**

Aftertouch only works in one direction (i.e., it generates either positive or negative values).

Pitch (-24~24): This parameter has the same effect as the Pitch Bend feature (see page 188). Bear in mind that it only allows for upward  $(+)$  or downward  $(-)$ bends.

**TVF Cutoff—** (–64~63) Setting a positive or negative value for this parameter means that the cutoff frequency of the Tone assigned to the selected part can be increased or decreased.

*Note: Depending on the value you set for TVF Cutoff (see page 126), high positive or negative settings may have no audible effect. That is also the case of Tones whose cutoff frequency is already preset to the maximum value.*

**Amplitude—** (–64~63) Setting a positive or negative value for this parameter allows you to increase or decrease the volume of the selected part using the Aftertouch.

*Note: Again, the volume cannot be increased (or decreased) beyond "127" (or "0"). If the volume of the part is question is already set to "127" (or "0"), the Aftertouch will produce no audible effect.*

**LFO1 Rate—** (–64~63) This parameter allows you to increase or decrease the modulation speed of LFO1. Use this function in combination with the Modulation axis of the Bender/Modulation lever, or to change the modulation speed of the preset automatic modulation.

**LFO1 Pitch—**  $(0 \sim 127)$  **This parameter allows you to** add pitch modulation using the Aftertouch feature. Pitch modulation is usually referred to as vibrato.

**LFO1 TVF—** $(0 \sim 127)$  **This parameter allows you to** add cutoff frequency modulation via the Aftertouch. This is also known as WahWah.

**LFO1 TVA—**  $(0 \sim 127)$  This parameter allows you to add amplitude modulation using the Aftertouch function. This is also known as tremolo.

#### **LFO2 Rate, LFO2 Pitch, LFO2 TVF, LFO2 TVA—**

Same setting range and meaning as the corresponding LFO1 parameters. Note that not all Tones use a second LFO, which is why these settings do not always yield the desired effect.

*Note: Except for Rate, the LFO parameters are absolute settings that do not alter existing values. That explains why their setting range is 0~127 rather than –64~63. Use these parameters (Pitch~TVA) to add a new aspect to the selected Tone.*

*Note: Like the Part parameters (see page 125), the Aftertouch settings apply to the Keyboard part in question, so that selecting another Tone for such a part does not mean that the values will be reset to "0".*

#### **Parameters for the VariPhrase part**

The following VariPhrase parameters can be controlled via the Aftertouch:

**Pitch—** (Up, Down, Off) Select "Up" if you want to be able to raise the VariPhrase's pitch via the Aftertouch. "Down" means that you can lower the pitch. Select "Off" if the pitch should not be controlled via the Aftertouch.

**Time—** (Up, Down, Off) Select "Up" or "Down" to be able to increase/decrease the speed of the selected VariPhrase via the Aftertouch. Select "Off" if that is not necessary.

**F4** Formant— (Up, Down, Off) Select "Up" or "Down" to be able to raise/lower the Formant of the selected VariPhrase via the Aftertouch. Select "Off" if that is not necessary. See "Things you ought to know about VariPhrase" on page 48 for details about the formant.

**LFO Pitch, LFO Frmnt, LFO Level, LFO Pan—** 

 $(0~63)$  These parameters behave exactly like the ones you can assign to the Modulation axis of the BENDER/MODULATION lever. See page 188.

#### **Parameters for Arranger control**

Use the  $\lceil \blacklozenge \rceil$  field to select *Arranger*. The display should now look like this:

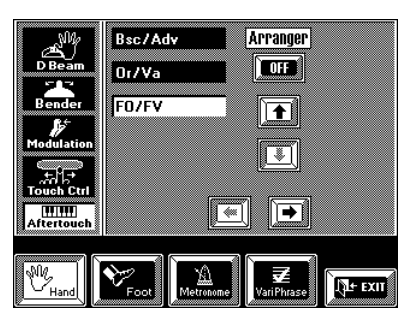

Press the [ON/OFF] field to make it read [**ON**] if you want to control the Arranger. See page 97. *Note: Even Aftertouch messages generated outside the chord recognition area will trigger the selected switching function.*

# **Sustain Switch (CC64)**

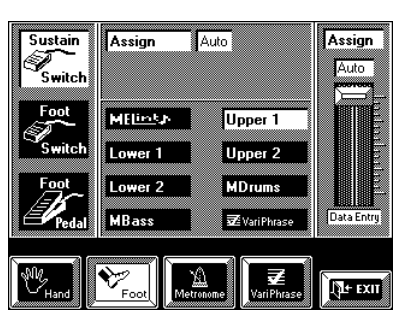

The parameters on this page are related to an optional DP-2, DP-6, or BOSS FS-5U footswitch you connect to the SUSTAIN FOOTSWITCH socket. Also called "Hold pedal" or "Damper" pedal, this switch allows you to hold the notes you play on the keyboard in much the same way as on an acoustic piano.

Though you cannot assign other functions to this footswitch, you can decide *when* a given part should respond to these messages. Note that for the Vari-Phrase part, more refined hold options can be assigned to the optional footswitch (see below), while you could use that optional footswitch as a separate Hold pedal for the Lower1 and/or 2 part.

Use the fields in the center of the display to select the Keyboard part whose Sustain setting you want to change.

**Assign— Auto** means that the part in question only responds to Sustain messages if it is assigned to the right half (SPLIT) or the entire keyboard (WHOLE). **On** means that the part in question always responds to Hold messages, even if it is assigned to the left half of the keyboard. **Off**, finally, means that the part does not respond to Hold messages.

#### **Foot Switch**

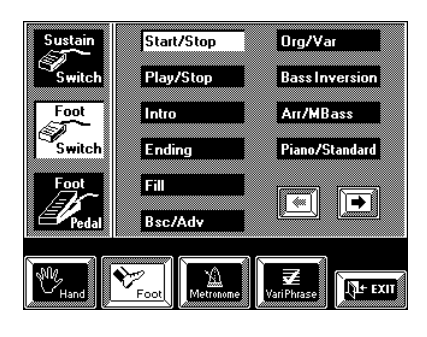

This parameter allows you to specify the function of the optional DP-2, DP-6, or BOSS FS-5U connected to the FOOT SWITCH socket on the rear panel. The default setting is Start/Stop, which allows you to start and stop Arranger playback. Note also the Soft and Sostenuto options as well as the possibility to select several Hold functions. The footswitch can only perform one function at a time, though.

**Start/Stop—** Starts and stops Arranger playback. Same function as the [START/STOP] button.

**Play/Stop—** Starts and stops the Composer. Same function as the [PLAY  $\blacktriangleright$ ] field.

**Intro—** Selects the Intro of the current Style Type during Arranger playback. Same function as [INTRO].

**Ending—** Selects the Ending of the current Style Type during Arranger playback. Same function as [END-ING].

**Fill—** Triggers either the To Original or To Variation fill, depending on whether the Original or Variation Division is currently active. Upon completion of the Fill, the Arranger will play the Division selected by the Fill.

**Bsc/Adv—** Selects either the Basic (Bsc) or Advanced (Adv) Type (levels  $\circled{2}$  or  $\circled{4}$  in Orchestrator terms, see page 62), depending on which one is active at the time you press the footswitch.

**Org/Var—** Selects either the Original or Variation Division of the currently active Type, depending on which one is active at the time you press the footswitch. Same function as [ORIGINAL] and [VARIA-TION].

**Bass Inversion—** Switches the Bass Inversion function on and off (see page 102).

**Arr/M.Bass—** Allows you to set the Arranger Chord parameter to "Off" (chord recognition *plus* ABass recognition off, see page 101) and, at the same time, select the Keyboard Mode SPLIT mode and activate the M.Bass part – and vice versa.

**PianoSt/Stand—** You alternate between the *Standard* and *Piano Style* Arranger Chord modes. When the former is selected, the chord recognition area (see page 102) is automatically set to *Left*. When you switch to *Piano Style*, the chord recognition area is automati-

cally set to *Whole*. Furthermore, the Keyboard Mode is set to WHOLE, while the Upper 1 part is activated (if it was off).

*Note: This switches off the VariPhrase part if it is on at that time.*

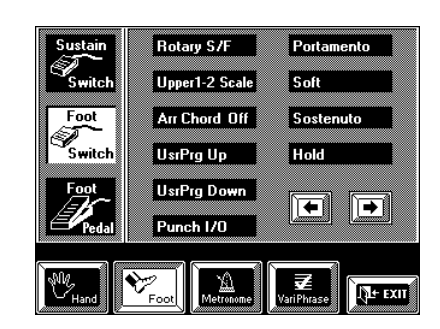

**Rotary S/F—** Allows you to select the slow or fast speed of the Rotary effect. This only works, if the Rotary effect is currently assigned to the M-FX. *Note: The Rotary effect is available in the following M-FX types: 13 Rotary, 62 Rotar/Mlt, 85 OD/Rotar, and 88 PH/ Rotar.*

**Upper 1-2 Scale—** Allows you to switch the Scale Tuning function on and off for the Upper1 and Upper2 parts (see page 92).

**Arr Chord Off—** Allows you to switch chord recognition on and off. When off, the notes you play in the chord recognition area of the keyboard no longer cause the Arranger to play another chord. Works well for long piano arpeggios (see page 101).

**UsrPrg Up—** Selects the next User Program (i.e. A12 if A11 is currently active).

*Note: The footswitch function can also be written to a User Program, so that the memory you select using the footswitch in Usr Prg Up mode may contain another footswitch assignment. You could then no longer select the next User Program (i.e. A13) by foot.*

**UsrPrgDown—** Selects the previous User Program (i.e. B88 if A11 is currently active). See also the note above.

**Punch I/O—** The footswitch can be used to activate and switch off punch in/out recording of the VA-76's sequencer (see page 144).

**Portamento—** Switches the Portamento function (see page 89) on and off.

**Soft—** In this case, the footswitch functions as Soft pedal (a pedal found on grand and digital pianos that reduces the volume).

*Note: This function only applies to the Keyboard parts.*

**Sostenuto—** In this case, the footswitch functions as Sostenuto pedal (another pedal found on grand and digital pianos that allows you to sustain only those notes you played at the time you pressed the pedal). *Note: This function only applies to the Keyboard parts.*

**Hold—** The footswitch has the same function as a DP-2, DP-6, or BOSS FS-5U connected to the SUS-TAIN FOOTSWITCH socket.

Note the Soft and Sostenuto options as well as the possibility to select Hold. Though there is a dedicated SUSTAIN FOOTSWITCH jack that serves the same purpose, you may want to select Hold for certain User Programs.

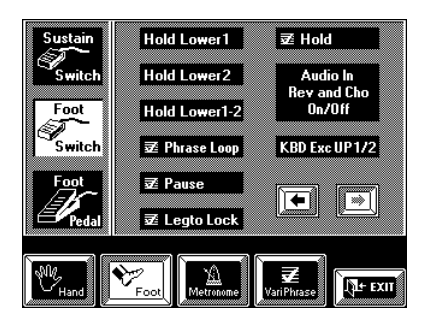

**Hold Lower1—** In this case, the footswitch performs the same function as the Lower Hold function when it is assigned to the Lower1 part (see also page 90).

**Hold Lower2—** The footswitch performs the same function as the Lower Hold parameter. This time, however, it only applies to the Lower2 part.

**Hold Lower 1–2—** The footswitch performs the same function as the Lower Hold parameter when it is assigned to the Lower1 and 2 parts.

#### **Parameters for the VariPhrase part**

The following VariPhrase parameters can be controlled via the footswitch:

**F4** Phrase Loop— The footswitch allows you to switch the Loop function on or off. See also page 82.

**Pause—** Allows you to "freeze" the VariPhrase at the current position, so that the syllable or sound can be held indefinitely. See also page 83.

**Legto Lock**— Allows you to use the footswitch as "play/stop" button, while the keys work as intelligent (pitch-sensitive) "mute switches". See also page 82.

**Hold—** In this case, the footswitch functions as dedicated Hold pedal for the VariPhrase part.

**Audio In Rev and Ch On/Off—** In this case, the footswitch performs the same function as the [ON/OFF] field for the Reverb and Chorus effects on the Audio In page. You could take advantage of this for announcements between songs. See also page 58.

**Kbd Exc UP1/UP2—** Allows you to switch off the Upper1 part and activate the Upper2 part, and vice versa.

# **Foot Pedal (Expression)**

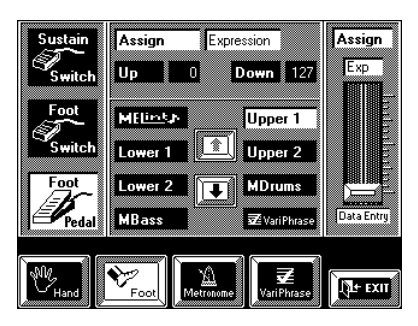

The expression pedal can be used for several purposes. The default setting of the VA-76 is that the volume of all parts is affected by the position of the optional expression pedal. You could, however, use it to control the M-FX or the VariPhrase part. Note that only one option can be used at a time.

Here's how to assign a Foot Pedal function to a part:

### **No function for a part (Off)**

**1. Start by selecting all parts that should not be affected by the expression pedal:**

**a)** Press the field of a part that should use the "Off" setting (no response to the expression pedal).

**b)** Press  $[\blacktriangleright]$  to have access to the Arranger parts.

**2. Press the [Assign] field and use the slider in the right column or the [TEMPO/DATA] dial to select "Off".**

**3. Repeat steps (1) and (2) for other parts that must not respond to expression messages.**

*Note: There are also other VariPhrase functions you could assign (see below).*

#### **Volume control (Expression)**

**4. Press the field of a part that should respond to volume messages transmitted by the expression pedal.** Press  $[$   $\blacklozenge$   $]$  to have access to the Arranger parts.

**5. Press the [Assign] field and use the slider in the right column or the [TEMPO/DATA] dial to select "Expression".**

**6. Press the [Up] or [Down] field and use the slider, the [TEMPO/DATA] dial, or the [DATA] button/ Numeric Entry pad to set the value.**

These two fields refer to the volume to be obtained when the expression pedal is depressed ([Down], highest volume) or closed ([Up], lowest volume).

**Up/Down (0~127)—** You do not need to specify "0" for the Up position. Selecting any other value will reduce the volume of the selected parts up to the "Up" value. Likewise, you do not need to specify "127" as maximum value.

*Note: If you select Expression, the Down and Up values represent MIDI Expression (CC11) values.*

*Note: It is perfectly possible to set the Up value to "127" and the Down value to "0", so that the selected part only sounds when the Expression pedal is up (closed).*

The Expression function can also be used for some clever effects. Instead of alternating between Upper1 and Upper2 by varying your velocity (see page 91), which requires a considerable amount of "striking precision", you could invert Upper2's response to the expression pedal, so that Upper1 does not sound when Upper2 does, and vice versa.

#### **M-FX Value 1/2**

If you select **M-Value 1** or **M-Value 2**, the foot pedal performs the same function as the corresponding M-FX slider (see page 120) with the additional advantage that you can narrow down the setting range (and use e.g.  $40 \sim 80$  rather than  $0 \sim 127$ ). These parameters apply to all Keyboard parts that use the Insertion effect. In that case, the display looks like this:

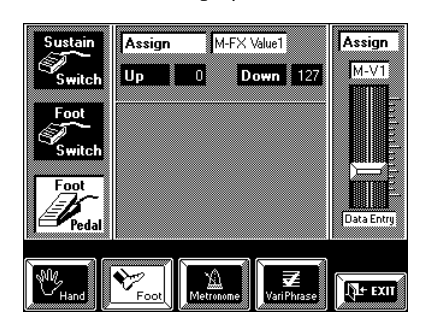

**Up/Down (0~127)—** Press the [Up] or [Down] field and use the slider, the [TEMPO/DATA] dial, or the [DATA] button/Numeric Entry pad to set the effect parameter value to be obtained when the expression pedal is depressed (Down) or closed (Up).

*Note: You do not need to specify "0" for the Up position. Likewise, you do not need to specify "127" as maximum value.*

#### **Formant Up/Down**

If you select **Formant Up** or **Formant Down**, the expression pedal performs the same function as the [Formant] slider on the "Controllers/VariPhrase" page (see page 49).

[**Up**] and [**Down**] fields: see above.

# **13.2 FC-7 & Pad parameters**

The display page for the following two parameters can be selected in two ways:

#### **1. Press and hold a PAD button for at least one second.**

The VA-76 jumps to the following display page:

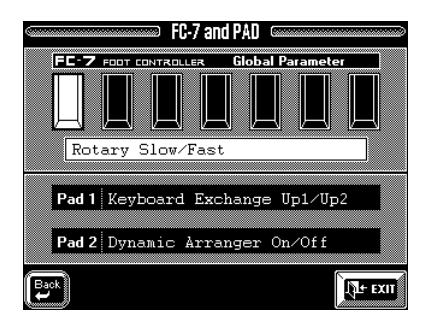

#### **2. Or proceed as follows:**

**a)** Press the [FUNCTION MENU] button.

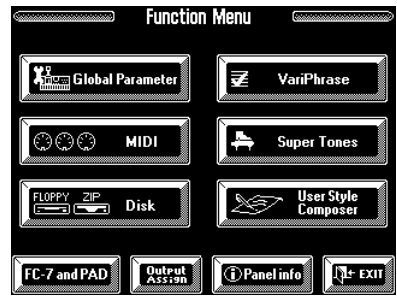

**b)** Press the [FC-7 and PAD] field in the lower left corner to jump to the display page of the same name (see above).

#### **FC-7 Foot Controller**

As stated earlier, you can connect an optional FC-7 Foot Controller to the FC7 PEDAL socket. The VA-76 allows you to assign the desired function to each of the seven pedals (foot switches).

*Note: The assigned functions apply to the VA-76 as a whole and are not written to individual User Programs. They can, however, be saved to disk (along with all User Programs) using "Save User Program Set" on page 211.*

**1. Jump to the FC-7 and PAD display page (see above).**

**2. In the upper half, press the pedal field that is assigned to the footswitch you wish to assign another function to.**

To change the assignment of the second pedal from the right, press the last-but-one pedal field.

**3. Use the [TEMPO/DATA] dial to select the desired function:**

**Start/Stop, Intro, Basic/Advanced, Fill To Variation, Fill To Original, Original/Variation, Ending—** These are the default functions of the FC-7's footswitches  $(1~7)$ . They duplicate the functions of the Arranger control buttons.

**Orchestrator 1~4—** These functions allow you to select the corresponding Orchestrator level (see page 62).

**Break Mute—** This function can only be accessed via the FC-7. When you press the assigned footswitch, Arranger playback will be muted for the remainder of the current measure. This is great for rock'n'roll songs.

**Arranger RIT Tempo, Arranger ACC Tempo—** The assigned footswitch performs the same function as the RIT or ACC field (see page 104).

**Arranger Default Tempo—** The assigned FC-7 footswitch allows you to reset the Arranger tempo to the preset value (contained in the Music Style itself). This is also the default function of the PAD [1] button (see "Reset Tempo" on page 194).

**Tap Tempo—** Same function as the [TEMPO/TAP] button.

**Bass Inversion—** Allows you to switch the Bass Inversion function on and off (see page 102). This is also the default function of the PAD [2] button.

**Melody Intelligent—** Same function as the button of the same name on the VA-76's front panel: it allows you to switch Melody Intelligence on and off.

**Keyboard Exchange UP1/2—** Allows you to switch off the Upper1 part and activate the Upper2 part, and vice versa.

**Soft, Sostenuto, Sustain—** The assigned footswitch can be used as a Soft, Sostenuto, or Sustain (Hold pedal). Note that Sustain is also available via a dedicated (but optional) DP-2, DP-6, or BOSS FS-5U footswitch connected to the SUSTAIN FOOT-SWITCH socket.

**Sustain LW1, Sustain LW2, Sustain LW1-2—** See "Hold Lower1", "Hold Lower2", and "Hold Lower 1– 2" on page 192.

**Rotary Slow/Fast—** Allows you to select the slow or fast speed of the Rotary effect. This only works, if the Rotary effect is currently assigned to the M-FX.

**User Program Up, User Program Down—** Selects the next ("Up") or previous ("Down") User Program.

**Play/Stop Song—** Starts and stops the Composer. Same function as the [PLAY  $\blacktriangleright$ ] field.

#### **VariPhrase On/Off**

**Audio In Rev&Cho On/Off—** In this case, the assigned FC-7 footswitch performs between two functions simultaneously: it switches the VariPhrase part as well as the Reverb and Chorus effects of the Audio In part on or off.

#### **PAD buttons**

PAD [1] and [2] to the left of the BANK/NUMBER section are freely assignable buttons. The default settings for these buttons are:

**PAD [1]—** *Reset*. This function allows you have the Arranger start on the first beat of the currently selected Music Style pattern when you press the PAD button. Use it when you are accompanying a singer or soloist whose timing is a little shaky, and suddenly notice that the Arranger lags one or two beats behind the singer/soloist.

**PAD [2]—** *Bass Inversion*. This button allows you to switch the Bass Inversion function (see page 102) on and off.

*Note: The PAD assignments can be written to a User Program, so that you could work with 128 different combinations.*

To assign a different function to these buttons:

**1. Jump to the FC-7 and PAD display page (see page 193).**

**2. Press the [Pad 1] or [Pad 2] field, depending on whose button's assignment you wish to change.**

**3. Use the [TEMPO/DATA] dial to select the desired function:**

**Off—** The PAD button in question has no function at all.

**Rotary Slow/Fast—** Allows you to select the slow or fast speed of the Rotary effect. This only works, if the Rotary effect is currently assigned to the M-FX.

**Stop/Play Song—** Starts and stops the Composer. Same function as the [PLAY  $\blacktriangleright$ ] field.

**Count In—** The assigned PAD button can be used to switch the Count-In function (see page 56) on and off.

**Reset Tempo—** See "PAD [1]" above.

**Half Bar on Fill In—** The assigned PAD button allows you to switch the Half Bar function on and off. See also page 97.

**Arranger Hold—** Allows you to switch the Arranger Hold function on and off. See page 101.

**Dynamic Arranger—** Allows you to switch the Dynamic Arranger function on and off. See page 103 for details.

**Keyboard Exchange UP2/1—** Allows you to switch off the Upper 1 part and activate the Upper 2 part, and vice versa.

**Keyboard Exchange LW2/1—** Allows you to switch off the Lower1 part and activate the Lower2, and vice versa.

*Note: If neither Lower1 nor Lower2 are on when you first press the PAD button, one of them will be activated.* 

**MBass/Keyboard Arranger—** Allows you to set the Arranger Chord parameter to "Off" (chord recognition as well as ABS recognition off, see page 102) and, at the same time, select the SPLIT Keyboard mode and activate the M.Bass part – and vice versa.

*Note: Pressing the PAD button you assign this function to does not mean that the Arranger stops. If you switched on the Arr Hold function (see page 102), the last recognized chord will go on sounding, so that your M.Bass part may drown in the accompaniment. We therefore suggest you assign the "Arranger Hold" function (see above) to the other PAD button. You can then switch off the Arranger Hold function, so that the Arranger only plays the drum pattern of the selected Music Style.*

**Piano/Standard—** By pressing the PAD button, you alternate between the *Standard* and *Piano Style* Arranger Chord modes. When the former is selected, the chord recognition area (see page 102) is automatically set to LEFT. When you switch to *Piano Style*, the chord recognition area is automatically set to WHOLE. Furthermore, the Upper 1 part is activated (if it was off).

**Bass Inversion —** See "PAD [2]".

**Upper 2 to Left —** Allows you to switch the function of the same name on and off (see page 88).

**Fade In, Fade Out—** *Fade In* is a function you may want to use occasionally. Fading in means that the volume of both the Arranger (Style) and Keyboard parts gradually increases, giving the impression that you have been playing for a long time before what you play becomes audible. The volume is automatically set to zero and then gradually increased to the value specified with the [VOLUME] knob. When the Fade In is completed, the indicator of the PAD button goes dark. *Fade Outs* are extremely popular in pop music, and the VA-76 allows you to end a song just like the original. To do so, press the assigned PAD button. The volume then gradually decreases until it reaches zero (indicator lights steadily).

# **13.3 Global parameters (for the entire VA-76)**

The VA-76 also provides a number of settings that apply to the entire instrument (which is also the case of the FC-7 assignments, see page 193). Here's how to change the behavior of your VA-76:

**1. Press the [FUNCTION MENU] button.**

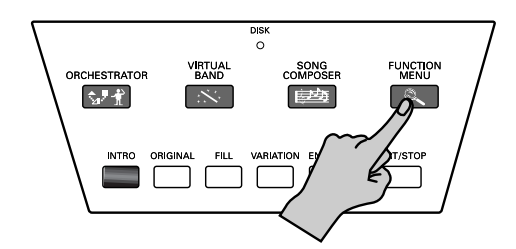

The display now looks as follows:

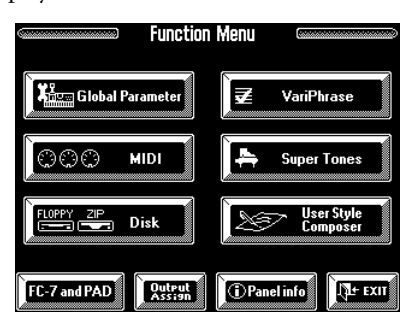

**2. Press the [Global Parameter] field.**

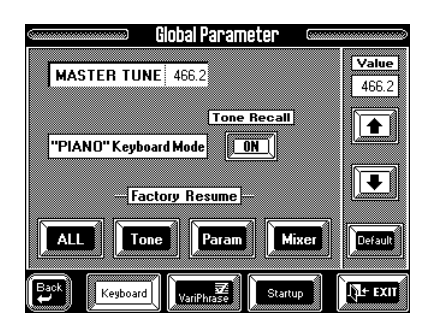

**3. If necessary, press the [Keyboard] field in the bottom row.**

#### **Master Tune**

See page 55.

#### **Tone Recall**

When this parameter is set to [ON], the VA-76 assigns the "11 St.AcPiano 1" Tone to the Upper1 part whenever you press the Keyboard Mode [PIANO] button. You can, however, block this automatic Tone selection, so that pressing the [PIANO] button only selects the WHOLE mode with only Upper1 (UP1) active. That part will go on using the last Tone you selected for it.

#### **Factory Resume**

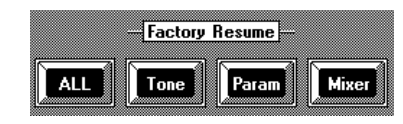

The *Factory Resume* fields allow you to select all or only certain settings of the "Free Panel" User Program so as to initialize the section in question. Why would you need such a function since you can also select the "Free Panel" memory by simultaneously pressing User Program [UP] and [DOWN]?

That is because the "Free Panel" memory is, in fact, a RAM memory where your settings are buffered. After switching on the VA-76, the Free Panel settings are identical to the ones you can recall with the [ALL] field. But just one change to the VA-76's parameters (e.g. the selection of another Tone) means that the "Free Panel" settings are different from the factory settings.

If you really want to start anew without switching the VA-76 off and back on again, you must press one of the above fields.

**All—** All settings of the factory "Free Panel" memory will be loaded.

**Tone—** Only Tone selection and the lock settings (for Arranger parts) of the factory "Free Panel" memory will be loaded (see below).

Param-Only the "parameter" settings will be initialized. These include such diverse things as the controller assignments, the UP2 Split/UP2 to Left setting, the Scale Tuning setting… In short: all parameters that are neither related to [Tone] nor to [Mixer]. This allows you to reset those slightly more "specific" parameters without changing the current Tone assignments and volume/effect settings.

**Mixer—** Only the Mixer settings of the factory "Free Panel" memory will be loaded (see below).

#### **Virtual Band Autorun**

When this parameter is set to [OFF], the *Virtual Band* page is no longer displayed automatically every time you switch on the VA-76. This also means that the Virtual Band page does not automatically appear after a few moments of inactivity. It's up to you to decide whether or not the Virtual Band is solicited automatically.

Note that even if you select [OFF], you can still select the Virtual Band page by pressing the [VIRTUAL BAND] button.

**1. Select a [Global Parameter] page (see page 195).**

**2. Press the [Startup] field.**

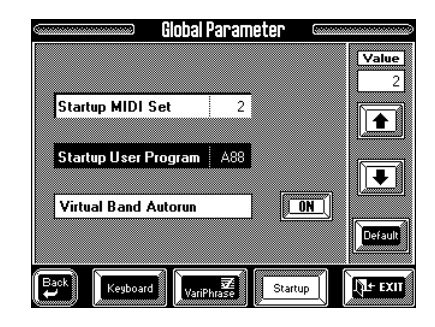

**3. Press the [ON/OFF] field to select "On" (Virtual Band is selected automatically) or "Off" (Virtual Band can only be selected via the button of the same name).**

See "User Program selection at power-on" on page 131 for details about [**Startup User Program**], and "MIDI Set selection at power-on" on page 207 for [**Startup MIDI Set**].

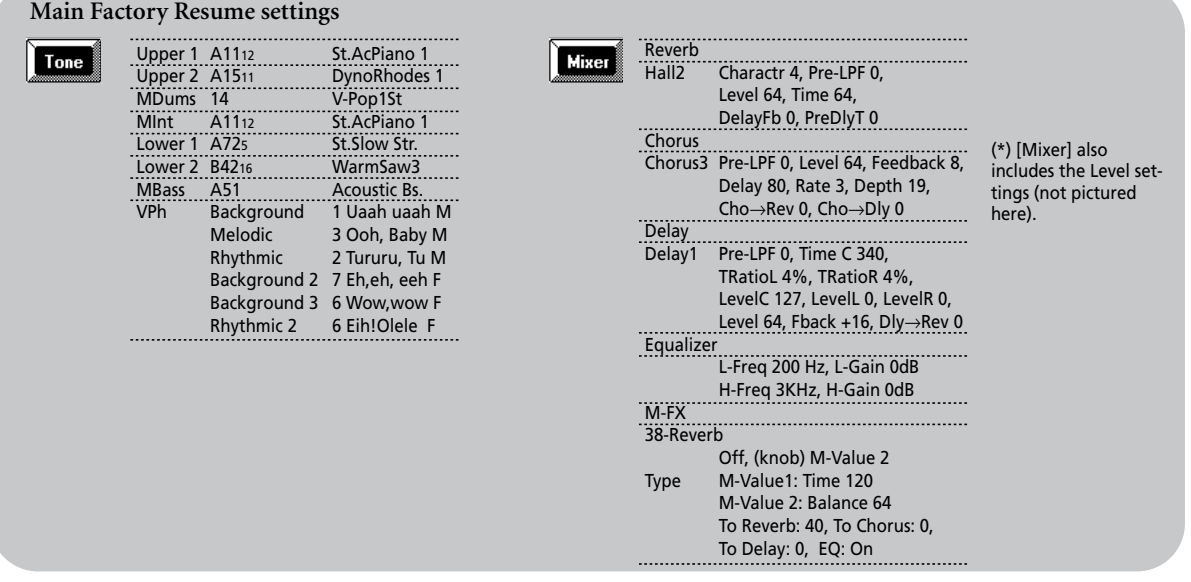

# **14.1 MIDI in general**

#### **MIDI connectors**

MIDI messages are transmitted and received using three connectors and special MIDI cables:

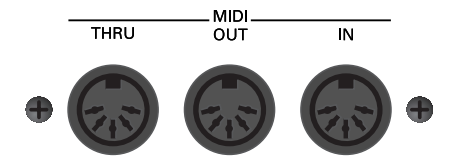

**MIDI IN—** This connector receives messages from other MIDI devices.

**MIDI OUT—** This connector transmits MIDI messages generated on your VA-76

**MIDI THRU—** This connector "echoes back" all MIDI messages received via MIDI IN

#### **Channels**

MIDI can simultaneously transmit and receive messages on 16 channels, so that up to 16 instruments can be controlled. Nowadays, most instruments –like your VA-76– are multitimbral, which means that they can play several musical parts with different sounds.

That concept is not difficult to understand. Just think of your VA-76: it is equipped with an Arranger capable of playing the drums, the bass, and up to six accompaniment parts, while at the same time allowing you to play up to seven Keyboard parts.

#### **MIDI data types**

The most important aspect of the MIDI standard is that it allows one instrument to tell another when to play a note, for how long, and how strongly it should be played.

Other aspects of a musical performance include modulation (vibrato), Pitch Bend (bending), volume, Pan-Pot, etc.

Yet another group of MIDI messages is used to tell the receiver when to select another sound and which sound to select. These messages are called *Bank Select*, and *Program Change*. In fact, these are the messages that are automatically recorded at the beginning of each Style division and written to a User Program so that you can recall the Tone selection for *all* available parts simply by selecting a User Program. Program Change and Bank Select messages also allow you to select User Programs, Styles, and Drum Sets.

Still other MIDI data allow you to synchronize two MIDI instruments so that they start and stop at the same time and run at the same tempo.

### **MIDI messages used by the VA-76**

The way a device responds when it receives MIDI messages (i.e. how it produces sound, etc.) depends on the specifications of that device. If the receiving device is not able to perform the function specified by the incoming message, the musical result will not be what you expected. What it comes down to is this: there are several levels of MIDI compatibility, and not all MIDI compatible instruments understand (i.e. receive) all existing MIDI messages.

*Note: MIDI messages for which reception capability is required by the GM system (level 1) are marked by a \* sign.*

**Note messages \*—** These messages convey notes played on the keyboard. They include the following information:

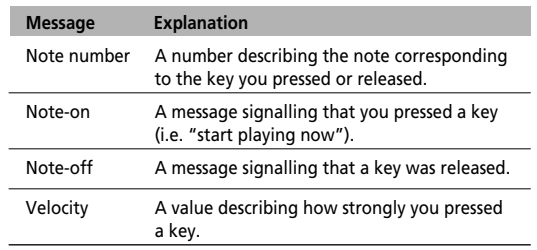

On many instruments (such as your VA-76), a note-on message with the velocity value "0" is used to signal the end of a note (i.e. velocity value "0" effectively functions as note-off message).

**Pitch Bend \*—** This message conveys the position of the Bender lever (or pitch bend wheel). The pitch will change when this message is received.

**Bank Select (CC00 and CC32), Program Change \*—**  On the VA-76, these messages are used to select Tones, Styles, and User Programs. By using Bank Select messages (which are in fact control change messages), an even wider variety of memory locations can be selected. Control change messages were added when it became clear that the maximum number of sounds selectable using Program Change messages (128) was no longer sufficient to access all sounds of a given instrument.

*Note: Do not forget to send a Program Change message after a Bank Select message because sending only Bank Select messages does nothing whatsoever. The right order for sending these messages is (pay attention to the CPT values): 1.1.0 Bank Select CC00 + value*

 *1.1.1 Bank Select CC32 + value (0, 1, 2, 3, or 4)*

 *1.1.2 Program Change*

On the VA-76, CC32 messages are used to select the Tone Map: "0" (don't leave current Tone Map), "1" (SC-55 mode), "2" (G-800), "3" (G-1000 or EM-2000), or "4" (VA-76).

#### **Control change messages**

These messages control parameters such as modulation and pan. The function of a message is determined by its control change (e.g. ID) number.

**Modulation (CC01) \*—** This message controls vibrato.

**Volume (CC07) \*—** This message controls the volume of a part. When this message is received, the volume of the part receiving on that MIDI channel will change.

**Expression (CC11) \***— This message conveys volume changes. It can be used to add expression. The volume of a part will be affected both by Volume messages (CC07) and Expression messages (CC11). If a value of "0" is received for either of these messages, the part volume will be 0 and will not rise even if the other message is sent with a higher value.

Pan(pot) (CC10) \*- This message controls the stereo position of a part.

**General purpose controllers (CC16~19)—** These are control change messages that have no set function within the MIDI standard. On the VA-76, CC16 and CC17 allow you to control two parameters of the M-FX. CC16 is assigned to the [M-Value 1] slider, and CC17 to the [M-Value 2] slider. See also page 219 for the parameters that can be controlled. CC18 and CC19 (as well as CC16 and CC17) are also used for VariPhrase control.

**Hold (1) (CC64) \*—** This message conveys the up/ down movements of the Damper (Sustain, Hold) pedal. When a Hold On message is received, notes will be sustained. In the case of decay-type instruments such as a piano, the sound will decay gradually until a Hold Off message is received. In the case of sustaintype instruments such as an organ, the sound will continue sustaining until a Hold Off message is received.

**Sostenuto (CC 66)—** The Sostenuto pedal on a piano sustains only the notes that were already sounding at the moment the pedal was pressed. The Sostenuto message conveys the movement of this pedal. *Note: This function can be assigned to the optional footswitch (see page 191) and an optional FC-7 (see page 194).* **Soft (CC67)—** The Soft pedal on a piano softens the tone during the time the pedal is pressed. The Soft message conveys the movement of this pedal. When Soft On is received, the cutoff frequency will be lowered, causing a softer sound. When Soft Off is received, the previous sound will return. *Note: This function can be assigned to the optional footswitch (see page 191) and an optional FC-7 (see page 194).* **Reverb Send Level (CC91)—** This message adds a Reverb effect to the part.

**Chorus Send Level (CC93)—** This message adds a Chorus effect to the part.

**Delay Send Level (CC94) —** This message adds a Delay effect to the part. Delay is not available for the Drums (ADrums and M.Drums) parts, nor for the VariPhrase/Audio In parts (VA-7).

**Portamento (CC65), Portamento Time (CC05), Portamento Control (CC84)—** See page 89 for details. When a Portamento message is received, the Portamento effect will be turned on or off. Portamento Time controls the speed of the pitch change. Portamento Control specifies the source note number (the previously played note).

**RPN LSB, MSB (CC100/101) \*, Data Entry (CC06/ 38) \*—** Since the function of RPN (Registered Parameter Number) messages is defined in the MIDI specification, this message can be used between devices of different types. The RPN MSB and LSB messages specify the parameter which is to be modified. Data Entry messages can be used to modify the value of that parameter. RPN can be used to adjust Pitch Bend Sensitivity, Master Coarse Tune, and Master Fine Tune. *Note: The values modified using RPN messages will not be initialized even if Program Change messages etc. are received to select other sounds.*

**NRPN LSB, MSB (CC98/99), Data Entry (CC06/ 38)—** NRPN (Non-registered Parameter Number) messages can be used to modify the values of sound parameters unique to a particular device. The NRPN MSB and LSB messages specify the parameter which is to be modified, and then Data Entry messages can be used to modify the value of that parameter.

Since the GS format defines the function of several NRPN messages, GS compatible application programs can use NRPN messages to modify sound data parameters for Vibrato, Cutoff Frequency, Resonance, and Envelope values.

*Note: The values modified using NRPN messages will not be initialized even if program change messages etc. are received to select other sounds.*

*Note: With the factory settings, the VA-76 will ignore NRPN messages. After a GS Reset message is received, NRPN messages will be received. You can also manually turn on Rx NRPN (NRPN Receive Switch), so that NRPN messages will be received.*

**Aftertouch (Channel Pressure only \*) —** Aftertouch is a message that conveys the pressure applied to the keyboard after playing a note, so that this information can be used to control various aspects of the sound. There are two types of Aftertouch message: Polyphonic Key Pressure which is transmitted separately for each note, and Channel Aftertouch which is transmitted as one value that affects all notes on the specified MIDI channel.

**All Sounds Off—** This message turns off all currentlysounding notes.

**All Note Off message \*—** This message causes a noteoff message to be sent to each note of the specified channel that is currently on. However, if Hold 1 or Sostenuto are on, the sound will continue until these are turned off.

**Reset All Controllers \*—** This message returns controller values (modulation, Pitch Bend, etc.) to their initial settings. The following controller values for the specified channel will be reset to their initial values.

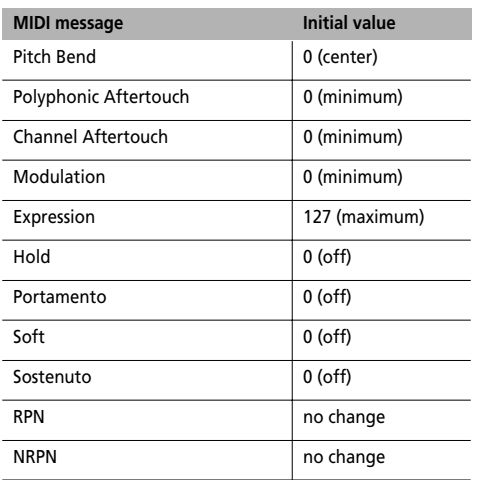

*Note: Parameter values that were modified using RPN or NRPN will not change even when a Reset All Controller message is received.*

**Active Sensing—** This message is used to check for broken MIDI connections, such as MIDI cables that have been disconnected, or are defective. The VA-76 transmits Active Sensing messages at set intervals. Once an Active Sensing message is received via MIDI IN, Active Sensing monitoring will begin, and if an Active Sensing message fails to arrive for more than 420ms, it is assumed that the cable has been disconnected. If this happens, all currently sounding notes will be turned off, the same procedure will be executed as if a Reset All Controller message was received, and Active Sensing monitoring will stop.

#### **System Exclusive messages**

System Exclusive (SysEx) messages are used to control functions which are unique to specific devices. Although Universal System Exclusive messages can be used even between devices of different manufacturers, most exclusive messages only apply to one type of instrument.

In order to recognize the device for which the data are intended, Roland exclusive messages contain a manufacturer ID, device ID and model ID.

*Note: See the separate MIDI booklet for details about the SysEx messages recognized by the VA-76.*

**Universal System Exclusive—** When a GM System On message is received, the VA-76 will be set to the basic GM settings. Also, NRPN and Bank Select messages will no longer be received once GM System On is received. The beginning of song data bearing the GM

logo contains a GM System On message. This means that if you play back the data from the beginning, the sound generator will be automatically initialized to the basic settings.

**GS Reset (GS Format System Exclusive)—** When GS Reset is received, the VA-76 will be set to the basic GS settings. The beginning of song data bearing the GS logo contains a GS System Reset message. This means that if you play back the data from the beginning, the sound generating device will be automatically initialized to the basic settings.

**Master Volume (Universal System Exclusive)—** This is an exclusive message common to all newer MIDI devices. It controls the master volume of the entire VA-76.

**Other System exclusive (SysEx) messages—** The VA-76 can receive GS format exclusive messages (model ID 42H) that are common to all GS sound generators.

### **About MIDI implementation charts**

MIDI allows many different types of instruments to be connected, but in some cases there will be messages that cannot be conveyed meaningfully. For example, if you wish to use Aftertouch of an external instrument to control the sound, while the sound generator connected to the keyboard does not receive Aftertouch messages, you will not get the musical result you intend. Only messages that are used by both devices will actually be executed.

The MIDI specification requires that the owner's manual for each MIDI device include a "MIDI Implementation Chart" that shows the types of MIDI messages which are actually transmitted and received by a device. Put the *Transmitted* column of the transmitting device's implementation chart side by side with the *Received* column of the receiving device's implementation chart. Messages which are marked as "0" in both charts can be conveyed successfully. If either chart shows a "X" for a certain type of message, that message cannot be conveyed.

# **14.2 Preparations for using the MIDI functions**

# **Receiving MIDI data (RX)**

To take advantage of the VA-76's sounds while playing on an external keyboard or using a computer or sequencer, you must make the following connections:

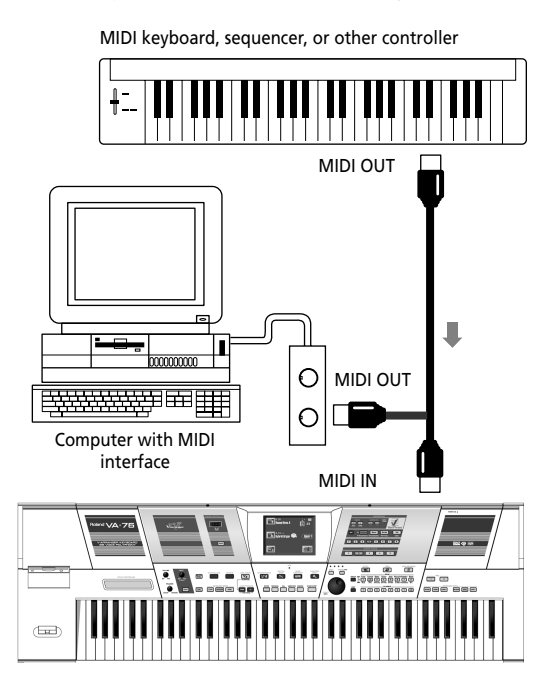

# **Transmitting MIDI data (TX)**

To have another instrument sound in response to the notes you play on the VA-76, or to record your music with a computer or external sequencer, you must make the following connections:

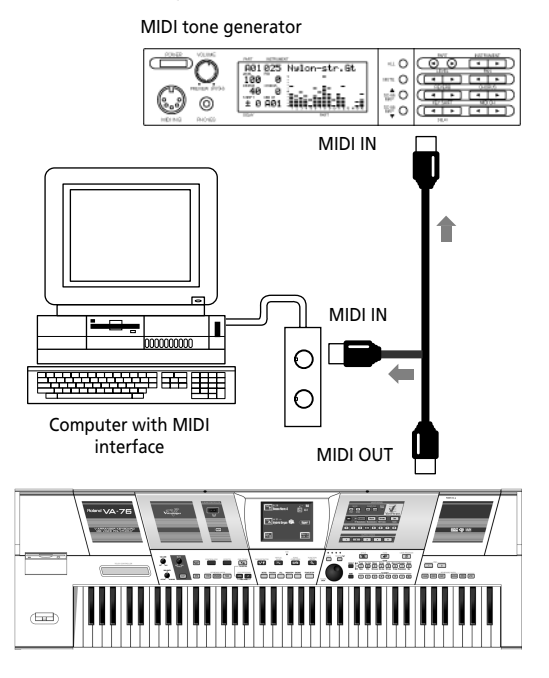

*Note: Use only dedicated MIDI cables (optional) for establishing the connections.*

# **The how-to's…**

# **Selecting the MIDI mode**

Do the following to gain access to the MIDI functions:

**1. Press the [FUNCTION MENU] button.**

**2. On the display page that appears now, press the [MIDI] field.**

The display now looks more or less as follows:

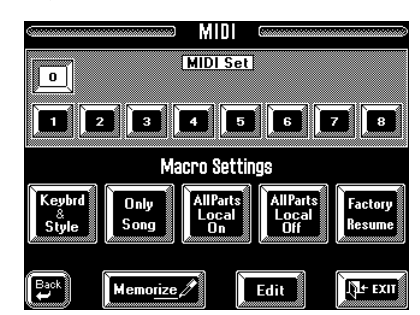

**3. Press the [Edit] field.**

### **Working with Macros (this is optional)**

The opening "MIDI" page contains five big fields with preset settings that you can select by pressing the corresponding fields. In fact, these fields perform the same function as the Resume fields for User Program 00 (see page 196). All you need to do is press them to restore the default settings for the sections or aspects in question.

**Keybrd & Style—** This field recalls the factory MIDI settings for the *Keyboard* (Upper 1/2, Lower 1/2, Vari-Phrase, MEL Int, M.Drums) and *Arranger* parts (ADrums, ABass, Acc1~6). The most important (and practical) use for this field is to select the default MIDI channels after trying out several possibilities. *Note: This field applies to both reception (RX) and transmission (TX). The VA-76 indeed allows you to set separate TX and RX channels for each part.*

**Only Song—** This field restores the factory settings for the VA-76's Song Composer parts. You may not have noticed it so far, but these are separate parts. Your VA-76 is indeed 32-part multitimbral.

**All Parts Local On—** See page 201 for details about the meaning of "Local". This parameter allows you to once again establish the connection between all VA-76 parts and the internal tone generator. This can be a big time saver if you don't remember which parts were set to Local "Off".

**All Parts Local Off—** Does the opposite of the above: it breaks the connections between all VA-76 parts and the internal tone generator.

**Factory Resume—** This field does all of the above (except Local Off) in one pass.

As soon as you press one of these fields, the number of the currently selected MIDI Set is indicated with an asterisk (\*) to signal that the current settings no longer correspond to the written settings. See page 207 for details about the MIDI Sets. **MIDI Set [0]** behaves

exactly like the Free Panel buffer for User Programs: it is a buffer memory where your changes are stored temporarily. The VA-76's ROM chip also contains preset settings for this memory: those are the ones you select by pressing the [Factory Resume] field. See page 196 for a more detailed description. The explanations about the User Programs there are also true of the MIDI Sets and Macro Settings.

After setting the MIDI parameters, you may wish to write them to a MIDI Set (see page 207), so that they can be recalled when required. Selecting another MIDI Set may have a drastic effect on the way your VA-76 behaves in a MIDI setup.

#### **What's next?**

After performing step (3) above, you will notice four fields in the bottom row of the display.

**4. Press one of these fields to select the desired part group or the Utility functions:**

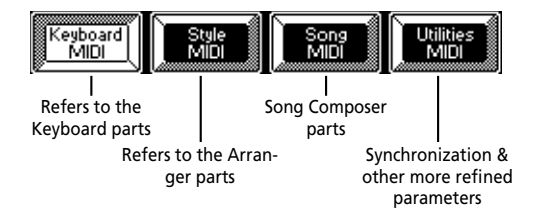

**5. On the first three pages (Keyboard MIDI, Style MIDI, Song MIDI), use the**  $[\; \bullet \;] [\; \bullet \;]$  **fields in the left column to select the part whose MIDI parameters you wish to set.**

**6. Press the parameter fields in the "TX" or "RX" column and choose the desired setting with the VALUE [**i**][**m**] fields at the center of the display.** You can also use the [TEMPO/DATA] dial. **TX** is short for "transmission" (the data the VA-76 sends), while **RX** refers to "reception".

Press the [**Default**] field to select the preset (factory) values for the selected parameter.

# **14.3 Keyboard MIDI, Style MIDI, Song MIDI**

**Keyboard parts**: [FUNCTION MENU]→ [MIDI] field→ [Keyboard MIDI] field **Style parts**: [FUNCTION MENU]→ [MIDI] field→ [Style MIDI] field **Song parts**: [FUNCTION MENU]→ [MIDI] field→ [Song MIDI] field

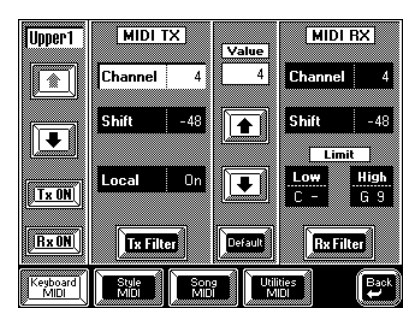

Seeing that these three pages feature the same parameters, we will discuss them together. Just remember to press the right field.

**Part (left column)—** This is where you select the part whose MIDI settings you wish to change. The selectable parts are:

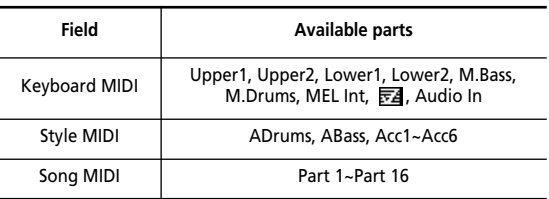

The Song parts are 16 additional parts that are available at all times for MIDI control. Of course, these parts are also used by the Song Composer and the 16 track Sequencer, in which case they also *transmit* data.

**Channel (1~16)—** Allows you to assign a MIDI receive (RX) or transmit channel (TX).

*Note: Unless you have a very good reason to do otherwise, we suggest you always select the same TX (transmit) and receive (RX) channel numbers for a part.* 

Press the [Tx ON] or [Rx ON] field in the left column to select "Off" if the selected part must not transmit or receive MIDI data.

**Shift—** (–48~48) This parameter allows you to transpose the received or transmitted note messages before sending them to the VA-76's tone generator (RX) or an external instrument (TX). You could change the pitch of the received MIDI note messages, which may be useful if you are used to playing a song (that is being received via MIDI) in another key than the one the data were programmed in. The maximum possible transposition is four octaves up  $(48)$  or down  $(-48)$ , each step representing a semitone.

#### **Local**

(On, Off – TX only) Set Local to On (default setting) whenever you want the VA-76 to respond to the notes you play on the keyboard. Setting Local to Off means that the part in question no longer controls the internal tone generator. When working with a sequencer

equipped with a *Soft Thru* (MIDI echo) function – and *only* if (i) you connect the VA-76's MIDI IN *and* OUT connectors to the external sequencer or computer, and (ii) use the VA-76 as MIDI master keyboard for sequencing – you may have to set this parameter to Off to avoid that each note is sounded twice (producing an unpleasant sound called *MIDI loop*). In all other cases, select On.

*Note: A setting tantamount to Local Off can be achieved by muting a part (see page 114) and setting the Part Switch (see page 206) to Int.* 

#### **Limit**

(High, Low: C-1~G9, RX only) High and Low allow you to set the note range to be received. If not all note messages on the selected MIDI channel should be received by the selected part, set the range to the desired values. This may be necessary when controlling the VA-76 from a MIDI accordion that sends the chord and bass notes on the same channel.

*Note: The Low Limit cannot be set to a higher value than the High Limit (and vice versa).* 

*Note: Some instruments start at C-2 and end at G8 (instead of C-1 and G9). You may have to "add an octave" to the value you see on the screen of your computer or external sequencer.* 

For the Audio In part, you can only set the MIDI TX and RX channels. Furthermore, this "part" only transmits and receives Volume, PanPot, Reverb Send, and Chorus Send messages – no notes. You could take advantage of this for remotely controlling the Audio In part's settings from a sequencer, etc.

#### **Filter**

**Press the [Tx Filter] field to filter outgoing MIDI messages. Press the [Rx Filter] field to prevent the reception of certain MIDI messages.**

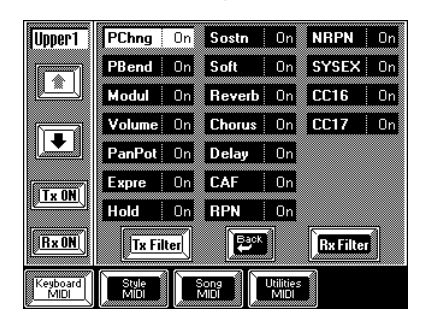

Here, you can specify for each parameter whether (On) or not (Off) the selected message should be received or transmitted. The MIDI messages you can filter are:

**PChng—** Program change messages (including Bank Select)

```
PBend— Pitch Bend messages
```

```
Modul— Modulation messages (CC01)
```

```
Volume— Volume messages (CC07)
```

```
PanPot—Pan(pot) messages (CC10)
```
**Expre—** Expression messages (CC11) **Hold—** Hold (Sustain, Damper) messages (CC64) **Sostn—** Sostenuto messages (CC66) **Soft—** Soft messages (CC67) **CC69—** Hold 2. **Revrb—** Reverb Send messages (CC91) **Chrus—** Chorus Send messages (CC93) **Delay—** Delay Send messages (CC94) **CAF—** Channel Aftertouch **RPN—** Registered parameter number (CC100/101) **NRPN—** Non-registered parameter number (CC98/ 99) **SysEx—** SysEx messages (system exclusive) **CC16, CC17—** M-Value 1 & 2 settings. **CC32= 0—** (RX only) What to do when the received CC32 message equals 0 or is missing. For this parame-

ter, you can select "4" (VA-76), "1", "2", or "3". You cannot filter this Bank Select message.

*Note: See "MIDI messages used by the VA-76" on page 197 for details about these MIDI messages.*

Press the  $[$   $\blacklozenge$  Back] field to return to the "regular" MIDI parameters.

# **Tx Filter page of the Style parts**

The Style/Arranger parts only transmit and receive the following MIDI messages, which is why the list of parameters that can be filtered is a lot shorter:

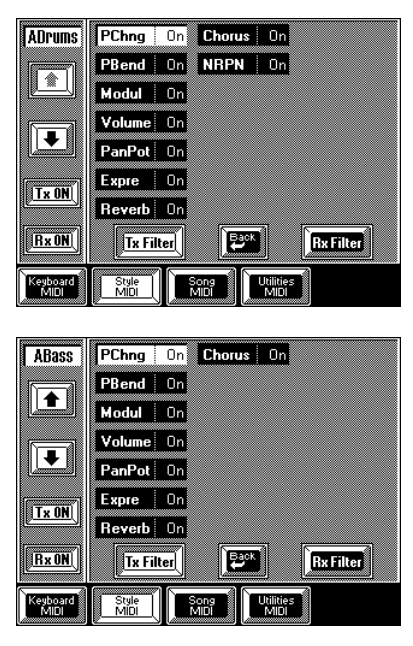

Note that the [NRPN] parameter is only available for the ADrums part – not for the melodic Arranger parts. The NRPN messages are used for "Drum Set Note & Pitch" (see page 175).

#### **Tx/Rx Filter of the VariPhrase part**

The **F4** VariPhrase part is an altogether different tone generator. That explains why it doesn't respond to CC32 messages and why the two filter pages look a little different:

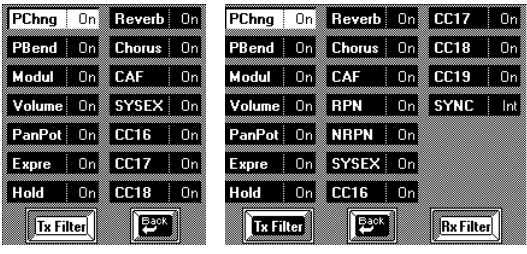

Tx Filter page Rx Filter page

See above for an explanation of these parameters. The new or different functions are:

**CC16, 17, 18—** Correspond to the [Pitch], [Time], and [Formant] sliders respectively (see page 49). **CC19—** General-purpose message for VariPhrase control.

**SYNC—** Allows you to specify whether the Vari-Phrase's tempo should run in sync with the internal (INT) or an external (EXT) MIDI Clock signal received from a sequencer, etc.

#### **Tx/Rx Filter of the Audio In part**

We already mentioned that the Audio In part does not transmit or receive note messages because it is used for for amplifying your singing. You can, however, transmit and receive its effects, volume, and PanPot settings for remote control. It follows that the list of parameters that can be filtered is the shortest of all Keyboard parts:

| Volume On        |  |  |
|------------------|--|--|
| PanPot On        |  |  |
| Reverb On        |  |  |
| Chorus   On      |  |  |
|                  |  |  |
|                  |  |  |
|                  |  |  |
|                  |  |  |
| <b>Tx Filter</b> |  |  |

Same parameters for the Rx Filter page

# **14.4 Utilities MIDI**

#### **MIDI Sync RX/TX**

[FUNCTION MENU]→ [MIDI] field→ [Utilities MIDI] field→ [Sync] field

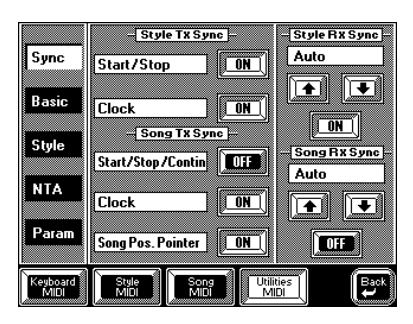

### **Style TX Sync**

The Style TX Sync parameters allow you to specify whether or not the VA-76 should send MIDI realtime messages whenever you start the Arranger. Sending MIDI realtime (start, stop, clock) messages has the advantage that you can synchronize external instruments or computers with your VA-76.

**Start/Stop—** If you activate this option, the VA-76 will only send start or stop messages whenever you start (or stop) Arranger playback. In this case, no Clock messages are sent.

**Clock—** This option means that the Arranger sends Clock messages (usual synchronization method).

Use the [ON/OFF] fields to specify whether or not these messages should be transmitted.

# **Song TX Sync**

Here are the switches for the transmission of MIDI realtime messages whenever you play back a Song using the VA-76's Song Composer:

**Start/Stop/Continue—** If you activate this option, the VA-76's Song Composer sends only Start/Stop and Continue messages. *Continue*, by the way, is a message used to signal that playback is not started from the beginning of a Song.

**Clock—** This option means that the Song Composer sends Clock messages. These are used to specify the tempo.

**Song Position Pointer—** If you select [ON], the Song Composer sends Song Position Pointer (SPP) messages. These messages are used to signal the current playback position, so that the slaved (synchronized) drum machine, sequencer, etc., automatically jumps to the correct position upon receiving a Song Position Pointer message.

*Note: See your sequencer's etc. manual to find out whether it accepts Song Position Pointer messages.*

#### **Style RX Sync, Song RX Sync**

The Style RX Sync and Song RX Sync parameters are used to specify whether and how the Arranger or Composer should be synchronized to external sequencers or drum machines. The available options are:

**Internal—** The Arranger or Song Composer will follow its own internal tempo.

**Auto—** This is a function for remote control of Arranger/Song Composer playback (using a PK-5, for example). If the VA-76 receives a MIDI Start message (FA), it looks out for Clock messages. If those Clock messages are *not* received (a PK-5, for instance, doesn't send them), the VA-76 starts playback using its internal tempo. If those Clock messages (F8) follow the Start message, the VA-76 uses the external tempo. You can, however, go on using the Arranger/Song Composer without MIDI Start/Clock messages, which is not possible when you select *MIDI*.

**MIDI—** The Arranger or Song can only be started or stopped with MIDI realtime messages (Start, Stop, Clock) coming from an external clock source.

**Remote—** The Arranger or Song Composer waits for a start message to start playback at its own tempo. As soon as it receives a stop message, playback will stop.

#### **On/Off**

Use these switches to enable (On) or disable (Off) the reception of these messages.

#### **Basic**

[FUNCTION MENU]→ [MIDI] field→ [Utilities MIDI] field→ [Basic] field

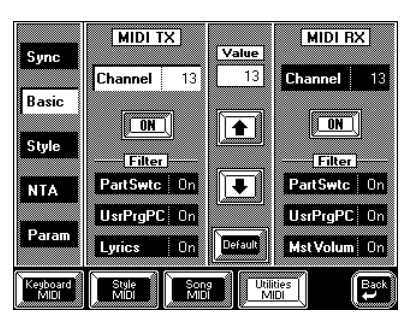

The Basic Channel is used for several things: to receive and transmit Program Change and Bank Select messages for selecting User Programs, as well as for the reception and transmission of other kinds of messages that are not directly related to a specific MIDI channel but may affect the VA-76's parts (such as the Part Switch function, for example). That doesn't mean that the MIDI channel assigned to the Basic Channel function is of no importance. Only, the messages received on that channel may also apply to other aspects of your VA-76.

#### **TX/RX Channel**

 $(1~16)$  Use these parameters to assign an RX (receive) or transmit (TX) channel to the Basic Channel function. If you do not want the Basic Channel messages to be received (or transmitted), press the [ON/OFF] field so that it reads [OFF].

#### **Filter**

There are three functions for which you can specify whether (On) or not (Off) the corresponding MIDI messages should be received (or transmitted):

**PartSwtc—** Whenever you mute or un-mute a part on the Mixer pages, your VA-76 sends an NRPN message that describes your action. The VA-76 allows you to keep it from sending that message (or to respond to it whenever it is received from an external instrument). Filtering these messages on the TX side may be useful to keep your external sequencer from recording them – or the receiving GS module from muting the part assigned to that channel.

**UsrPrgPC—** This parameter is used to filter the transmission (TX) or reception (RX) of program change and bank select messages relative to User Program selection.

**MstVolum (RX only)—** This parameter allows you to enable or disable the reception of Master Volume messages (see page 199) that would change the volume of the entire VA-76.

**Lyrics (TX only)—** The Lyrics function of your VA-76 is MIDI message used to transmit the words (or lyrics) contained in a Standard MIDI File (as meta-text events). Playing back Standard MIDI Files that contain lyrics data causes the VA-76 to send these data on the Basic Channel – unless you set this filter to [OFF]. Select [ON] if you want to transmit Lyrics data to an LVC-1 Lyrics-to-Video Converter.

#### **Style**

[FUNCTION MENU]→ [MIDI] field→ [Utilities MIDI] field→ [Style] field

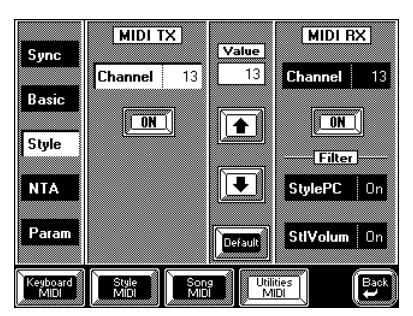

The Style Channel is a MIDI channel used for receiving and transmitting Program Change and Bank Select messages allowing you to select Styles via MIDI, and volume messages that change the volume of a Style. Note that these two message types can only be filtered individually in the RX column (i.e. you can select whether or not to *receive* them).

#### **Style selection via MIDI**

The MIDI address of a Music Style consists of three elements: a Program Change number, a CC00 number, and a CC32 number. CC00 and CC32 are Bank Select messages. The values assigned to CC00 and CC32 define the Style, whereas the Program Change number defines the pattern (Intro, Ending, etc.). Sending only a Program Change number will select another pattern of the currently active Style. Only when the Program Change number is preceded by two values (for CC00 and CC32) will the VA-76 select another Music Style.

*Note: Whenever you select another Style on your VA-76, it transmits a CC00-CC32-PC cluster on the Style channel.* 

#### **Channel**

(1~16) Allows you to assign a MIDI channel to the Style select feature. If you don't want the Style Channel messages to be received (or transmitted), press the [ON/OFF] field in question so that it reads [OFF].

#### **Filter (RX only)**

You can filter two types of messages:

**StlVolum—** Volume messages relating to the Music Styles. Select Off if the VA-76 must not receive them.

**StylePC—** Program Change and Bank Select messages for Style selection. Select Off if the VA-76 must not select other Styles or patterns in response to these incoming messages.

#### **NTA: Note-to-Arranger**

[FUNCTION MENU]→ [MIDI] field→ [Utilities MIDI] field→ [NTA] field

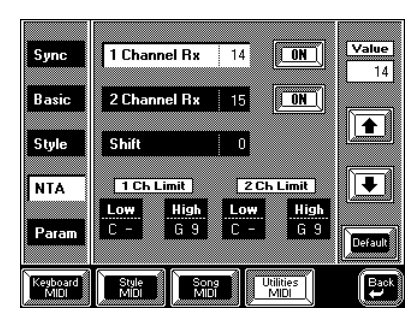

NTA notes are only received from an external MIDI instrument. Whatever you play in the chord recognition area of the keyboard to feed the Arranger is automatically converted to the corresponding MIDI note numbers. Unlike other arranger instruments, your VA-76 is blessed with the capability of sending the note numbers of all Arranger parts, so that you could use the internal or your own Styles to quickly record a song with band backing on an external sequencer. As every single note of the Music Style is recorded, there is no need to transmit the note messages used to feed the Arranger (the NTA notes).

#### **1 Channel Rx/2 Channel Rx**

 $(1~16)$  The NTA notes can be received on two MIDI channels, so that you could control the VA-76's Arranger using a MIDIfied accordion or any other instrument capable of sending accompaniment data (or data used to control the accompaniment) on two channels (such as organs with bass pedals, for example). Use the

 $\left[\begin{array}{c} \bigoplus \end{array} \right]$  fields in the right column to set the desired value. Either channel can be switched off using its [ON/OFF] field.

*Note: You cannot assign the same MIDI channel to 1 & 2 Channl Rx.*

#### **Shift**

(–48~48) This parameter allows you to transpose the received note messages before sending them to the Arranger. The maximum possible transposition is four octaves up (48) or down (–48), each step representing a semitone.

# **1 Ch Limit, 2 Ch Limit (C-1~G9)**

High and Low allow you to set the note range to be received. If not all note messages on the selected MIDI channel should be received by the NTA "part", set the range to the desired values.

*Note: The Low Limit cannot be set to a higher value than the High Limit (and vice versa).*

*Note: Some instruments start at C-2 and end at G8 (instead of C-1 and G9). You may have to "add an octave" to the value you see on the screen of your computer or external sequencer.*

# **MIDI parameters (Param)**

[FUNCTION MENU]→ [MIDI] field→ [Utilities MIDI] field→ [Param] field

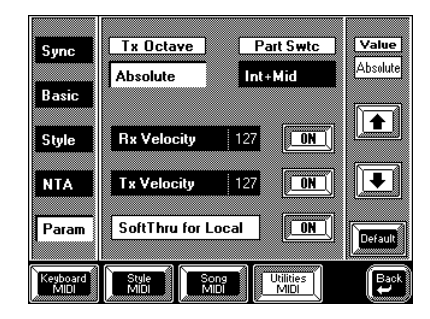

This page contains several parameters that are not related to one other (the other MIDI pages always concentrate on one aspect).

#### **Tx Octave**

(Absolute, Relative) The TX Octave parameter can be set to **Absolute** or **Relative**. It applies to Tone selection. You may have noticed that whenever you assign a bass sound to the Upper1 part in SPLIT mode, the notes are transposed in such a way that you can play a meaningful bass line using the Upper1 part. *Relative* means that this internal (and automatic) transposition is translated into note numbers, so that playing a C4 (note number 60) may actually result in note number

36 being used and sent to the MIDI OUT port. This, of course, depends on the Tone you assign to the Upper1 part.

In *Absolute* mode, however, the MIDI note number sent to the MIDI OUT port will be the one assigned to the key you press (e.g. note number 60). The advantage of Absolute is that you can play a bass line using the VA-76's Upper1 part and double it with a trumpet of an external instrument.

#### **PartSwtc**

The Part Switch parameter allows you determine what happens when you mute a part (see "Muting parts" on page 114). One thing you *know* will happen is that the part in question no longer sounds when you play on the keyboard – even though its field on the KEY-BOARD MODE page (accessible via the [OTHER] button) is displayed in white, or even though the Arranger is playing. What you do *not* see, however, is whether a muted part still sends MIDI data. *PartSwtc* allows you to specify whether or not a muted part should go on sending MIDI messages:

**Int—** A muted part can no longer be played via the VA-76's keyboard or Arranger but continues to send MIDI messages to MIDI OUT.

**Int+Mid—** A muted part can no longer be played via the VA-76's keyboard or Arranger and no longer sends MIDI messages.

Selecting *Int* and muting a part thus has the same effect as selecting Local Off (see page 201). Choose whichever is more convenient in a given situation: part mute can be saved to a User Program, while Local and Part Switch can only be saved to a MIDI Set.

#### **Rx Velocity, Tx Velocity**

Your VA-76 is equipped with a velocity-sensitive keyboard and a tone generator capable of responding to velocity messages. Velocity messages are an important element for musical expression because the way you strike a key results in a loud/bright or soft/round note, telling the listener something about your feelings.

In some cases, however, it may be wiser not to convey the velocity aspect of music making to emulate instruments that are not velocity sensitive (such as organs, for example). The VA-76 allows you to activate or deactivate the transmission and/or reception of velocity messages. Use the associated [ON/OFF] fields to switch the reception (RX) or transmission (TX) of velocity messages on or off.

If you select [OFF], you have to tell your VA-76 which velocity value to use instead of the continuous flux normally received (in this case, the word *receive* applies to both incoming MIDI data and the messages received from the VA-76's keyboard). That is what **Rx Velocity** and **Tx Velocity** are for. The value you set will

be used for all notes received via MIDI IN (RX) or sent to MIDI OUT (TX) – but only when the corresponding velocity filter is set to [OFF].

#### **SoftThru for Local**

This function actually overrides the MIDI specifications, according to which the MIDI OUTput of an instrument only sends messages generated on the instrument itself (e.g. your VA-76). When you set Soft Thru to On, all notes received on the NTA channel beyond the NTA's High and Low Limits are re-transmitted to the MIDI OUTput. Use the Soft Thru feature for a digital piano or other keyboard instrument without split function.

When you set Soft Thru to On, The VA-76 sends a Local message (CC122) with a value "0" to the digital piano, so that the piano's sound source no longer responds to the notes you play on its keyboard. Seeing that the VA-76 echoes back all notes that are not used to trigger the Arranger, you hear what you play on the piano – except in the zone set apart for the Arranger. (This requires that you also connect the VA-76's MIDI OUTput to the digital piano's MIDI INput.)

When you set Soft Thru back to Off, the VA-76 sends a Local message with a value "127", thereby switching the piano's Local function back on.

# **14.5 MIDI Sets**

MIDI Sets are memories for the settings you make in MIDI mode. The VA-76 has eight MIDI Set memories on board that you can use to change your MIDI configuration. You can also save your MIDI Sets to disk and load them whenever necessary. Furthermore, you can link a MIDI Set to a User Program (see page 131), and specify which MIDI Set should be loaded each time you switch on the VA-76 (see below). If you need to reset some or all MIDI parameters to their default values, loading the *Macro Settings* (see page 200) may be a wiser choice than selecting a MIDI Set.

### **Saving a MIDI Set**

**1. Press the [FUNCTION MENU] button.**

**2. On the display page that appears now, press the [MIDI] field.**

The display now looks more or less as follows:

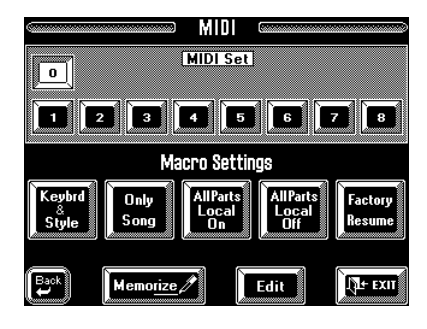

**3. Press the [Memorize] field.**

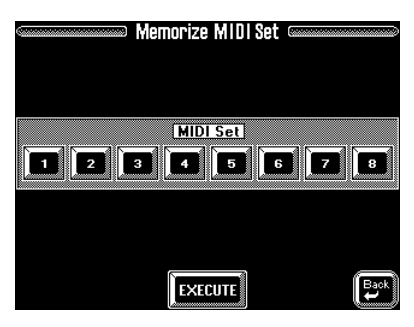

**4. Press the field that corresponds to the MIDI Set that should contain your MIDI settings ([1]~[8]).**

**5. Press the [EXECUTE] field.**

The display confirms that the settings have been written to the selected memory and returns to the page of step (1) on page 127.

# **Selecting a MIDI Set**

**1. See steps (1) and (2) under "Saving a MIDI Set".**

**2. Press a [1]~[8] field that corresponds to the MIDI Set you need.** 

You can also select MIDI Set [0] so as to work with the (temporary) setting in that memory. See also page 200.

The Master page looks as follows when you work with a MIDI Set:

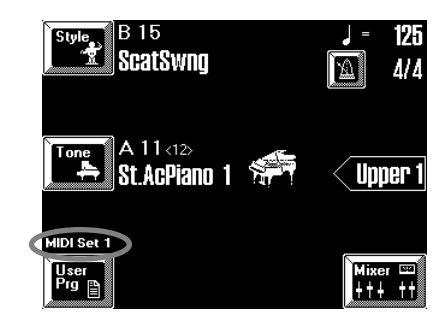

#### **MIDI Set selection at power-on**

Whenever you switch on the VA-76, it automatically selects MIDI Set 0. But maybe you prefer to be "operational" right away. In that case, tell the VA-76 which MIDI Set it should recall whenever you switch it on:

**1. Press the [FUNCTION MENU] button.**

**2. Press the [Global Parameter] field on the** *Function Menu***.**

**3. Press the [Startup] field in the bottom row of the display.**

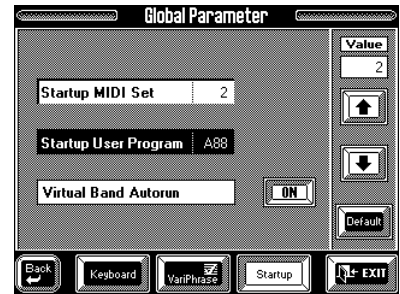

**4. Press the [Startup MIDI Set] field so that it is displayed in white.**

**5.** Use  $[$  ↑  $]$  $[$  ↓  $]$  or the [TEMPO/DATA] dial to select **the MIDI Set to be recalled.**

If you don't want a MIDI Set to be recalled, select "Off".

**6. Press [EXIT] to return to the Master page.** 

# **Saving MIDI Sets to disk**

After programming 8 MIDI Sets, you may find that you need a few more and that you have to make room for the new MIDI Sets. To do so without losing the previously saved MIDI Sets, you must save the "old" set to disk. Even if you do not program more than 8 MIDI Sets, it is a good idea to make a backup copy of your MIDI Sets in case someone else starts fiddling around with your settings.

**1. Press the [FUNCTION MENU] button.**

**2. Press the [Disk] field.**

**3. On the display page that appears now, press the [Save] field in the bottom row and the [Midi Set] field in the left column.**

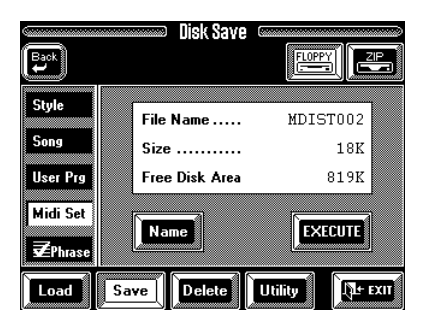

Before saving a MIDI Set to disk, you should name it. Press the [Name] field and choose a name that tells you something about the contents. (You can only program a "File Name", because the names of the MIDI Sets are never displayed.) See page 68 for how to enter the name.

**4. Insert a formatted Zip or floppy disk into the desired drive.**

**5. Select the drive you want to save the data to by pressing the [ZIP] or [FLOPPY] icon.**

**6. Press [EXECUTE] to save your MIDI Set to disk.** Remember that your VA-76 is multitasking, so that you can leave this page as soon as the VA-76 starts saving the MIDI Set to disk.

#### **7. Press [EXIT] to return to the Master page.**

*Note: When saving, the term "Set" is used to refer to all 8 MIDI Set memories. In others words, when you save "a" MIDI Set to disk, you save in fact the contents of all eight MIDI Set memories. Loading, on the other hand can be carried out selectively.*

### **Loading a MIDI Set from disk**

As stated in the above note, you are free to load just one MIDI Set container of a given MIDI Set on the selected disk. Feel free to only load MIDI Set container 3 from a given MIDI Set if you do not need the other 7 settings of that Set.

**1. Press the [FUNCTION MENU] button.**

#### **2. Press the [Disk] field.**

**3. On the display page that appears now, press the [Load] field in the bottom row and the [Midi Set] field in the left column.**

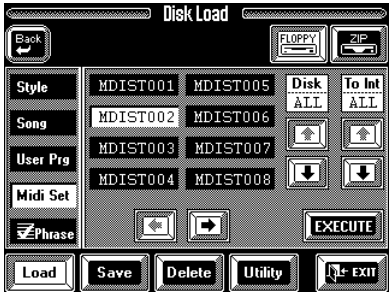

**4. Select the drive you want to load the data from by pressing the [ZIP] or [FLOPPY] icon.**

#### **5. Press the field that corresponds to the MIDI Set whose data you wish to (partially) load.**

If the name of the desired MIDI Set is not displayed, use the  $[\blacktriangle]$   $[\blacktriangle]$  fields to select another group of eight MIDI Set names.

#### **6. Use the "Disk" [**i**][**m**] fields to select the MIDI Set container to be loaded from disk.**

You can also select ALL, which means that all eight containers of the selected MIDI Set will be loaded. In that case, you cannot select the destination memory (see below).

**7.** Use the "To Int"  $\uparrow$   $\uparrow$   $\uparrow$   $\uparrow$  fields to select the internal **MIDI Set memory you wish to load the selected settings to.**

You can select "To Int" =  $1, =2, =3...$ , =8. Note that this is only possible if you did not select "ALL" for "Disk".

**8. Press the [EXECUTE] field to load the MIDI Set data.**

**9. Press [EXIT] to return to the Master page.** The possibility to selectively load MIDI Set containers allows you to compile "Best Of" MIDI settings by loading them to different internal MIDI Set memories. After loading your 8 favorite MIDI settings, use the Save function to save the "Best Of" MIDI Set to disk.

# **15. Disk functions**

This is where you will find functions and parameters relating to saving, loading, deleting files, and to formatting new disks or disks previously used on other instruments or devices. The word "disk" refers to both floppy and Zip disks.

#### **Procedure**

**1. Press the [FUNCTION MENU] button.**

**2. Press the [Disk] field.**

**3. On the display page that appears now, press the [Load], [Save], [Delete], or [Utility] field in the bottom row.**

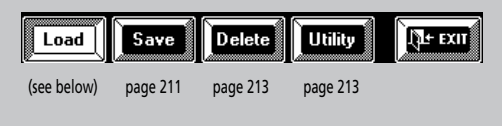

# **15.1 Autoload**

The VA-76 provides an Autoload function for the following file types: VariPhrase Sets, Songs, MIDI Sets, and User Programs. This function (semi)automatically loads files called "AUTOLOAD" from the inserted Zip disk (it is not available for floppy disks).

A VariPhrase Set is the most likely candidate for this function. Taking advantage of the Autoload function for the remaining file types (except Songs) is a bit **hazardous**, because doing so will overwrite the corresponding settings in the VA-76's internal memory.

Note that a Zip disk can only contain one "AUTO-LOAD" file for each type (VariPhrase Set, Song, MIDI Set, User Program Set). So be sure to work with the file(s) you need most often.

Here is what you need to do:

**1. Save the data that should be loaded at power-on to a Zip disk (see page 211).**

Use the correct save function: Save User Program Set, Save MIDI Set, Save Phrase Set, Save Song.

The name of the file in question (the VariPhrase Set, for example) must be "AUTOLOAD". If the file already resides on the Zip disk, use "Rename" on page 216 to change its name.

**2. Insert the Zip disk into the appropriate drive.**

**3. Switch off the VA-76.**

**4. Hold down the [DATA] button while switching the VA-76 back on until the message "Autoload Function Activated" appears.**

The VA-76 boots and all files called "AUTOLOAD" (one per type) will be loaded automatically.

# **15.2 Disk Load (loading data from disk)**

### **Load Style/copy Style**

[FUNCTION MENU]→ [Disk] field→ [Load] field→ [Style] field

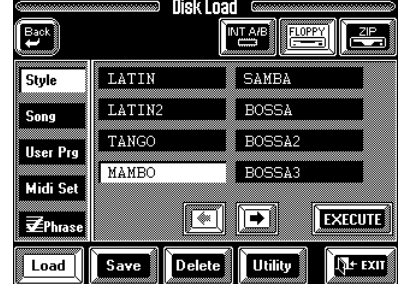

This page allows you to load Styles from disk or to copy a ROM Style to the Style RAM memory (Disk User).

**EXECUTE:** (source)— These fields allow you to select the internal memory (ROM Styles) or a disk. Press [INT A/B] to copy a ROM Style (i.e. one of the 128 factory Styles) to the Disk User memory. Press [FLOPPY] or [ZIP] to load a Style from disk. When you press [INT A/B], the Style names in the Music Style window are preceded by a number (A11~B88). When you select a disk, only the Style name is displayed.

**Selection—** Press the field of the Style you wish to load (or copy). If the desired Style is not displayed, use the  $\left[\rightleftarrow\right]$  fields to scroll through the list of available Styles. You can also use the [TEMPO/DATA] dial and –for ROM Styles– the BANK/NUMBER pad.

**Execute—** Press this field to confirm your settings and load the data.

#### **Load Song**

```
[FUNCTION MENU]→ [Disk] field→ [Load] field→ [Song] field
```
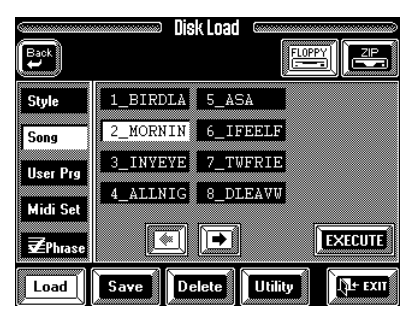

This function allows you to load a song from disk, thereby overwriting the song currently in the VA-76's Song RAM memory.

**EXECUTE:** Press one of these fields to select the drive that contains the data you wish to load.

**Selection—** Press the field of the song you wish to load. If the desired song is not displayed, use the  $\left[\right] \rightarrow$  fields to scroll through the list of available songs. You can also use the [TEMPO/DATA] dial.

**Execute—** Press this field to confirm your settings and load the data.

### **Load User Prg**

[FUNCTION MENU]→ [Disk] field→ [Load] field→ [User Prg] field

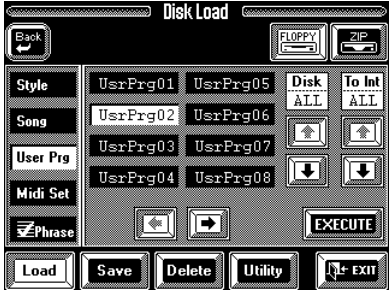

This where you can load User Program *Sets.* These are groups of 128 User Programs whose main use is for archiving your internal settings. Loading User Program Sets from disk can be selective, i.e. feel free to load only one User Program, or comprehensive (the contents of all 128 User Programs).

**ERGERS** — Press one of these fields to select the drive that contains the data you wish to load.

**Selection—** Press the field of the User Program Set whose data you wish to load. If the desired name is not displayed, use the  $[\triangleleft][\triangleleft]$  fields to scroll through the list. You can also use the [TEMPO/DATA] dial.

**Disk (1~128, All)—** Use these two  $\begin{bmatrix} \bigoplus \mathbb{I} \end{bmatrix}$  fields to select a specific User Program from the selected User Program Set on disk, or select "ALL" to load all User Programs of that Set.

**To Int (1~128, ALL)— Use these two**  $\begin{bmatrix} \bigoplus \end{bmatrix}$  $\begin{bmatrix} \bigoplus \end{bmatrix}$  **fields** to specify the User Program memory that should contain the selected data. If you select ALL for *Disk*, ALL is the only option here. Furthermore, ALL cannot be selected when you selected a specific User Program for *Disk*.

*Note: By selecting ALL, you not only load the User Program Set data but also the Disk Link settings it contains. These will replace the internal settings, so be sure to save the current Disk Link settings to disk before loading an entire User Program Set. Use "Save User Program Set" on page 211 to do so.*

**Execute—** Press this field to confirm your settings and load the data.

#### **Load MIDI Set**

[FUNCTION MENU]→ [Disk] field→ [Load] field→ [Midi Set] field

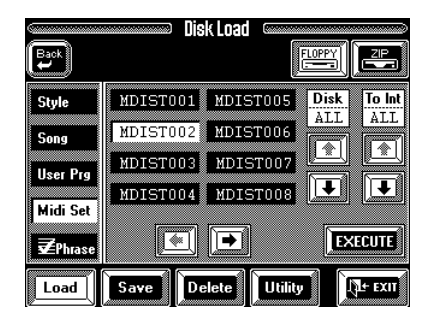

Loading MIDI Sets from disk can be selective, i.e. feel free to load only one MIDI Set of a "MIDI Set-Set" (consisting of eight MIDI Sets). See page 208 for details. If you select ALL for *Disk*, all 8 MIDI Set memories will be overwritten.

# Load **M** Phrase

[FUNCTION MENU]→ [Disk] field→ [Load] field→ [ Phrase] field

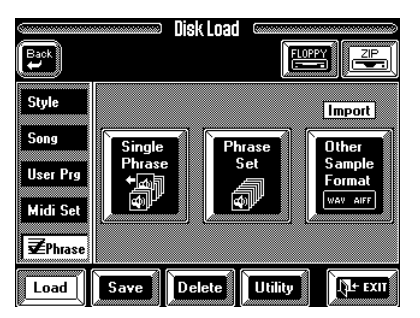

There are three Load functions for VariPhrases: you can load one VariPhrase, a VariPhrase Set, or .WAV or AIFF file. See page 69 for details. Remember that a VariPhrase Set replaces all 16 VariPhrases in the User memory. Do not forget to save edited phrases before using this function.

# **15.3 Disk Save (saving data to disk)**

In this manual and while designing the VA-76, we tried to make a clear distinction between *saving* and *writing*/*memorizing* data. The terms *write*/*Memorize*  are used to describe actions that cause certain settings to be saved to an internal memory. *Save*, on the other hand refers to the act of copying internal memory settings to disk.

# **Save Style**

[FUNCTION MENU]→ [Disk] field→ [Save] field→ [Style] field

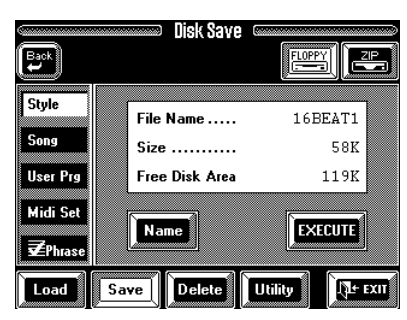

Use this function to save a newly programmed or edited User Style to disk. You should do so as frequently as possible.

**EXAMPLE 1**— These fields allow you to select the disk you want to save the data to.

**Execute—** Press [EXECUTE] to confirm your settings and save the data to disk.

#### **Press the [Name] field if you want to name your Style**

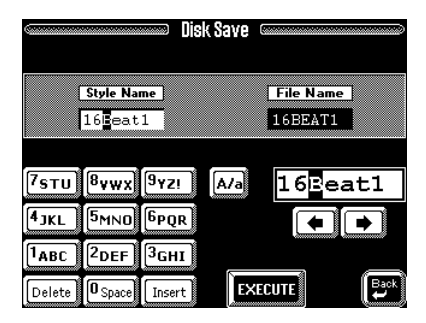

**Style Name—** This is the "internal" name of a Music Style. This name appears on the Master page, the Music Style selection page, etc. It is usually the "meaningful" name. Press this field and enter the Style Name. See page 68 for details.

**File Name—** This is the name the Music Style has on disk and by which the VA-76 recognizes it (its "address"). If you change this name of a Music Style, the Disk Link function no longer finds the Style. Press this field and enter the desired name. See page 68 and page 170 for details.

# **Save Song**

[FUNCTION MENU]→ [Disk] field→ [Save] field→ [Song] field

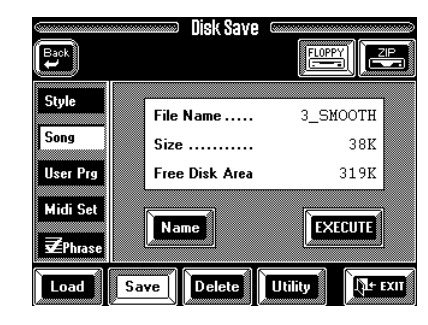

This page allows you to save the Song that is currently in the VA-76's Song RAM memory to disk. See page 67 for details.

#### **Save User Program Set**

[FUNCTION MENU]→ [Disk] field→ [Save] field→ [User Prg] field

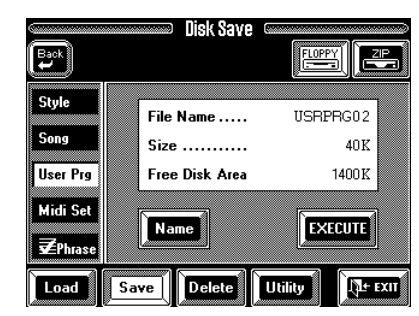

This function allows you to save all 128 User Programs as a set. This also includes the Scale Tuning memories, One Touch assignments, Preferred Tone, and Disk Link Style assignments. The *Size* value indicates the capacity required to save the User Program Set to disk, while *Free Disk Area* tells you something about the remaining disk capacity.

**EXAMPLE 2014** — These fields allow you to select the disk you want to save the data to.

**[Name]—** Press this field to name your User Program Set.

**File Name—** See above for details.

**Execute—** Press [EXECUTE] to confirm your settings and save the data to disk.

#### **Save MIDI Set**

[FUNCTION MENU]→ [Disk] field→ [Save] field→ [Midi Set] field

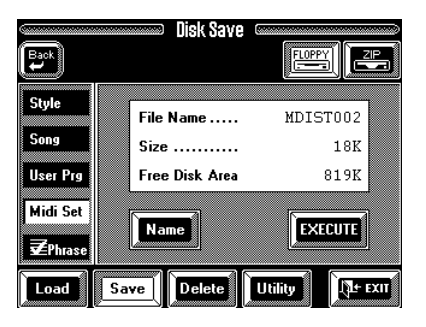

This function allows you to save all 8 MIDI Sets as a set. The *Size* value indicates the capacity required to save the "MIDI Set-Set" to disk, while Free Disk tells you something about the remaining disk capacity. See also "Saving MIDI Sets to disk" on page 207.

#### **Save Me Phrase**

[FUNCTION MENU]→ [Disk] field→ [Save] field→ [ Phrase] field

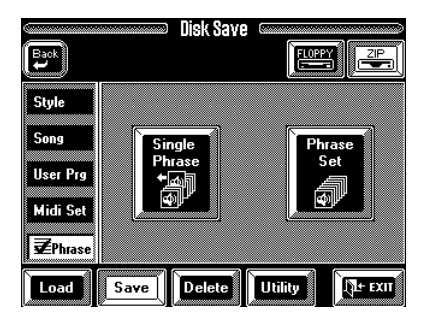

There are two options on this page: you can either save the currently selected User phrase, or the contents of all 16 phrases in the VariPhrase User memory. Press the field that corresponds to the desired option. See page 76 for how to save a single phrase to disk.

**1. To save a VariPhrase** *Set***, press the [Phrase Set] field.**

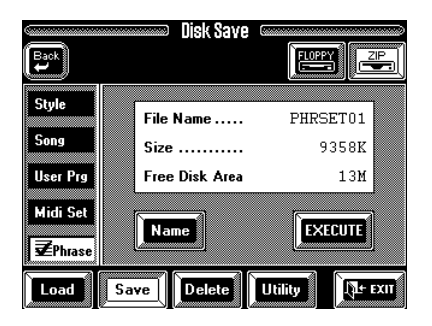

To save the Set under the default name ("PHRASE S\_XX") you can [EXECUTE] right away.

**2. Insert a disk into the appropriate drive and select that drive using the [FLOPPY] or [ZIP] field.**

It is most unlikely that you will be able to save a Vari-Phrase Set (16 phrases!) to floppy disk. Using a Zip disk is therefore a much better idea. If not all data can be saved to the selected disk, the display responds with:

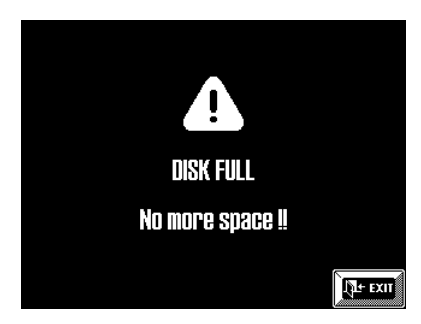

If this message is displayed, **none of your User phrases** have been saved to disk (and if they had, they would be unreadable). **Do not switch off** the VA-76 at this point: eject the disk, and insert another one. If it is not formatted, you will be given the opportunity to do so. *Note: A single VariPhrase file or a VariPhrase Set cannot be divided over several floppy disks.* 

**3. Press the [Name] field.**

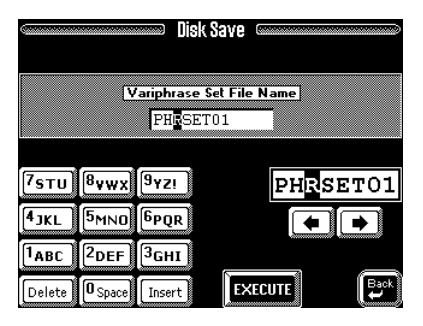

**4. Enter the name of your VariPhrase Set (8 characters). See page 68 for details.**

**5. Press [EXECUTE] to confirm your settings and save the data to disk.**

# **15.4 Delete**

 $[FUNCTION MENU] \rightarrow [Disk] field \rightarrow [Delete] field$ 

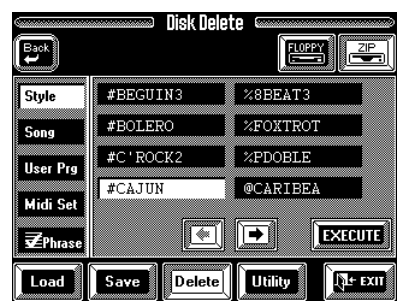

The Delete function allows you to erase the selected file, which may be necessary if the "Disk Full" message is displayed when you try to save a file to disk. Be careful to select the right file type using the fields in the left column before pressing [EXECUTE]. Also note that User Program and MIDI Sets contain 128 or 8 different settings, which means that you may lose a lot more than originally intended.

Deleting a **VariPhrase Set** means that a Set with up to 16 phrases disappears. If in doubt about the selected VariPhrase file type, press the  $[$   $\blacklozenge$  Back] field to return to the following selection page:

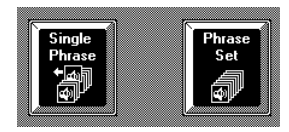

Then press [Single Phrase] or [Phrase Set] to select the file type you want to delete.

Here's what the Delete functions allow you to throw away:

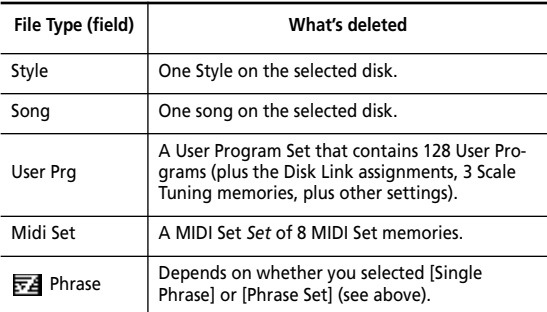

**EX** These fields allow you to select the disk that contains the file to be deleted.

**Selection—** Press the field of the file you wish to delete. If the desired file is not displayed, use the  $[\triangleleft]$  fields to scroll through the list. You can also use the [TEMPO/DATA] dial.

**Execute—** Check again whether you really selected the file you wanted to delete, then press [EXECUTE] to delete the file.

*Note: The Delete operation cannot be undone.*

# **15.5 Disk Utility**

- **1. Press the [FUNCTION MENU] button.**
- **2. Press the [Disk] field.**
- **3. Press the [Utility] field.**

The display now looks as follows:

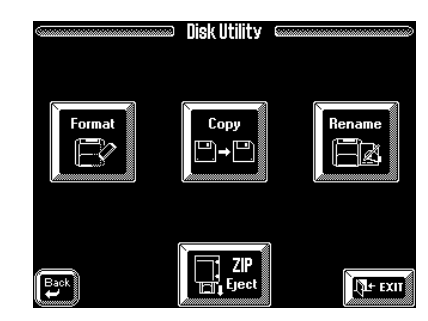

**4. Press the field that corresponds to the desired option.**

#### **Format**

[FUNCTION MENU]→ [Disk] field→ [Utility] field→ [Format]

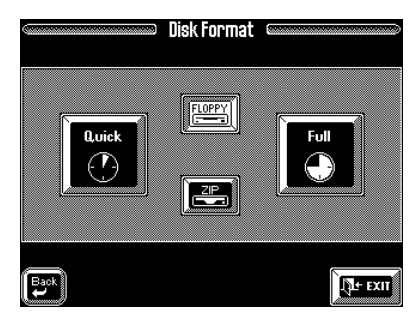

This function allows you to format the disk in the selected drive. It would be a good idea to also format floppy disks formatted for MS-DOS® because that speeds up disk access. All other disks must be formatted by the VA-76 to be usable. To this end, the VA-76 provides two formatting options. See "Formatting a disk" on page 132 for details.

### **Copy functions**

You can copy from Zip to floppy (and vice versa), or from one floppy disk to another floppy disk, which requires changing disks. Let's have a look at a few hands-on examples:

#### **Copying an entire floppy disk to another floppy**

**WARNING—** Copying files from a disk means that the VA-76's Style RAM and Song RAM memories are erased. If you haven't yet saved your last song to disk, you should do so before proceeding. See page 67 for details. For safety reasons, it would be a good idea to also save your User VariPhrases to disk before proceeding (see page 76).

**1. On the Disk Utility menu, press the [Copy] field.** The display now responds with a warning regarding copyright legislation.

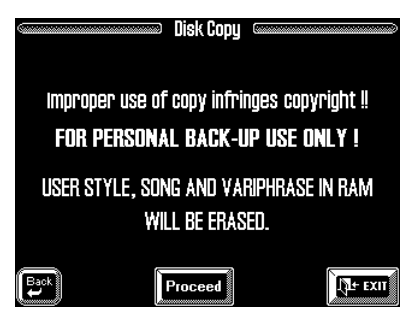

**2. Press the [Proceed] field.**

**3. On the page that appears now, press the [Disk] field in the left column.**

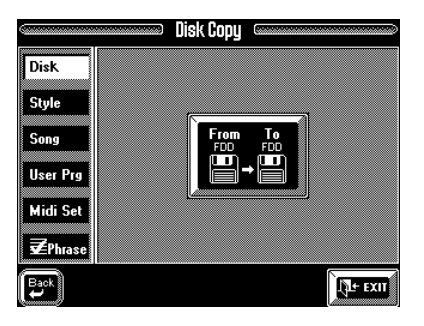

#### **4. Press the [From FDD**→ **To FDD] field.**

The display now responds with *Insert Source Protected Disk*.

**5. Slide the protect tab of the disk you wish to copy in the Protect position and insert the floppy into the floppy disk drive.**

*Note: It will be impossible to copy the desired floppy disk if you do not write-protect it. In that case, the message "Source Disk unprotected" appears and the display returns to the following page.*

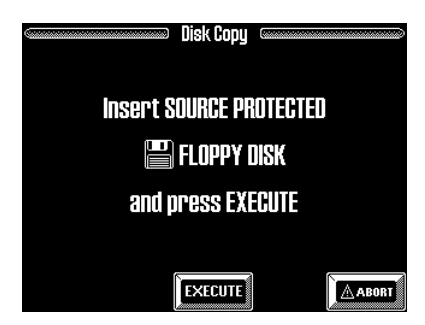

**6. Press the [EXECUTE] field to start the copy operation.**

*Note: Press the [ABORT] field if you do not want to copy the floppy disk after all.*

The display now displays an animated clock to signal that some (or all) data are being copied to the VA-76's RAM memory.

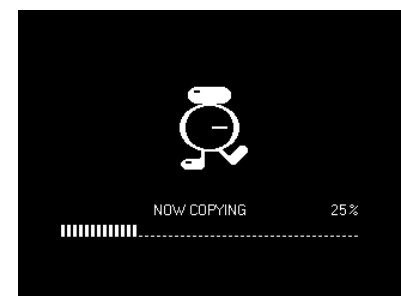

Once the first chunk of data has been loaded, following message appears:

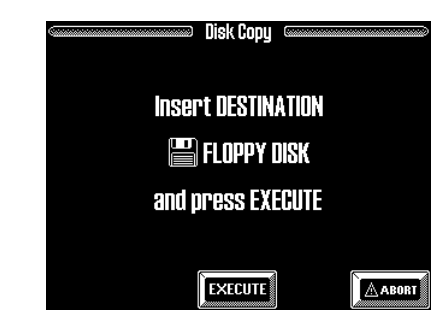

#### **7. Remove the original floppy (the SOURCE disk) from the drive and insert the one (DESTINATION) you wish to copy the data to.**

*Note: Be careful to set the PROTECT tab of the Destination disk to the WRITE (or OFF) position.* 

*Note: You need to use the same disk type as the one of the Source disk. If that was a 2DD disk, insert a 2DD disk. If the Source disk is a 2HD disk, use a 2HD disk.*

#### **8. Press [EXECUTE] again.**

This time, the data in the VA-76's RAM memory are copied (saved) to the destination disk. If all data were copied in one go, the "Function complete" message appears and you're done. If only part of the data was loaded from the source disk, the "Insert SOURCE Protected Floppy Disk" message appears again. In that case, go back to step (5) and continue until the message "OK Function Complete" is displayed.

**9. Press [EXIT] to jump to the Master page (see page 24).**

There is no function for copying entire Zip disks. Use the [ALL FILES] field to select all files of the selected type for copies towards a Zip disk. You could, however, copy Zip disks on a PC compatible computer (using Iomega's Copy Machine™ utility, for example). If in doubt, try to stick to the VA-76's Disk Copy functions. They may take a little longer, but at least, they allow you to put all songs on a Song Zip, all Styles on a Style Zip, etc.

#### **Copying single files from floppy to floppy (example: copying songs)**

**WARNING—** Copying files from a disk means that the VA-76's Style RAM and Song RAM memories are erased. If you haven't yet saved your last song to disk, you should do so before proceeding. See page 67 for details. For safety reasons, it would be a good idea to also save your User VariPhrases to disk before proceeding (see page 76).

**1. On the Disk Utility menu, press the [Copy] field.** The display now responds with a warning regarding copyright legislation.

**2. Press the [Proceed] field.**

**3. Insert the floppy disk that contains data you wish to copy into the (appropriate) drive.**

**4. Press the field that corresponds to the file type you wish to copy. To copy songs, for example, press the [Song] field:**

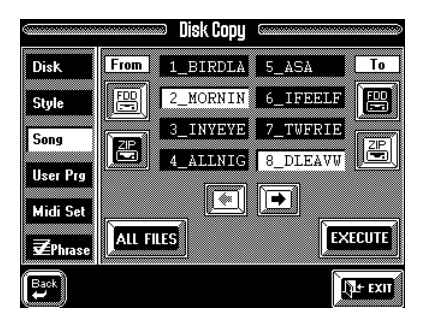

**5. Press the [FDD] field below the "From" message ("copy from floppy").**

**6. Press the [FDD] field below the "To" message.**

**7. Press the fields of all songs you wish to copy.** Press the [ALL FILES] field to select all songs on the inserted floppy disk. Use the  $\left[\bigstar\right]$  fields or the [TEMPO/DATA] dial to select other groups of 8 files. *Note: Pressing a white field again will "unmark" the song file in question. Files whose fields are blue are not copied.* 

**8. Press the [EXECUTE] field to start the copy operation.**

You are now asked whether it is OK to overwrite all files on the Destination disk that have the same file names as the Songs you are about to copy.

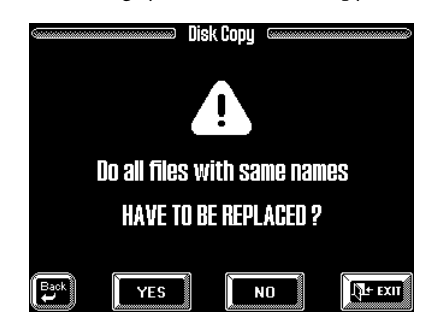

**9. Press the [YES] field if it is OK to overwrite any song with the same file name on the destination disk.**  Press the [NO] field if files on the Source disk that have the same name as existing files on the Destination disk should not be copied (only files with "original" names will be copied in that case). Press [EXIT] to abort the Copy operation.

If you press [YES] or [NO], the VA-76 copies the first chunk of data to its RAM memory, after which the display asks you to insert the destination disk.

*Note: If the display tells you "Disk busy, can't execute", you should stop Arranger or Song Composer playback. This message means that the function cannot be executed because that RAM memory (Style or Song) is being accessed for playback, which is why it is impossible to copy the Song.*

**10. Remove the original floppy (the SOURCE disk) from the drive and insert the one (DESTINATION) you wish to copy the data to.**

**11. Press [EXECUTE] again.**

The song file(s) is/are now transferred from the VA-76's internal memory to the Destination floppy disk.

#### **Copying from Zip to floppy disk (example: copying Styles)**

You can also copy Styles (and other file types) from a Zip disk to a floppy (and vice versa). It is also possible, to copy from one Zip disk in the internal drive to another Zip disk.

**WARNING—** Copying files from a disk means that the VA-76's Style RAM and Song RAM memories are erased. If you haven't yet saved your last song to disk, you should do so before proceeding. See page 67 for details. For safety reasons, it would be a good idea to also save your User VariPhrases to disk before proceeding (see page 76).

**1. On the Disk Utility menu, press the [Copy] field.**

**2. Press the [Proceed] field.**

**3. Insert the Zip disk you wish to copy into the Zip drive.**

**4. Insert the floppy disk that should contain the copied data into the floppy drive.** 

**5. Press the field that corresponds to the file type you wish to copy. To copy Styles, for example, press the [Style] field:**

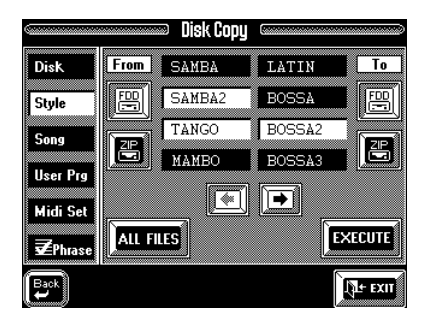

**6. Press the [ZIP] field below the "From" message ("copy from Zip").**

**7. Press the [FDD] field below the "To" message.**

**8. Press the fields of all Styles you wish to copy. See also step (7) in the right column on page 215.** *Note: To copy from floppy to Zip, press the [FDD] field below "From" and the [ZIP] field below "To". To copy from Zip to Zip, press the [ZIP] fields below "From" and "To".*

# **Copying other file types**

You can also copy other file types, either individually or as a bunch (with the [ALL FILES] field):

- Styles (Style),
- User Program Sets (User Prg),
- MIDI Sets (Midi Set),
- Single VariPhrases or VariPhrase Sets (see below). With the exception of the fact that you need to select the desired file type using the fields in the left column, the procedure is exactly the same as for copying songs. Please see above for details.

#### **Copying VariPhrases or VariPhrase Sets between disks**

Copying VariPhrases or VariPhrase Sets works exactly like copying other file types. There is one thing we'd like to point out, though: after pressing the  $\mathbb{F}$ Phrase] field, you need to select whether to copy single VariPhrases (one, several, or all) or VariPhrase Sets. Press the appropriate field:

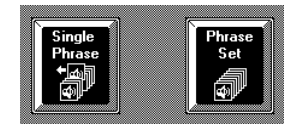

#### **Rename**

The Rename functions allow you to modify the name of a file on the disk you inserted into the VA-76's disk drive. Please be aware that the selected file cannot be assigned the same name as that of another file on the same disk.

If you try to assign an already existing name to another file on the same disk, the display will respond with a message telling you that this is impossible:

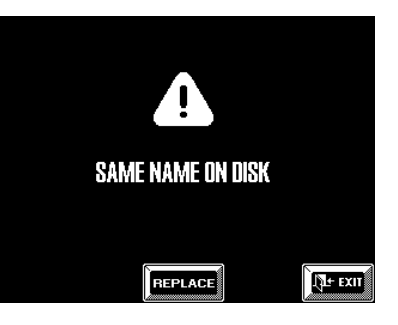

Press the [REPLACE] field to overwrite the other file, or the [EXIT] field if you wish to assign another name to the currently selected file.

- **1. Press the [FUNCTION MENU] button.**
- **2. Press the [Disk] field.**
- **3. Press the [Utility] field.**
- **4. Press the [Rename] field.**

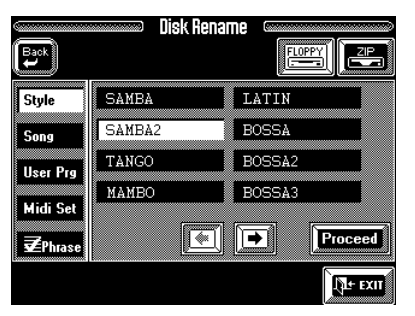

**5. Select the drive that contains the file to be renamed by pressing the [ZIP] or [FLOPPY] field.**

**6. Press the field of the file type you wish to rename (left column):**

Styles (Style), User Program Sets (User Prg), MIDI Sets (Midi Set), Single VariPhrases or VariPhrase Sets.

**7. Press the field of the file you wish to rename.** Use the  $[\triangleleft][\Rightarrow]$  fields or the [TEMPO/DATA] dial to select other groups of 8 files.

**8. Press the [PROCEED] field.**

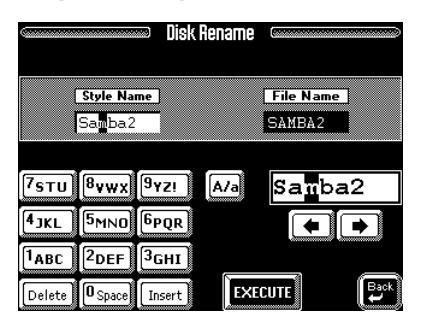

For Styles, and Songs, you can enter two names: the File Name and the Style/Song Name. The first is the file's "address" on the disk, while the second sometimes appears on the VA-76's display (see also page 68). For the remaining files, only the File Name

can be set. **9. Press the [EXECUTE] field to save the file under the new name.**

**10. Press [EXIT] to return to the Master page.**

# **16. Specifications**

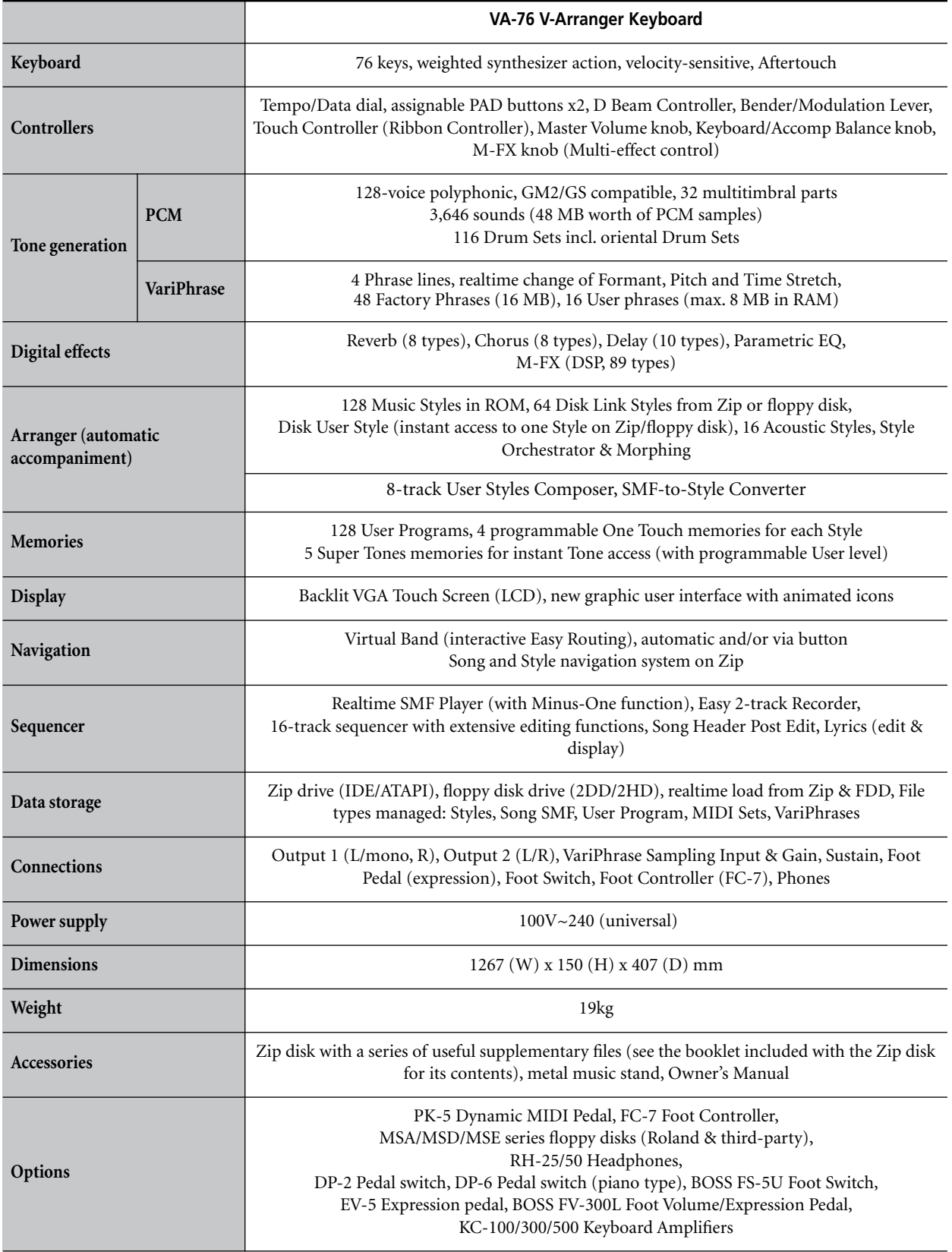

Specifications subject to change without prior notice.

Iomega® is a registered trademark. Zip™ is a trademark of Iomega Corporation. All other trademarks mentioned in this manual are the property of the respective companies.
# **17. M-FX Types & controllable parameters**

Below please find a list of the M-FX Types available on the VA-76. As stated on page 123, each type provides two parameters that can be controlled via the M-Value 1 and M-Value 2 sliders in the display. Parameters indicated with an asterisk (\*) can also be controlled via an optional footswitch. See "Rotary S/F" on page 191 for details. The "°" indicate the assignment to the [M-FX] knob.

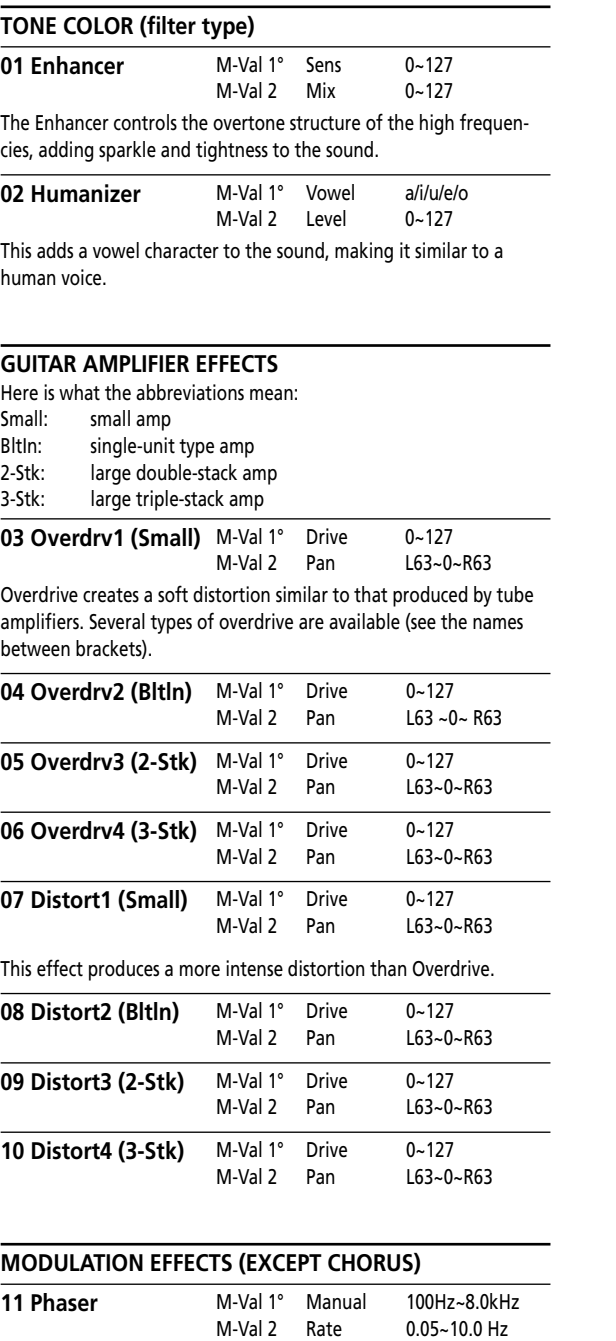

A phaser adds a phase-shifted sound to the original sound, producing a twisting modulation that creates spaciousness and depth.

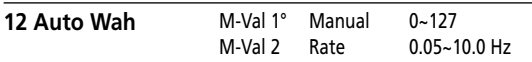

The Auto Wah cyclically controls a filter to create cyclic change in timbre.

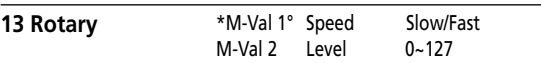

The Rotary effect simulates the sound of a classic rotary speaker. The unique type of modulation characteristic of these speakers is of a

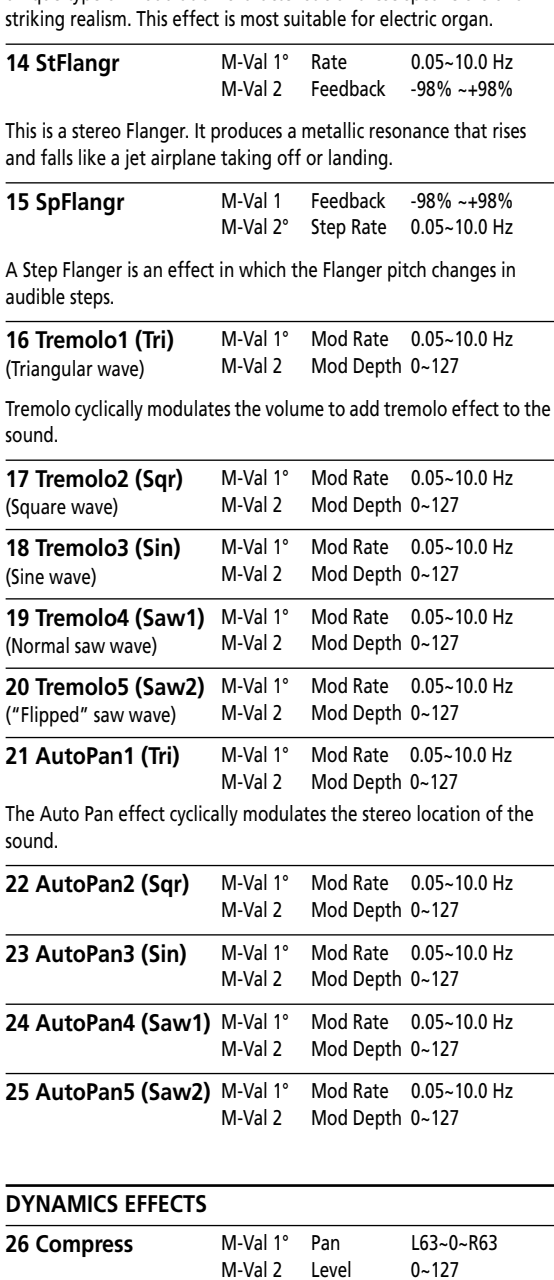

A compressor reduces signal peaks and boosts low levels, smoothing out unevenness in volume.

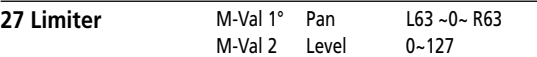

A limiter prevents the volume from exceeding a certain level (Threshold) without boosting low levels.

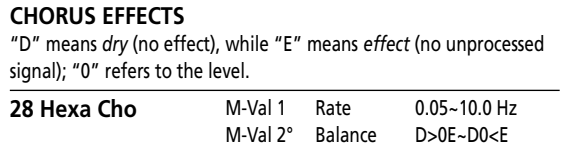

Hexa Chorus uses a six-phase chorus (six layers of chorused sound) to give richness and spatial spread to the sound.

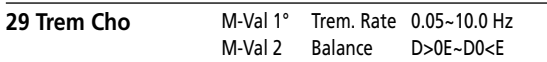

Tremolo Chorus is a chorus effect with added Tremolo (cyclic modulation of the volume).

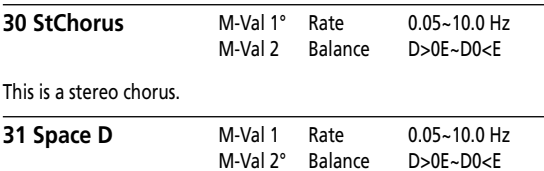

Space-D is a multiple chorus that applies two-phase modulation in stereo. It gives no impression of modulation, but produces a transparent chorus effect (the perfect "stereo maker").

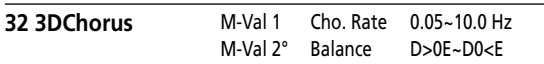

This applies a 3D effect to the chorus sound. The chorus sound will be positioned 90 degrees left and 90 degrees right.

#### **DELAY & REVERB EFFECTS**

"D" means *dry* (no effect), while "E" means *only effect* (no unprocessed signal).

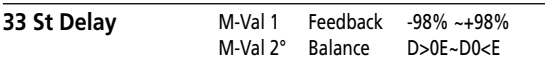

Delay is an effect that allows you repeat the input signal. By increasing the Feedback value (M-Val 1), you can control the number of repetitions. Negative values (–) invert the phase of the repeated signals.

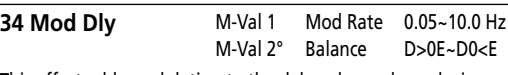

This effect adds modulation to the delayed sound, producing an effect similar to a Flanger.

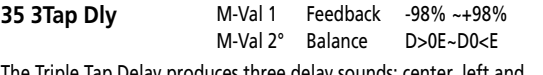

The Triple Tap Delay produces three delay sounds; center, left and right.

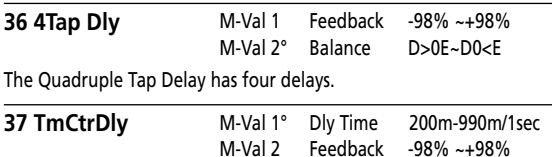

This effect allows you to use M-Val 1 to control the delay time and pitch in realtime. Lengthening the delay time will lower the pitch, and shortening it will raise the pitch.

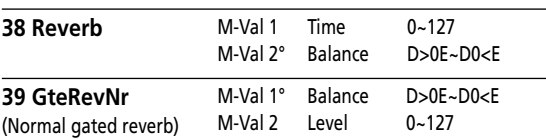

Gate Reverb is a special type of reverb in which the reverberant sound is suddenly cut off (and does not gradually decrease).

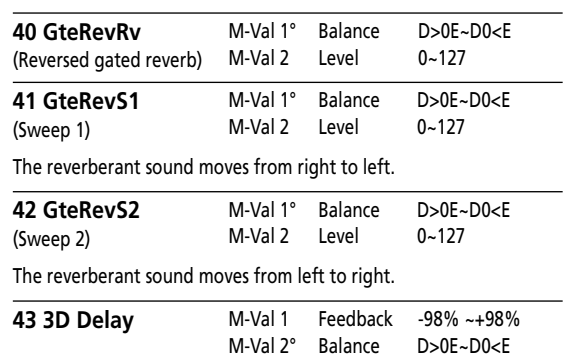

This applies a 3D effect to the delay sound. The delay sound will be positioned 90 degrees left and 90 degrees right.

#### **PITCH SHIFT (TRANSPOSITION) EFFECTS**

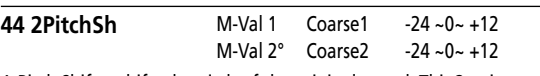

A Pitch Shifter shifts the pitch of the original sound. This 2-voice effect has two pitch shifters, and can add two pitch shifted sounds to the original sound.

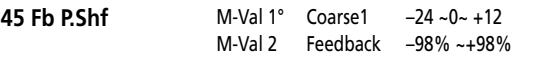

#### **OTHER EFFECTS**

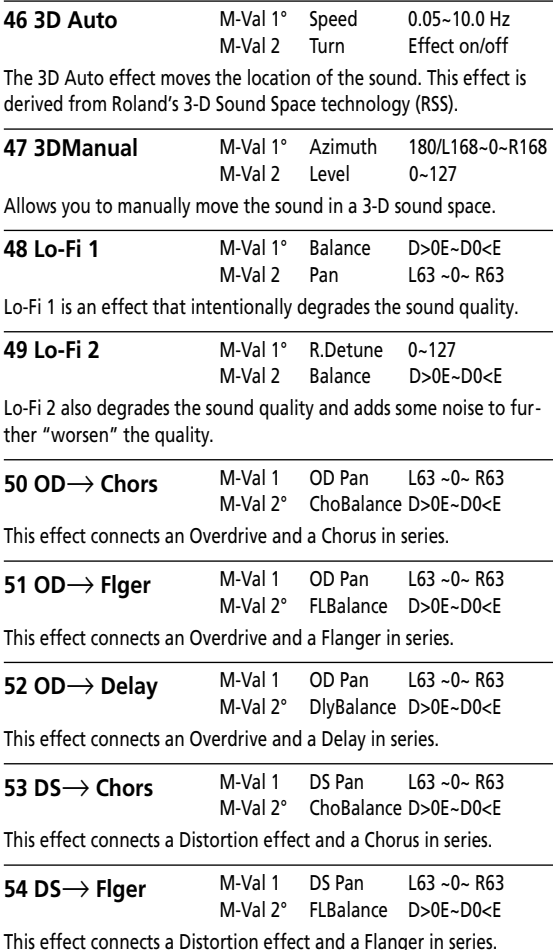

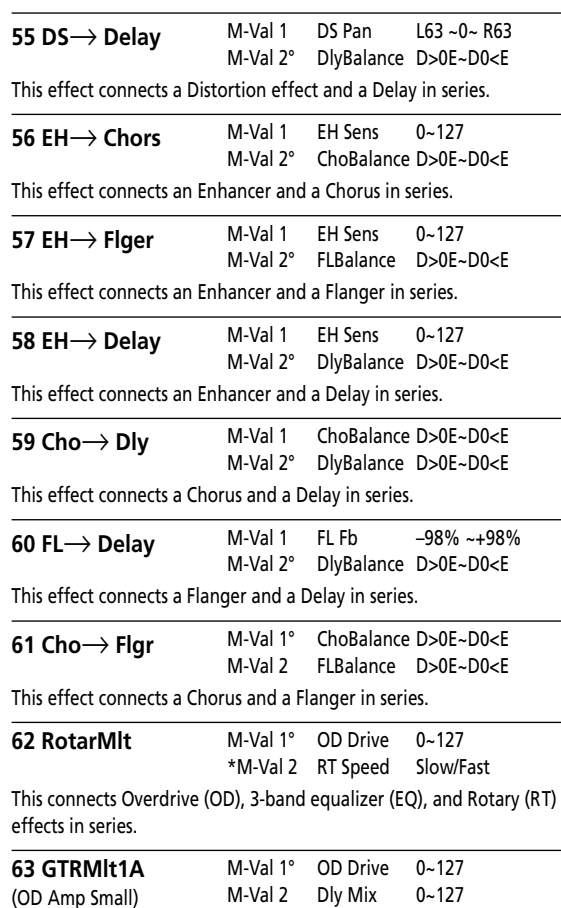

Guitar Multi 1 algorithms connect Compressor, Overdrive (OD), Chorus, and Delay effects in series. Different amp types are available (see below) so choose your Type with care.

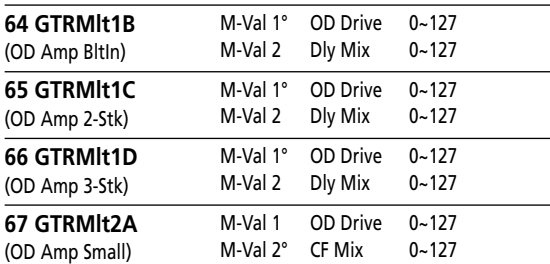

Guitar Multi 2 algorithms provide Compressor, Overdrive (OD), Equalizer, and Chorus or Flanger (CF) effects connected in series.

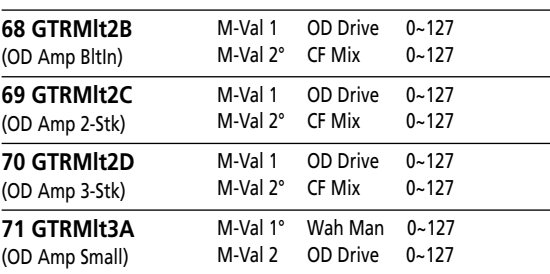

Guitar Multi 3 connects WahWah (Wah), Overdrive (OD), Chorus (CF), and Delay effects in series.

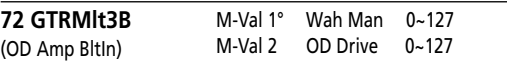

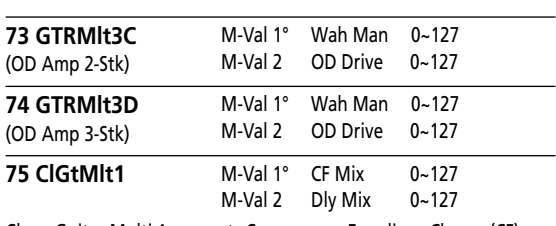

Clean Guitar Multi 1 connects Compressor, Equalizer, Chorus (CF), and Delay (Dly) effects in series.

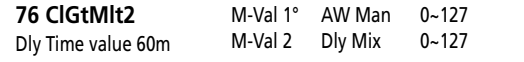

Clean Guitar Multi 2 provides Auto-wah (AW), Equalizer, Chorus, and Delay (Dly) effects connected in series.

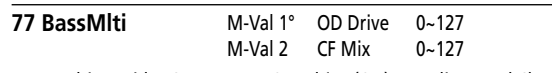

Bass Multi provides Compressor, Overdrive (OD), Equalizer, and Chorus (CF) effects connected in series.

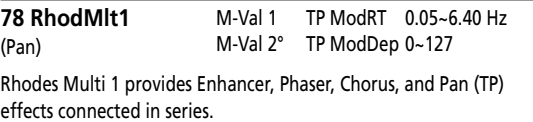

**79 RhodMlt2** (Tremolo) M-Val 1 TP ModRT 0.05~6.40 Hz M-Val 2° TP ModDep 0~127

Rhodes Multi 2 provides Enhancer, Phaser, Chorus, and Tremolo (TP) effects connected in series.

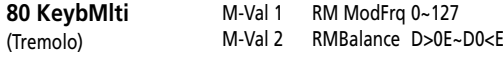

Keyboard Multi provides Ring Modulator (RM), Equalizer, Pitch Shifter, Phaser, and Delay effects connected in series.

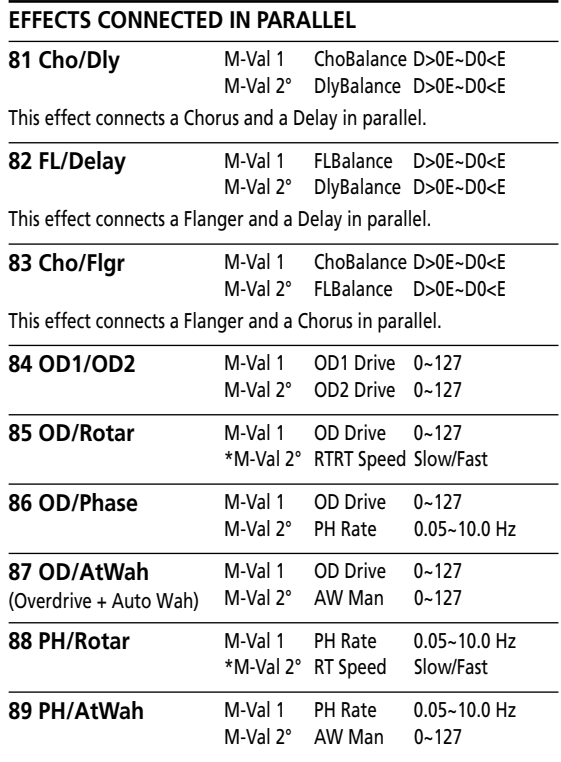

# *VA-76 Owner's Manual*—**Reference 18. Reference**

## **18.1 Tones**

## **VA-76 Tones (Tone Map 4)**

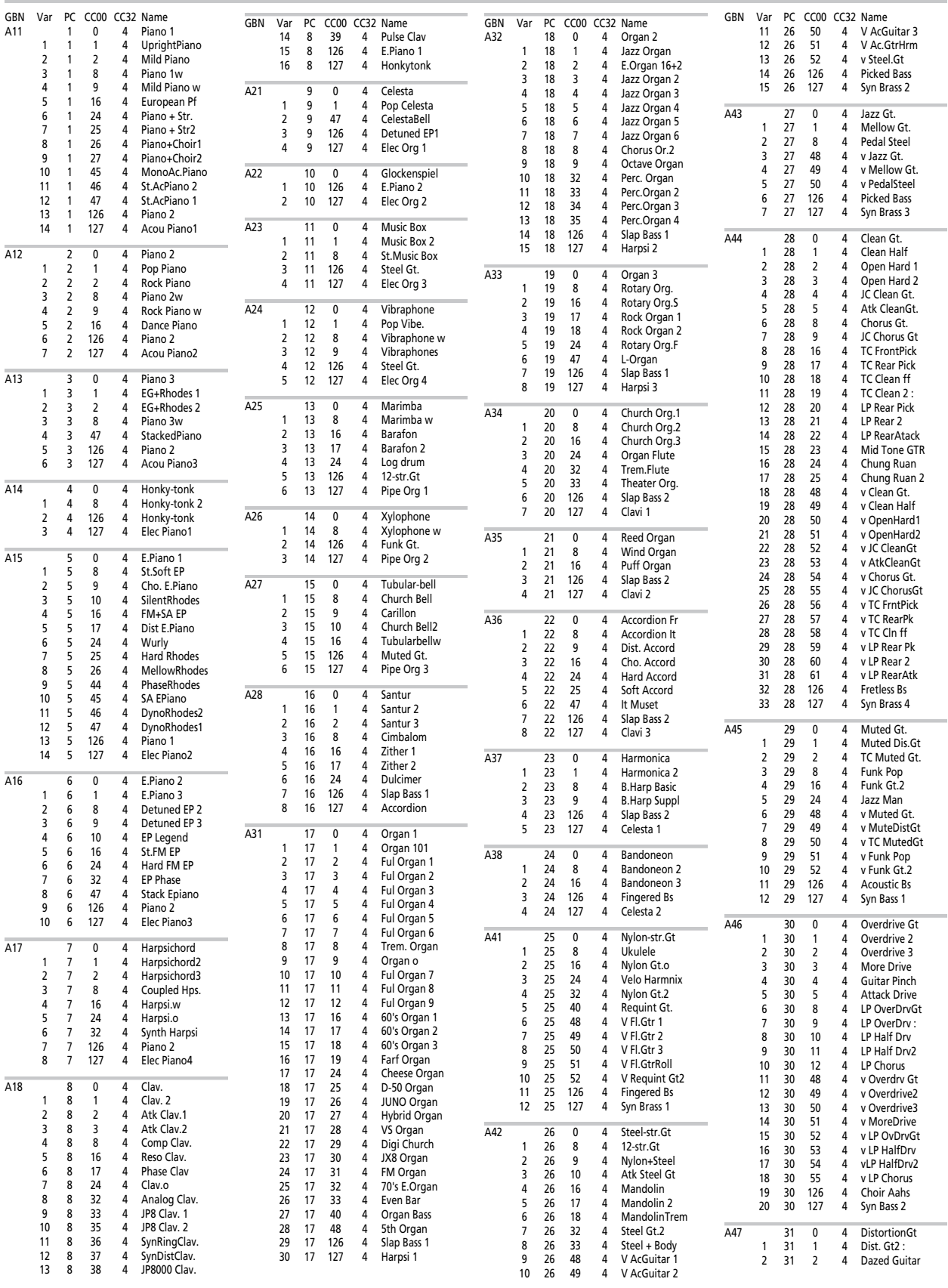

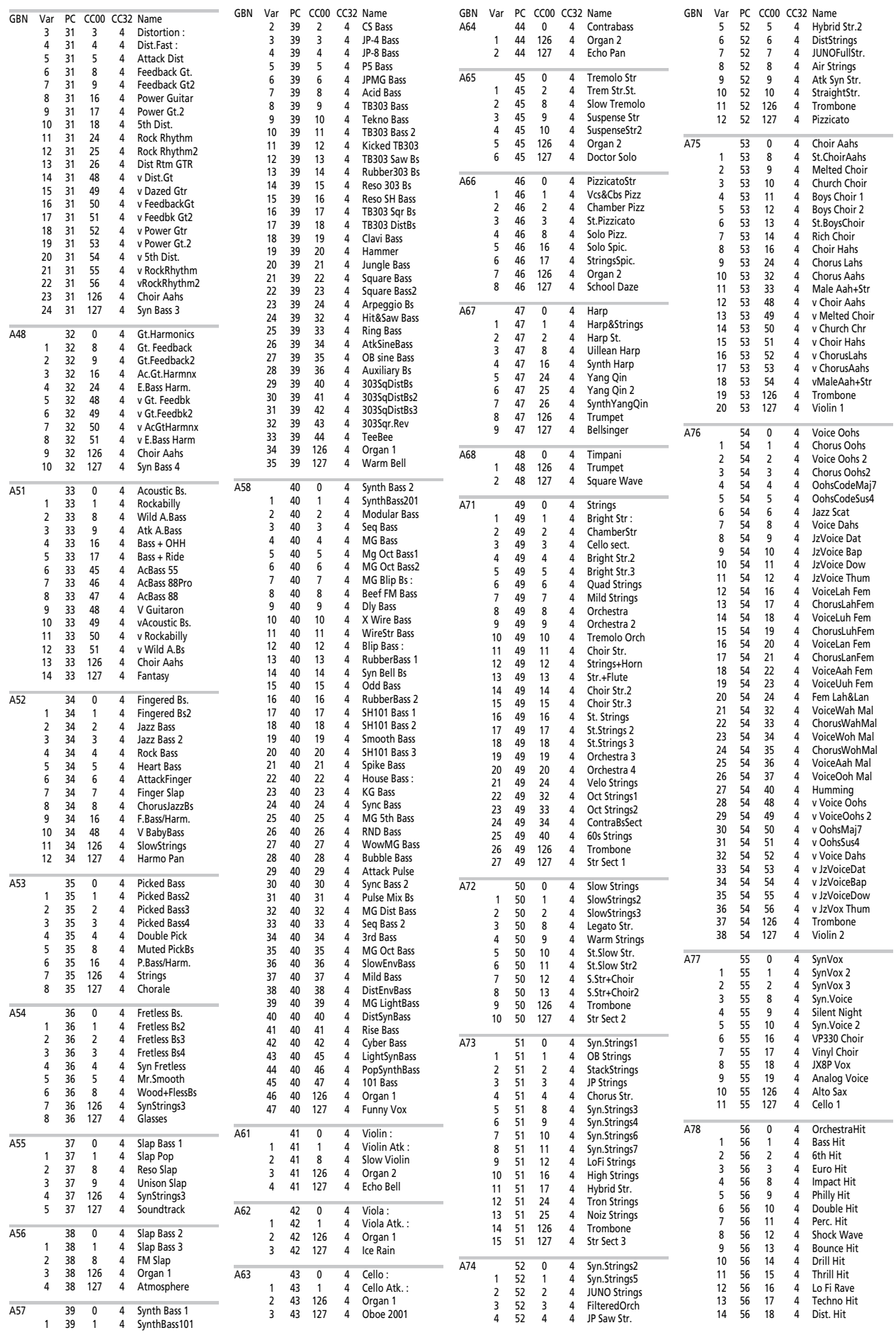

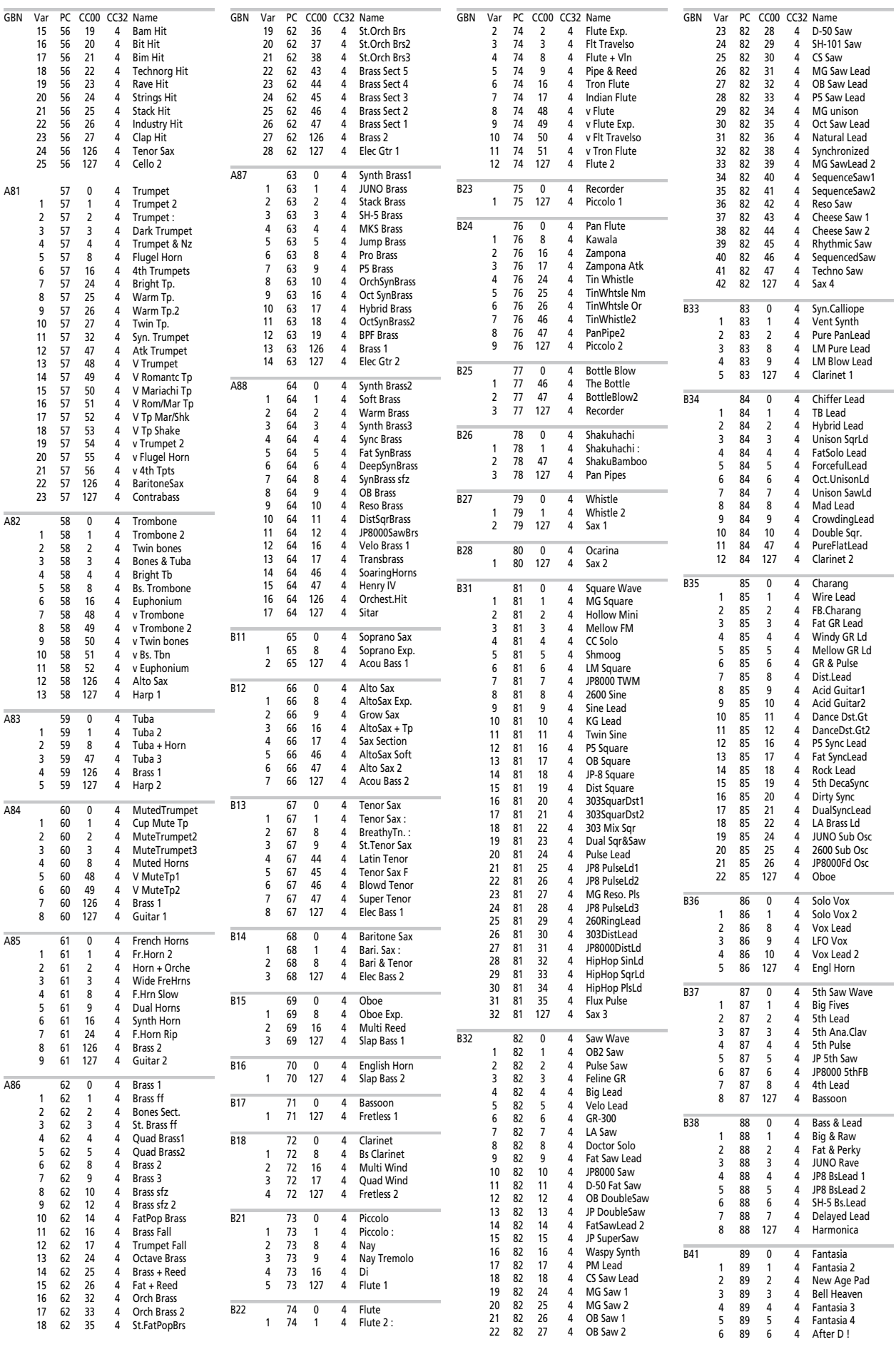

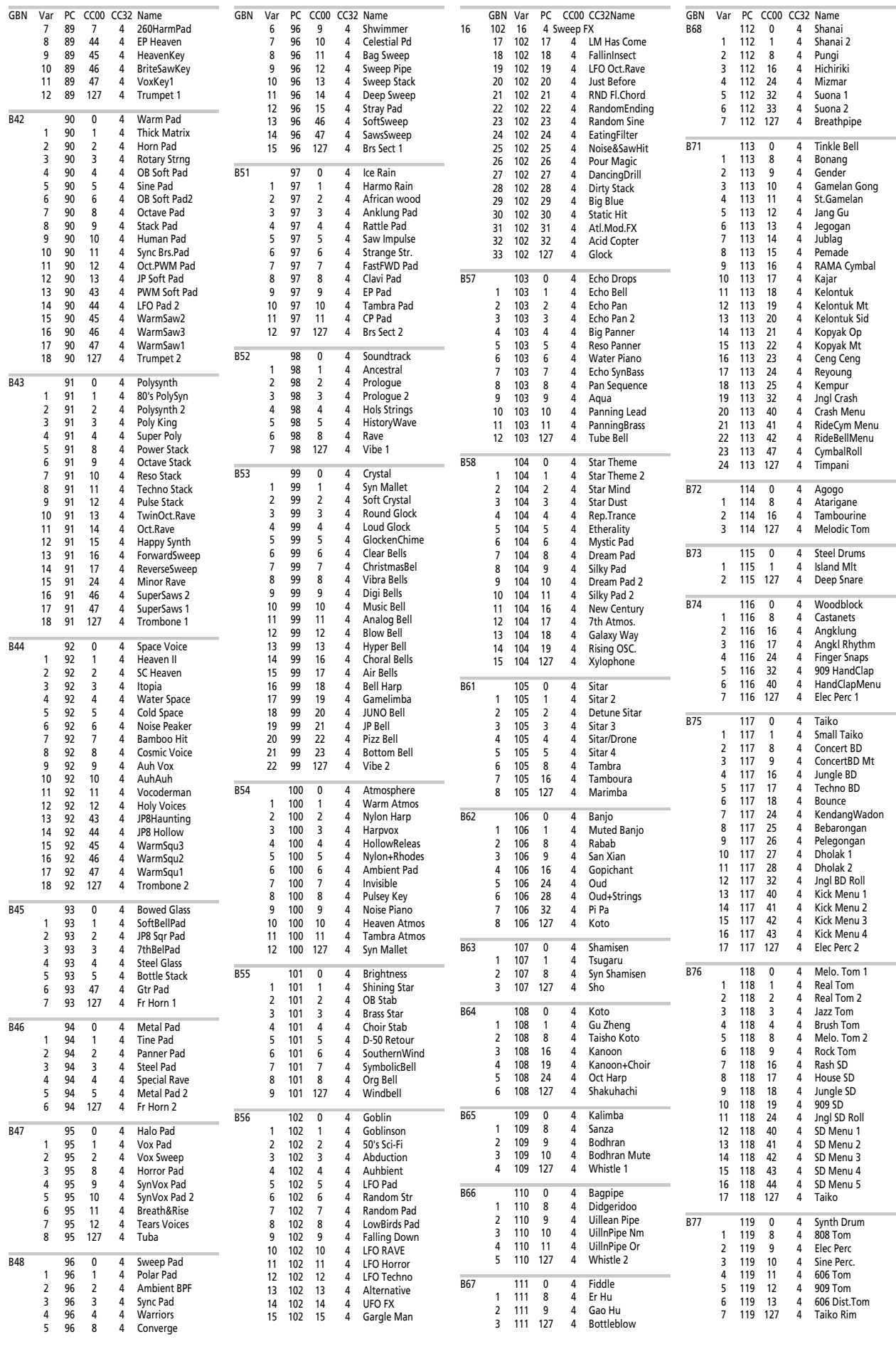

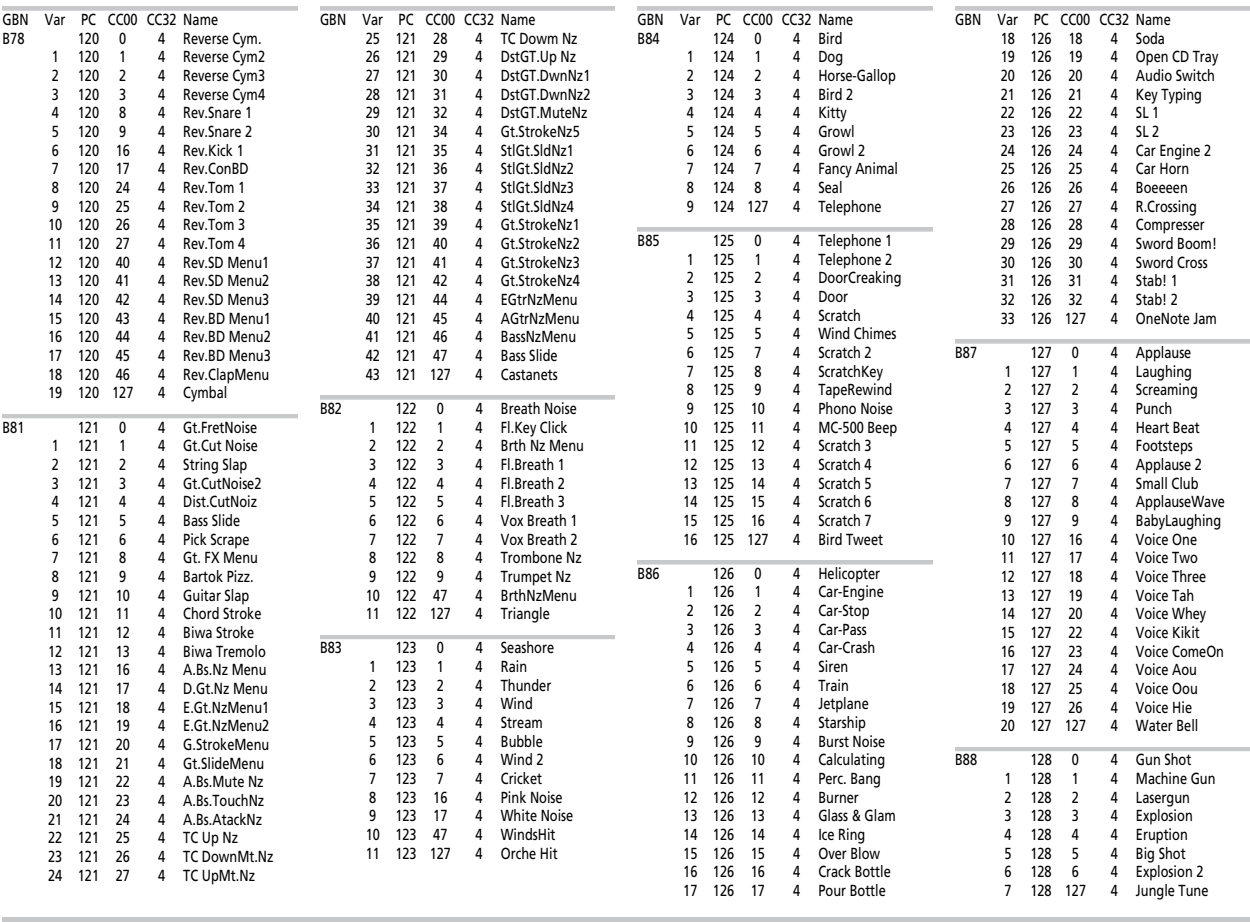

### **Tone Map 3**

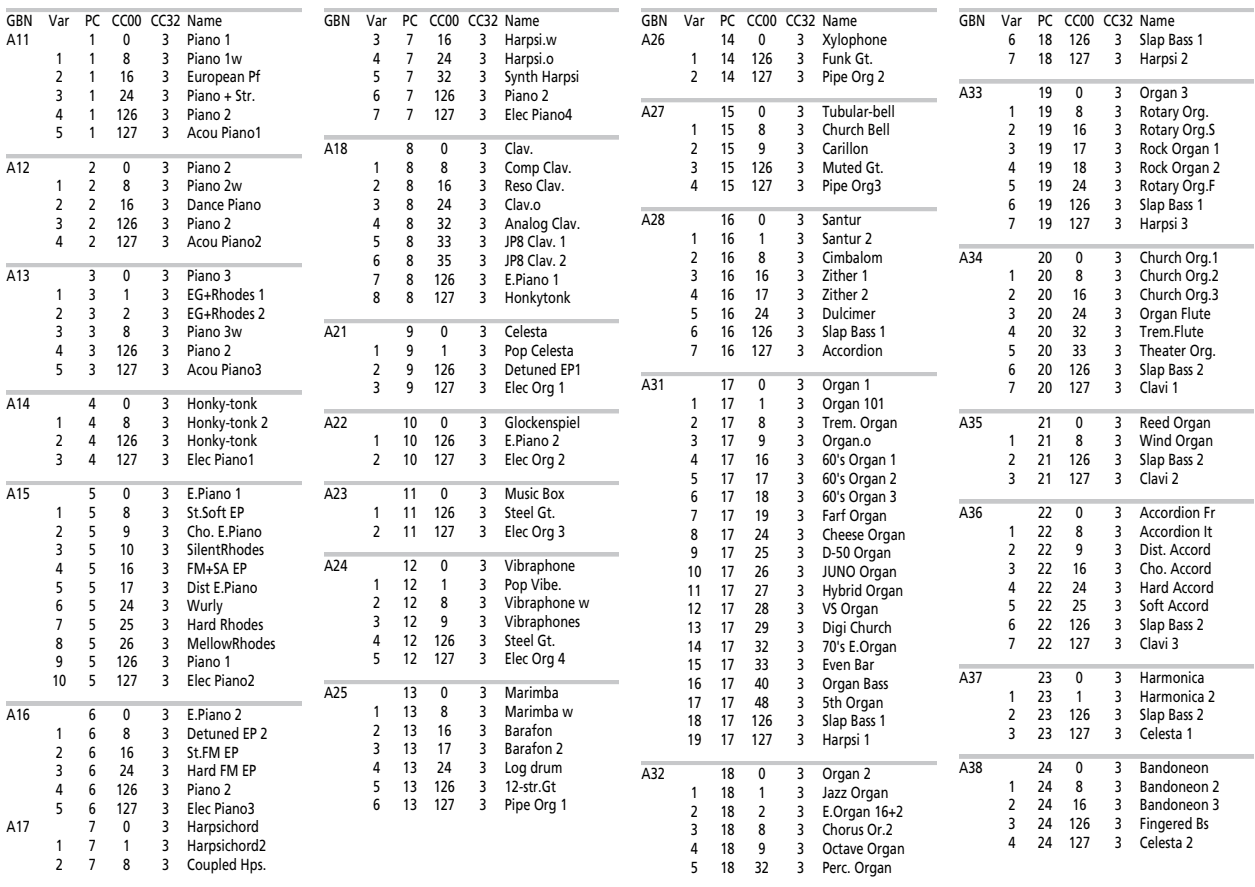

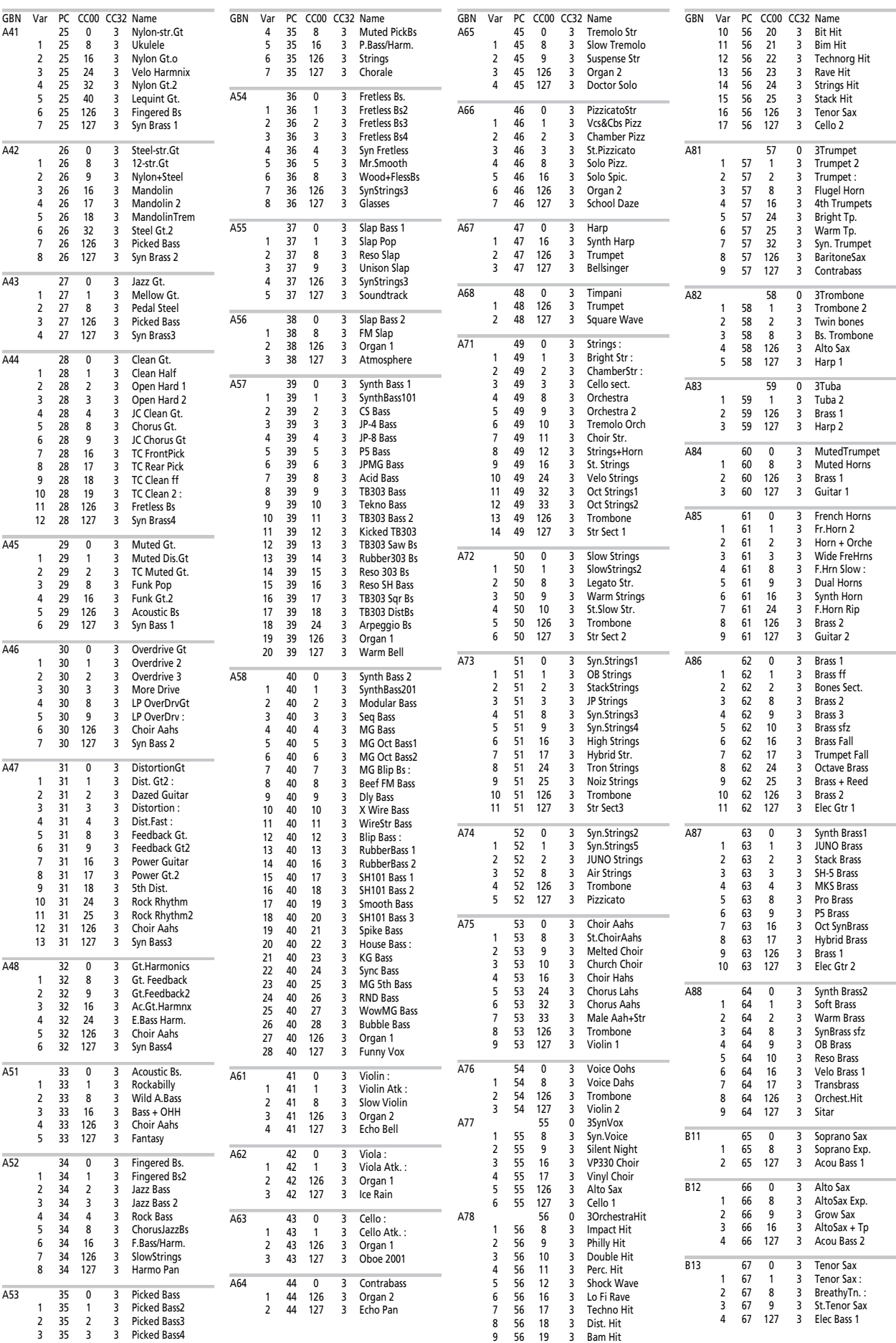

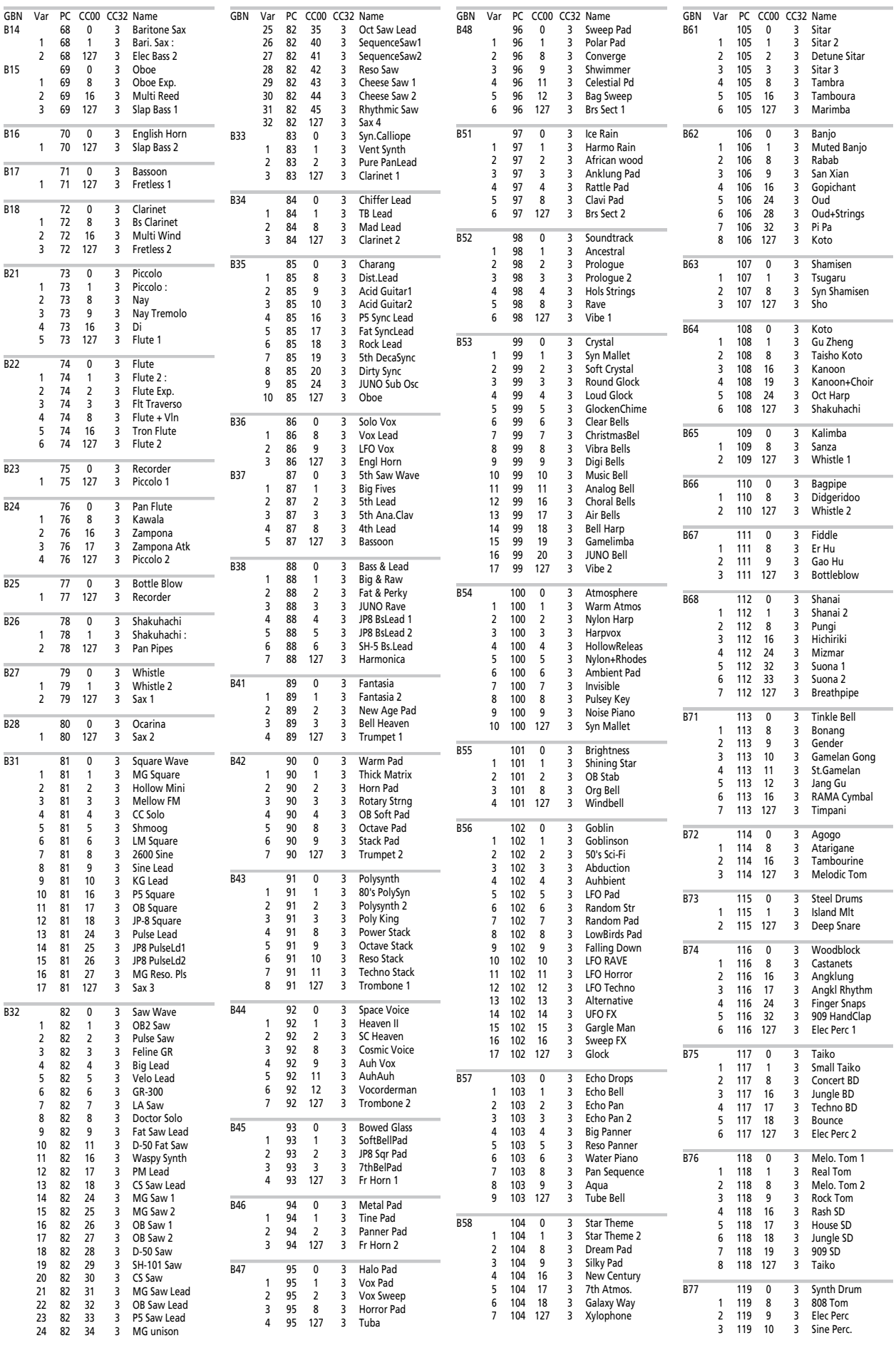

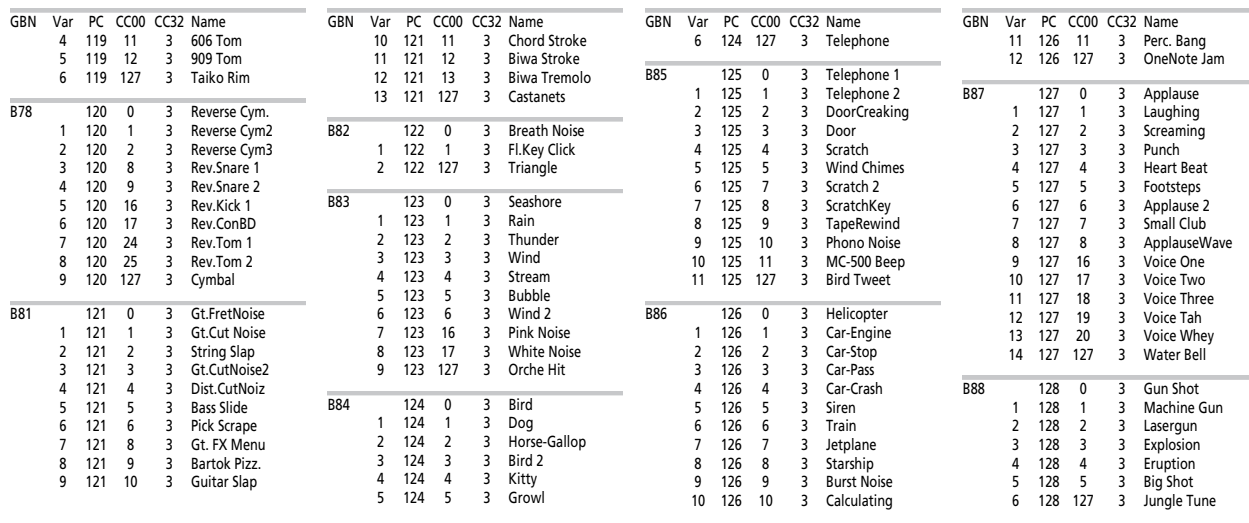

### **Tone Map 2**

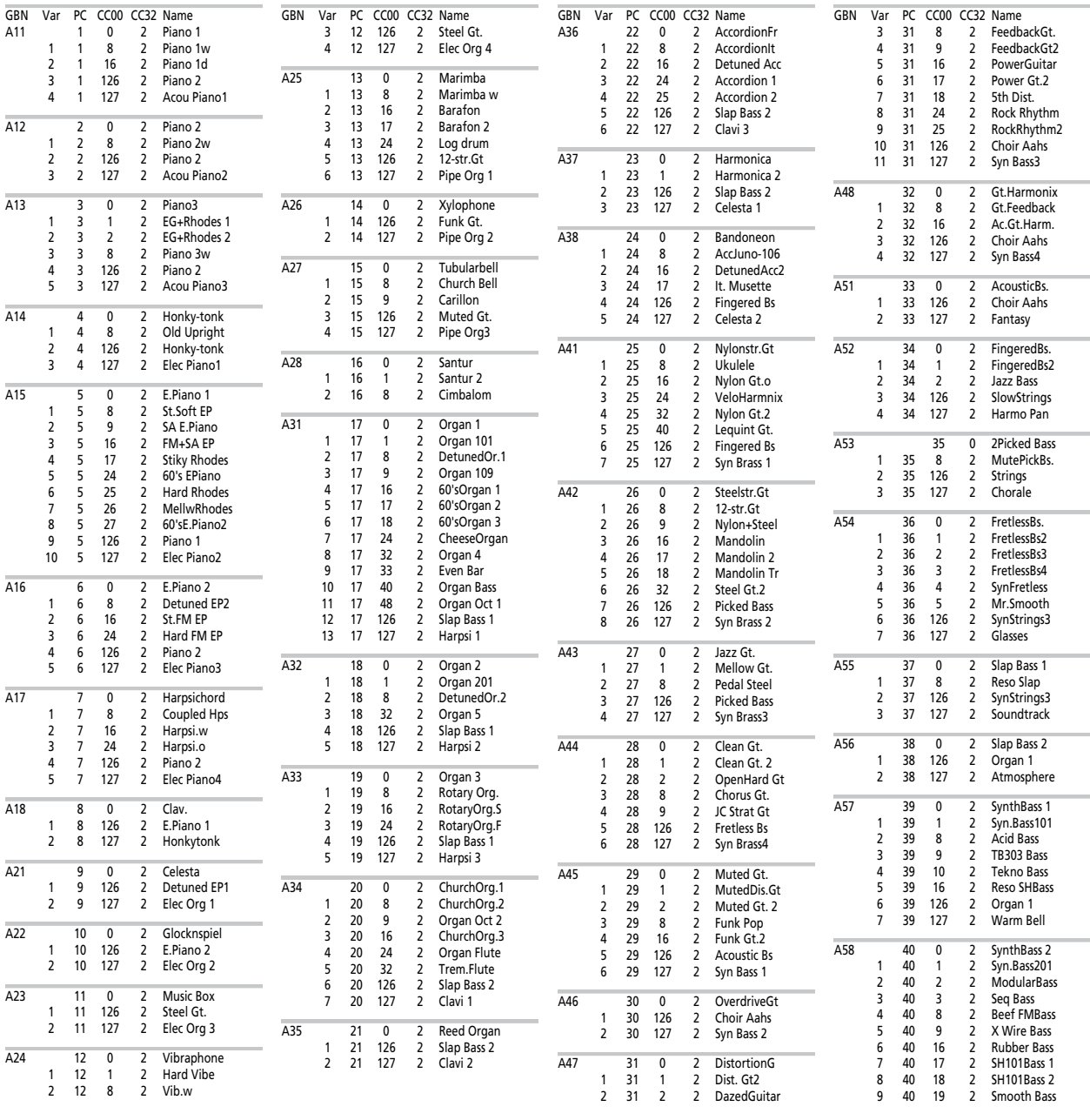

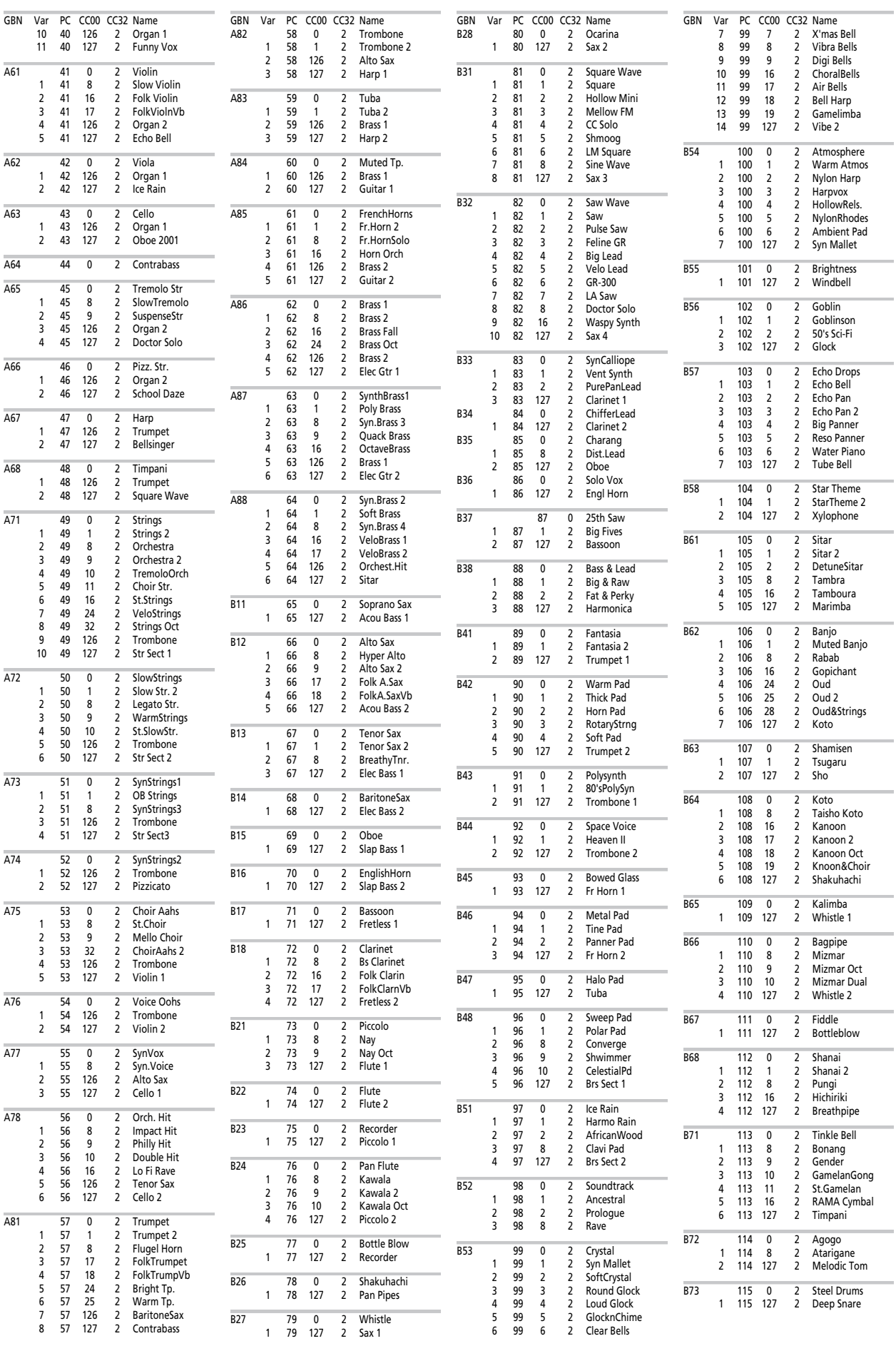

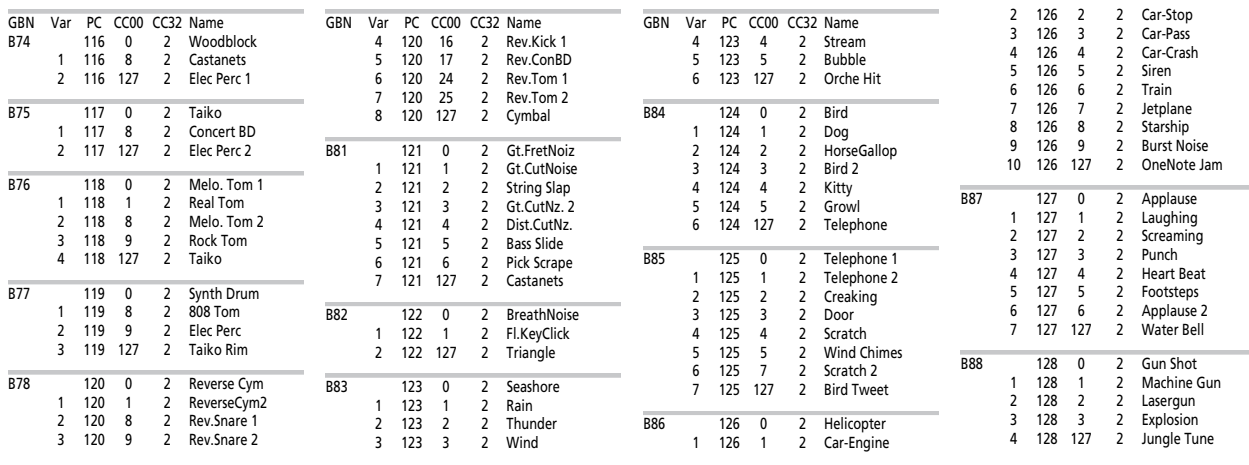

### **Tone Map 1**

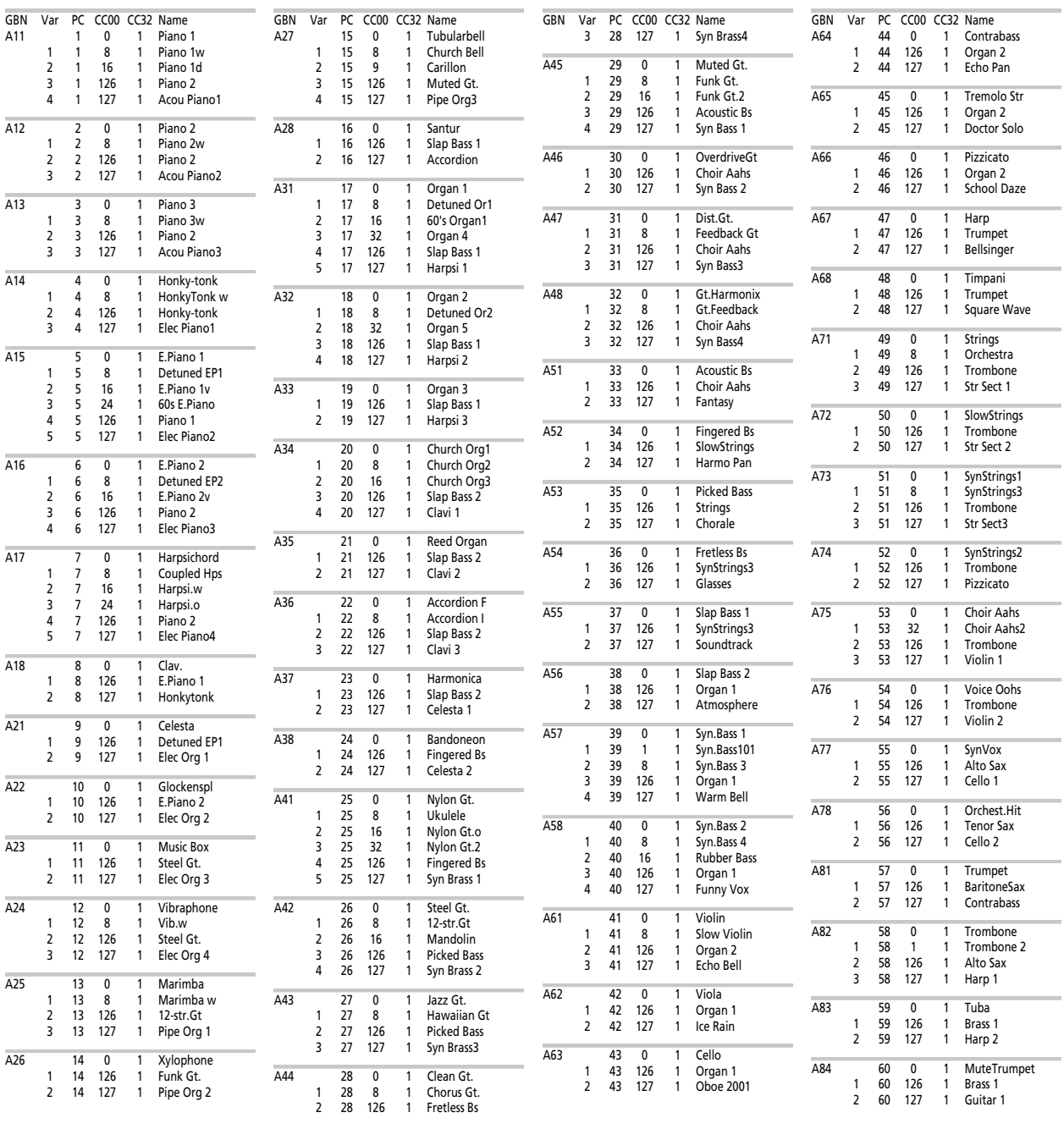

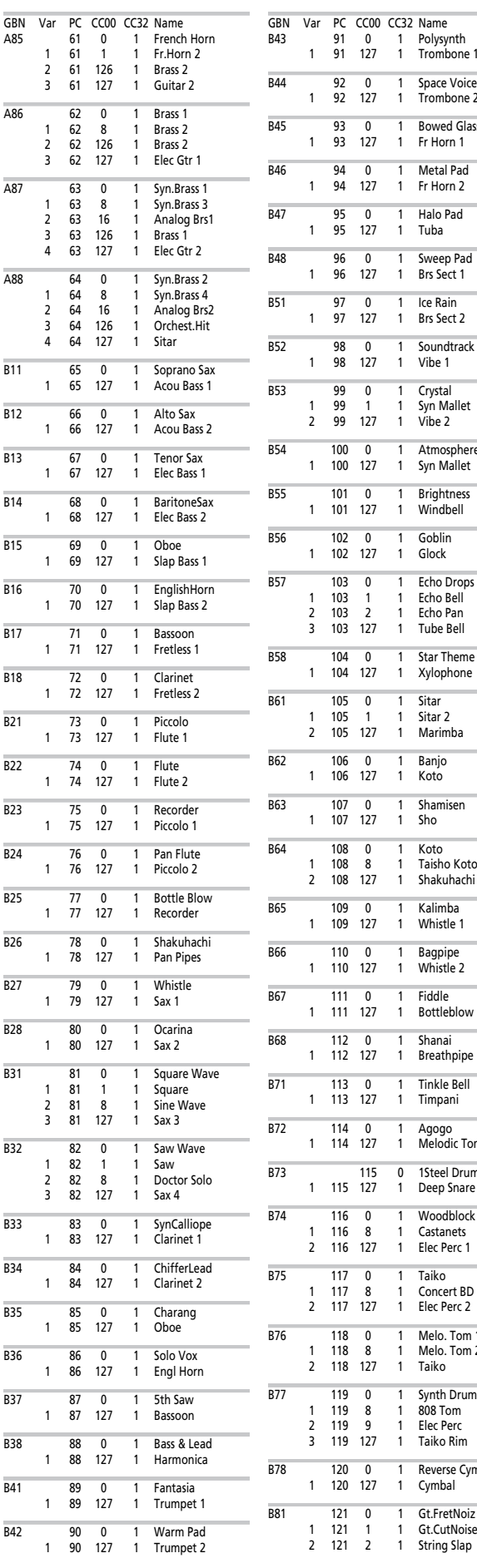

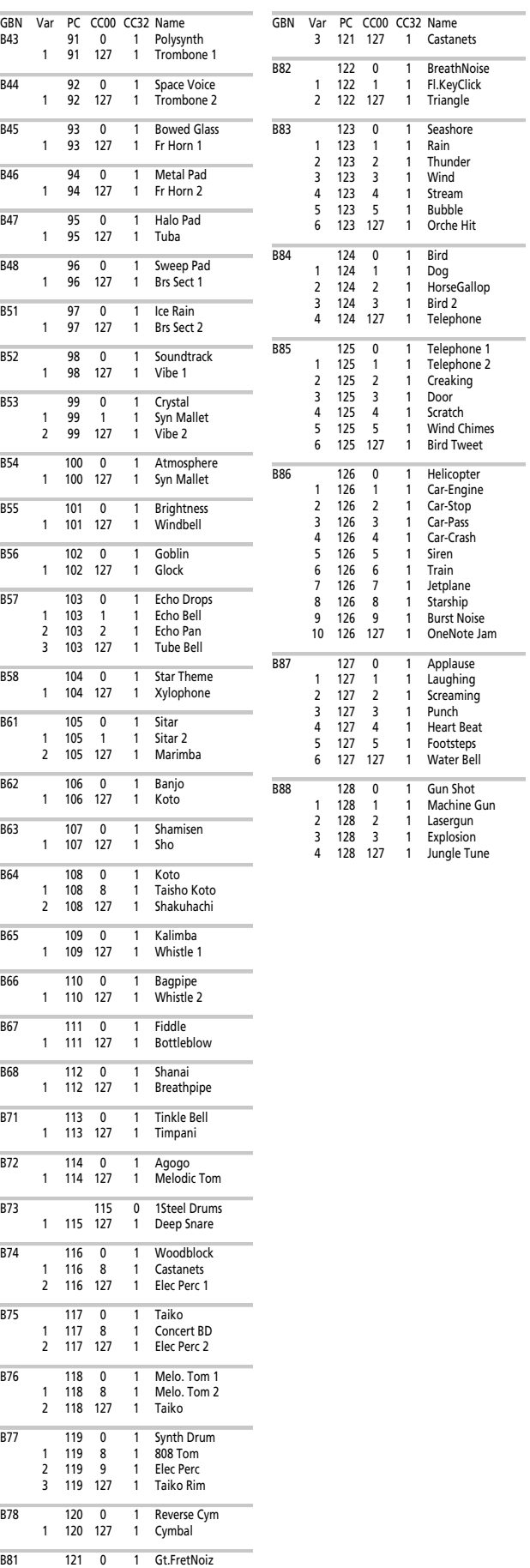

J.

÷

## **18.2 Drum Sets**

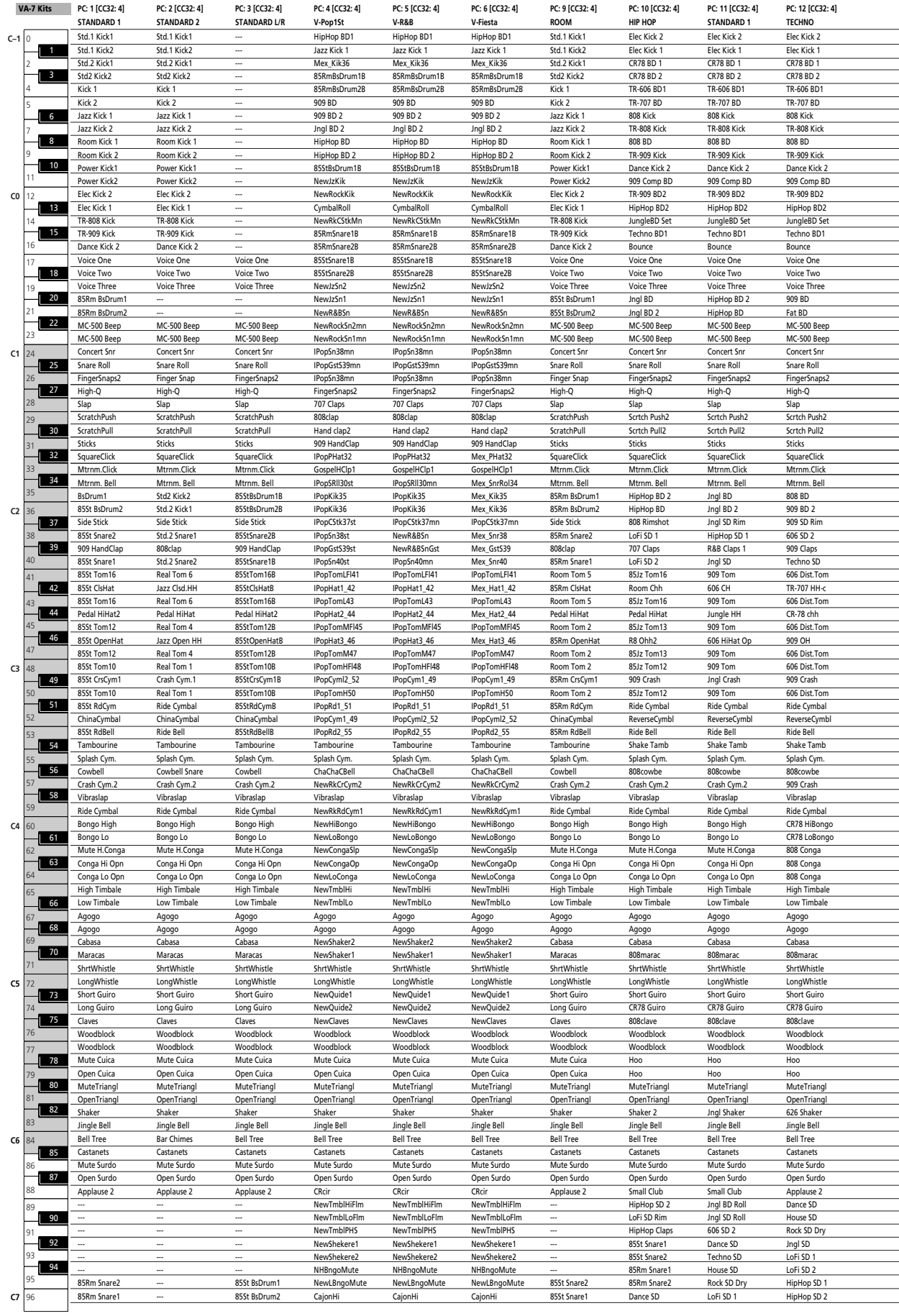

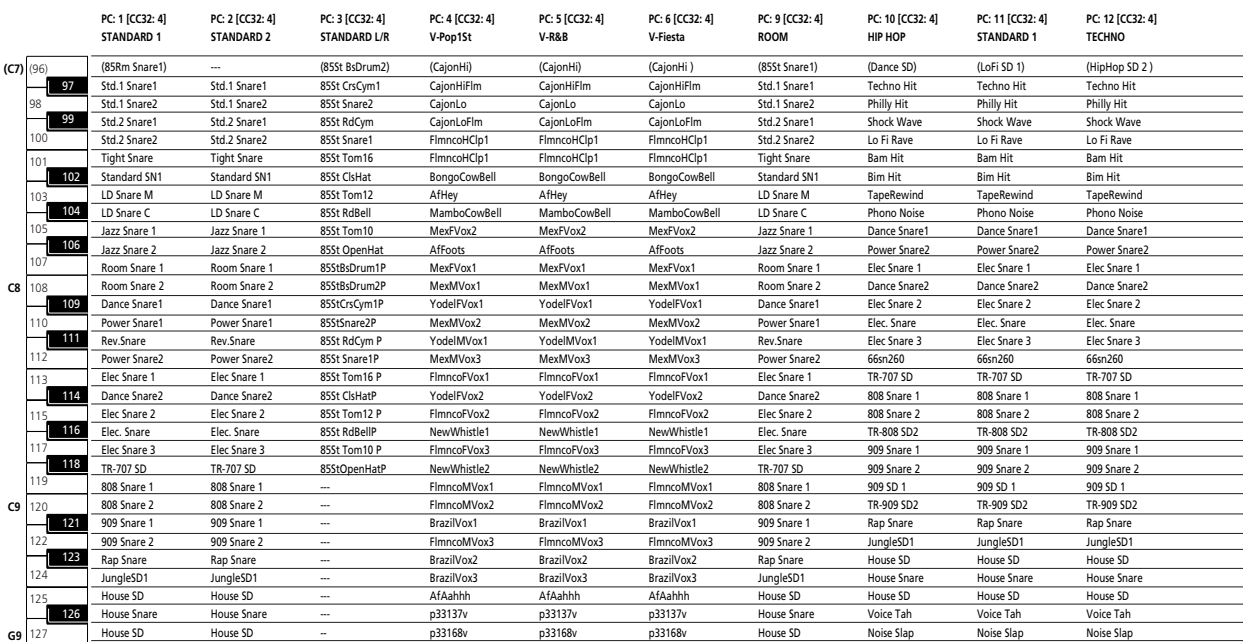

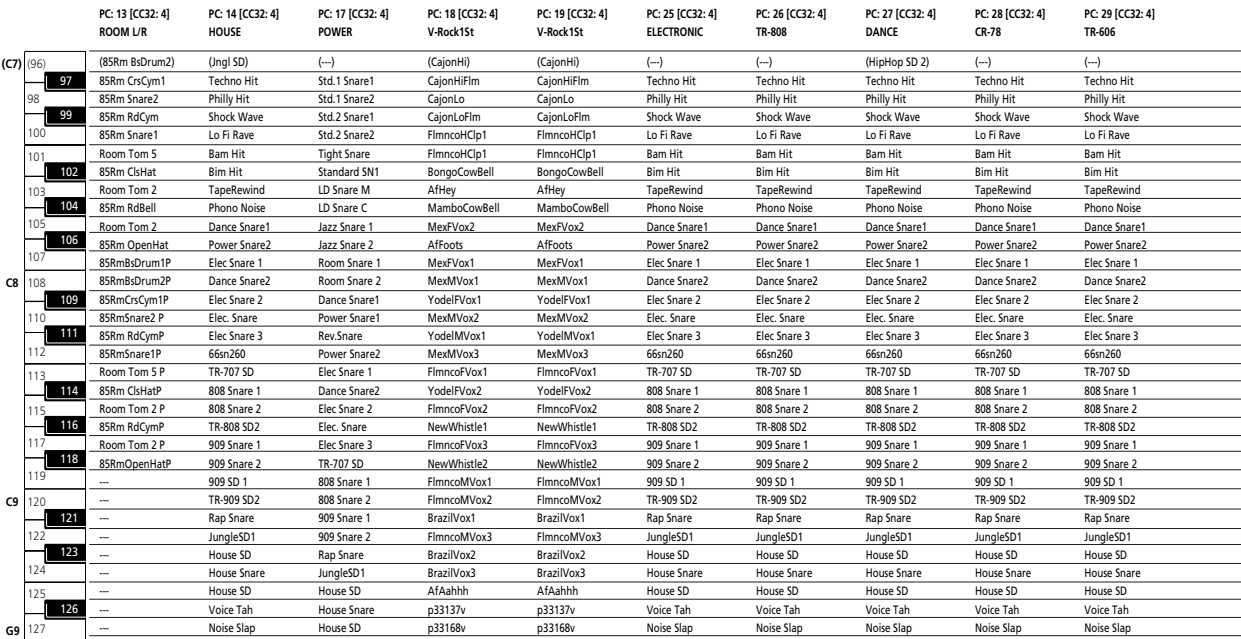

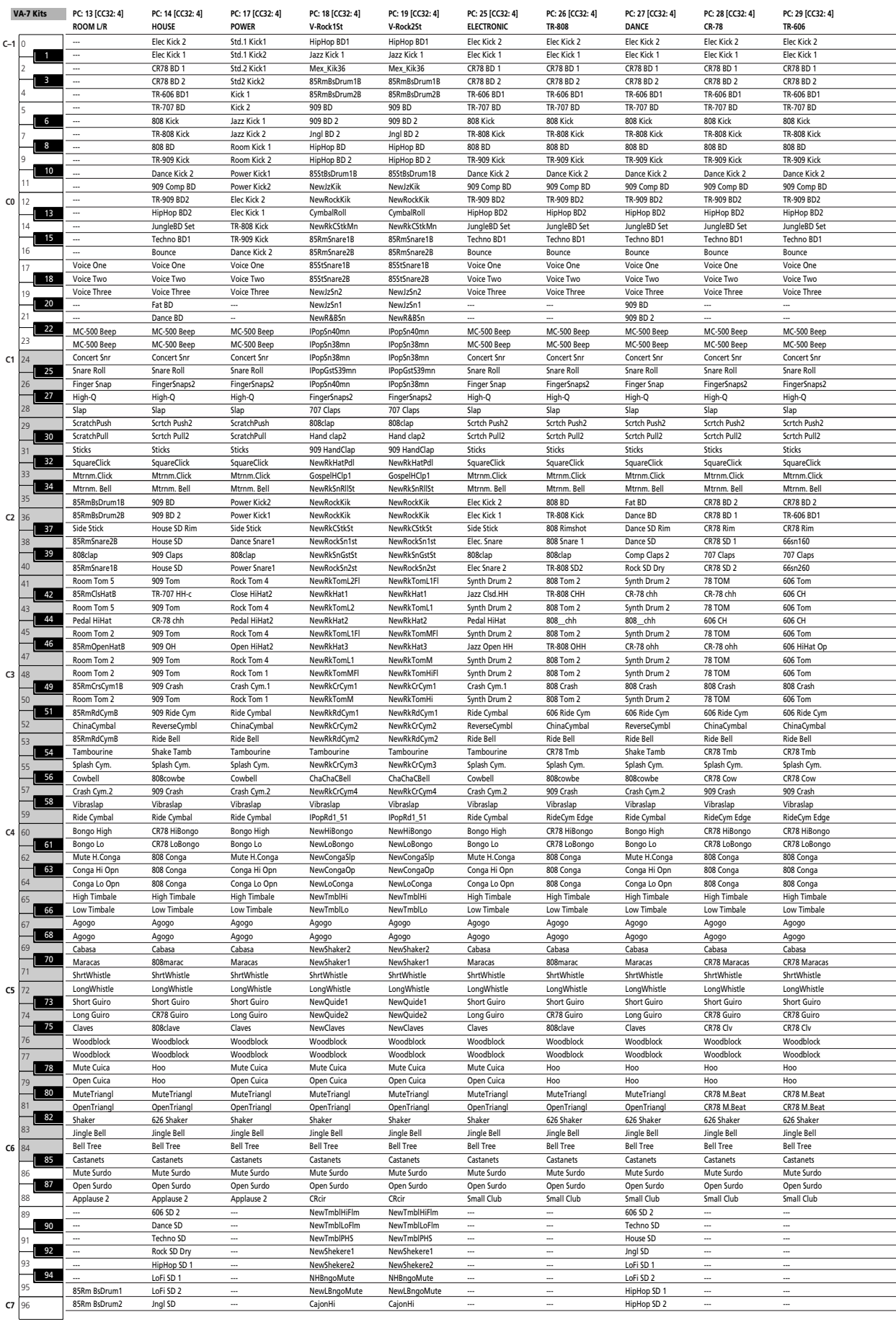

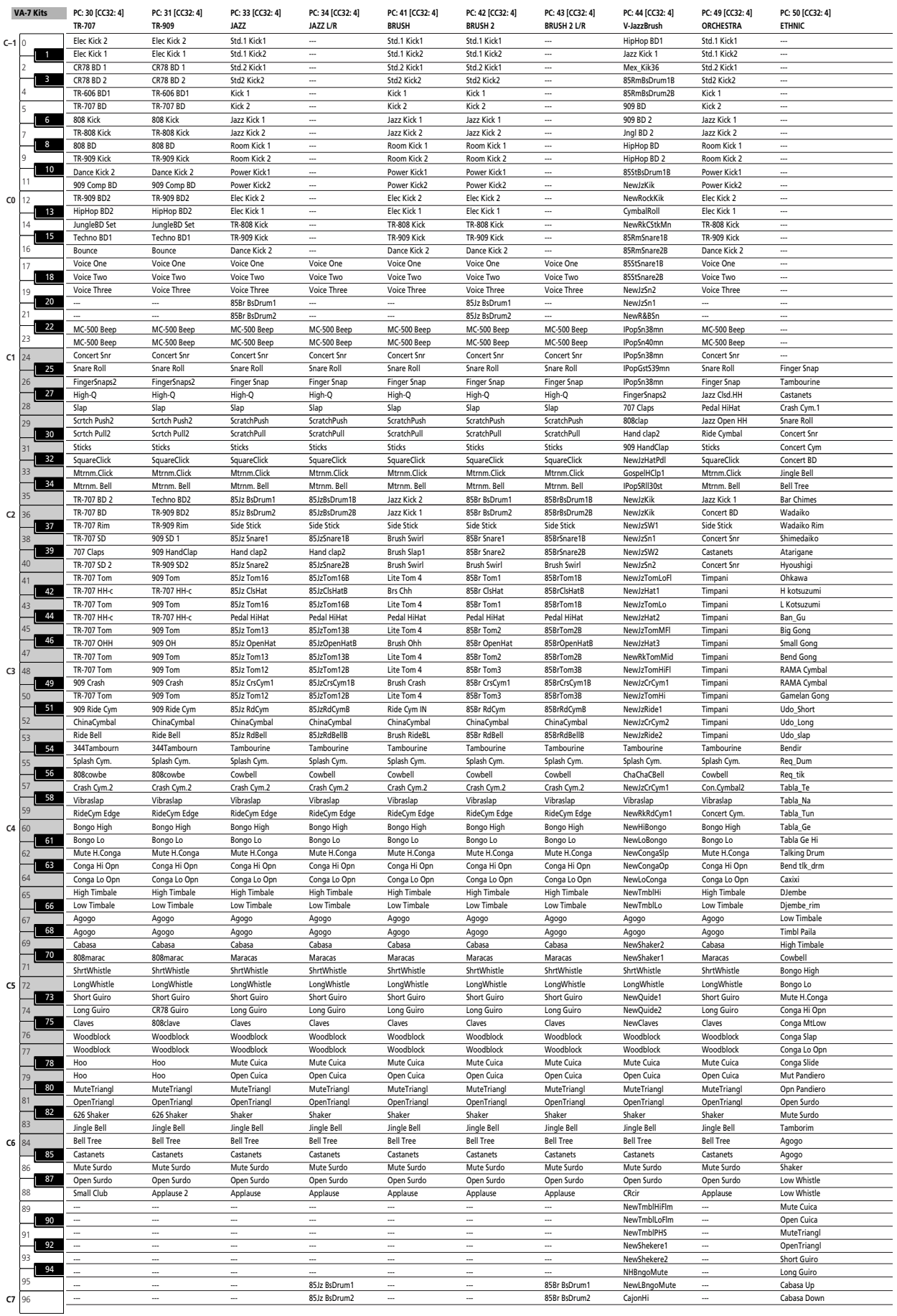

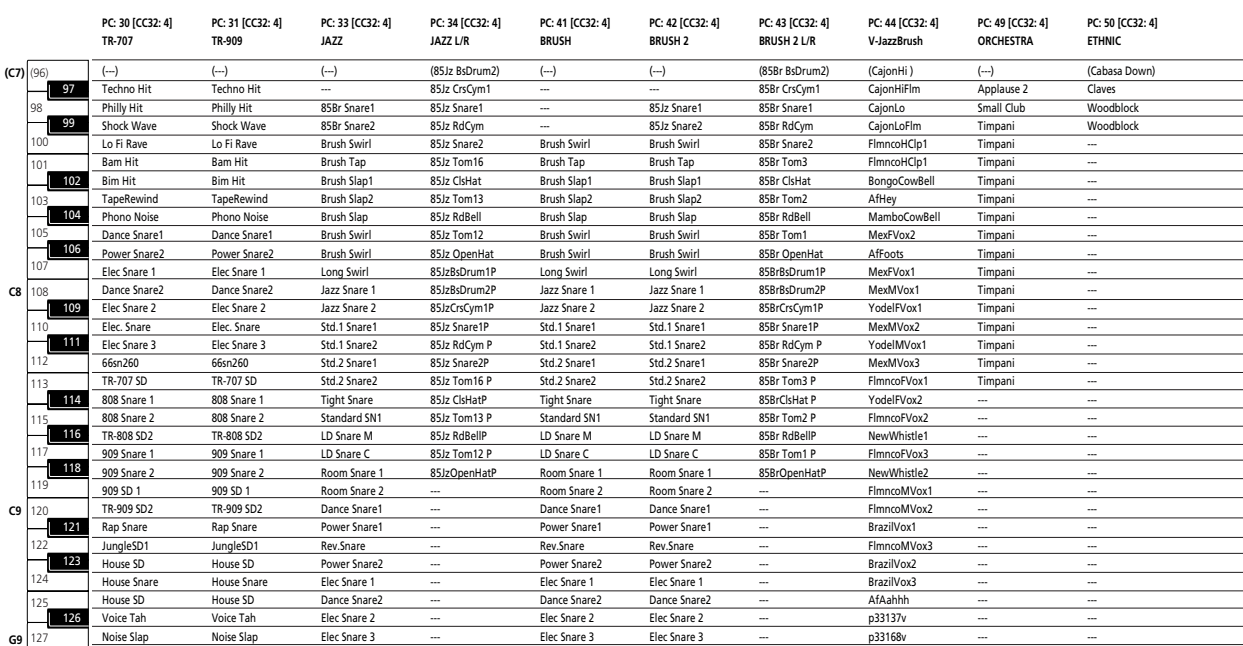

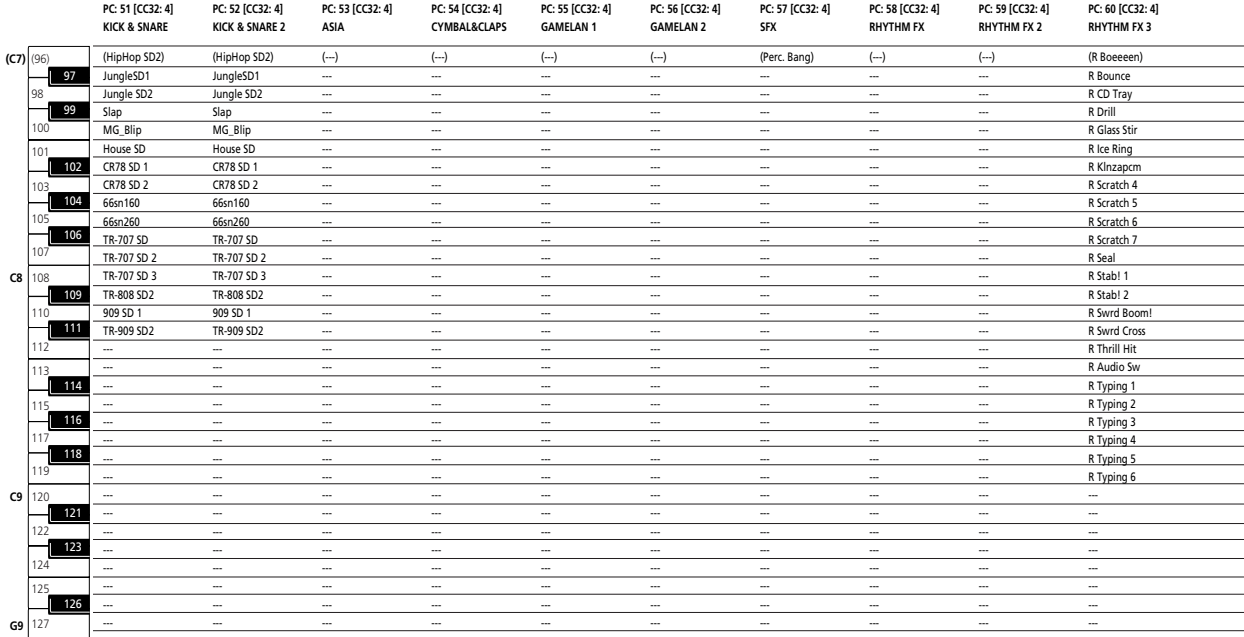

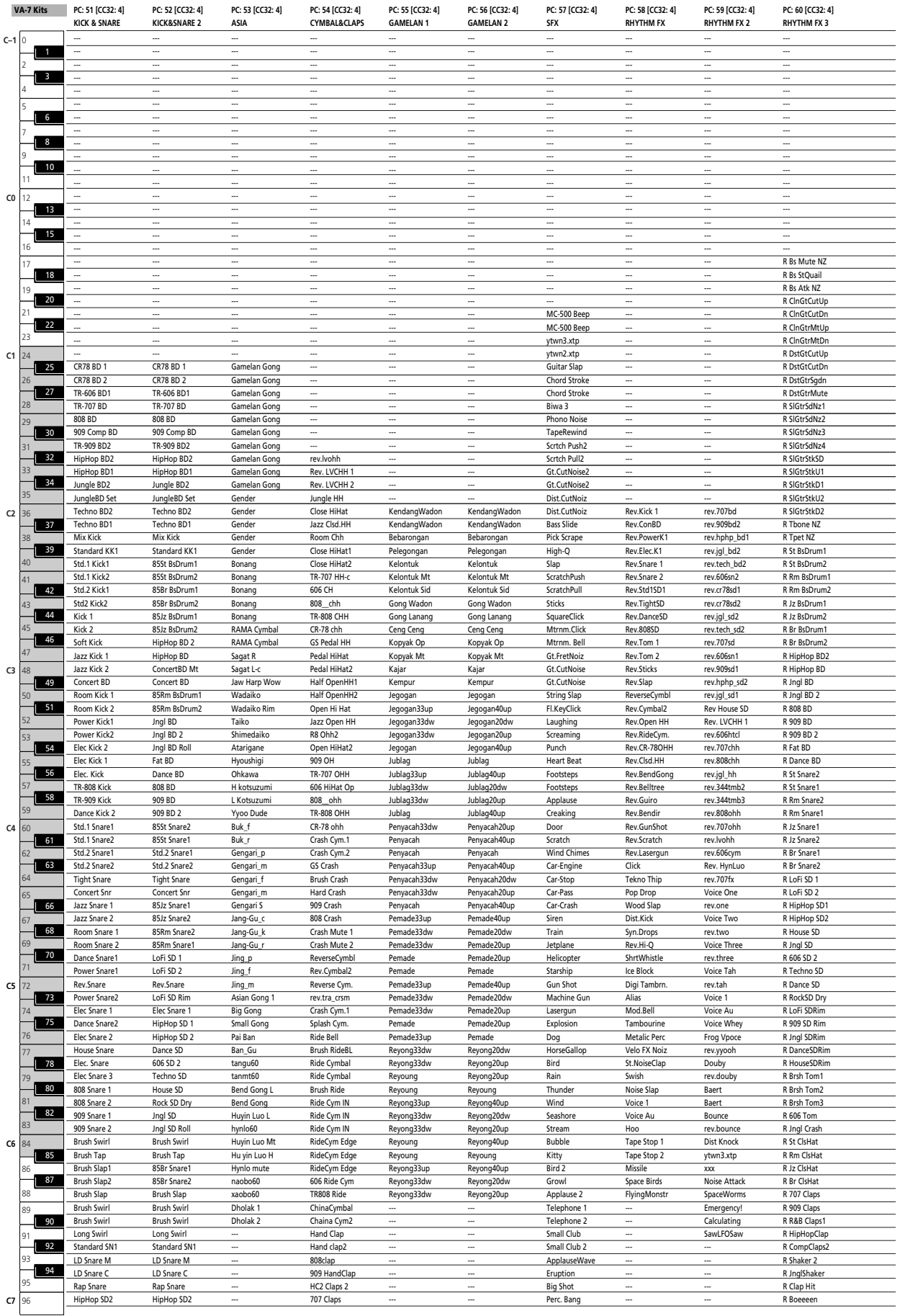

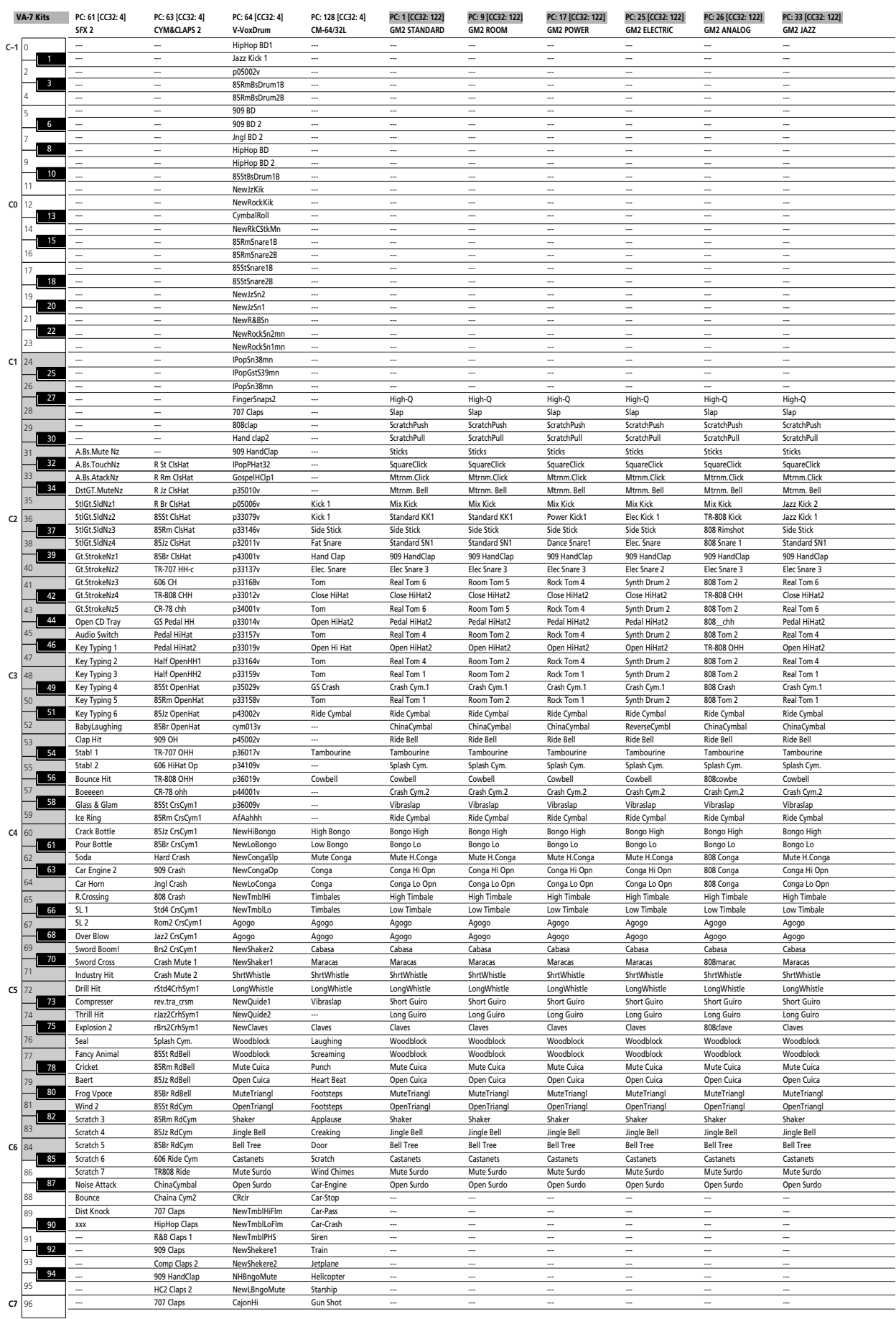

(CC32=122 only via MIDI)

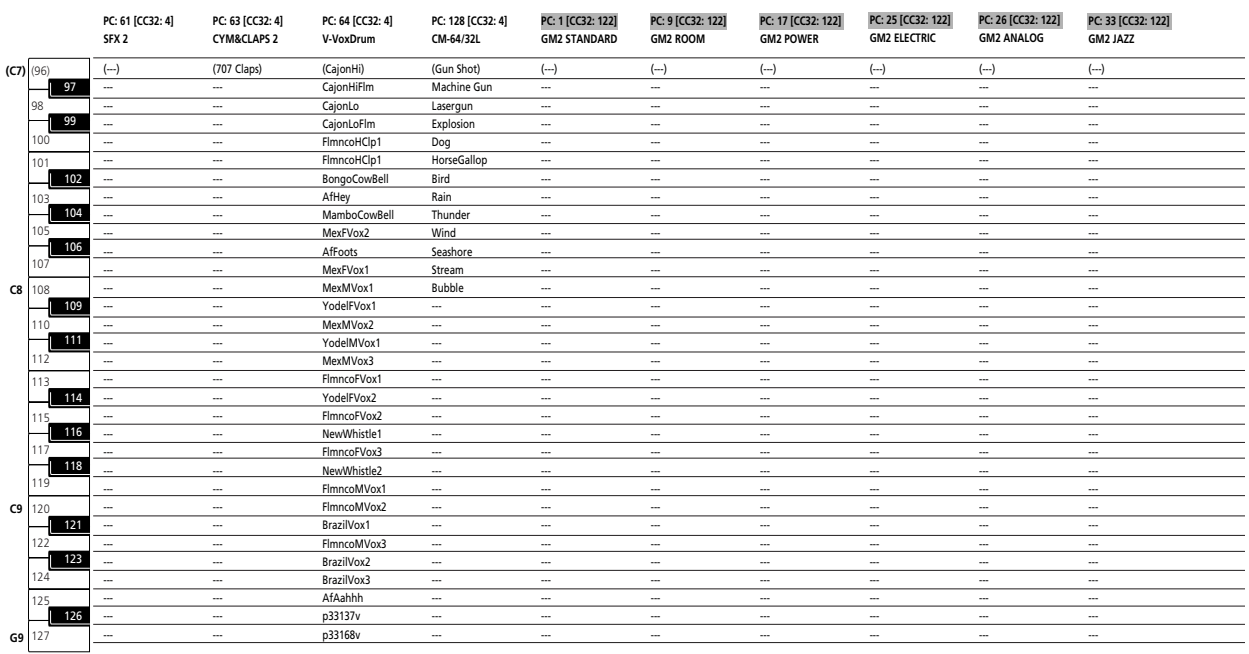

(CC32=122 only via MIDI) (CC32= 119 only via MIDI)

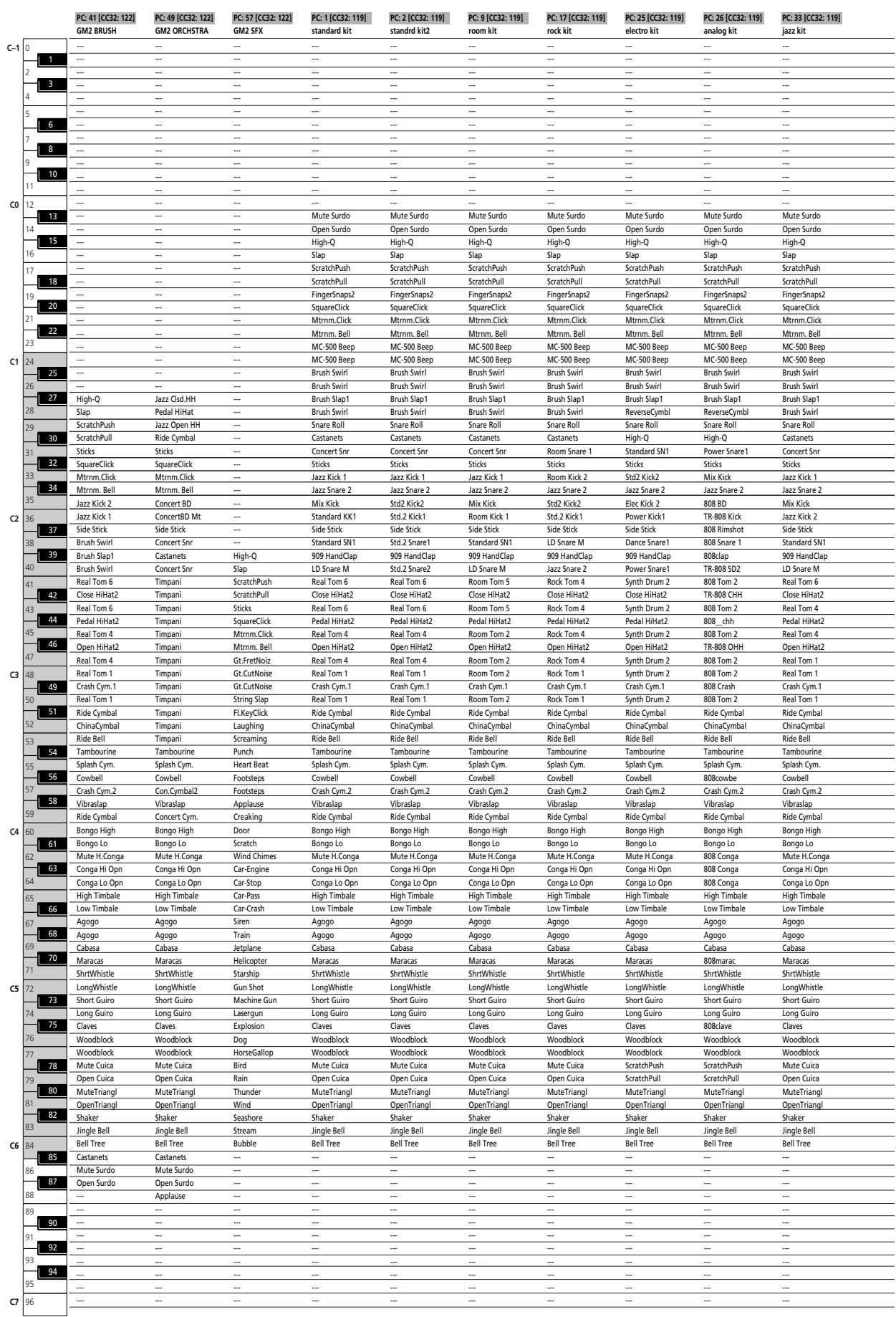

(CC32= 119 only via MIDI) (CC32=122 only via MIDI)

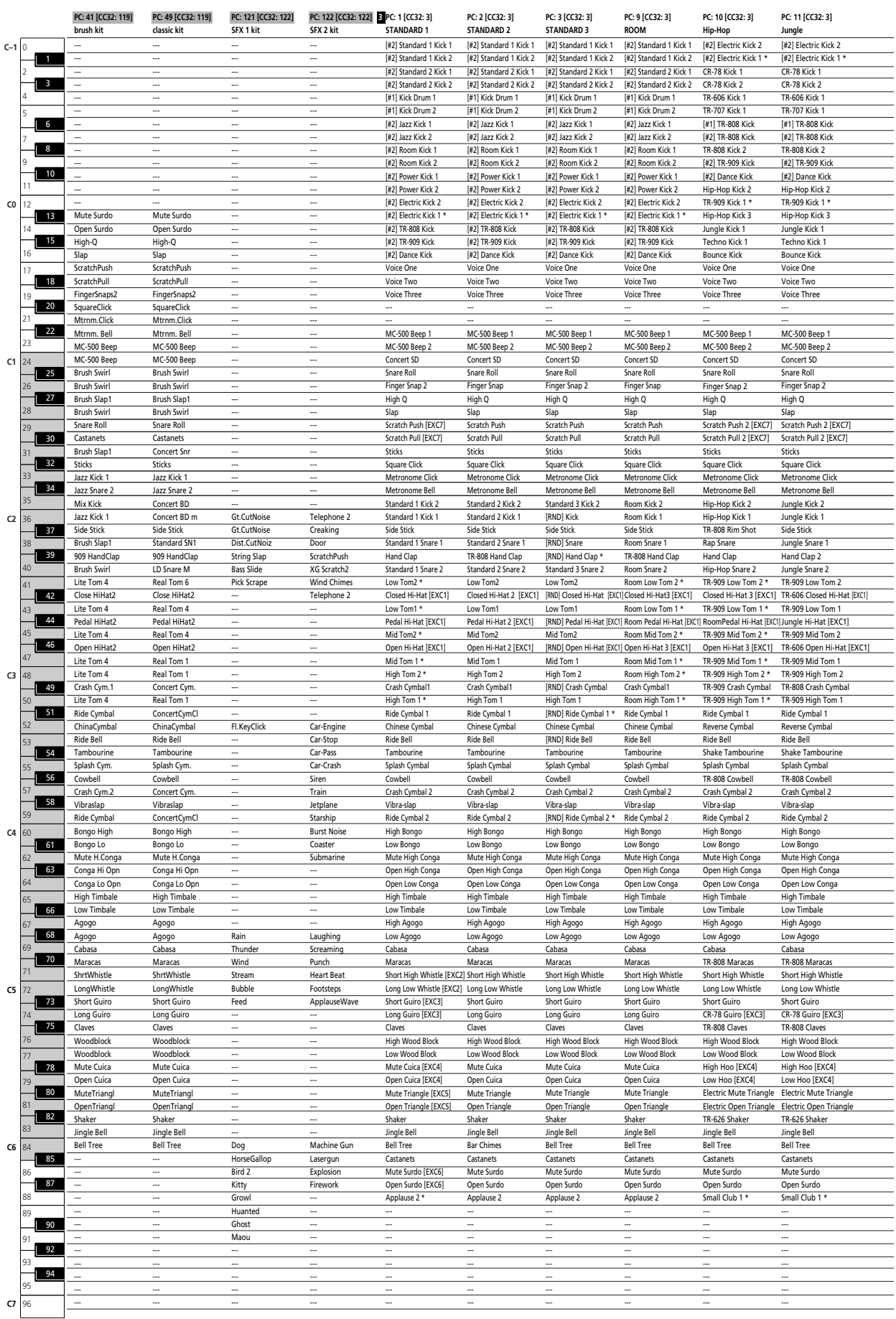

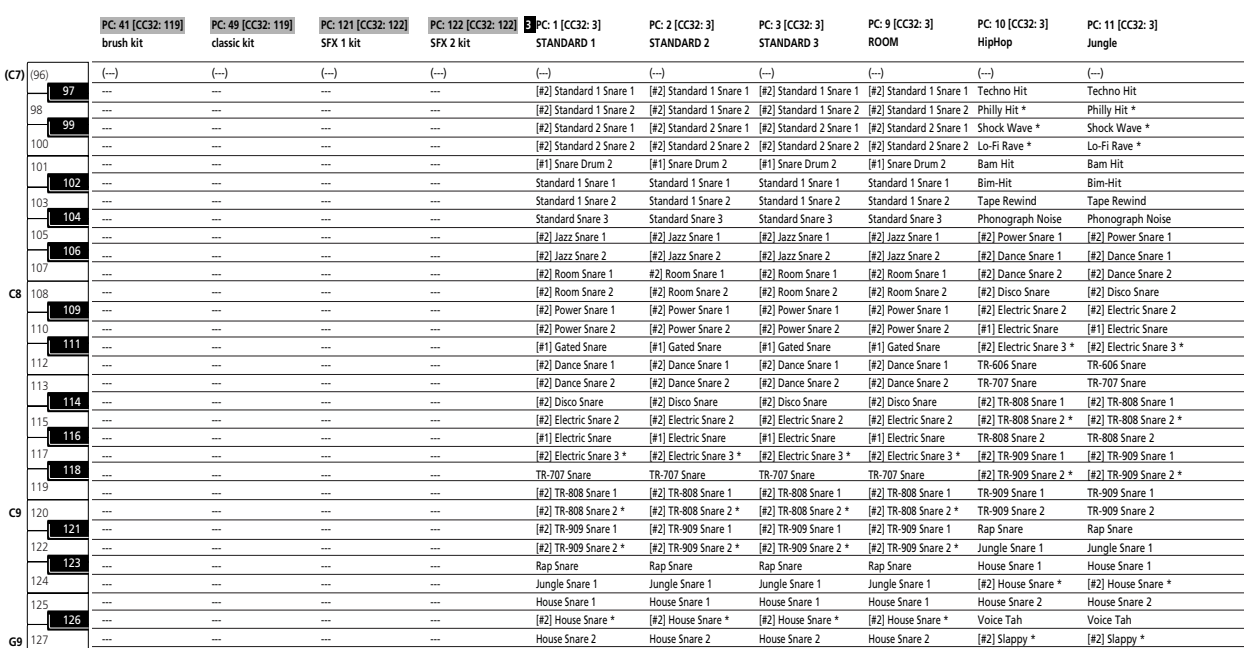

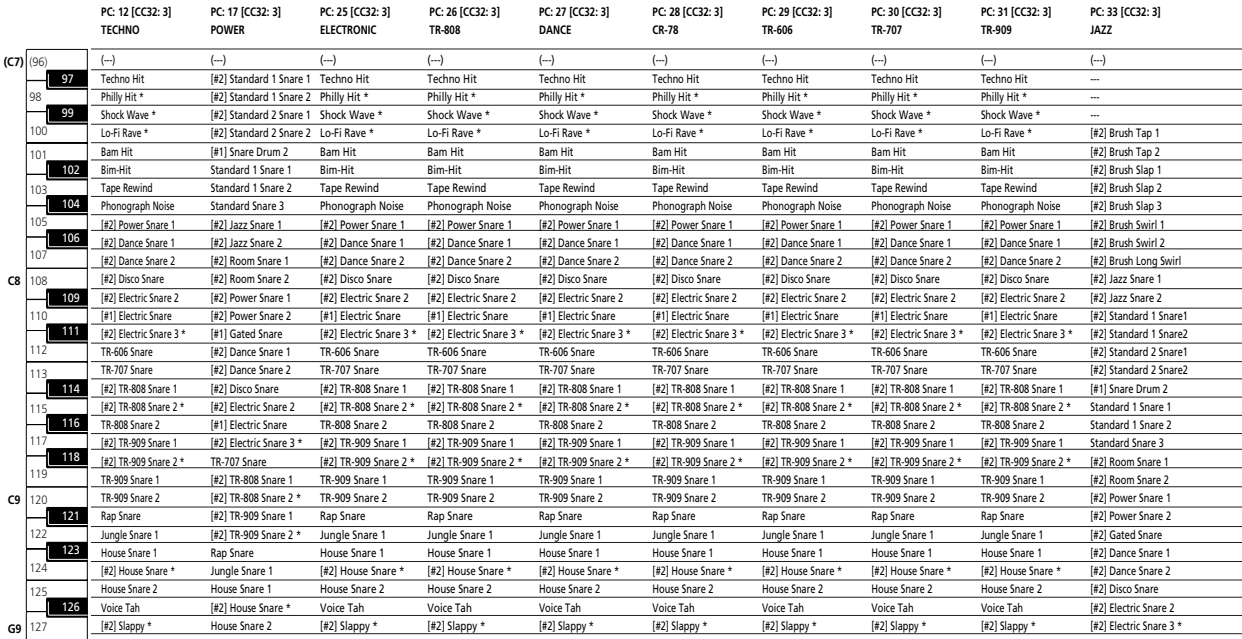

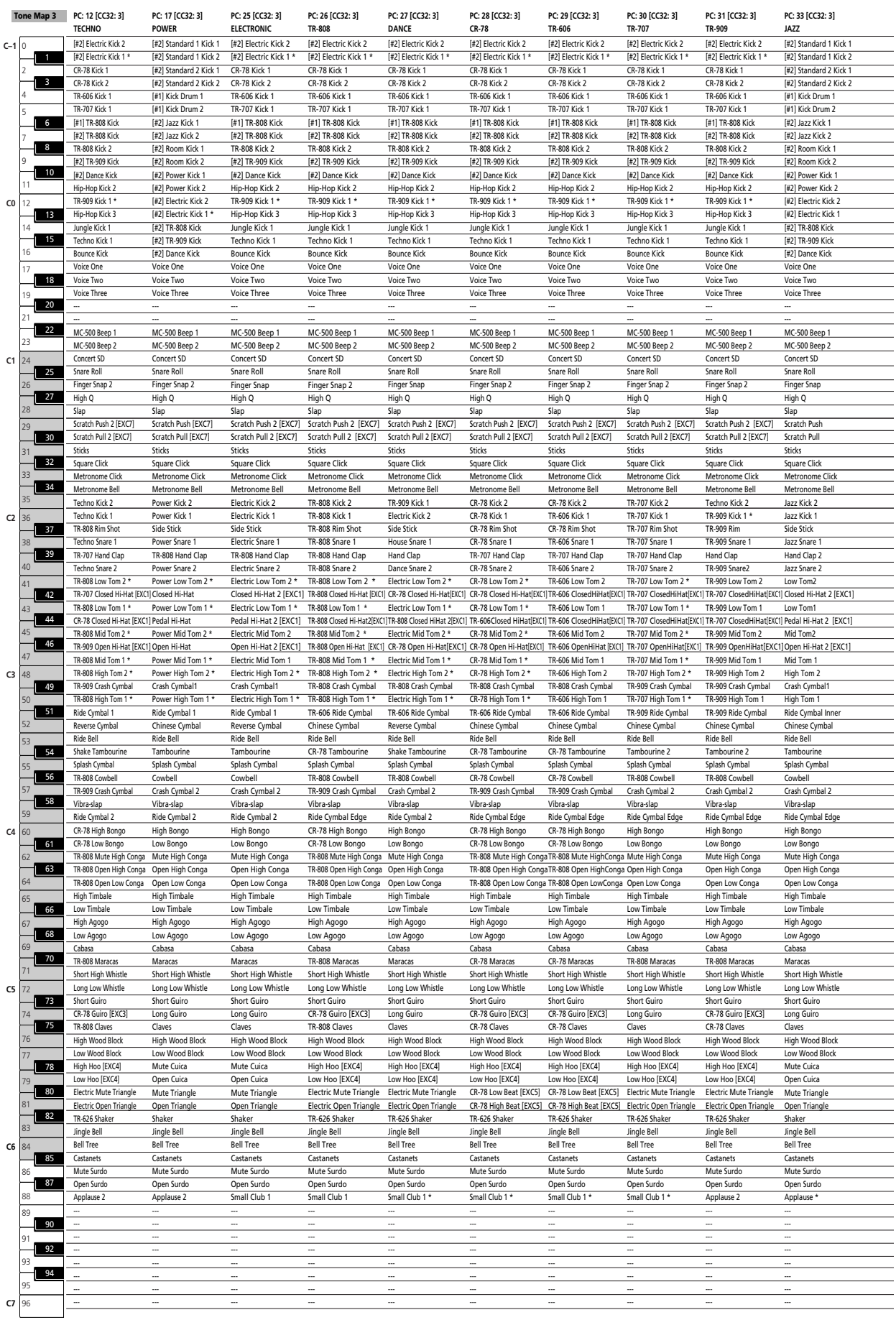

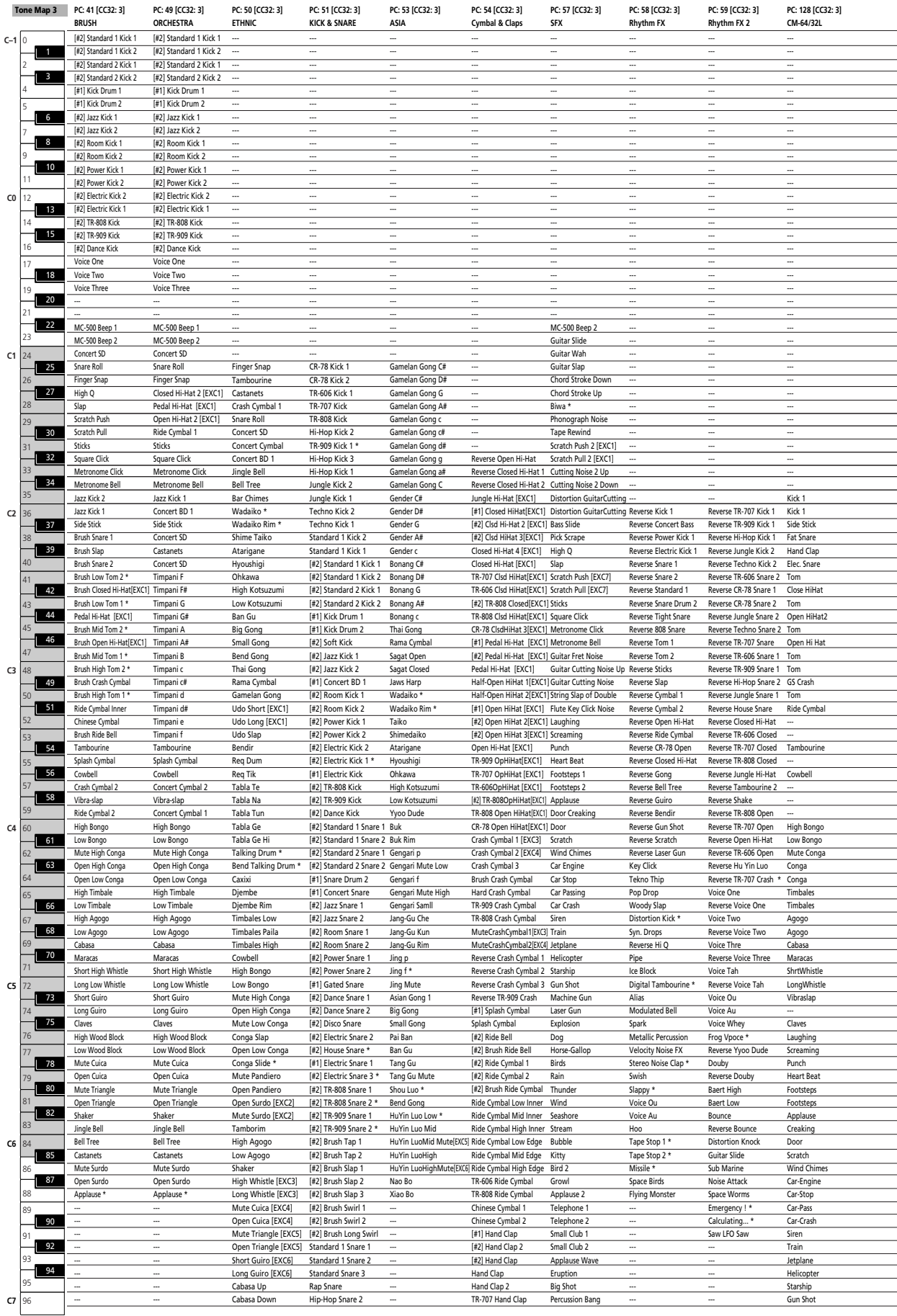

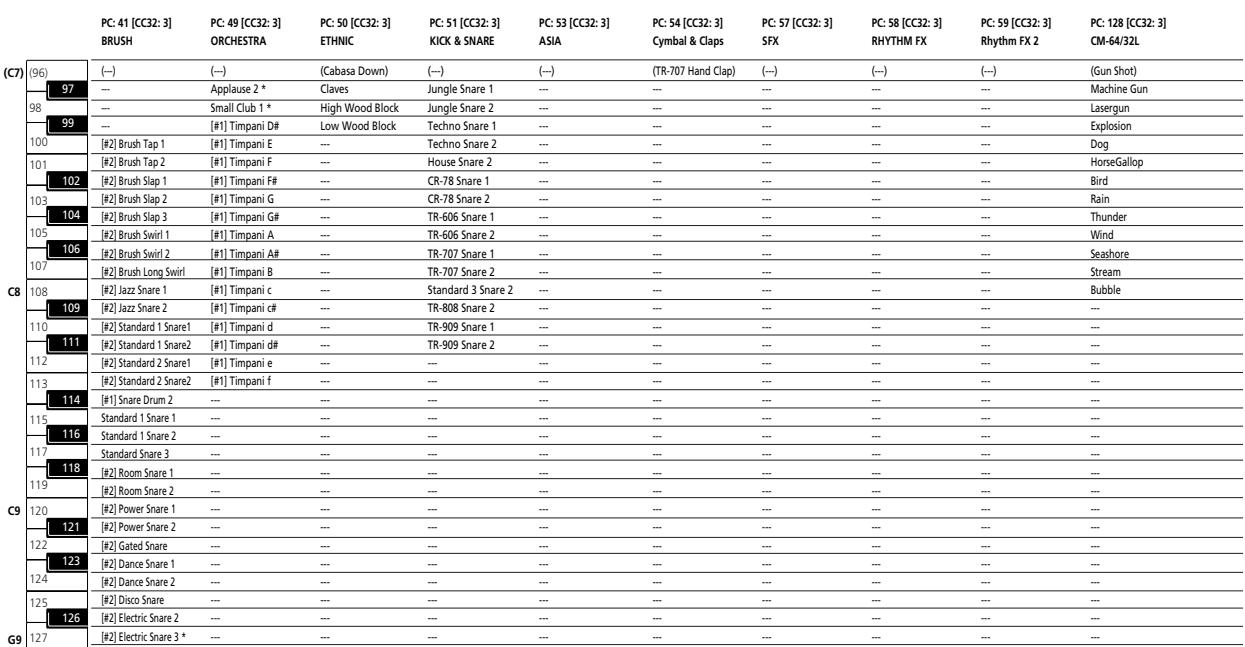

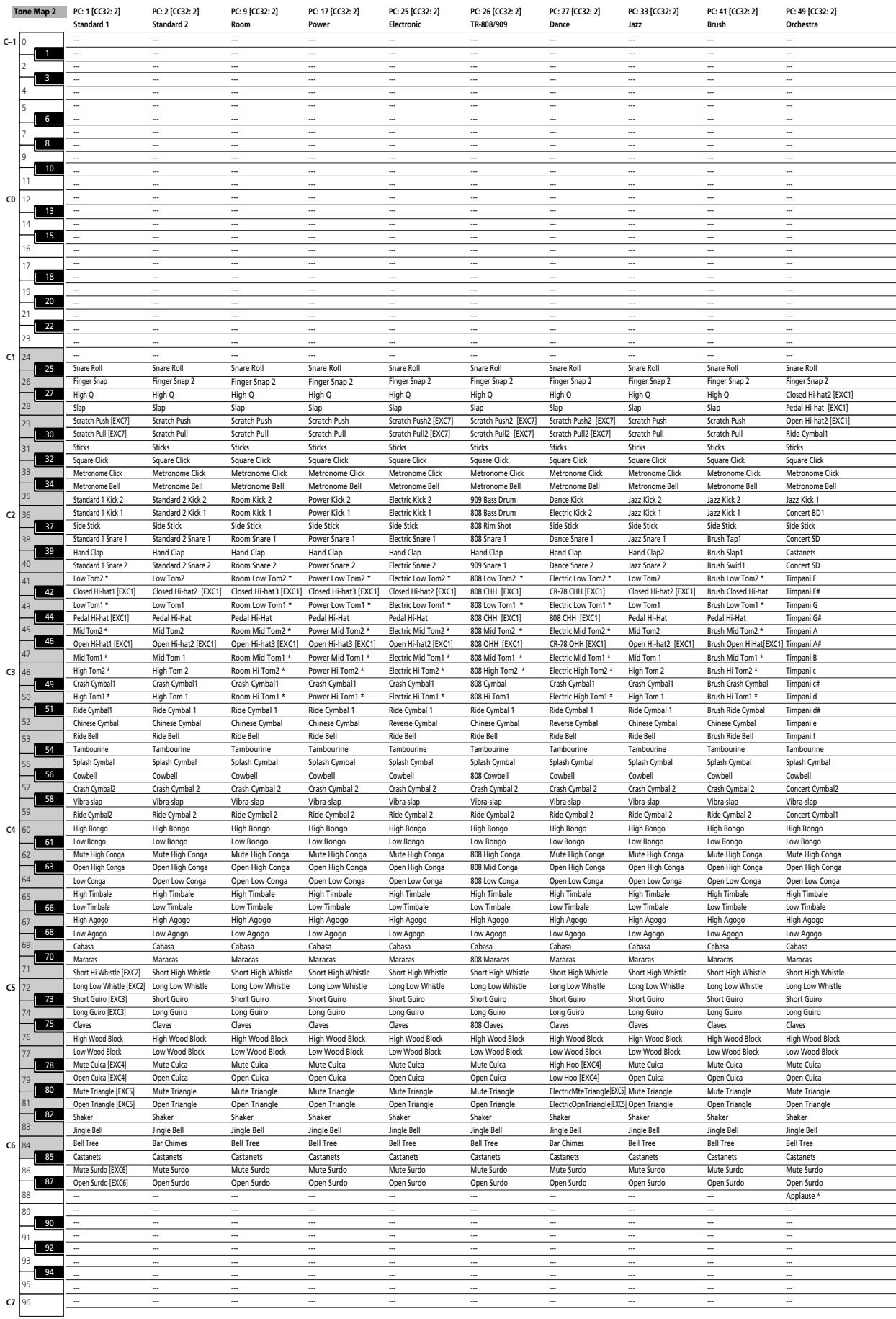

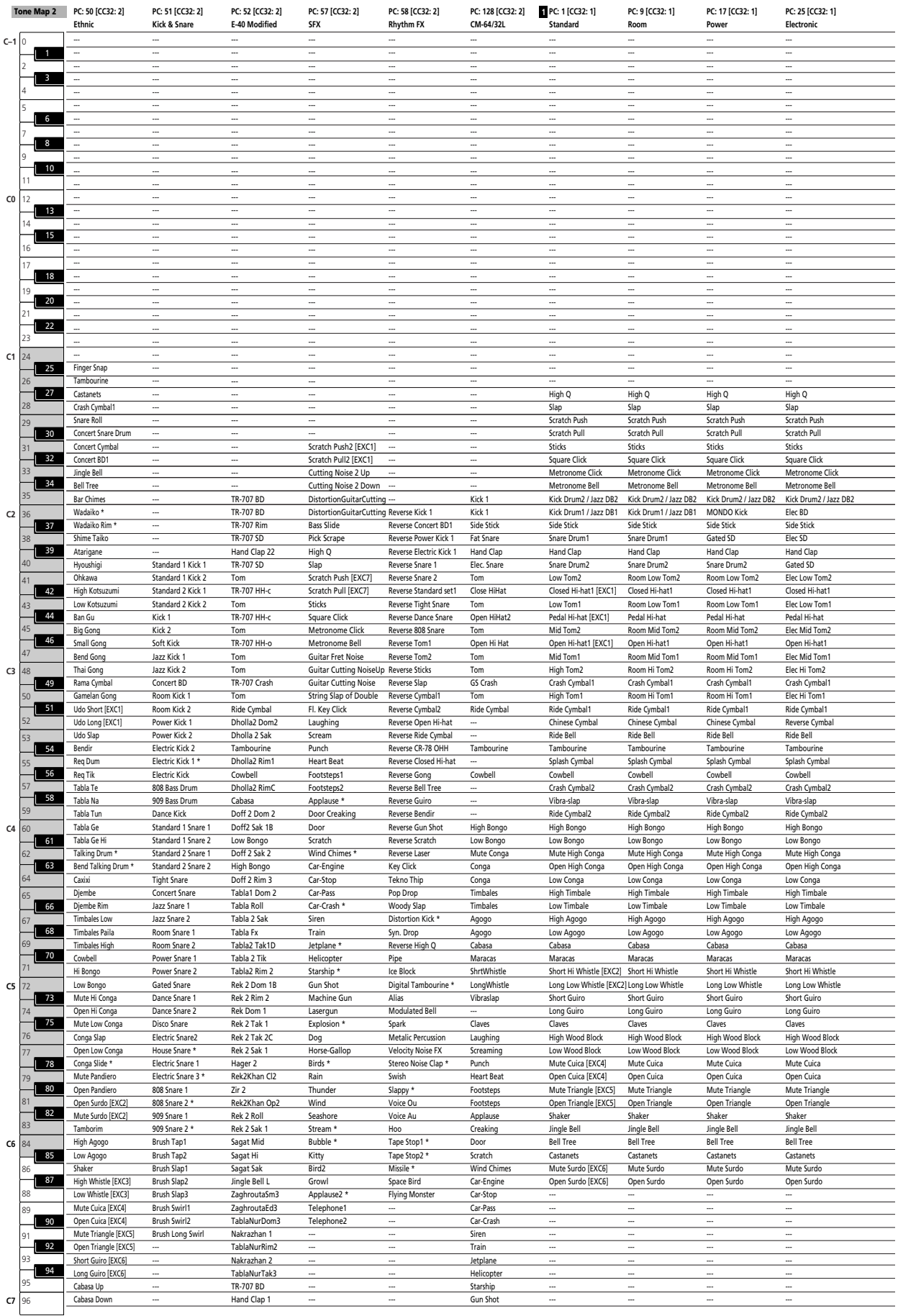

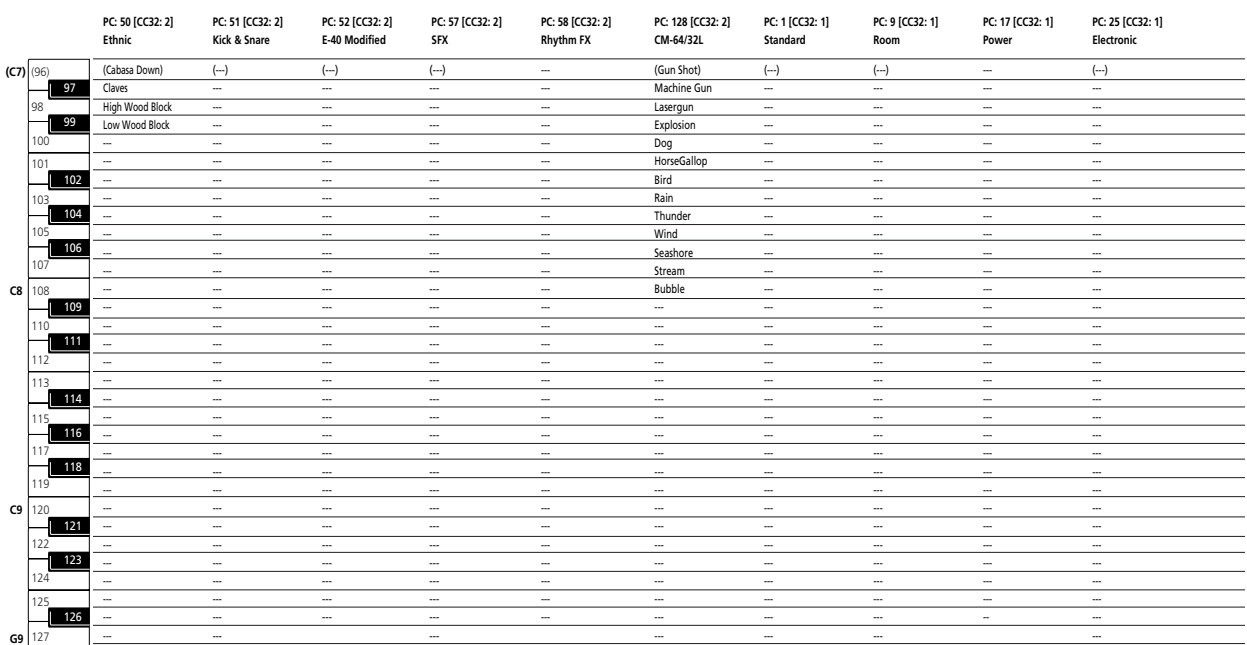

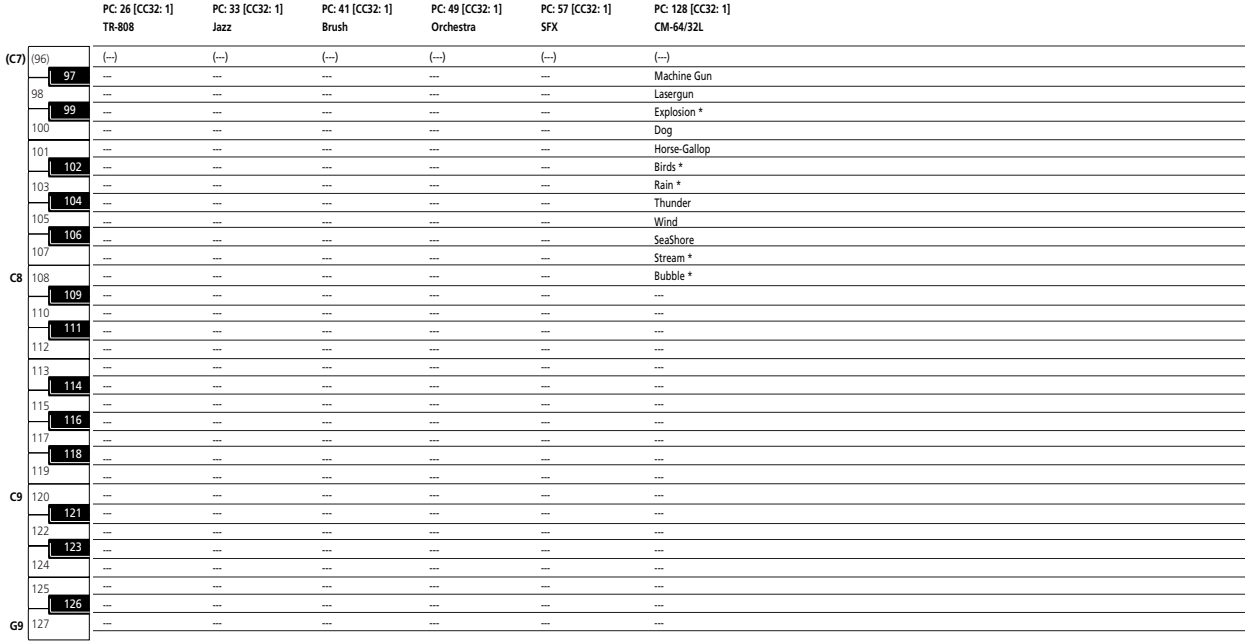

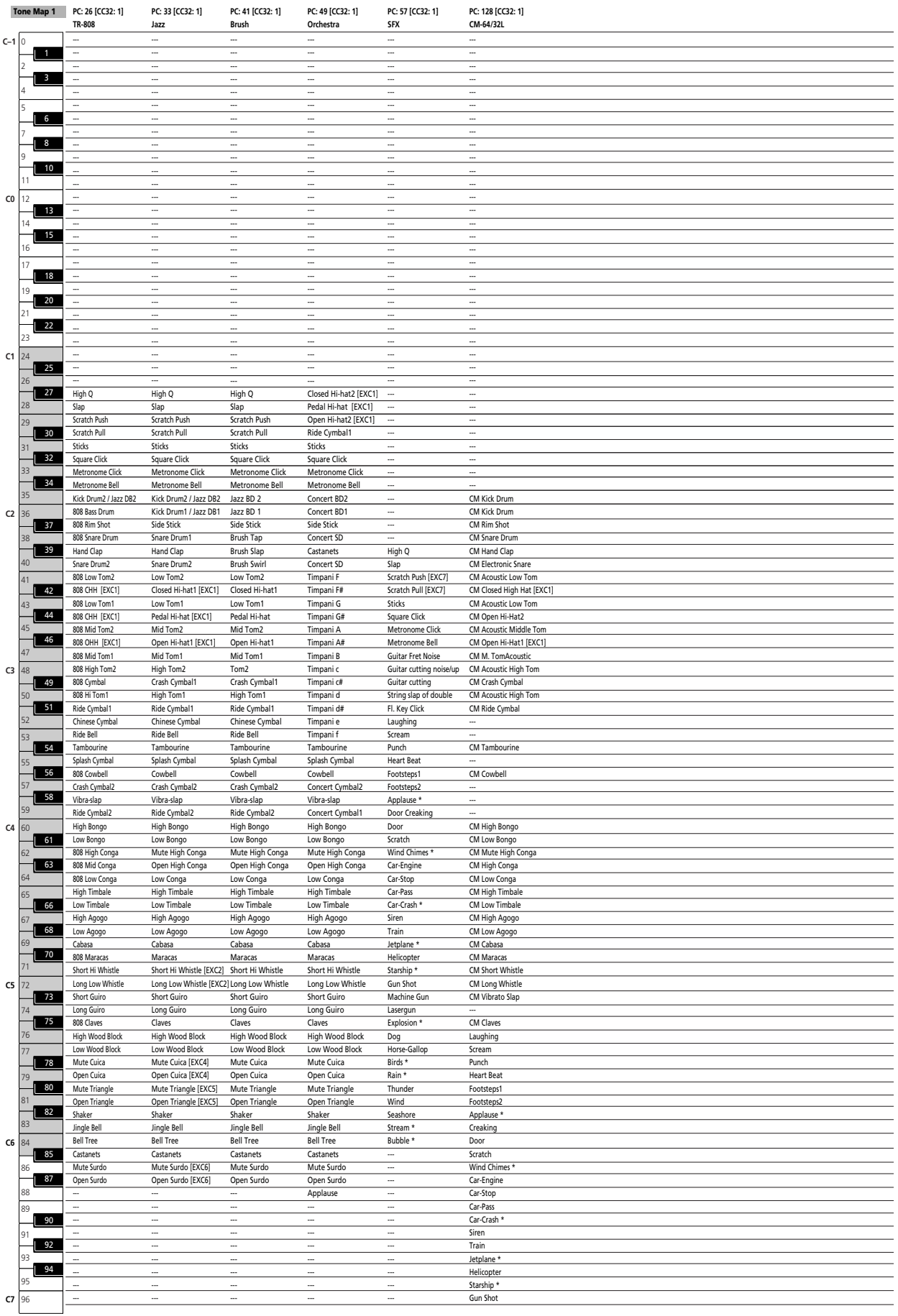

# **18.3 Internal Music Styles**

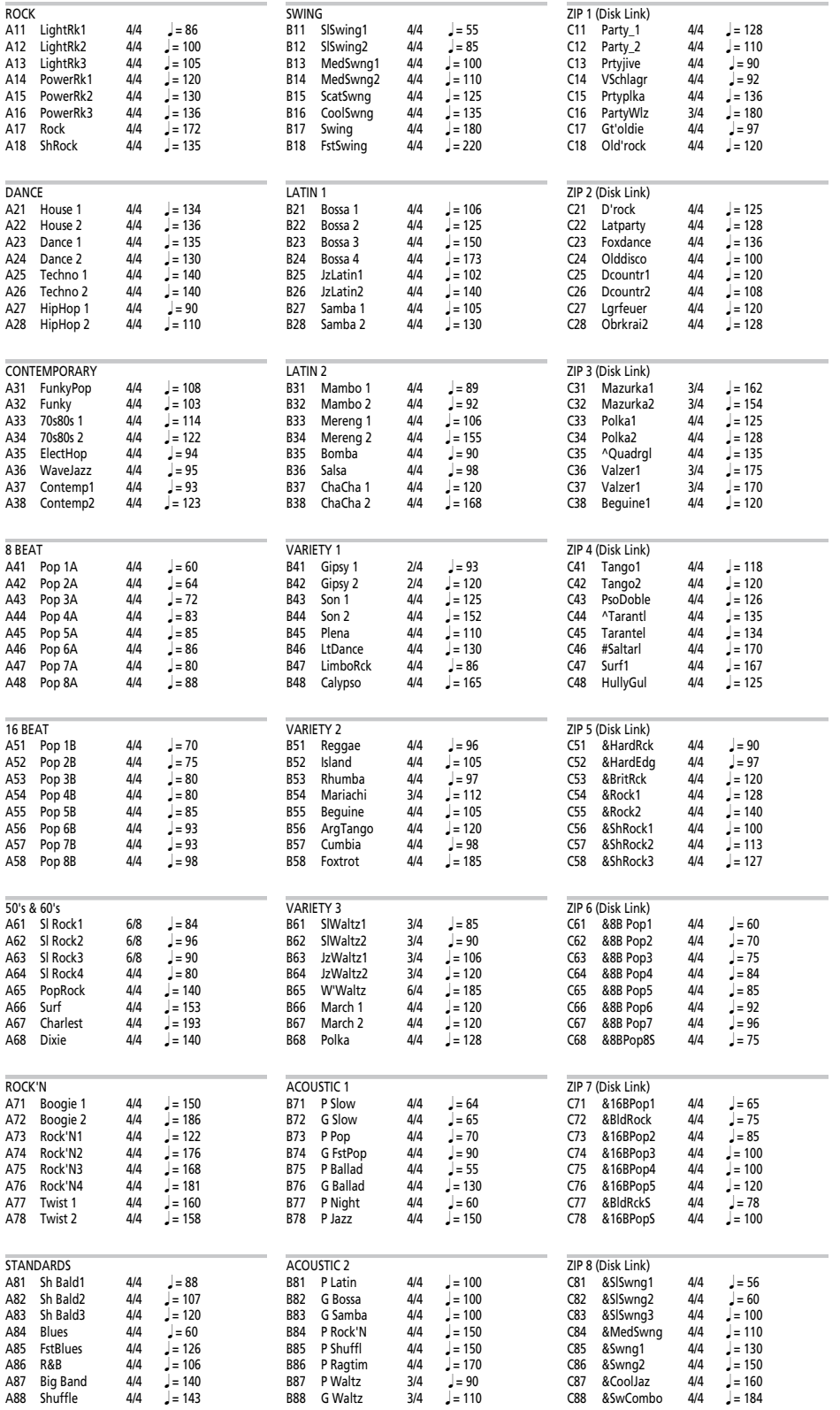

## **18.4 Chord Intelligence**

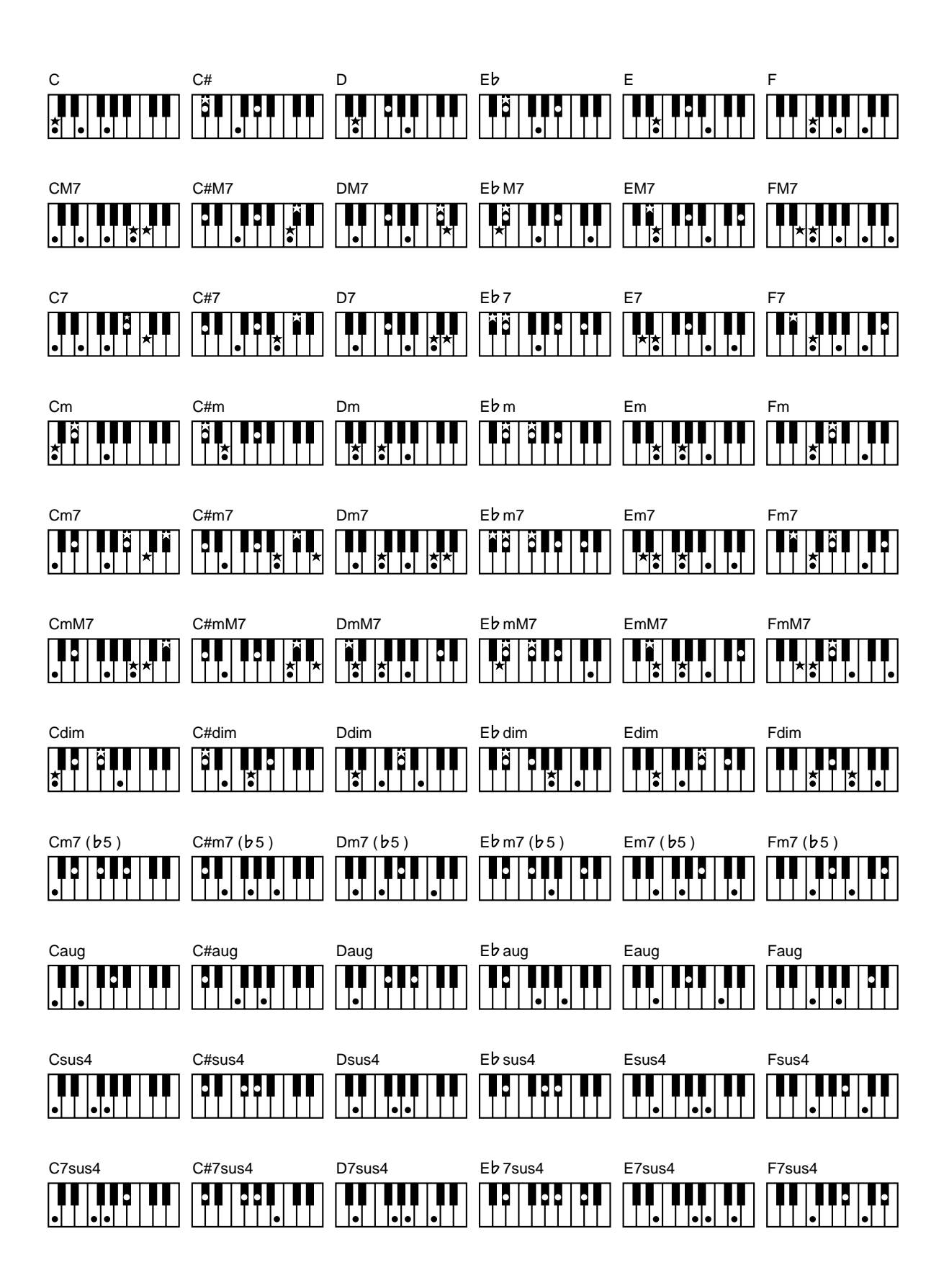

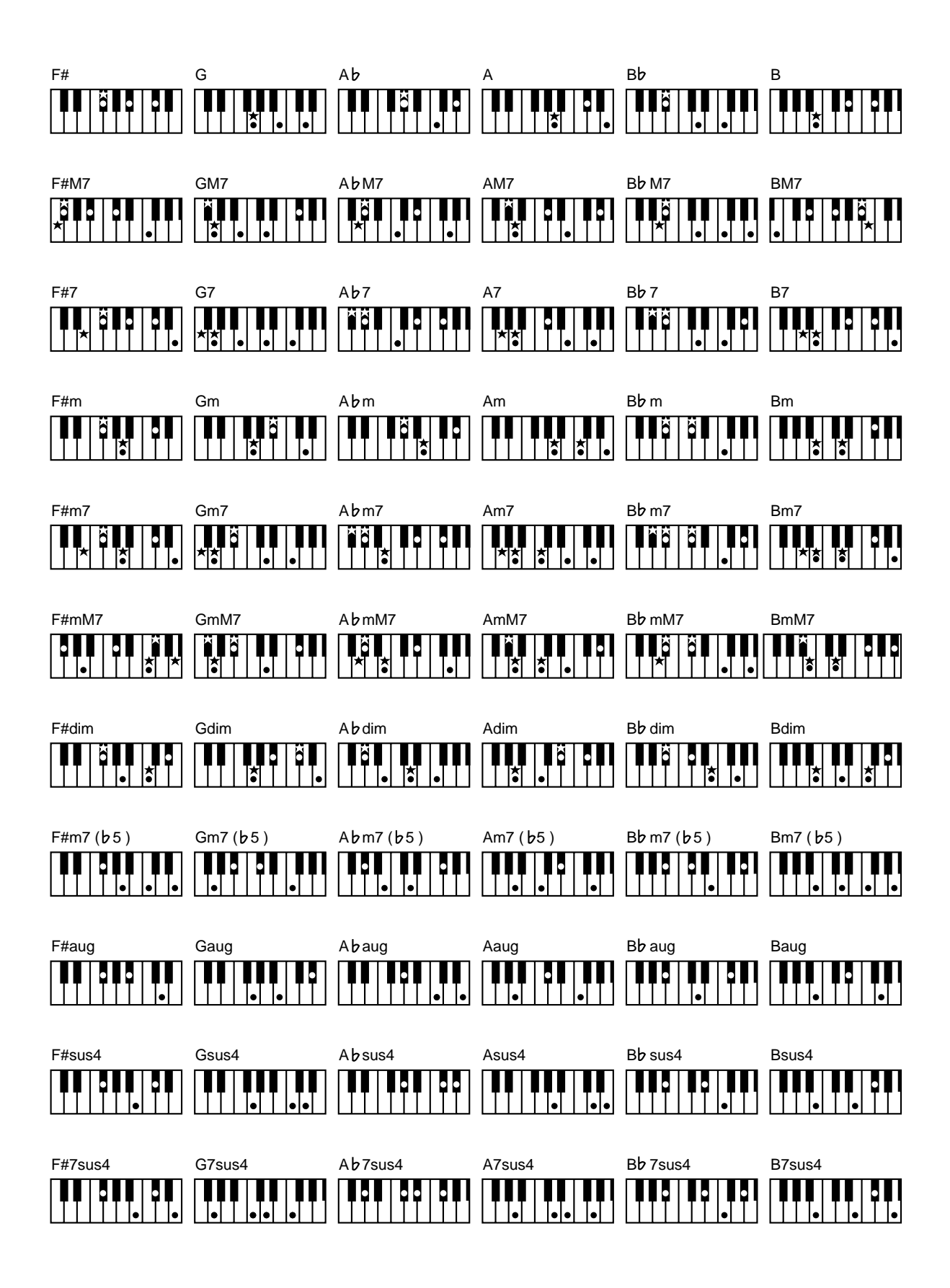

## **18.5 MIDI Implementation Chart**

[V-Arranger Keyboard] Date: January 2001 Model: VA-76 Version: 1.00

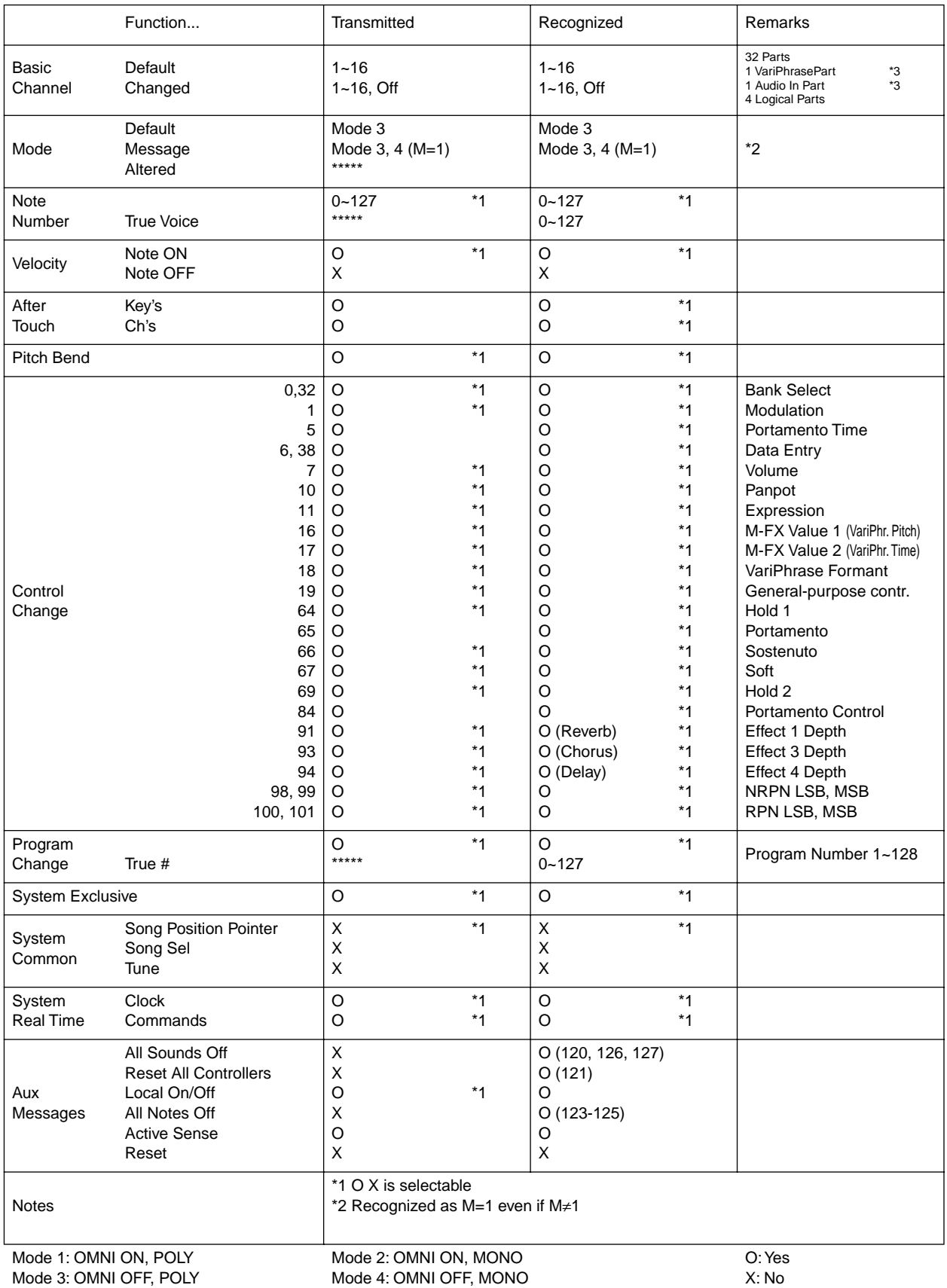
# **19. Index**

#### **Numerics**

00 Free Panel 128 1 Ch Limit 205 1 Channel Rx 205 1st Style 63 2 Ch Limit 205 2 Channel Rx 205 2nd Drum Track 145 2nd Style 63 2nd Trk 66 3.5", see *Floppy* **A**

A. Drums 95 A.Bass 95 On/Off 187 A/a 68 A: 135, 156 Abort 168 ABs&ADr On/Off 187 Absolute 205 ACC 104 Acc 95 Acc&ABs On/Off 187 Accomp 63 On/Off 187 Accompaniment 95 ADrum On/Off 187 Adv 98 Aftertouch 52, 189 Arranger control 97 AIFF 70 All Parts 92 Time Signature 167 Alteration 106 Alternate (PanPot) 79 Always 56 Amplitude 78, 189 Announcements 57 Arpeg(gio) 187 Arr Start/Stop 187 Arranger 95 Aftertouch 97 Button 34 Chord 102 Hold 101 Operation 25 Options 104 Tempo 104 Assign Foot Pedal 193 Lower Hold 90 Asterisk (\*) 129, 161, 200 Attack 126 Audio 19 Audio In 57 Effect 124 Rev & Cho On/Off 192 Author 133

Auto 104 Chain Mode 139 Lock 115 M-FX 121 Sync 204 Autoload 209 Autorun 196

# **B**

B: 135, 156 Background 30, 46 Balance 27, 113 Bank Select 197 Basic Channel 204 Bass 63 Inversion 102 Beat 75 Between 148 BPM 75, 104 VariPhrase 84 Break Mute 194 Bsc 98 BWD 31, 135

# **C**

Cancel Options 100 Song Chain 138 User Program 129 Capital 40 Capture 71 Field 105 Capturing Free Area 71 CC00 153 CC32 153 Chain 137 Mode 139 Change 16-track 152 Microscope 181 User Style 184 Channel Aftertouch 189 Character 118 Chord Family Assign 105 Sequencer 65, 132 Chorus 116, 118, 175 16-track 144 VariPhrase 50, 124 Chrus 149 Click track 56 Clinic 34 Clones 166, 168 Coarse Start/End 73 Upper2 88 VariPhrase 77 Combo 23 Compatibility 8 Composer 65 Continue 203 Contrast 18

Controller functions 186 Converter (Style) 155 Copy 184 16-track 153 Existing Styles 172 Functions 214 Microscope 184 Mode 154, 173 Style 209 User Style 184 Count-In 56, 66 PAD function 194 User Style 171 Country 109 CPT 105, 176, 182 User Style 169 Current 181 Capturing Area 72 Drum Set 143 Tone 143 Curve 79 Customize Preferred Tone 40 Super Tones 85 Cut&Reso 186 Cutoff 186 Freq 126 **D** D Beam 51, 186 VariPhrase 48 Damper 55, 190, 202 Data 49 Send 162 Type 148, 149, 178 DATA (button) 49 Database 109 Dec 153 Decay 126 Default 55 Tempo 27 Value 118 Delay 116, 119 16-track 144 Delete 68, 213 16-track 149 Last Note 134, 140 Names 68 Numeric Pad 49 Song 139 Song Chain 139 Style 111 User Style 165, 185 User Type 178 Demo songs 19

Disk Format 132 Link , saving 210 Link, programming 108 Link, using 60 Mode 209 Save 67 User 61, 165 Display Contrast 18 Division 165 Double Speed On 84 Down 129 DP-2 8 Drum Morphing 63 VariPhrase 47 Drum Set 44 Note pitch 175 Select (User Stl) 174 Drumming 42 DSP, see *M-FX* Dynamic (Arranger) 103 **E** Easy Routing 22 Edit 125 16-track 148 Header 161 MIDI 200 Phrase 72 Song Chain 138 User Style 174 Effect 116 16-track 144 Parameters 117 Send (16-track) 144 VariPhrase 50, 124 EFX, see *M-FX* Eject Zip 62 Encode 74 End 138 Ending 26, 95 Enter 49 Env Attack 126 Decay 126 Release 126 Envelope 126 Equal (16-track) 148 Equalizer 119 Erase 178 16-track 142, 148 Record 166 Event Sense 75 Exchange 154 Execute 68 Exit 49 Expre 149

**255**

Expression 51, 175, 192, 198

16-track 147 Pedal 55

#### F

**F** Factor Research Factor Research Factor Research Factor Factor Factor Factor Factor Factor Private Research Factor The Star Up Fine Star Up Fine Research Factor Technology Dis For Factor Technology Private Research Fact Factory 28, 85 Resume 196 Fade 195 Fade In/Out 78 Faders (VariPhrase control) 49 Family 105 Fast 171, 181 Favorites 40 FC-7 8, 54 FDD 111, 215 Style Options 110 FFW 31, 135 File Name 109, 139 Fill 26 Half Bar 97, 194 Rit value 104 Ritardando 104 To Previous 98 To Var/Or 187 Filter 202, 204, 205 TVF Cutoff 126 User Program 129 Find 109, 133 Only 109 Fine Start/End 73 Upper2 88 Fine Tune, VariPhrase 78 Flamenco Roll 51 Flanger 118, 124 Floppy Copy 214 Disk User 61 Format 68 FO 98 Foot 83 Pedal 55, 192 Switch 55 Footswitch 191 For 150, 179 Formant Control 49 Explanation 48 Keyfollow 79 LFO 188 Sw 79 Format 68, 132, 213 Free Panel 128 Resume 196 From 153 Full 132 FV 98 **G**

Gain 57 Phrase 78 Garage 124 Gate 47 Gate T 16-track 151 Microscope 182 Gate Time 180, 183 General MIDI 2 8, 44

Genre 109 Global Header Post Edit 161 Parameters 55, 83, 195 VariPhrase 81 Volume 113 GO To 109 GS Reset 199 **H**

Half Bar 97, 194 Speed On 84 Hall 124 Harmony 99 Header Post Edit 161 Headphones 19 High 202 Key Touch 91 Higher 148 Hold 182, 190, 198 Arranger 101 Footswitch 55 Lower (LWR) 90 LW2 (Lower 2 only) 192 VariPhrase 192 **I** Import 70 Inc 153 Init Value 153 Initialize 196 13th Track 146 16-track 145 Disk 213 Input 19 Over 58 Insert 68, 182 16-track 149 Microscope 182 User Style 179 Insertion Effect 120 Int 206 +Mid 206 A/B 172 Metronome 56 Intelligent 102 Internal 53, 204 Interval (transposition) 53 Into 154 User Style 173 Intro 26, 95, 97 Intro/Ending Alteration 106 Inversion 102, 191

# **K**

KBD Mode 100 Key 156, 166 Assign 46 Touch 91

Keyboard Field 55 Functions 85 MIDI 201 Mode 34 Part 35 Tone selection 37 Velocity 91 Volume 114 Keybrd Mixer 50, 114 Keyfollow 78 Pan 79 **L** Layer 35 LCD Contrast 18 Left 101 Legato 80 Legto Lock 82 Length 167, 176 Level 16-track 144 Effect 117 Knob 57 LFO 188 Pitch 189 Rate 189 TVA 189 TVF 189 Limit 202, 205 Listen 173 Load MIDI Set 208 Song 209 User Program Set 210 User Style 209 VariPhrase 210 Local 201 Lock 104 Auto/Man 107, 115 Loop 135, 192 VariPhrase 82 Looped patterns 164 Low 202 Key Touch 91 Lower 35, 148 Hold 90 Lower2, arpeggios 187 LVC-1 204 LW 35 LWR Hold 90 Lyrics 134 Edit 157 **M** M (Master track) 141 M.Bass 35 M.Drums 35 Roll 43 Macro 117

Settings 200 Major 97 Man 115

#### Manual Drums 42 M-FX 121 Song Chain 139 Mark A/B 156 Marker 135 Master Page 24 Sw 79 Tune 55 User Style Composer 165 Max 91 MDR 35, 42 Measure 75 Medium 91 MEL INT 99 Melodic 30, 46 Melody Intelligence 99 Memorize 93 MIDI Set 207 One Touch 100 Super Tones 86 User Program 127 Merge 154, 166 16-track 142 Copy 154 User Style 173 Metronome 56 Mode 56 Output 56 Recording 142 Song Composer 66 User Style 171 M-FX 120 Pedal 193 Selection Mode 121 Send 123 Microphone 57 Microscope 181 MIDI Filter 202 Macro 200 Messages 197 Mode 197 Parameters 205 Set 207 Set, Load 208 Set, Save 212 Style Select 205 Sync 203 Synchronization 203 Transpose option 53 User Program link 131 Utilities 203 MIDI Set Automatic selection 207 Ignore (in User Program) 130 Link to User Program 130 Min 91 Minor 97 Minus One 32, 136, 162 Solo sound 33

Mixer 113 16-track 144 User Style 175 Mode Copy 154 Portamento 80, 90 Recording 142 VariPhrase 82 Modul 149 Modulation 52, 125, 188, 198 Mono 46, 90 Morphing 63, 98 Move Mix 183 Music Style 95 Definiton 59 Selecting 59 Start & Stop 95 Mute 16-track 147 Arranger parts 114 Song tracks 136 User Style parts 170 M-Value 121, 193

### **N**

Name 68, 128 Song 154 User Style 170, 185 VariPhrase 76 New 138 No Linear 124 Normal 80 Normalize 73 Note 149 To Arranger 205 NRPN 149, 198 NTA 205 Numeric Pad 49

# **O**

Octave 54, 162, 205 Recording 142 User Style 166 One Touch 99 One-shot patterns 164 Options 8 16-track 142 Arranger 104 Keyboard 43, 87 Song 139 User Style 165 Or 98 Oriental Scales 92 Original 25 Key 74 OT 100 Other 35 Sample Format 70 Output 19 Assign 115 **P**

P&S Input 140 Pad 54, 194 Palette 50

Pan 198 Delay 119 LFO 188 VariPhrase 79 Panel Info 24 PanPot 114, 175 16-track 147 PanPt 149 Param 117, 196, 205 Parameters (MIDI) 205 Part 161, 165 Balance 113 Button 38 Definition 35 Field 44 Mute 114 Select (for Tone selection) 38 Switch 206 Switch on/off 36 Swtc 204 Patterns 163 Pause 83 PBend 149 PC 153 PChng 149 Pedal 55 Performance Memory, see *User Program* Phrase Ctrl 78 Edit 72 Encode 74 Gain 78 Loop 192 Parameters 77 Set 212 Source 71 Piano Button 34 Style 102 Pitch Bend 52, 188 Change (aftertouch) 189 Down (D Beam) 186 Drum Set Note 175 Edit (Scale Tune) 93 Keyfollow 78 Up (D Beam) 186 VariPhrase 49, 77, 190 Plate 124 Play Metronome 56 Song 134 Song Chain 138 Trk 147, 171 Play & Search 133, 140 Play/Stop 191 Playback 81 Poly 90 Portam Time 89 Portamento 198 Upper 1/2 89 VariPhrase 79

Position 138 Post Edit 161 Preferred Tone 40 Preset tempo 176 Preview 72 Proceed 181 Punch In/Out 142, 144 Footswitch 191

# **Q**

Quantize 16-track 151 Recording 142 Trigger 82 User Style 166 Quarter tone 92 Quick (format) 132

# **R**

RAM 71 Random Pan 79 Range, Pitch Bend 188 Rate, portamento 80 Rec (field) 142 REC (Tones, effects) 143 Recall 195 Record 16-track 142, 147 Again 66 Erase 166 Merge 166 Mode (User Stl) 166 Recording 65 Redo 169 Reference 222 Registrations 127 Relative 205 Release 126 Remote 204 Rename 216 Song 139 Replace 154, 216 Copy 154 User Style 173 Reset 125, 161, 189 Play & Search 134, 140 Recorder 135 Resonance 126 D Beam 186 Retrigger 81 Retry 61 Reverb 116, 118, 175 16-track 144 VariPhrase 50, 124 Revolving Bass 102 Revrb 149 Rhythmic 30, 46 Ribbon 52, 189 Right 101 RIT 104 Rit Fill (value) 104 Tempo 104 Value 104

Ritardando 104 Rnd 115 Robot 82 Roll 16-track sequencer 143 M.Drums 43 Room 124 Rotary Slow/Fast 191 RX 201 Velocity 206 **S** Sample 70 Save MIDI Set 207, 212 Song 67, 145 Style 211 User Program Set 211 User Style 170 VariPhrase 76, 212 Without Lyrics 160 Scale 191 Tuning 92 Setup 155 Seventh 97 Share 176 Shared 168 Shift 205 16-track 151 User Style 180 Singing 57 Singl 176 Single 168 Part 50 Phrase 69 Slow 171, 181 SMF 67, 132 Lyrics 157 Soft 191, 194 Thru 202, 206 Solo 135 16-track 147 Song 53 Chain 137 Composer 132 Converting to Style 155 Finder 133 Header Edit 161 Link to User Program 130 List 133 MIDI 201 Options 139 Part 161 Play 134 Position Pointer 203 Save 67, 145 Sync 204 Song Composer Record 65 Tempo 135 Sort 110 Sostenuto 191, 194 Sound Palette 125 Sound selection 37

Source 71, 172 Source pattern 153, 185 Space 68 Specifications 218 Speed Options 171, 181 Split Arranger 35 Keyboard Mode 36 UP2 to Left 88 Upper2 86 Standard 102 MIDI File 67, 132 Start, portamento 80 START/STOP 25 Start/Stop 95 Startup 196 MIDI Set 207 User Program 131 Status 182 Step 73, 81 Loop 192 Stereo position 114 StlVolum 205 Style Button 59 Channel 204 Converter 155 Database 109 Delete 111 Finder 109 Linked 83 MIDI 201, 205 Mixer 114 Morphing 63 Name 109 Options 110 Part 35 PC 205 Programming Users 163 Sync 204 Suitable Tempo 100 Super Tones 28, 85 Sustain 55 Switch 190 Sync 96 Adjust 84 Settings 84 VariPhrase 81 Synchro (Lyrics) 158 Synchronization 203 **T**

T. Quantize 82 Tap Tempo 27, 194

Tempo 27, 169 Arranger (options) 104 Change 104 Ignore (in User Program) 130 Preset 176 Rit 104 Song 145 Song Composer 135 Tap 27, 194 Up/Down 187 User Style 169 VariPhrase 75, 77 Tick 100, 130 Time Keyfollow 79 Portamento 80 Shift 180 Signature 75, 145, 167, 177 Sw 80 Sync 81 VariPhrase 49 To 153 To Int 208 Tone Arranger 107 Favorites 40 Field (16-track) 143 List 222 Map 41, 153 New 42 New Super Tones 86 Recall 195 Select (User Stl) 174 Selection 37 Super 28 Variation 40 Touch Control 52, 189 Track 163, 165, 168 Erase 178 Length 176 Transpose 16-track 150 Arranger/Keyboard 53 Octave steps 54 Song Composer/Keyboard 137 User Style 179 Tremolo 189 Trigger 47 Truncate 72 TSign 167 Tune 55 Upper2 88 TVF Cutoff 126 Cutoff (aftertouch) 189 Resonance 126 TX 201 Octave 205 Velocity 206 Type Insert 183

Portamento 80

Unpacking 7 Up 129 UP1 linked to Song 33 UP2 Split 86 to Left 88 Upper 1/2 35 1-2 Portam 89 Parts 92 Upper2 Functions 87 User 85 Super Tones 28 VariPhrase 45, 69 User Program 127 Automatic selection 131 Cancel Options 129 Filter 129 Footswitch 191 Load 210 Name 128 Program Change 204 Select 128 Set 211 Song/MIDI Set Link 130 Write 127 User Style 163 Converter 155 Copy 209 Delete 185 Discard recording 169 Edit 174, 177 Microscope 181 Mode select 165 Name 170 Programming 163 Record mode 166 Save 170, 211 Tempo 169 U<sub>s1</sub> MemPC 204 Prg 128 **Utility** 16-track 152 Disk 213 User Style 184 **V** Value 150, 152, 179, 180 Var 98 Variation 25 Presets (change) 40

Tone 40

**U**

VariPhrase 29 Assign to Song 146 Clinic 45 Effect 124 Faders (controllers) 49 Hold 192 Initialize Composer track 146 Link to Styles 83 Load 210 Modulation 188 Pan 79 Pitch 78 Save 76, 212 Set 210 Synchronization 84 User 69 Velocity Change (16-track) 150 Rx/Tx 206 Sensitivity 91 Switch 91 User Style 179 Vibrato 125, 189 Virtual Band 22 Autorun 196 Vocals Live 57 VariPhrase 45 Volume 198 16-track 144 Arranger parts 113 Expression pedal 192 Keyboard parts 113 Knob 19 Pedal 55 VariPhrase 78 **W** WahWah 189 WAV 70 Whole 35, 101 Words 134 Wrap 106 Write MIDI Set 207 User Program 127 **X** XG 44 **Z** Zip Disk User 61 Eject 62 Eject (field) 61 Format 68 Initialize 213 Save Song 67

Song Finder 133

#### **Information**

When you need repair service, call your nearest Roland Service Center or authorized Roland distributor in your country as shown below.

#### **AFRICA**

**EGYPT Al Fanny Trading Office**<br>P.O. Box 2904,<br>El Horrieh Heliopolos, Cairo, EGYPT<br>TEL: (02) 4185531

#### **REUNION**

Maison FO - YAM Marcel<br>25 Rue Jules Hermann,<br>Chaudron - BP79 97 491 Ste Clotilde Cedex REUNION ISLAND TEL: 28 29 16

**SOUTH AFRICA** That Other Music Shop (PTY) Ltd. 11 Melle St., Braamfontein 11 Mene 5t., braanhoment,<br>Johannesbourg<br>Republic of SOUTH AFRICA

P.O.Box 32918. Braamfontein 2017 public of SOUTH AFRICA TEL: (011) 403 4105

Paul Bothner (PTY) Ltd.<br>17 Werdmuller Centre Claremont<br>7700 Republic of SOUTH AFRICA

P.O. Box 23032 Claremont, Cape Town<br>SOUTH AFRICA, 7735 TEL: (021) 674 4030

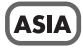

#### **CHINA**

**CHIVEA**<br> **Beijing Xinghai Musical**<br> **Instruments Co., Ltd.**<br>
6 Huangmuchang Chao Yang<br>
District, Beijing, CHINA<br>
TEL: (010) 6774 7491

#### **HONG KONG**

Tom Lee Music Co., Ltd. **Service Division**<br>22-32 Pun Shan Street, Tsuen Wan, New Territories. HONG KONG TEL: 2415 0911

**INDIA** 

Rivera Digitec (India) Pvt. Ltd. 409. Nirman Kendra Mahalaxmi Flats Compound Off. Dr. Edwin<br>Moses Road, Mumbai-400011, INDIA<br>INDIA<br>TEL: (022) 498 3079

**INDONESIA** PT Citra IntiRama 11 Cideng Timur No. 15J-150<br>Jakarta Pusat<br>INDONESIA<br>TEL: (021) 6324170

**KOREA** Cosmos Corporation<br>1461-9, Seocho-Dong,<br>Seocho Ku, Seoul, KOREA<br>TEL: (02) 3486-8855

**MALAYSIA Bentley Music SDN BHD**<br>140 & 142, Jalan Bukit Bintang<br>55100 Kuala Lumpur, MALAYSIA<br>TEL: (03) 2443333

**PHILIPPINES** G.A. Yupangco & Co. Inc. 339 Gil I. Puvat Avenue Makati Metro Manila 1200 PHILIPPINES<br>TEL: (02) 899 9801

**SINGAPORE** Swee Lee Company<br>
150 Sims Drive,<br>
SINGAPORE 387381 TEL: 748-1669

**CRISTOFORI MUSIC PTE** LTD<br>
EITD<br>
EIR 3014, Bedok Industrial Park E,<br>
#02-2148, SINGAPORE 489980<br>
TEL: 243 9555

**TAIWAN** ROLAND TAIWAN **ENTERPRISE CO., LTD.** Room 5, 9fl. No. 112 Chung Shar<br>N.Road Sec.2, Taipei, TAIWAN, .<br>Shan N.Road sec.2, Taip<br>R.O.C.<br>TEL: (02) 2561 3339

**THAILAND** Theera Music Co. . Ltd. 330 Verng NakornKasem, Soi<br>Bangkok 10100, THAILAND<br>TEL: (02) 2248821 .<br>Soi 2.

**VIETNAM Saigon Music**<br>138 Tran Quang Khai St., District 1 District 1<br>Ho Chi Minh City<br>VIETNAM<br>TEL: (08) 844-4068

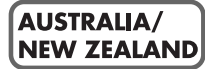

**AUSTRALIA Roland Corporation** Australia Pty., Ltd. 38 Campbell Avenue Dee Why West. NSW 2099<br>AUSTRALIA<br>TEL: (02) 9982 8266

**NEW ZEALAND NEW ZERLAND**<br> **Roland Corporation (NZ) Ltd.**<br>
97 Mt. Eden Road, Mt. Eden,<br>
Auckland 3, NEW ZEALAND<br>
TEL: (09) 3098 715

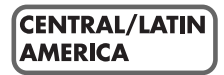

**ARGENTINA** Instrumentos Musicales S.A. Florida 656 2nd Floor Office Number 206A **Different Number 206A**<br>Buenos Aires<br>ARGENTINA, CP1005<br>TEL: (54-11) 4- 393-6057 **BRAZIL** 

**Roland Brasil Ltda.**<br>R. Coronel Octaviano da Silveira<br>203 05522-010 Sao Paulo BRAZII TEL: (011) 3743 9377

**COSTA RICA JUAN Bansbach IDENT Ballsbach**<br> **Instrumentos Musicales**<br>
Ave.1. Calle 11, Apartado 10237,<br>
San Jose, COSTA RICA<br>
TEL: (506)258-0211

**CHILE COMPANDE FRAME COMPANDER COMPANDED**<br> **COMPANDE A** Annexander #0330<br> **Providencia Santiago, CHILE** TEL: 56-2-373-9100

**EL SALVADOR OMNI MUSIC OMNI MUSIC**<br>75 Avenida Notre YY Alameda,<br>Juan Pablo 2, No. 4010<br>San Salvador, EL SALVADOR<br>TEL: (503) 262-0788

**MEXICO** Casa Veerkamp, s.a. de c.v.<br>Av. Toluca No. 323, Col. Olivar<br>de los Padres 01780 Mexico D.F. MEXICO<br>TEL: (525) 668 04 80

La Casa Wagner de La Casa *vagnei* de<br>Guadalajara s.a. de c.v.<br>Av. Corona No. 202 S.J.<br>Guadalajara, Jalisco Mexico<br>C.P.44100 MEXICO<br>TEL: (3) 613 1414 **PANAMA SUPRO MUNDIAL, S.A.**<br>Boulevard Andrews, Albrook, Panama City REP. DE PANAMA TEL: (507) 315-0101

**PARAGUAY Extrementos Musicales<br>J.E. Olear y ESQ. Manduvira<br>Edeficio, El Dorado Planta Baja** Asuncion PARAGUAY<br>TEL: 595-21-492147

**PFRU** VIDEO Broadcast S.A. Primari 199 (ESQ. HALS),<br>San Borja, Lima 41,<br>REP. OF PERU<br>TEL: 51-14-758226 **URUGUAY** 

Todo Musica S.A. Cuareim 1844, Montevideo,<br>URUGUAY, CP11200<br>TEL: 5982-924-2335

**VENEZUELA** Musicland Digital C.A. Av. Francisco de Miranda,<br>Centro Parque de Cristal, Nivel<br>C2 Local 20 Caracas VENEZUELA<br>TEL: (02) 285 9218

#### **EUROPE**

**AUSTRIA** Roland Austria GES.M.B.H. Siemensstrasse 4 P O Box 74 A-6063 RUM, AUSTRIA<br>TEL: (0512) 26 44 260

**BELGIUM/HOLLAND/ LUXEMBOURG** Roland Benelux N.V. Houtstraat 3, B-2260, Oevel<br>(Westerlo) BELGIUM<br>TEL: (014) 575811

**DENMARK** Roland Scandinavia A/S Nordhavnsvej 7, Postbo<br>DK-2100 Copenhagen<br>DENMARK TEL: (039)16 6200

**FRANCE FRANCE TRANCE AND FRANCE 4 REPAREM**<br>4, Rue Paul Henri SPAAK, Parc de l'Esplanade, F 77 462 St.<br>Thibault, Lagny Cedex FRANCE TEL: 01 600 73 500

**FINLAND** Roland Scandinavia As,<br>Filial Finland Lauttasaarentie 54 B Fin-00201 Helsinki, FINLAND TEL: (9) 682 4020

**GERMANY** Roland Elektronische Musikinstrumente HmbH.<br>Oststrasse 96, 22844 Norderstedt,<br>GERMANY<br>TEL: (040) 52 60090

**GREECE STOLLAS S.A Music Sound Light** 155, New National Road<br>26422 Patras, GREECE<br>TEL: 061-435400 bad

**HUNGARY HUNGAR I<br>Intermusica Ltd.**<br>Warehouse Area 'DEPO' Pf.83<br>H-2046 Torokbalint, HUNGARY<br>TEL: (23) 511011 TEL: (23) 511011

**IRELAND** Roland Ireland Audio House, Belmont Court,<br>Donnybrook, Dublin 4.<br>Republic of IRELAND<br>TEL: (01) 2603501 **ITALY** Roland Italy S. p. A.<br>Viale delle Industrie 8, 20020 Arese, Milano, ITALY TEL: (02) 937-78300

**NORWAY** Roland Scandinavia Avd. Konfor Norge<br>Lilleakerveien 2 Postboks 95<br>Lilleaker N-0216 Oslo<br>NORWAY TEL: 273 0074

**POLAND** P. P. H. Brzostowicz UL. Gibraltarska 4 PL-03664 Warszawa POLAND TEL: (022) 679 44 19

**PORTUGAL** Tecnologias Musica e Audio, Reinologias Musica e Aud<br>Roland Portugal, S.A.<br>RUA DE SANTA CARARINA<br>131/133, 4000-450 PORTO **PORTUGAL** TEL: (022) 208 4456

**ROMANIA FBS LINES** Plata Libertatii 1 RO-4200 Cheorgheni<br>TEL: (066) 164-609

**RUSSIA Slami Music Company**<br> **Slami Music Company**<br>
Sadojava-Triumfalnaja st., 16<br>
103006 Moscow, RUSSIA<br>
TEL: 095 209 2193

**SPAIN Roland Electronics** de España, S. A.<br>Calle Bolivia 239, 08020 Barcelona, SPAIN<br>TEL: (93) 308 1000

**SWEDEN** Roland Scandinavia A/S<br>SWEDISH SALES OFFICE Danvik Center 28, 2 tr.<br>S-131 30 Nacka SWEDEN<br>TEL: (08) 702 0020

**SWITZERLAND** Roland (Switzerland) AG Musitronic AG<br>Gerberstrasse 5, Postfach,<br>CH-4410 Liestal, SWITZERLAND<br>TEL: (061) 921 1615

**UKRAINE TIC-TAC**<br>Mira Str. 19/108<br>P.O. Box 180<br>295400 Munkachevo, UKRAINE<br>TEL: (03131) 414-40

**UNITED KINGDOM** Roland (U.K.) Ltd.<br>Atlantic Close, Swansea<br>Enterprise Park, SWANSEA SA7 SA7 9FJ,<br>UNITED KINGDOM TEL: (01792) 700139

#### **MIDDLE EAST**

**BAHRAIN Moon Stores**<br>Bab Al Bahrain Road,<br>P.O. Box 20077<br>State of BAHRAIN TEL: 211 005

**CYPRUS** Radex Sound Equipment Ltd.<br>17 Diagorou St., P.O. Box 2046,<br>Nicosia CYPRUS<br>TEL: (02) 453 426

**ISRAEL** Halilit P. Greenspoon & Form I Christian Hashnya St<br>
8 Retzif Ha'aliya Hashnya St<br>
Tel-Aviv-Yafo ISRAEL<br>
TEL: (03) 6823666

**JORDAN AMMAN Trading Agency**<br>Prince Mohammed St. P.O. Box<br>825 Amman 11118 JORDAN TEL: (06) 4641200

**KUWAIT** Easa Husain Al-Yousifi<br>Abdullah Salem Street, Safat KUWAIT TEL: 571949

**IFRANON LEBANON<br>
A. Chahine & Fils<br>
P.O. Box 16-5857 Gergi Zeidan St.<br>
P.O. Box 16-5857 Gergi Zeidan St.<br>
Chahine Building, Achrafieh<br>
Beirut, LEBANON<br>
TEL: (01) 335799** 

**OATAR** Al Emadi Co. (Badie Studio & Stores)  $P.O. Box 62$ **DOHA QATAR**<br>TEL: 4423-554

**SAUDI ARABIA** aDawliah Universal Electronics APL<br>Corniche Road, Aldossary Bldg., 1st Floor SAUDI ARABIA

P.O.Box 2154, Alkhobar 31952<br>SAUDI ARABIA<br>TEL: (03) 898 2081

**SYRIA** Technical Light & Sound **Center**<br>Khaled Ibn Al Walid St. P.O. Box 13520<br>Damascus - SYRIA<br>TEL: (011) 2235 384

**TURKEY** Barkat muzik aletleri ithalat ve ihracat Ltd Sti Siraselviler cad.Guney is hani 84-<br>86/6, Taksim. Istanbul. TURKEY TEL: (0212) 2499324

**U.A.E.** Zak Electronics & Musical **Example:** Co. L.L.C.<br>
Zabeel Road, Al Sherooq Bldg.,<br>
No. 14, Grand Floor DUBAI U.A.E. U.H.L.<br>TEL: (04) 3360715

#### NORTH AMERICA

**CANADA** Roland Canada Music Ltd. Koland Canada Music Ltd.<br>(Head Office)<br>5480 Parkwood Way Richmond<br>B. C., V6V 2M4 CANADA TEL: (0604) 270 6626

Roland Canada Music Ltd. (Toronto Office) **Unit 2, 109 Woodbine Downs<br>Blvd, Etobicoke, ON<br>M9W 6Y1 CANADA<br>TEL: (0416) 213 9707** 

**U.S.A.** Roland Corporation U.S. 5100 S. Eastern Avenue<br>Los Angeles, CA 90040-2938, U. 3. A.<br>TEL: (323) 890 3700

As of November 1, 2000 (Roland)